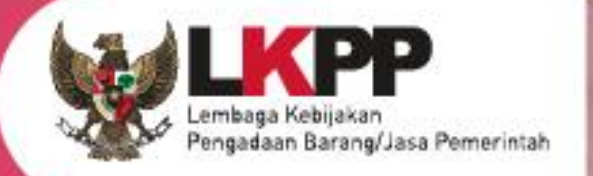

# USER GUIDE SPSE v4.5

## **POKJA PEMILIHAN**

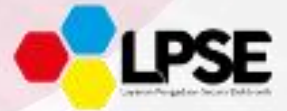

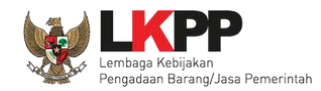

#### **Whats New**

- <span id="page-1-0"></span>1. Penambahan Fitur Inbox Non Penyedia Pokja Pemilihan;
- 2. Penambahan Fitur Kirim Undangan Reviu;
- 3. Penambahan Fitur Upload BA Hasil Reviu;
- 4. Penambahan validasi Konfirmasi Verifikasi SIKaP pada fitur Penetapan Pemenang Prakualifikasi dan Pasca Kualifikasi;
- 5. Penambahan Fitur Tindak lanjut Prakualifikasi ulang jumlah peserta yang lulus 1;

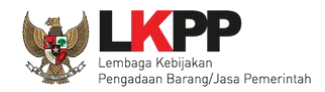

### Daftar Isi

<span id="page-2-0"></span>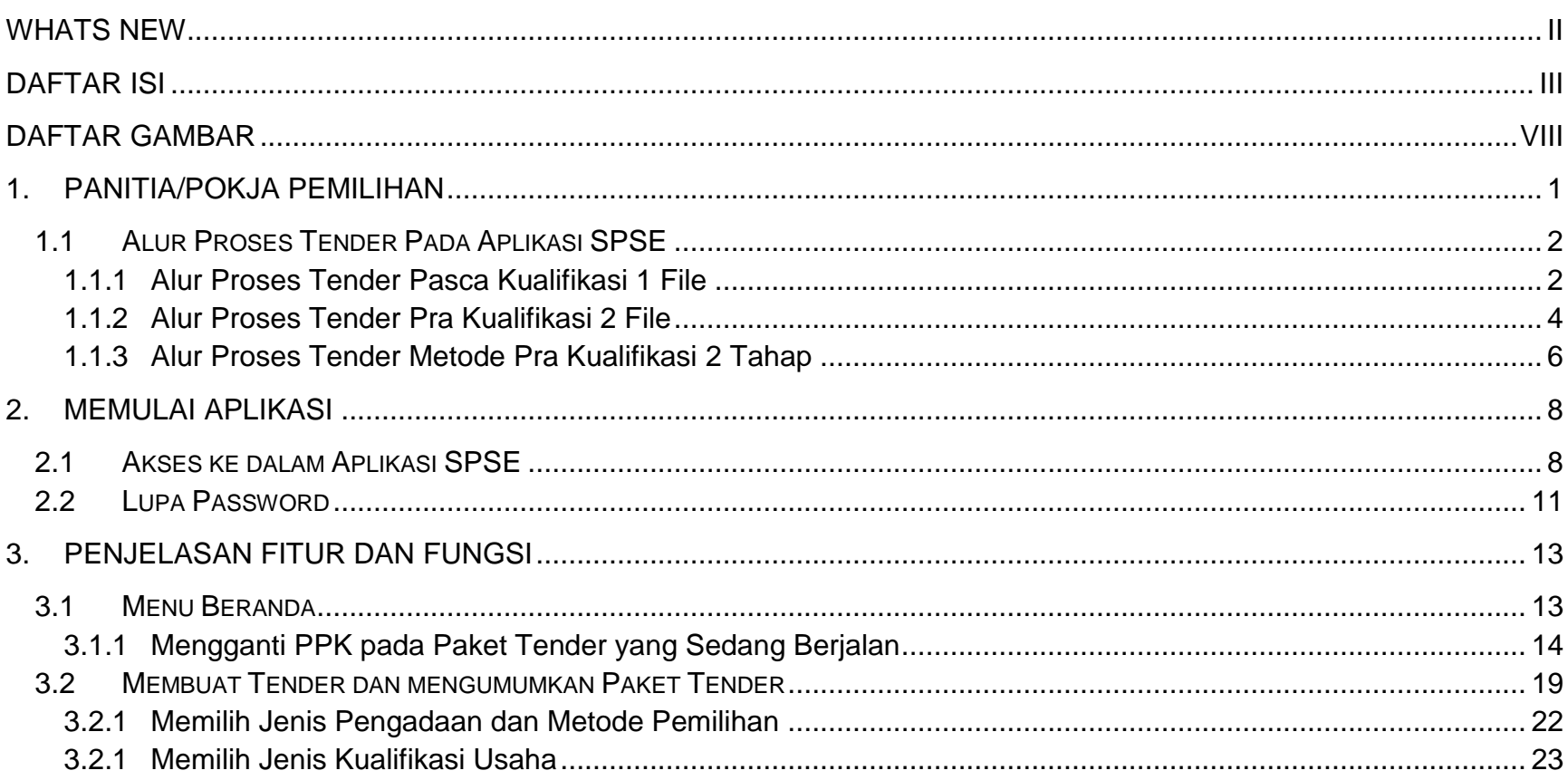

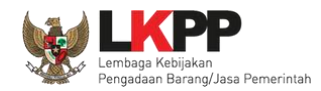

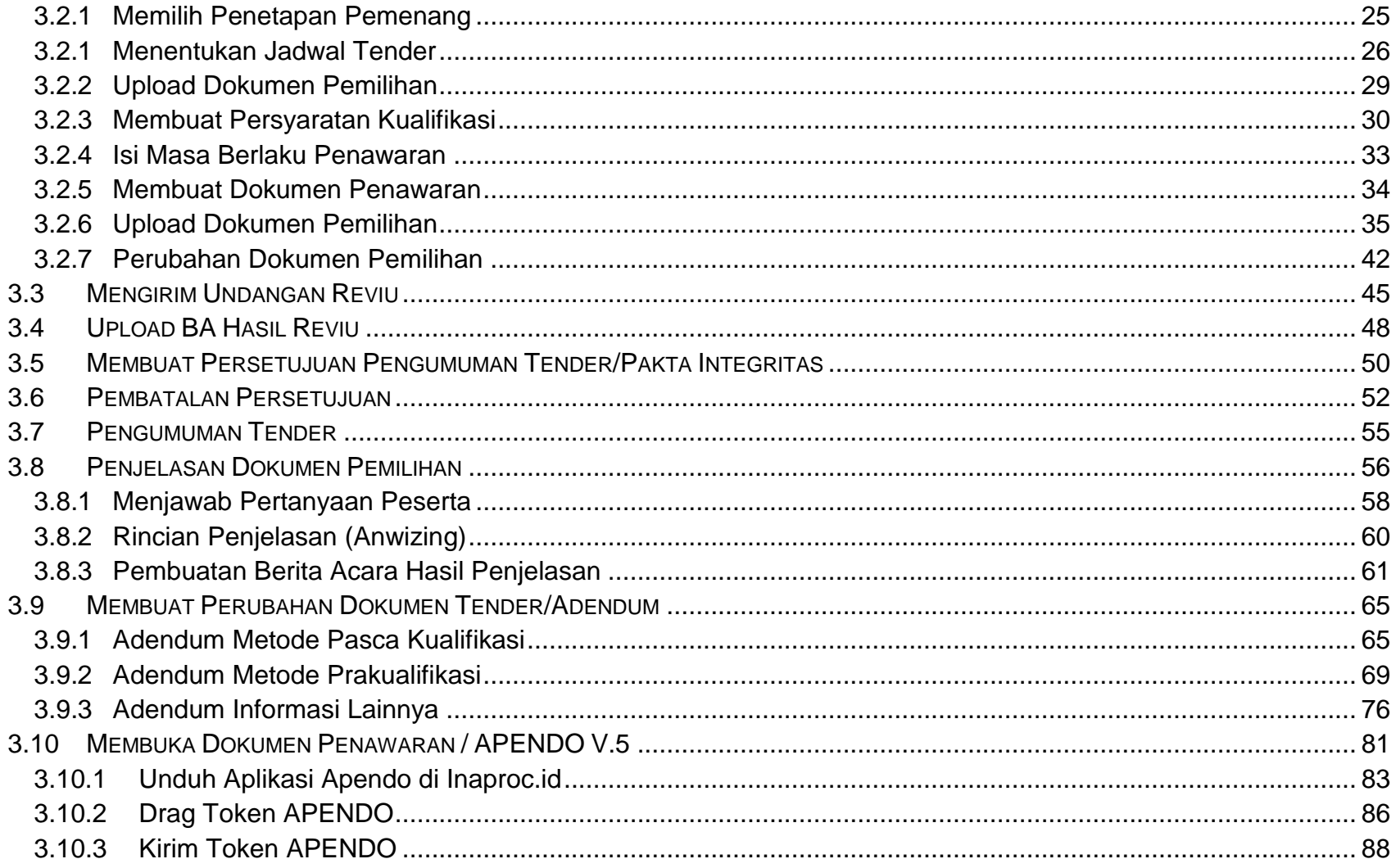

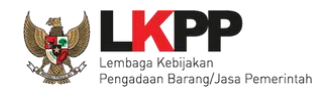

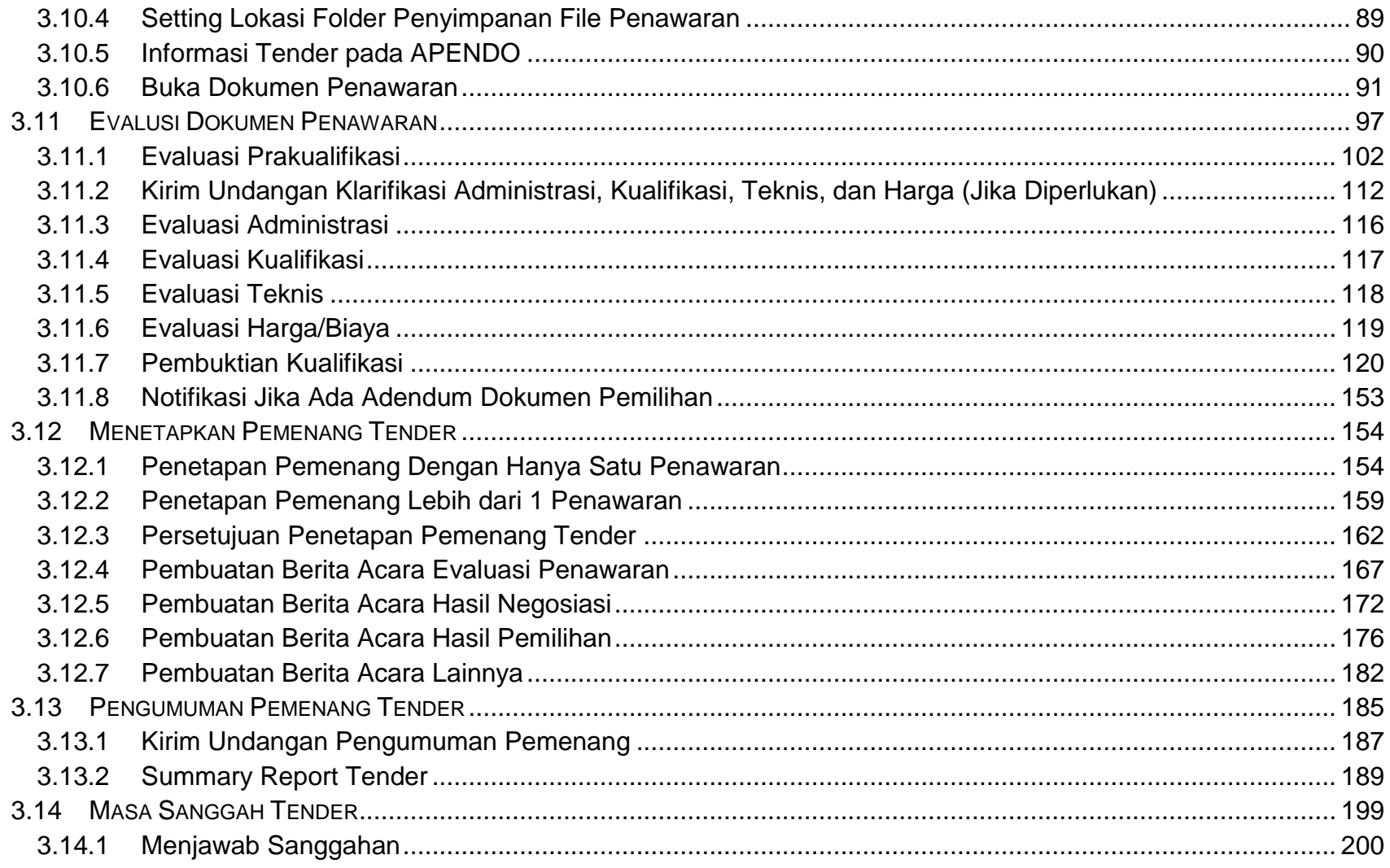

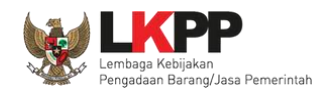

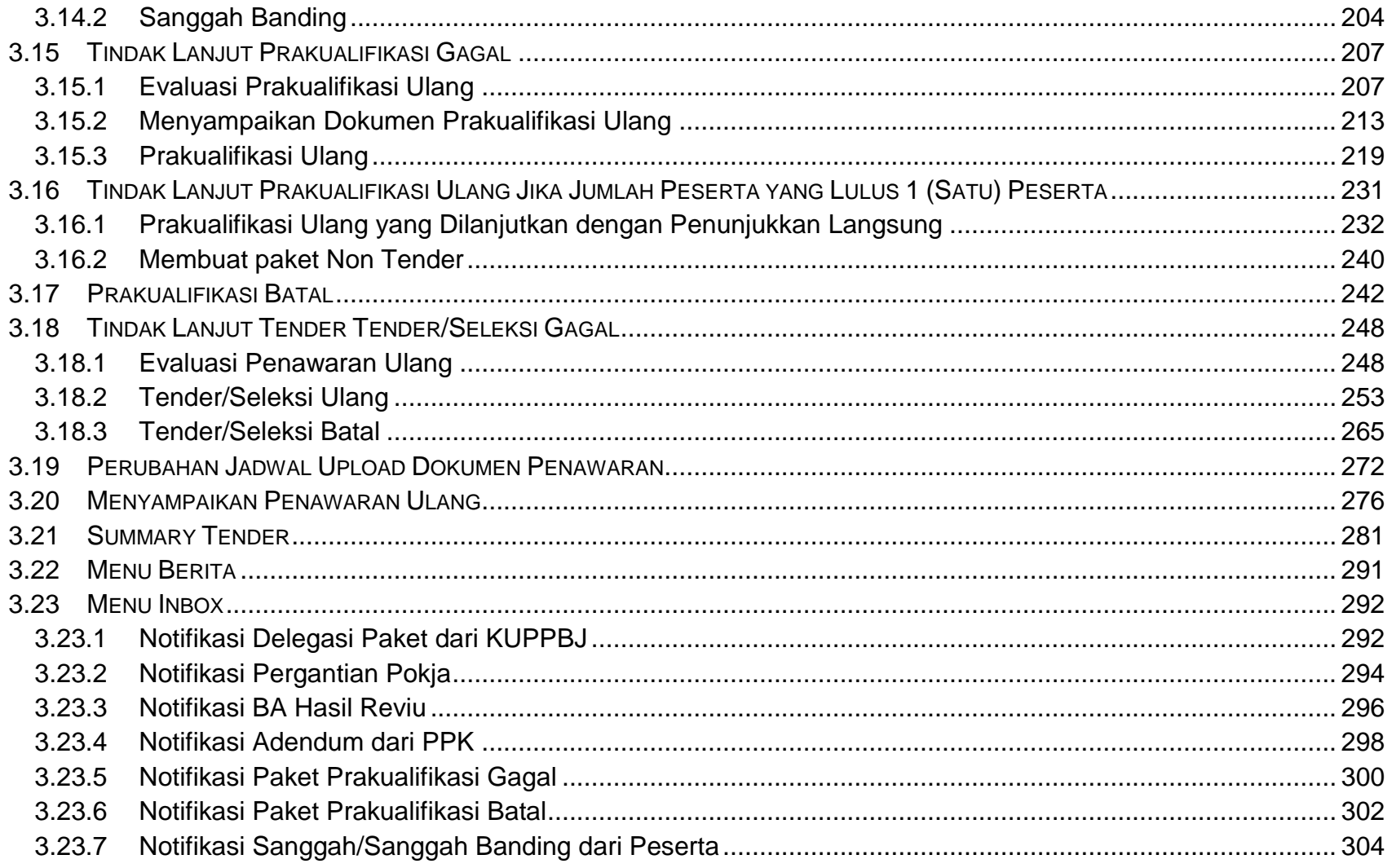

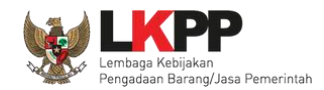

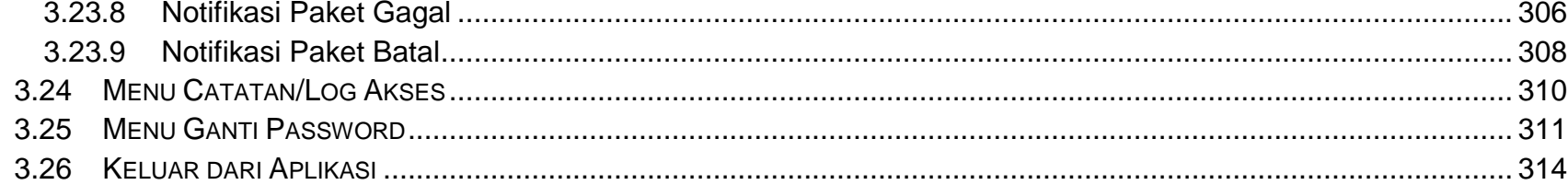

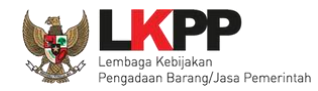

#### **Daftar Gambar**

<span id="page-7-0"></span>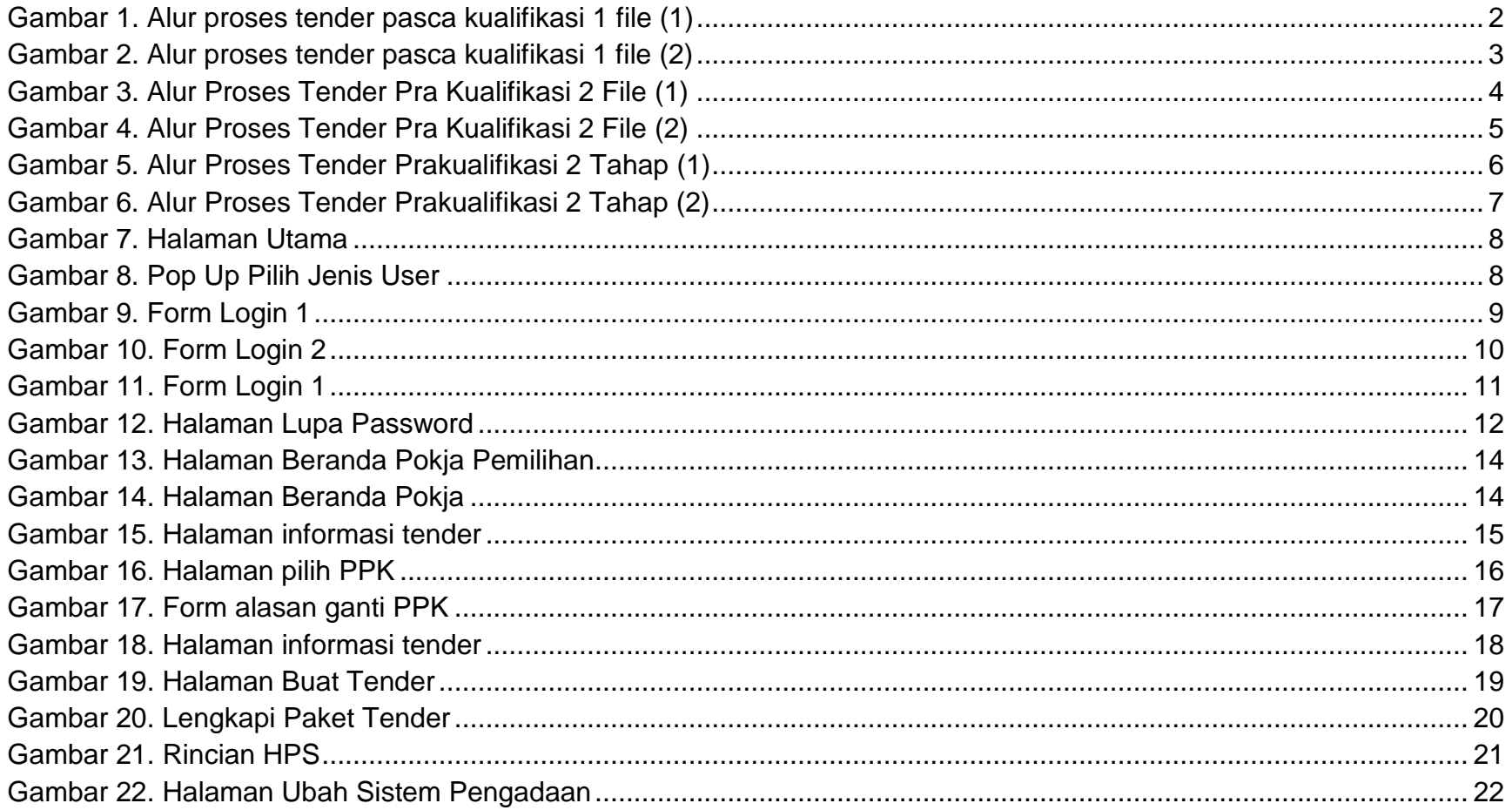

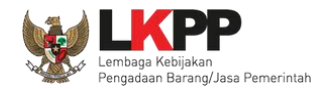

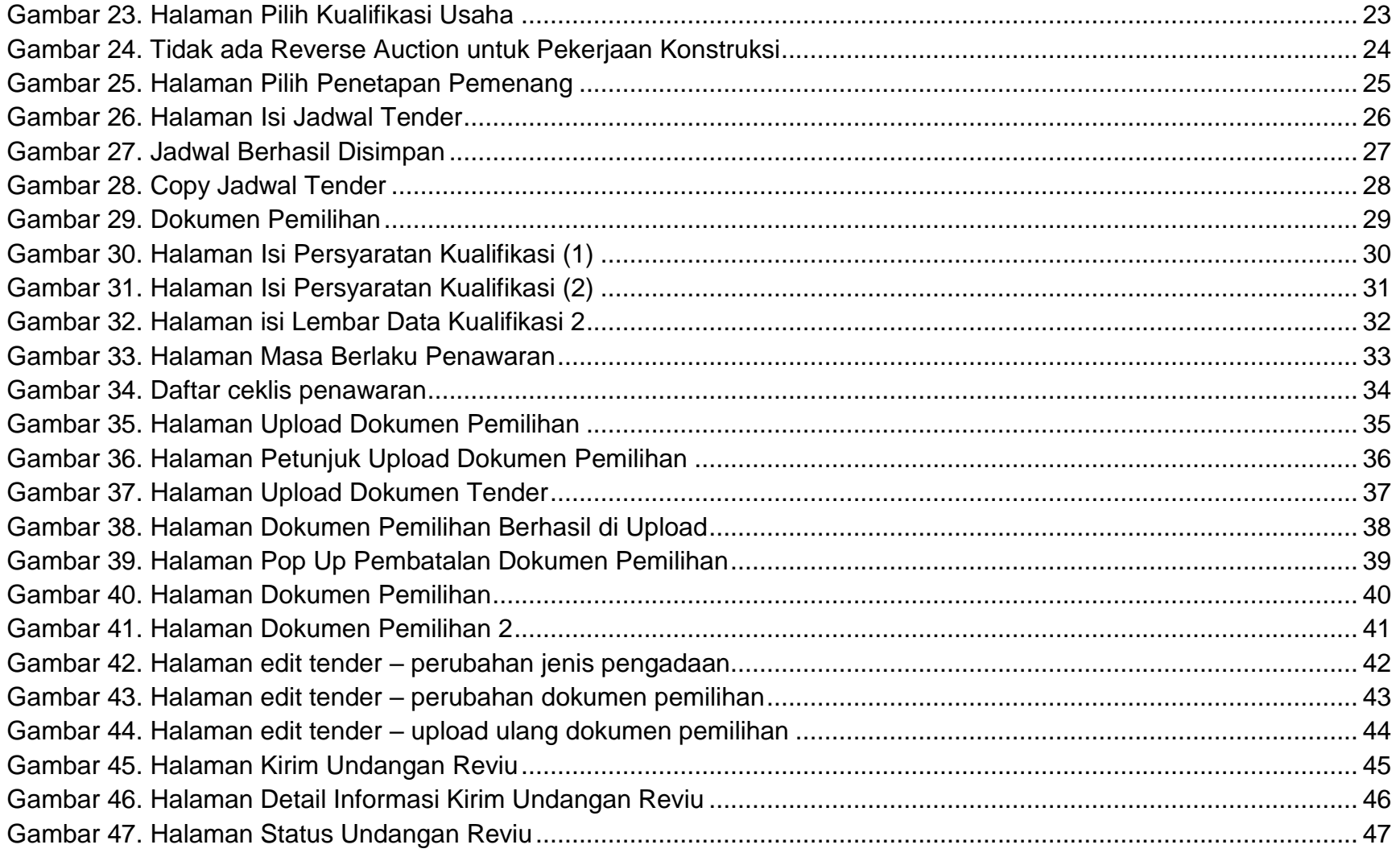

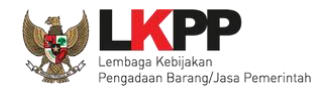

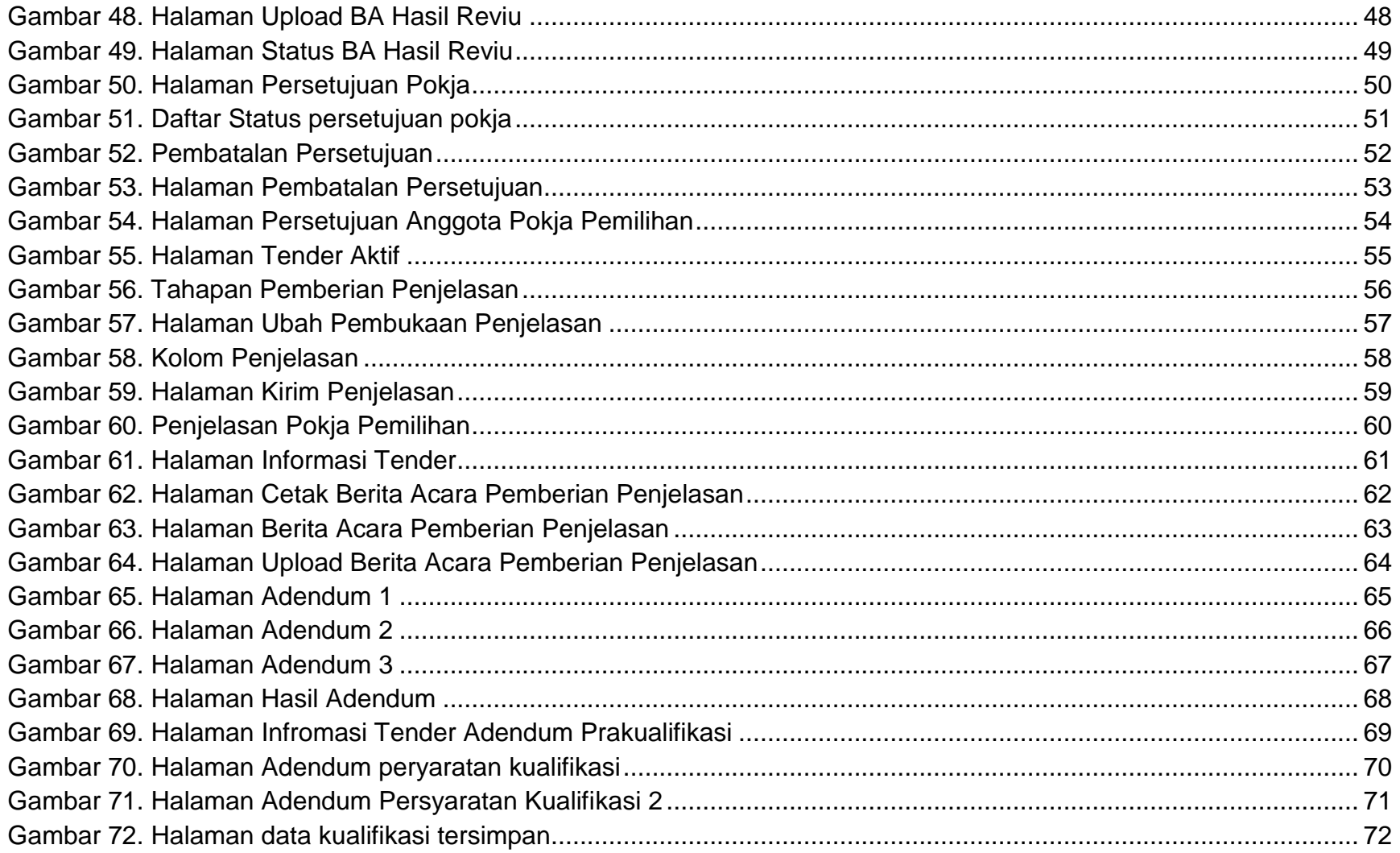

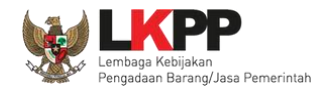

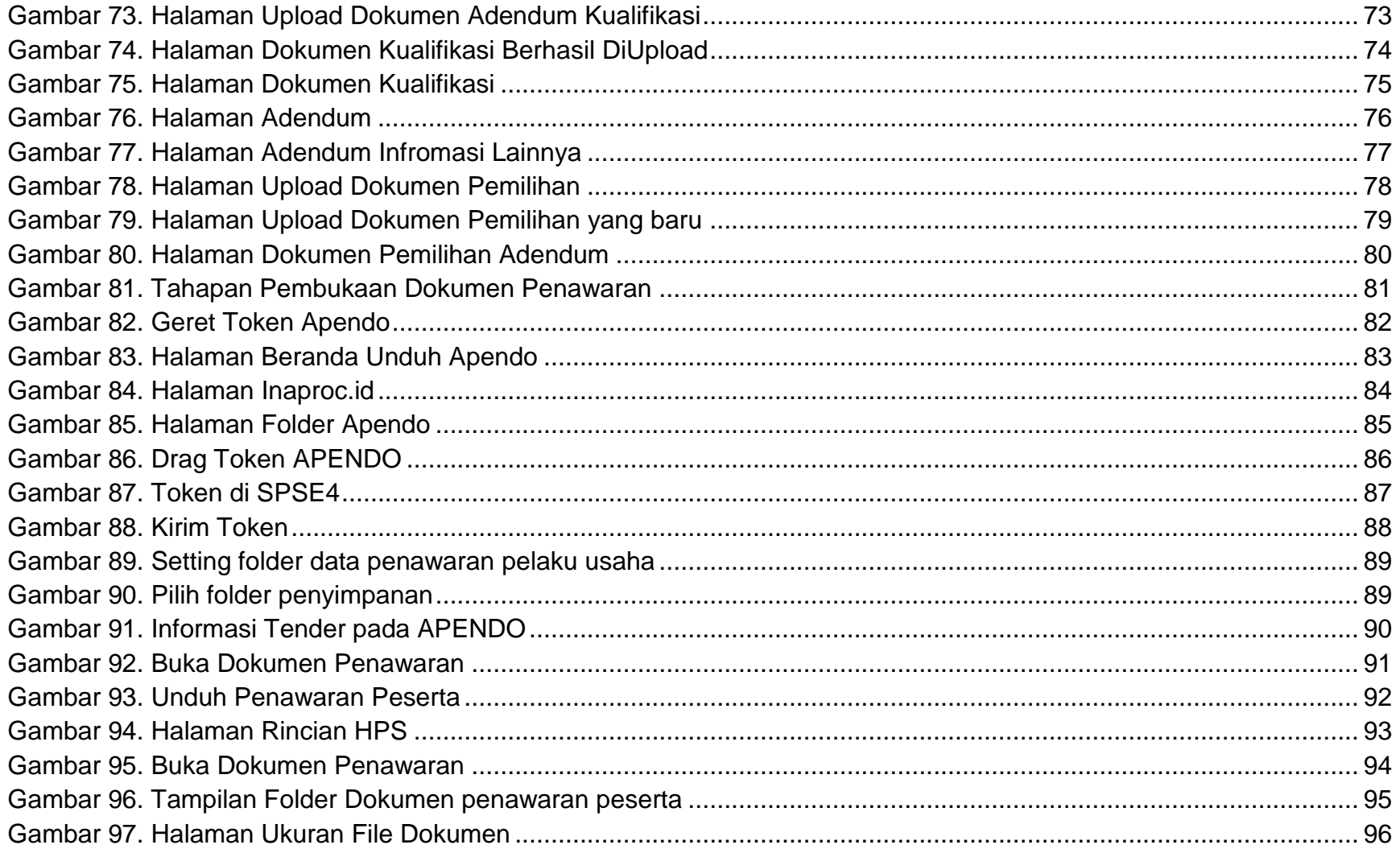

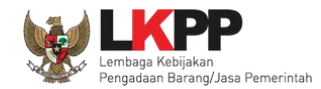

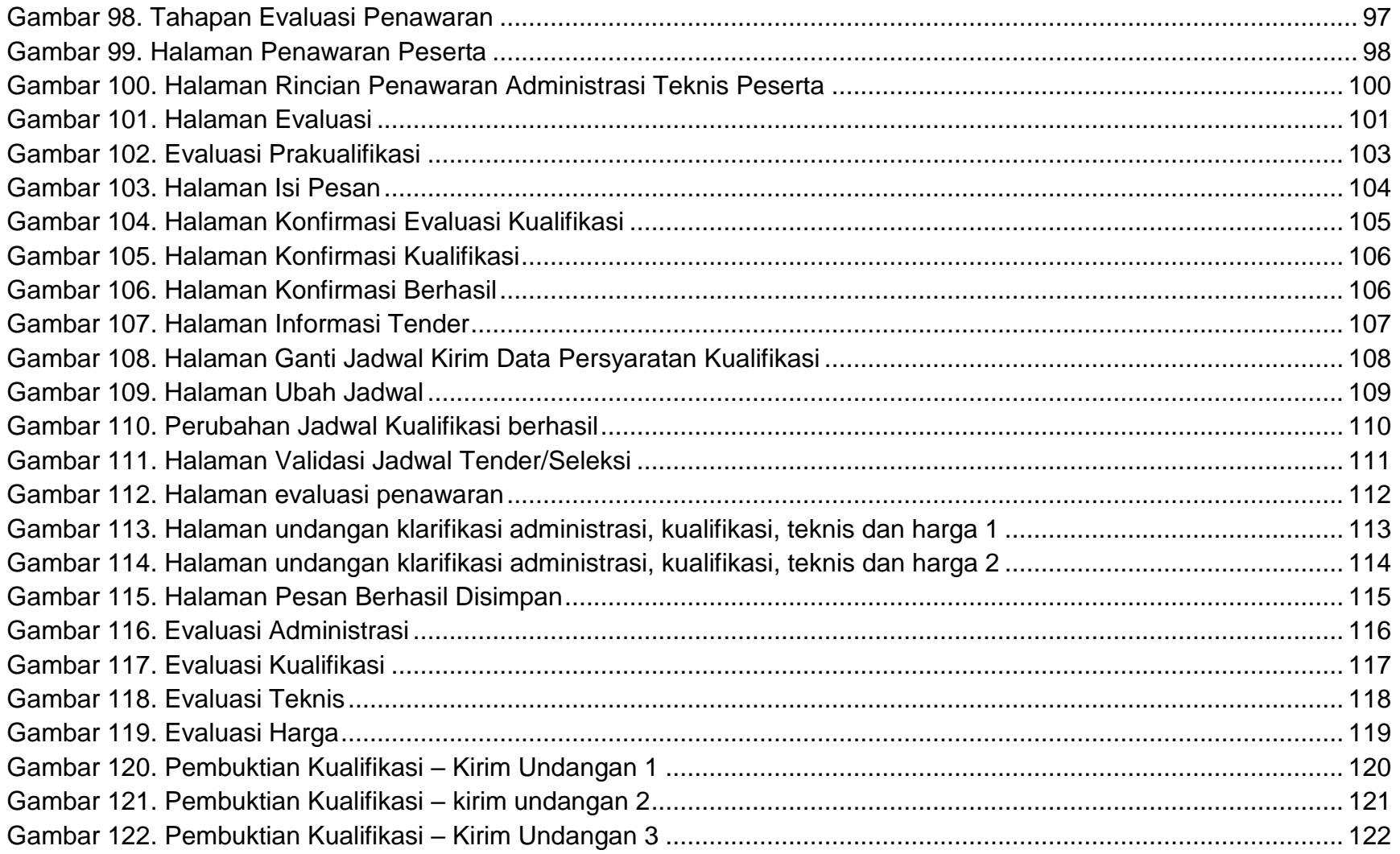

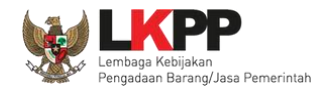

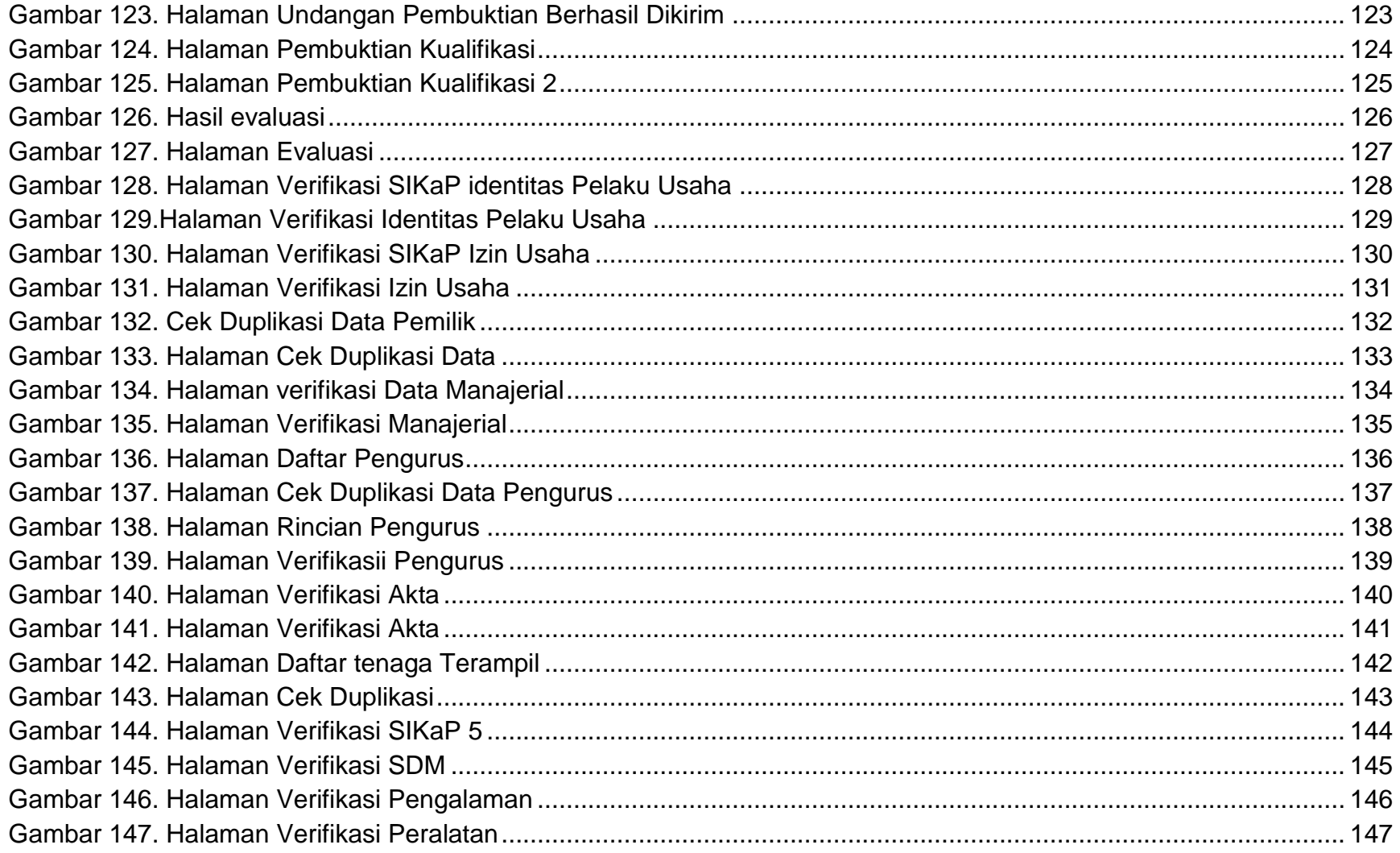

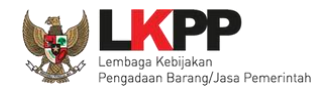

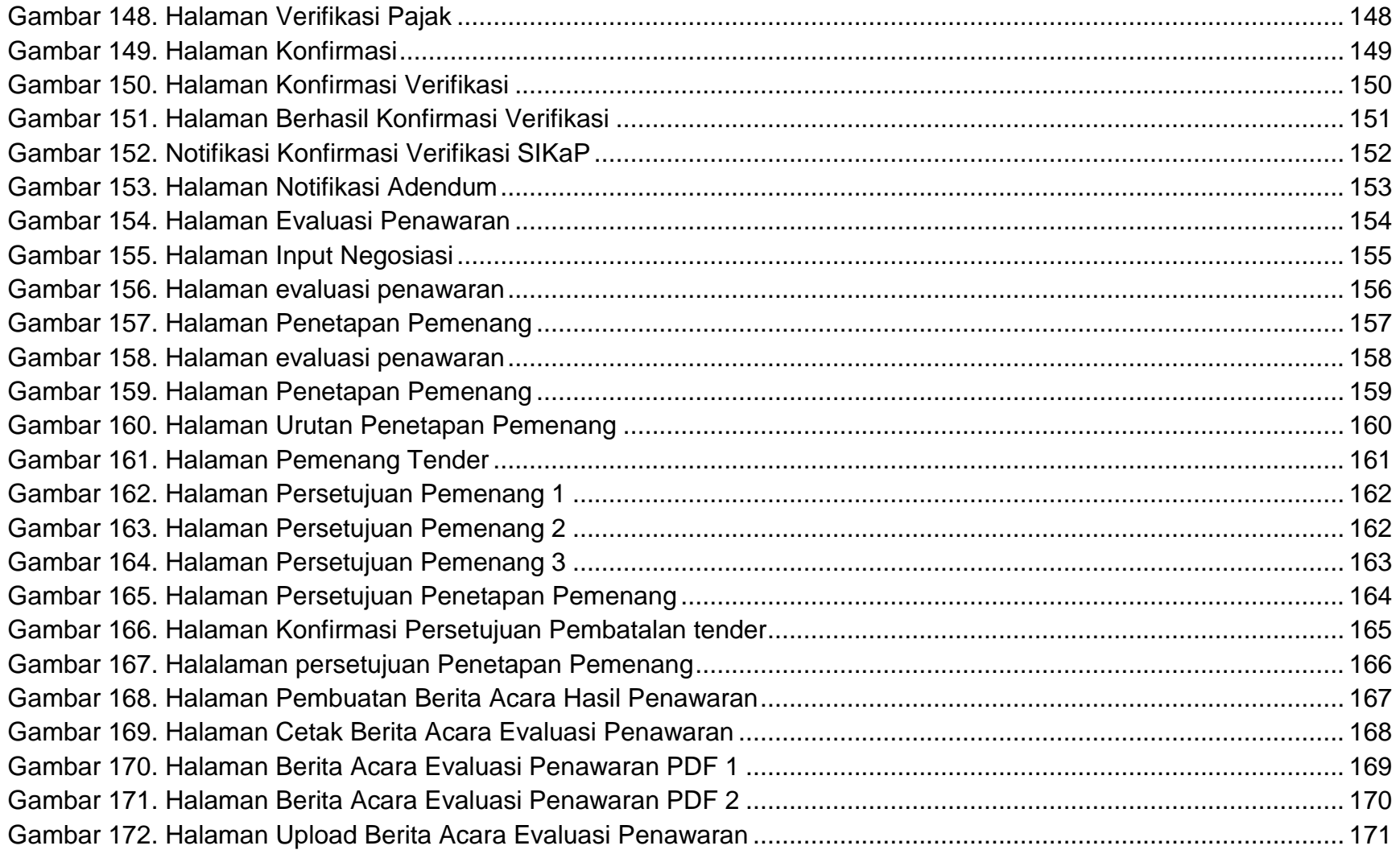

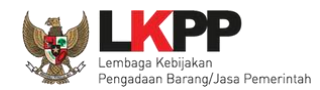

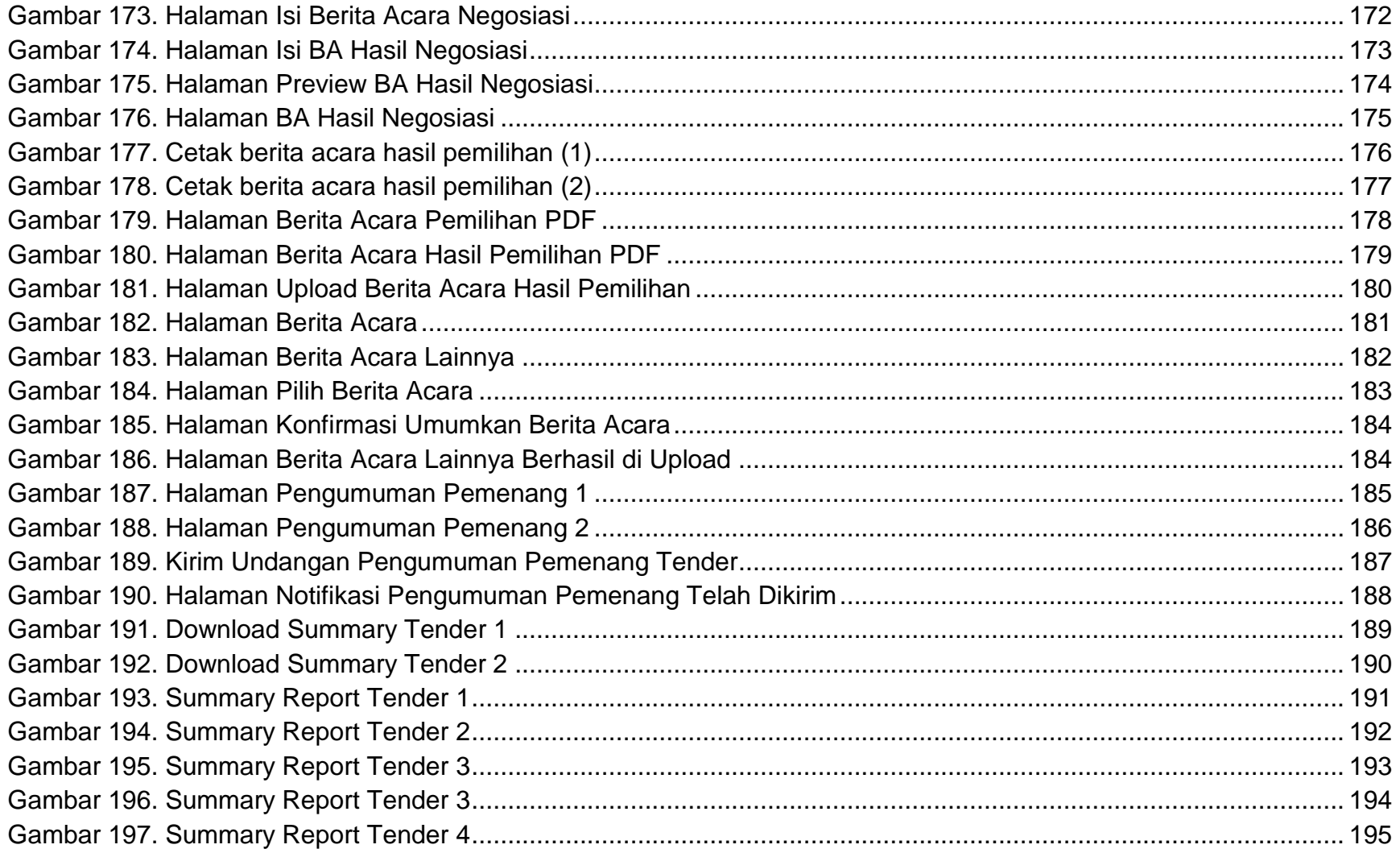

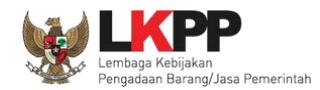

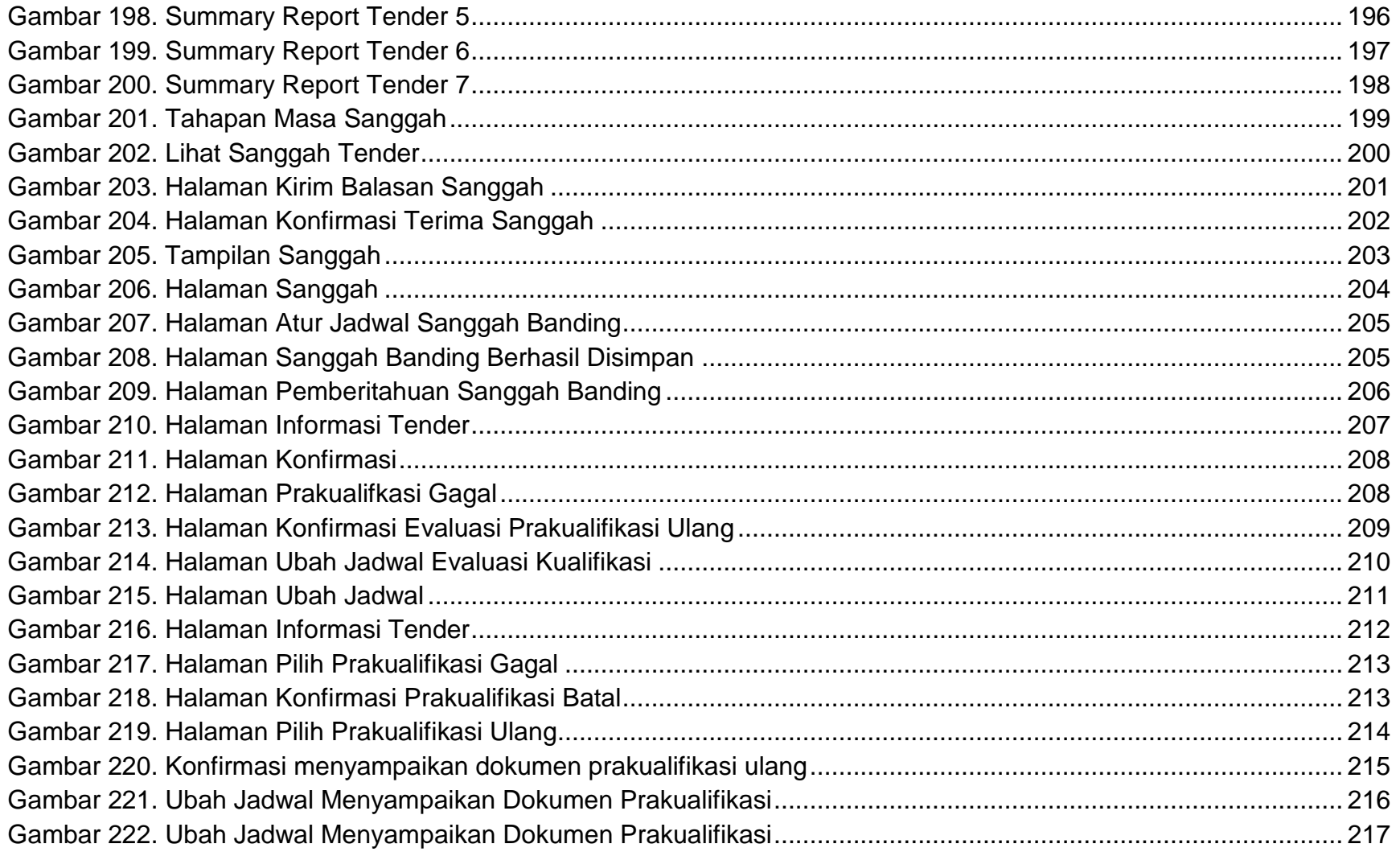

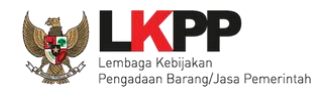

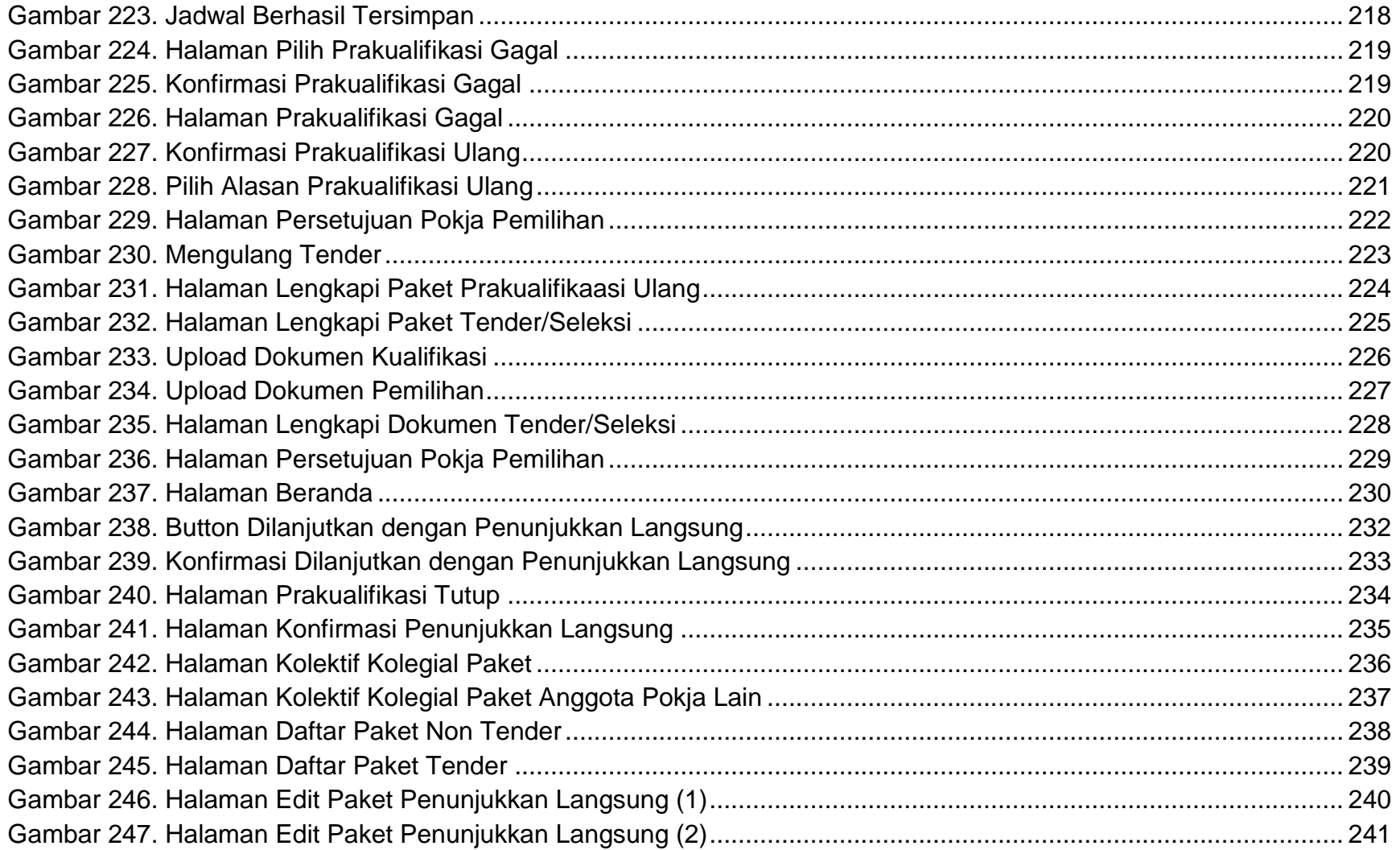

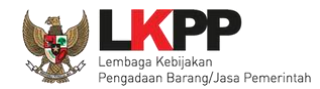

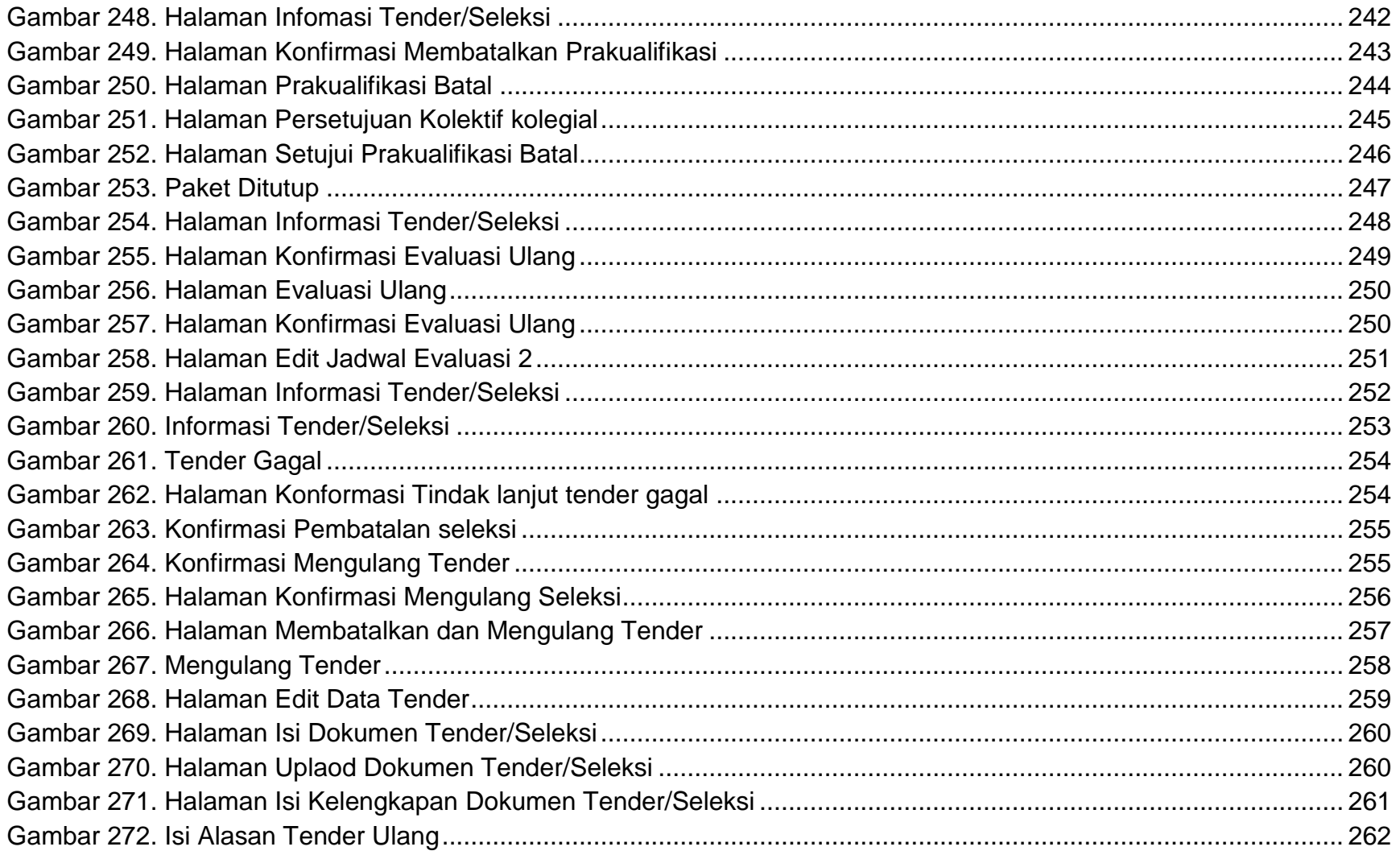

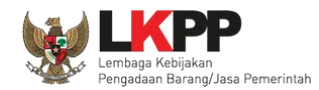

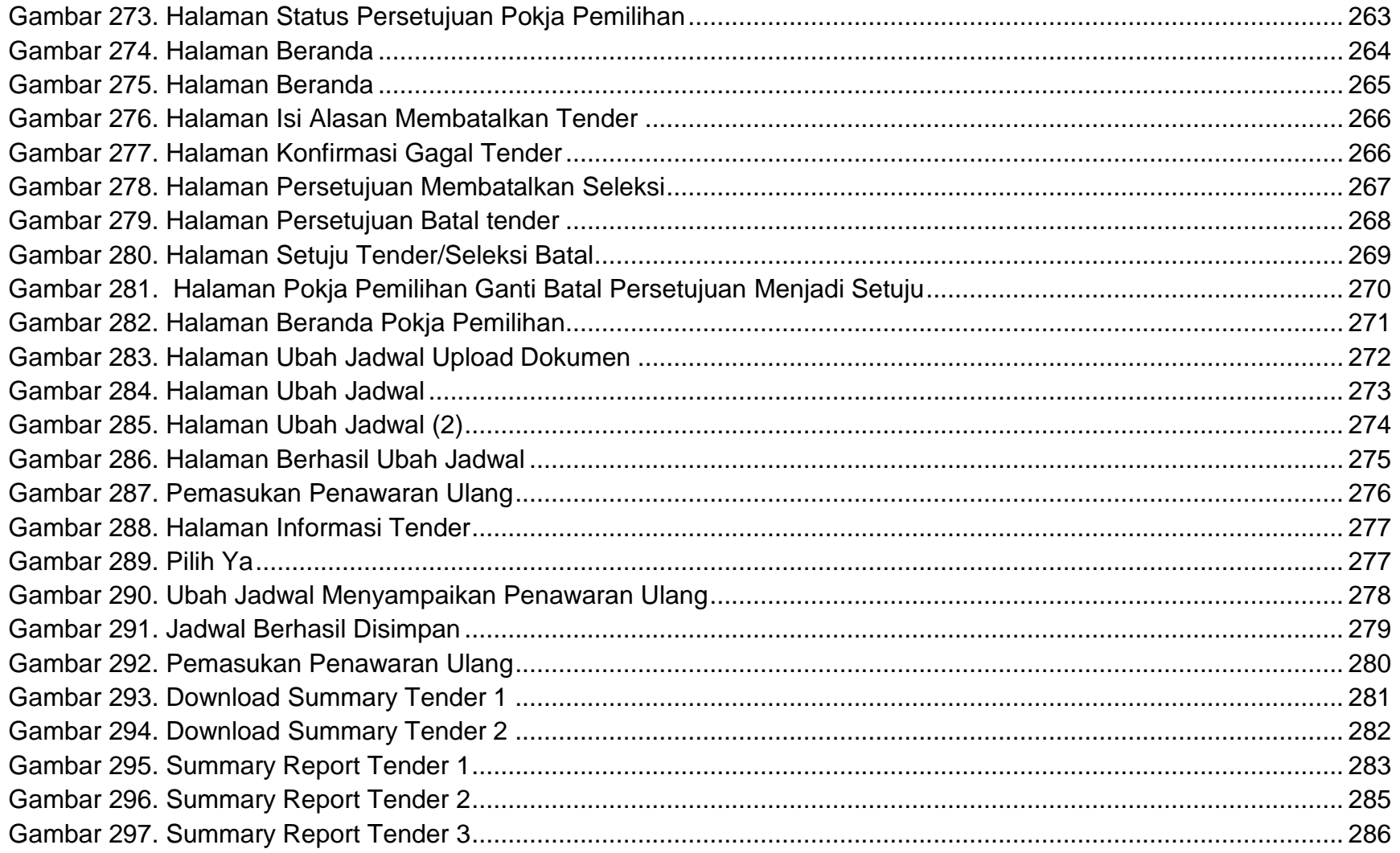

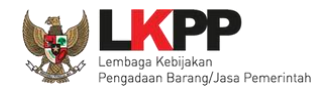

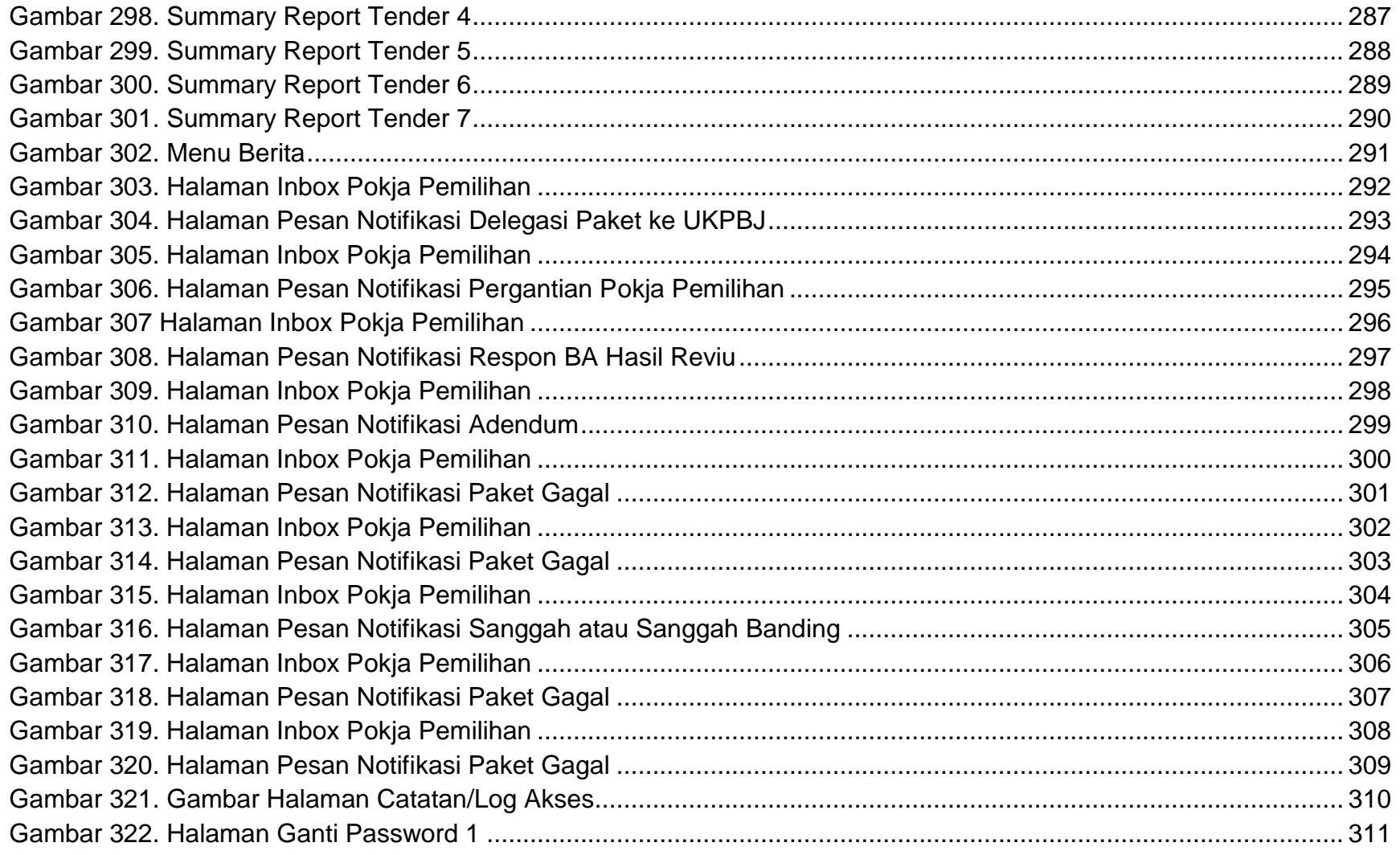

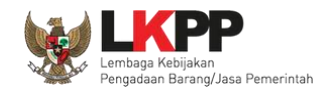

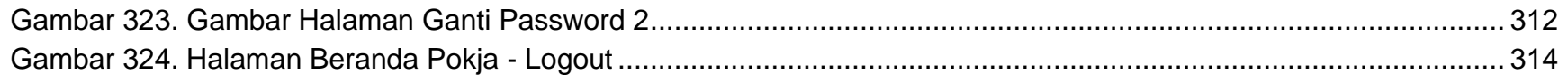

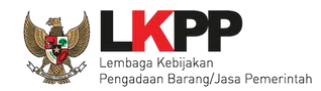

#### <span id="page-21-0"></span>**1. Panitia/Pokja Pemilihan**

Kelompok Kerja (pokja) pengadaan adalah tim yang diangkat oleh pengguna anggaran/kuasa pengguna anggaran untuk melaksanakan pemilihan pelaku usaha barang/jasa *(Peraturan Presiden Nomor 12 Tahun 2021 Pasal 1 Nomor 12)*. Dalam SPSE, pokja mempunyai wewenang sebagai berikut:

- Melengkapi paket tender yang sudah dibuat oleh PPK;
- Menyusun spesifikasi tender;
- Membuat *e*-SDP dan mengumumkannya;
- Melakukan penjelasan tender *(anwijzing)*;
- Mengunggah dokumen adendum tender (jika terdapat adendum dokumen tender);
- Mengunduh dan melakukan pembukaan dokumen penawaran;
- Melakukan evaluasi tender:
- Mencetak berita acara evaluasi penawaran dan hasil petenderan;
- Menetapkan pemenang tender;
- Mengumumkan pemenang tender; dan
- Menjawab sanggahan.

<span id="page-22-1"></span><span id="page-22-0"></span>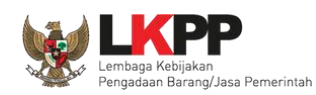

#### **1.1 Alur Proses Tender Pada Aplikasi SPSE**

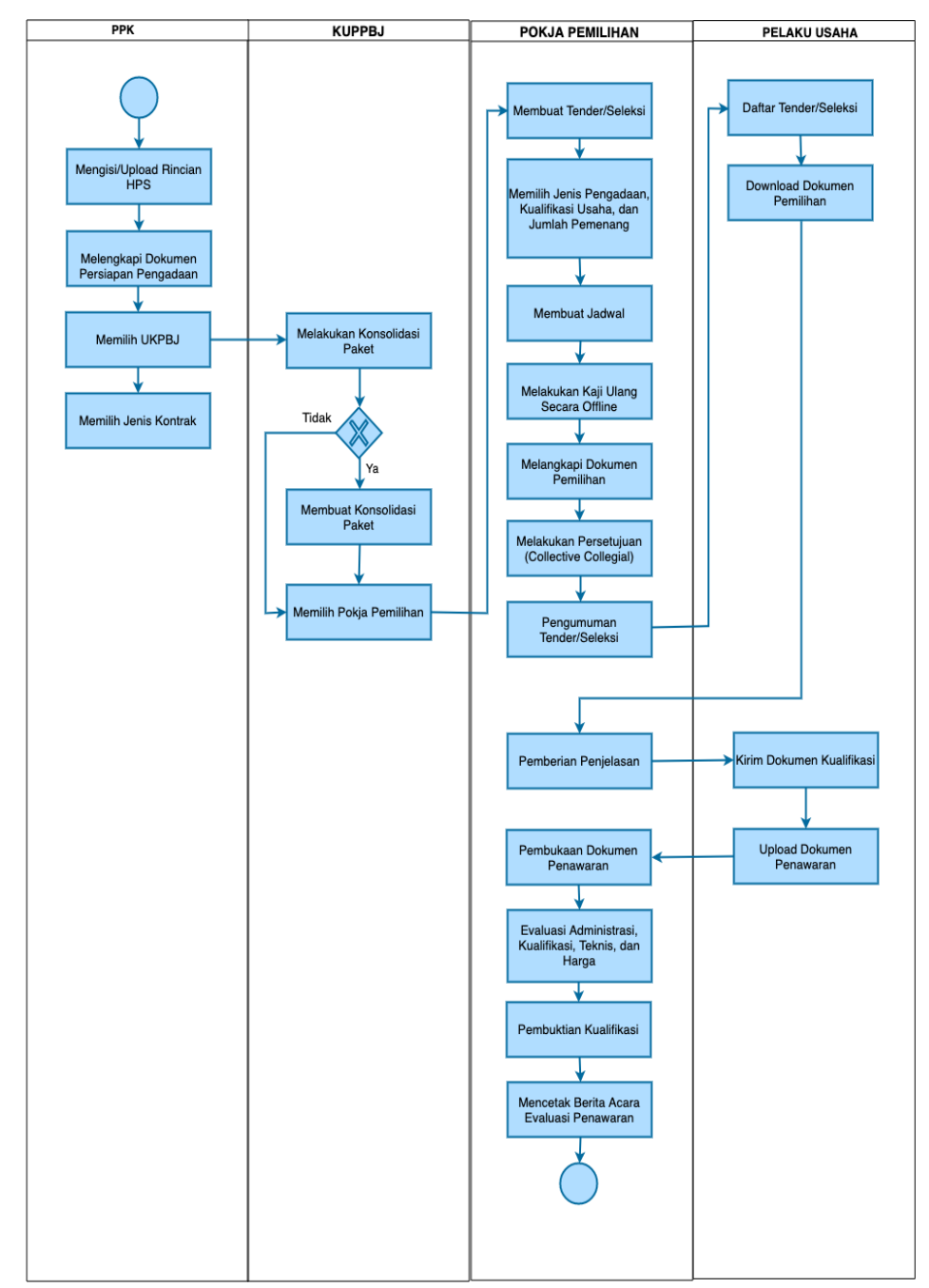

#### **1.1.1 Alur Proses Tender Pasca Kualifikasi 1 File**

<span id="page-22-2"></span>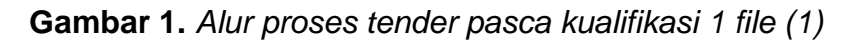

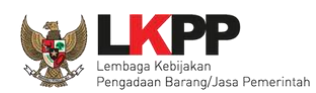

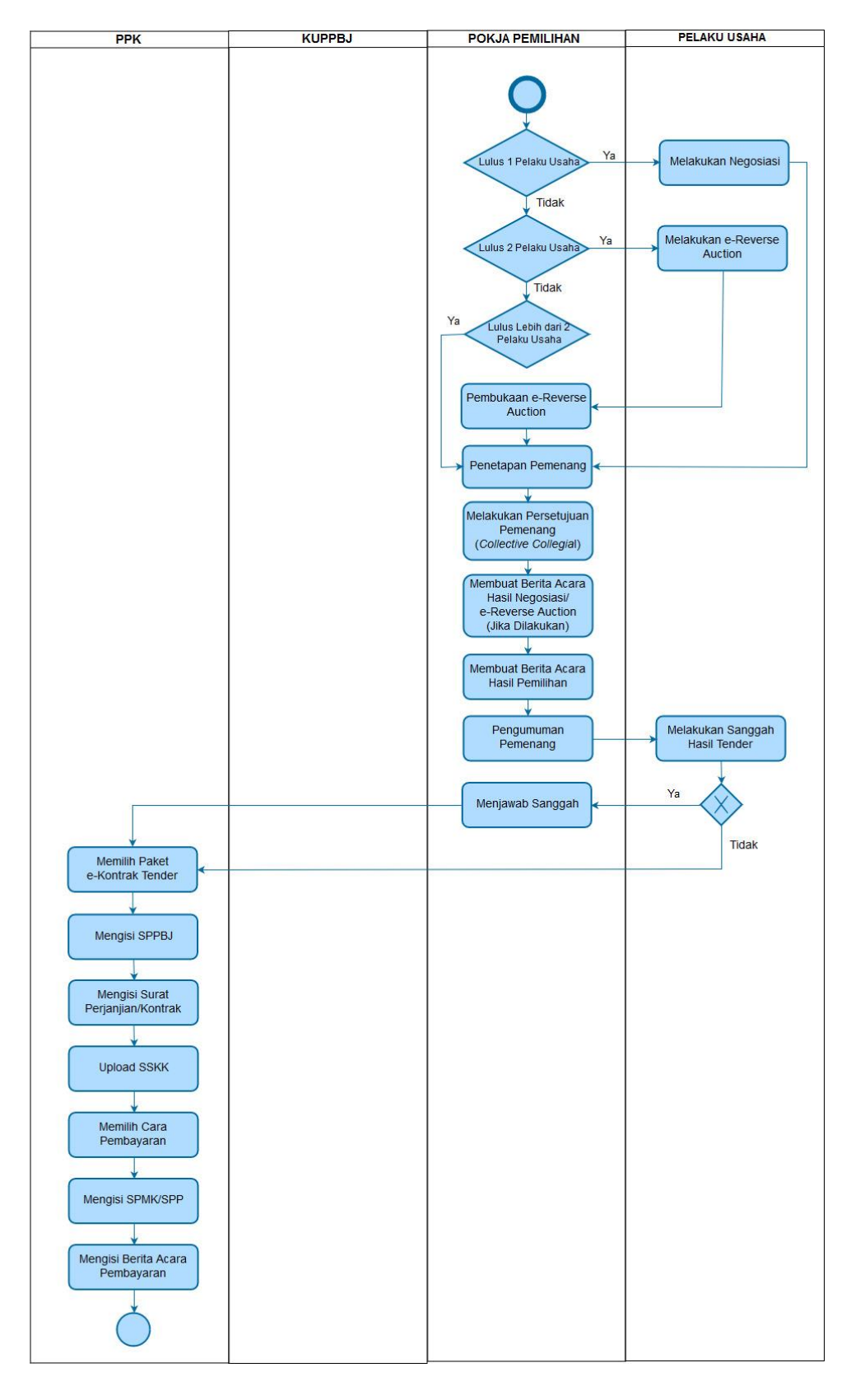

<span id="page-23-0"></span>**Gambar 2.** *Alur proses tender pasca kualifikasi 1 file (2)*

<span id="page-24-0"></span>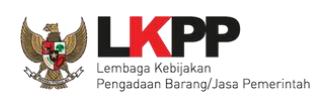

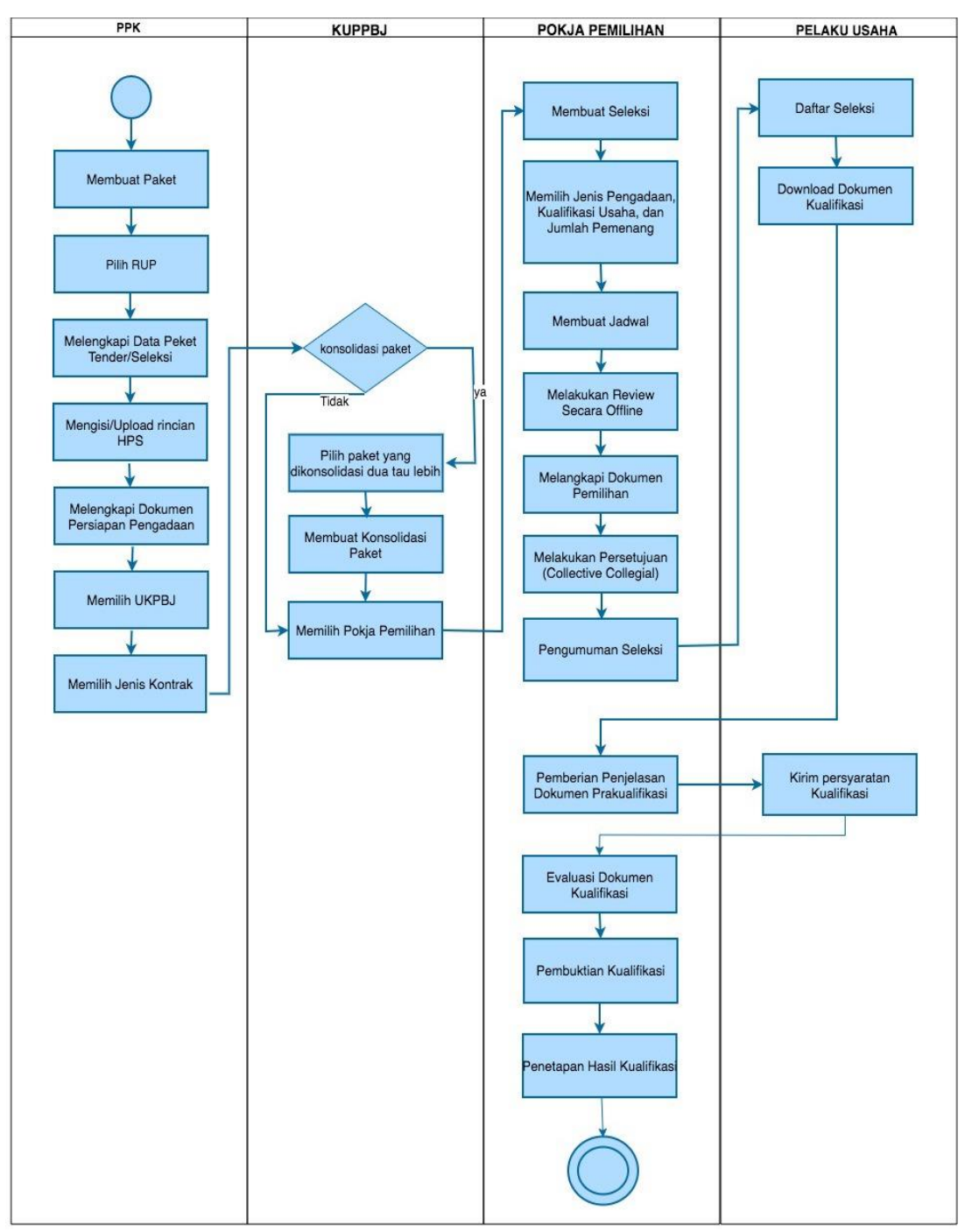

#### **1.1.2 Alur Proses Tender Pra Kualifikasi 2 File**

<span id="page-24-1"></span>**Gambar 3.** *Alur Proses Tender Pra Kualifikasi 2 File (1)*

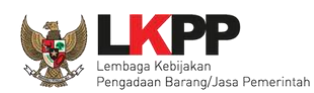

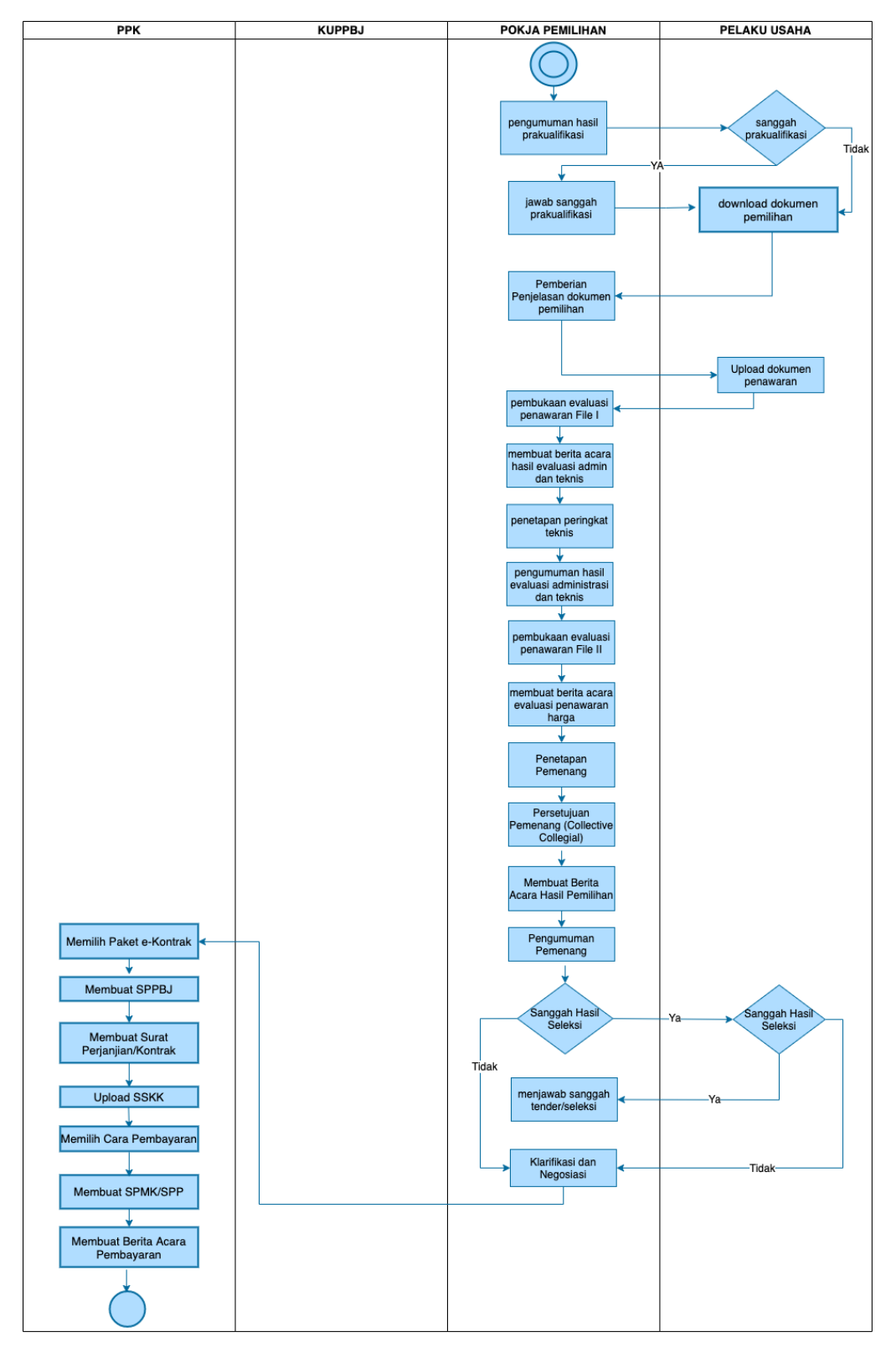

<span id="page-25-0"></span>**Gambar 4.** *Alur Proses Tender Pra Kualifikasi 2 File (2)*

<span id="page-26-0"></span>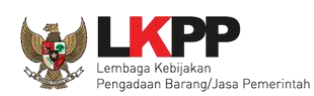

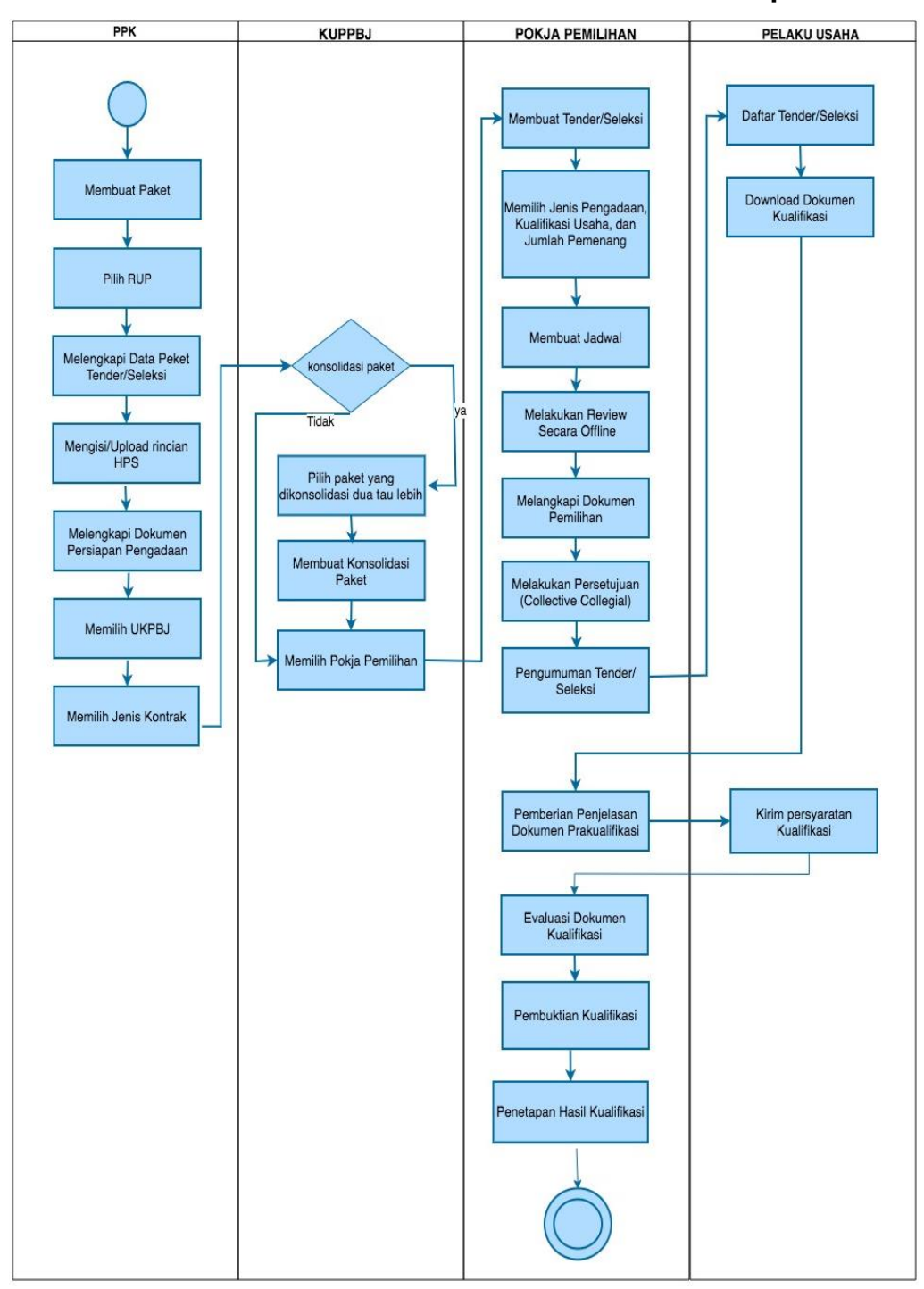

#### **1.1.3 Alur Proses Tender Metode Pra Kualifikasi 2 Tahap**

<span id="page-26-1"></span>**Gambar 5.** *Alur Proses Tender Prakualifikasi 2 Tahap (1)*

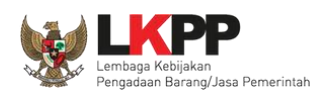

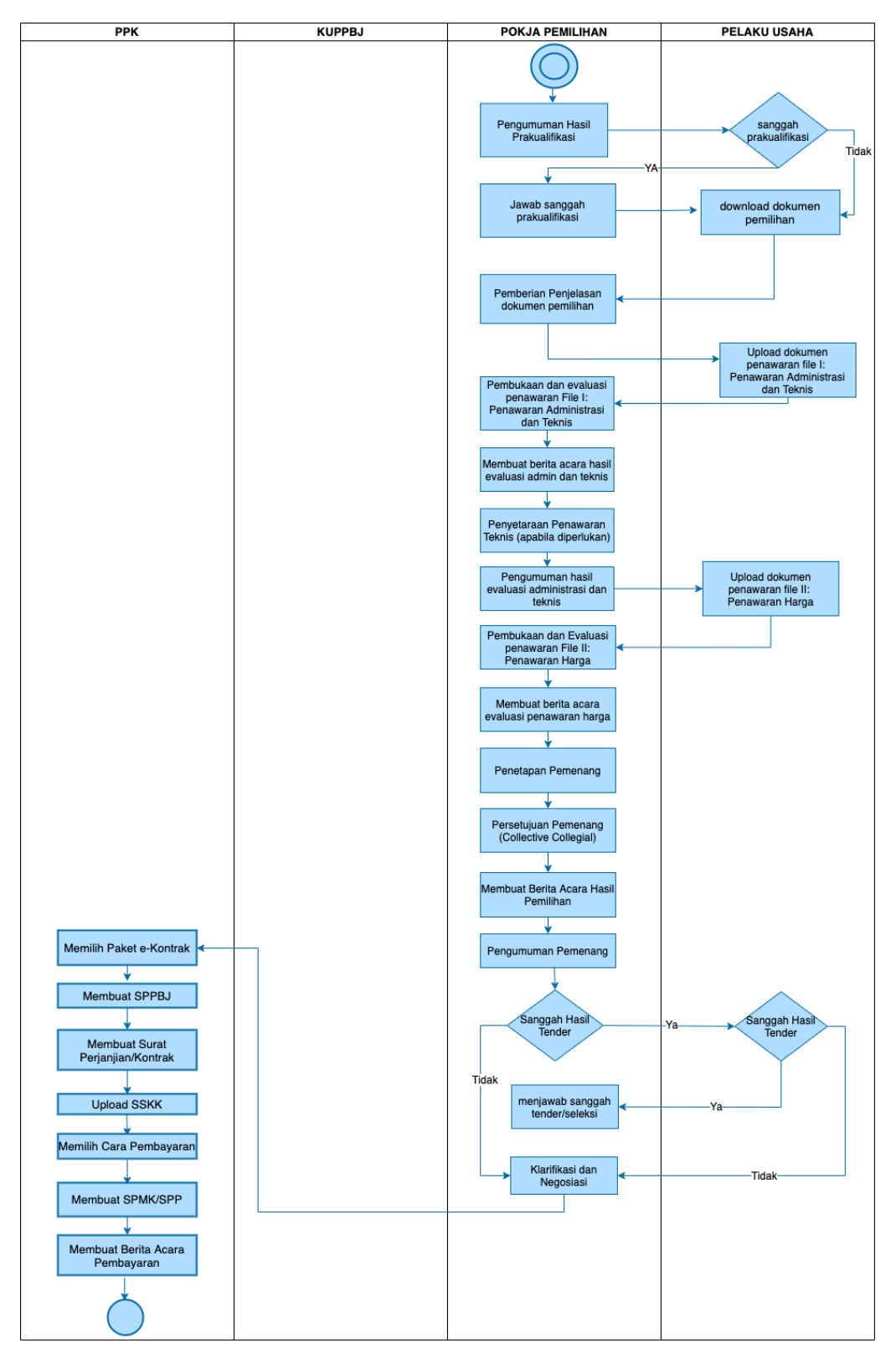

<span id="page-27-0"></span>**Gambar 6.** *Alur Proses Tender Prakualifikasi 2 Tahap (2)*

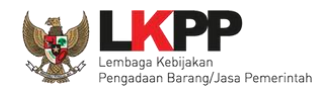

#### <span id="page-28-0"></span>**2. Memulai Aplikasi**

#### <span id="page-28-1"></span>**2.1 Akses ke dalam Aplikasi SPSE**

Pokja mendapatkan kode akses (*user id* dan *password*) dari *admin agency* dengan menunjukkan surat penunjukan sebagai pokja pemilihan. Klik *button Login* pojok kanan atas setelah mendapatkan kode akses tersebut.

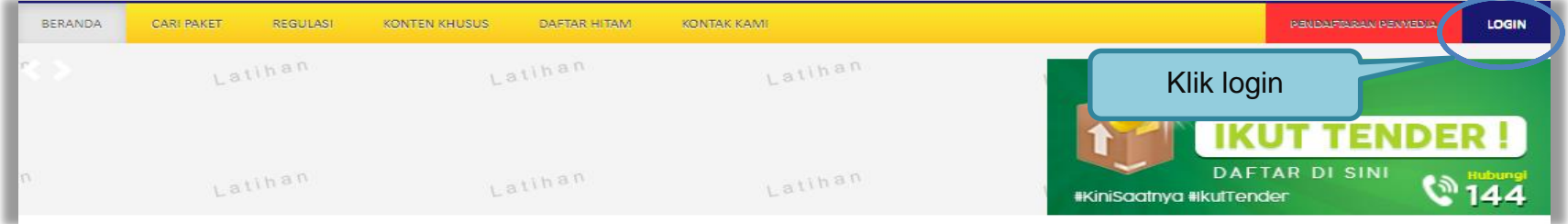

**Gambar 7.** *Halaman Utama*

<span id="page-28-3"></span><span id="page-28-2"></span>Lalu muncul pilihan Jenis User, kemudian pilih *button* Non-Penyedia.

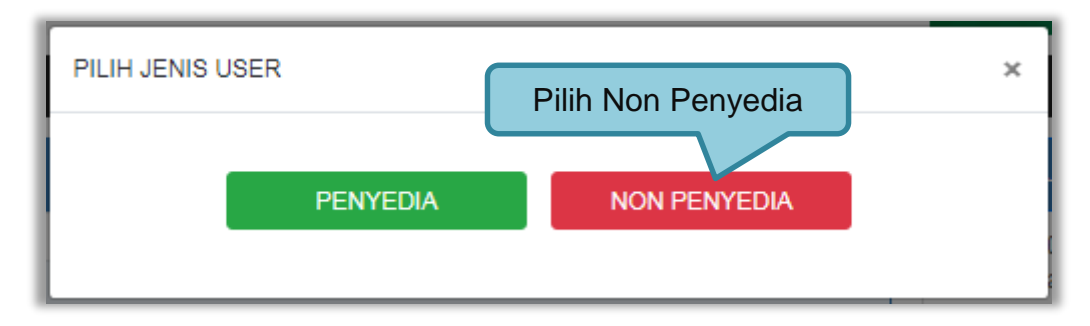

**Gambar 8.** *Pop Up Pilih Jenis User*

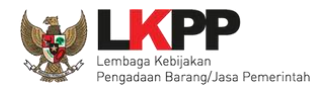

Setelah memilih Jenis User akan diarahkan ke halaman *Login,* masukkan User ID lalu klik *button Login*.

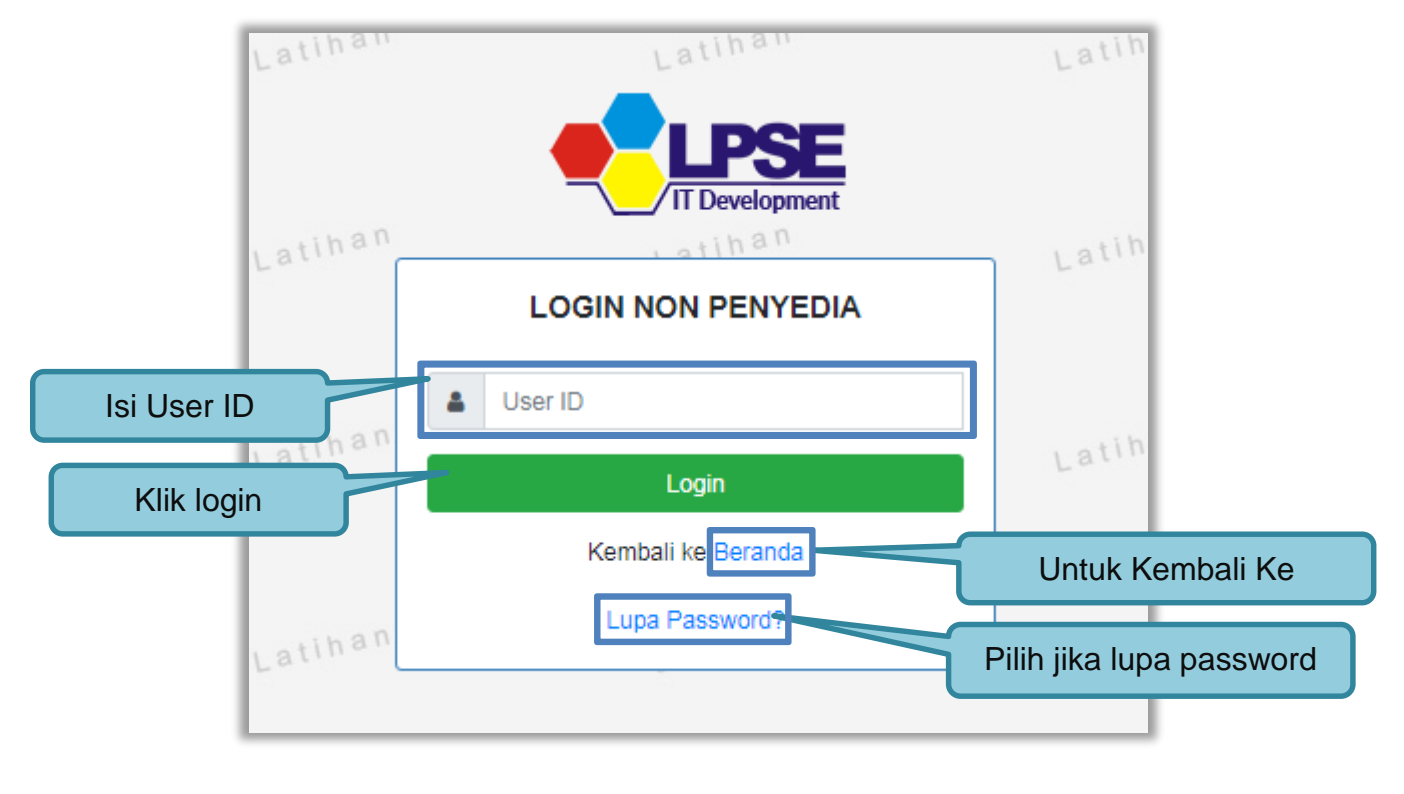

**Gambar 9.** *Form Login 1*

<span id="page-29-0"></span>Masukkan *Password* dan kode yang tersedia lalu klik *Login*.

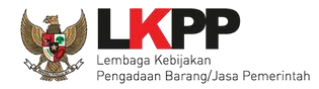

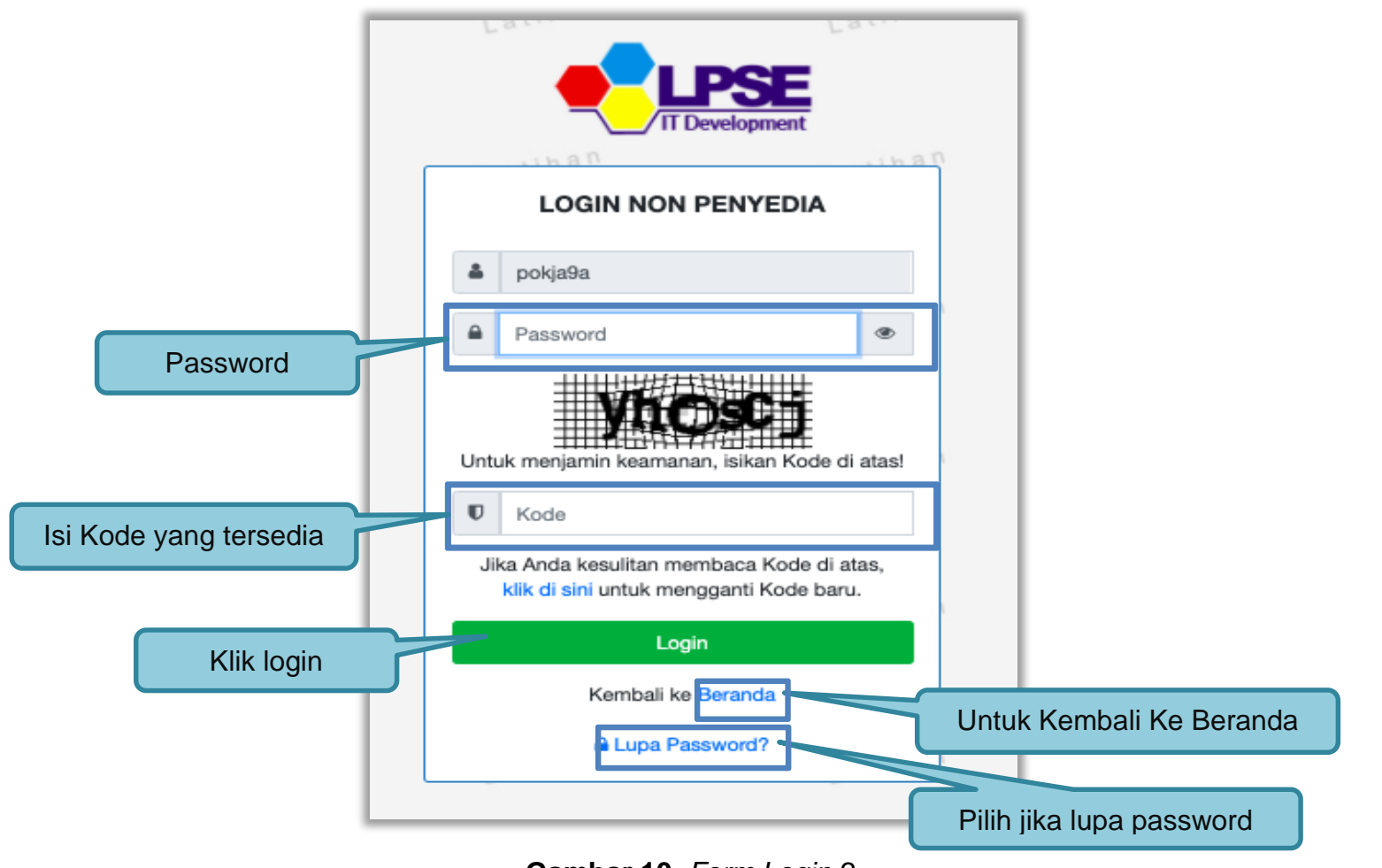

<span id="page-30-0"></span>**Gambar 10.** *Form Login 2*

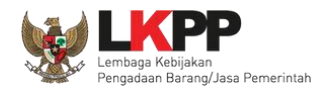

#### <span id="page-31-0"></span>**2.2 Lupa Password**

Pilih tombol 'Lupa *Password*?', untuk membuat *password* baru

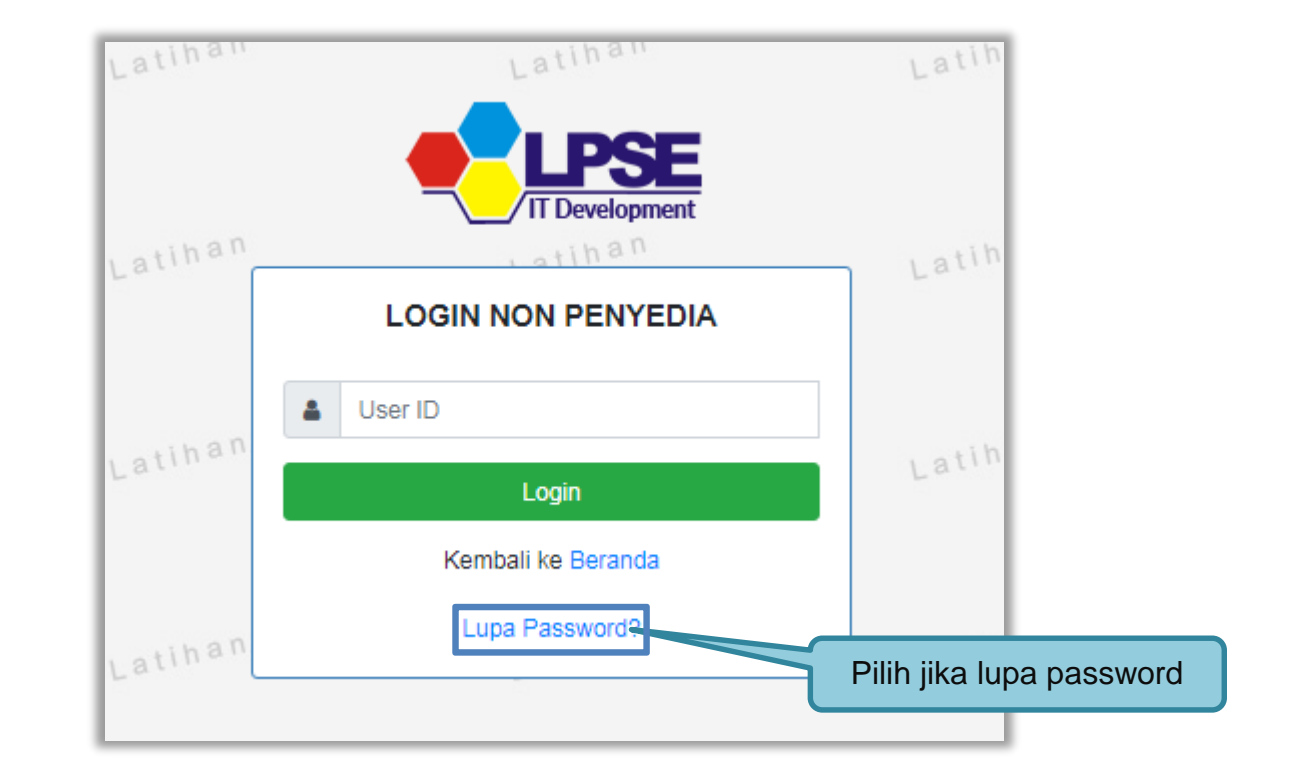

<span id="page-31-1"></span>**Gambar 11.** *Form Login 1*

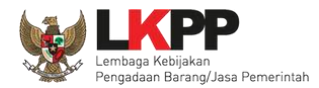

Isikan User ID, Email dan Kode Keamanan yang tersedia. Lalu pilih jenis user setelah itu klik tombol Kirim.

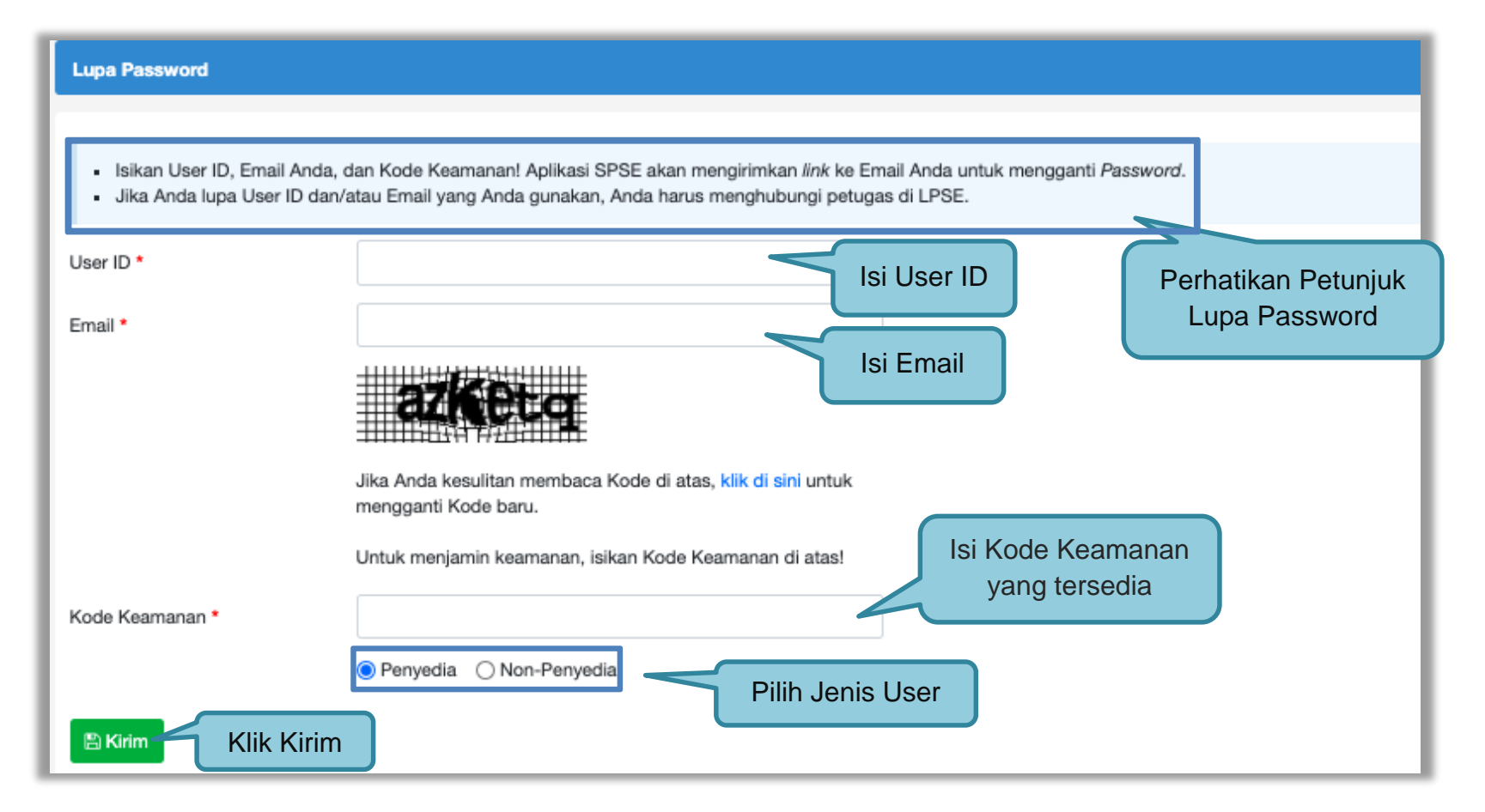

<span id="page-32-0"></span>**Gambar 12.** *Halaman Lupa Password*

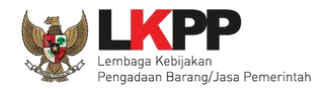

#### <span id="page-33-0"></span>**3. Penjelasan Fitur Dan Fungsi**

Setelah berhasil *login* maka akan tampil halaman yang berisi menu-menu khusus untuk Pokja pemilihan. Klik *tab* menu tersebut untuk masuk ke dalam menu tertentu.

#### <span id="page-33-1"></span>**3.1 Menu Beranda**

Menu ini berisi informasi tender yang sedang aktif dan yang sudah selesai. Dalam menu ini terdapat *link* untuk masuk ke dalam Petunjuk Penggunaan dan Aplikasi *e-procurement* lainnya. Selain itu juga terdapat *filter* untuk melihat data tender yang masih berupa *draft*, aktif, selesai, dibatalkan, atau ditolak.

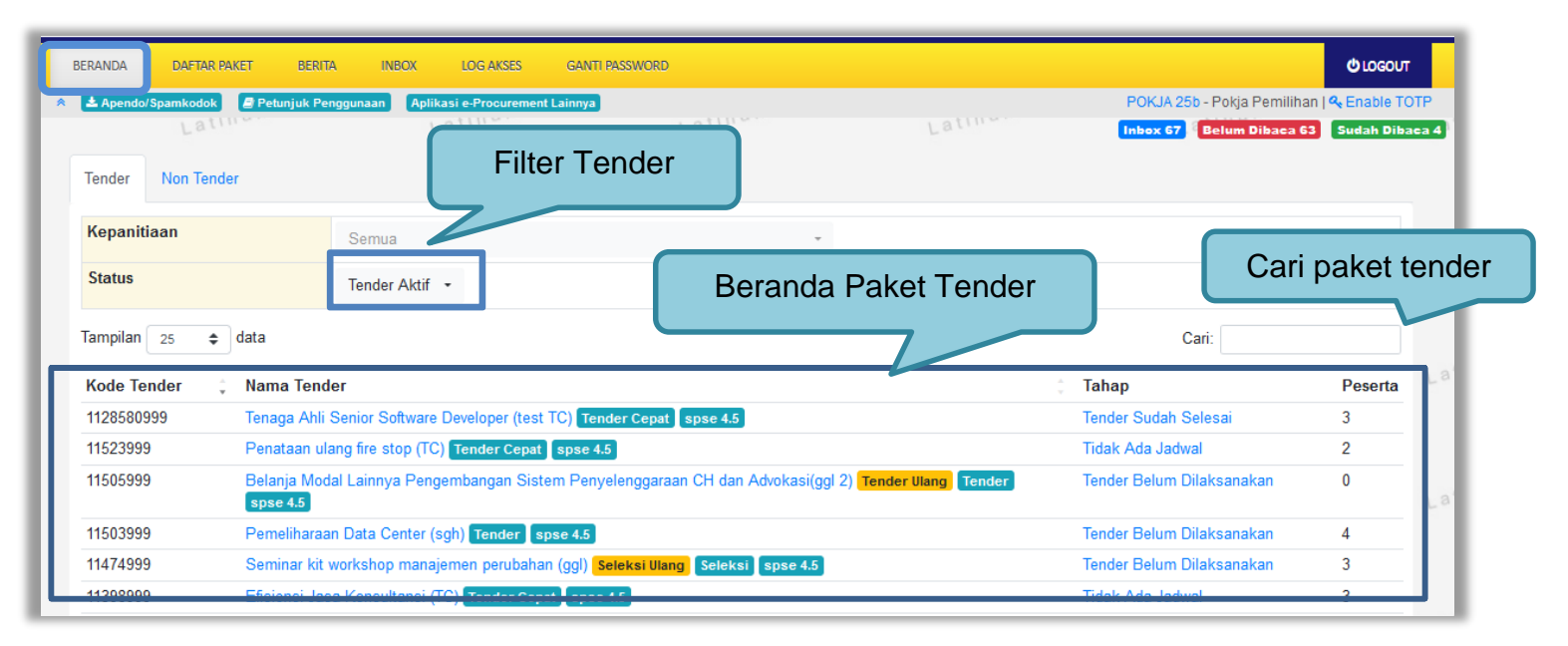

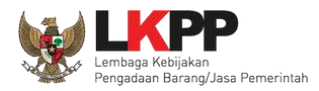

#### **Gambar 13.** *Halaman Beranda Pokja Pemilihan*

#### <span id="page-34-1"></span><span id="page-34-0"></span>**3.1.1 Mengganti PPK pada Paket Tender yang Sedang Berjalan**

Pokja dapat mengganti PPK pada paket tender yang sedang berjalan dengan mencari paket tender yang akan diubah pada menu Beranda, kemudian klik pada nama paket.

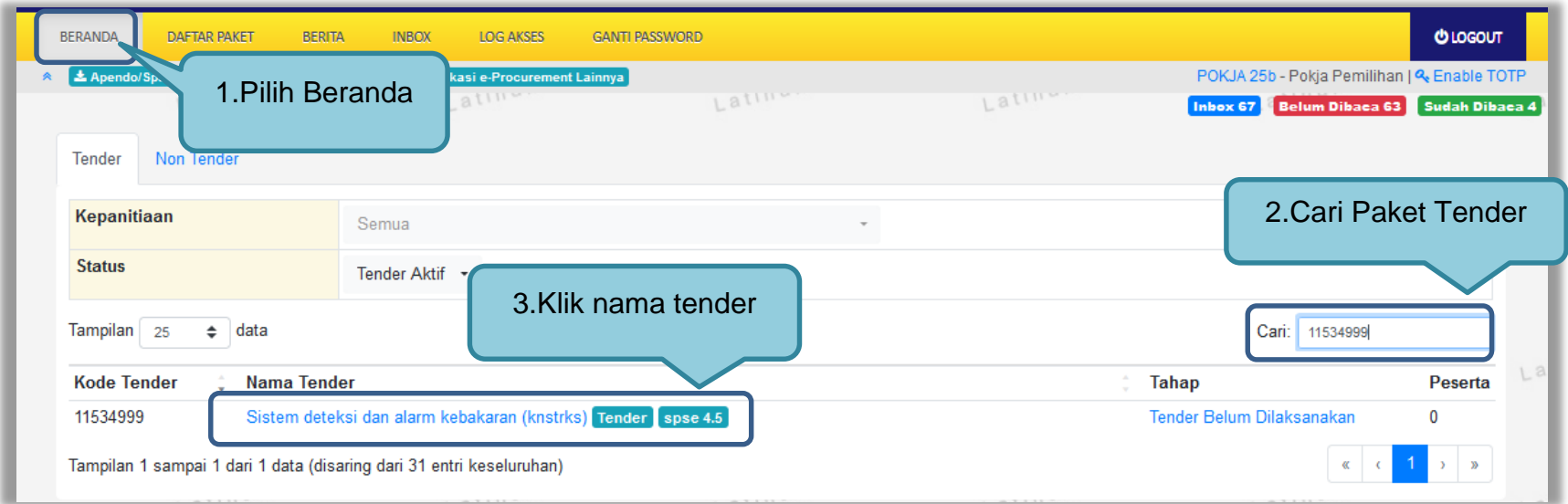

<span id="page-34-2"></span>**Gambar 14.** *Halaman Beranda Pokja*

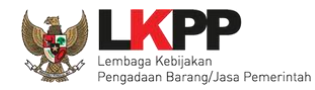

Selanjutnya akan muncul halaman informasi tender, klik *button* 'Ganti PPK' untuk mengganti PPK pada paket tersebut.

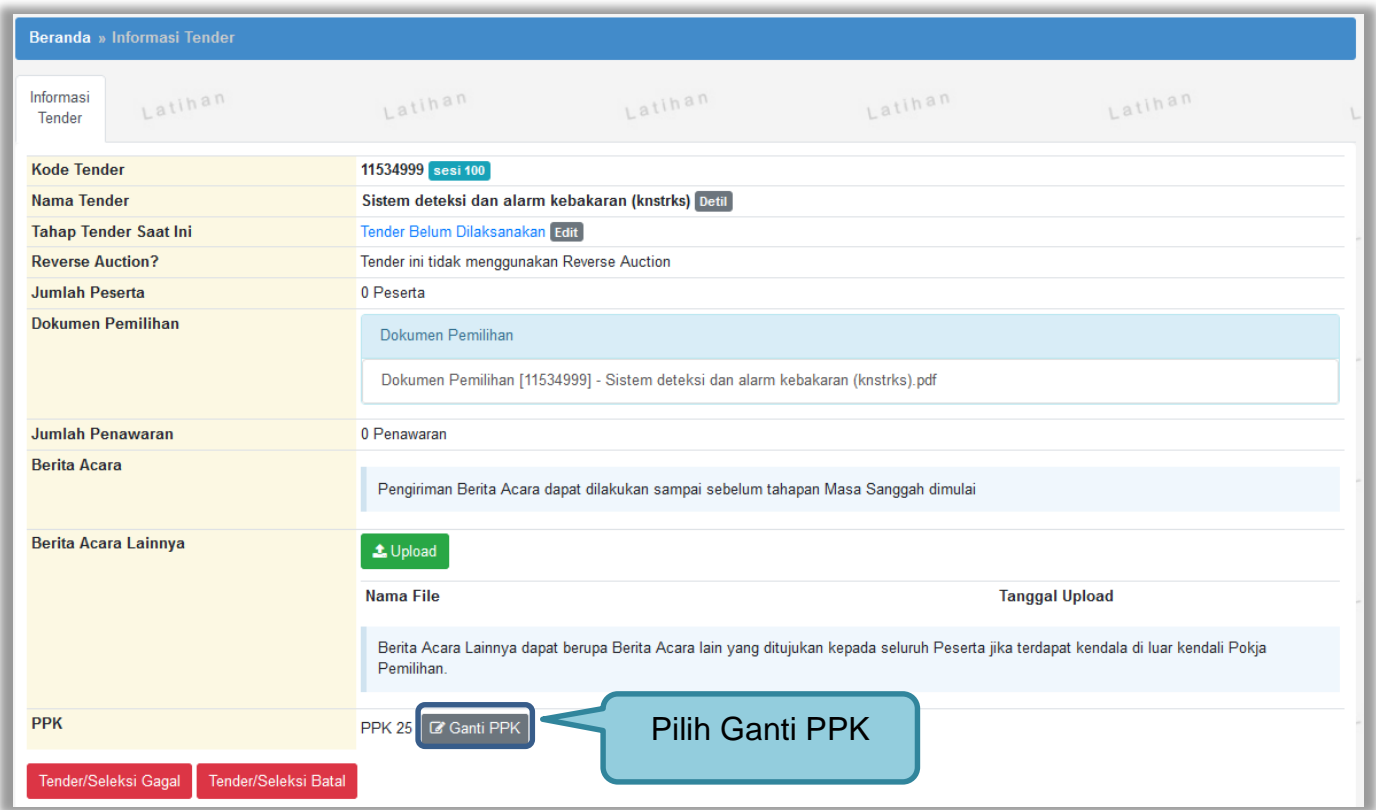

<span id="page-35-0"></span>**Gambar 15.** *Halaman informasi tender*
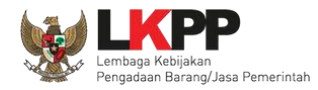

# Pilih PPK yang ditunjuk untuk menggantikan PPK sebelumnya

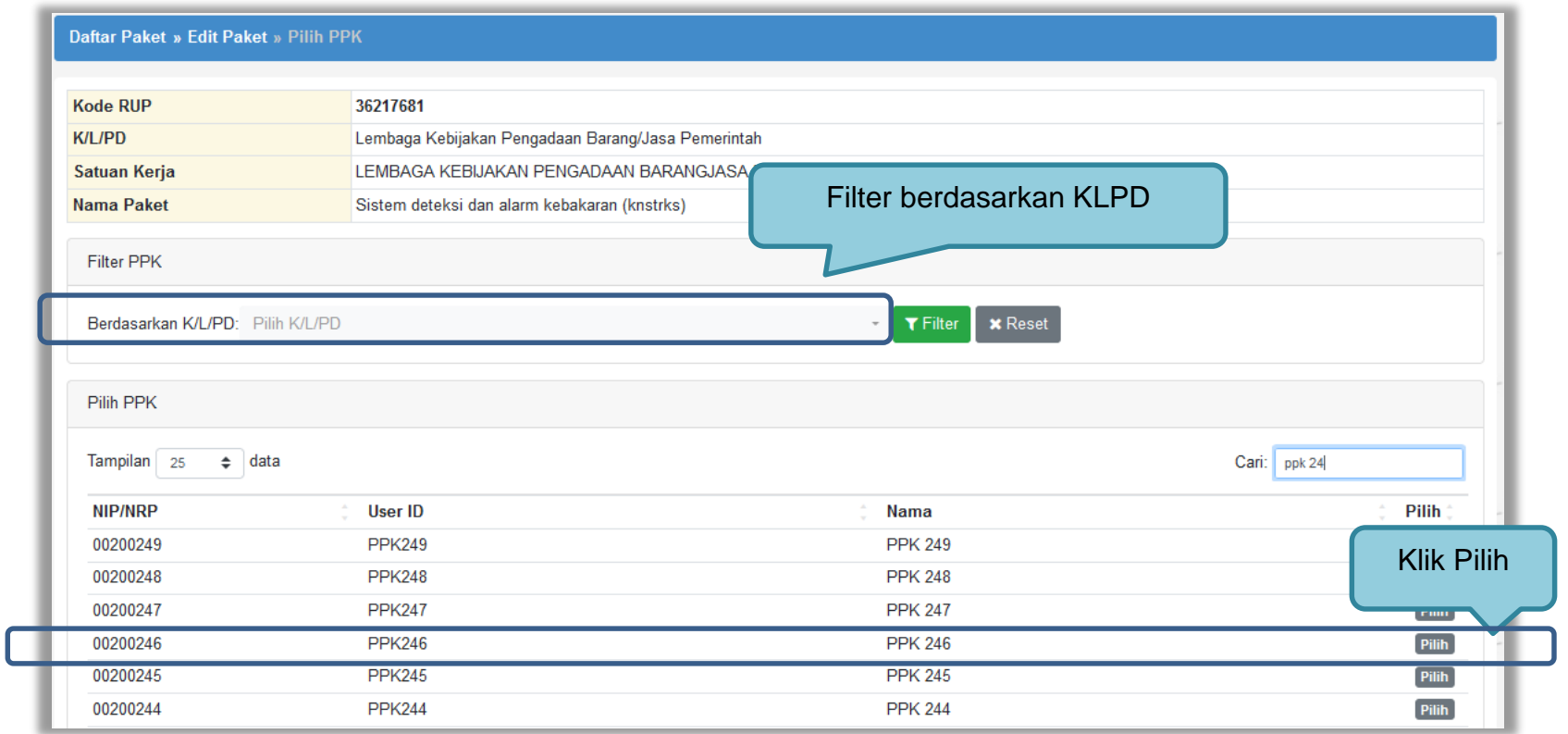

**Gambar 16.** *Halaman pilih PPK*

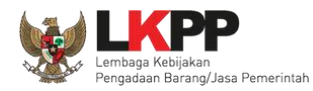

# *Input* alasan penggantian PPK kemudian klik *button* 'Simpan'

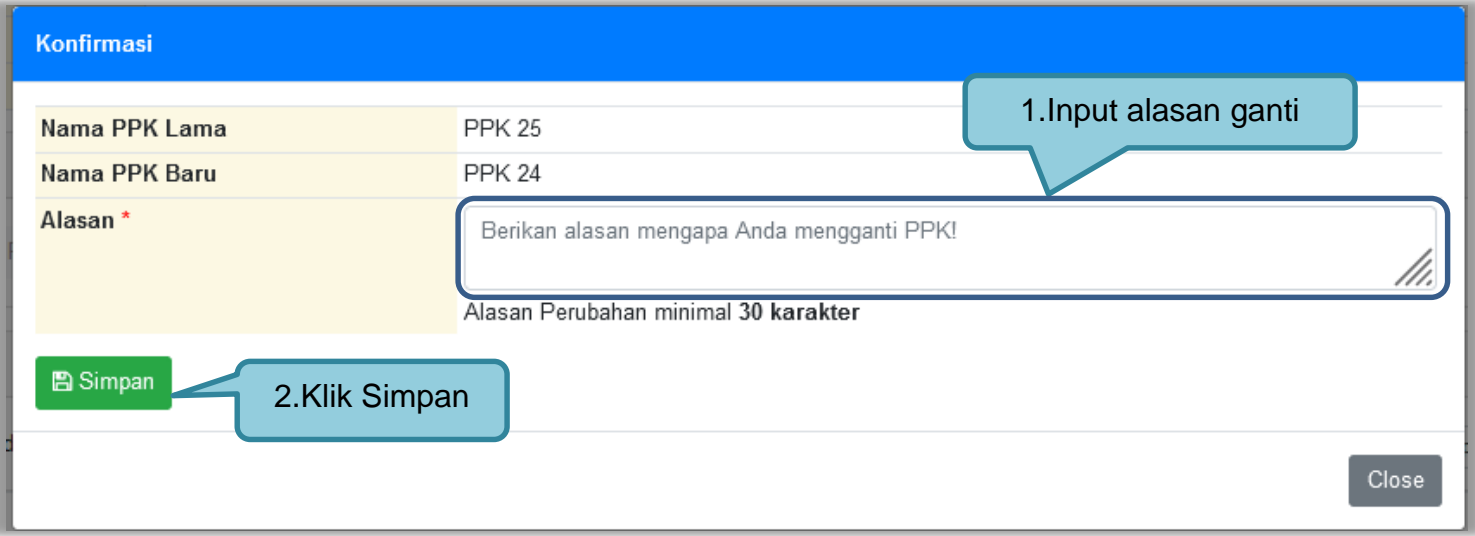

**Gambar 17.** *Form alasan ganti PPK*

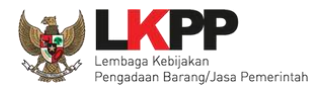

Setelah berhasil tersimpan maka PPK sudah berganti dengan PPK yang baru.

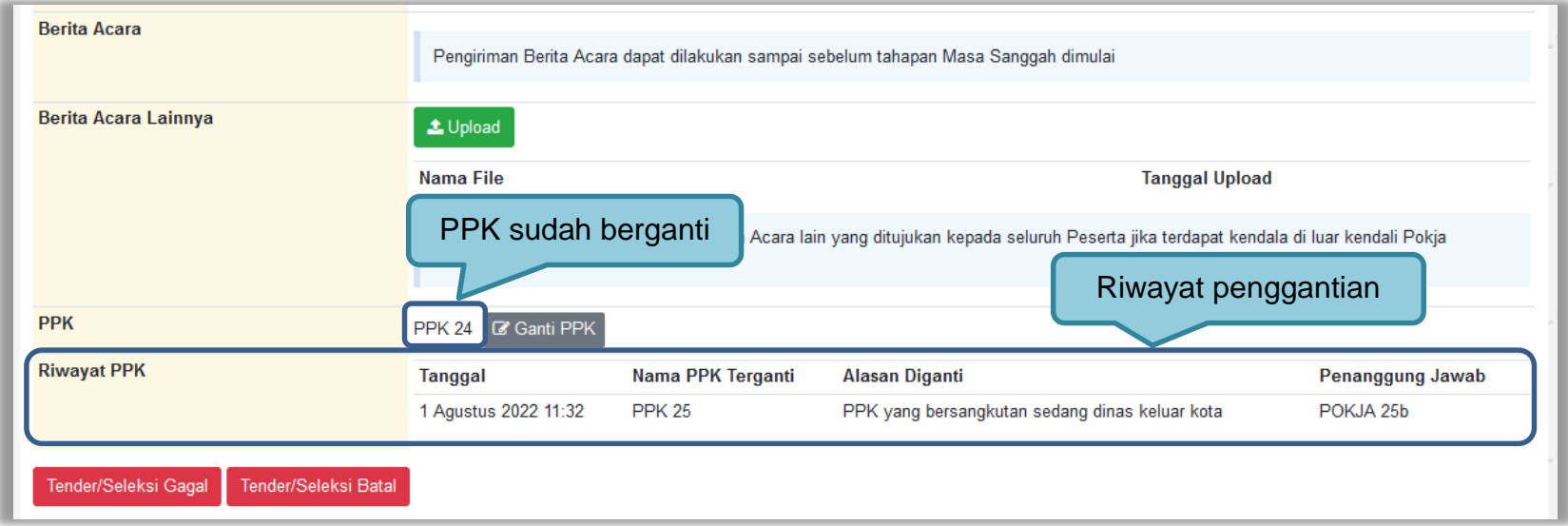

**Gambar 18.** *Halaman informasi tender*

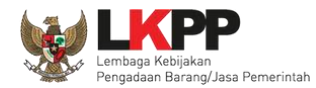

### **3.2 Membuat Tender dan mengumumkan Paket Tender**

Menu ini digunakan untuk membuat tender yang sudah dibuat oleh PPK. Pokja pemilihan melanjutkan pembuatan tender dengan melengkapi data paket tender.

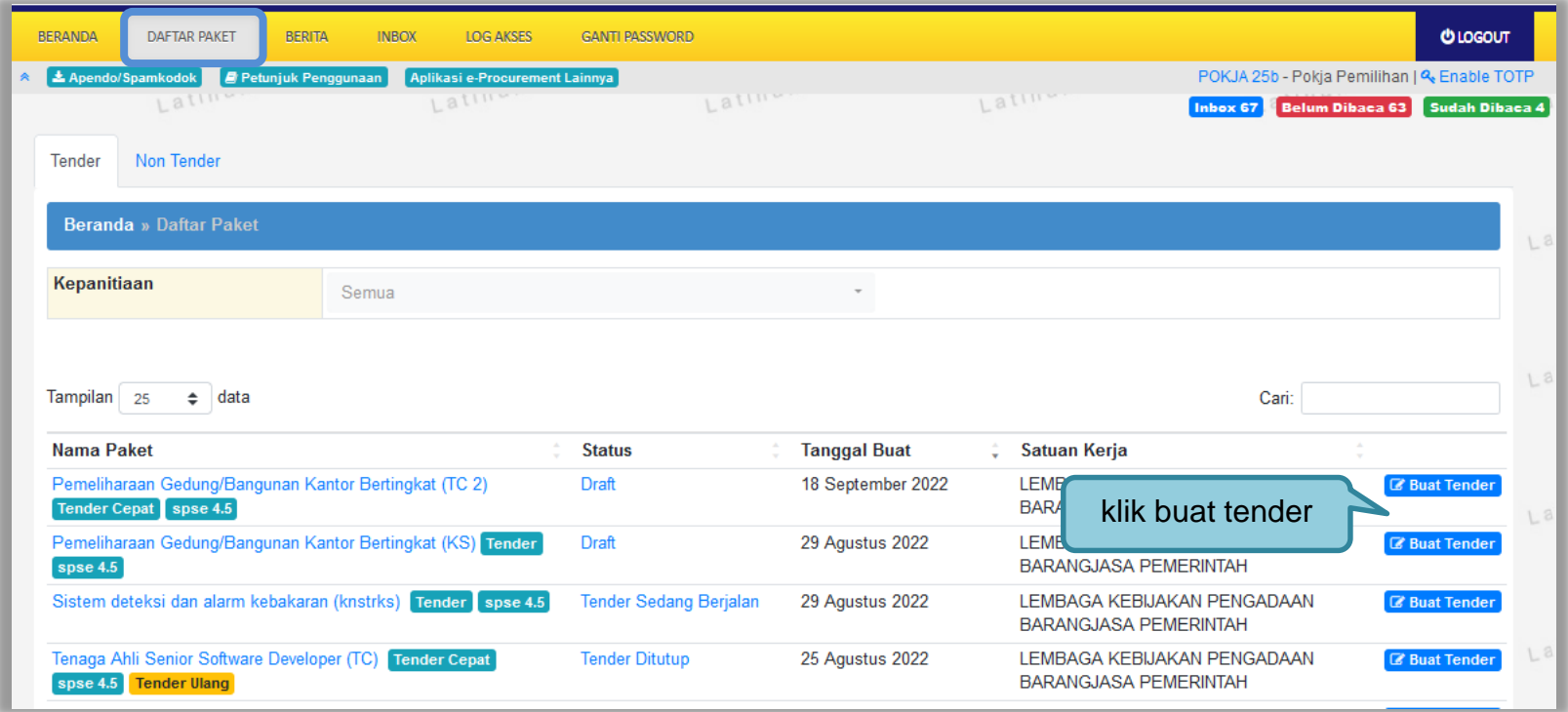

**Gambar 19.** *Halaman Buat Tender*

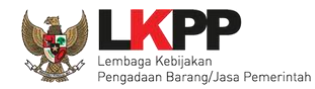

Selanjutnya pokja pemilihan melengkapi paket tender dengan memilih jenis pengadaan, penetapan pemenang, metode kualifikasi, dan mengisi jadwal tender.

Berdasarkan Peraturan Presiden Nomor 17 Tahun 2019 Tentang Pengadaan Barang/Jasa Pemerintah untuk Percepatan Pembangunan Kesejahteraan Di Provinsi Papua dan Papua Barat dan Peraturan Gubernur papua Nomor 14 Tahun 2019 Tentang Pengadaan Barang/Jasa Pemerintah di Provinsi Papua, Pelaku Usaha Orang Asli Papua (OAP) yang selanjutnya disebut Pelaku Usaha Papua adalah calon Penyedia Barang/Jasa yang merupakan/dimiliki orang asli Papua dan berdomisili/berkedudukan di Provinsi Papua atau Provinsi Papua Barat

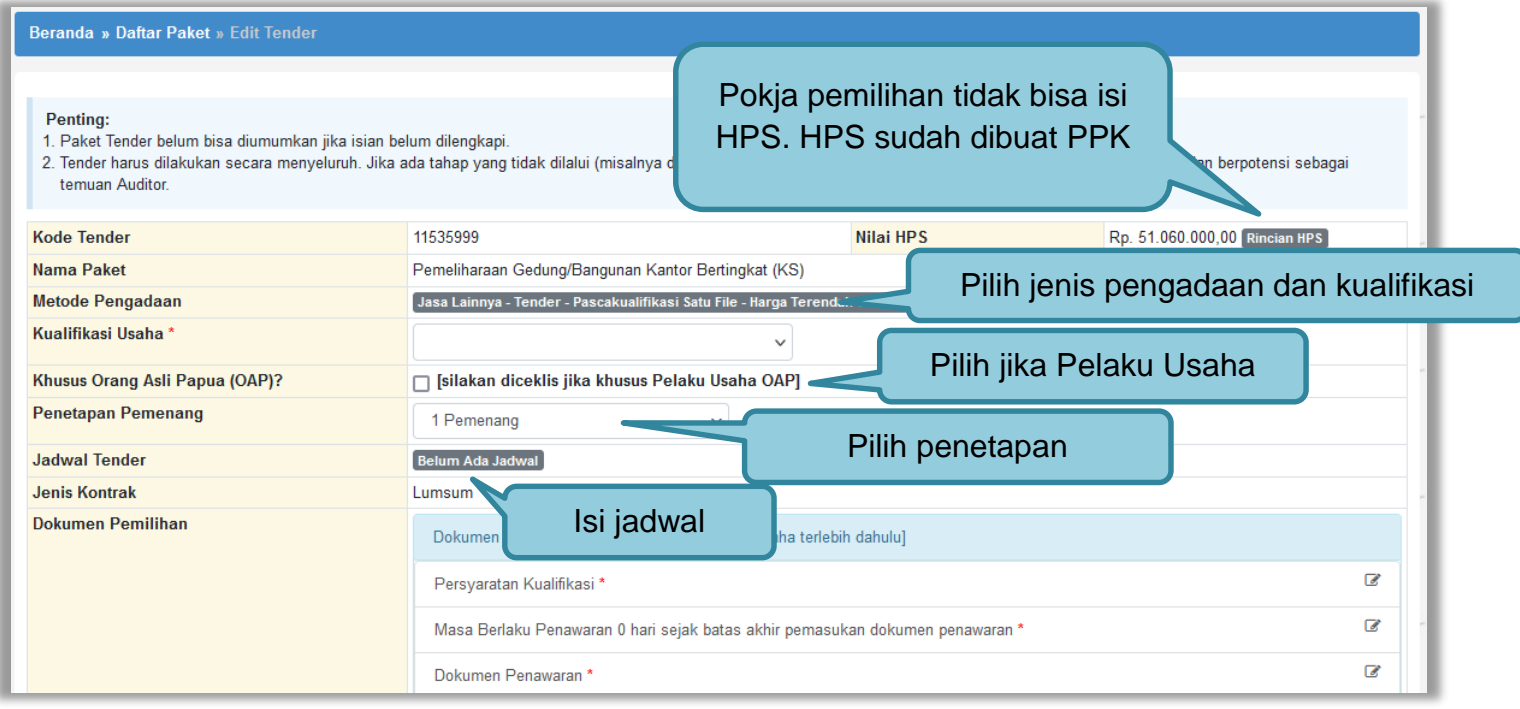

**Gambar 20.** *Lengkapi Paket Tender*

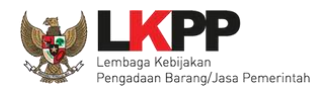

# **Pokja pemilihan tidak dapat mengubah rincian HPS yang sudah PPK buat.**

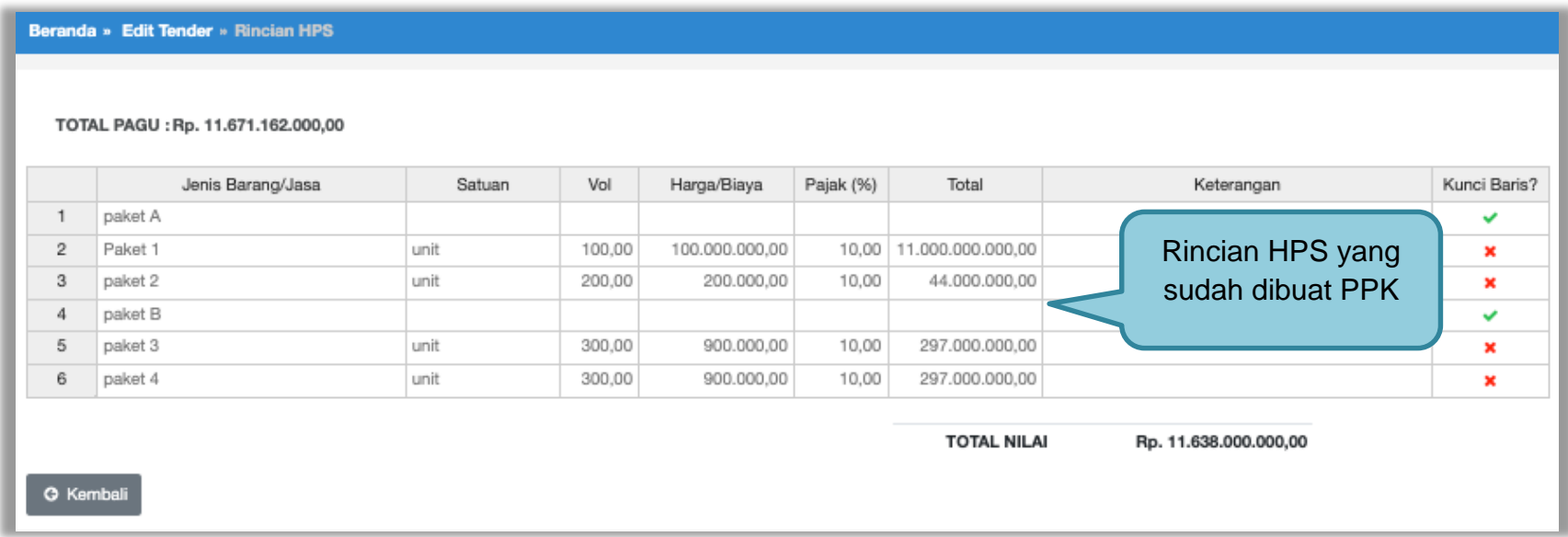

**Gambar 21.** *Rincian HPS*

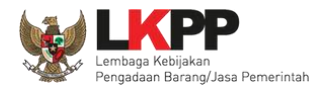

#### **3.2.1 Memilih Jenis Pengadaan dan Metode Pemilihan**

Pokja Pemilihan memilih jenis pengadaan dan metode pemilihan.

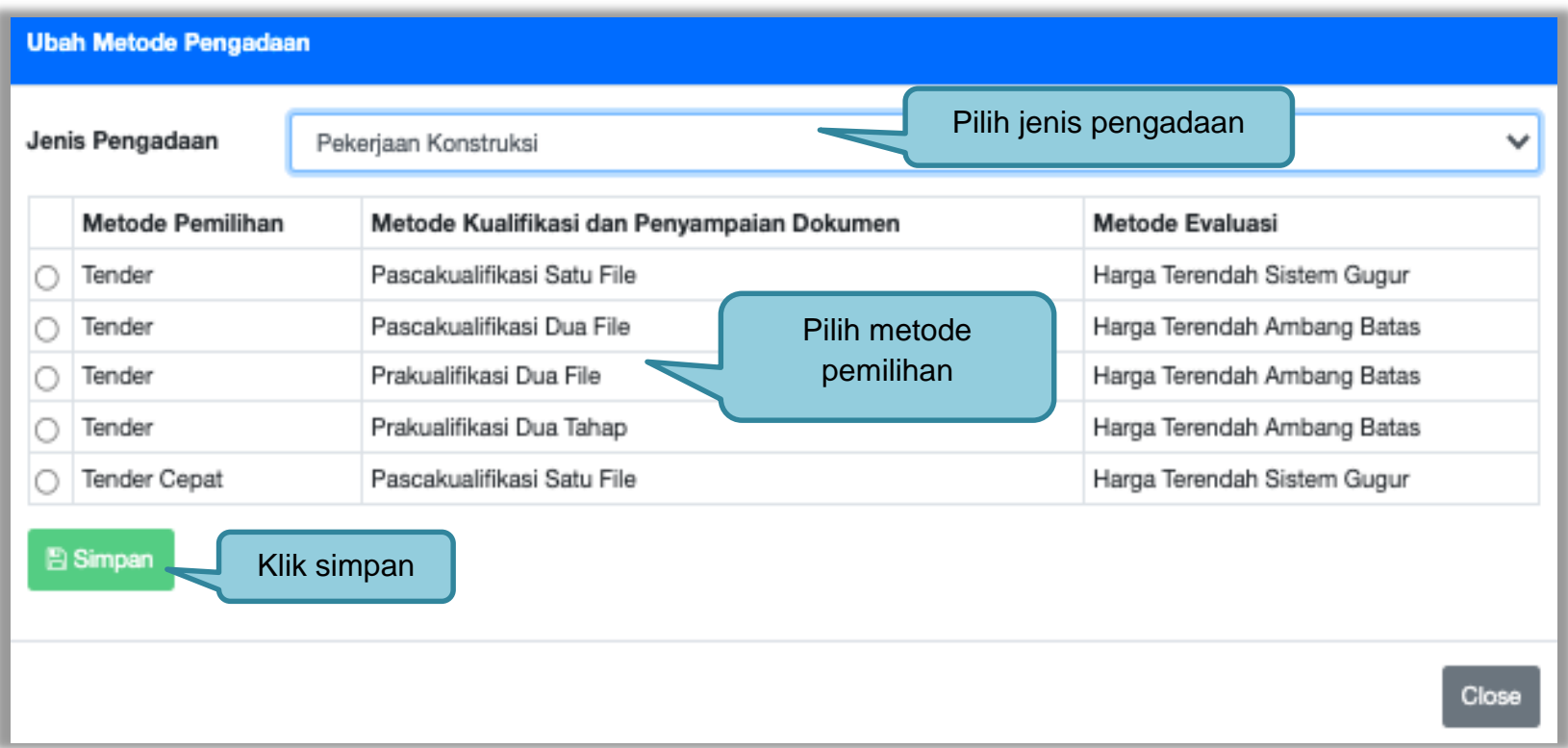

**Gambar 22.** *Halaman Ubah Sistem Pengadaan*

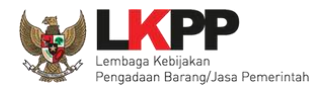

#### **3.2.1 Memilih Jenis Kualifikasi Usaha**

Untuk Pekerjaan Konstruksi Kualifikasi Usaha dibagi menjadi 3 yaitu kecil, menengah, dan besar.

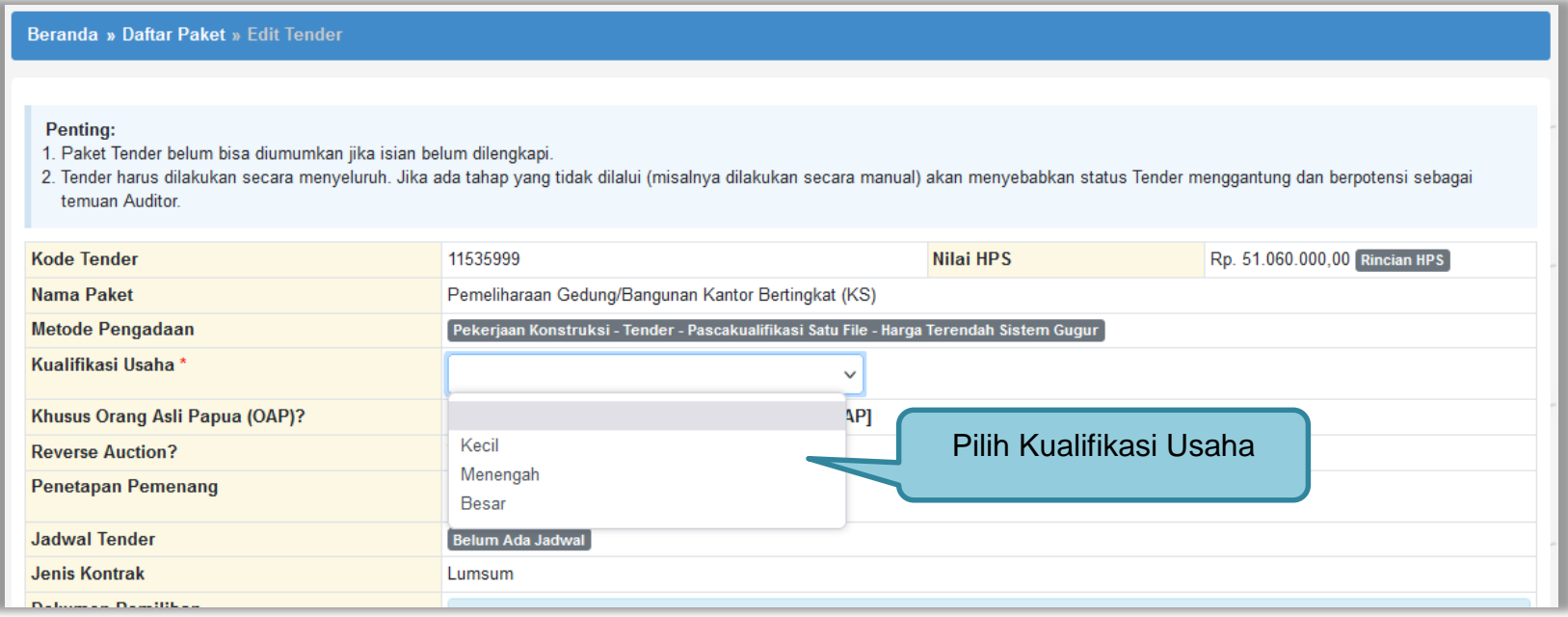

**Gambar 23.** *Halaman Pilih Kualifikasi Usaha*

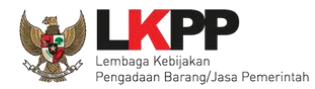

### Untuk Pekerjaan Konstruksi tidak ada *E*-*Reverse Auction*

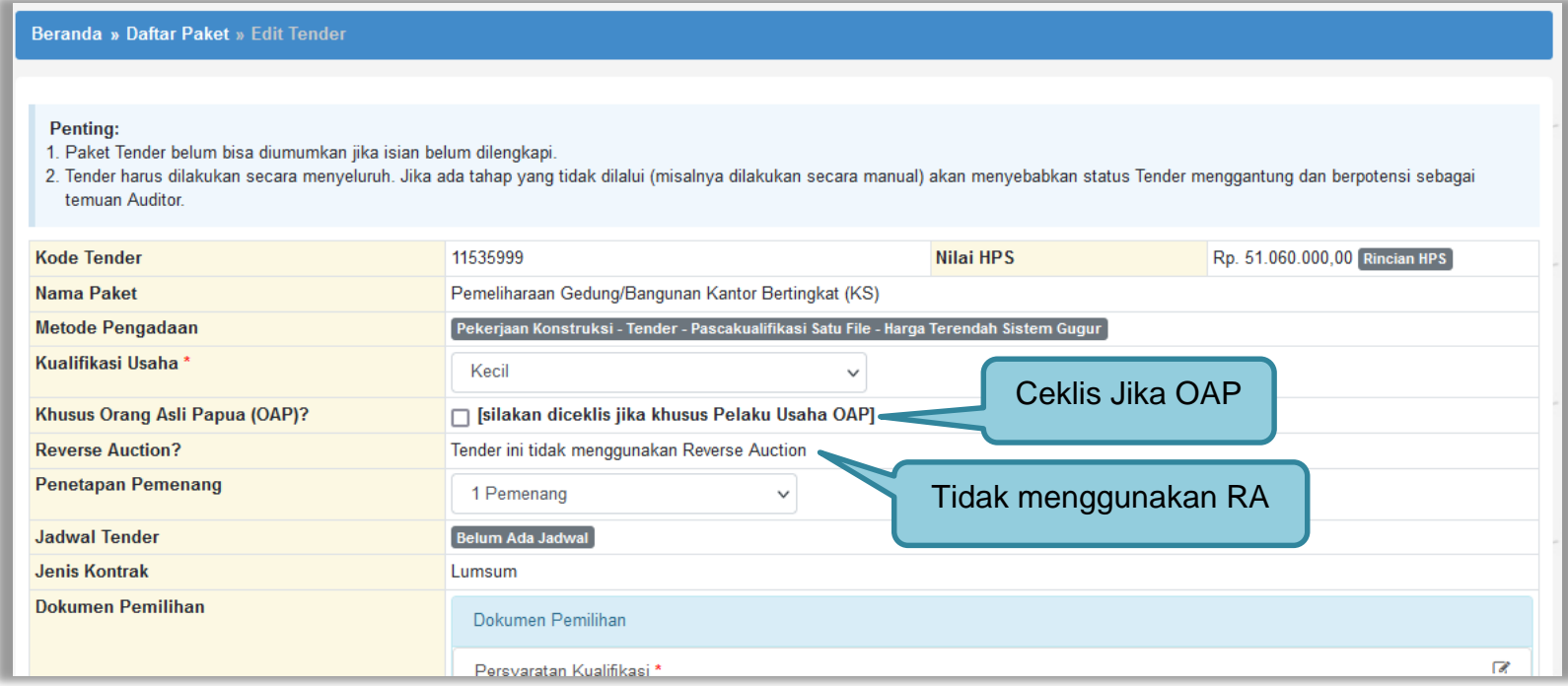

**Gambar 24.** *Tidak ada Reverse Auction untuk Pekerjaan Konstruksi*

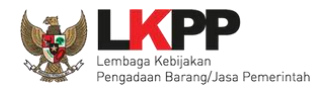

# **3.2.1 Memilih Penetapan Pemenang**

Selanjutnya pilih MetodePenetapan Pemenang.

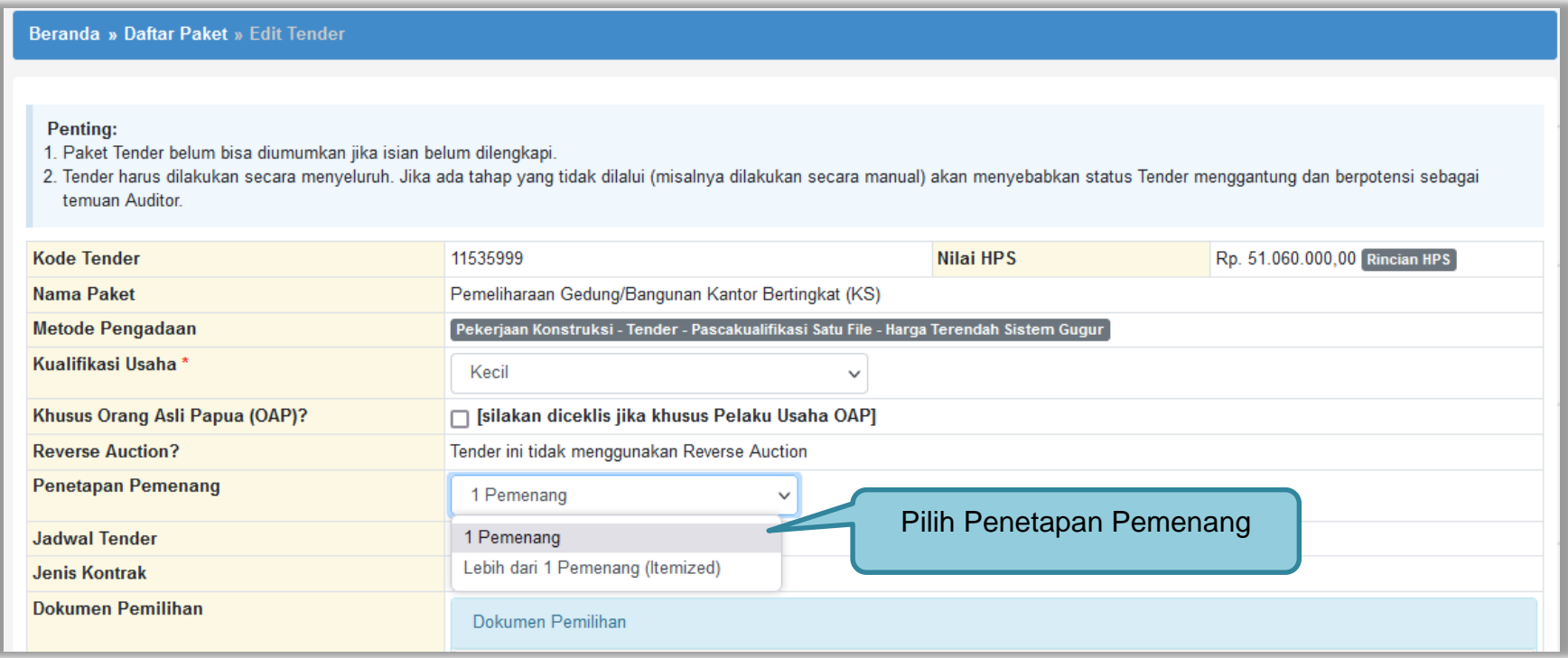

**Gambar 25.** *Halaman Pilih Penetapan Pemenang*

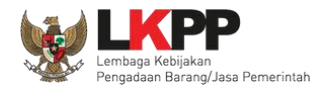

### **3.2.1 Menentukan Jadwal Tender**

Selanjutnya pokja pemilihan mengisi jadwal tender.

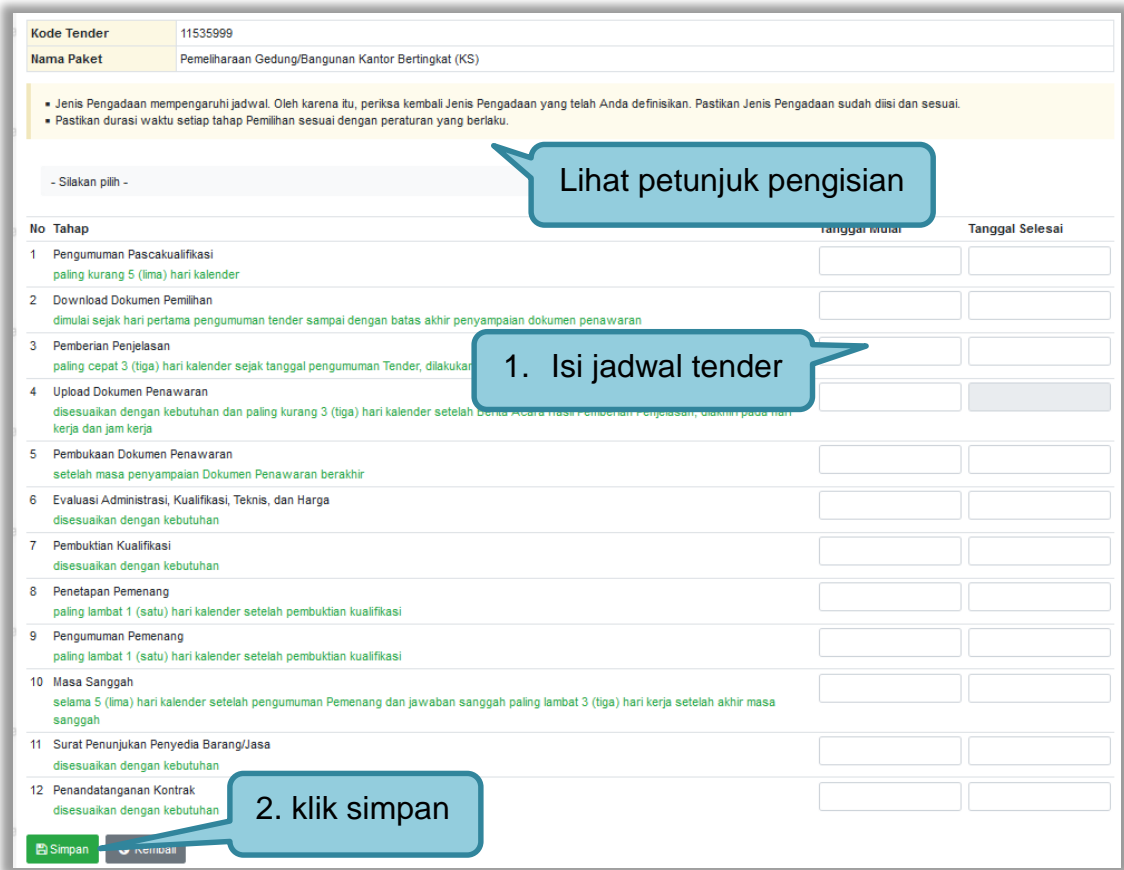

**Gambar 26.** *Halaman Isi Jadwal Tender*

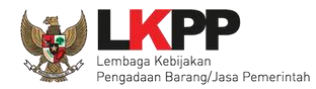

# Jika berhasil isi jadwal, maka akan ada notifikasi jadwal berhasil disimpan

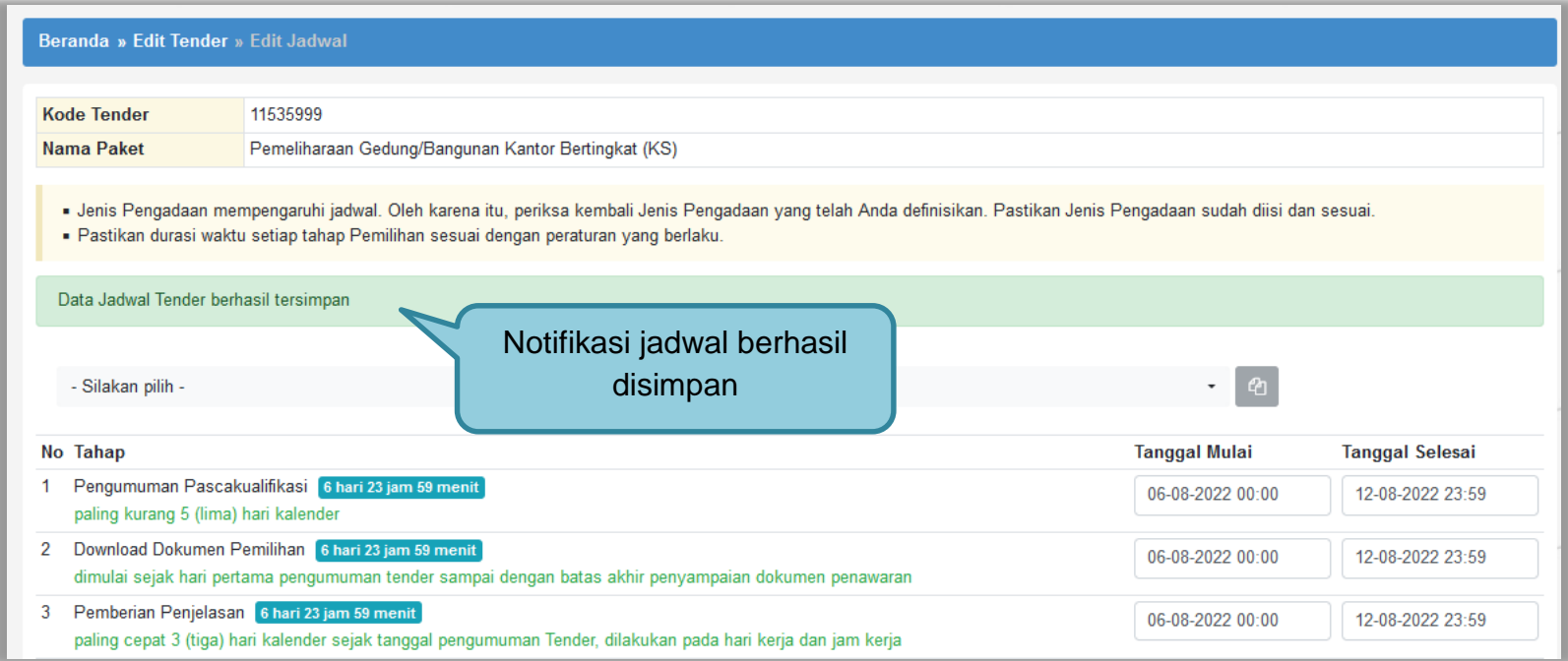

**Gambar 27.** *Jadwal Berhasil Disimpan*

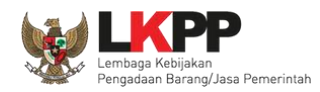

Pokja pemilihan dapat *copy* jadwal tender dengan jadwal tender yang sudah ada sebelumnya. Pokja pemilihan bisa *copy* jadwal jika metode evaluasi yang dipersyaratkan sama dengan tender/seleksi lainnya. Dengan cara masukan kode tender atau nama tender di kolom *copy* jadwal jika sudah keluar jadwal tendernya, klik ok kemudian klik logo *copy.*

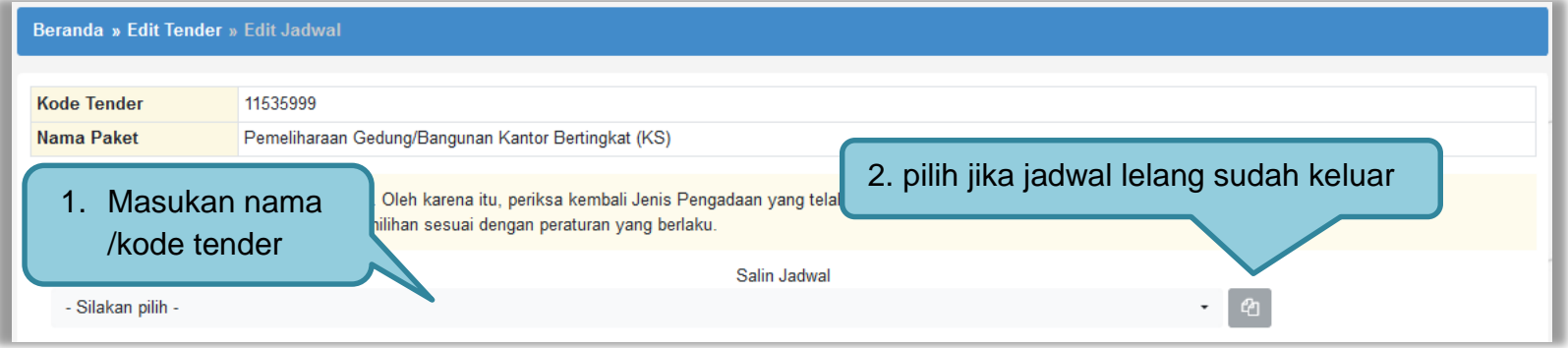

**Gambar 28.** *Copy Jadwal Tender*

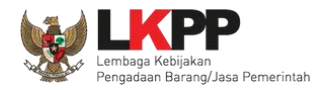

### **3.2.2** *Upload* **Dokumen Pemilihan**

Di dalam SPSE 4.5 Pokja Pemilihan mengisikan persyaratan kualifikasi, masa berlaku penawaran, dan dokumen teknis.

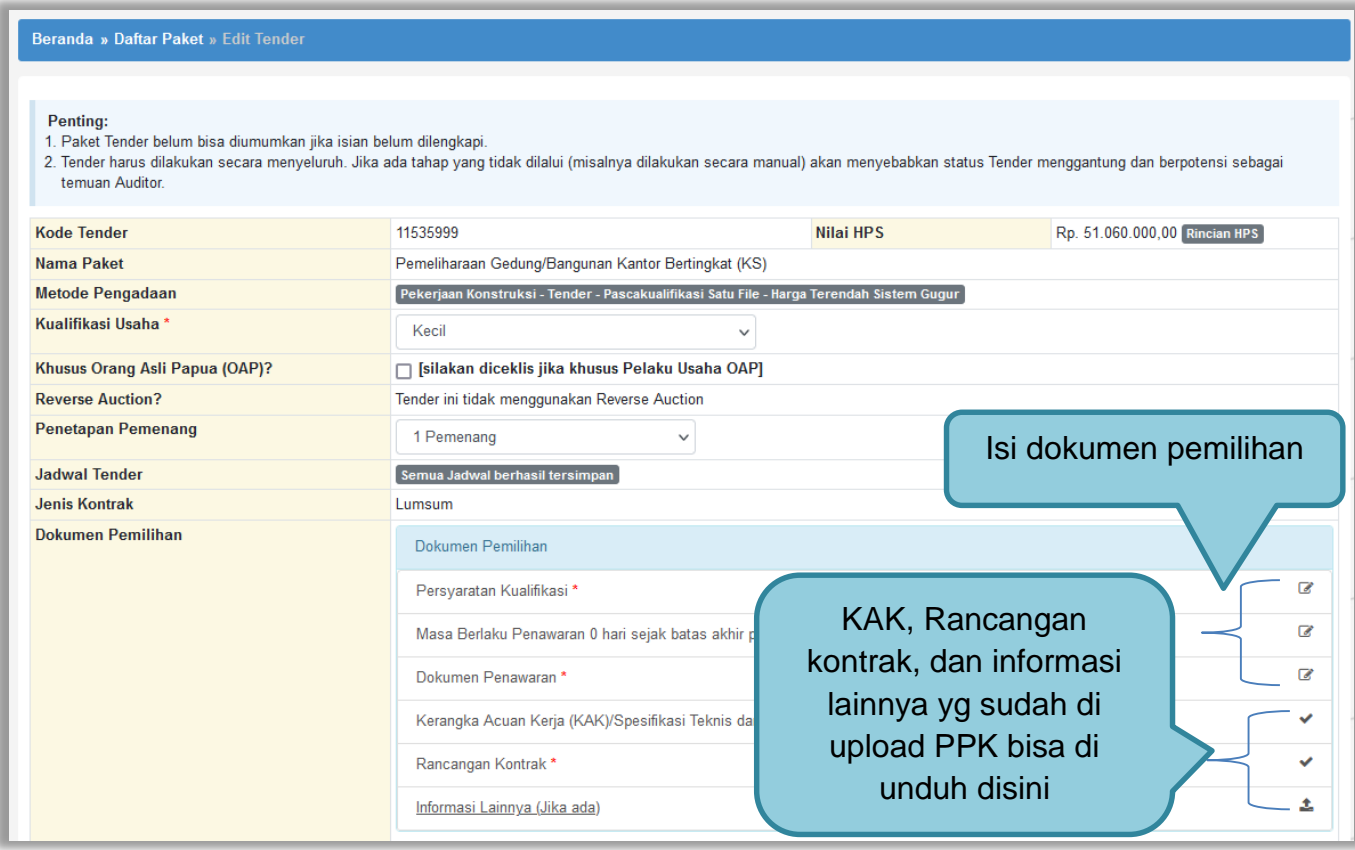

**Gambar 29.** *Dokumen Pemilihan* 

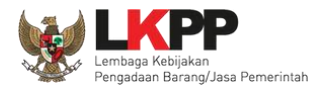

# **3.2.3 Membuat Persyaratan Kualifikasi**

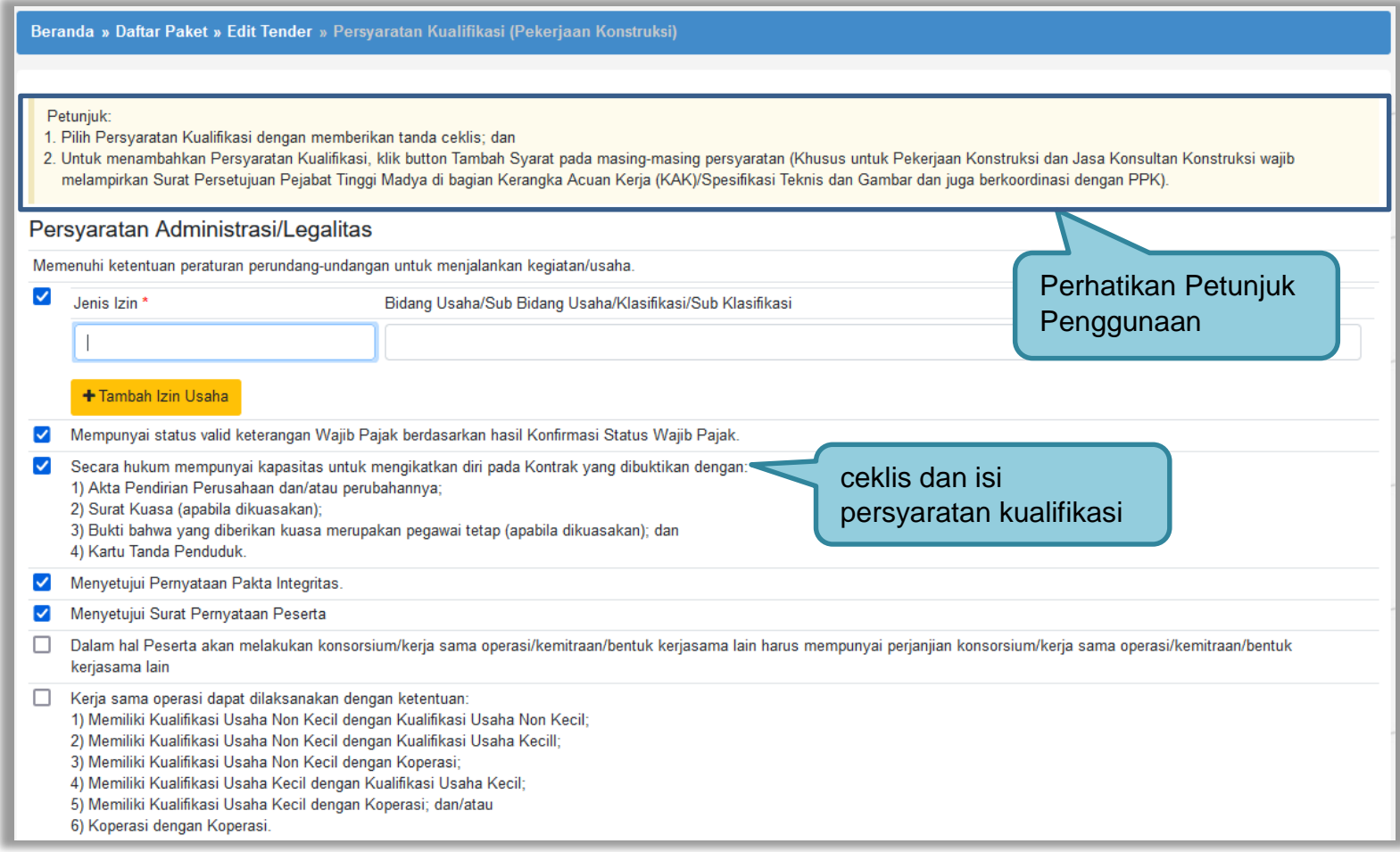

**Gambar 30***. Halaman Isi Persyaratan Kualifikasi (1)*

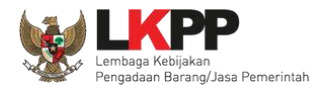

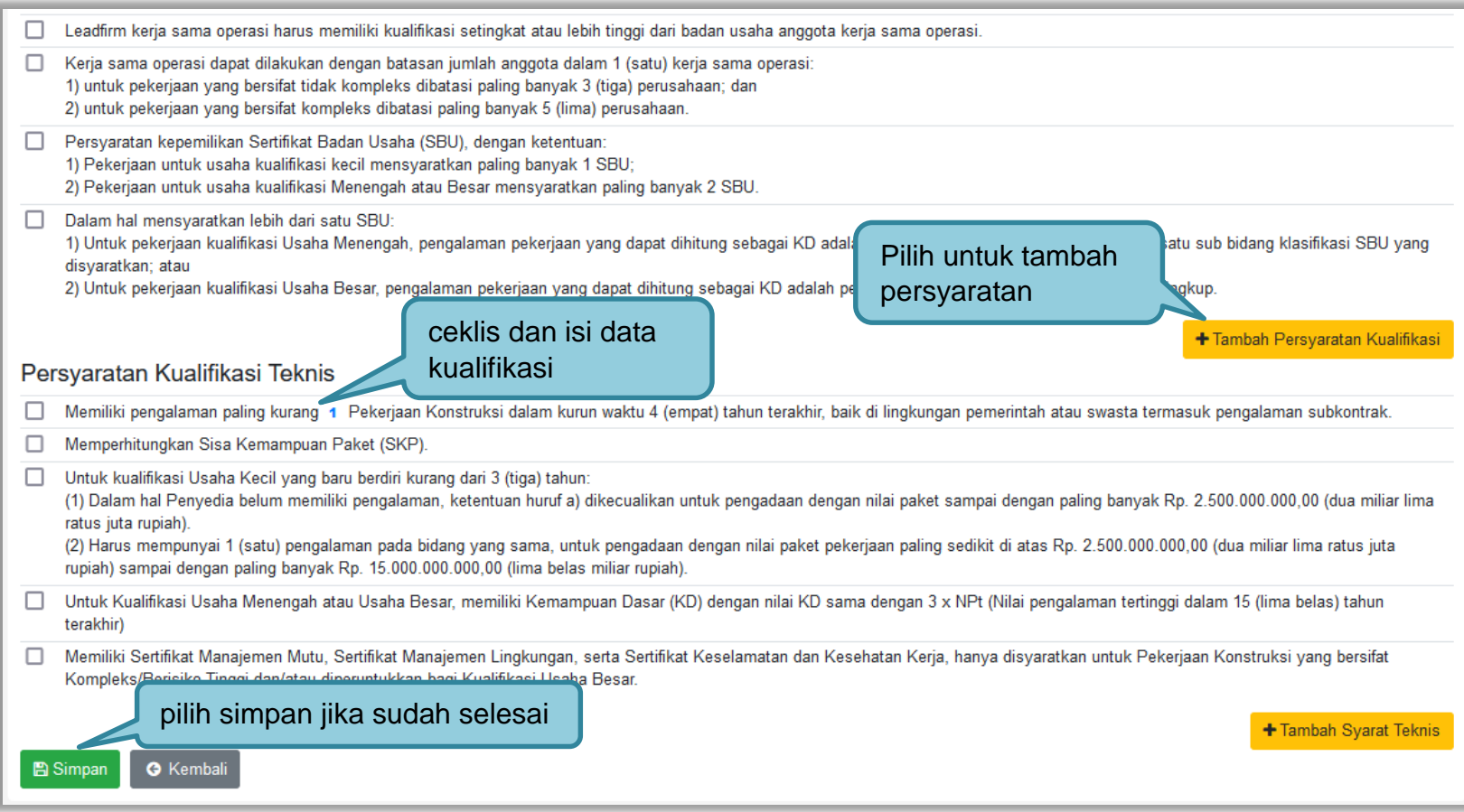

**Gambar 31.** *Halaman Isi Persyaratan Kualifikasi (2)*

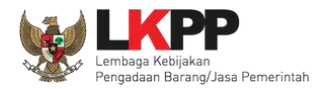

# Berhasil simpan persyaratan kualifikasi.

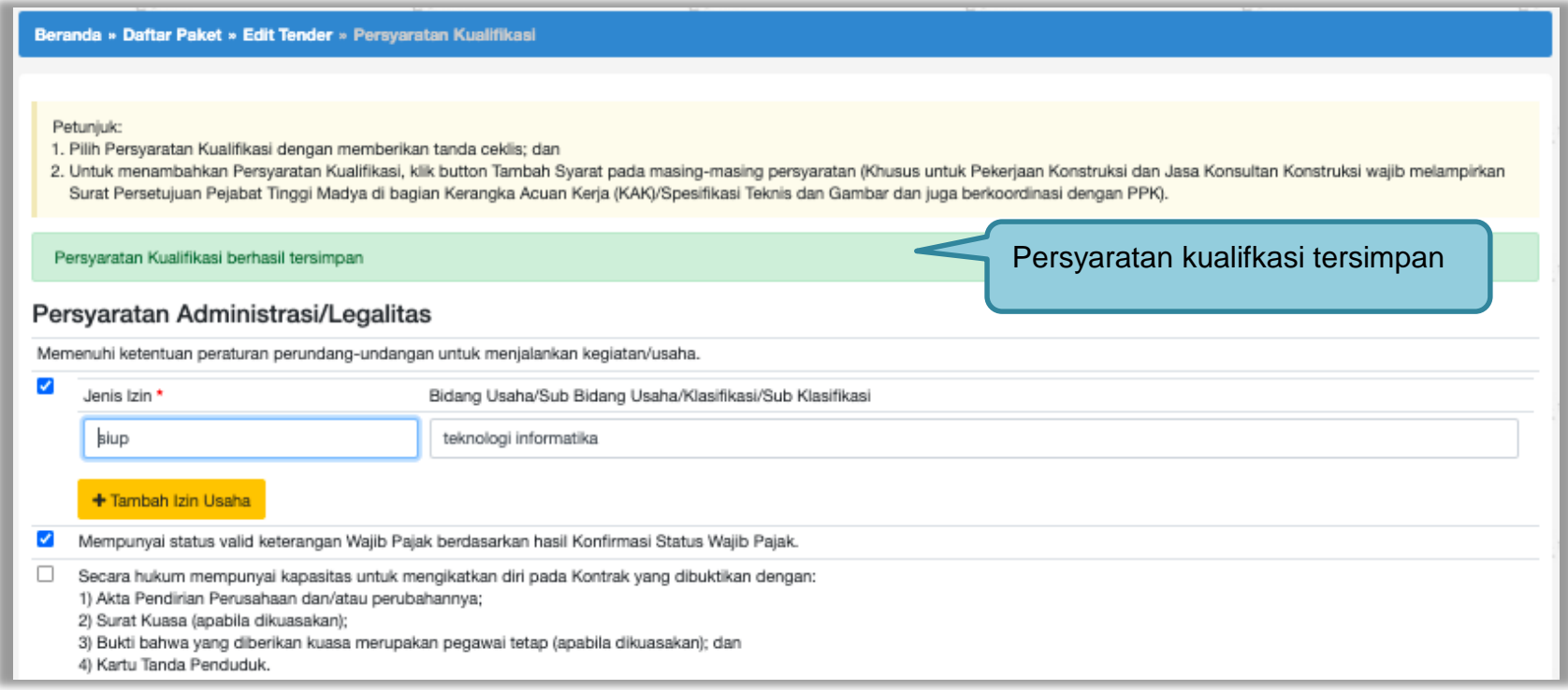

**Gambar 32.** *Halaman isi Lembar Data Kualifikasi 2*

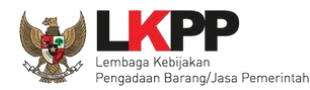

### **3.2.4 Isi Masa Berlaku Penawaran**

Pokja Pemilihan Mengisikan masa berlaku penawaran. Apabila belum mengisi jadwal ada informasi tidak dapat menampilkan estimasi tanggal.

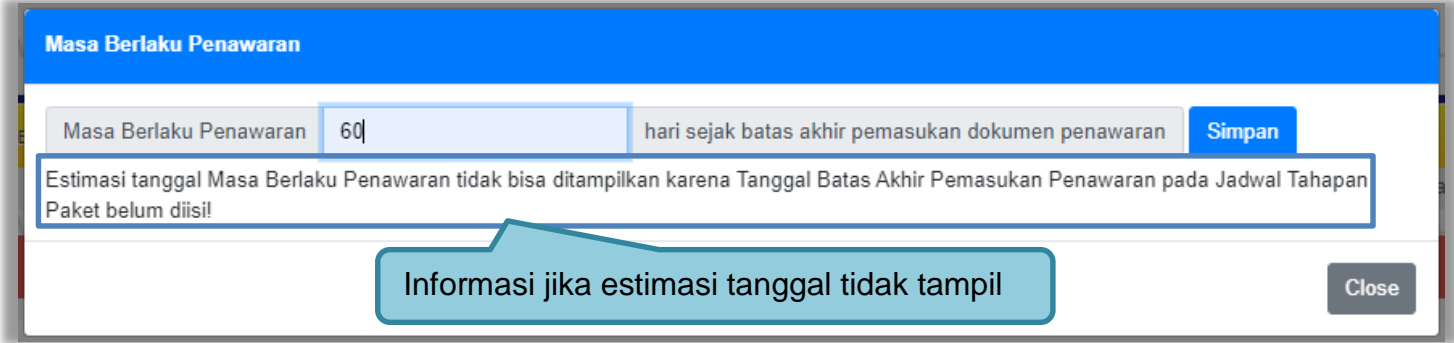

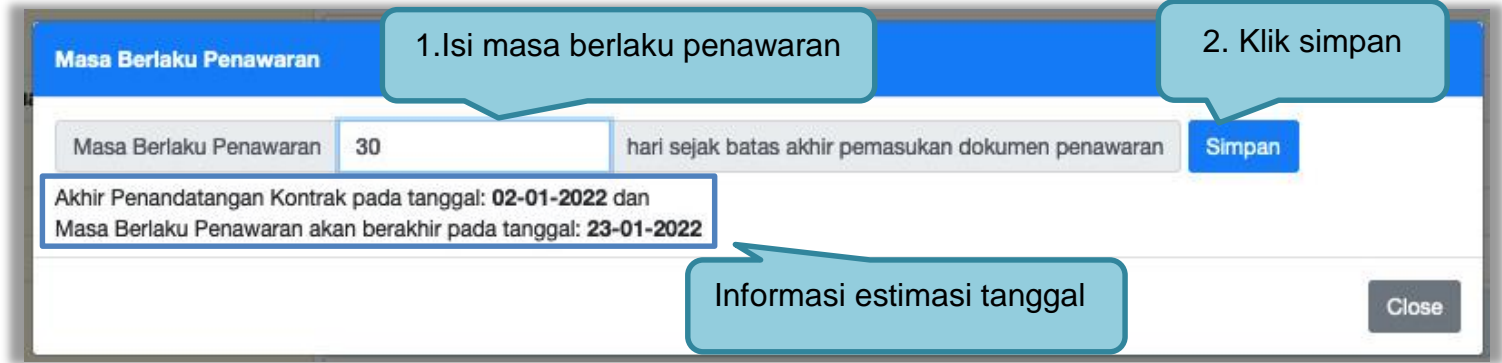

**Gambar 33.** *Halaman Masa Berlaku Penawaran*

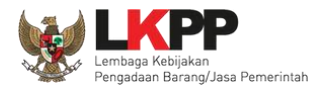

#### **3.2.5 Membuat Dokumen Penawaran**

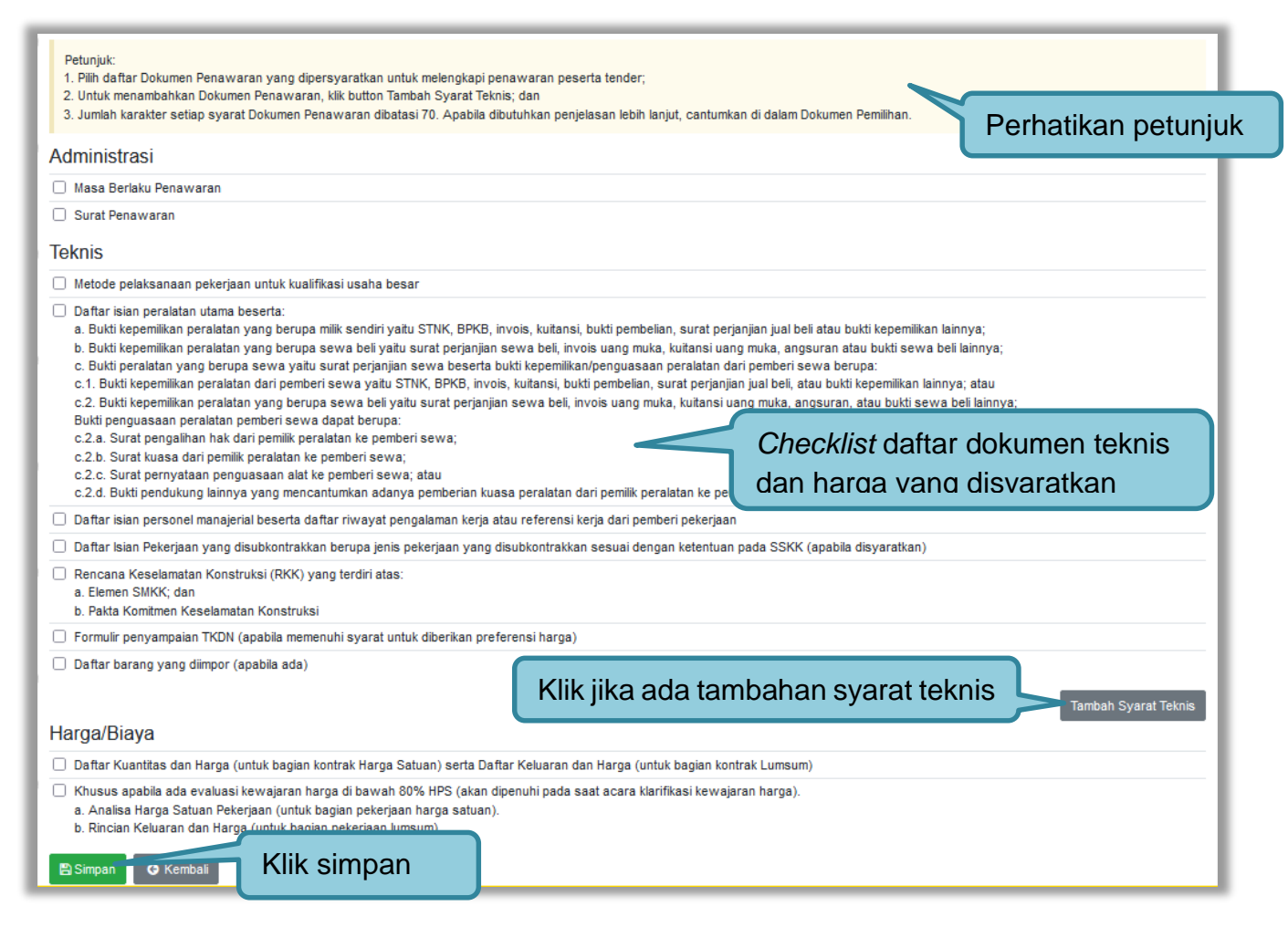

**Gambar 34***. Daftar ceklis penawaran*

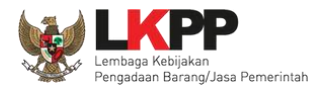

#### **3.2.6 Upload Dokumen Pemilihan**

Selanjutnya pokja pemilihan *upload* dokumen tender/seleksi ke dalam sistem SPSE 4.5.

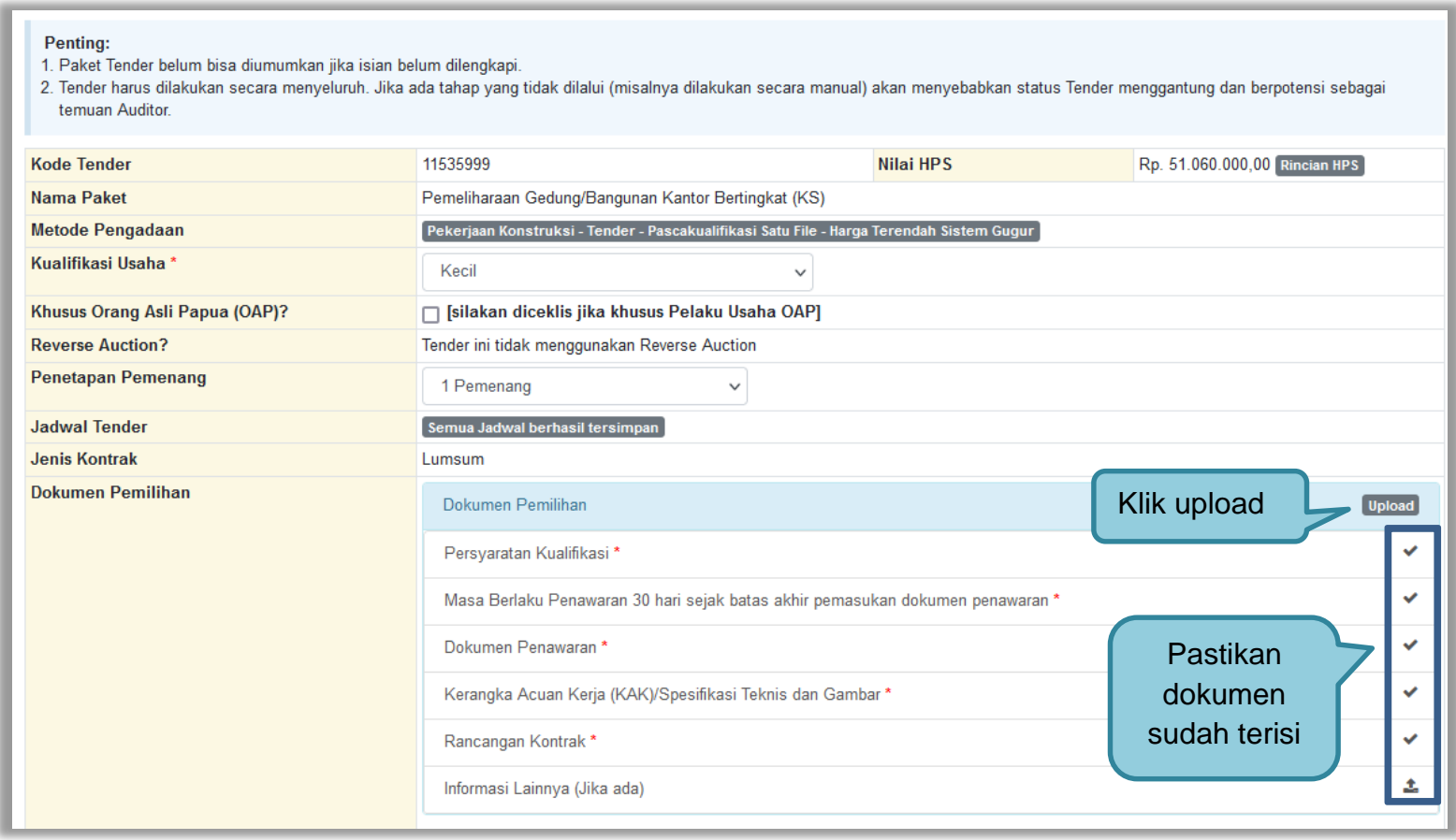

**Gambar 35.** *Halaman Upload Dokumen Pemilihan*

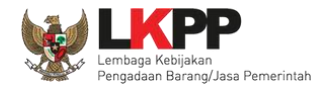

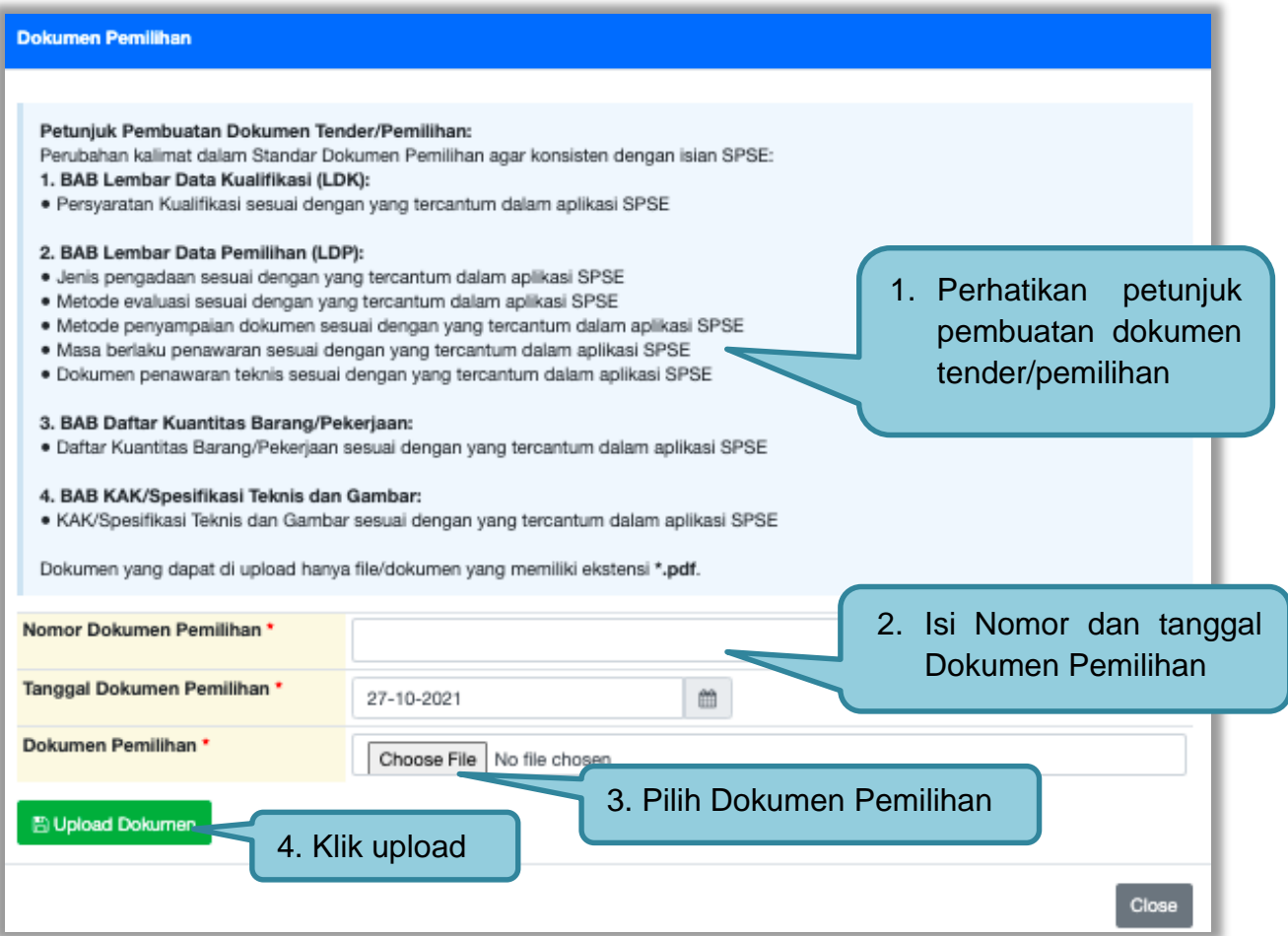

**Gambar 36.** *Halaman Petunjuk Upload Dokumen Pemilihan*

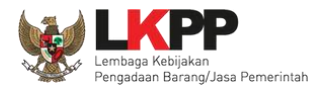

Pilih dokumen tender yang sudah dibuat pokja pemilihan. File dokumen tender harus berformat .**PDF**

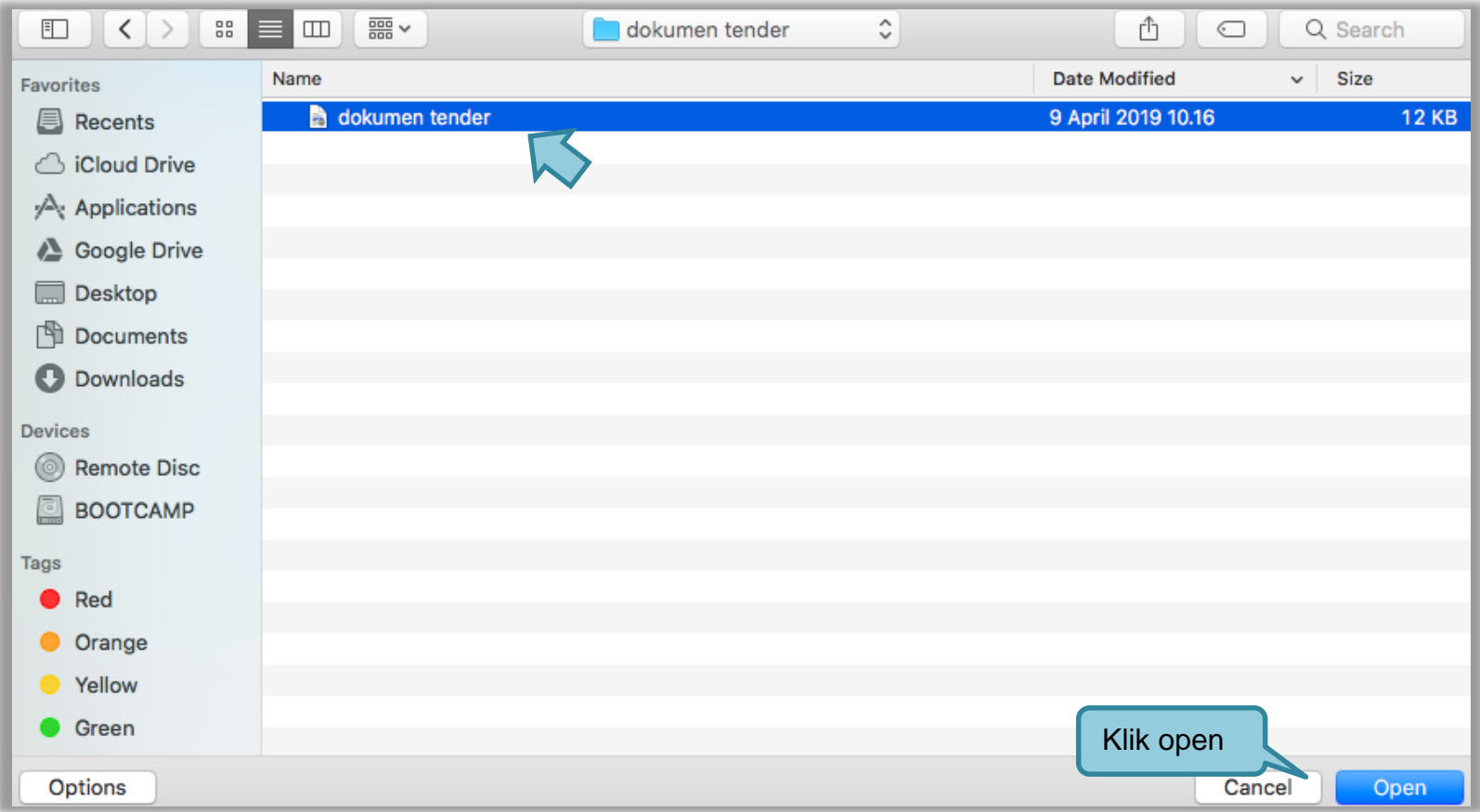

**Gambar 37.** *Halaman Upload Dokumen Tender*

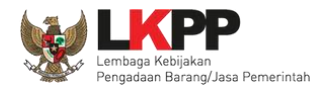

Jika berhasil *upload* dokumen tender maka akan muncul tampilan seperti dibawah ini.

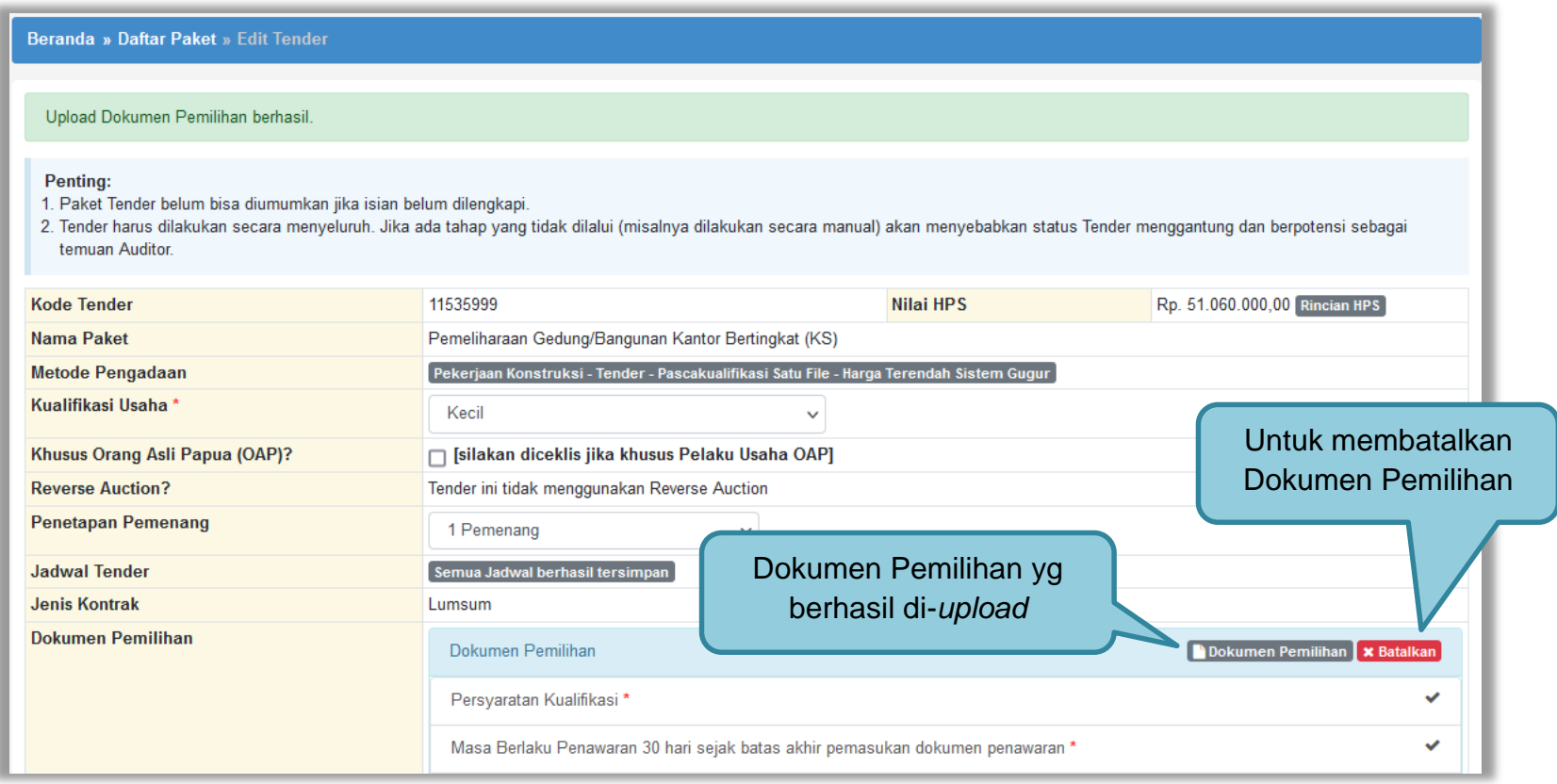

**Gambar 38.** *Halaman Dokumen Pemilihan Berhasil di Upload*

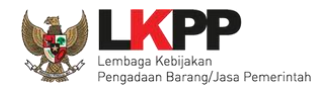

Jika ingin membatalkan dokumen pemilihan, klik tombol "Batalkan" muncul *pop up* persetujuan pembatalan Dokumen Pemilihan, jika setuju pilih "OK".

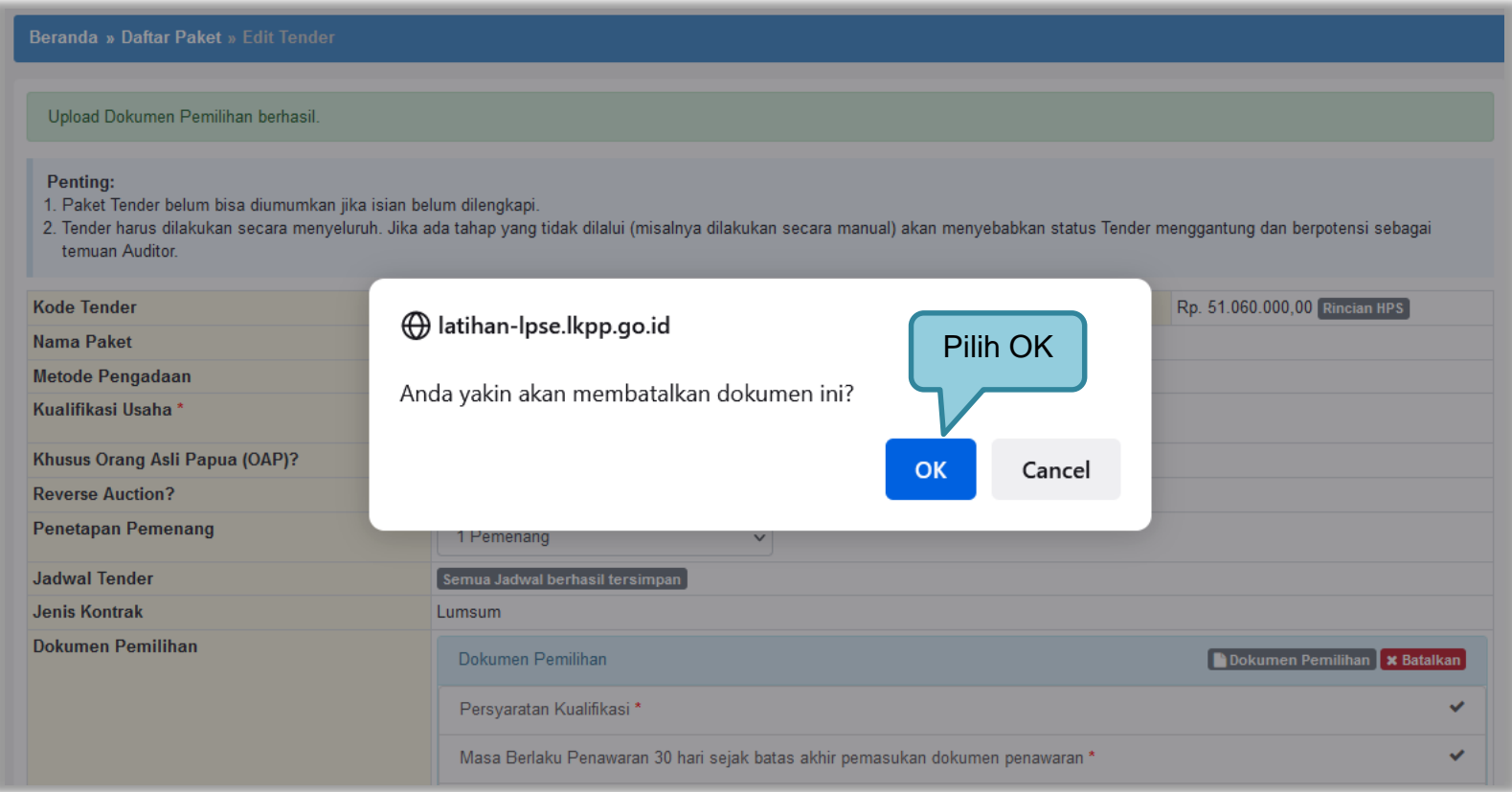

**Gambar 39.** *Halaman Pop Up Pembatalan Dokumen Pemilihan*

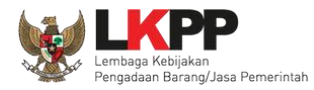

Jika dipilih Dokumen Pemilihan akan muncul tampilan dibawah ini.

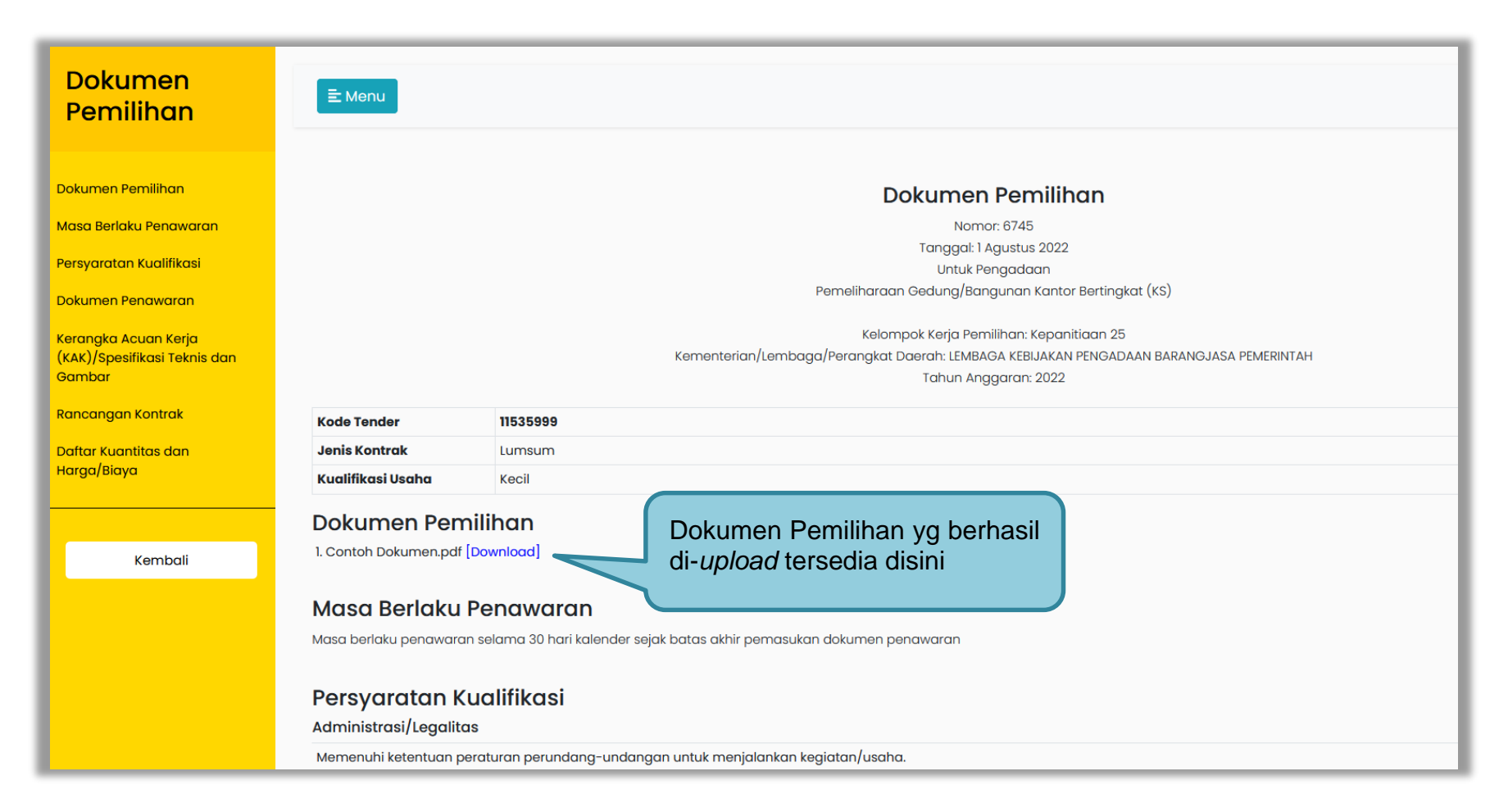

**Gambar 40.** *Halaman Dokumen Pemilihan*

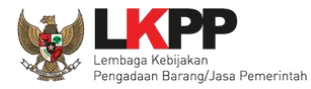

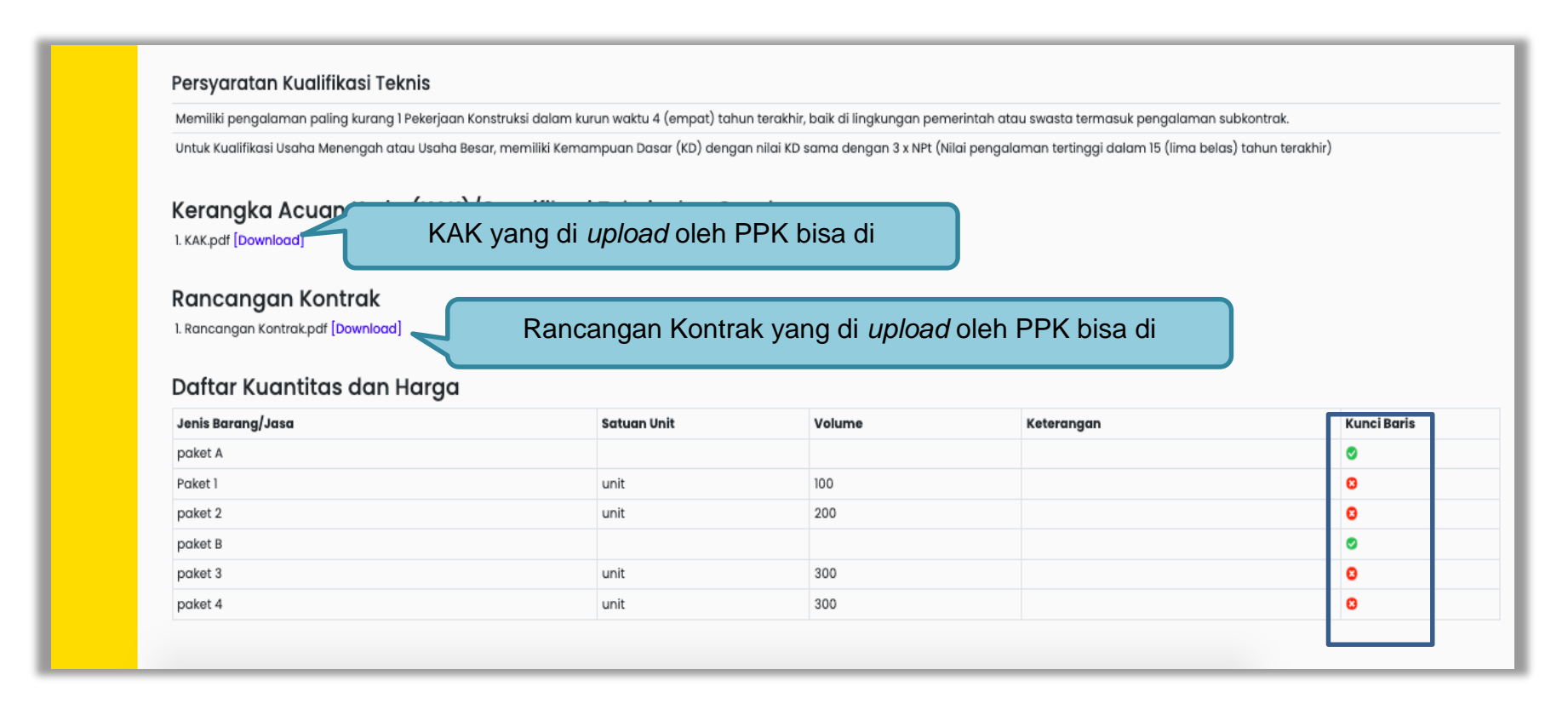

**Gambar 41.** *Halaman Dokumen Pemilihan 2*

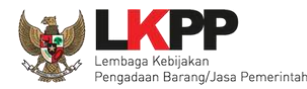

#### **3.2.7 Perubahan Dokumen Pemilihan**

Pokja masih dapat mengubah jenis pengadaan dan dokumen pemilihan yang sudah dicetak apabila terjadi kesalahan peng-*input*-an maupun perubahan pada isi dokumen pemilihan itu sendiri, dengan syarat paket tersebut belum diumumkan dan masih dalam bentuk *draft*.

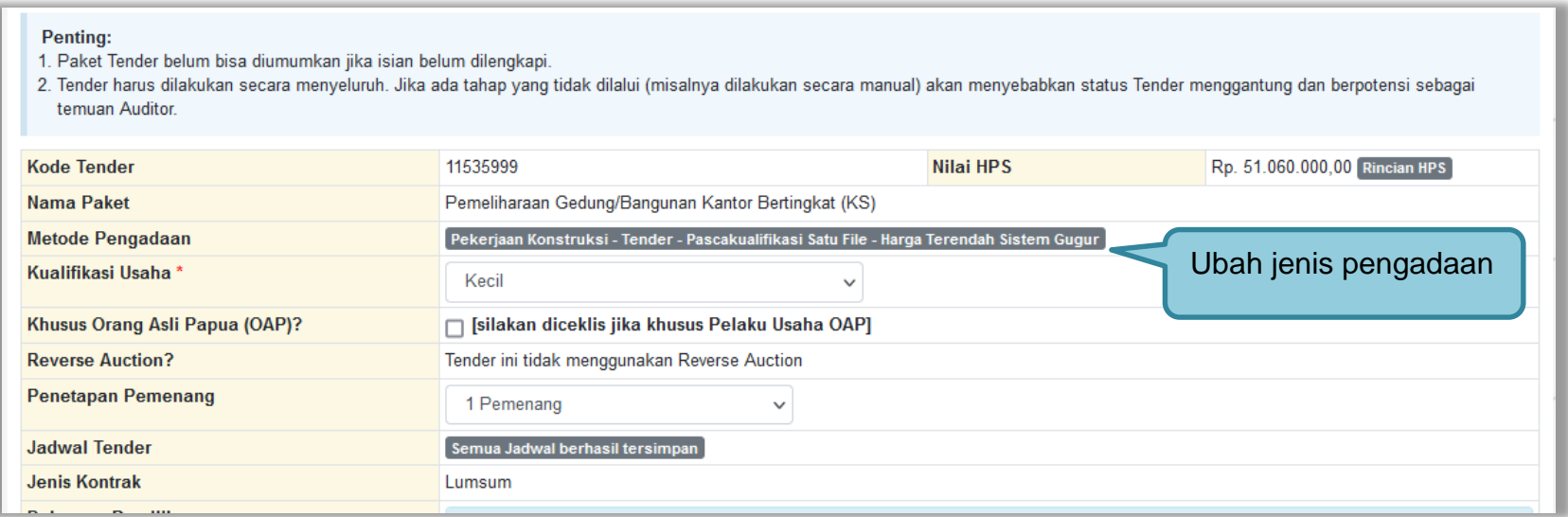

**Gambar 42.** *Halaman edit tender – perubahan jenis pengadaan*

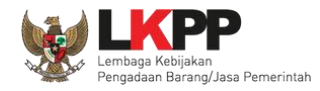

Kemudian pilih dokumen pemilihan mana yang akan diubah. Klik pada nama dokumen pemilihan untuk melakukan perubahan.

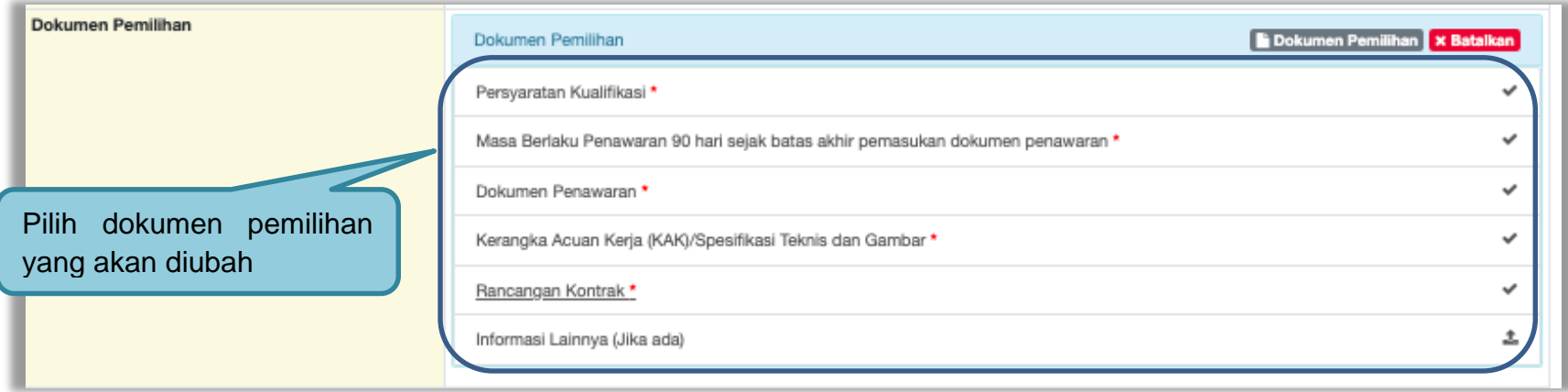

**Gambar 43.** *Halaman edit tender – perubahan dokumen pemilihan*

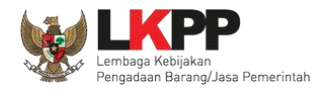

Setelah dilakukan perubahan pada dokumen pemilihan, maka pokja harus meng-*upload* kembali dokumen pemilihan yang baru.

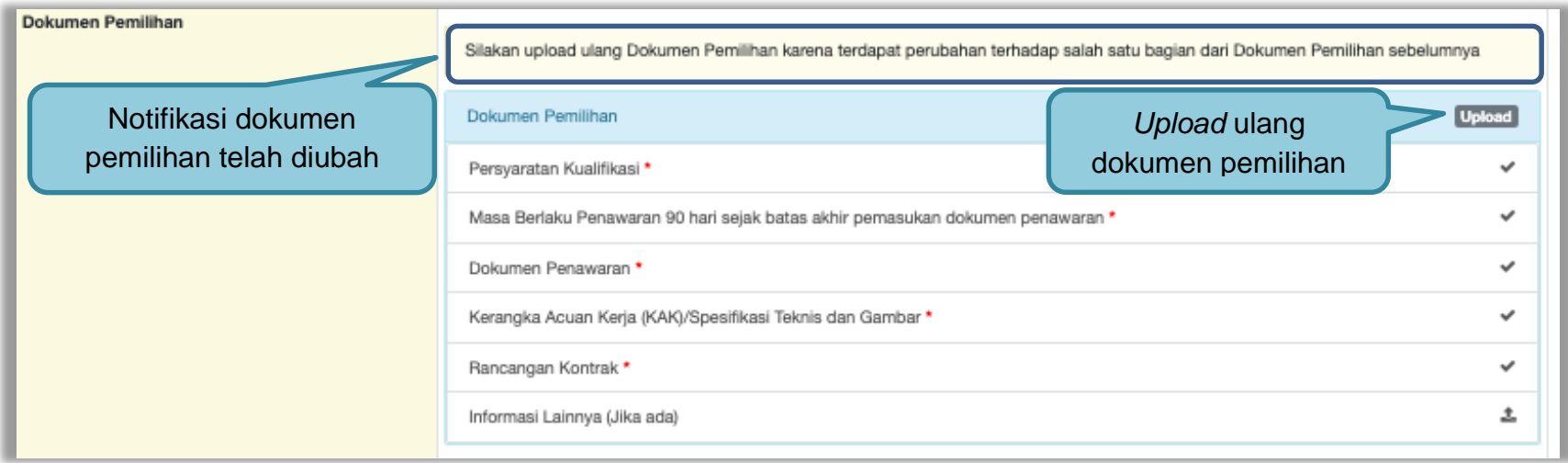

**Gambar 44.** *Halaman edit tender – upload ulang dokumen pemilihan*

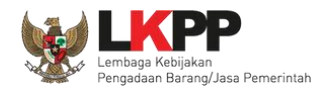

### **3.3 Mengirim Undangan Reviu**

Sebelum mengumumkan paket, pokja pemilihan dapat mengirimkan undangan reviu dokumen tender/seleksi terlebih dahulu ke PPK. Untuk selanjutnya PPK mengirimkan kembali hasil Reviu, lalu pokja pemilihan dapat membuat berita acara hasil reviu.

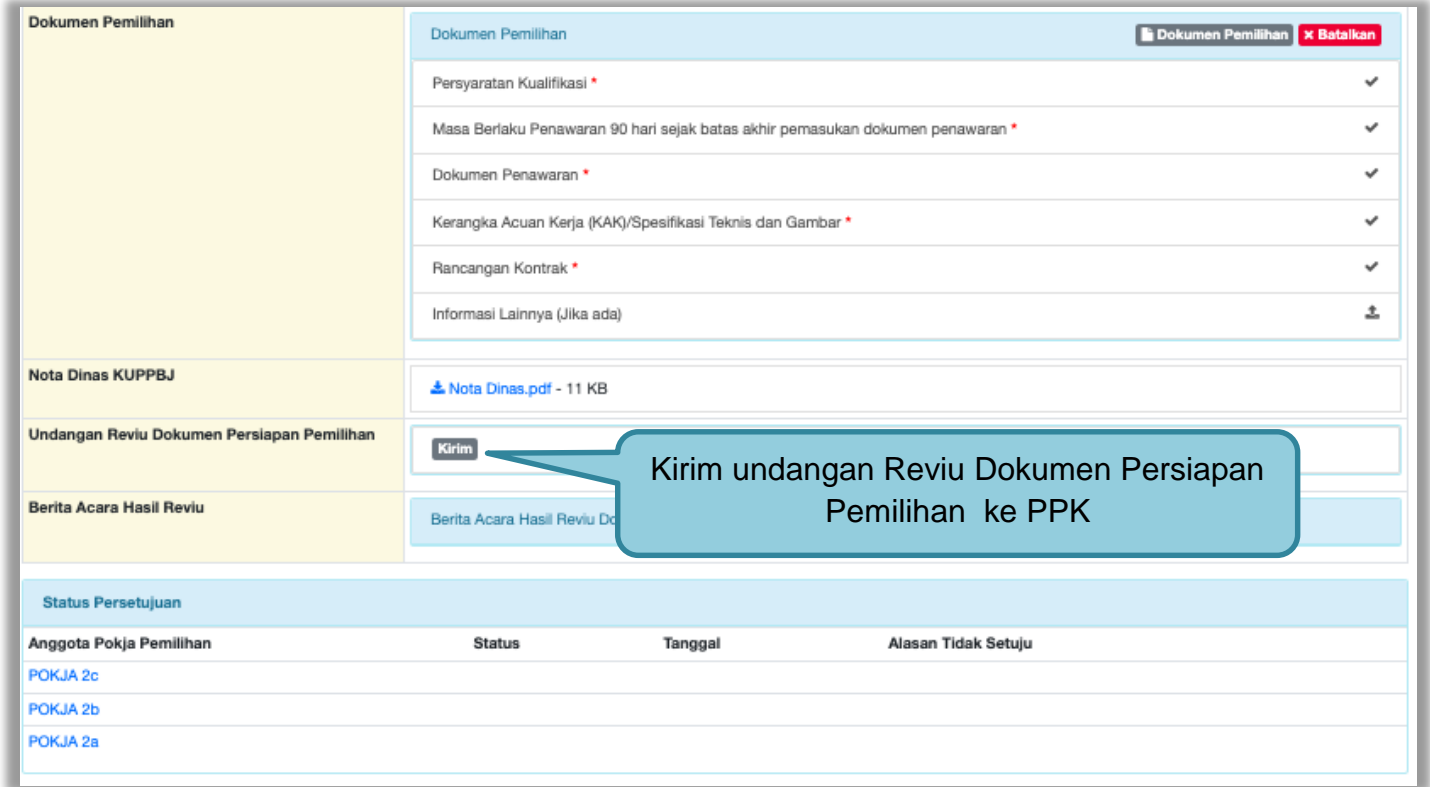

**Gambar 45.** *Halaman Kirim Undangan Reviu*

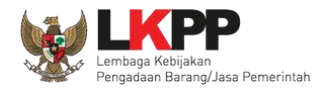

Kemudian isi informasi detail undangan pada *field* yang tersedia.

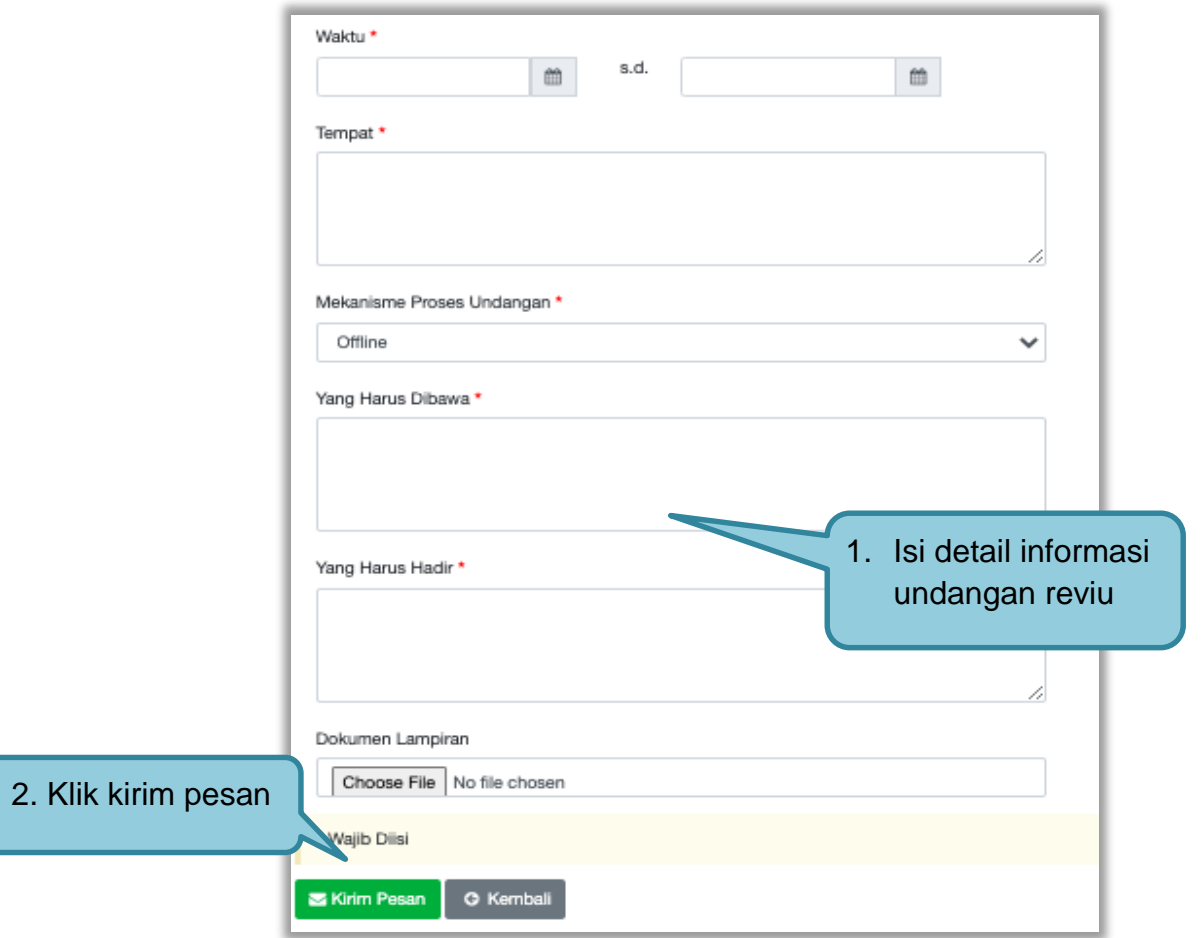

**Gambar 46.** *Halaman Detail Informasi Kirim Undangan Reviu*

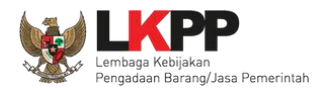

Setelah kirim pesan undangan reviu, maka akan tampil status undangan reviu. Selain itu PPK dapat melihat pemberitahuannya dengan klik button Lihat dan dapat mengirim ulang pemberitahuan dengan klik button Kirim Ulang.

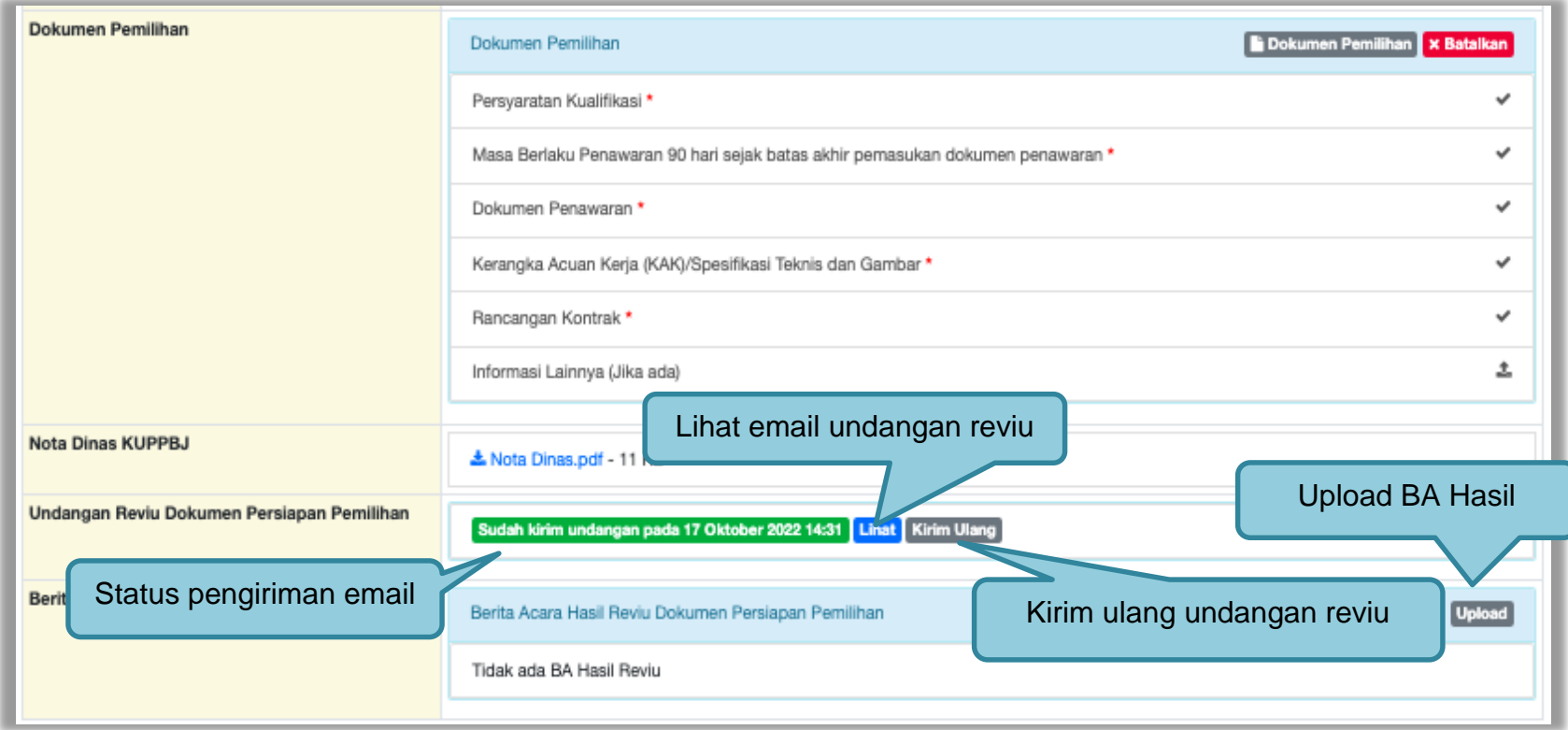

**Gambar 47.** *Halaman Status Undangan Reviu*

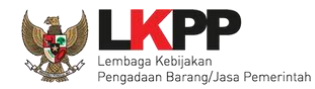

# **3.4 Upload BA Hasil Reviu**

Setelah PPK memberikan respon hasil reviu, Pokja *upload* BA Hasil Reviu.

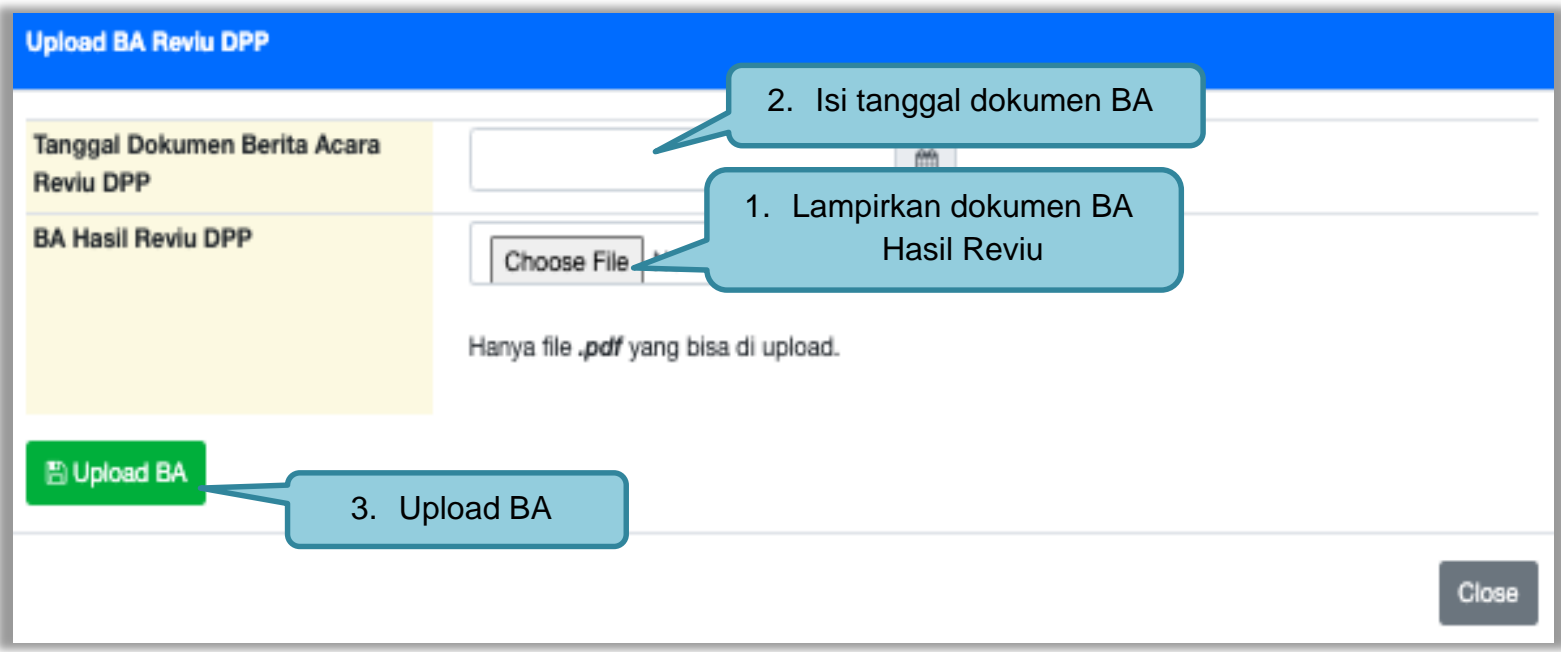

**Gambar 48.** *Halaman Upload BA Hasil Reviu*

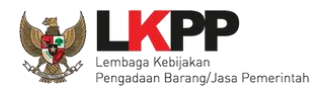

Setelah berhasil upload BA Hasil Reviu, akan tampil status upload BA hasil reviu. Selain itu secara otomatis PPK akan mendapatkan pesan notifikasi BA Hasil Reviu. BA reviu DPP juga dapat dibatalkan.

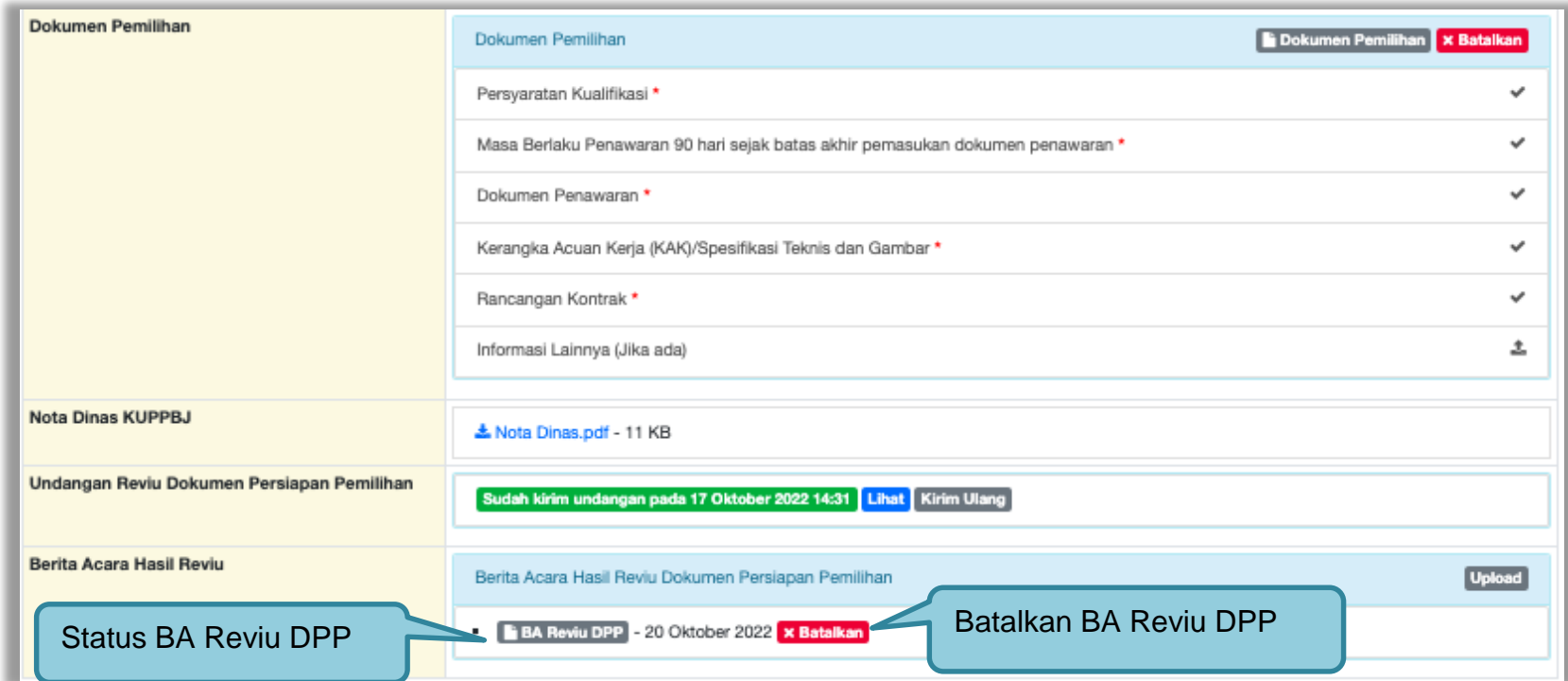

**Gambar 49.** *Halaman Status BA Hasil Reviu*

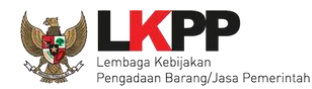

### **3.5 Membuat Persetujuan Pengumuman Tender/Pakta Integritas**

Setelah selesai *upload* dokumen tender, pokja menyetujui paket tender untuk mengumumkan tender. Diperlukan persetujuan anggota pokja lainnya untuk menyetujui paket. Paket dapat ditayangkan jika sudah mendapat persetujuan dari 50%+1 Pokja.

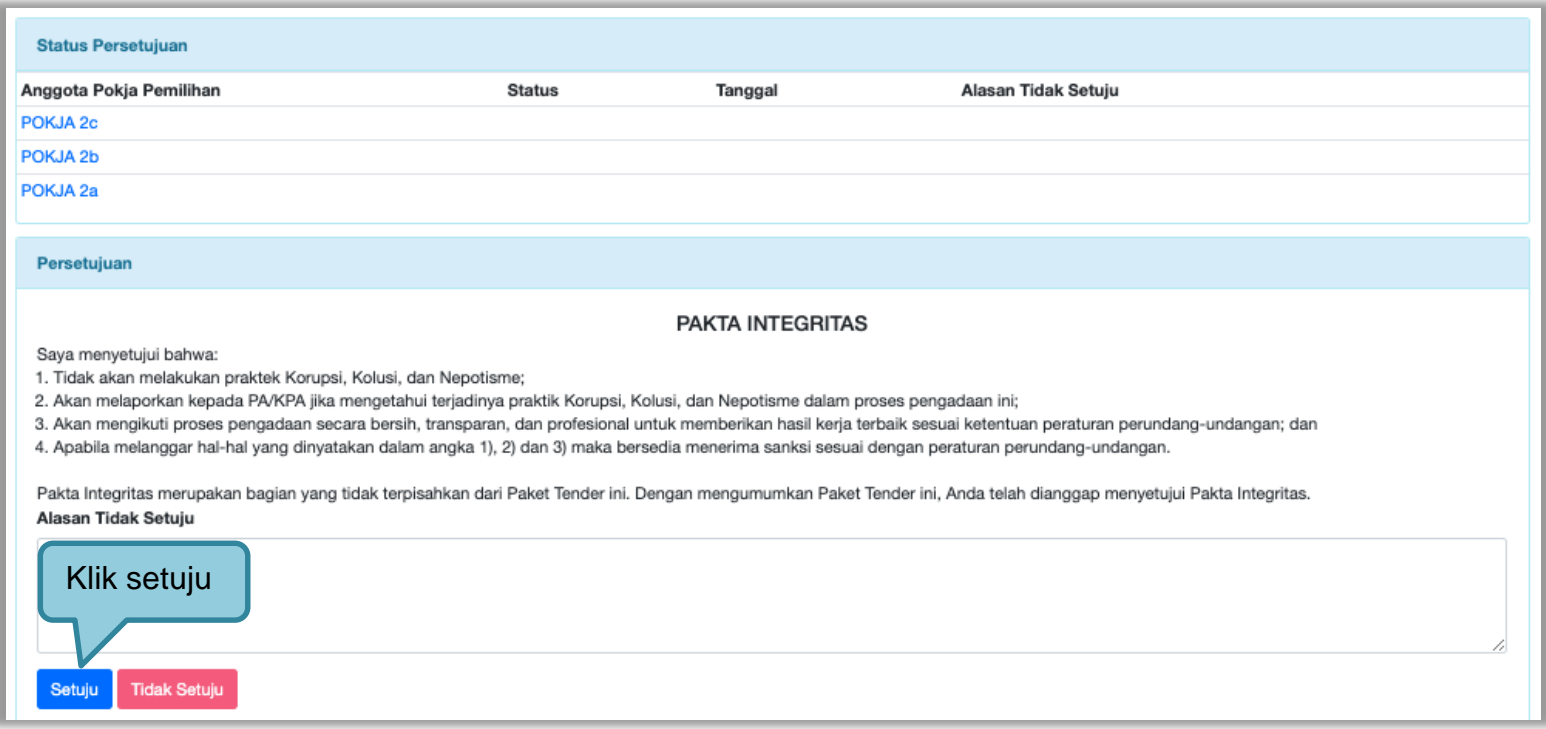

**Gambar 50.** *Halaman Persetujuan Pokja*

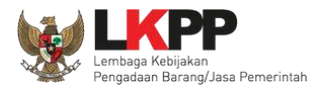

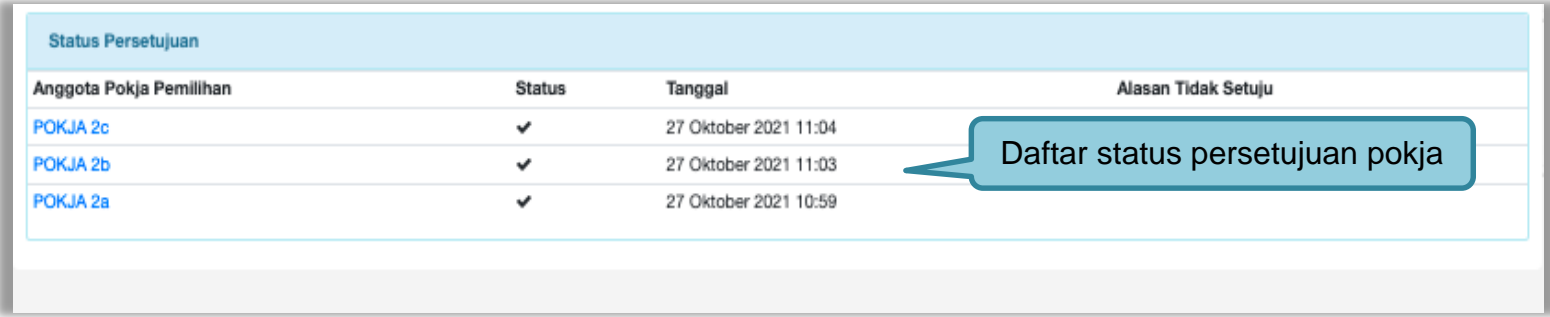

**Gambar 51.** *Daftar Status persetujuan pokja*
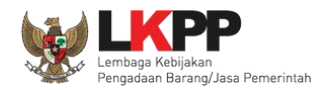

#### **3.6 Pembatalan Persetujuan**

Pokja pemilihan dapat melakukan pembatalan persetujuan jika status persetujuan paket belum mencapai 50%+1 dari total anggota pokja pemilihan. Jika status persetujuan paket sudah mencapai 50%+1, maka *button* pembatalan tidak akan muncul.

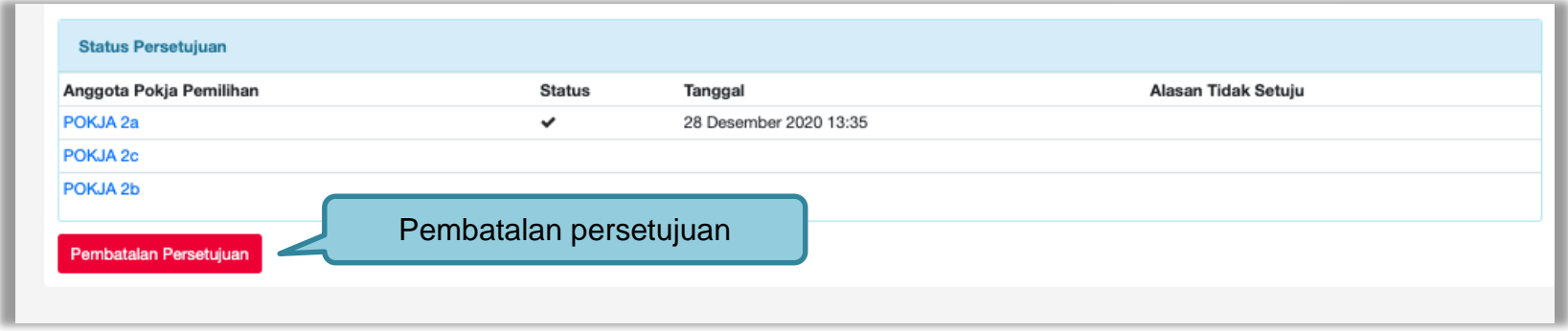

**Gambar 52.** *Pembatalan Persetujuan*

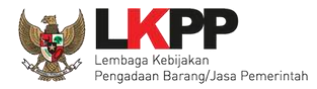

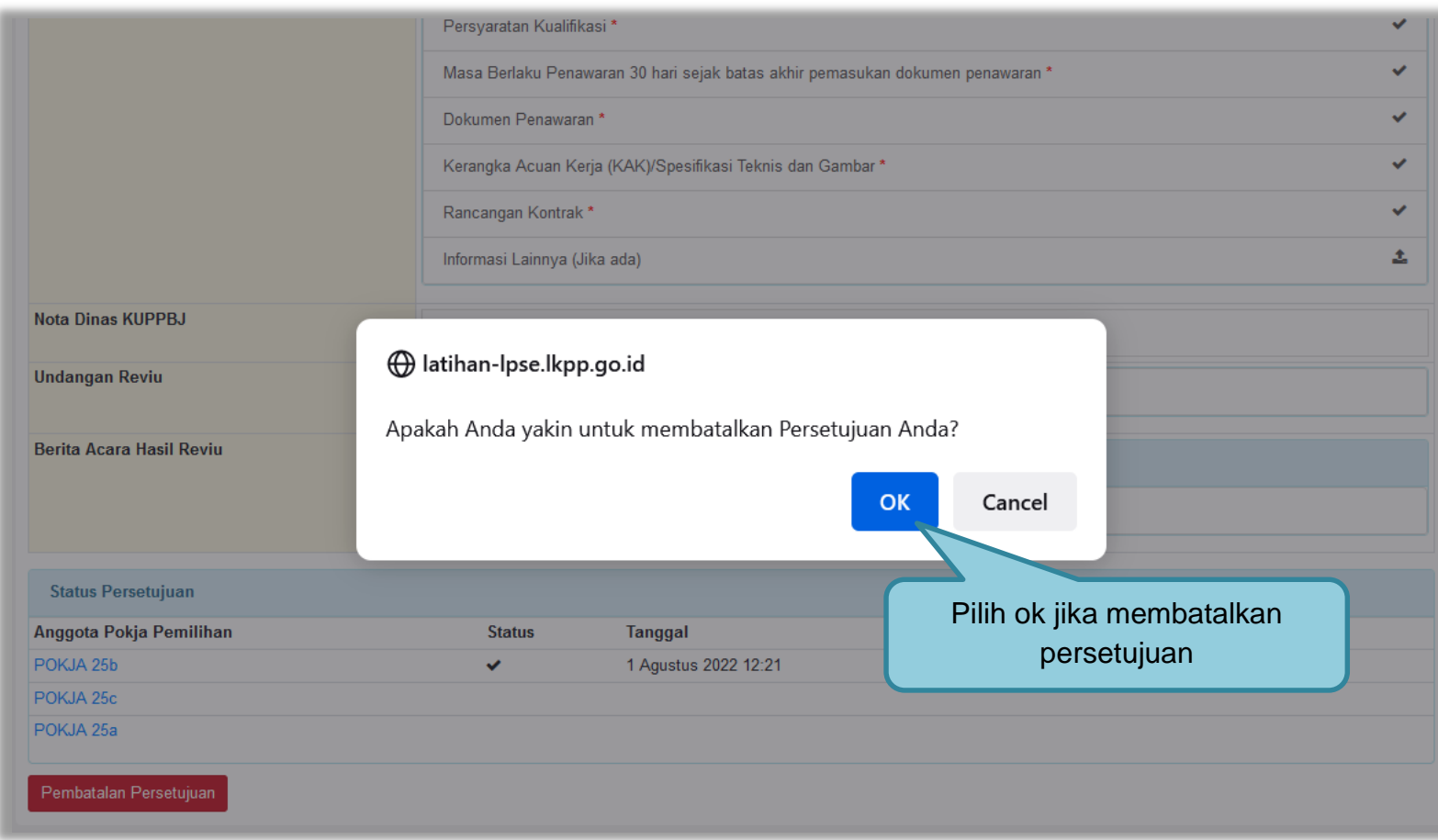

**Gambar 53.** *Halaman Pembatalan Persetujuan*

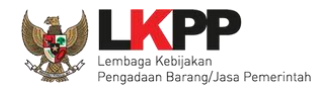

Jika pokja pemilihan lain sudah menyetujui (sudah *collective collegial* 50%+1), maka *button* "pembatalan persetujuan" tidak muncul.

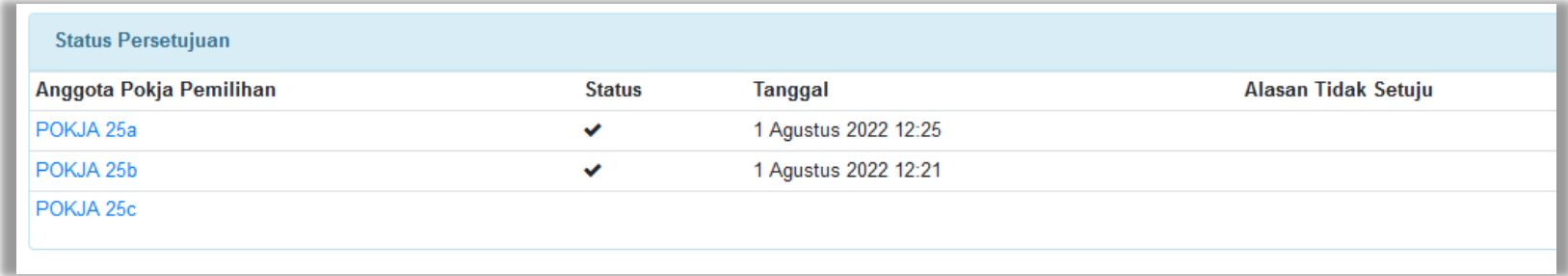

**Gambar 54.** *Halaman Persetujuan Anggota Pokja Pemilihan*

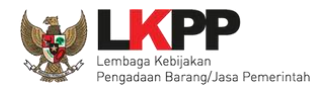

#### **3.7 Pengumuman Tender**

Halaman ini berisi daftar paket tender yang dibuat pokja. Pokja pemilihan dapat memilih nama paket tender untuk mengetahui detail informasinya.

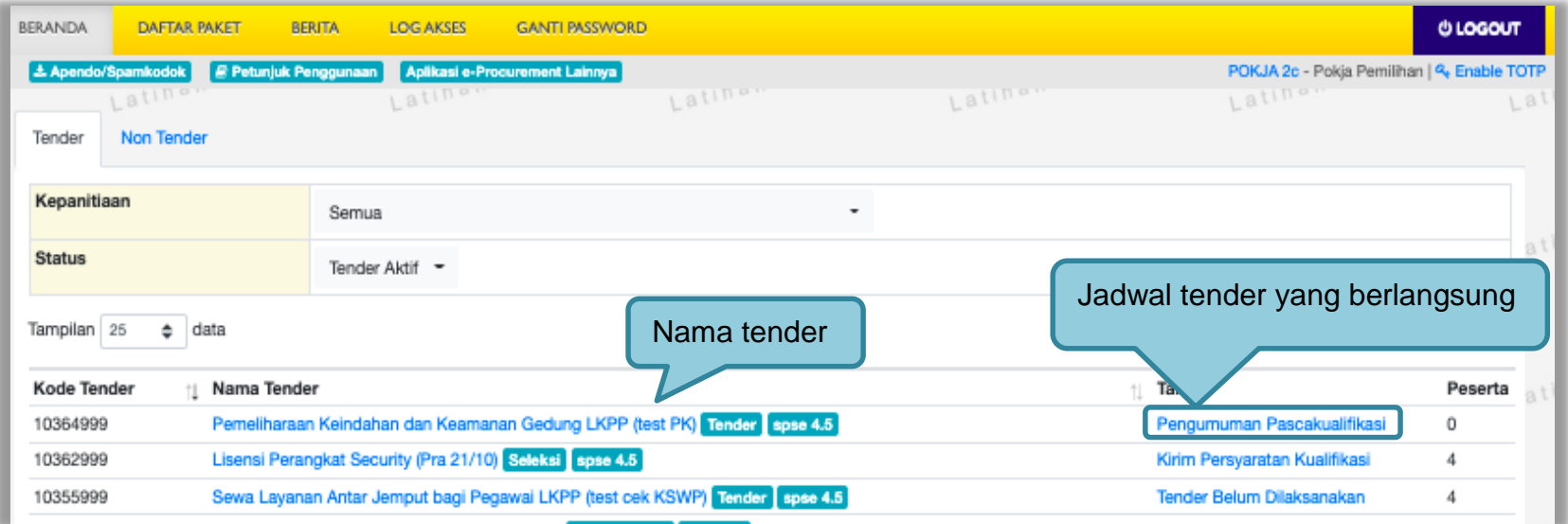

**Gambar 55.** *Halaman Tender Aktif*

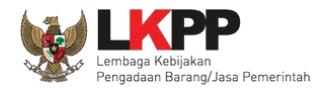

#### **3.8 Penjelasan Dokumen Pemilihan**

Pada tahap pemberian perjelasan pokja dapat mengubah pembukaan terkait informasi tender/seleksi yang akan dilaksanakan. Pilih tab 'Pertanyaan dan Penjelasan' kemudian klik *button* 'Ubah'untuk menambahkan informasi seleksi.

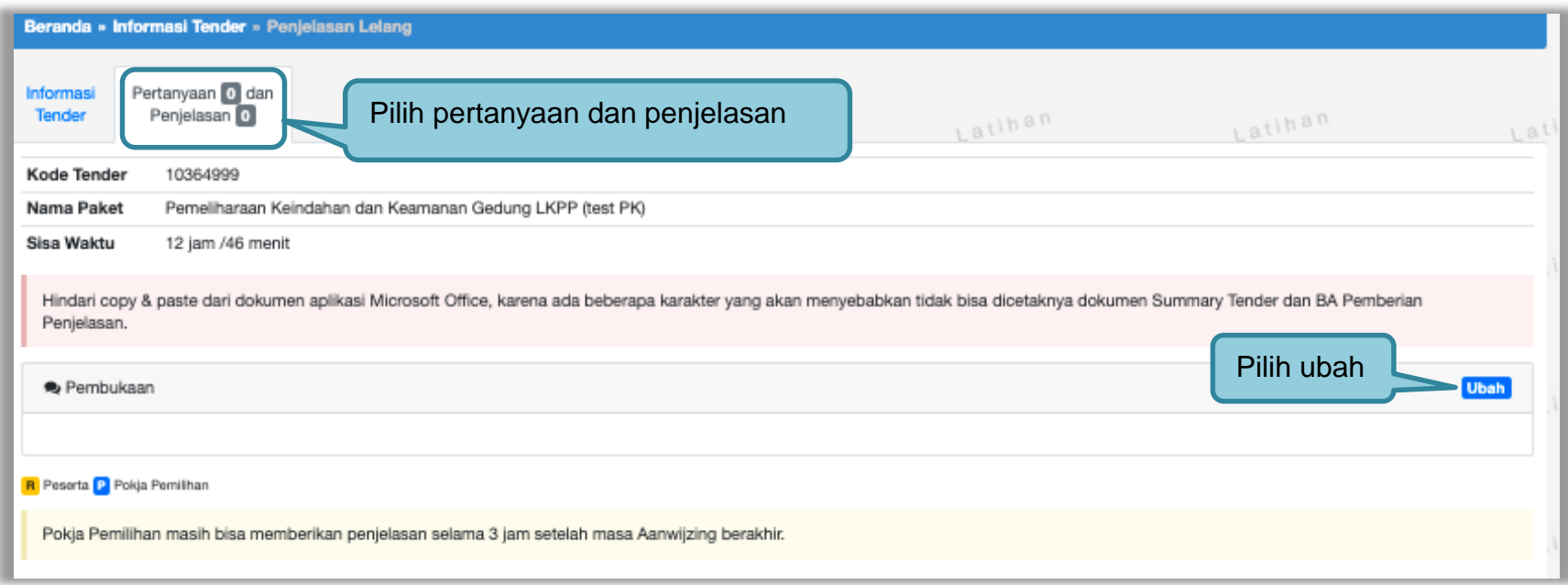

**Gambar 56.** *Tahapan Pemberian Penjelasan*

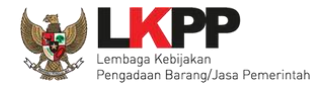

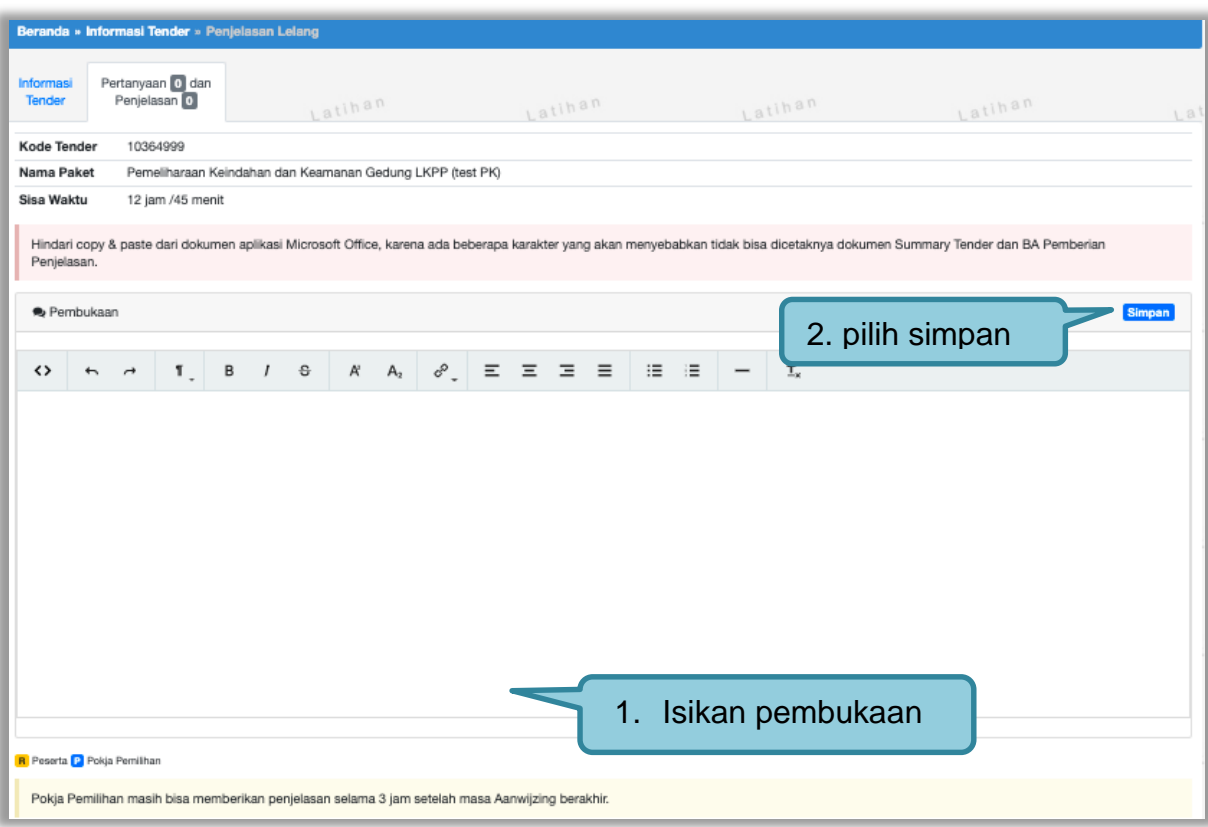

**Gambar 57.** *Halaman Ubah Pembukaan Penjelasan*

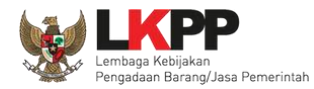

# **3.8.1 Menjawab Pertanyaan Peserta**

Pokja Pemilihan dapat menjawab pertanyaan peserta hingga tiga jam setelah batas akhir masa Pemberian Penjelasan.

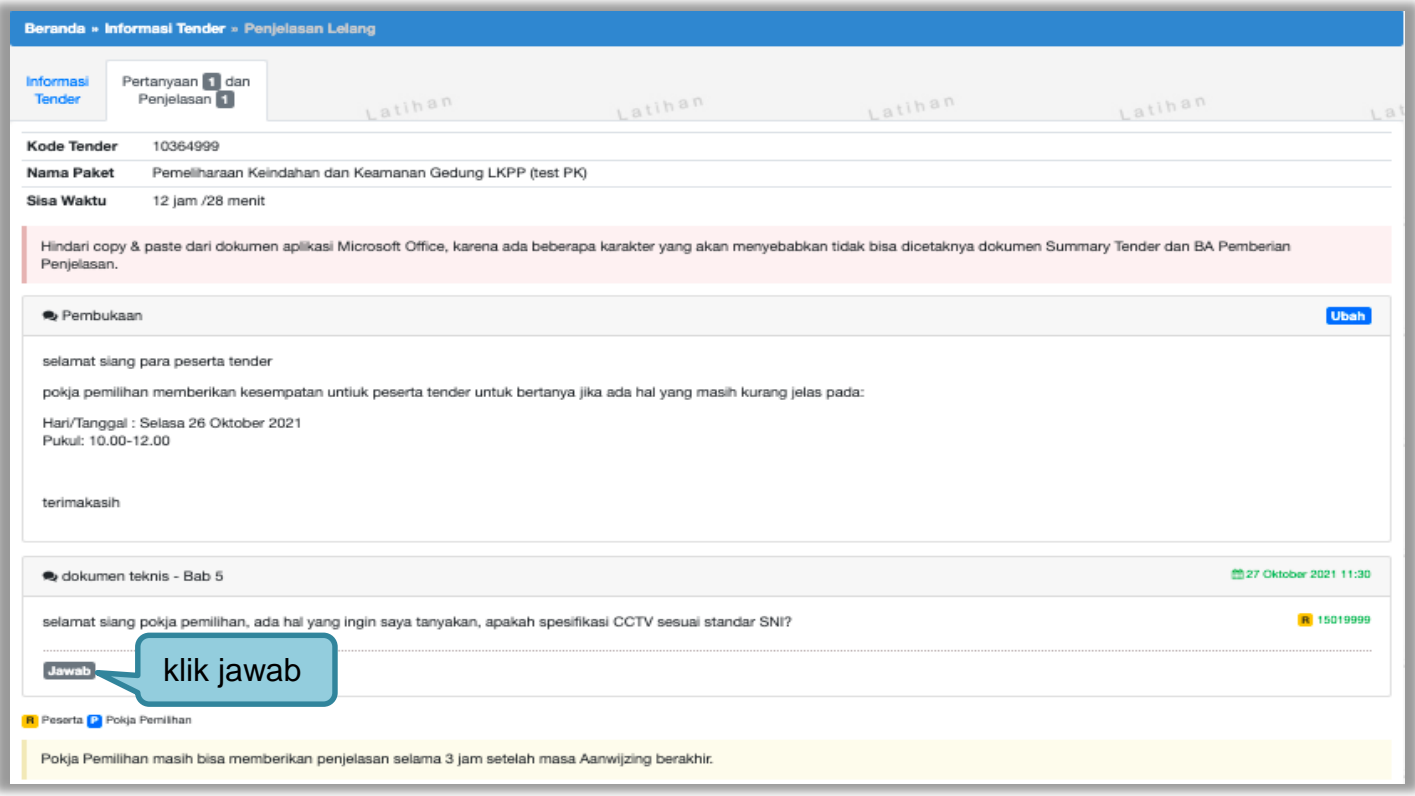

**Gambar 58***. Kolom Penjelasan*

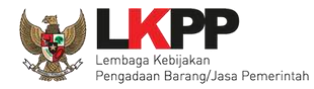

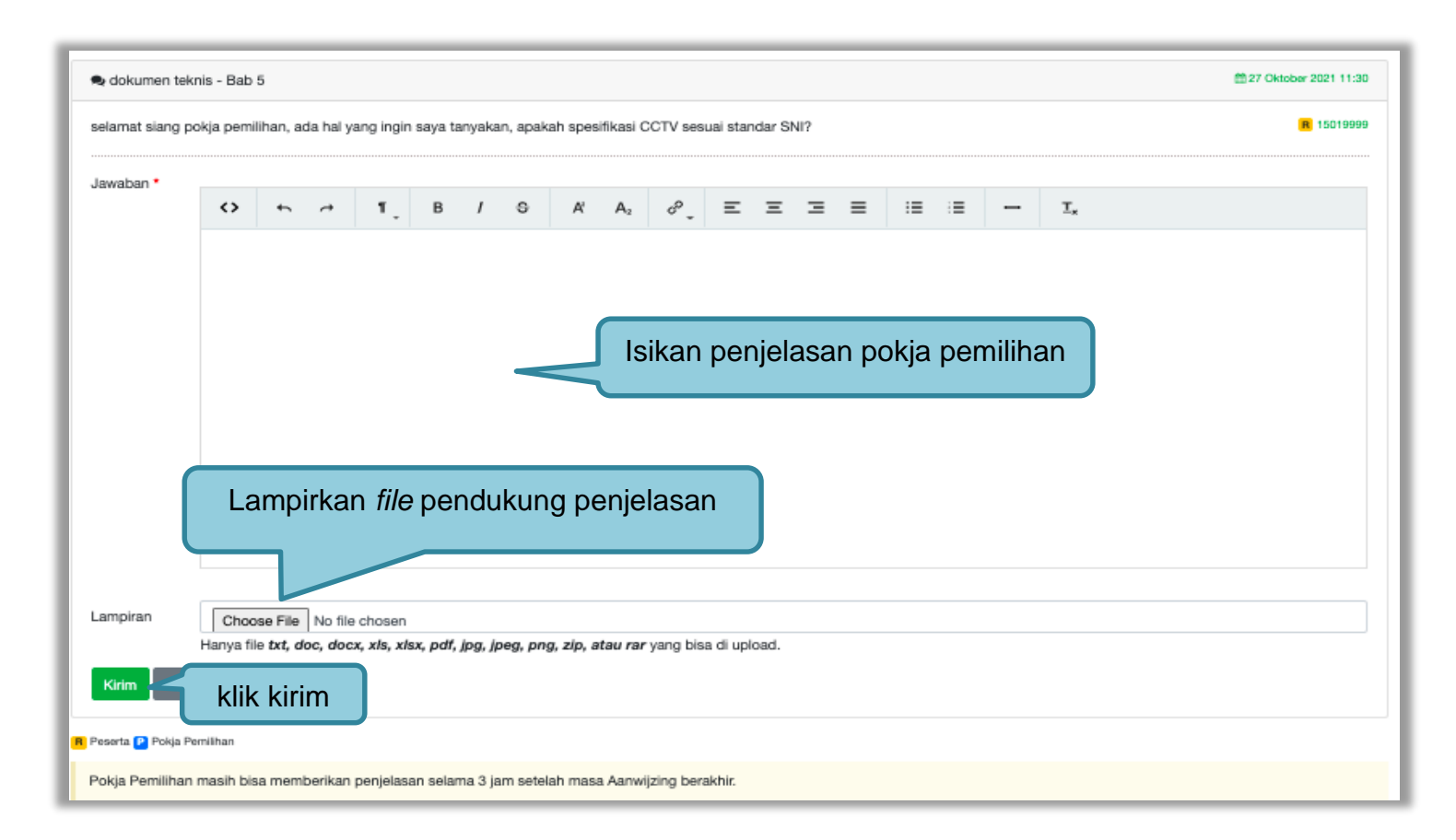

**Gambar 59***. Halaman Kirim Penjelasan*

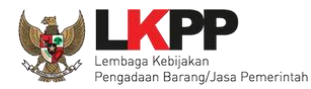

# **3.8.2 Rincian Penjelasan (***Anwizing***)**

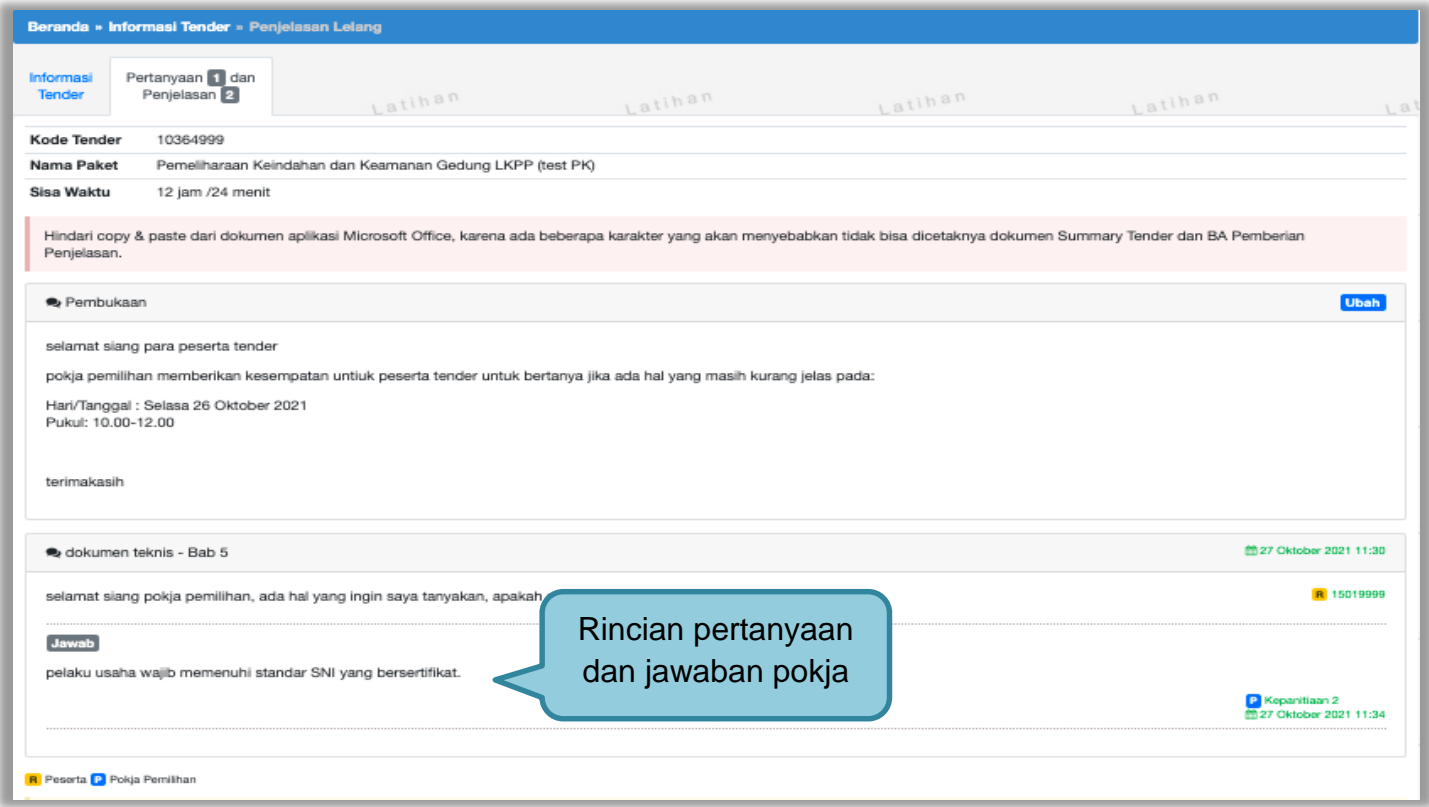

**Gambar 60.** *Penjelasan Pokja Pemilihan*

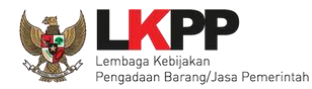

#### **3.8.3 Pembuatan Berita Acara Hasil Penjelasan**

Pokja dapat membuat/mengunggah berita acara hasil penjelasan ketika tahapan aanwijzing selesai.

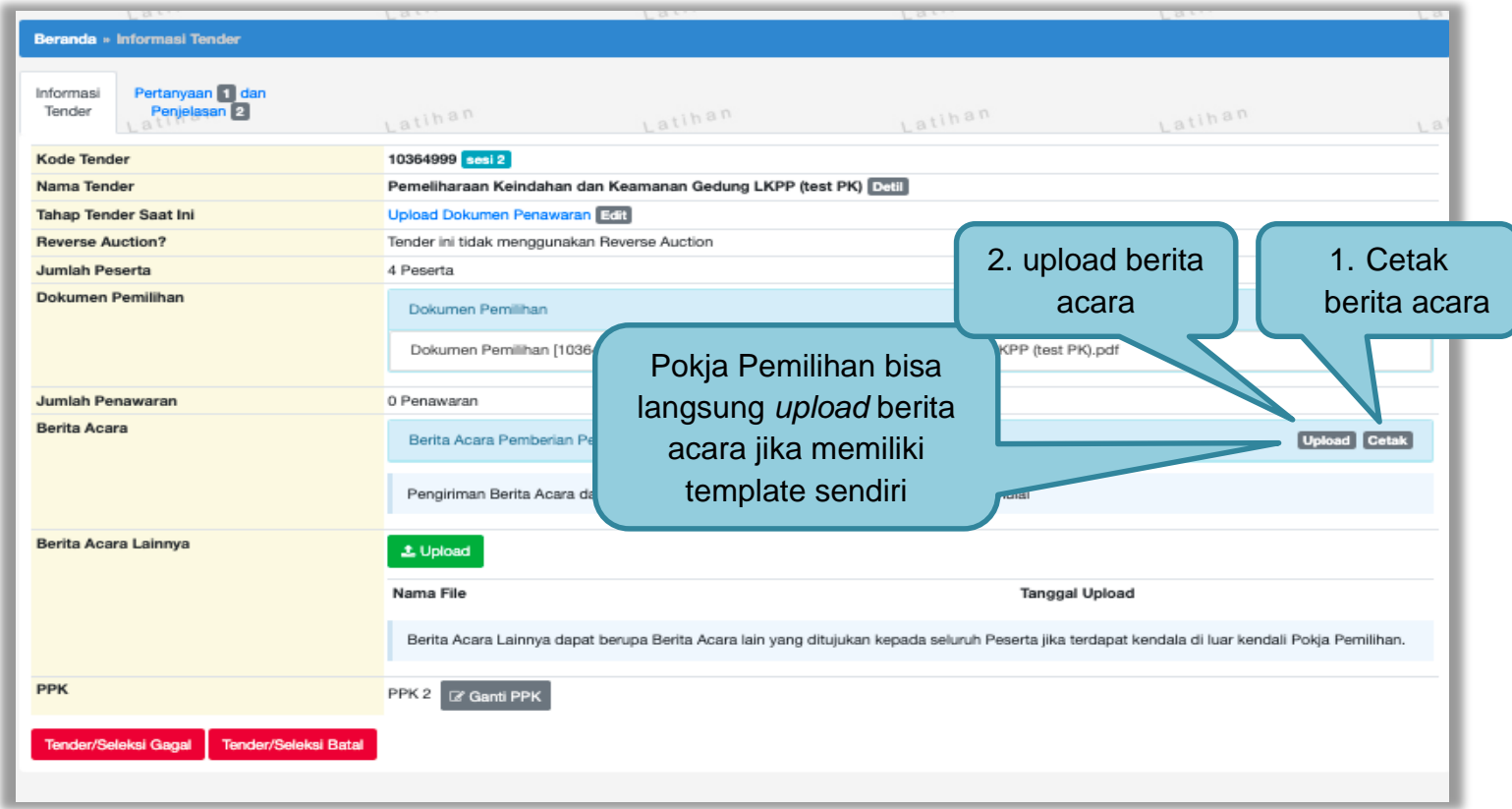

**Gambar 61.** *Halaman Informasi Tender*

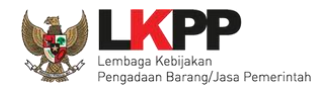

Pokja pemilihan isi informasi nomor, tanggal, dan keterangan tambahan lain jika ada.

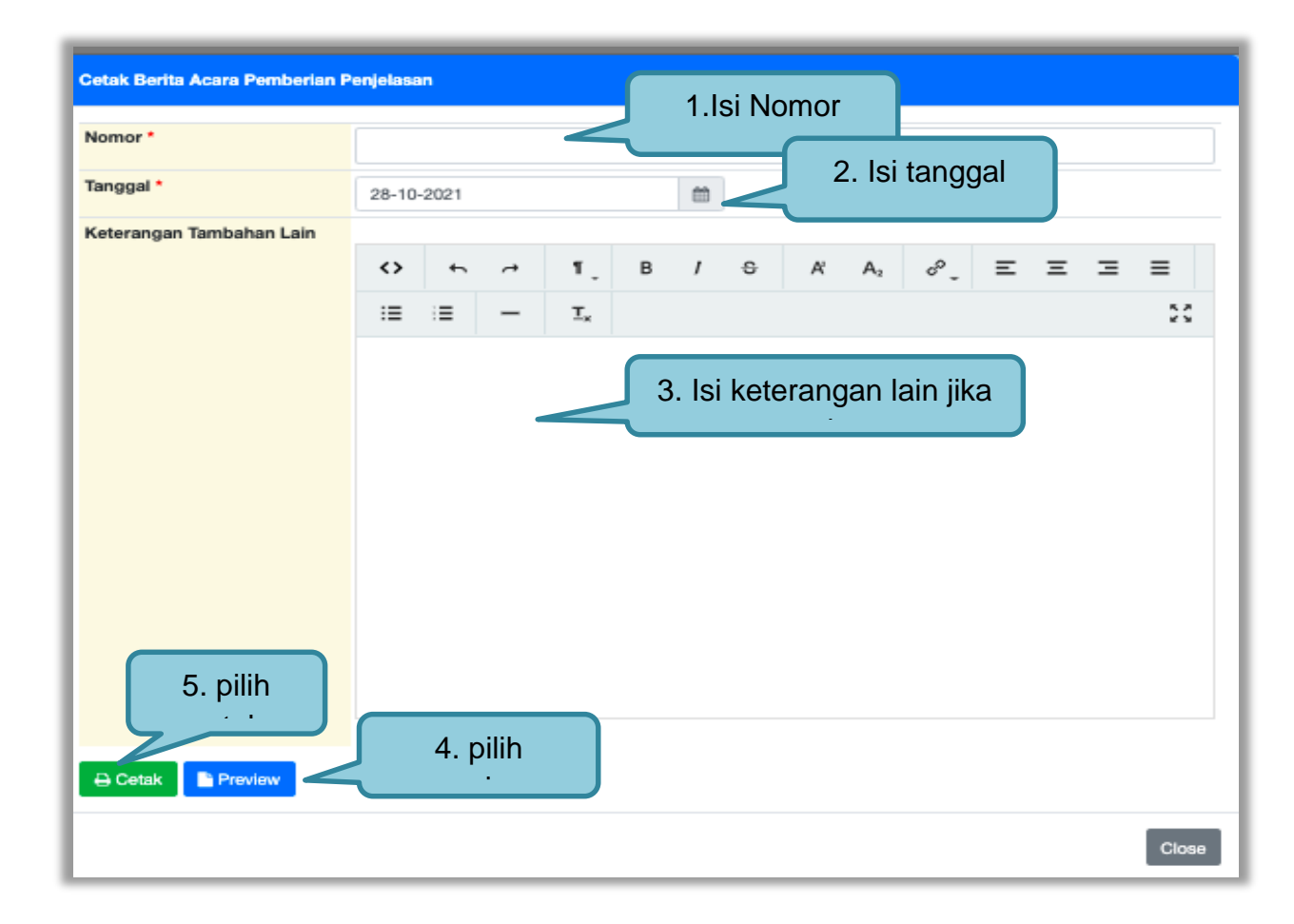

**Gambar 62.** *Halaman Cetak Berita Acara Pemberian Penjelasan*

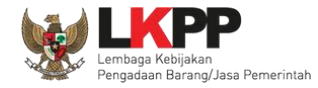

# *User Guide* **SPSE 4.5 Metode Pekerjaan Konstruksi untuk Pokja Pemilihan** 63

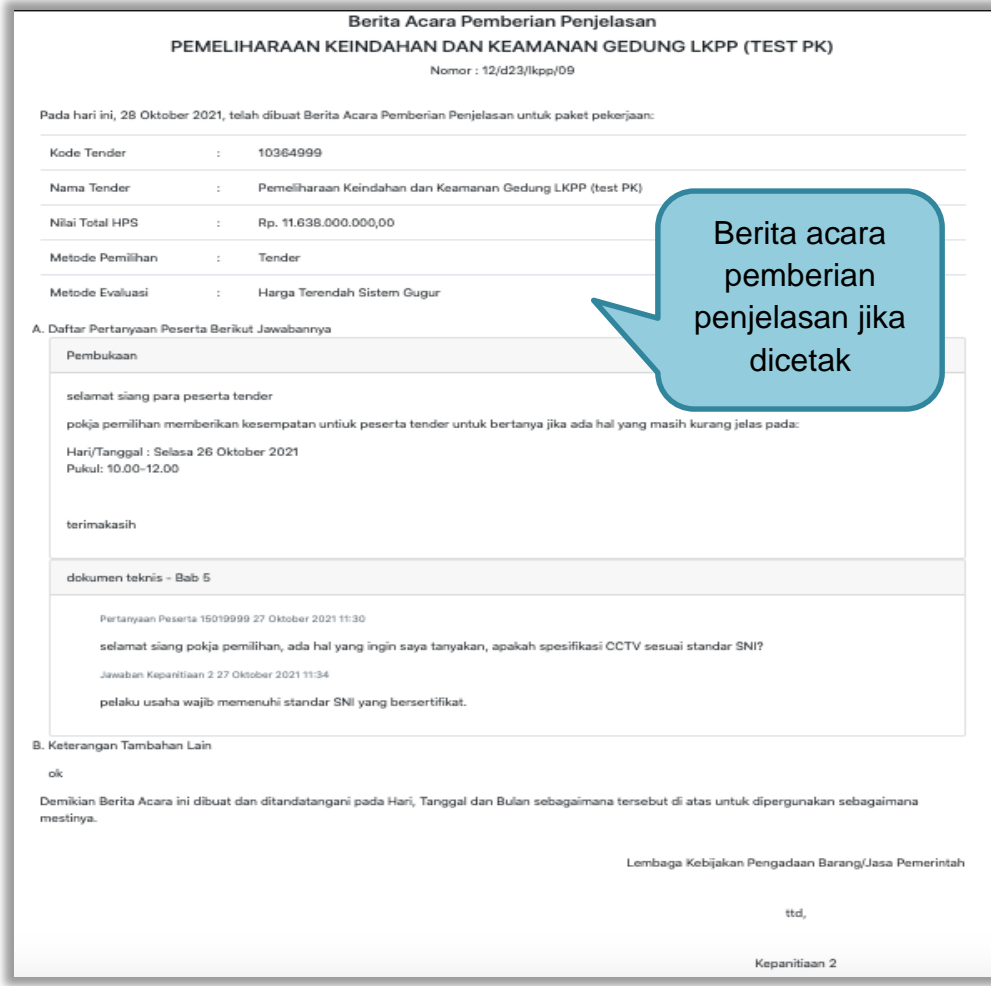

**Gambar 63.** *Halaman Berita Acara Pemberian Penjelasan*

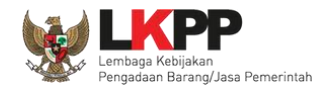

Pokja pemilihan bisa *upload* berita acara, jika sudah memiliki *template* sendiri atau *upload* berita acara yang sudah di tandatangani.

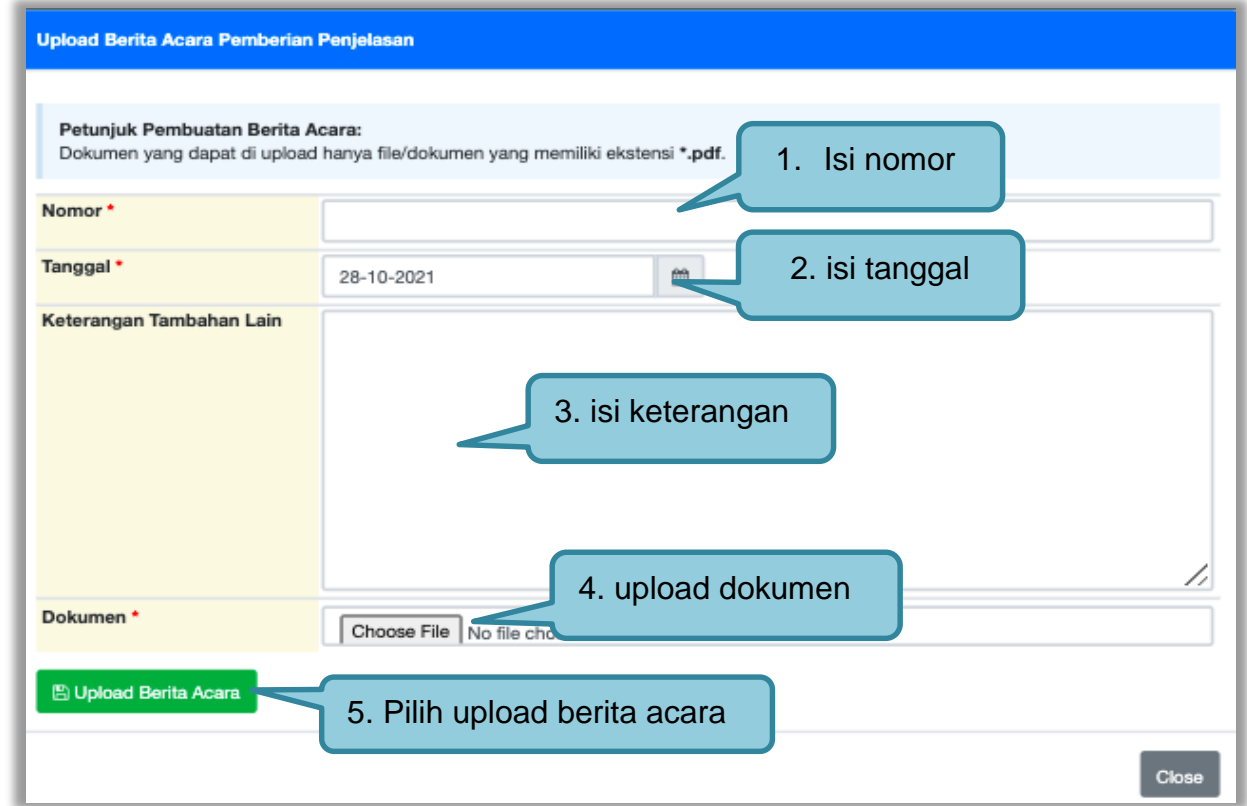

**Gambar 64.** *Halaman Upload Berita Acara Pemberian Penjelasan*

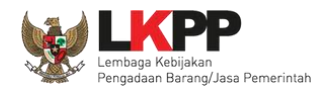

#### **3.9 Membuat Perubahan Dokumen Tender/Adendum**

#### **3.9.1 Adendum Metode Pasca Kualifikasi**

Pokja dapat melakukan adendum dokumen kualifikasi minimal 3 hari kerja sebelum jadwal kirim persyaratan kualifikasi berakhir.

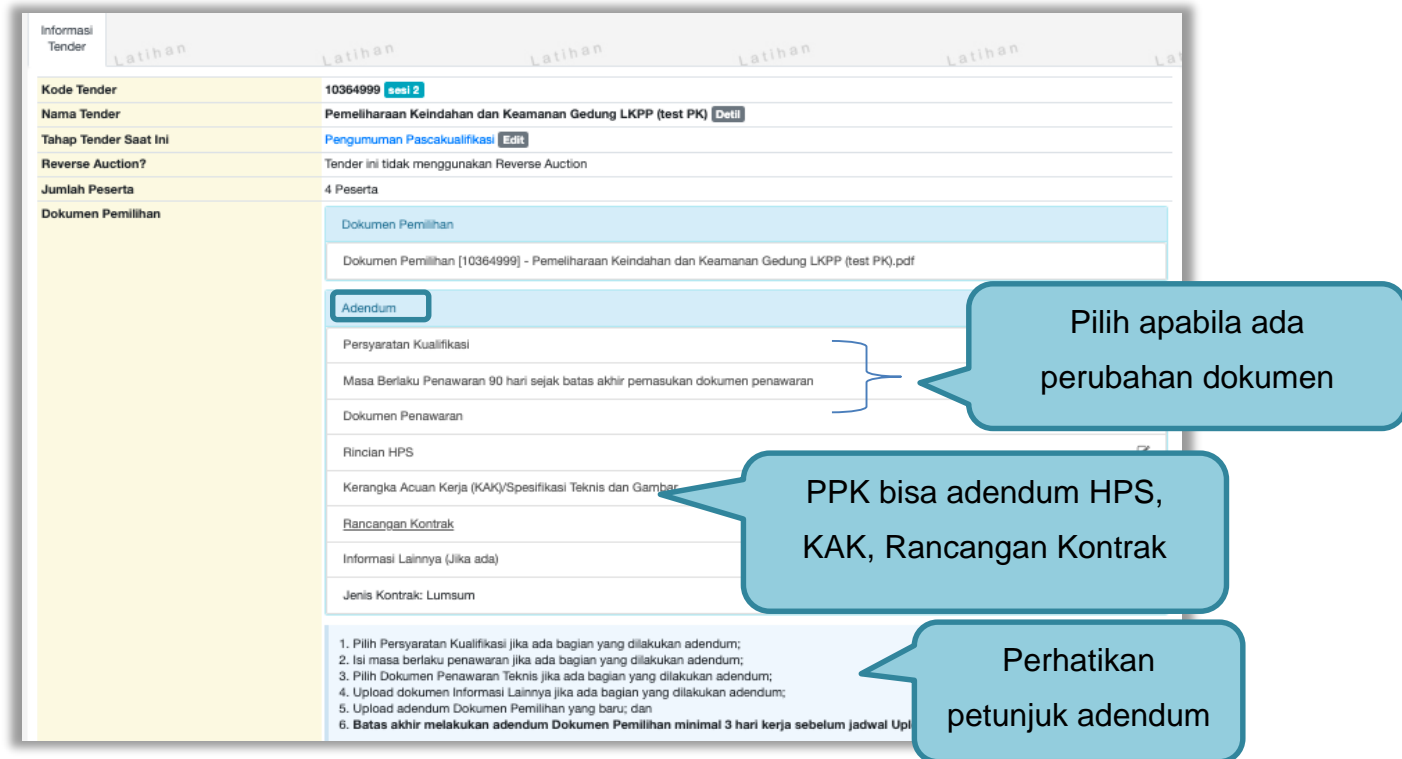

**Gambar 65.** *Halaman Adendum 1*

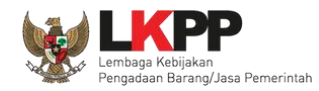

Jika sudah selesai adendum, maka akan muncul file yang diubah. Jika pokja pemilihan melakukan adendum, pokja pemilihan diharuskan *upload* dokumen tender lagi dikarenakan ada perubahan dokumen. Pokja Pemilihan juga *upload* dokumen jika PPK ubah HPS, Rancangan kontrak, dan KAK.

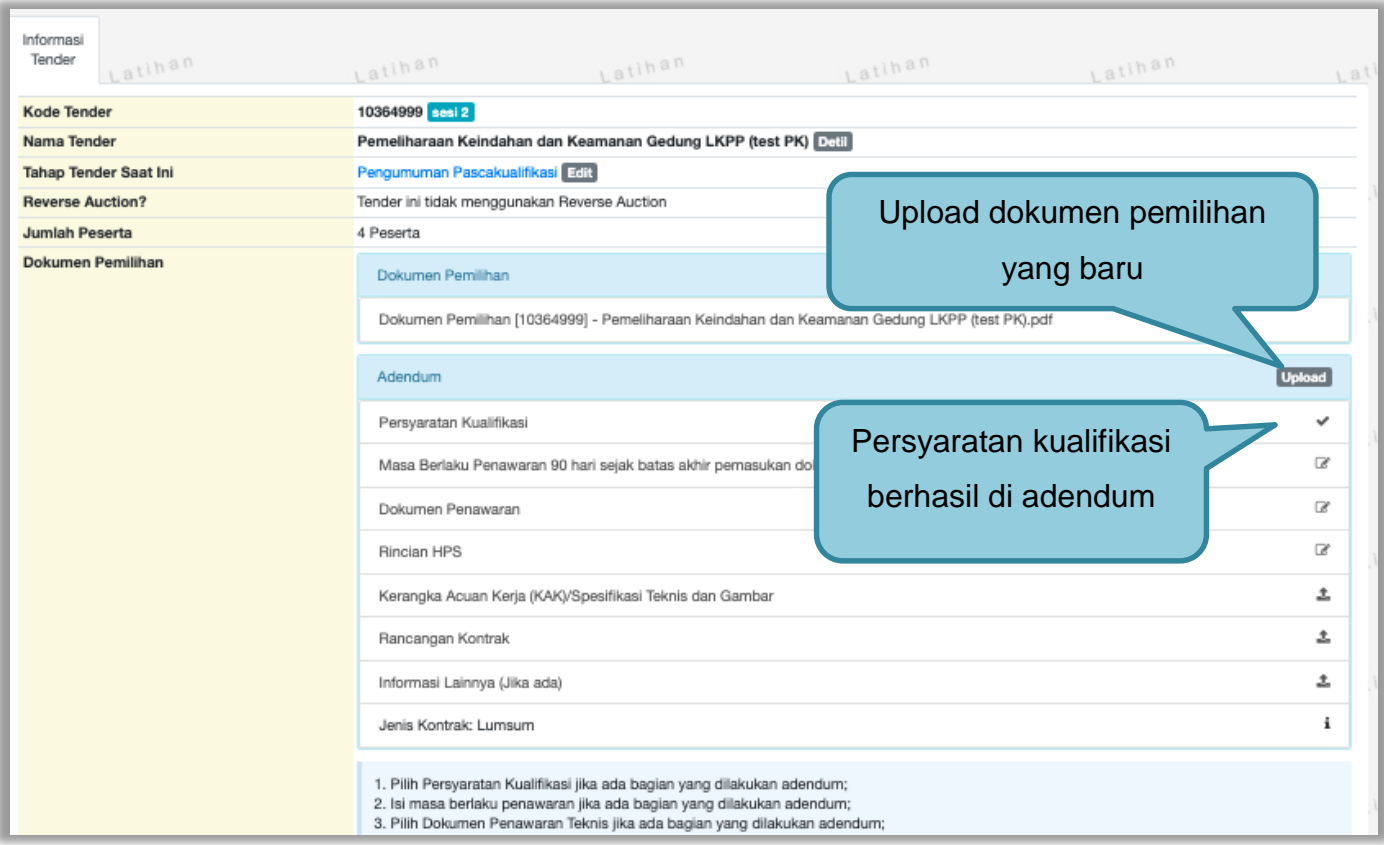

**Gambar 66.** *Halaman Adendum 2*

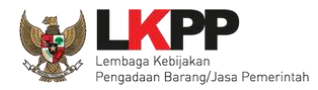

# Dokumen tender yang di *upload* akan muncul di daftar dokumen pemilihan seperti gambar dibawah ini.

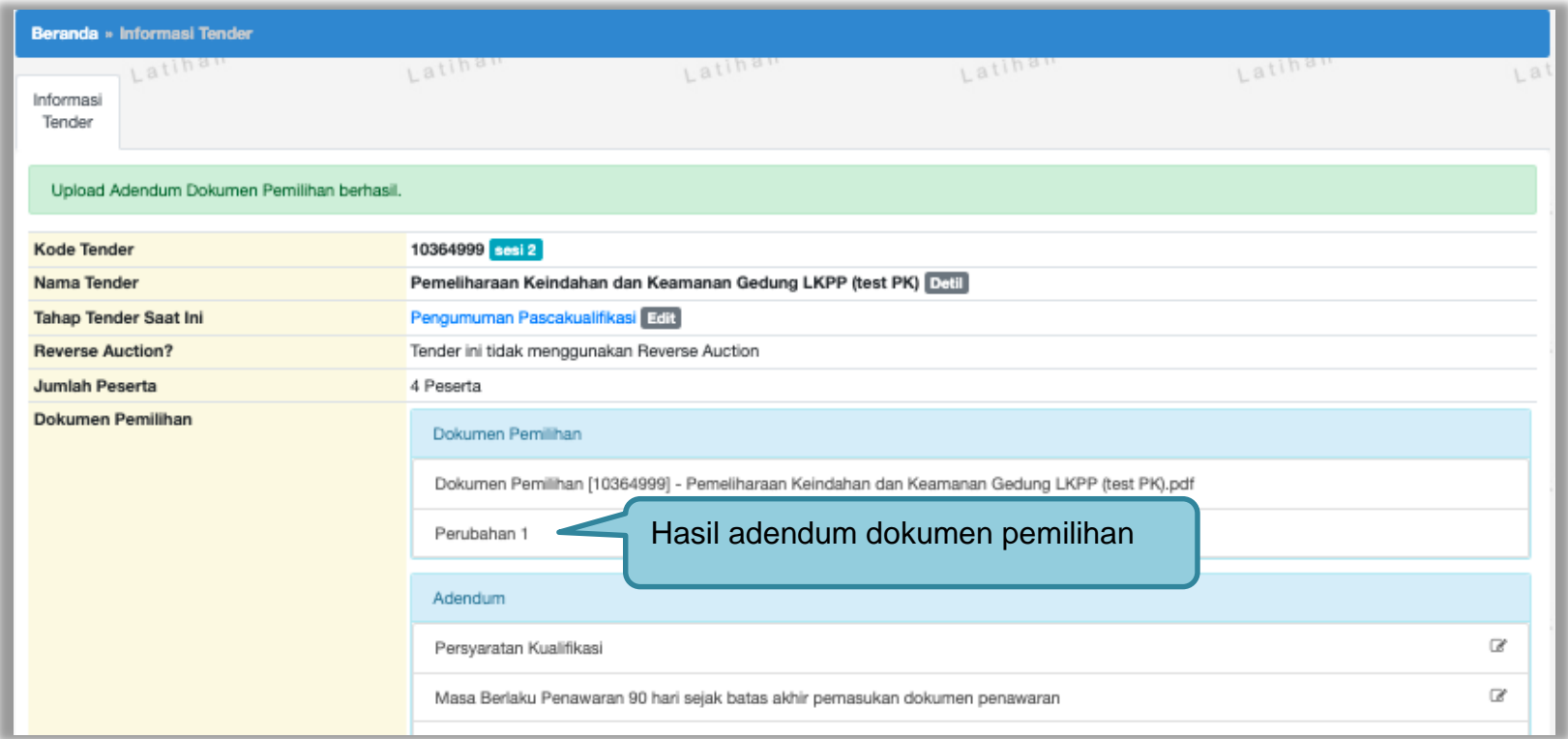

**Gambar 67.** *Halaman Adendum 3*

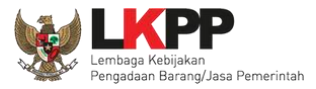

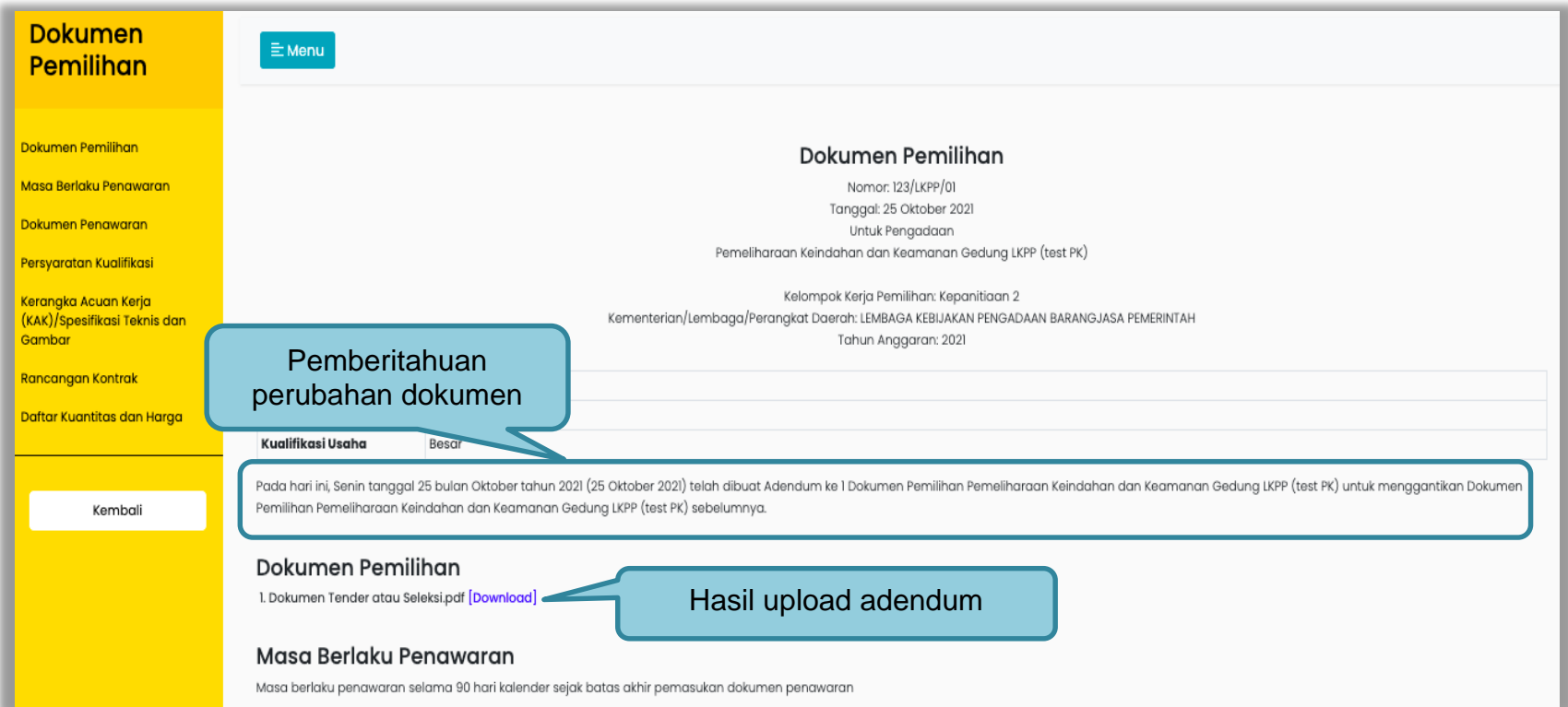

**Gambar 68.** *Halaman Hasil Adendum*

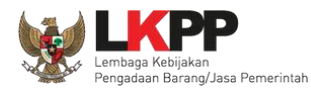

#### **3.9.2 Adendum Metode Prakualifikasi**

Pokja pemilihan dapat melakukan adendum dokumen prakualifikasi, tiga hari sebelum kirim dokumen kualifikasi berakhir.

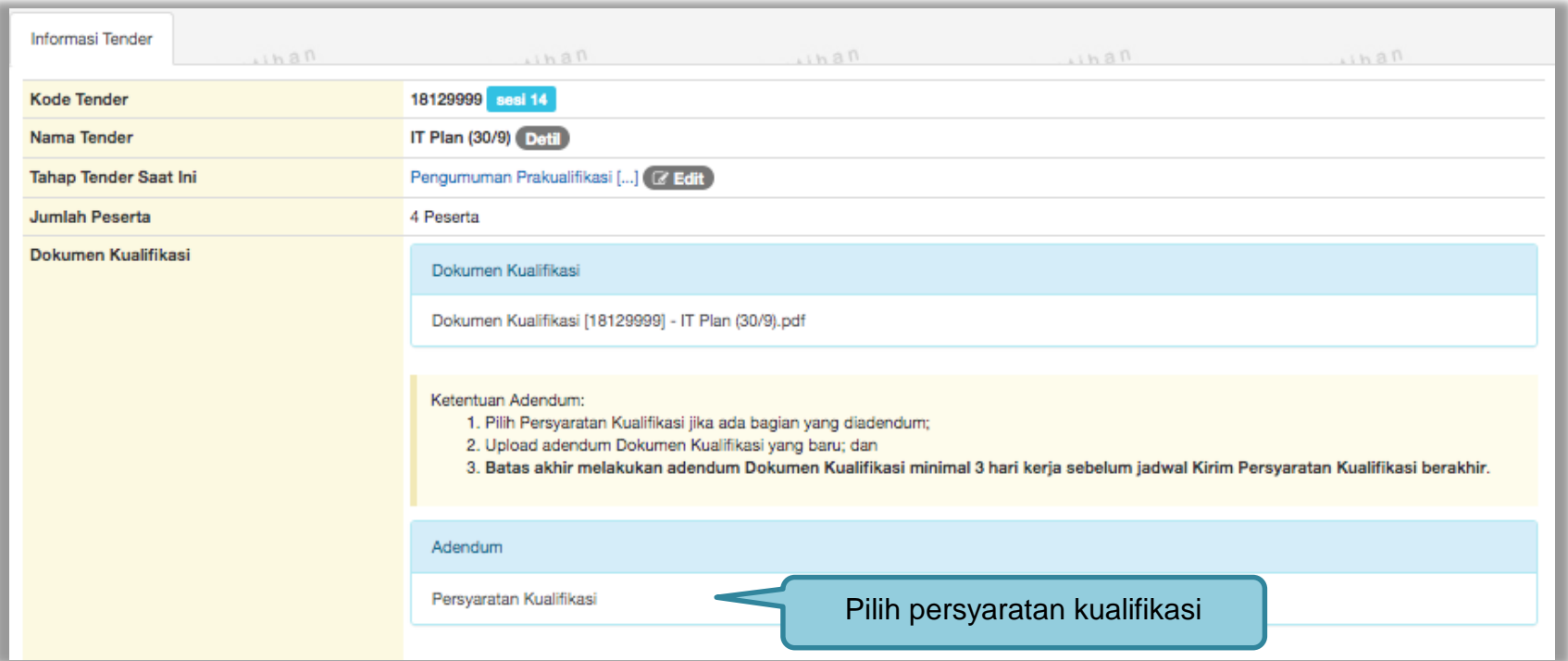

**Gambar 69.** *Halaman Infromasi Tender Adendum Prakualifikasi*

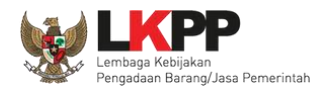

# Selanjutnya pokja pemilihan edit persyaratan kualifikasi

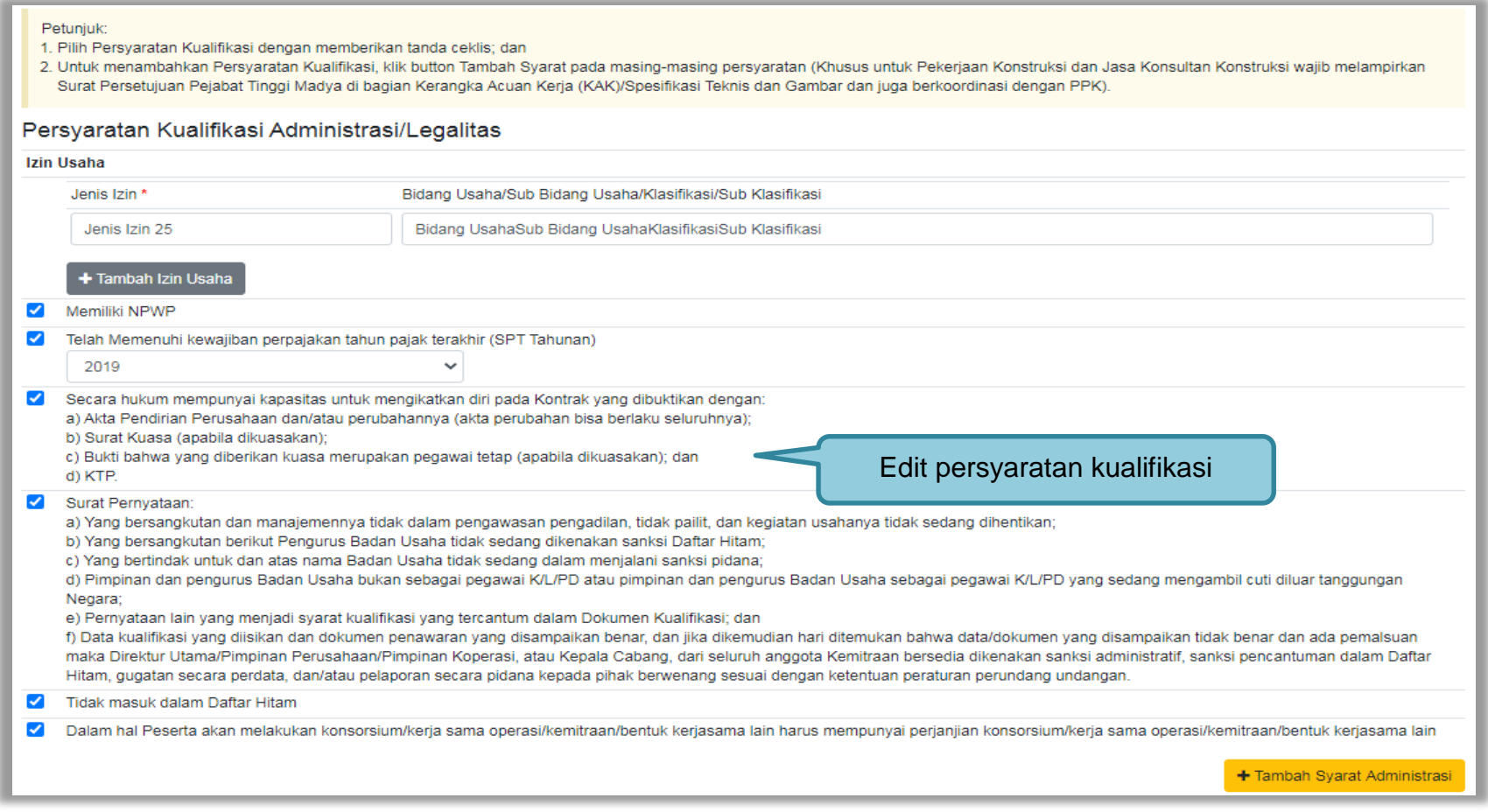

**Gambar 70.** *Halaman Adendum peryaratan kualifikasi*

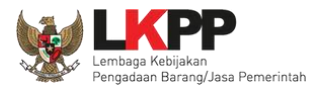

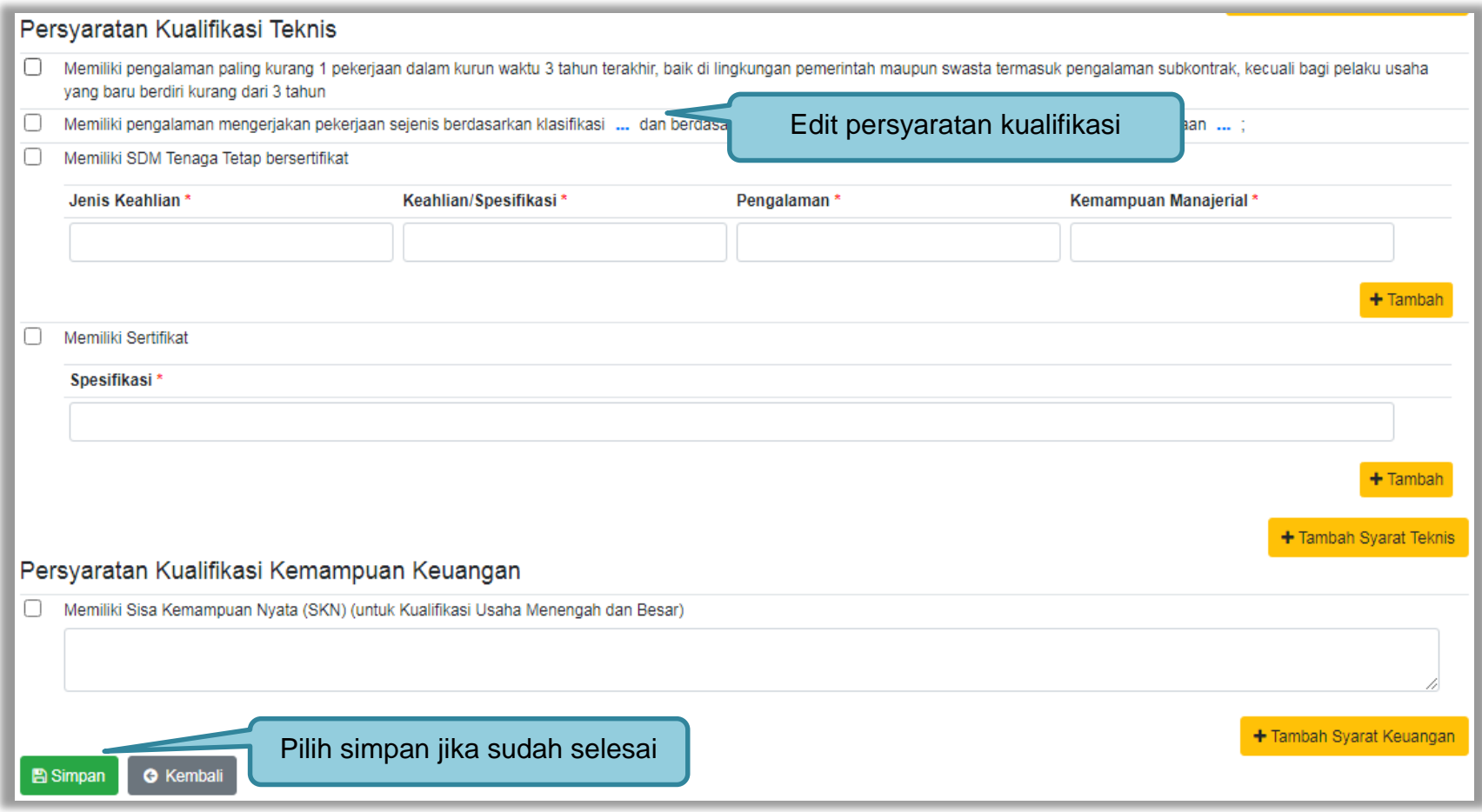

**Gambar 71.** *Halaman Adendum Persyaratan Kualifikasi 2*

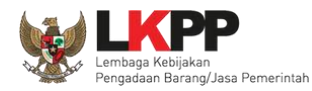

# Persyaratan kualifikasi berhasil tersimpan

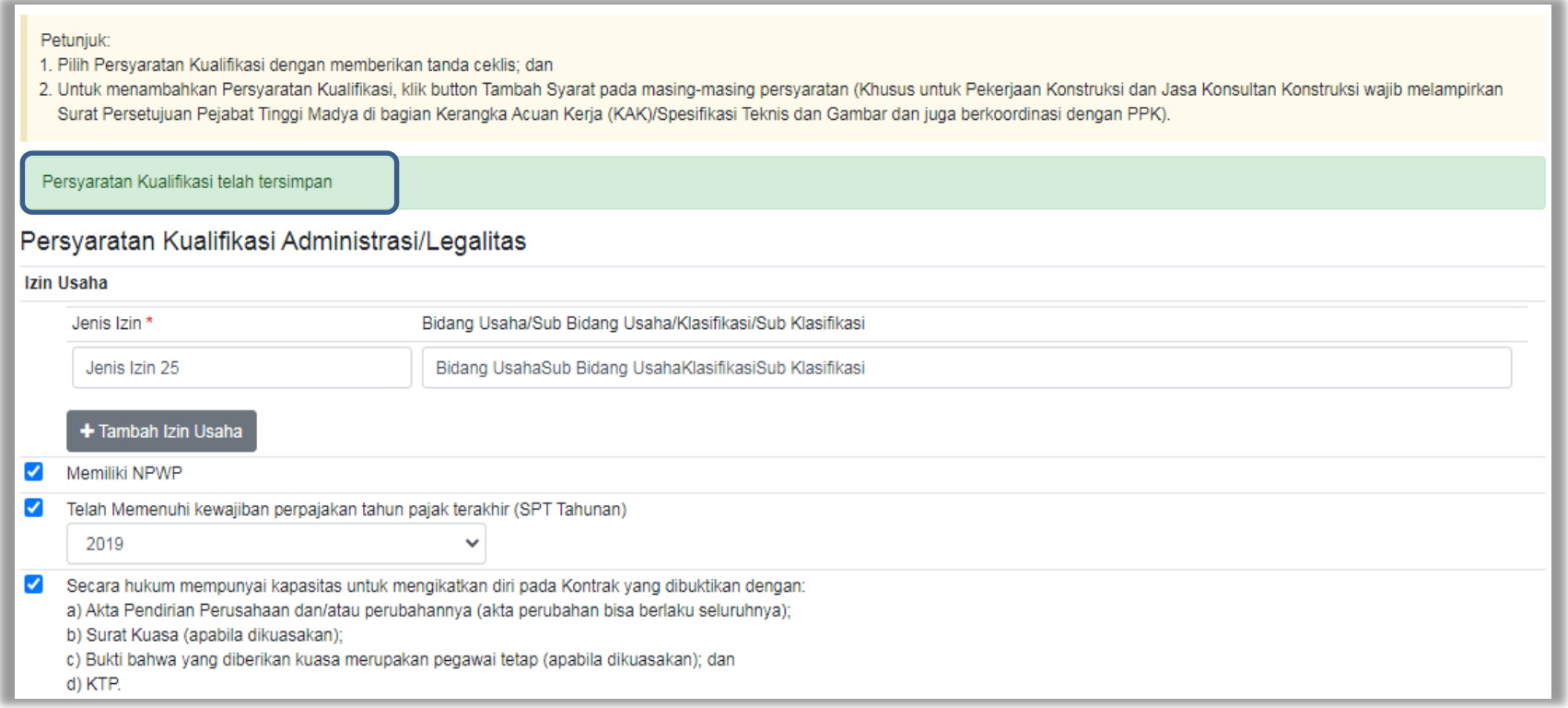

**Gambar 72.** *Halaman data kualifikasi tersimpan*

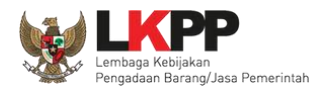

### Selanjutnya dokumen perubahan kualifikasi di *upload*.

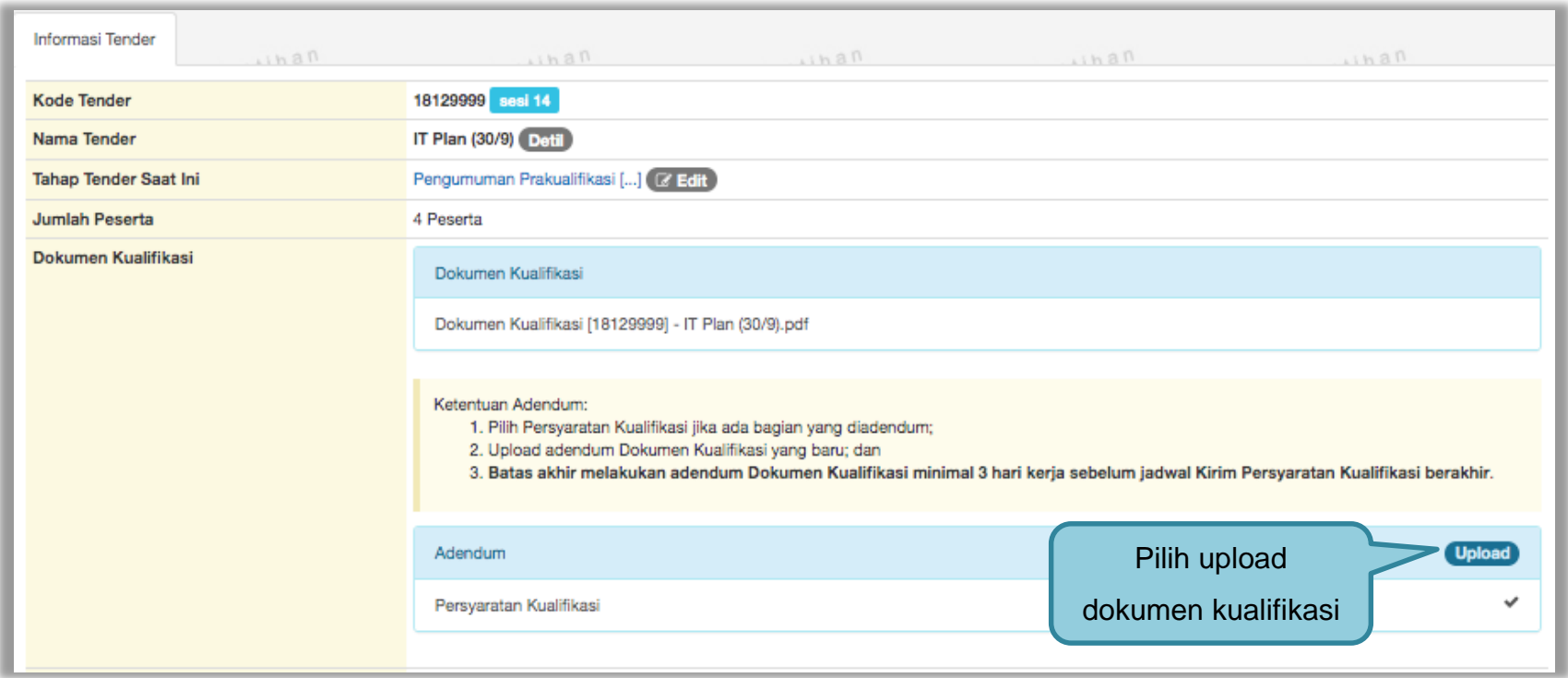

**Gambar 73***. Halaman Upload Dokumen Adendum Kualifikasi*

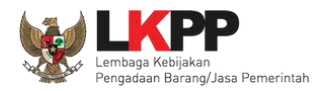

Perubahan adendum dapat dilihat di dokumen "perubahan 1".

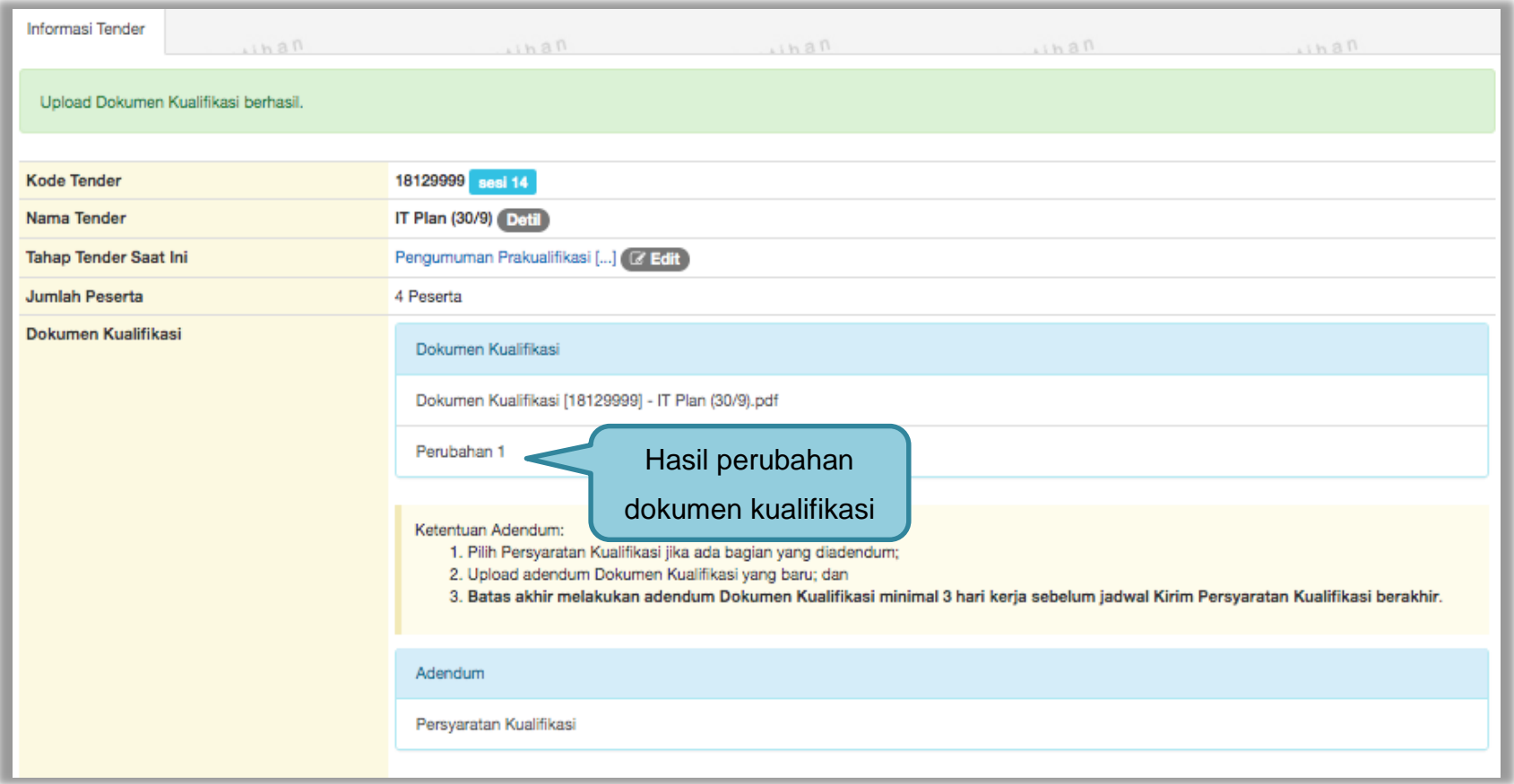

**Gambar 74.** *Halaman Dokumen Kualifikasi Berhasil DiUpload*

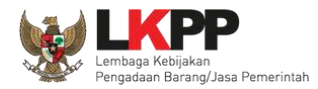

#### Hasil *upload* adendum dapat dilihat di dokumen kualifikasi

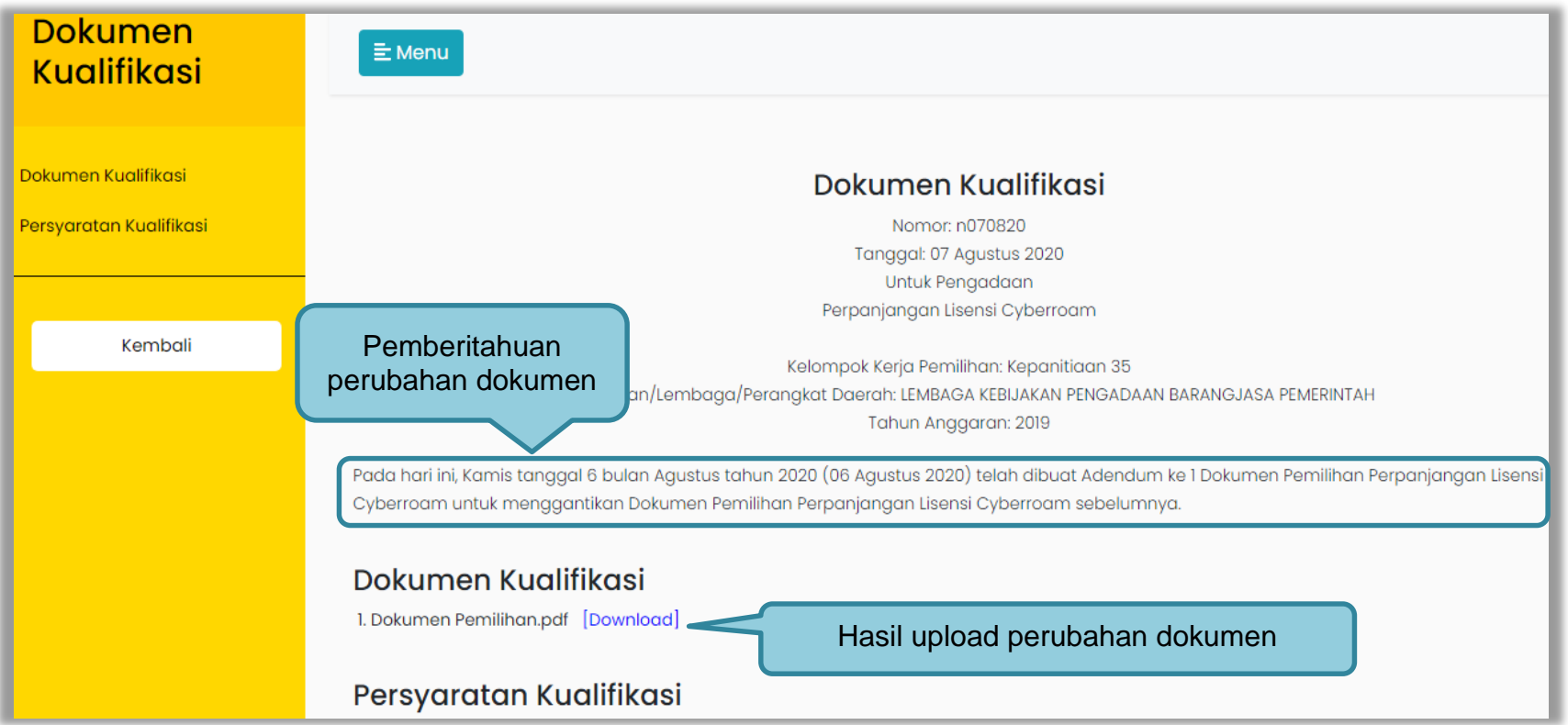

### **Gambar 75.** *Halaman Dokumen Kualifikasi*

Untuk adendum dokumen pemilihan dapat dilakukan tiga hari sebelum *upload* dokumen penawaran berakhir, langkah-langkahnya sama seperti adendum pasca kualifikasi.

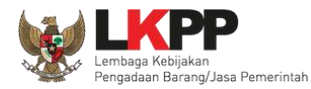

# **3.9.3 Adendum Informasi Lainnya**

Pokja dapat adendum infromasi lainnya.

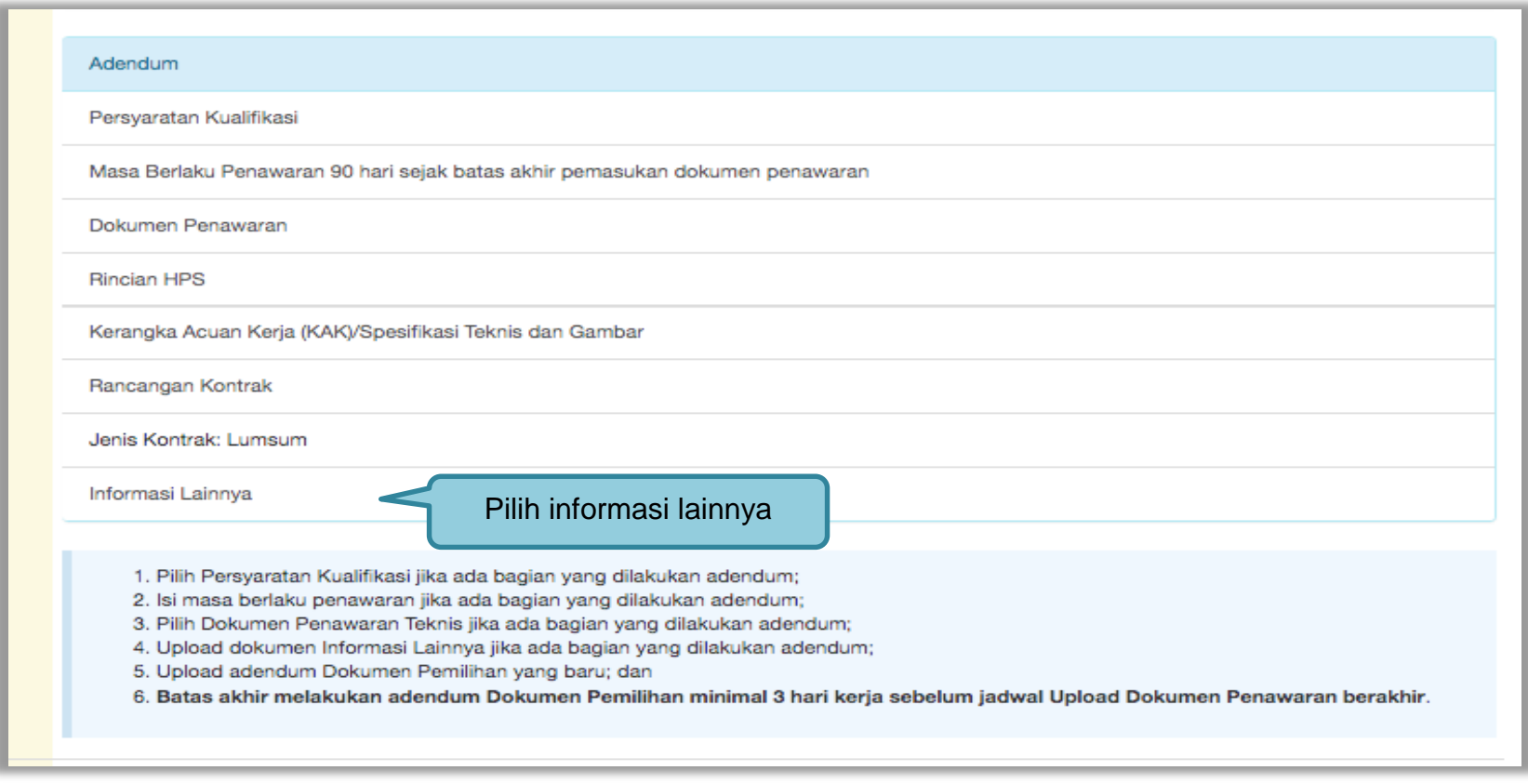

**Gambar 76.** *Halaman Adendum*

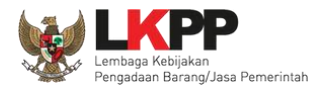

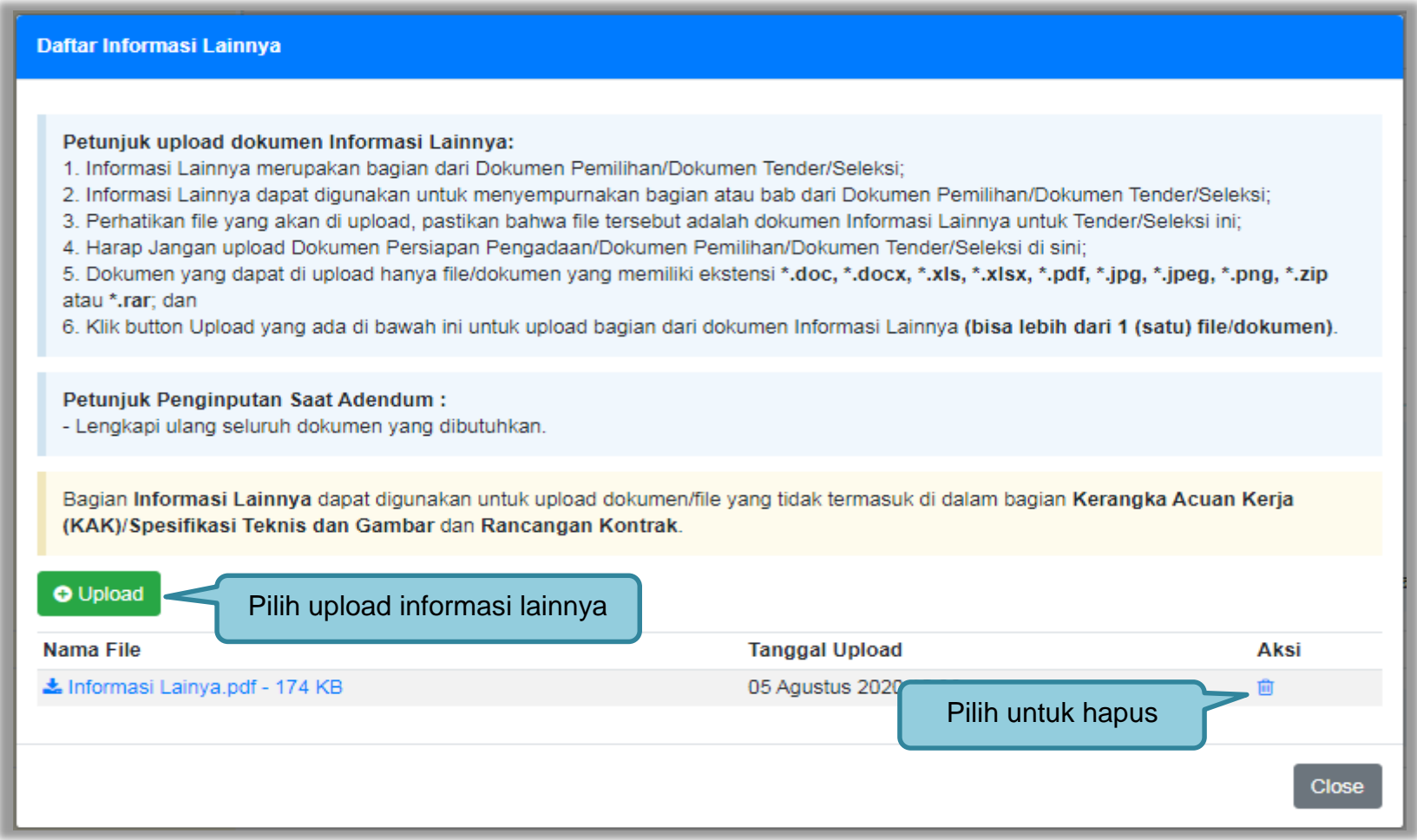

**Gambar 77.** *Halaman Adendum Infromasi Lainnya*

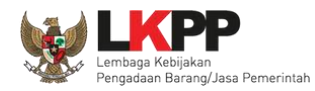

Selanjutnya *upload* dokumen pemilihan yang baru.

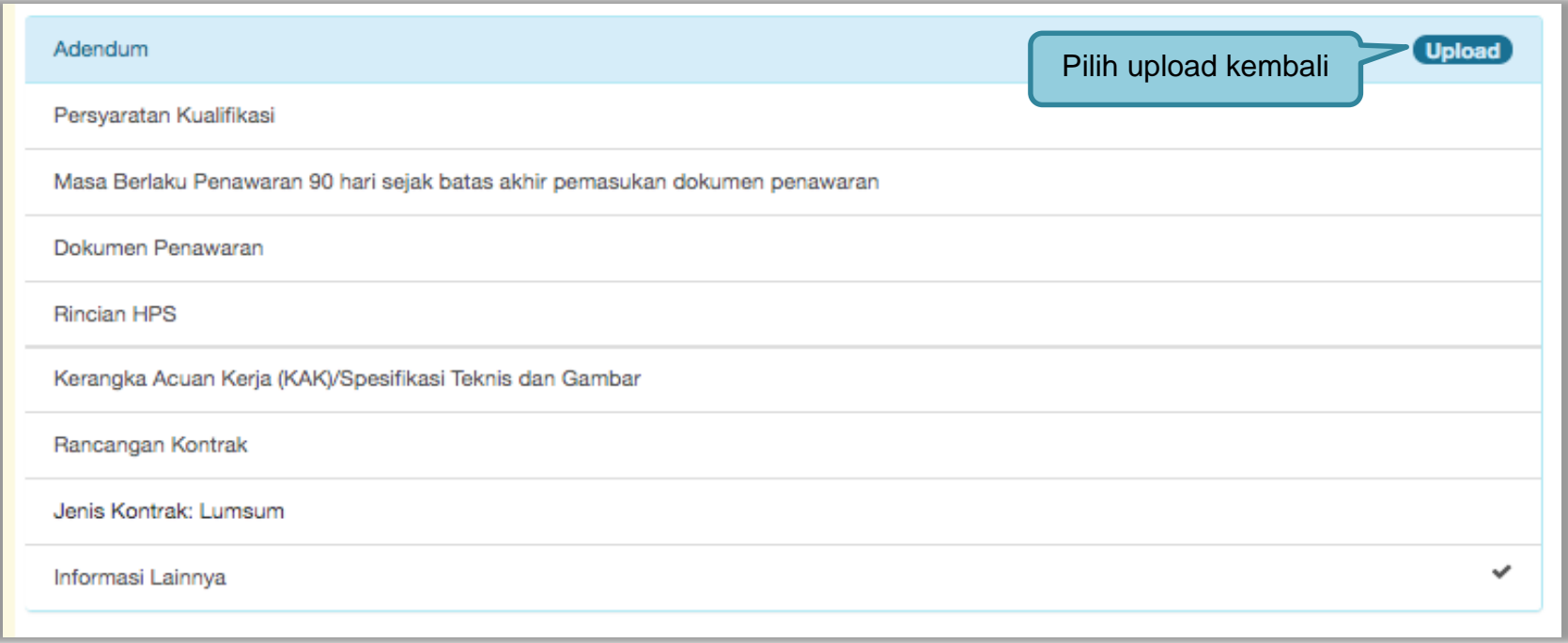

**Gambar 78**. *Halaman Upload Dokumen Pemilihan*

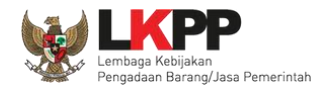

# Isi nomor dan tanggal

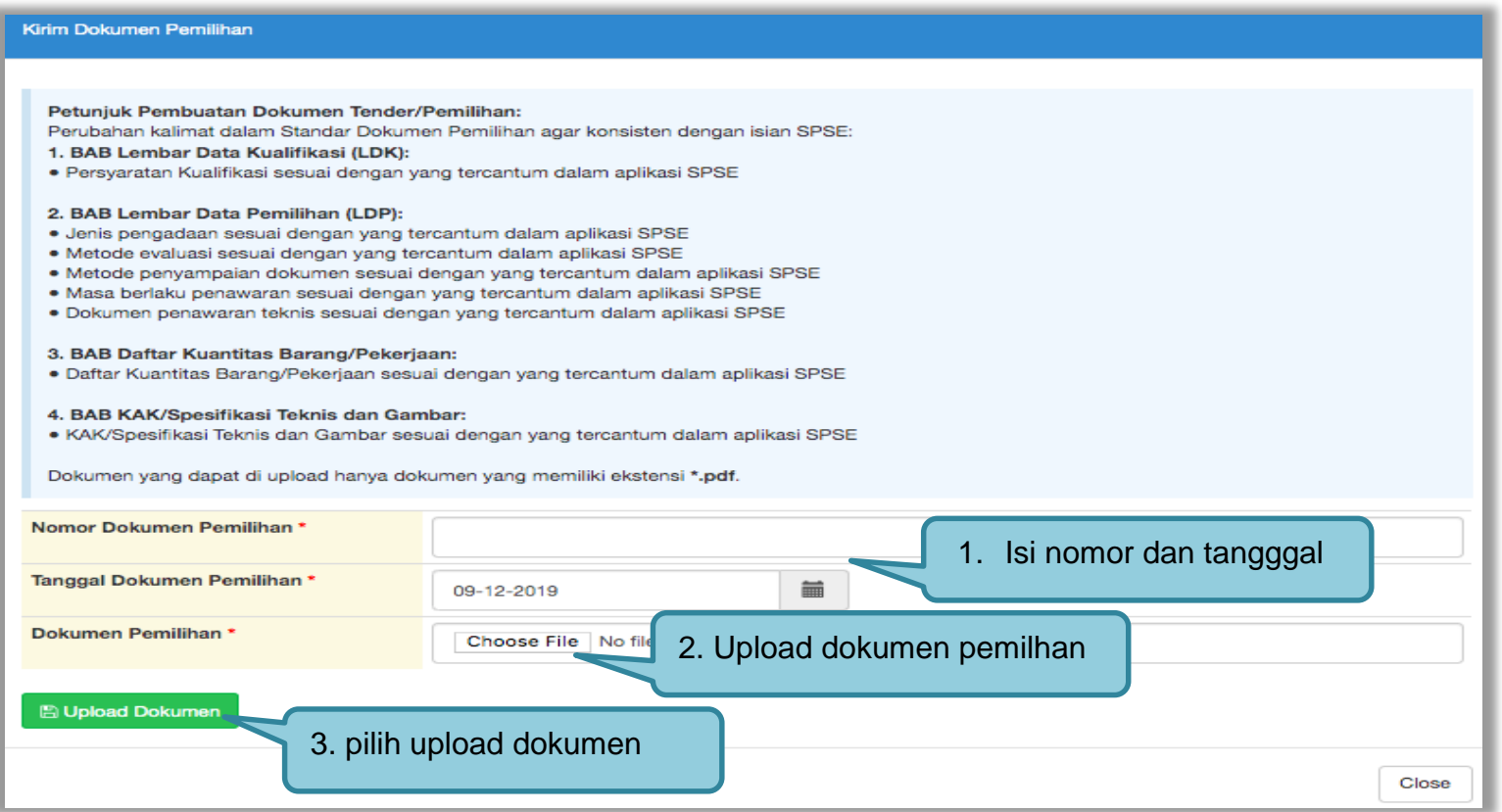

**Gambar 79.** *Halaman Upload Dokumen Pemilihan yang baru*

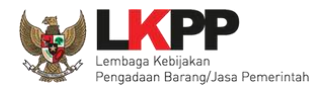

Selanjutnya informasi lainnya yang di adendum dapat dilihat di dokumen pemilihan baru.

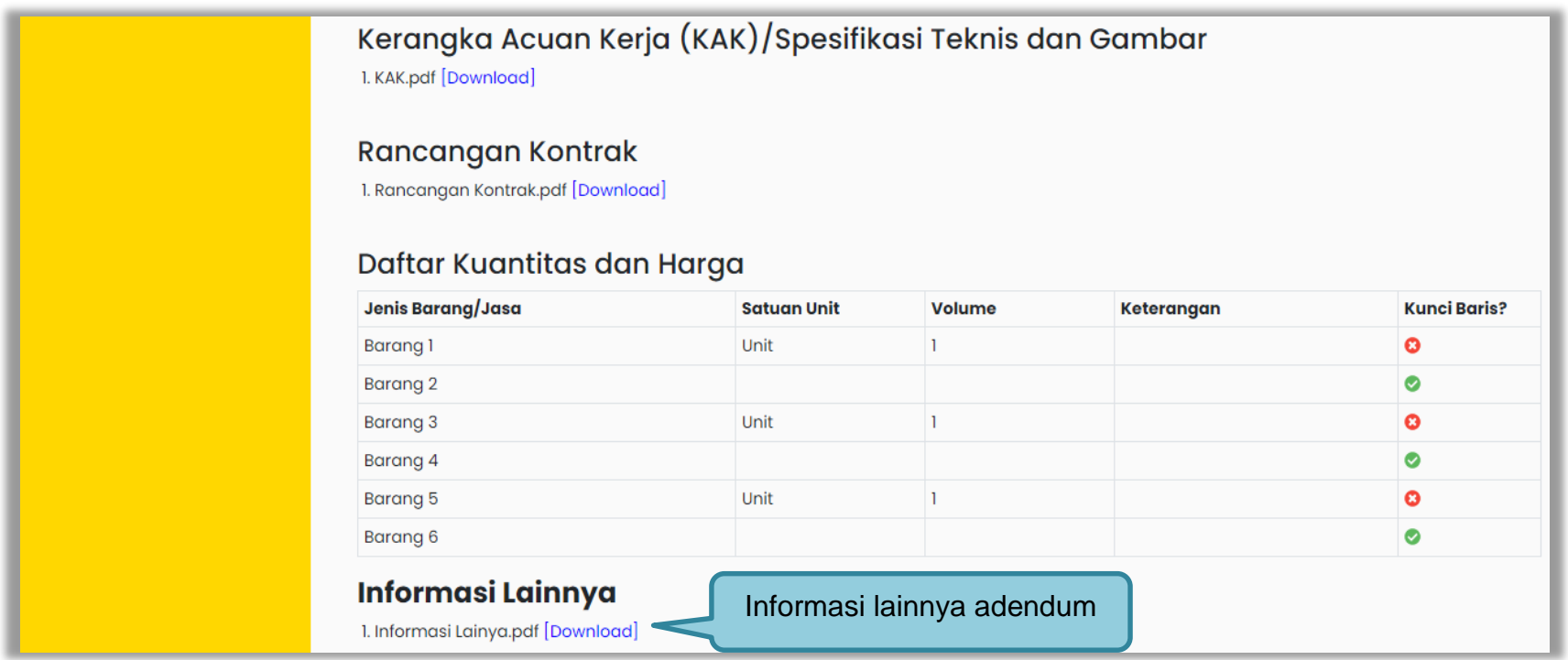

**Gambar 80.** *Halaman Dokumen Pemilihan Adendum*

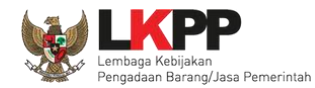

#### **3.10 Membuka Dokumen Penawaran / APENDO V.5**

Jika sudah masuk jadwal pembukaan dokumen penawaran, maka akan keluar token yang bisa digeret ke aplikasi apendo 5.

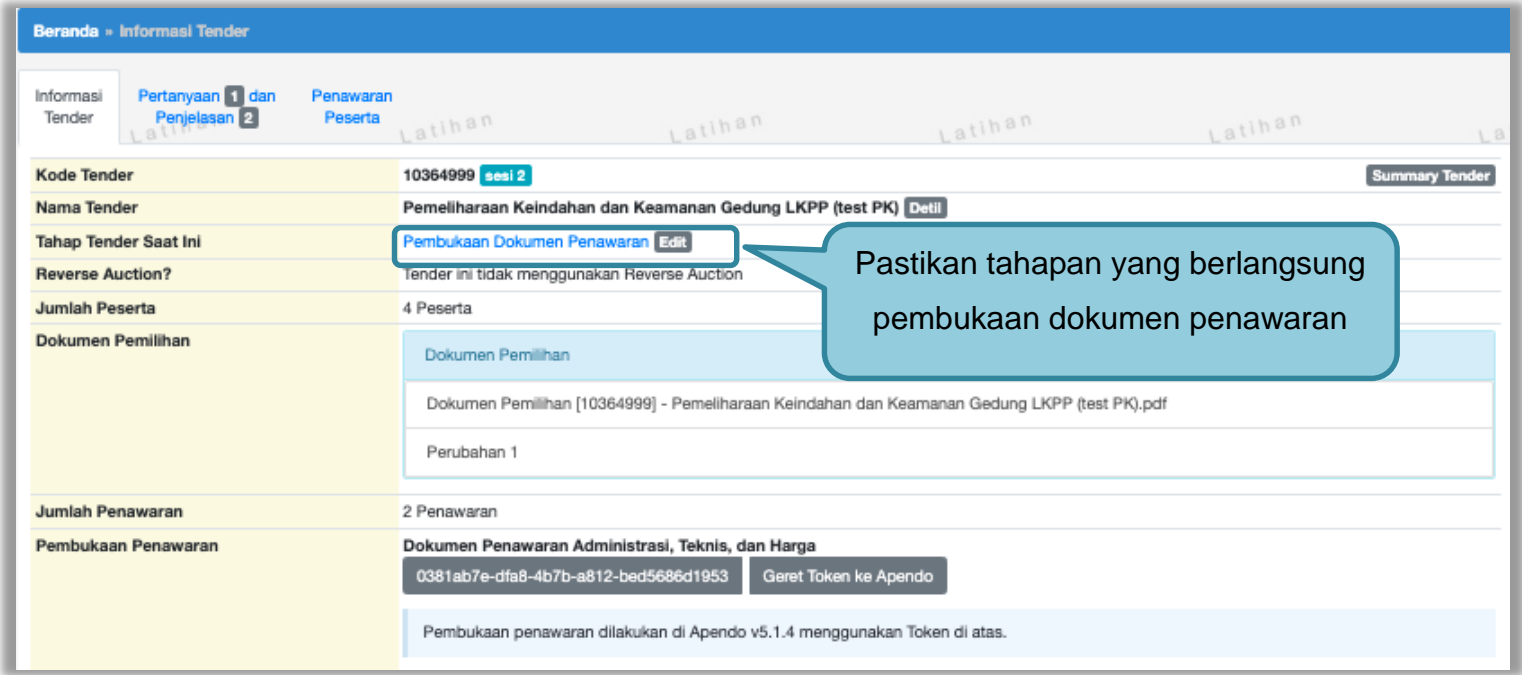

**Gambar 81.** *Tahapan Pembukaan Dokumen Penawaran*

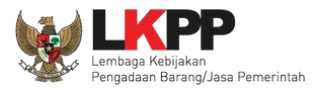

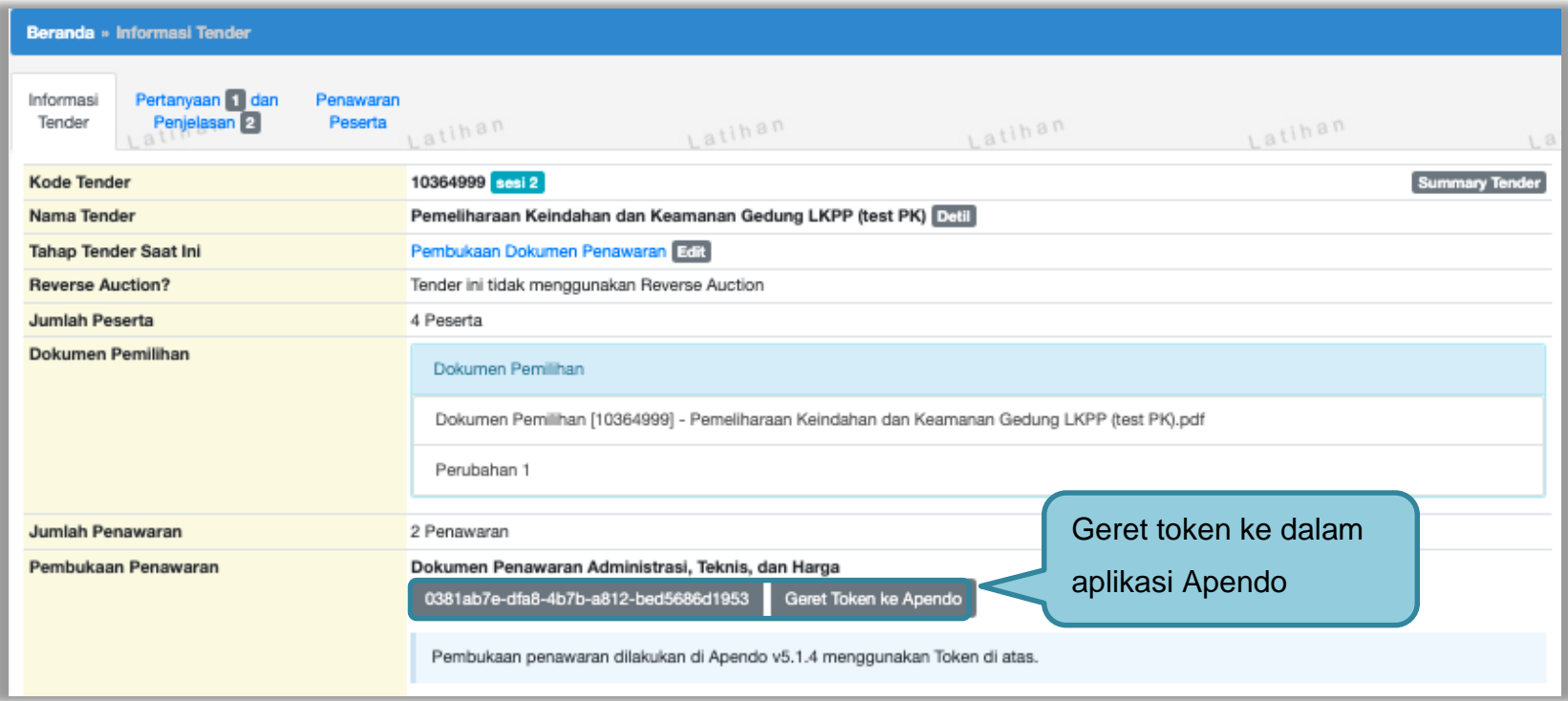

**Gambar 82.** *Geret Token Apendo*

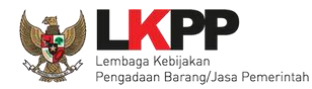

# **3.10.1 Unduh Aplikasi Apendo di Inaproc.id**

Unduh aplikasi Apendo di inaproc.id dengan memilih Apendo di beranda

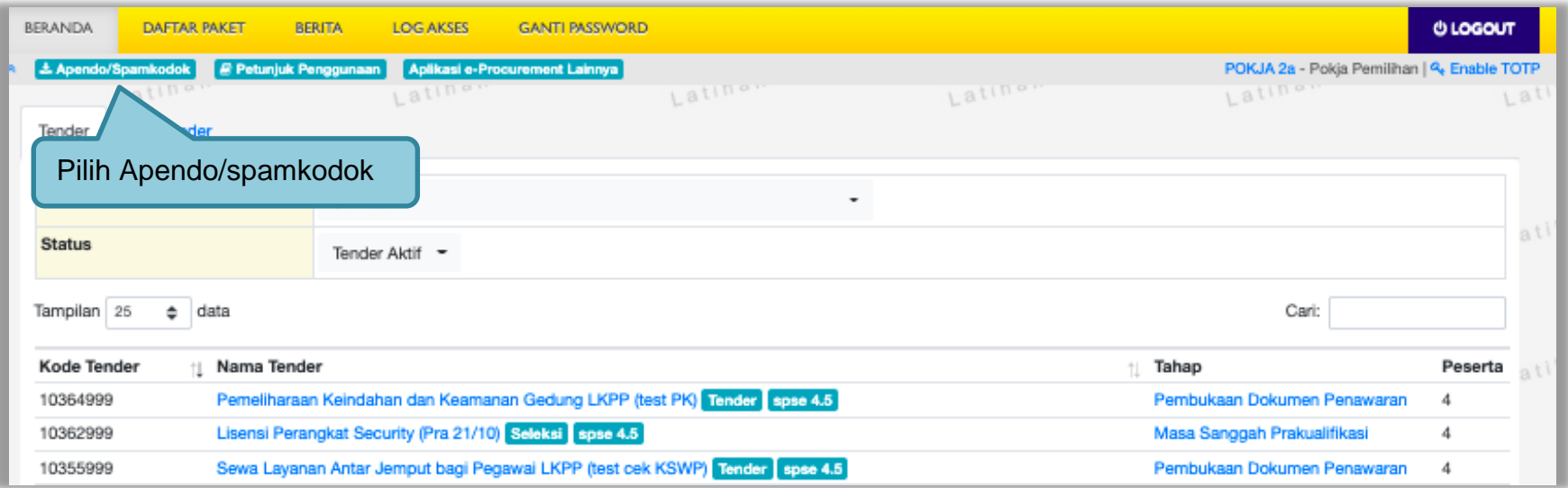

**Gambar 83.** *Halaman Beranda Unduh Apendo*

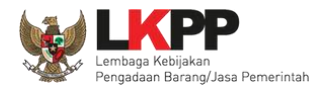

# Selanjutnya akan masuk ke kalaman inaproc.id. Pilih Apendo terbaru untuk di unduh.

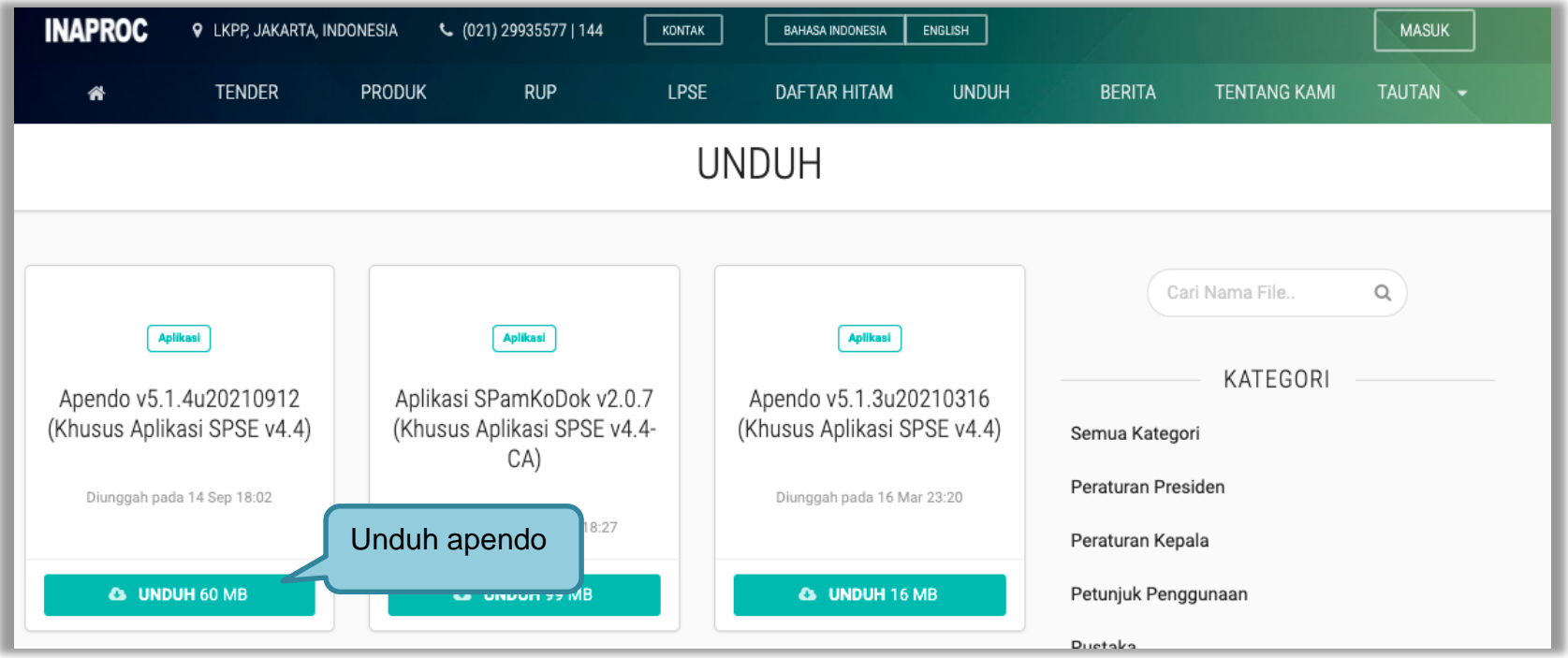

**Gambar 84.** *Halaman Inaproc.id*

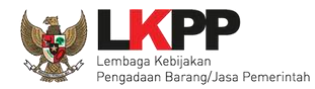

Selanjutnya *extract* File Apendo, dan buka folder *release*. Kemudian jalankan Aplikasi Apendo.

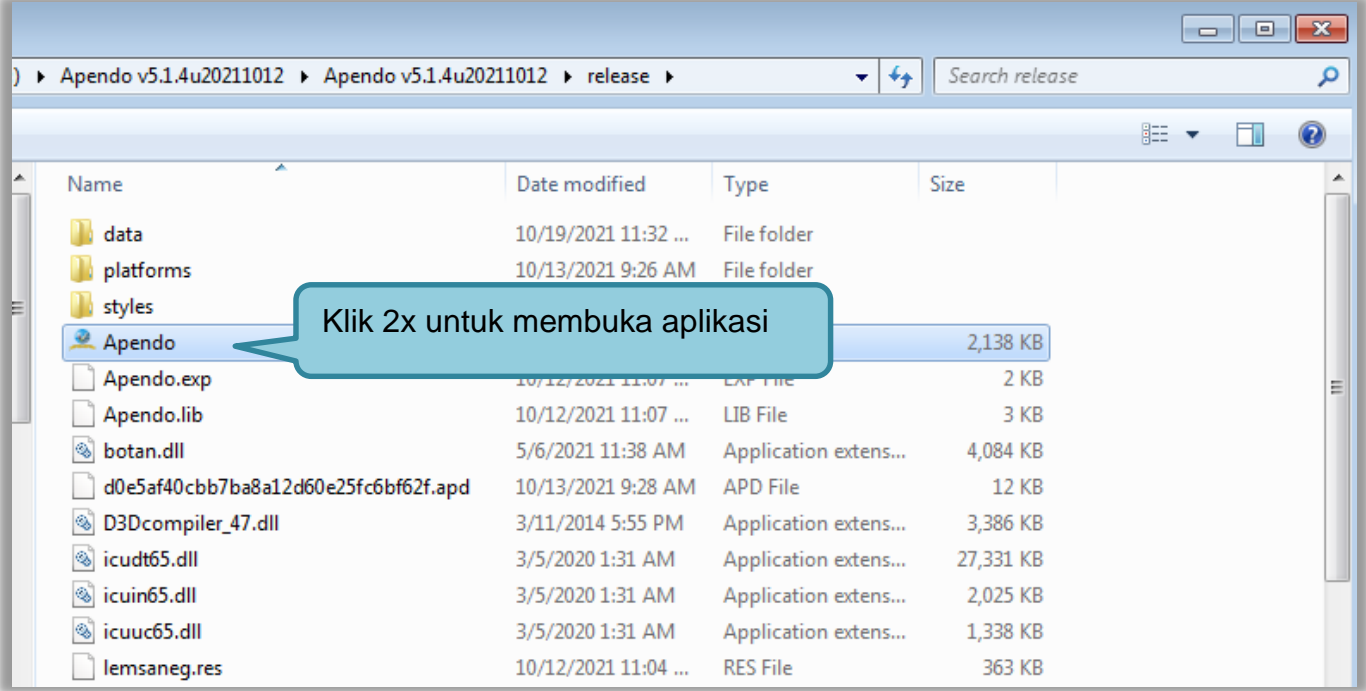

**Gambar 85.** *Halaman Folder Apendo*

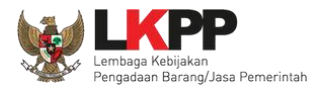

# **3.10.2 Drag Token APENDO**

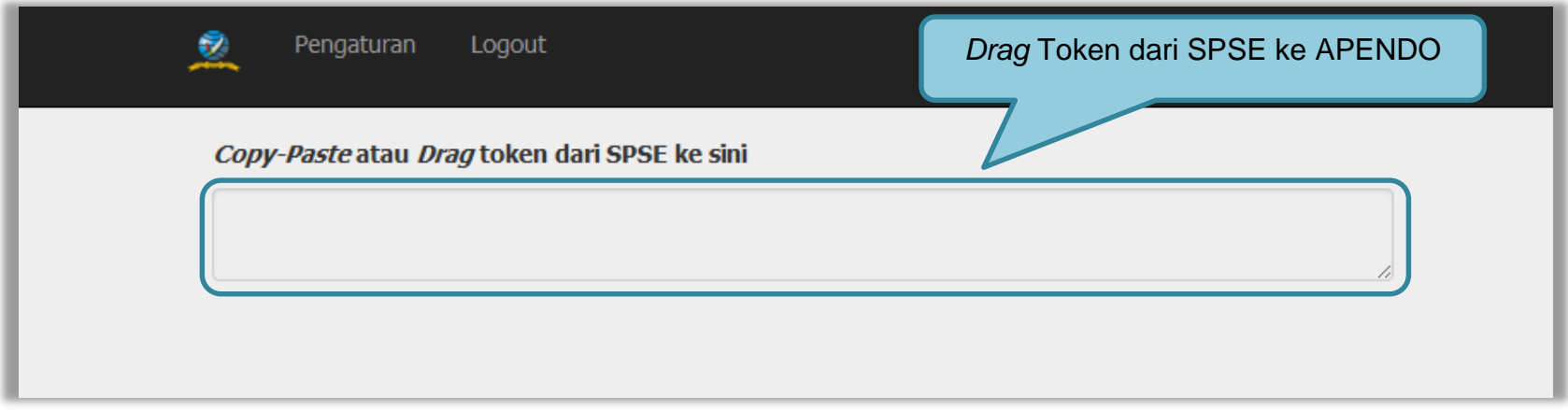

**Gambar 86.** *Drag Token APENDO*

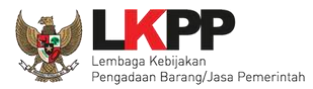

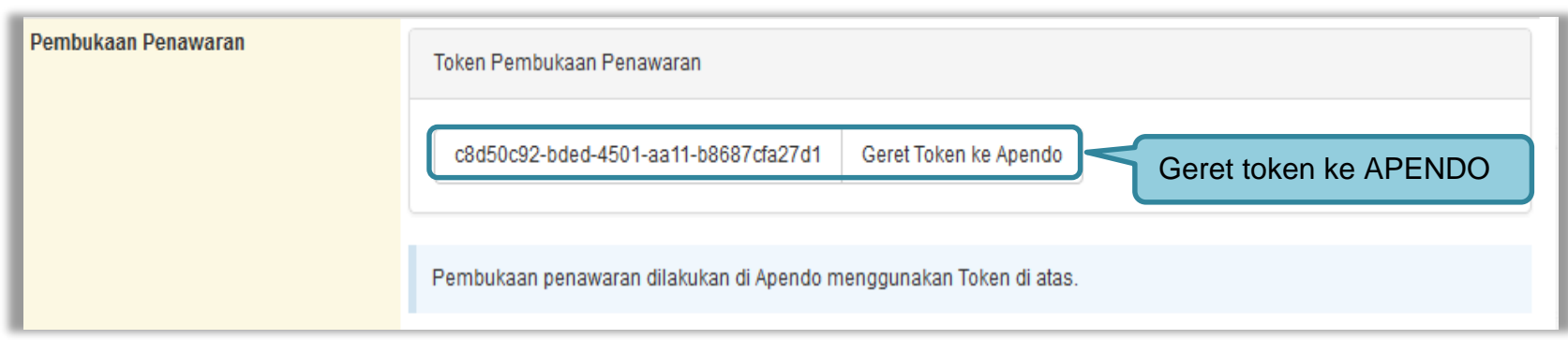

**Gambar 87.** *Token di SPSE4*
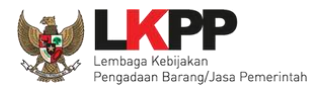

### **3.10.3 Kirim Token APENDO**

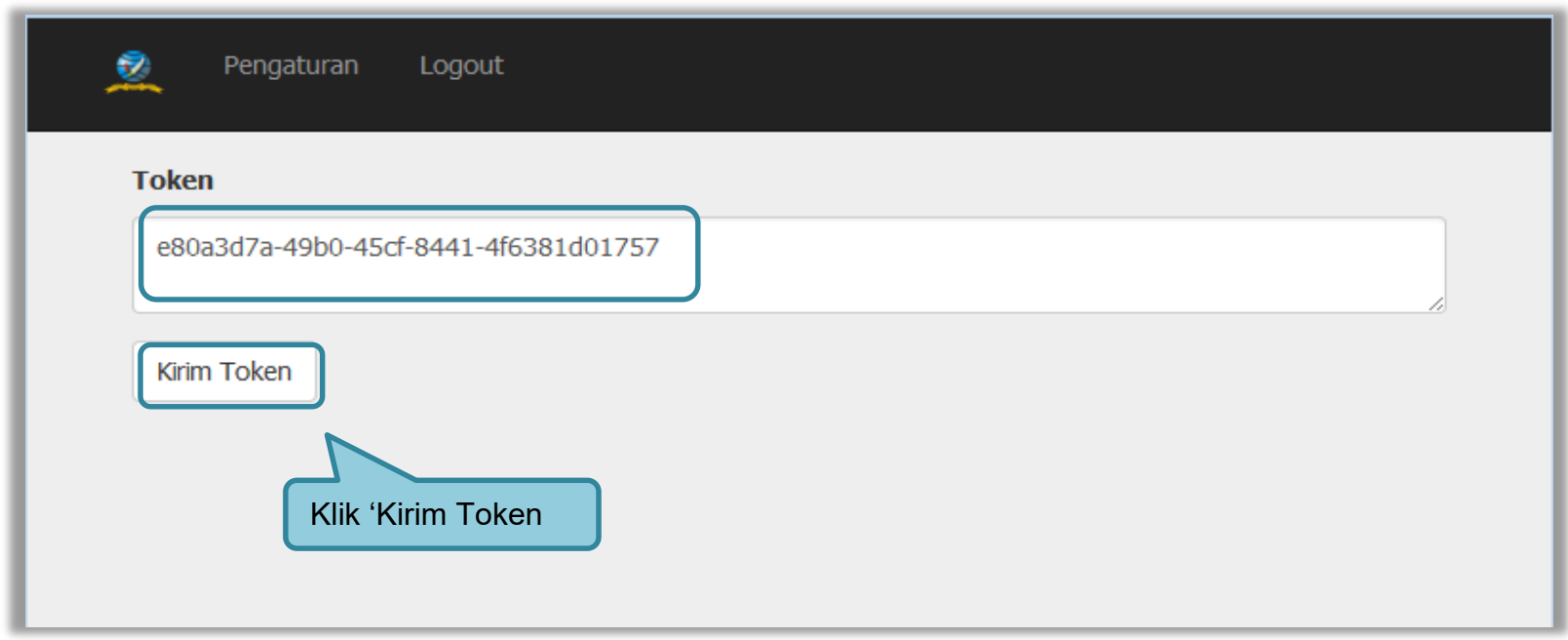

**Gambar 88.** *Kirim Token* 

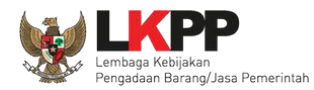

#### **3.10.4 Setting Lokasi Folder Penyimpanan File Penawaran**

*Setting* lokasi folder penyimpanan data penawaran pelaku usaha. Pilih *button* 'OK' jika ingin mengubah folder penyimpanan.

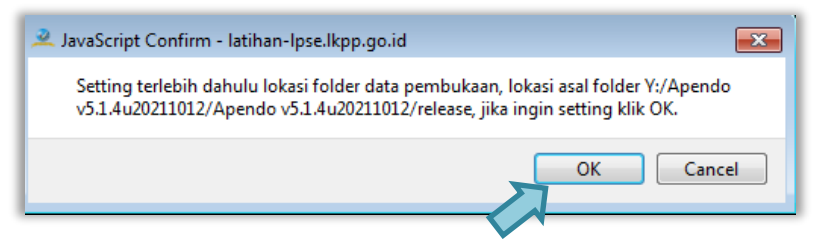

**Gambar 89.** *Setting folder data penawaran* pelaku usaha

Kemudian pilih folder penyimpanan pada komputer Pokja.

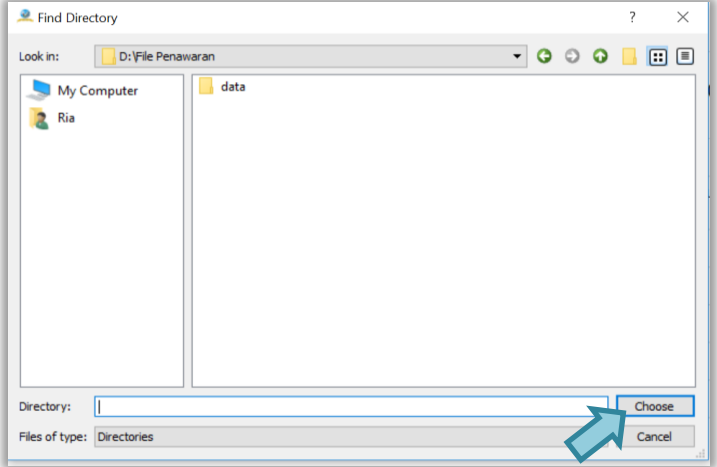

**Gambar 90.** *Pilih folder penyimpanan*

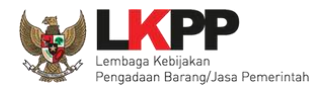

# **3.10.5 Informasi Tender pada APENDO**

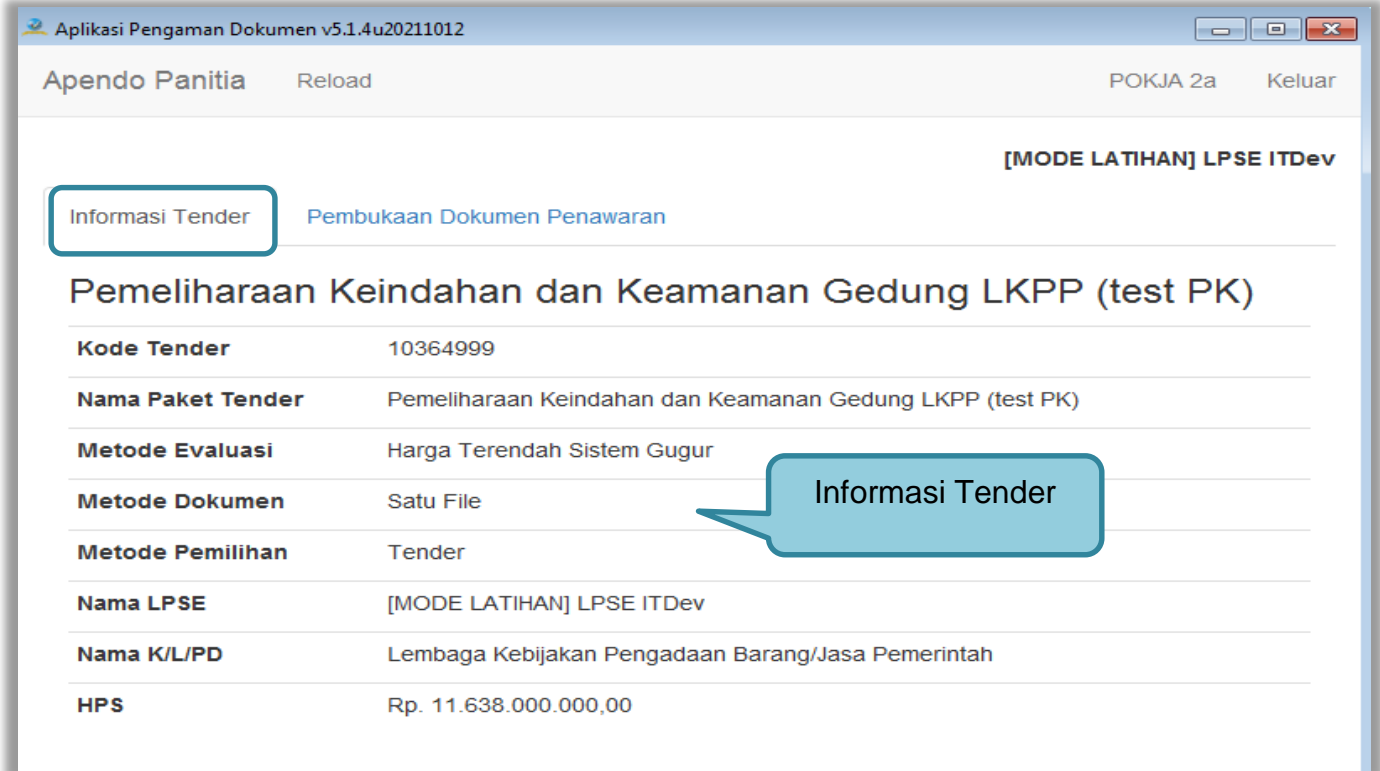

**Gambar 91.** *Informasi Tender pada APENDO*

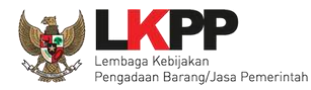

### **3.10.6 Buka Dokumen Penawaran**

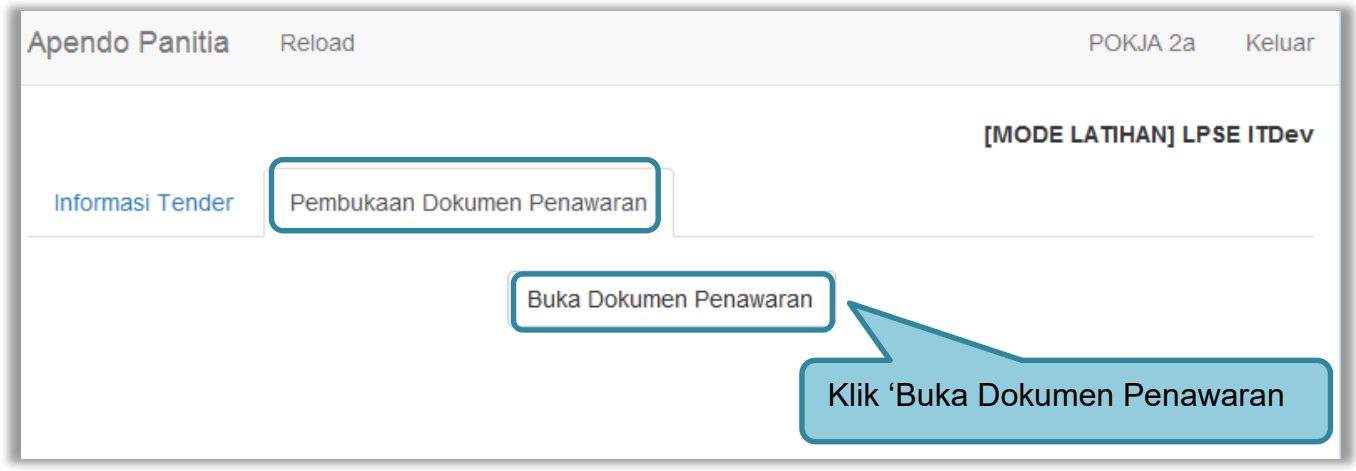

**Gambar 92.** *Buka Dokumen Penawaran*

Pokja dapat melihat detail harga dari apendo dengan klik nominal kemudian klik unduh satu persatu pada setiap pelaku usaha.

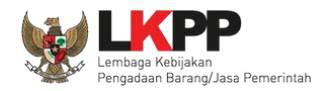

 $\mathbf{L}$ 

Salah satu tujuan dari Pengadaan Barang/Jasa adalah meningkatkan penggunaan produk dalam negeri. Pada Peraturan Presiden Nomor 12 Tahun 2021 tentang Pengadaan Barang/Jasa Pemerintah pada Pasal 66 ayat 1 dan 2 dijelaskan bahwa Kementerian/Lembaga/Perangkat Daerah wajib menggunakan produk dalam negeri, termasuk rancang bangun dan perekayasaan nasional jika terdapat peserta yang menawarkan barang/jasa dengan nilai Tingkat Komponen Dalam Negeri (TKDN) ditambah nilai Bobot Manfaat Perusahaan (BMP) paling rendah 40% (empat puluh persen).

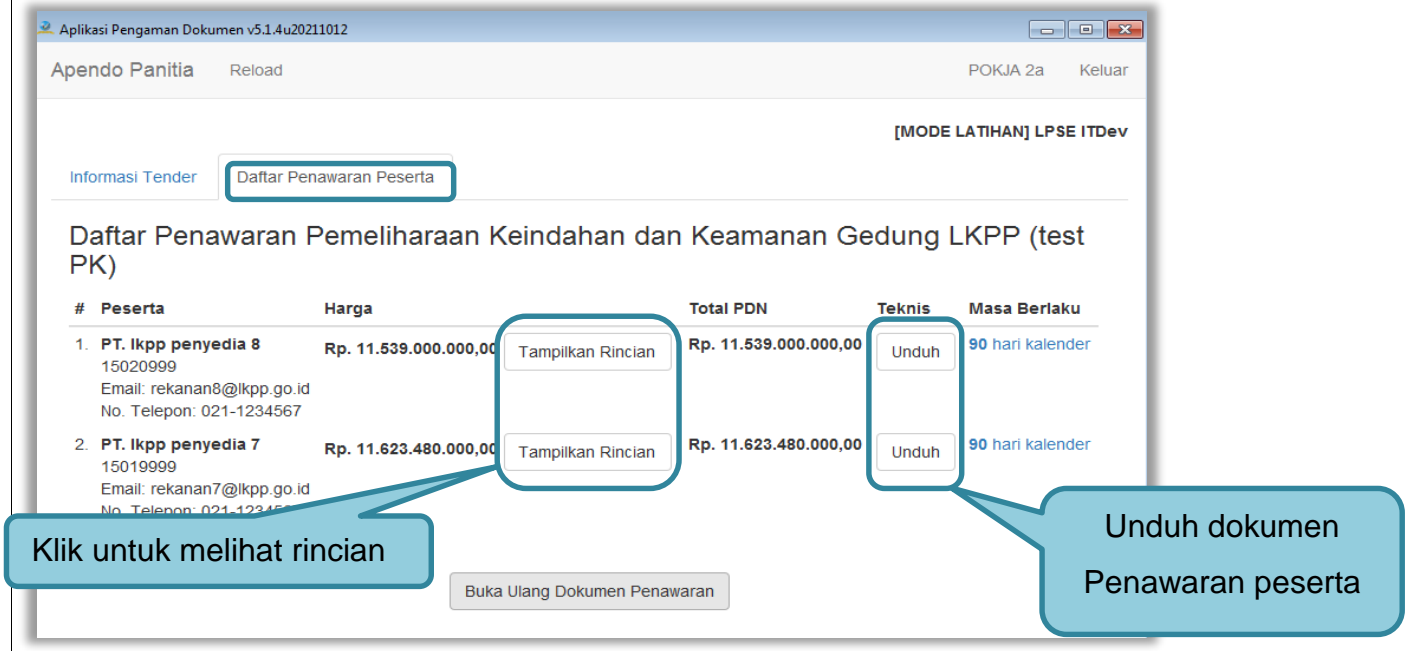

**Gambar 93.** *Unduh Penawaran Peserta*

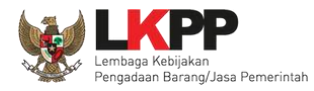

# Tampilan rincian HPS

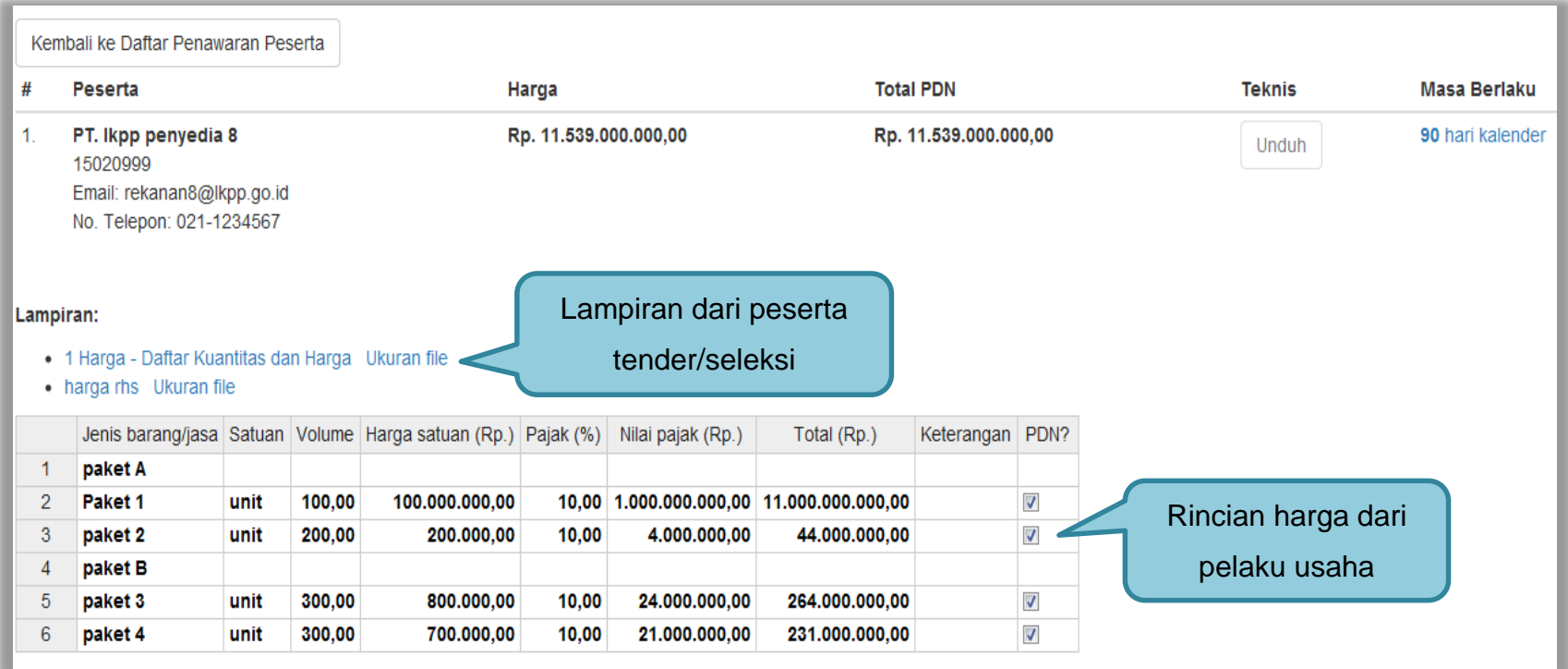

**Gambar 94.** *Halaman Rincian HPS*

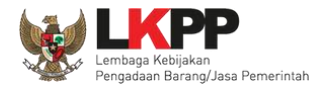

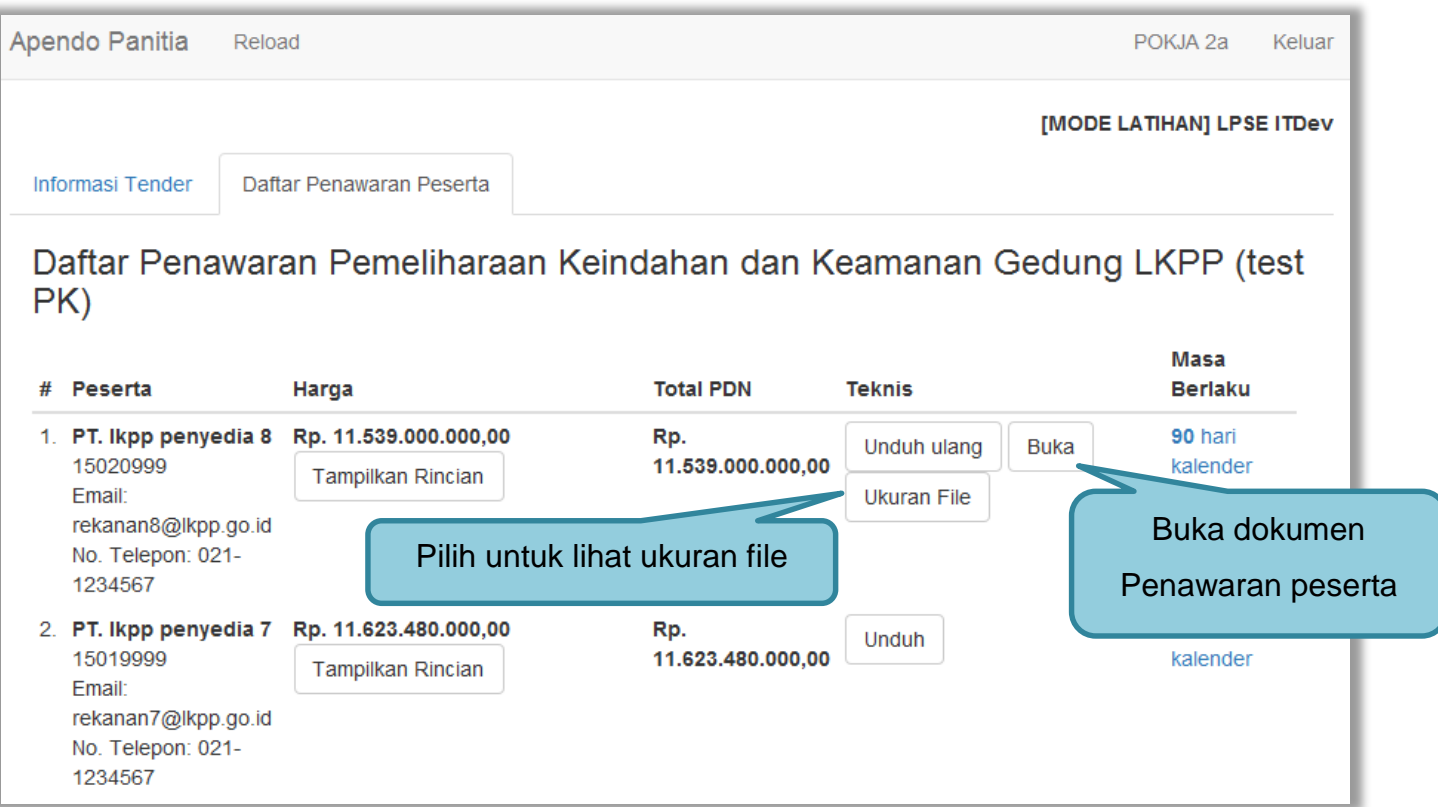

**Gambar 95.** *Buka Dokumen Penawaran*

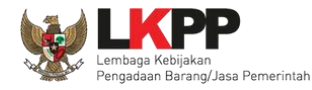

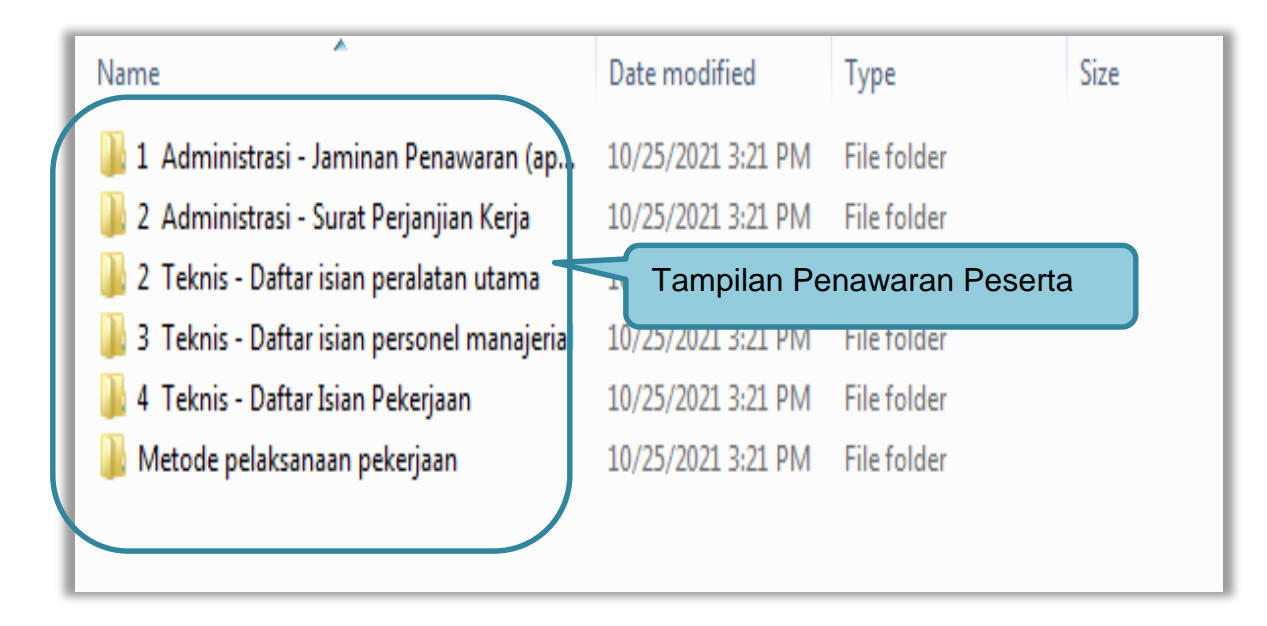

**Gambar 96.** *Tampilan Folder Dokumen penawaran peserta*

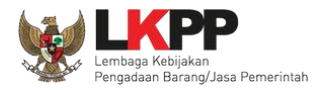

 $\times$ 

# **File Dokumen**

#### 1. Teknis - Asuransi

- o rincian keluaran .pdf 11.62 KB
- 2. Teknis Bagian Pekerjaan yang Disubkontrakkan dari Isian LDK o jangka waktu pelaksanaan.pdf - 11.62 KB

#### 3. Teknis - Brosur atau Gambar-Gambar ⊙ metode pelaksanan pekerjaan.pdf - 11.62 KB

4. Teknis - Jadwal Penyerahan atau Pengiriman Barang o rincian keluaran .pdf - 11.62 KB

#### 5. Teknis - Jaminan Purnajual

o Informasi Lainnya.pdf - 11.62 KB

#### 6. Teknis - Rekapitulasi Perhitungan TKDN o jangka waktu pelaksanaan.pdf - 11.62 KB

- 7. Teknis Spesifikasi Teknis dan Identitas o metode pelaksanan pekerjaan.pdf - 11.62 KB
- 8. Teknis Tenaga Teknis
	- o metode pelaksanan pekerjaan.pdf 11.62 KB

**Gambar 97.** *Halaman Ukuran File Dokumen*

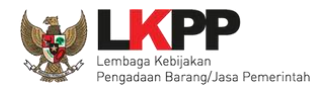

### **3.11 Evalusi Dokumen Penawaran**

Selanjutnya pokja pemilihan melakukan evaluasi dokumen penawaran melalui SPSE 4.5.

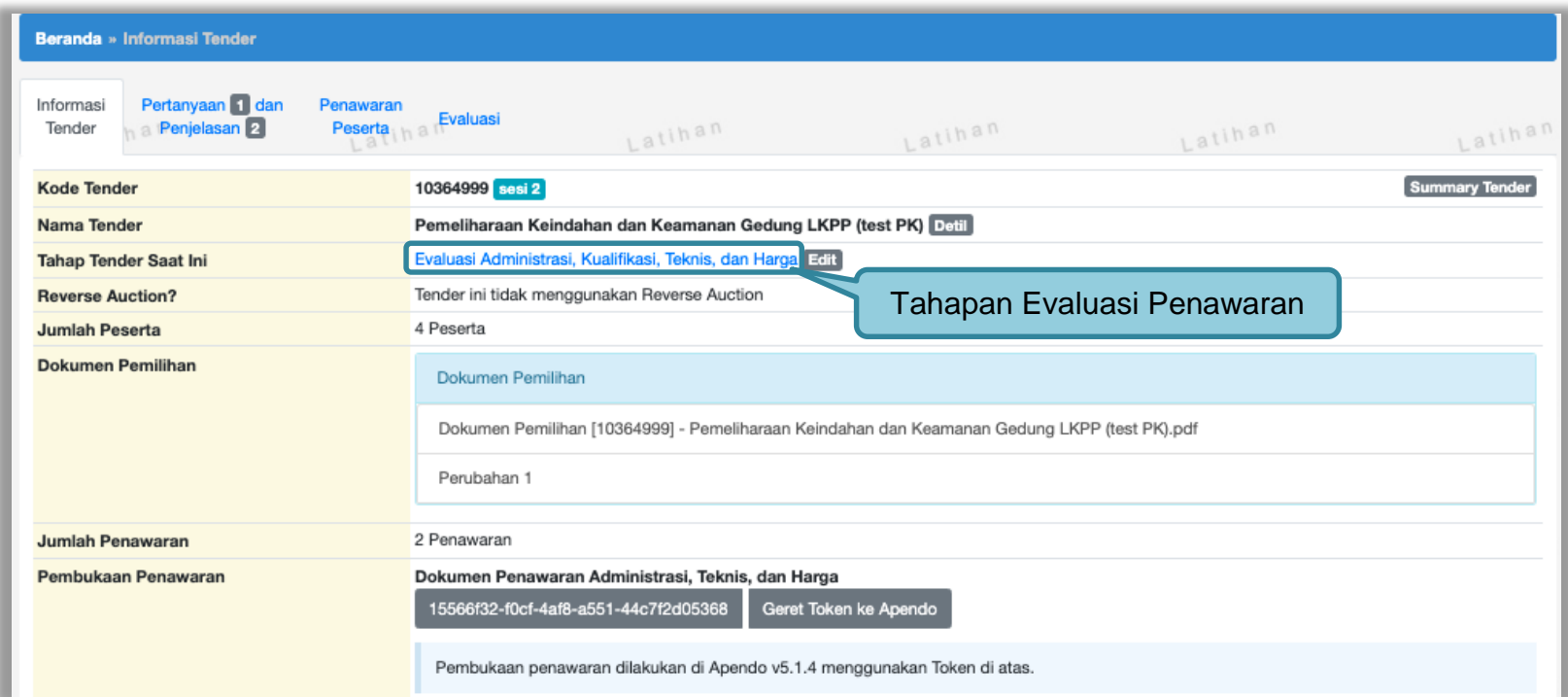

**Gambar 98.** *Tahapan Evaluasi Penawaran*

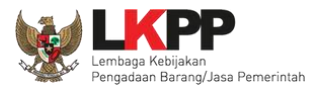

| Beranda » Informasi Tender |                                                                           |                                    |                   |                     |                           |                            |              |                                        |                                     |                                     |  |  |  |
|----------------------------|---------------------------------------------------------------------------|------------------------------------|-------------------|---------------------|---------------------------|----------------------------|--------------|----------------------------------------|-------------------------------------|-------------------------------------|--|--|--|
|                            | Pertanyaan 1 dan<br>Informasi<br>Penjelasan <sup>2</sup><br><b>Tender</b> | Penawaran<br>Evaluasi<br>Peserta   | uuasi Sanggahan 1 | Latihan             |                           | Latihan                    |              |                                        | Latihan                             |                                     |  |  |  |
|                            | Nama Penyedia<br>#                                                        | <b>Tanggal Mendaftar</b> IP Client |                   | Dokumen Kualifikasi | Dokumen Penawaran         |                            |              | <b>Status Penawaran</b>                |                                     |                                     |  |  |  |
|                            |                                                                           |                                    |                   |                     | <b>Surat</b><br>Penawaran | Administrasi<br>dan Teknis | Harga        | Masa Berlaku                           | <b>Administrasi</b><br>dan Teknis   | <b>Harga</b>                        |  |  |  |
|                            | PT. Ikpp penyedia 7 <b>2</b>                                              | 27 Oktober 2021                    | 116.206.29.99     | Kualifikasi         | <b>Cetak</b>              | <b>Detil</b>               | <b>Detil</b> | 90 Hari                                | Dikirim 28<br>Oktober 2021<br>14:44 | Dikirim 28<br>Oktober 2021<br>14:44 |  |  |  |
|                            | $\overline{2}$<br>PT. Ikpp penyedia 8 <b>B</b>                            | 27 Oktober 2021                    | 116.206.29.99     | Kualifikasi         | Cetak                     | <b>Detil</b>               | <b>Detil</b> | 90 Hari                                | Dikirim 28<br>Oktober 2021<br>14:53 | Dikirim 28<br>Oktober 2021<br>14:53 |  |  |  |
|                            | 3<br>PT. Ikpp penyedia 9 <b>2</b>                                         | 27 Oktober 2021                    |                   | Kualifikasi         |                           |                            |              |                                        |                                     | Belum dikirim Belum dikirim         |  |  |  |
|                            | $\overline{4}$<br>PT. Ikpp penyedia 10 $\sigma$                           | 27 Oktober 2021                    |                   | Kualifikasi         |                           |                            |              | Klik untuk melihat<br>detail penawaran |                                     | Belum dikirim Belum dikirim         |  |  |  |
|                            |                                                                           | Log Akses Penyedia                 |                   |                     |                           |                            |              |                                        |                                     |                                     |  |  |  |

**Gambar 99.** *Halaman Penawaran Peserta*

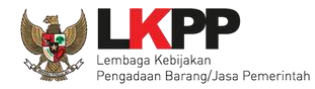

# Log Akses penyedia

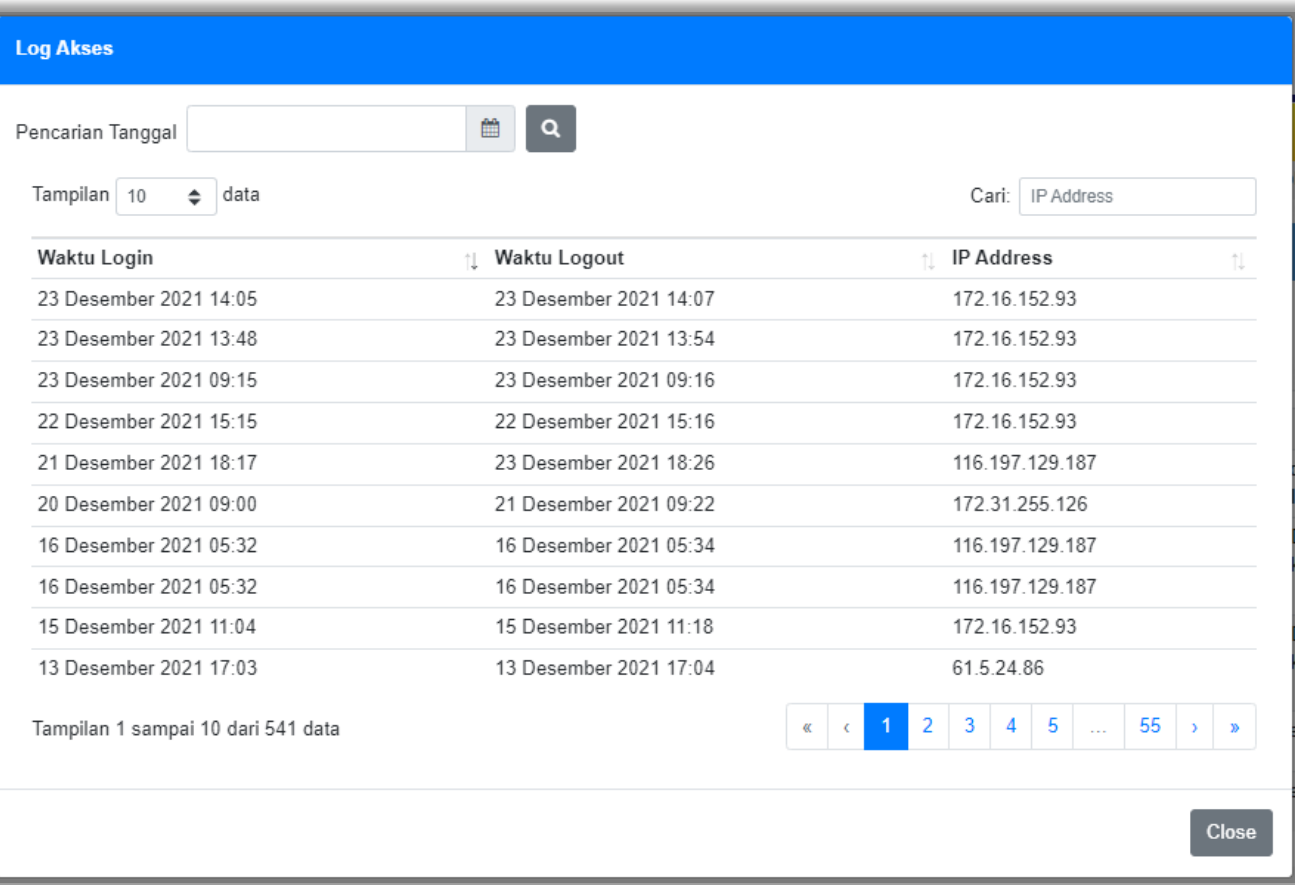

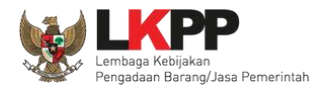

### Halaman rincian dokumen penawaran administrasi teknis peserta

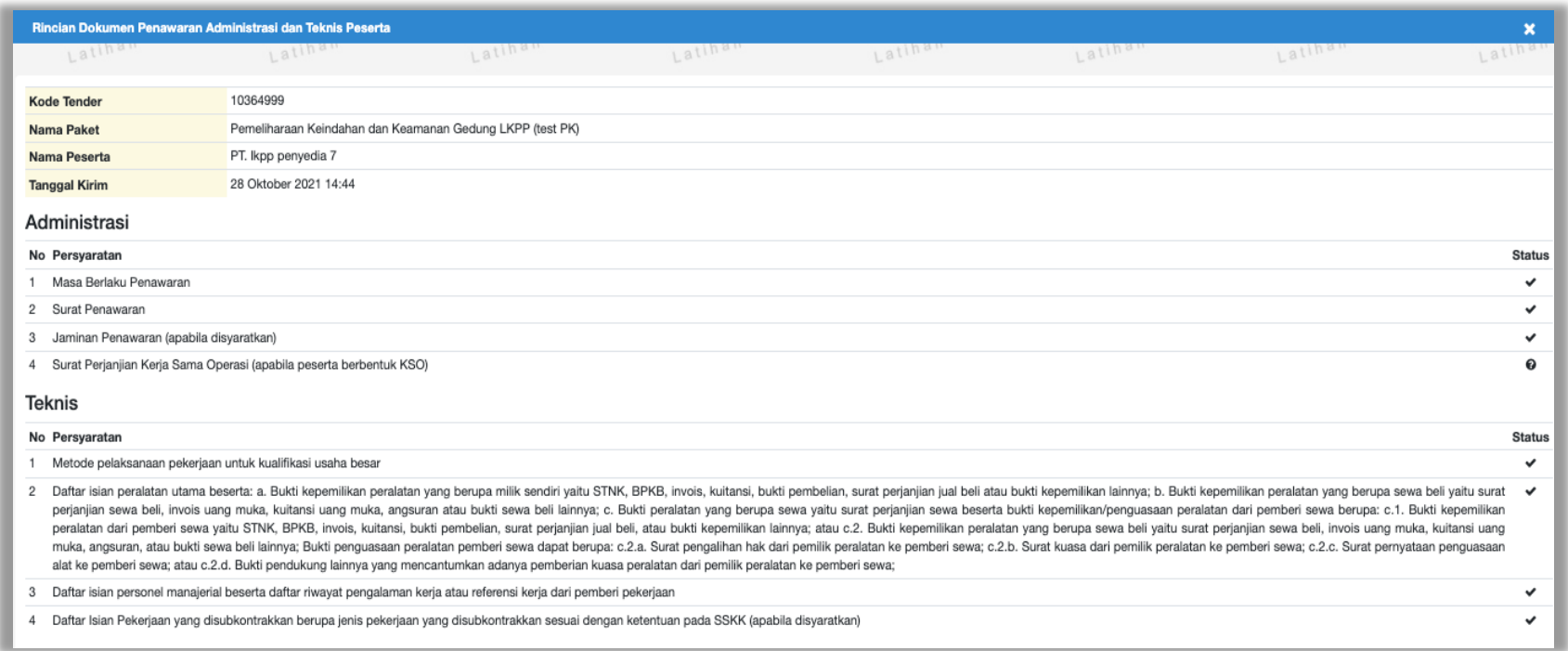

**Gambar 100.** *Halaman Rincian Penawaran Administrasi Teknis Peserta*

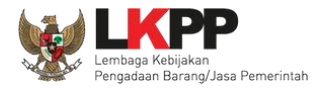

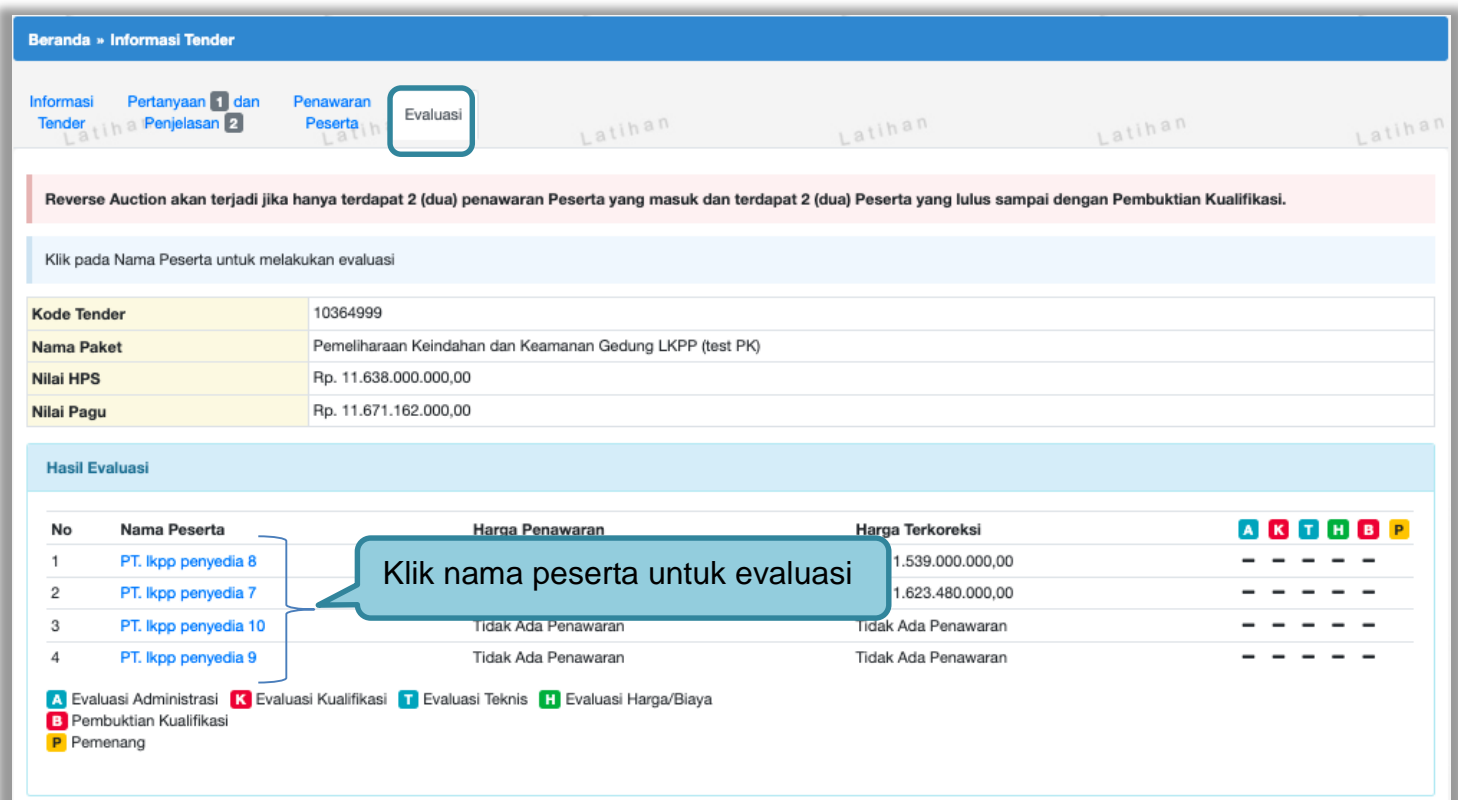

**Gambar 101.** *Halaman Evaluasi*

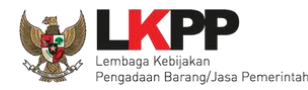

#### **3.11.1 Evaluasi Prakualifikasi**

Evaluasi Kualifikasi seluruh Peserta yang sudah mengirimkan Dokumen Kualifikasi dengan ketentuan:

- 1. Kirim Pesan ke Peserta untuk mengirimkan Dokumen Kualifikasi Tambahan jika terdapat kekurangan Data Kualifikasi;
- 2. Klik *button* "Konfirmasi Evaluasi Kualifikasi" jika sudah dilakukan Evaluasi Kualifikasi/Kirim Pesan untuk mengirimkan Dokumen Kualifikasi Tambahan; dan
- 3. Ubah Jadwal *Upload* Dokumen Kualifikasi untuk memberikan waktu tambahan untuk Peserta yang dikirimkan pesan untuk melengkapi Dokumen Kualifikasi.

Jika tahapan sudah terlewat, silakan perpanjang jadwal Evaluasi Kualifikasi dan seterusnya.

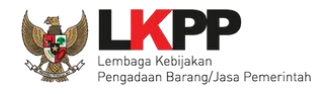

#### **3.11.1.1 Kirim Pesan Ke Pelaku Usaha yang Datanya Belum Lengkap**

Untuk metode prakualifikasi, pokja pemilihan bisa melakukan kirim pesan ke pelaku usaha untuk melengkapi data kualifikasi yang belum terkirim dengan cara seperti gambar dibawah ini.

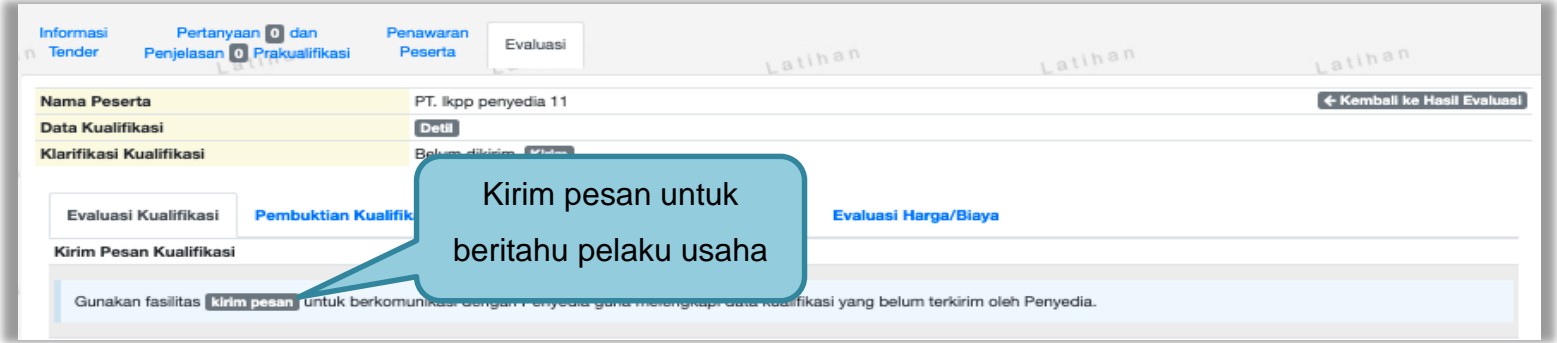

**Gambar 102.** *Evaluasi Prakualifikasi*

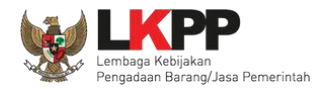

# Selanjutnya pokja pemilihan mengisikan informasi pesan untuk pelaku usaha

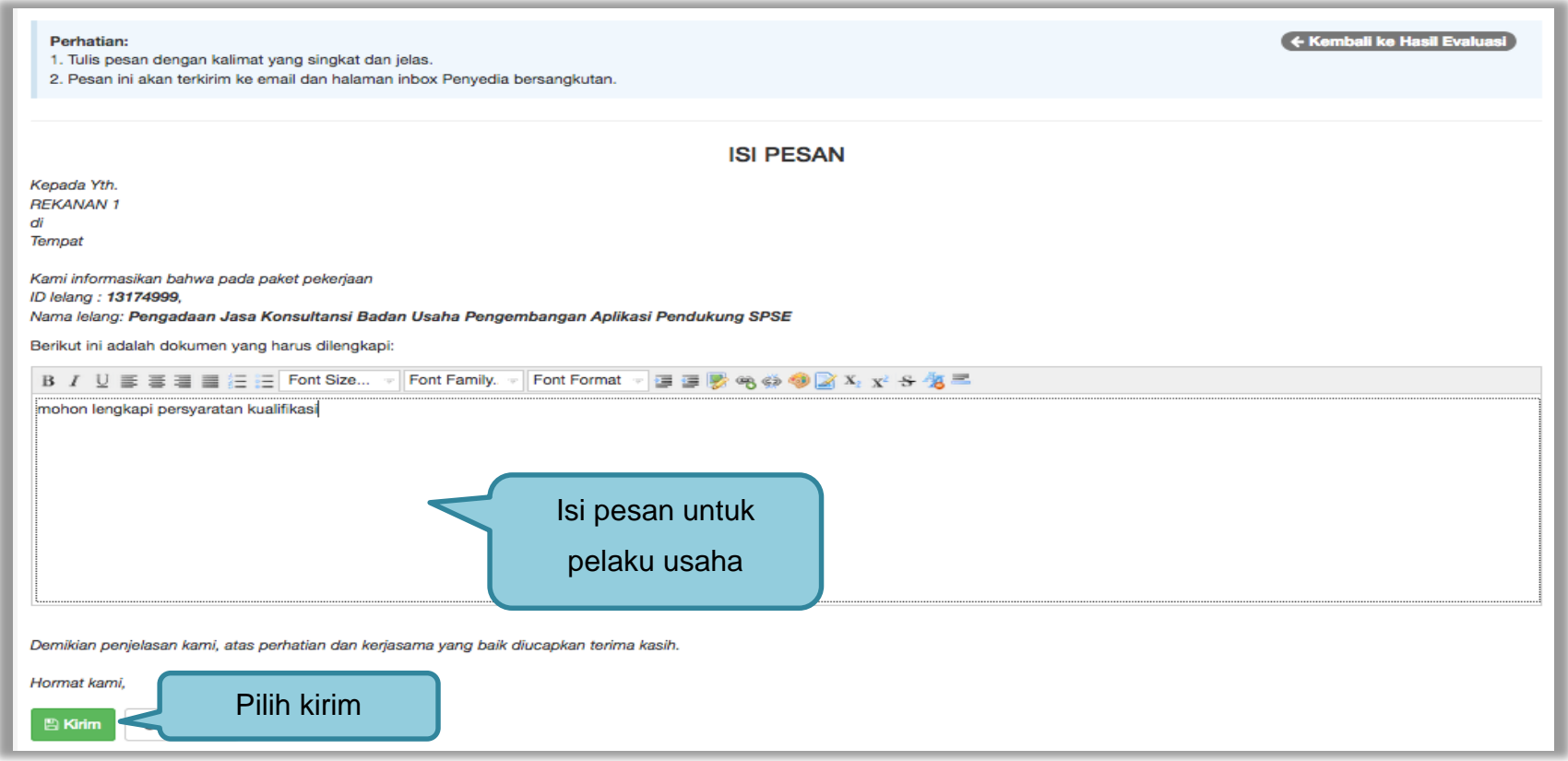

**Gambar 103.** *Halaman Isi Pesan*

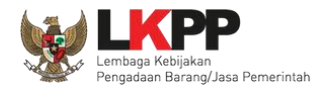

### **3.11.1.2 Konfirmasi Evaluasi Kualifkasi**

Jika Pokja pemilihan sudah selesai mengevaluasi kualifikasi seluruh pelaku usaha/kirim pesan untuk mengirimkan dokumen kualifikasi tamabahan, pokja pemilihan klik *button* "konfirmasi evaluasi kualifikasi" untuk mengaktifkan fitur tambah waktu kirim dokumen kualifikasi tambahan.

| Beranda » Informasi Tender<br>Pokja Pemilihan telah mengirimkan pesan kepada 2 Peserta, untuk memberikan informasi Dokumen Kualifikasi yang sudah dikirimkan sebelumnya masih belum lengkap. Agar Peserta yang sudah<br>dikirimkan pesan dapat mengirimkan Dokumen Kualifikasi tambahan sesuai dengan pesan yang sudah Pokja Pemilihan sampaikan, Pokja Pemilihan perlu memberikan waktu tambahan untuk Upload<br>Dokumen Prakualifikasi dan Evaluasi Kualifikasi.<br>Silakan gunakan fitur Konfirmasi Evaluasi Kualifikasi untuk mengaktifkan fitur tambah waktu Kirim Dokumen Kualifikasi Tambahan. |                                                            |                      |                                                      |         |                                          |                                 |  |  |  |  |  |
|----------------------------------------------------------------------------------------------------|------------------------------------------------------------|----------------------|------------------------------------------------------|---------|------------------------------------------|---------------------------------|--|--|--|--|--|
| Informasi<br><b>Tender</b>                                                                                                    | Pertanyaan <sup>O</sup> dan<br>Penjelasan 0 Prakualifikasi | Penawaran<br>Peserta | Evaluasi                                             | Latihan | Latihan                                  | Latihan                         |  |  |  |  |  |
| Klik pada Nama Peserta untuk melakukan evaluasi                                                                                                    |                                                            |                      |                                                      |         |                                          |                                 |  |  |  |  |  |
| <b>Kode Tender</b>                                                                                                    |                                                            | 8313999              |                                                      |         |                                          |                                 |  |  |  |  |  |
| Nama Paket                                                                                                    |                                                            |                      | Perangkat Infrastruktur Jaringan Data Center (12/08) |         |                                          |                                 |  |  |  |  |  |
| Nilai HPS                                                                                                    |                                                            | Rp. 1.050.000.000,00 |                                                      |         |                                          |                                 |  |  |  |  |  |
| Nilai Pagu<br>Rp. 1.050.000.000,00<br><b>Hasil Evaluasi</b>                                                                                                    |                                                            |                      |                                                      |         |                                          |                                 |  |  |  |  |  |
|                                                                                                    |                                                            |                      |                                                      |         | Pilih konfirmasi<br>evaluasi kualifikasi | Konfirmasi Evaluasi Kualifikasi |  |  |  |  |  |
| No                                                                                                    | Nama Peserta                                               |                      | Harga Penawaran                                      |         |                                          |                                 |  |  |  |  |  |
| 1                                                                                                    | PT. Ikpp penyedia 9                                        |                      | Tidak Ada Penawaran                                  |         | Tidak Ada Penawaran                      |                                 |  |  |  |  |  |
| $\overline{2}$                                                                                                    | PT. Ikpp penyedia 10                                       |                      | Tidak Ada Penawaran                                  |         | Tidak Ada Penawaran                      |                                 |  |  |  |  |  |
| з                                                                                                    | PT. Ikpp penyedia 11                                       |                      | Tidak Ada Penawaran                                  |         | Tidak Ada Penawaran                      |                                 |  |  |  |  |  |
| A Evaluasi Administrasi K Evaluasi Kualifikasi T Evaluasi Teknis R Evaluasi Harga/Biaya<br><b>B</b> Pembuktian Kualifikasi<br>P Pemenang                                                                                                    |                                                            |                      |                                                      |         |                                          |                                 |  |  |  |  |  |

**Gambar 104.** *Halaman Konfirmasi Evaluasi Kualifikasi*

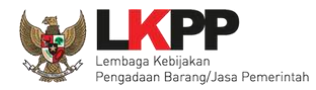

Jika ada peserta yang belum di evaluasi kualifikasi akan muncul keterangan peserta yang belum di evaluasi kualifikasi. Pokja pemilihan wajib evaluasi kualifikasi semua peserta.

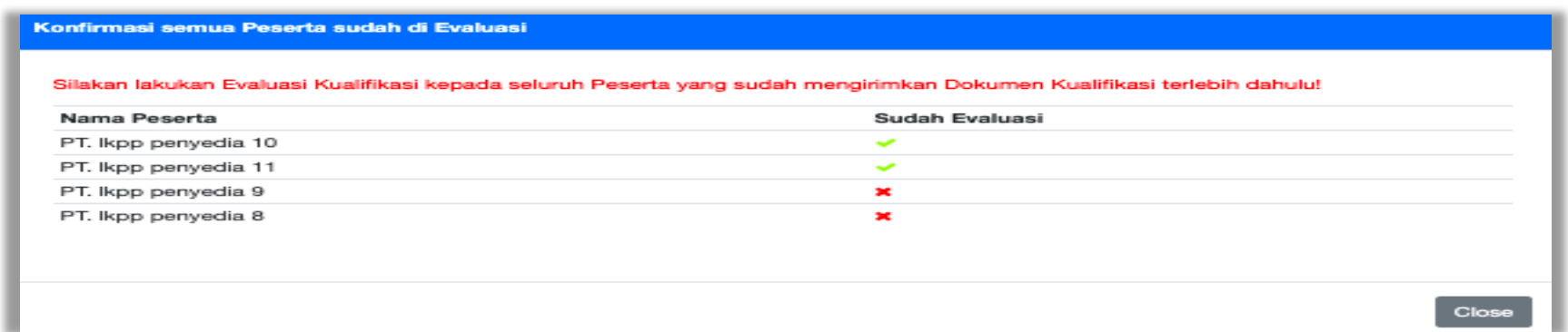

### **Gambar 105.** *Halaman Konfirmasi Kualifikasi*

Jika semua peserta sudah berhasil di evaluasi kualifikasi maka akan muncul keterangan "seluruh peserta sudah di evaluasi"

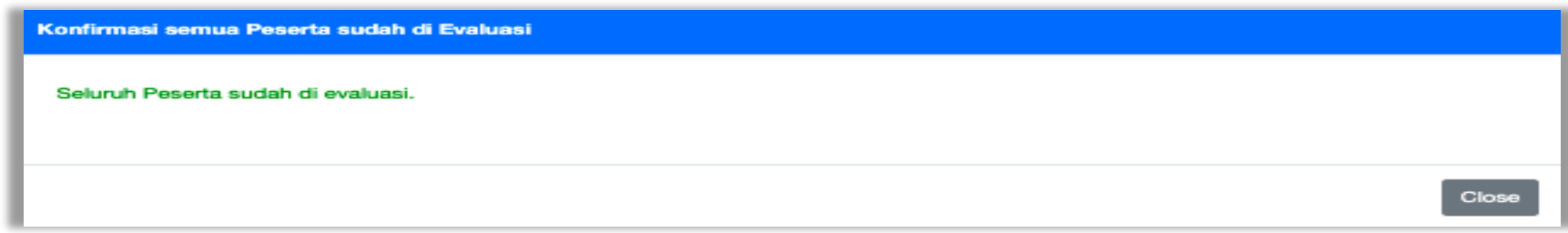

**Gambar 106.** *Halaman Konfirmasi Berhasil*

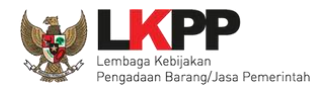

#### **3.11.1.3 Perubahan Jadwal** *Upload* **Dokumen Prakualifikasi**

Selanjutnya akan ada notifikasi seperti gambar dibawah ini. Pokja pemilihan diharuskan melakukan perubahan jadwal untuk pelaku usaha mengirim persyaratan kualifikasi ulang. Jadwal kirim data kualifikasi adalah 3 hari kalender. Jadwal bisa diubah setelah pokja pemilihan selesai mengevaluasi seluruh peserta. **Pokja Pemilihan juga diperbolehkan mengubah jadwal** *upload* **dokumen prakualifikasi tambahan diluar jadwal evaluasi prakualifikasi.**

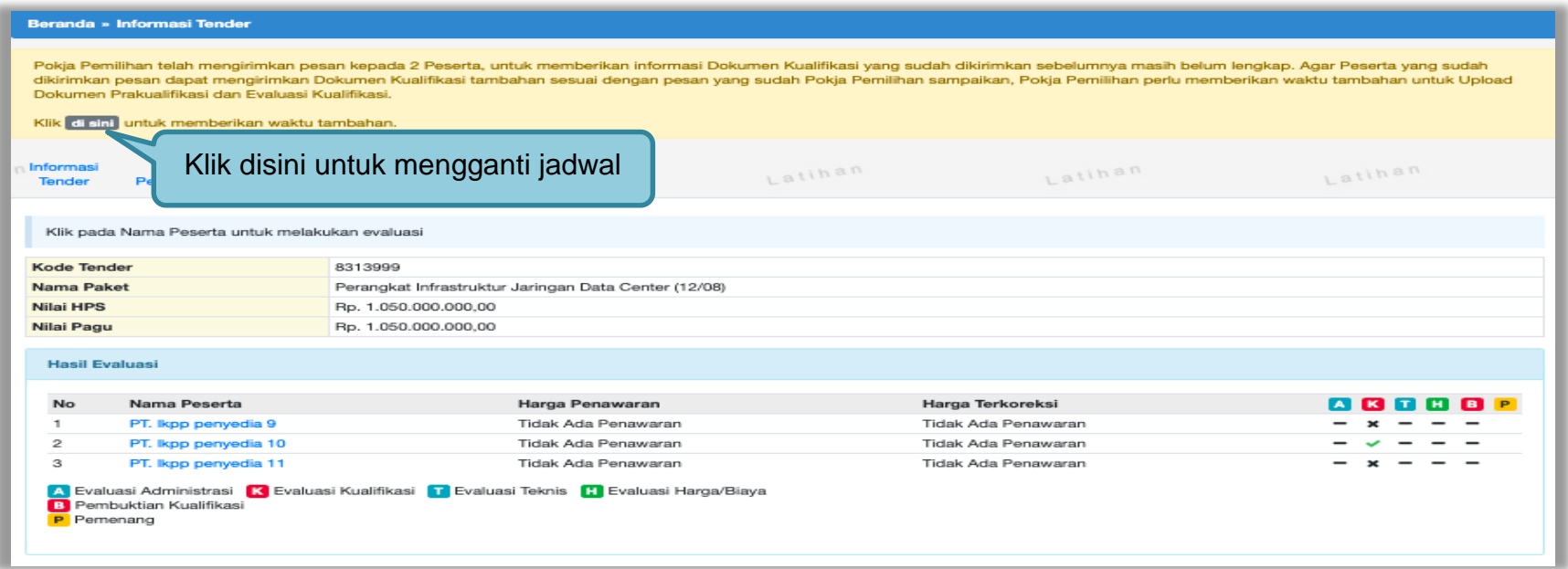

**Gambar 107.** *Halaman Informasi Tender*

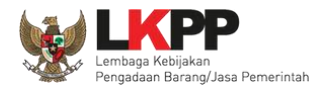

### Jadwal kirim persyaratan kualifikasi selama 3 hari kalender

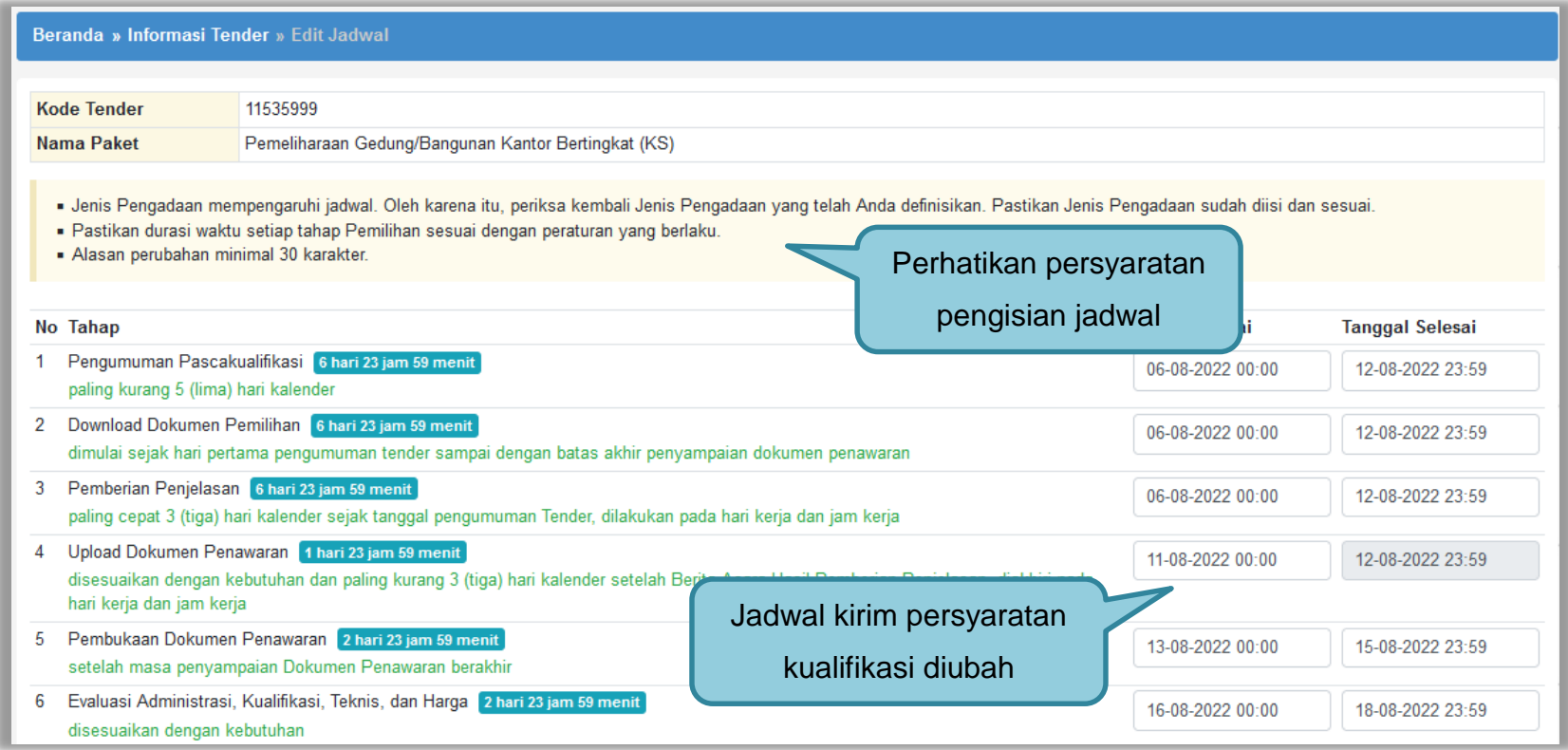

**Gambar 108.** *Halaman Ganti Jadwal Kirim Data Persyaratan Kualifikasi*

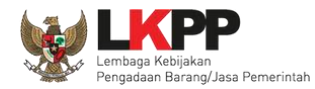

# Jika sudah selesai mengubah jadwal maka klik simpan

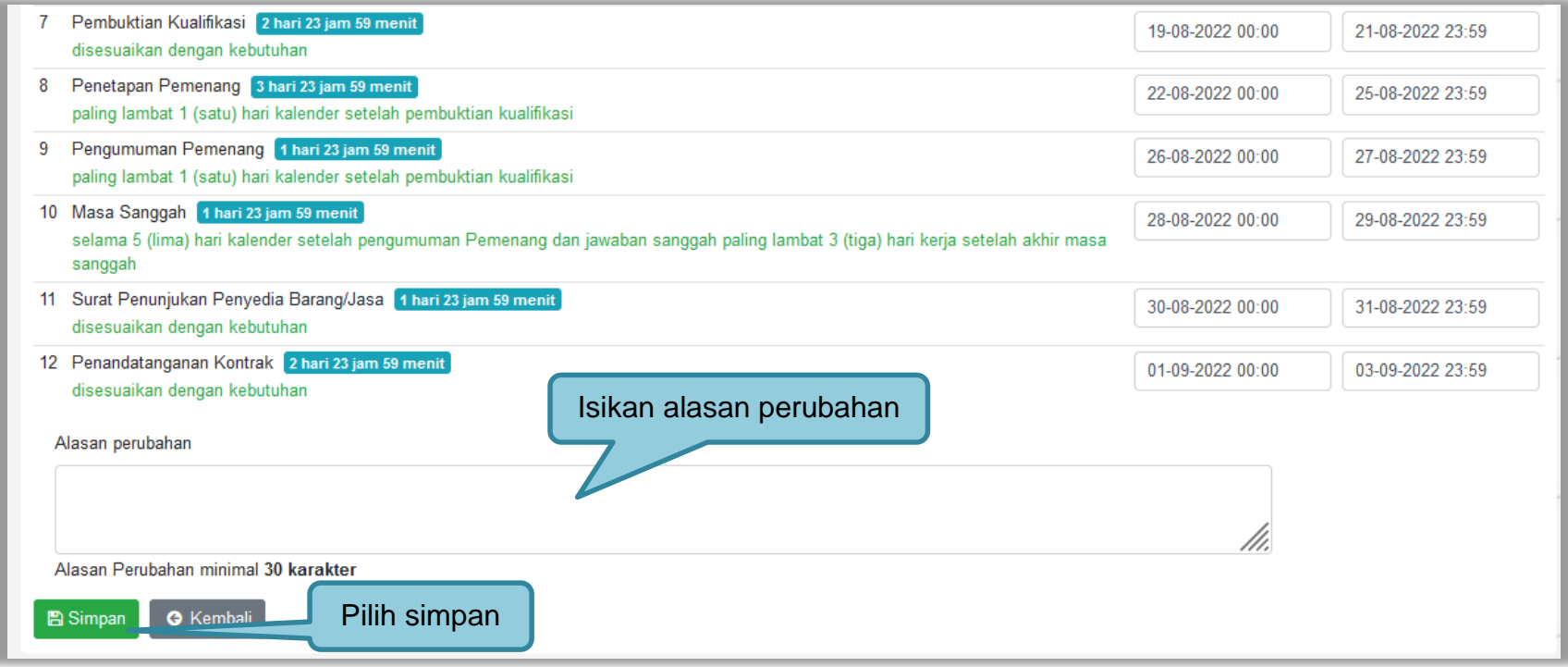

**Gambar 109.** *Halaman Ubah Jadwal*

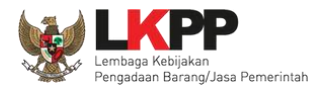

# Jika berhasil, jadwal baru berhasil disimpan.

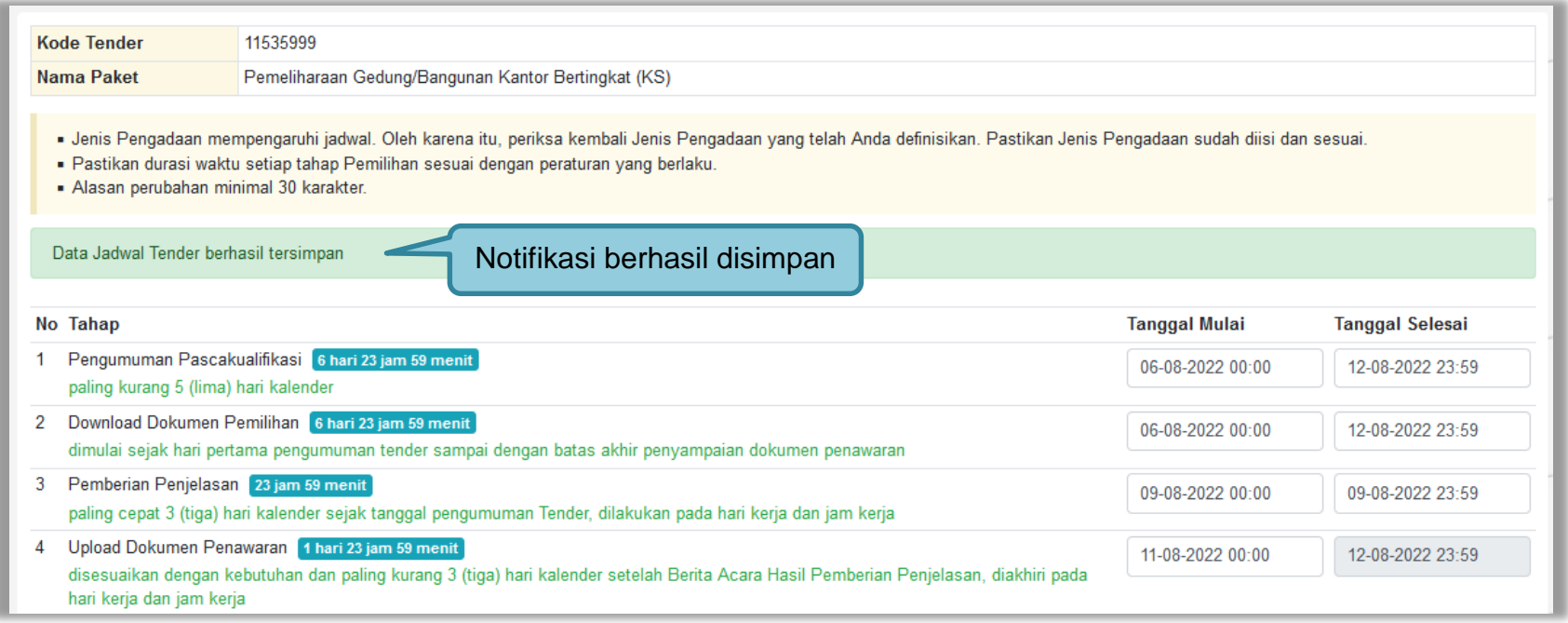

**Gambar 110.** *Perubahan Jadwal Kualifikasi berhasil*

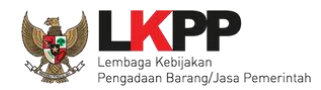

Pastikan jadwal tidak boleh sama atau mendahului jadwal sebelumnya untuk *upload* dan evaluasi dokumen kualifikasi/penawaran, serta penetapan dan pengumuman prakualifikasi/pemenang.

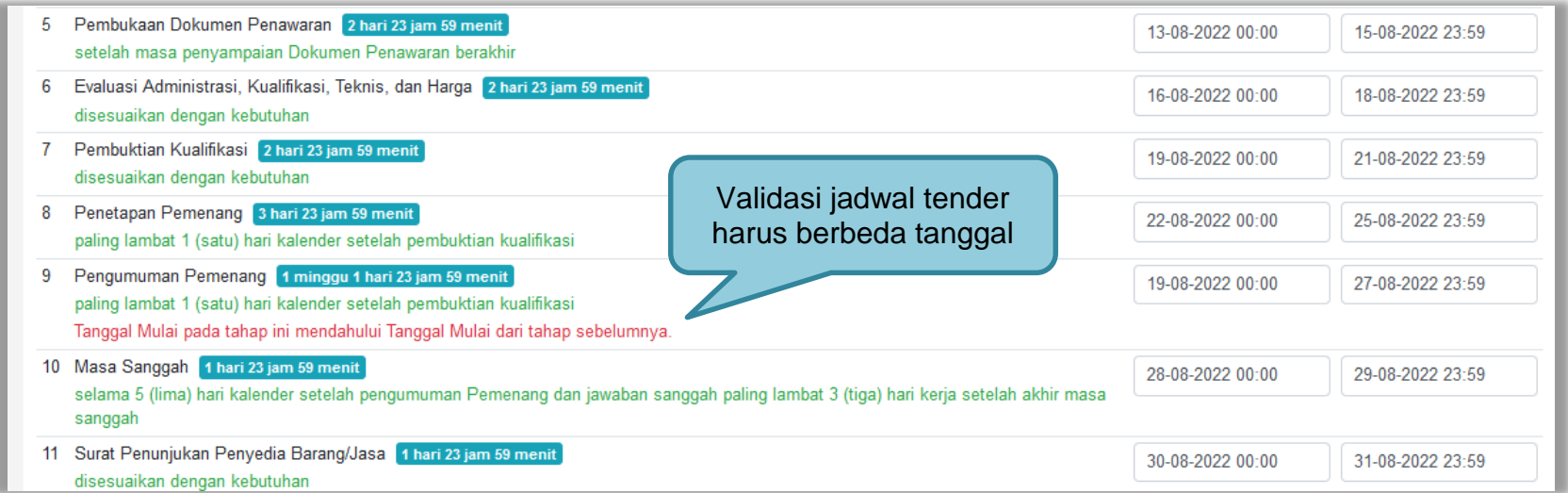

**Gambar 111.** *Halaman Validasi Jadwal Tender/Seleksi*

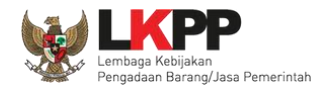

#### **3.11.2 Kirim Undangan Klarifikasi Administrasi, Kualifikasi, Teknis, dan Harga (Jika Diperlukan)**

Pokja melakukan pengiriman undangan klarifikasi administrasi, kualifikasi, teknis, dan harga pada pelaku usaha yang akan dievaluasi bersifat opsional.

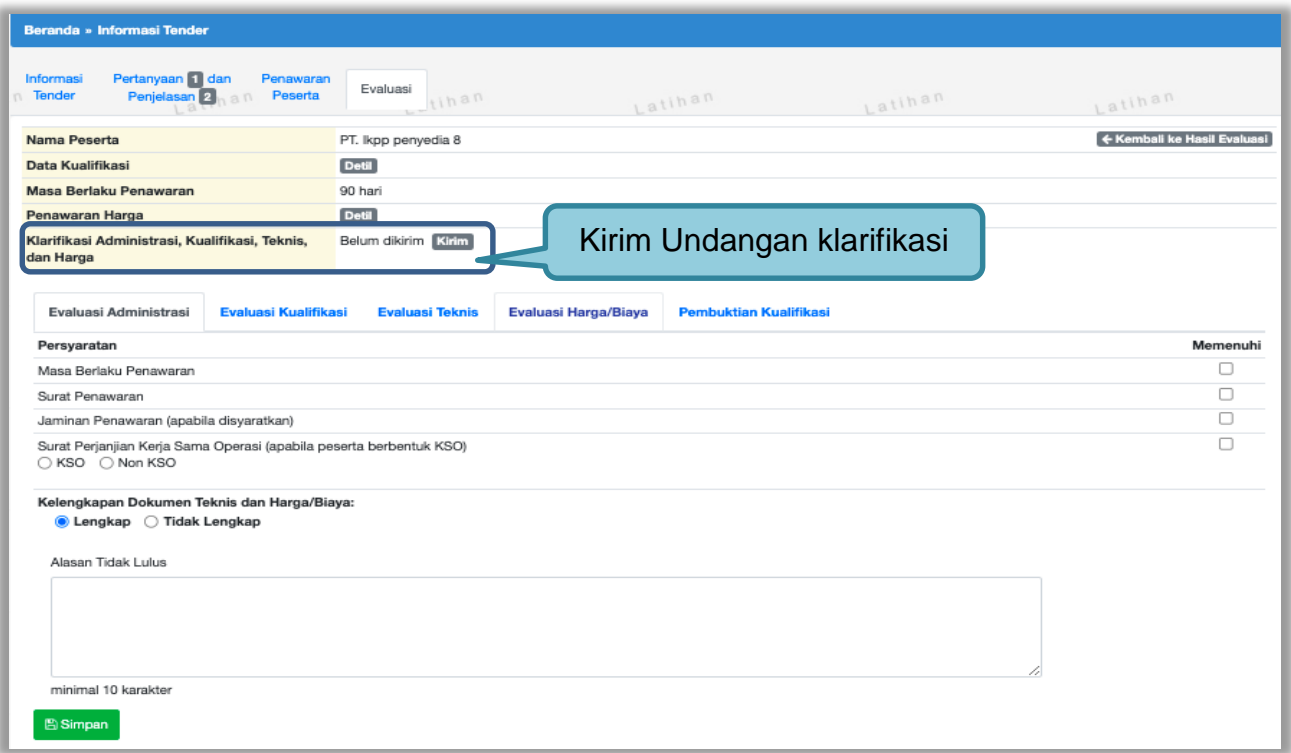

**Gambar 112.** *Halaman evaluasi penawaran*

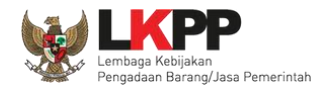

Pilih tipe pesan kemudian isi informasi detail undangan.

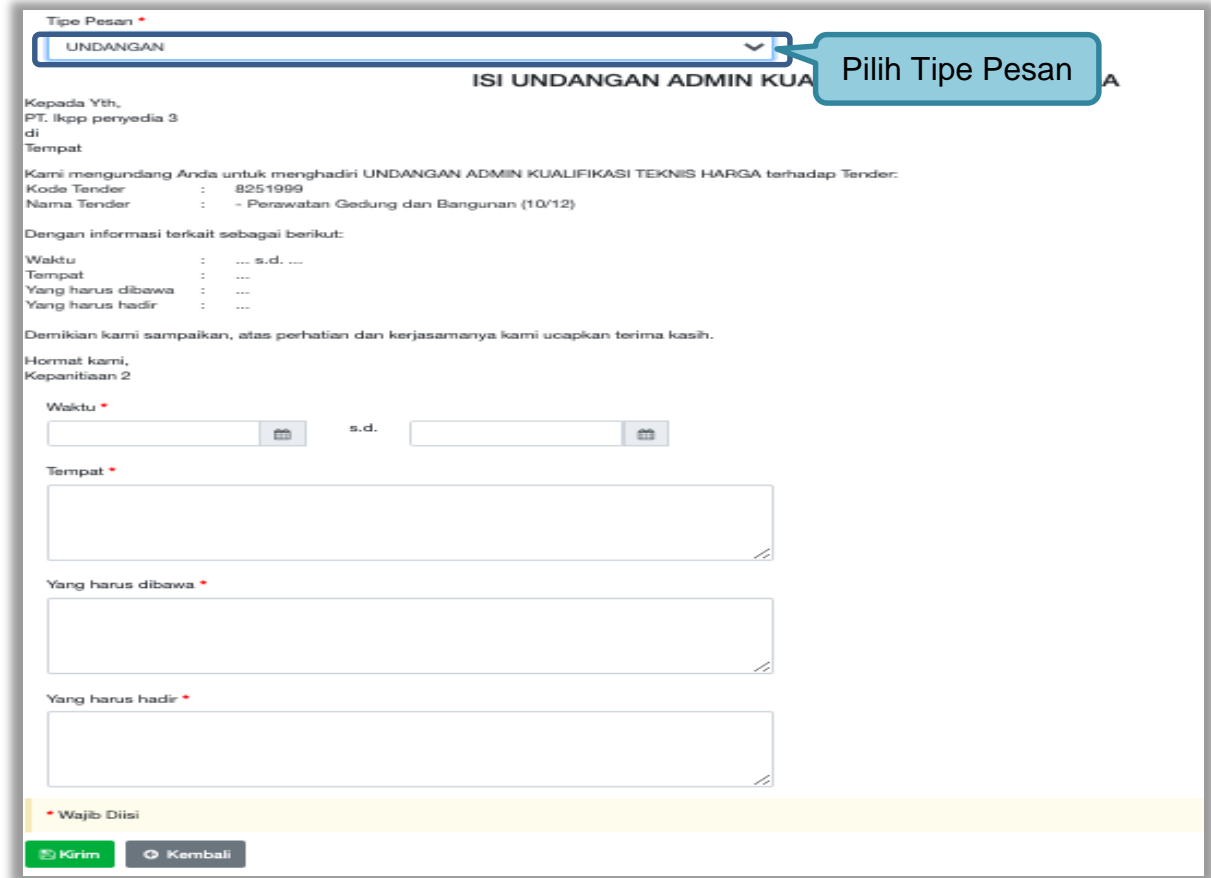

**Gambar 113.** *Halaman undangan klarifikasi administrasi, kualifikasi, teknis dan harga 1*

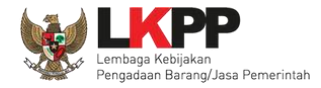

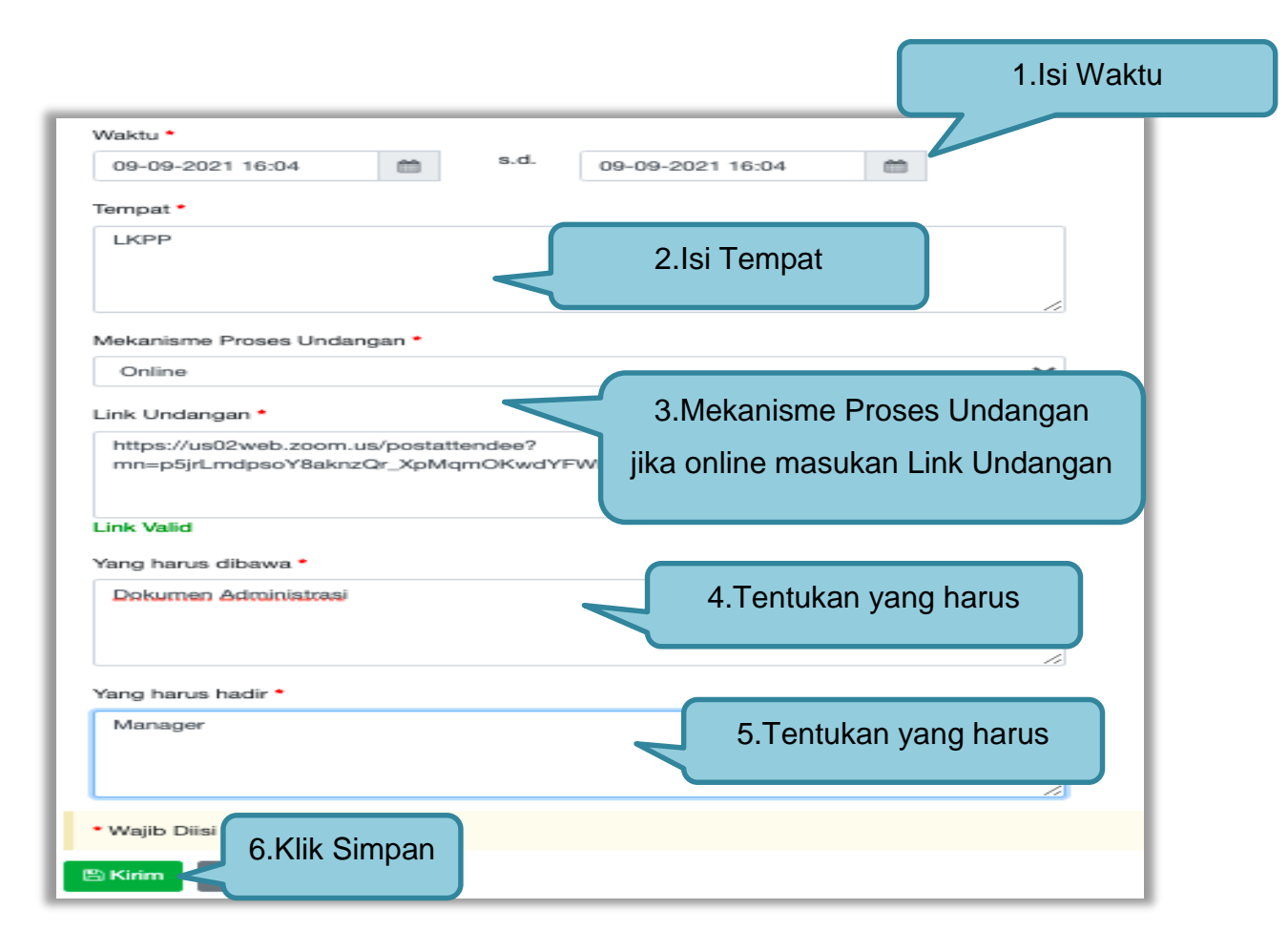

**Gambar 114.** *Halaman undangan klarifikasi administrasi, kualifikasi, teknis dan harga 2*

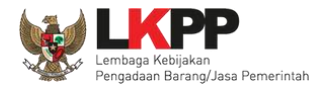

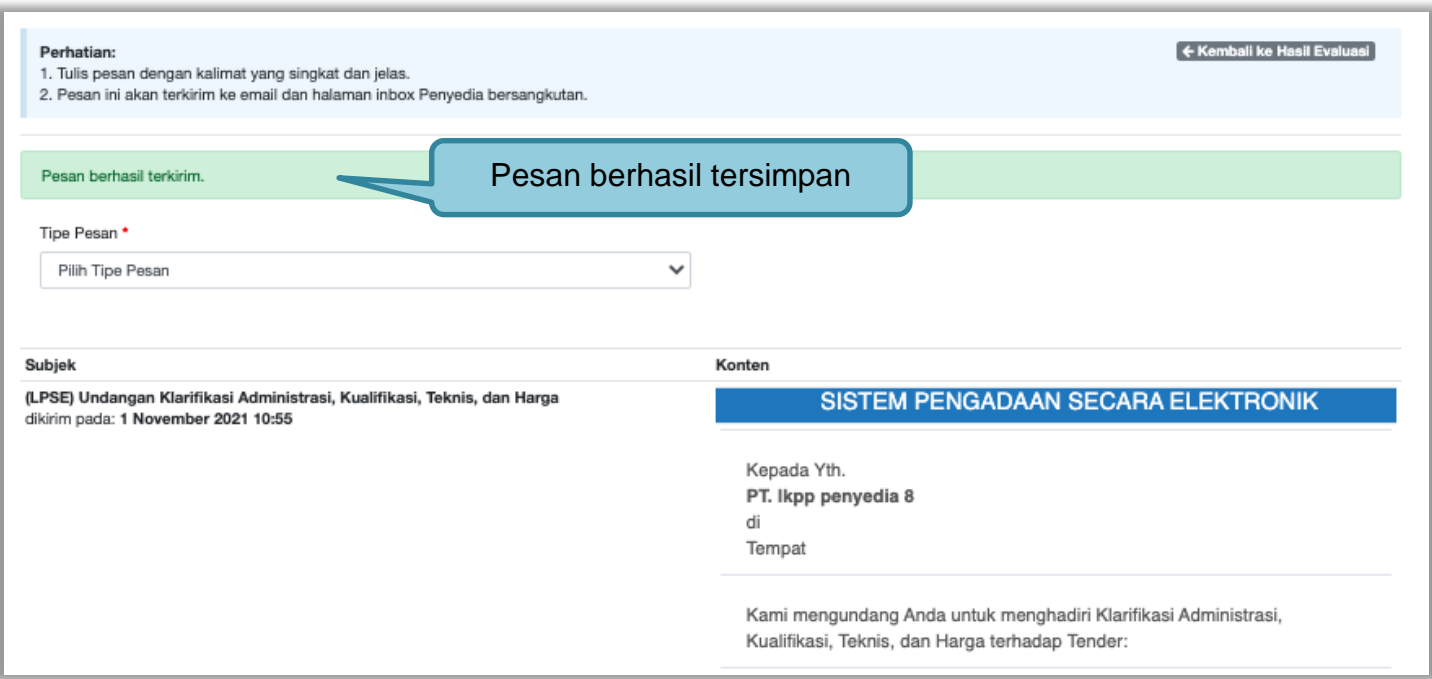

**Gambar 115.** *Halaman Pesan Berhasil Disimpan*

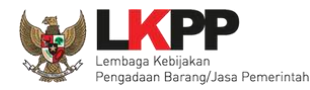

### **3.11.3 Evaluasi Administrasi**

Pokja melakukan tahapan evaluasi penawaran yang meliputi evaluasi administrasi, evaluasi kualifikasi, evaluasi teknis, dan evaluasi harga. Jika tidak sesuai dengan kriteria, maka pokja memiliki kewenangan untuk tidak meluluskan pelaku usaha. Jika memenuhi/lulus klik *checklist.*

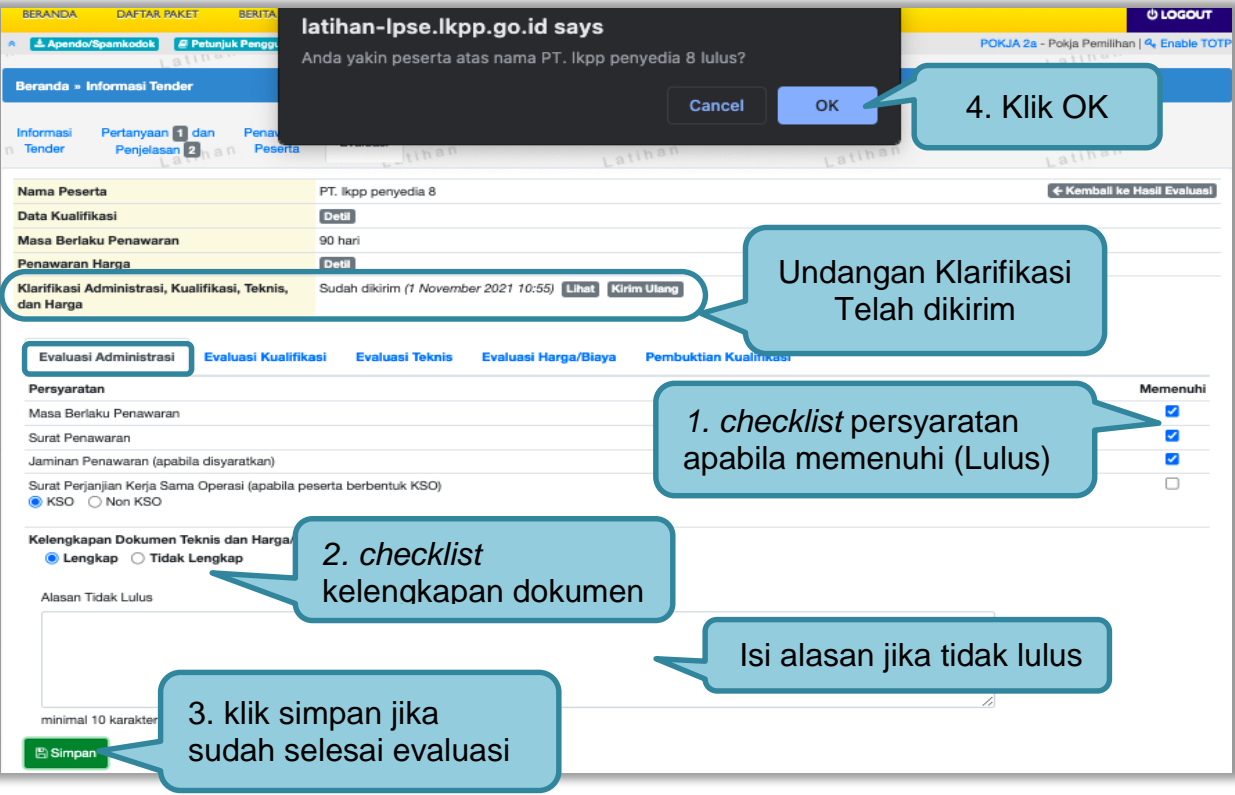

**Gambar 116.** *Evaluasi Administrasi*

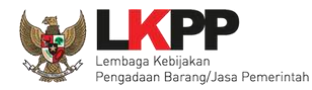

### **3.11.4 Evaluasi Kualifikasi**

Jika peserta tender tidak lulus evaluasi administrasi, maka tidak akan bisa lanjut ke evaluasi kualifikasi.

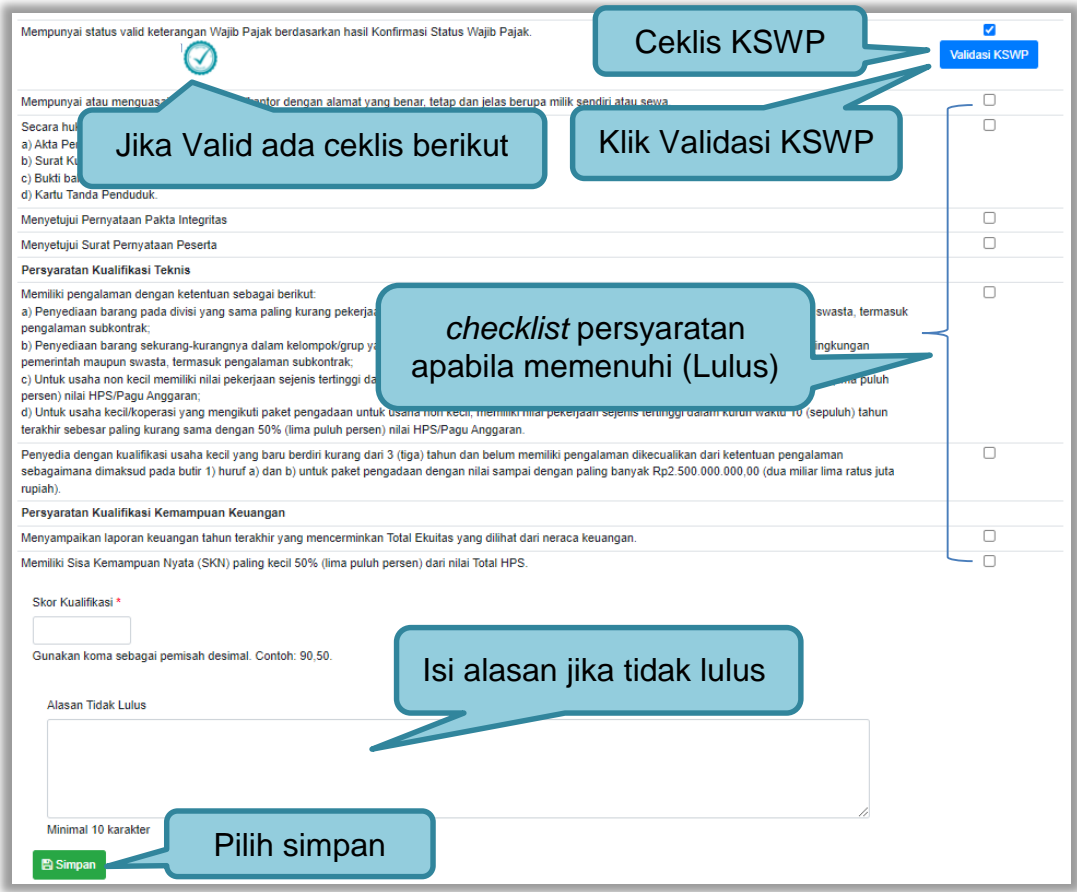

**Gambar 117.** *Evaluasi Kualifikasi*

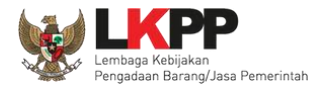

### **3.11.5 Evaluasi Teknis**

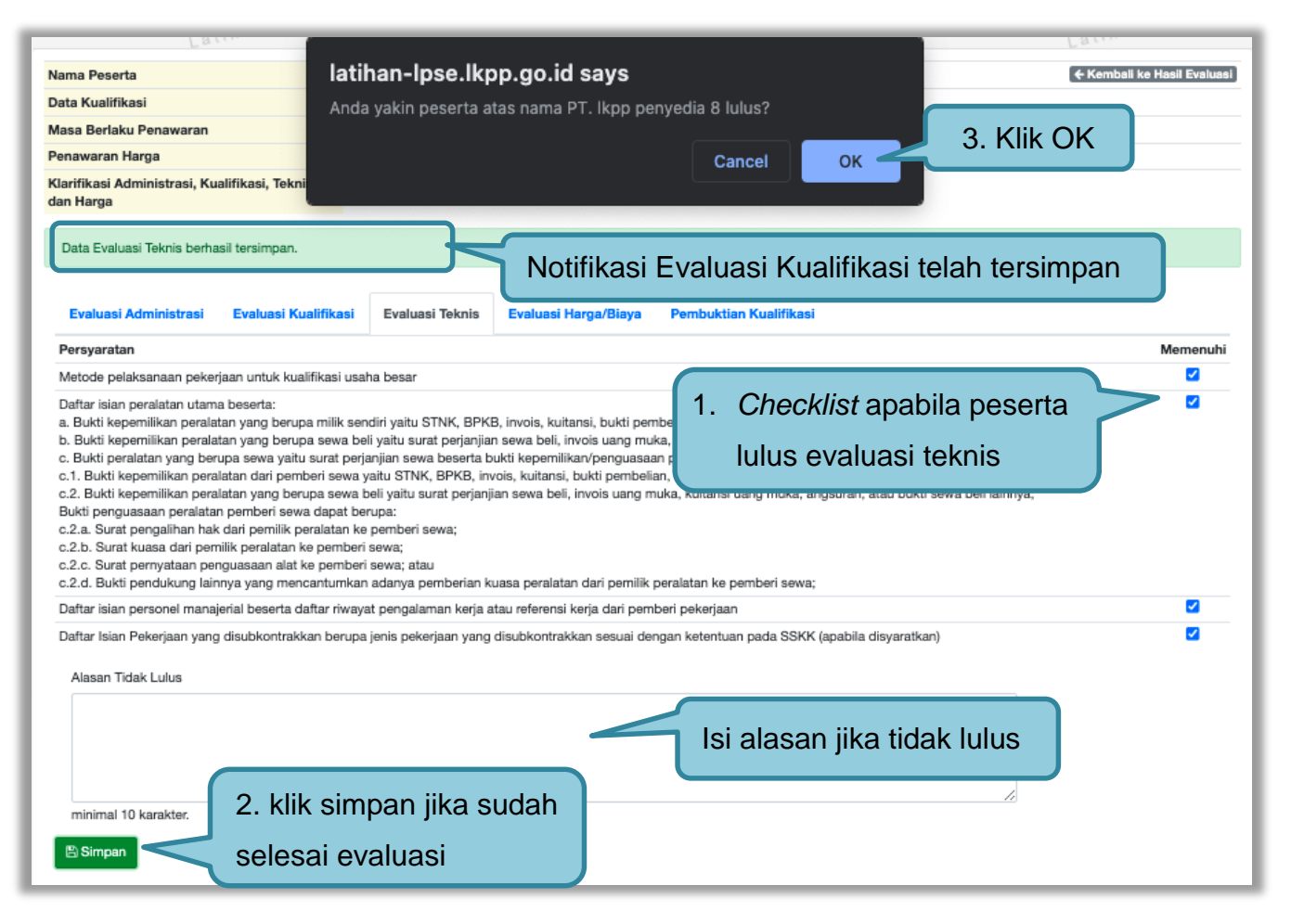

**Gambar 118.** *Evaluasi Teknis*

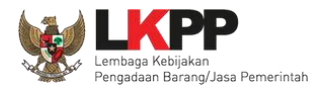

# **3.11.6 Evaluasi Harga/Biaya**

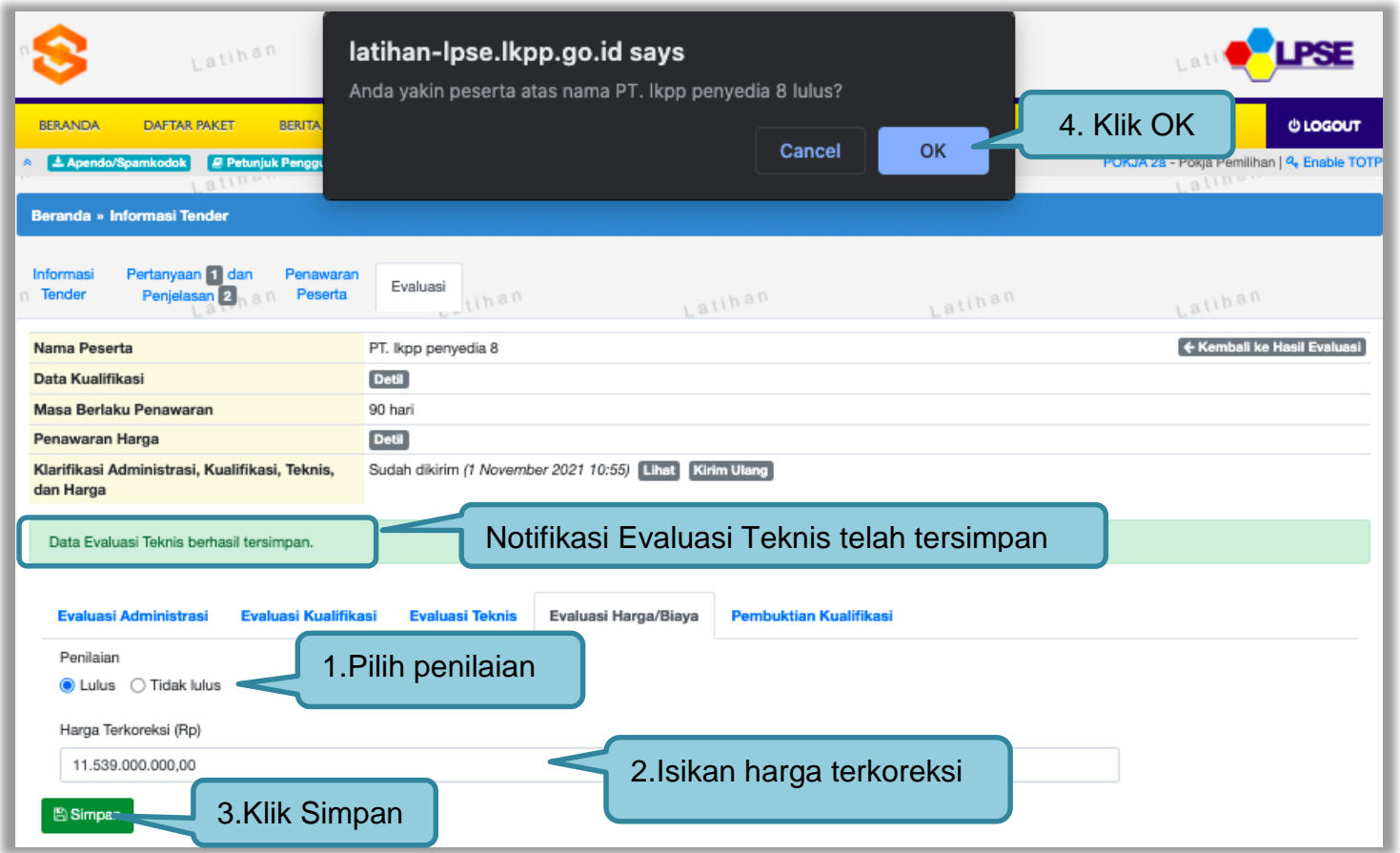

**Gambar 119.** *Evaluasi Harga*

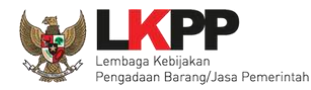

### **3.11.7 Pembuktian Kualifikasi**

Setelah melakukan evaluasi terhadap penawaran pelaku usaha, selanjutnya pokja mengirimkan undangan kepada pelaku usaha untuk melakukan pembuktian kualifikasi.

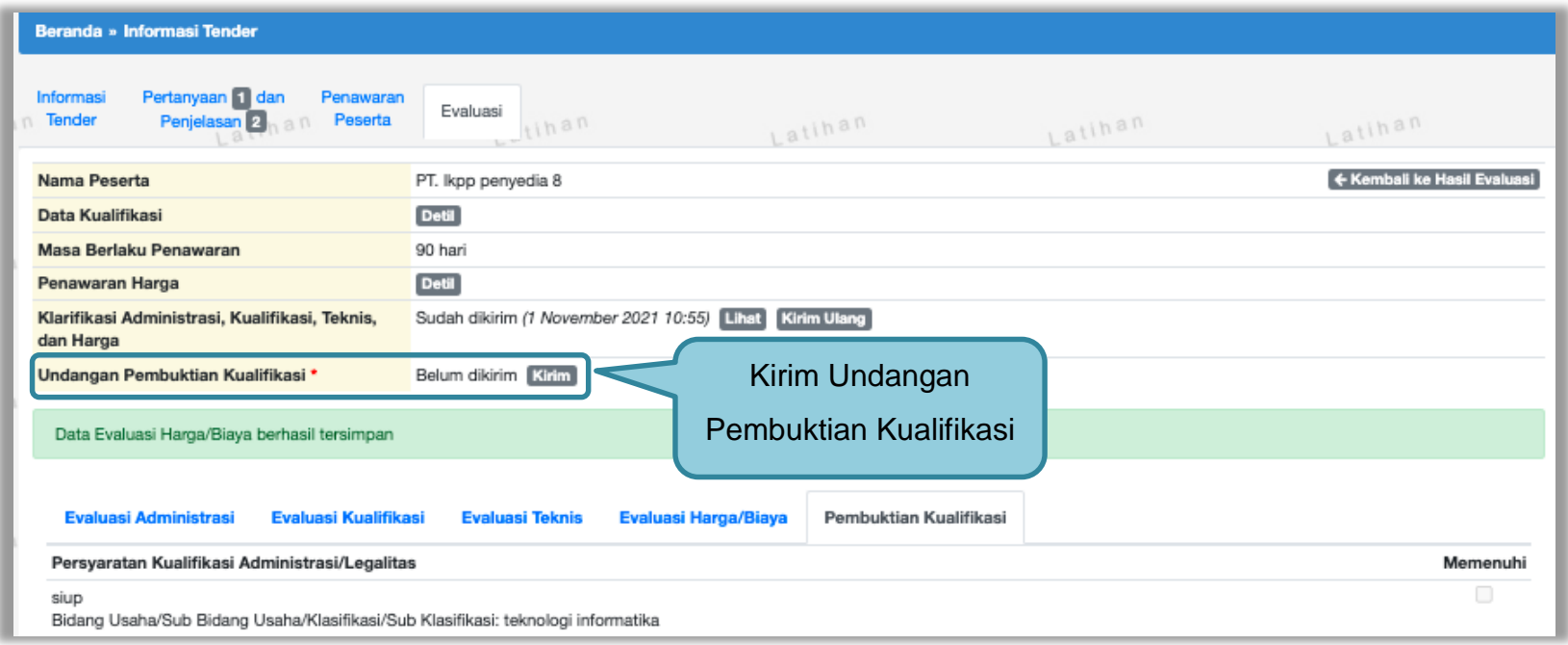

**Gambar 120.** *Pembuktian Kualifikasi – Kirim Undangan 1*

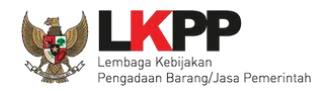

Pilih tipe pesan 'Undangan' untuk mengirimkan undangan kepada pelaku usaha yang akan melakukan pembuktian kualifikasi atau pilih tipe pesan 'Pemberitahuan' untuk mengirimkan pemberitahuan terkait akan dilaksanakannya pembuktian kualifikasi terhadap tender tersebut.

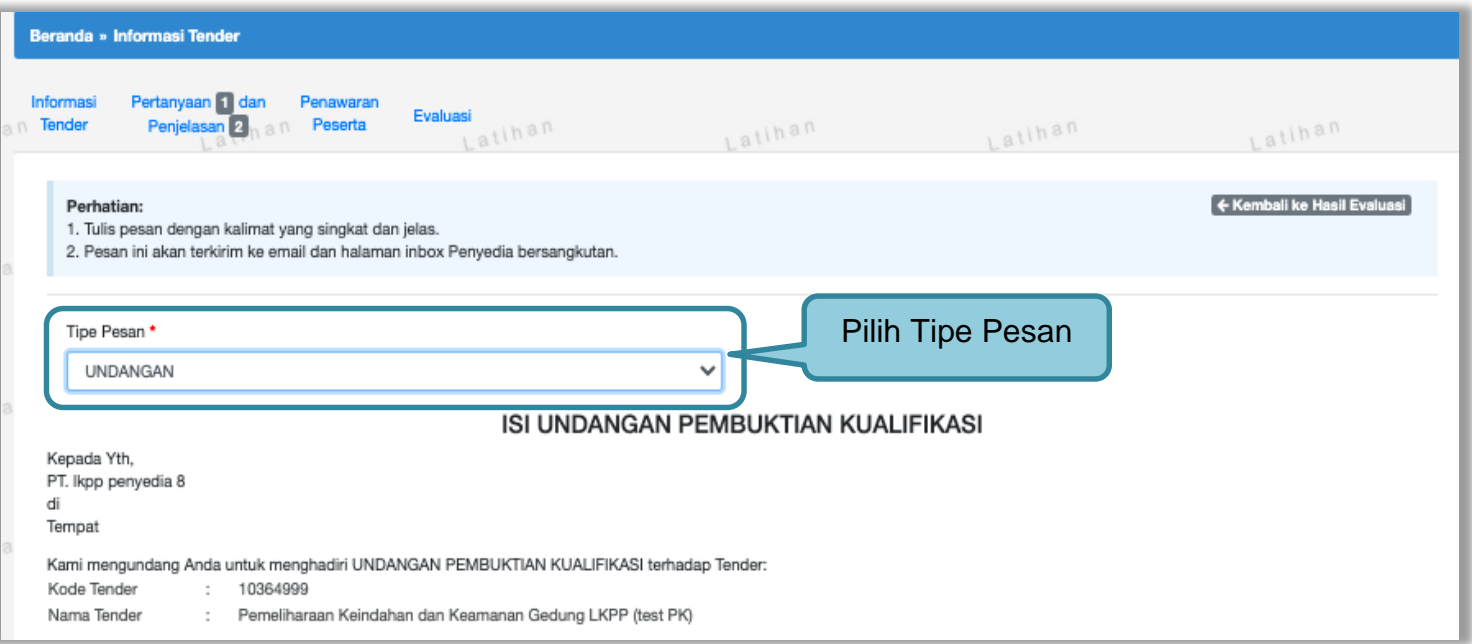

**Gambar 121.** *Pembuktian Kualifikasi – kirim undangan 2*

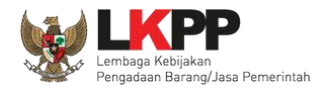

# kemudian isi detail informasi undangan

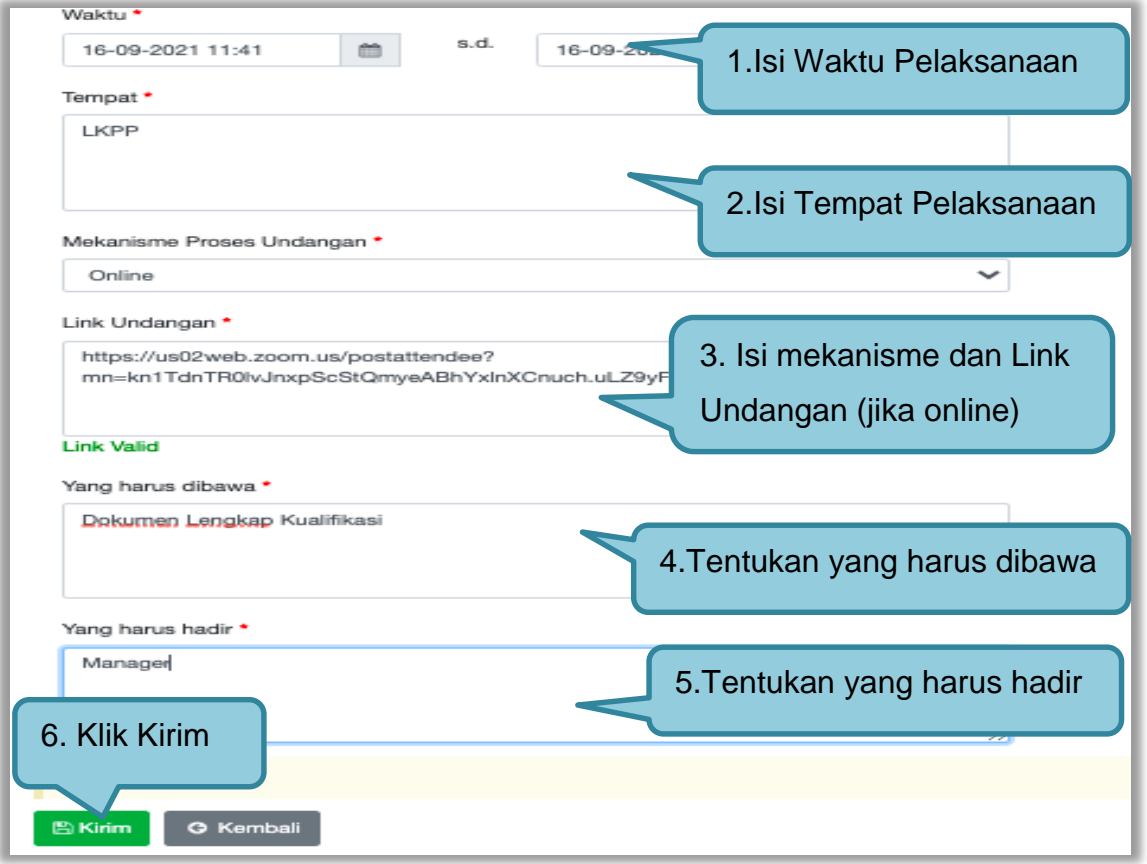

**Gambar 122.** *Pembuktian Kualifikasi – Kirim Undangan 3*

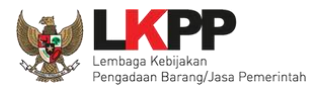

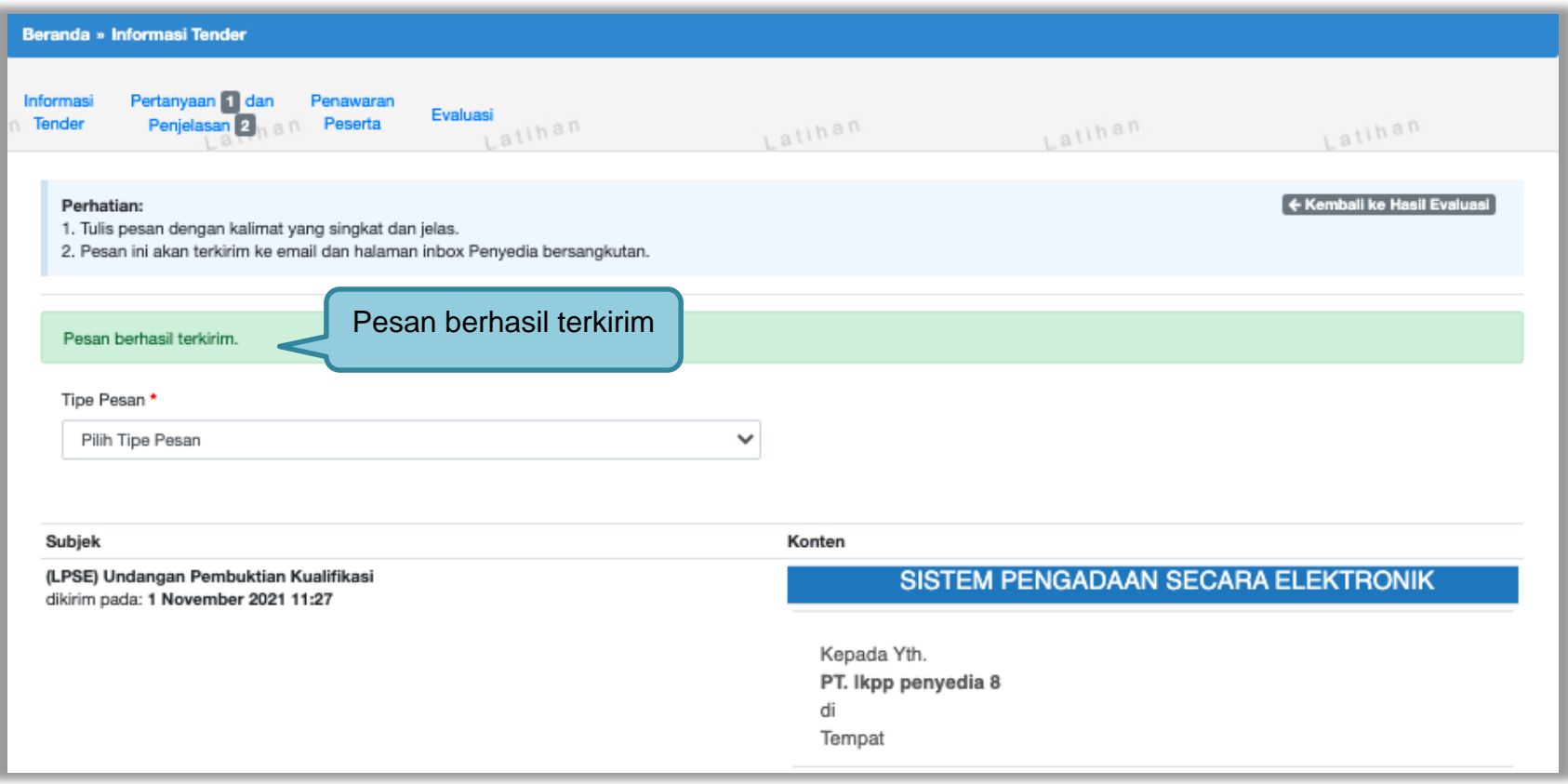

**Gambar 123.** *Halaman Undangan Pembuktian Berhasil Dikirim*
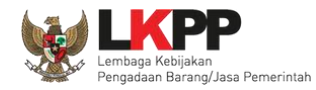

Selanjutnya pokja akan melakukan pengecekan pembuktian kualifikasi di halaman evaluasi. Jika sudah selesai pembuktian kualifikasi klik kembali ke hasil evaluasi.

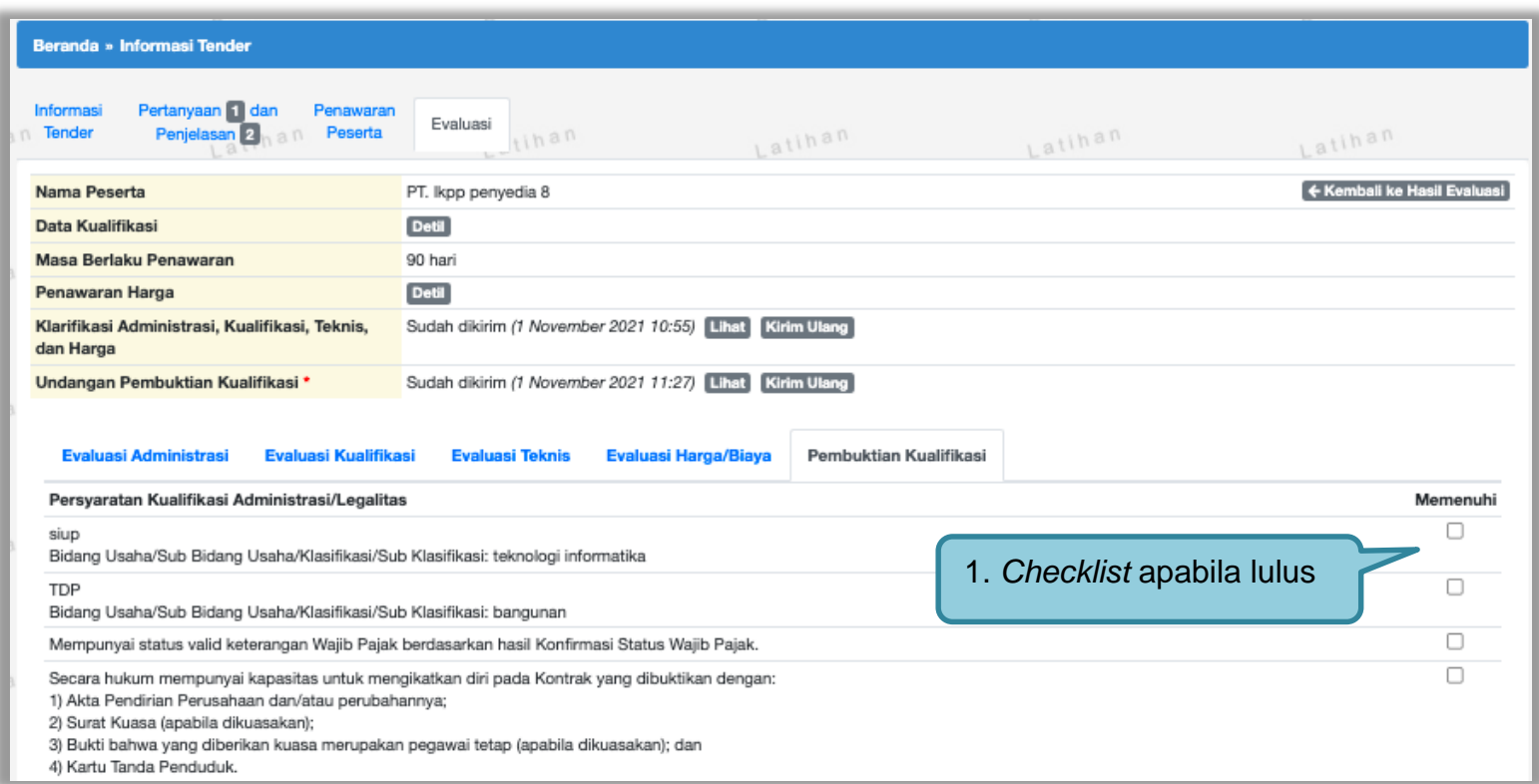

**Gambar 124.** *Halaman Pembuktian Kualifikasi*

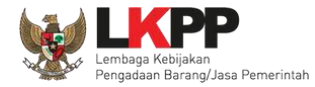

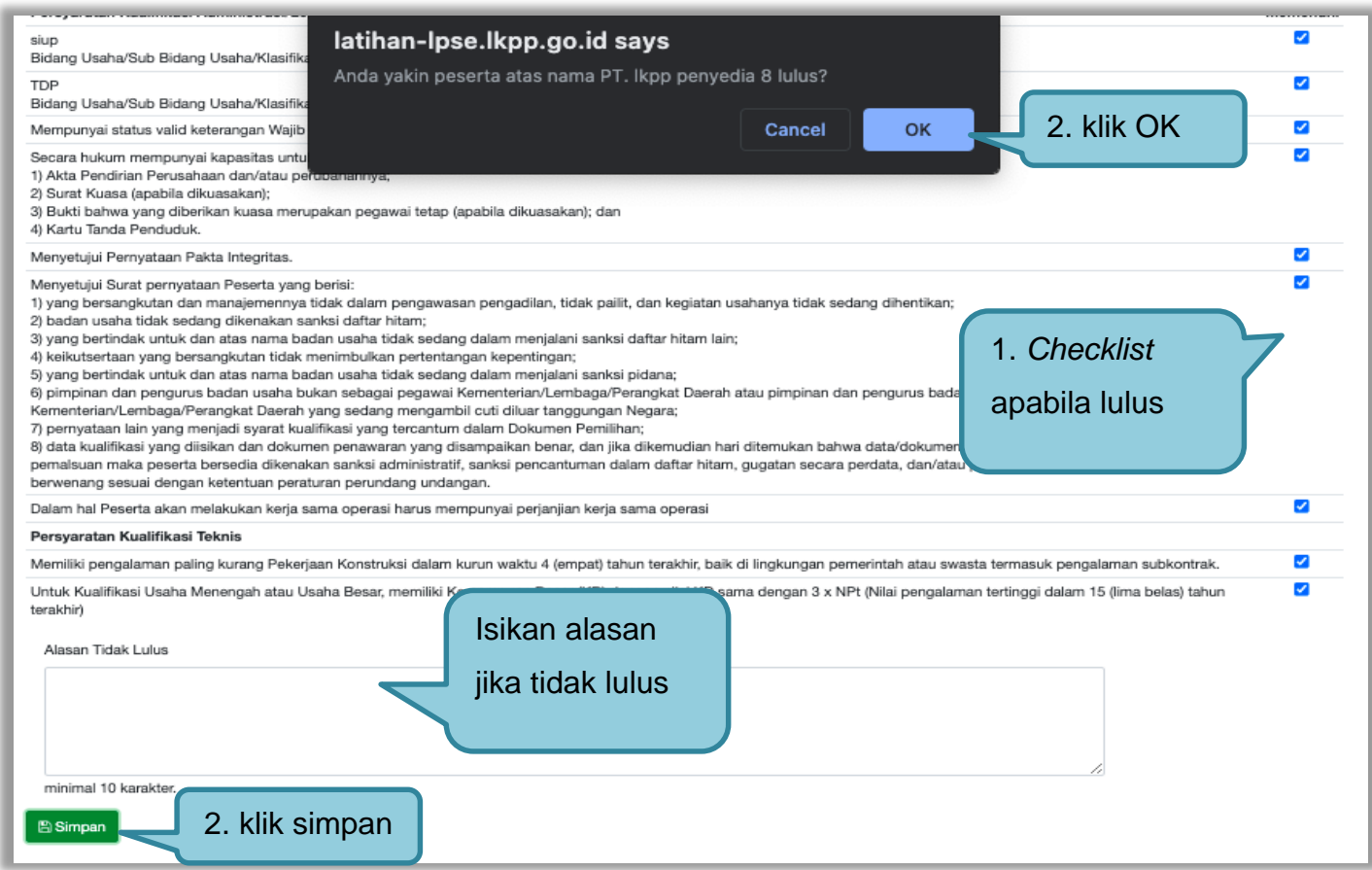

**Gambar 125.** *Halaman Pembuktian Kualifikasi 2*

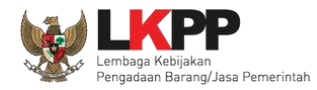

Halaman ini berisi hasil kualifikasi yang sudah dilakukan oleh pokja. Tanda ceklis hijau berarti lulus evaluasi.

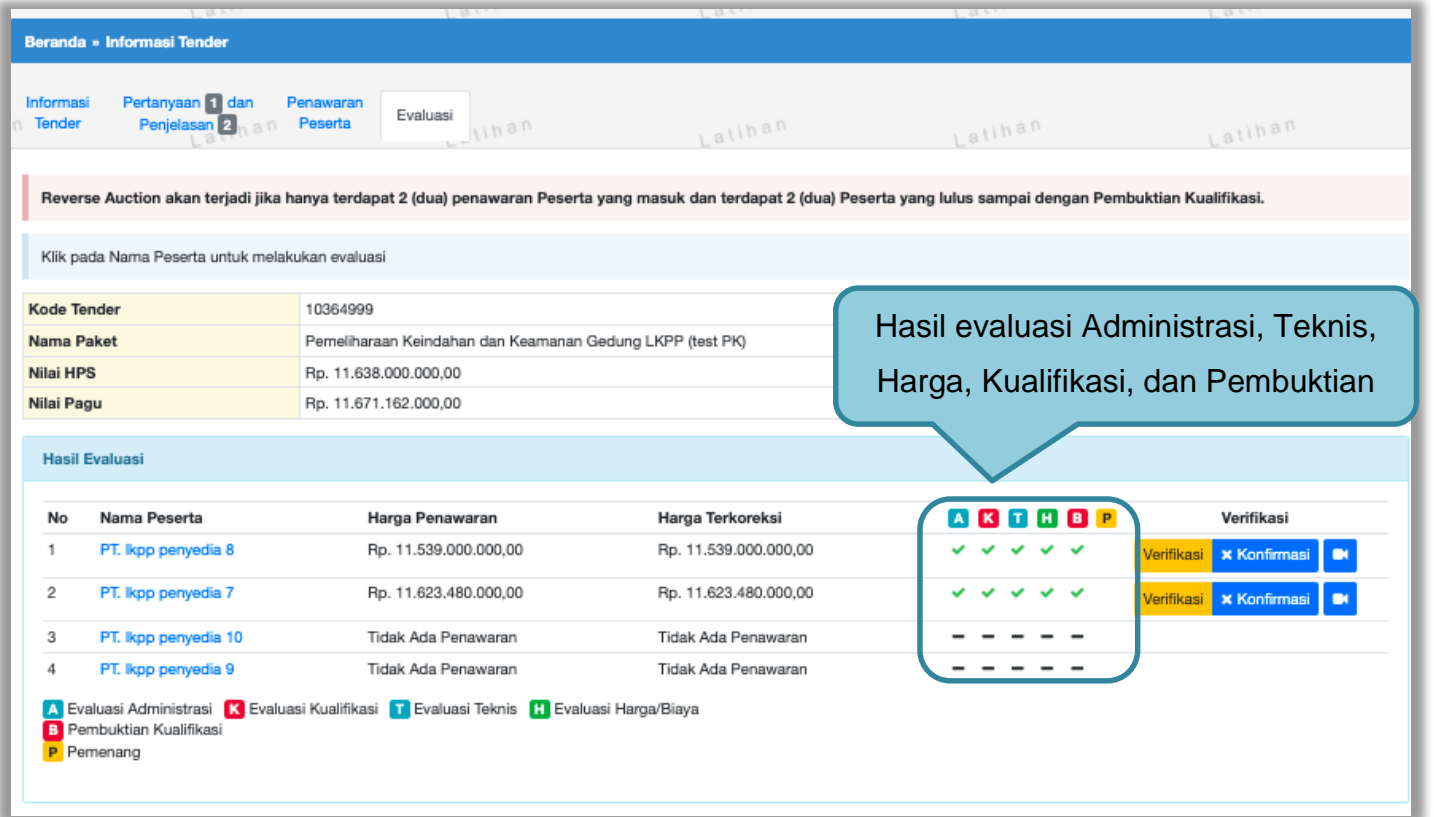

**Gambar 126.** *Hasil evaluasi*

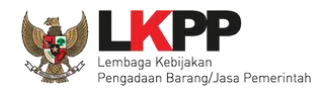

Sesuai dengan Surat Edaran Kepala LKPP No. 2 Tahun 2019 yang berbunyi "*Mendorong dan mengkampanyekan pemanfaatan Sistem Informasi Kinerja Penyedia (SIKaP) pada proses Tender dan Non Tender berbasis SPSE kepada pelaku usaha dan asosiasi perusahaan.*". Pokja pemilihan dihimbau melakukan pembuktian kualifikasi melalui aplikasi SIKaP dengan dapat melihat kualifikasi data pelaku usaha melalui Aplikasi SIKaP dengan cara klik *button* 'Verifikasi'

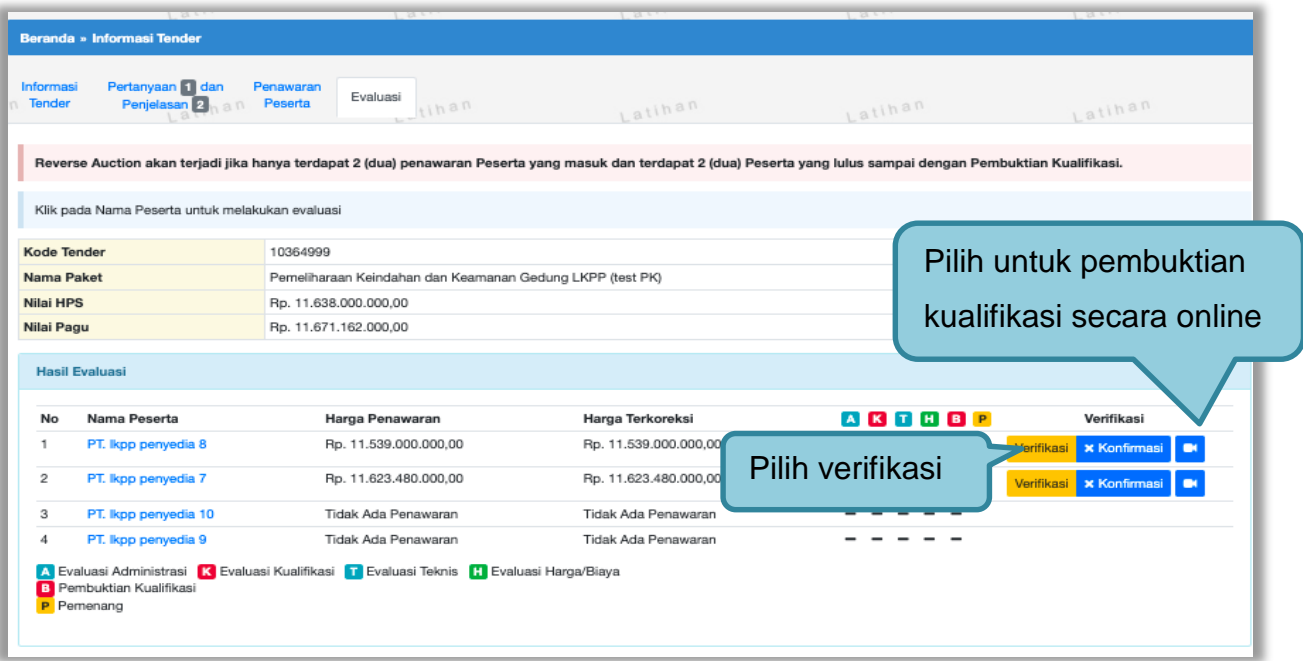

**Gambar 127.** *Halaman Evaluasi*

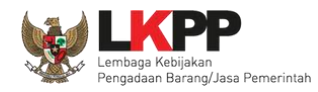

Setelah memililh verifikasi, maka akan masuk ke halaman SIKaP untuk verifikasi data pelaku usaha mulai dari identitas sampai pajak. Jika sudah tercentang hijau berarti sudah ada pokja pemilihan lainnya yang memverifikasi data pelaku usaha tersebut.

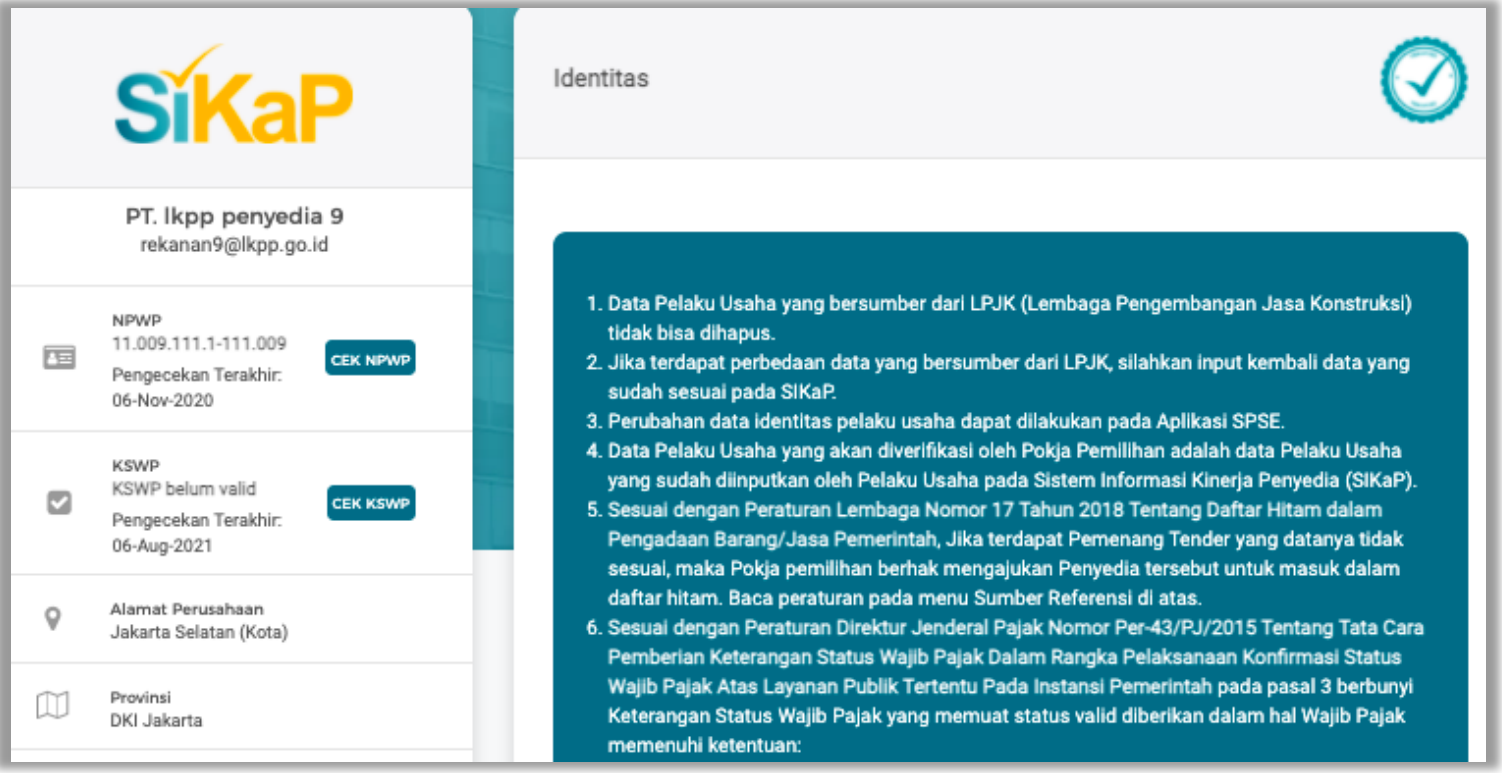

**Gambar 128.** *Halaman Verifikasi SIKaP identitas Pelaku Usaha*

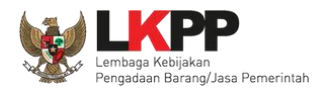

#### 1. Data identitas sudah di verifikasi

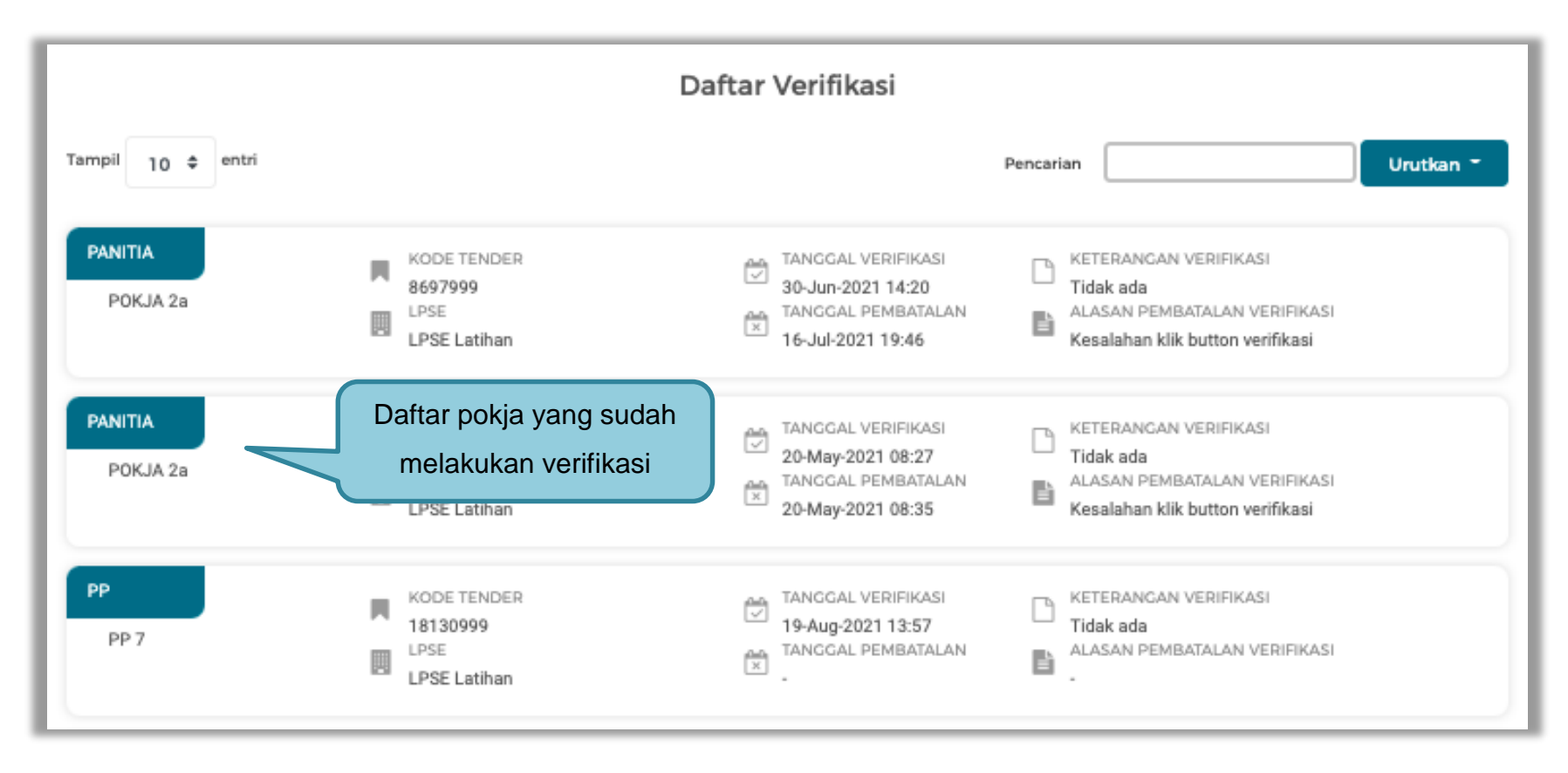

**Gambar 129.***Halaman Verifikasi Identitas Pelaku Usaha*

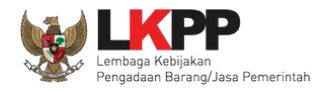

#### 2. Verifikasi Izin Usaha

Pilih tab 'Izin Usaha' kemudian pilih izin usaha yang akan di verifikasi

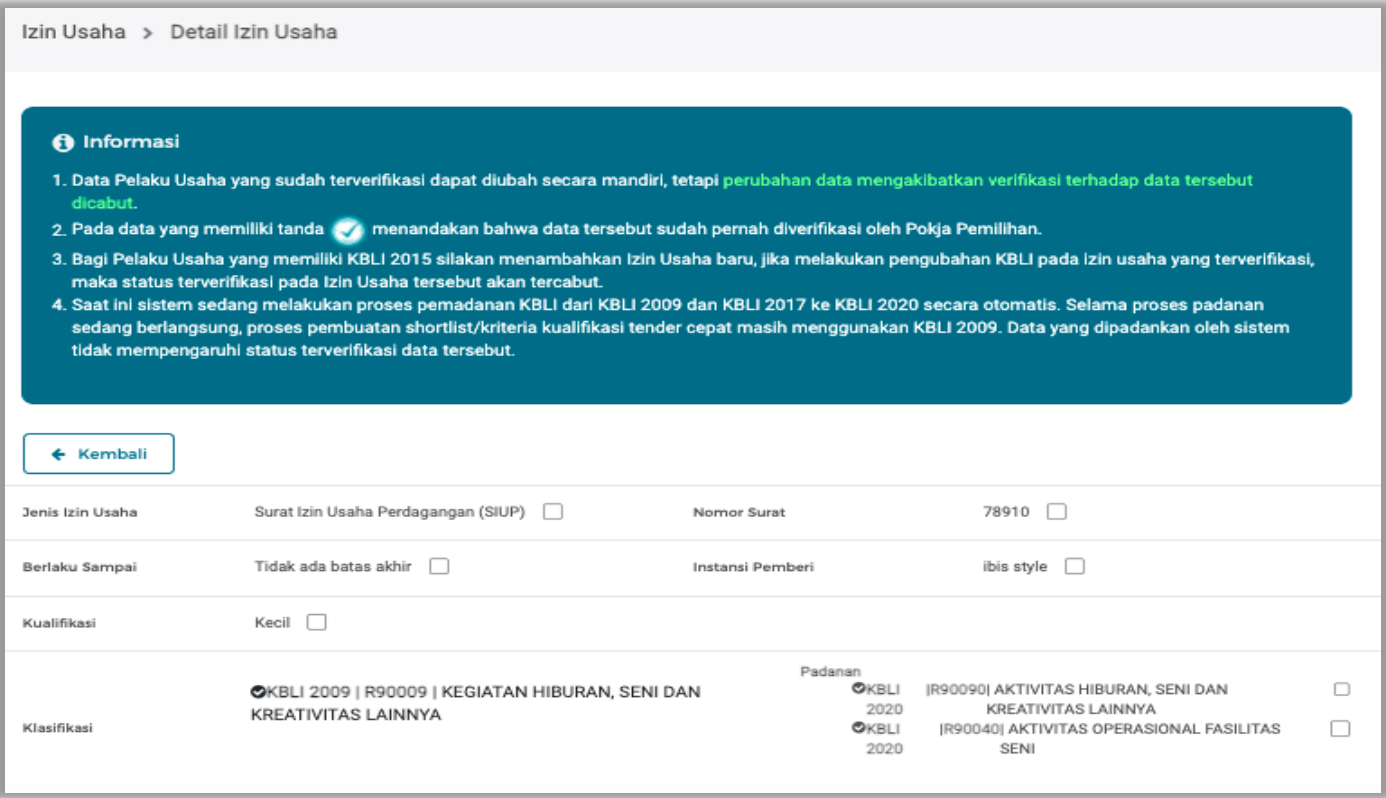

**Gambar 130.** *Halaman Verifikasi SIKaP Izin Usaha*

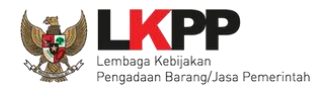

Klik button 'Verifikasi" untuk memverifikasi data penyedia.

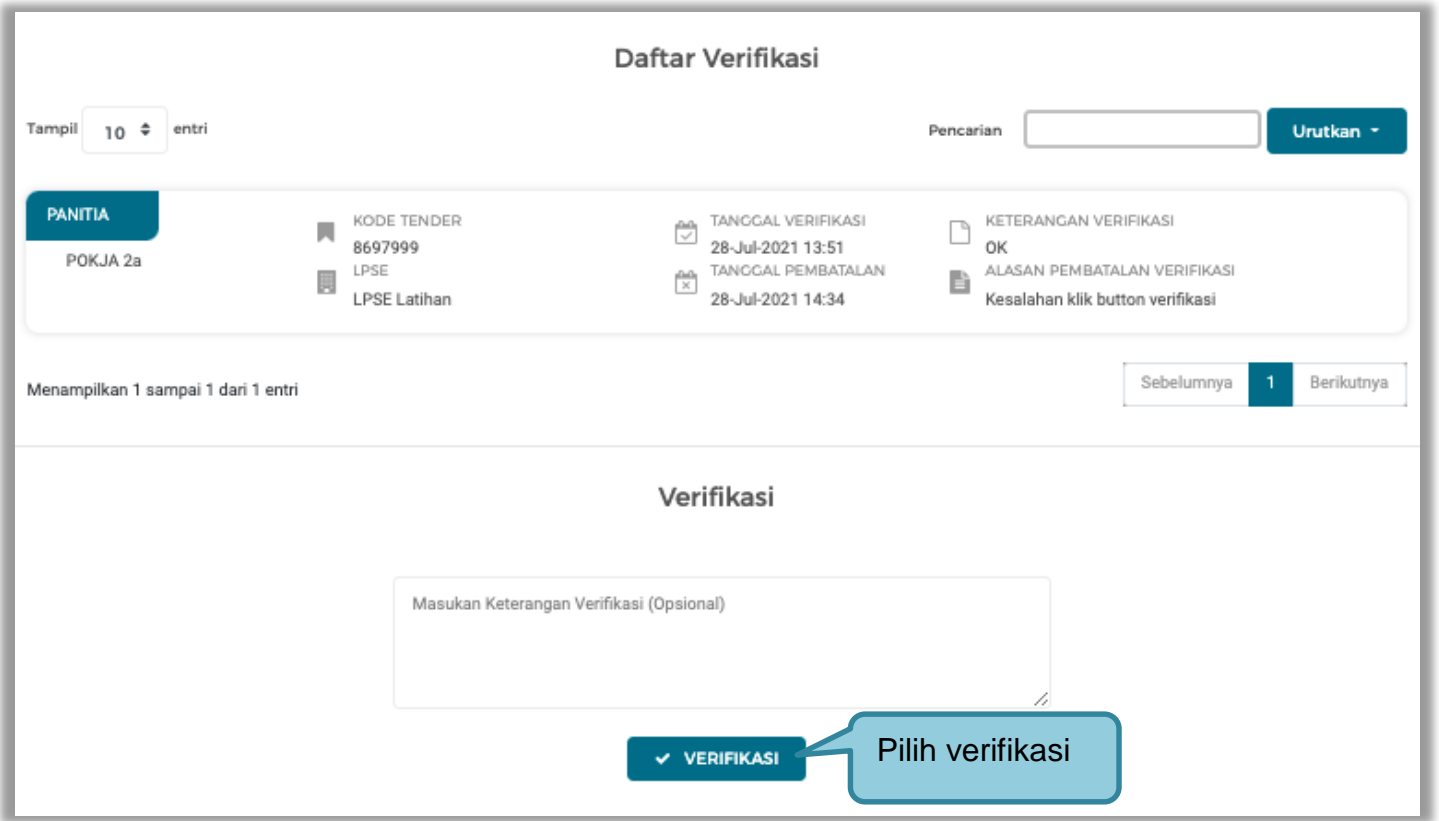

**Gambar 131.** *Halaman Verifikasi Izin Usaha*

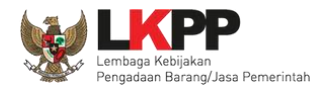

#### 3. Verifkasi data manajerial

Sebelum verifikasi data, pokja pemilihan dapat melakukan cek duplikasi data pemilik dan pengurus

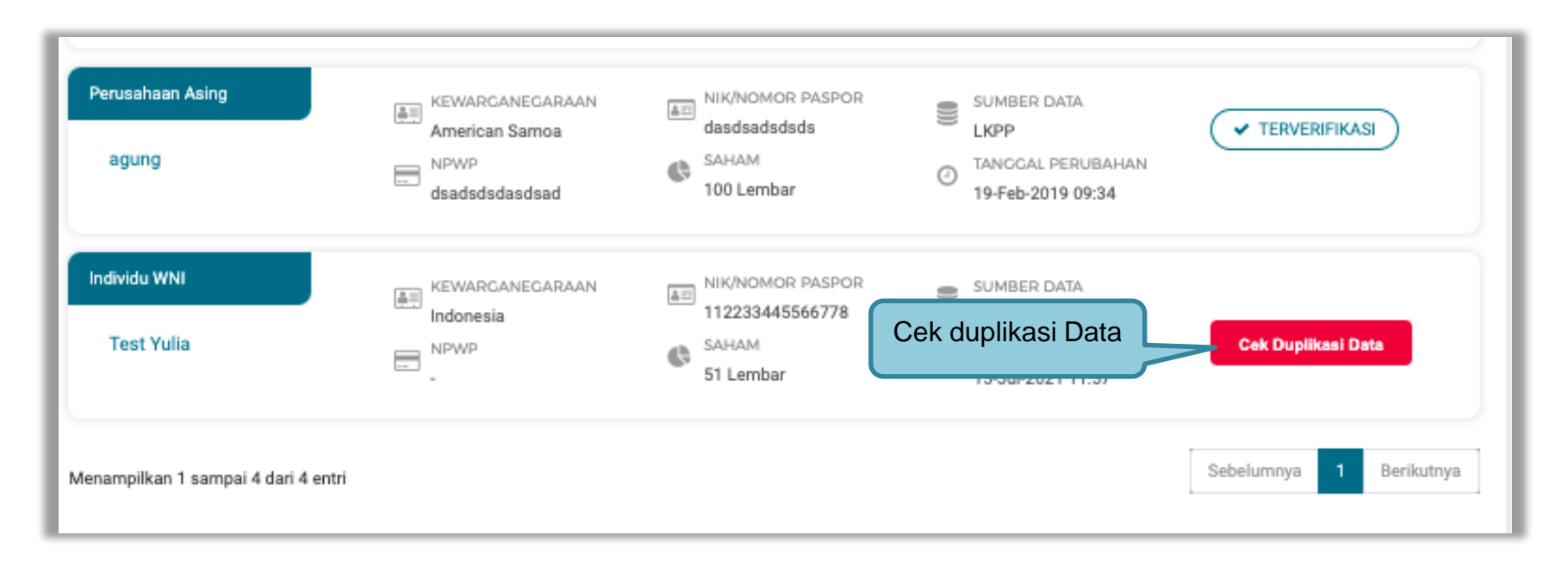

**Gambar 132**. *Cek Duplikasi Data Pemilik*

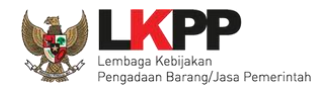

Selanjutnya akan muncul Cek duplikasi data NIK/Nomor Paspor.

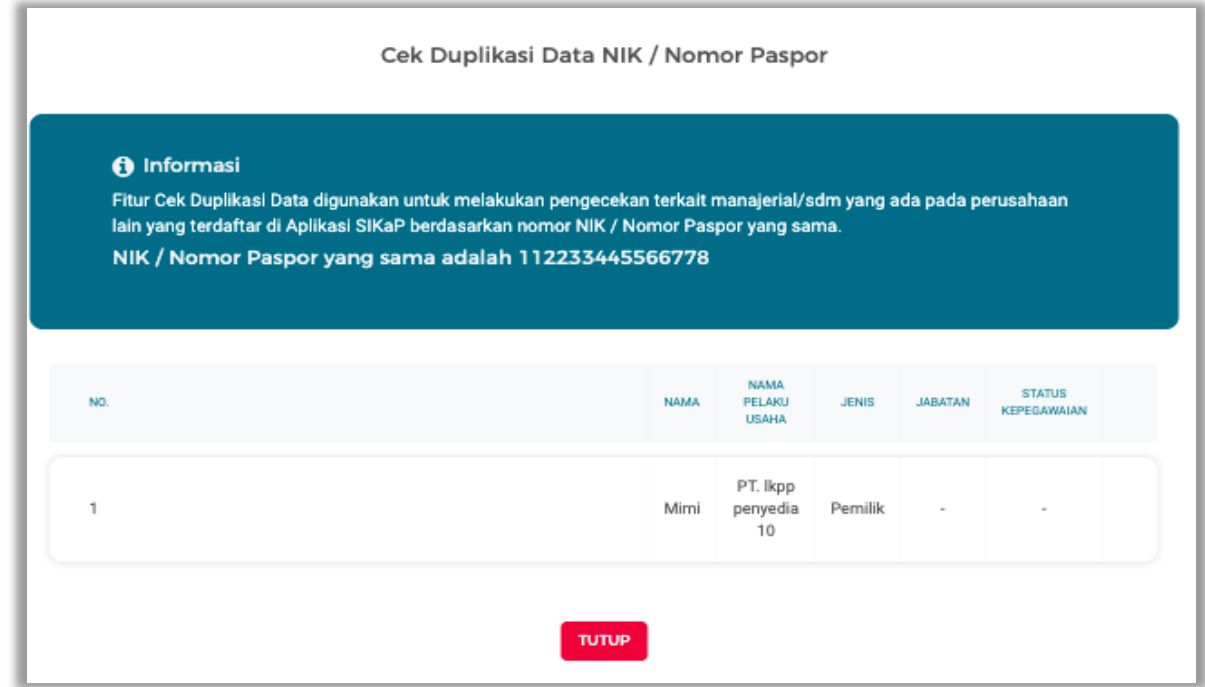

**Gambar 133.** *Halaman Cek Duplikasi Data*

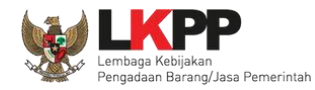

Jika telah selesai cek duplikasi data, selanjutnya verifikasi data menejerial pemilik.

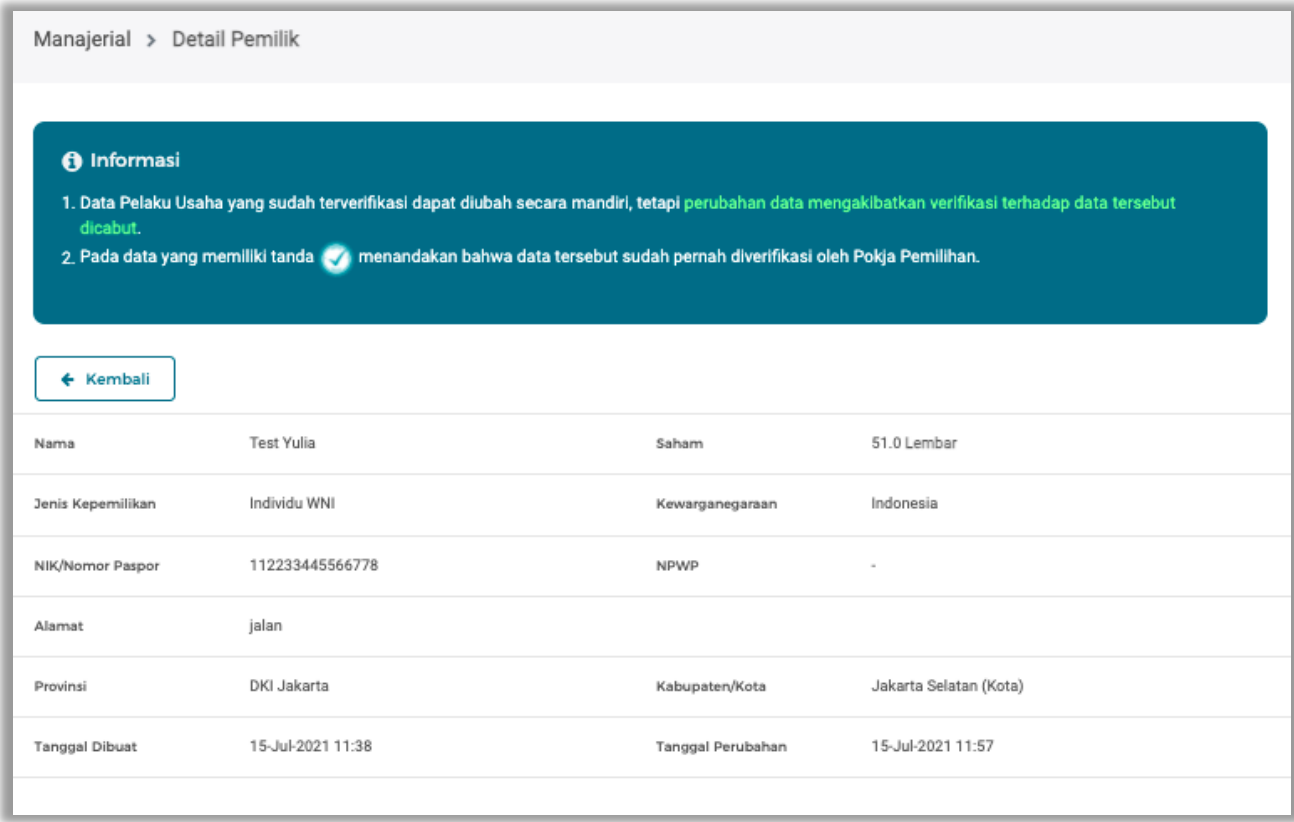

**Gambar 134.** *Halaman verifikasi Data Manajerial*

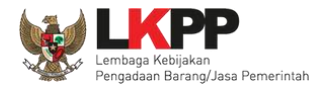

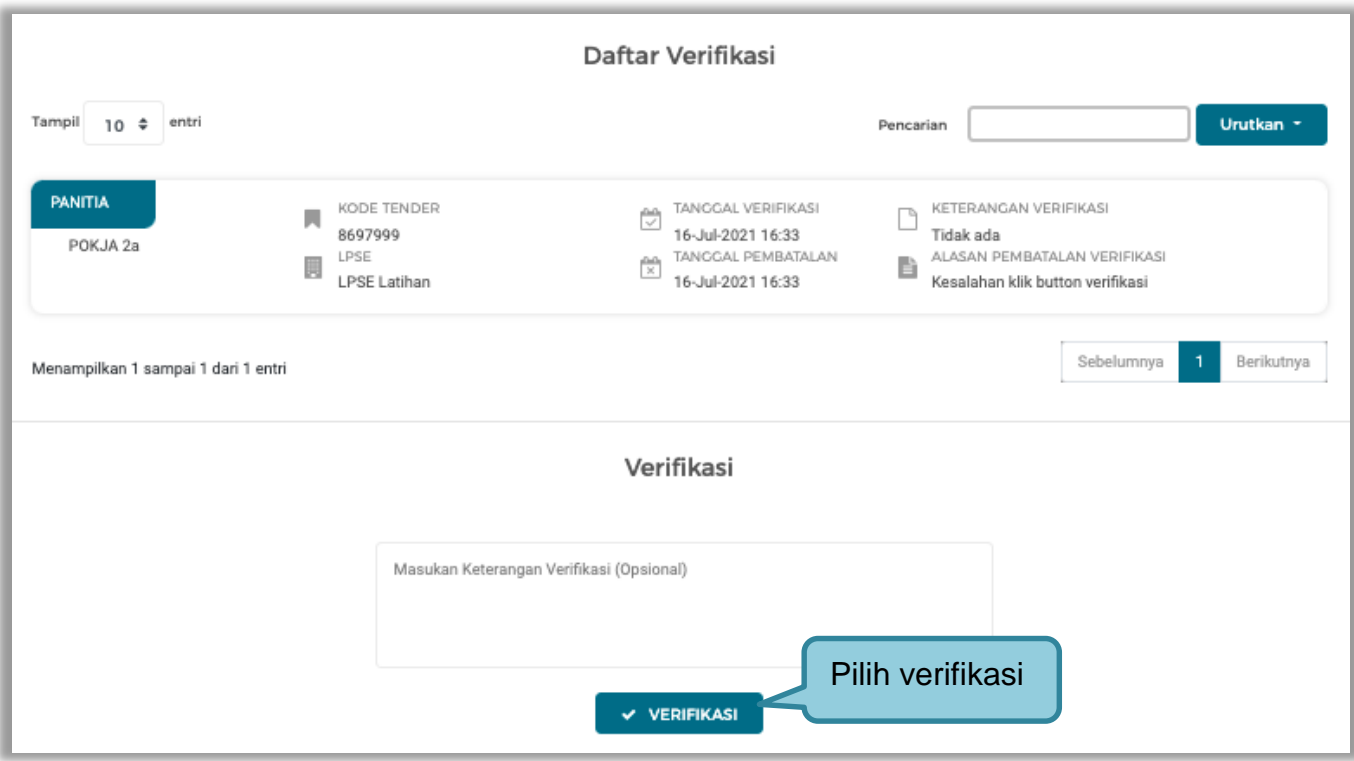

**Gambar 135.** *Halaman Verifikasi Manajerial*

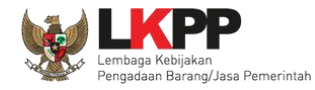

# Cek duplikasi Pegurus

Pilih tab 'pengurus' di manajerial, kemudian klik 'cek duplikasi data'.

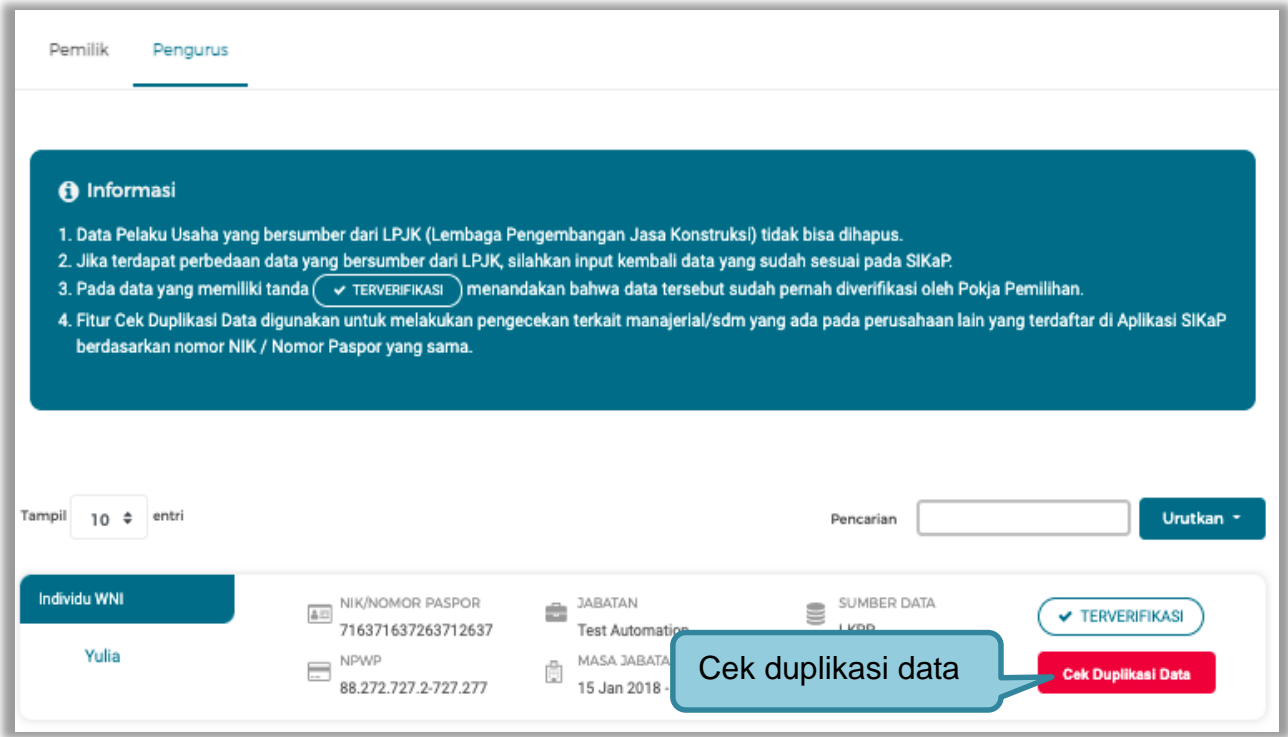

**Gambar 136.** *Halaman Daftar Pengurus*

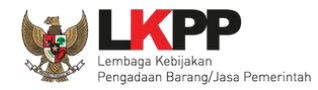

Selanjutnya akan muncul Cek duplikasi data NIK/Nomor Paspor.

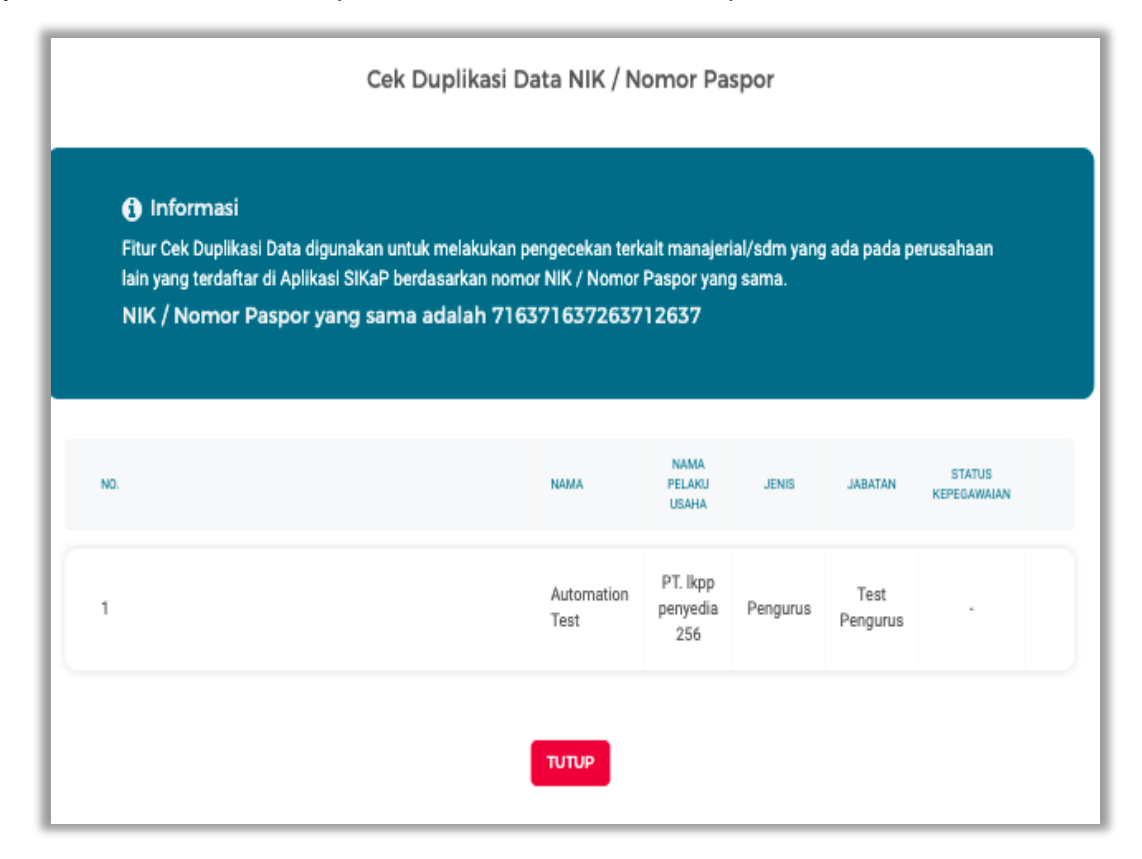

**Gambar 137.** *Halaman Cek Duplikasi Data Pengurus*

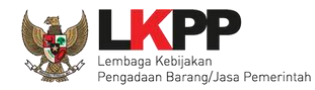

# Selanjutnya verifkasi data pengurus

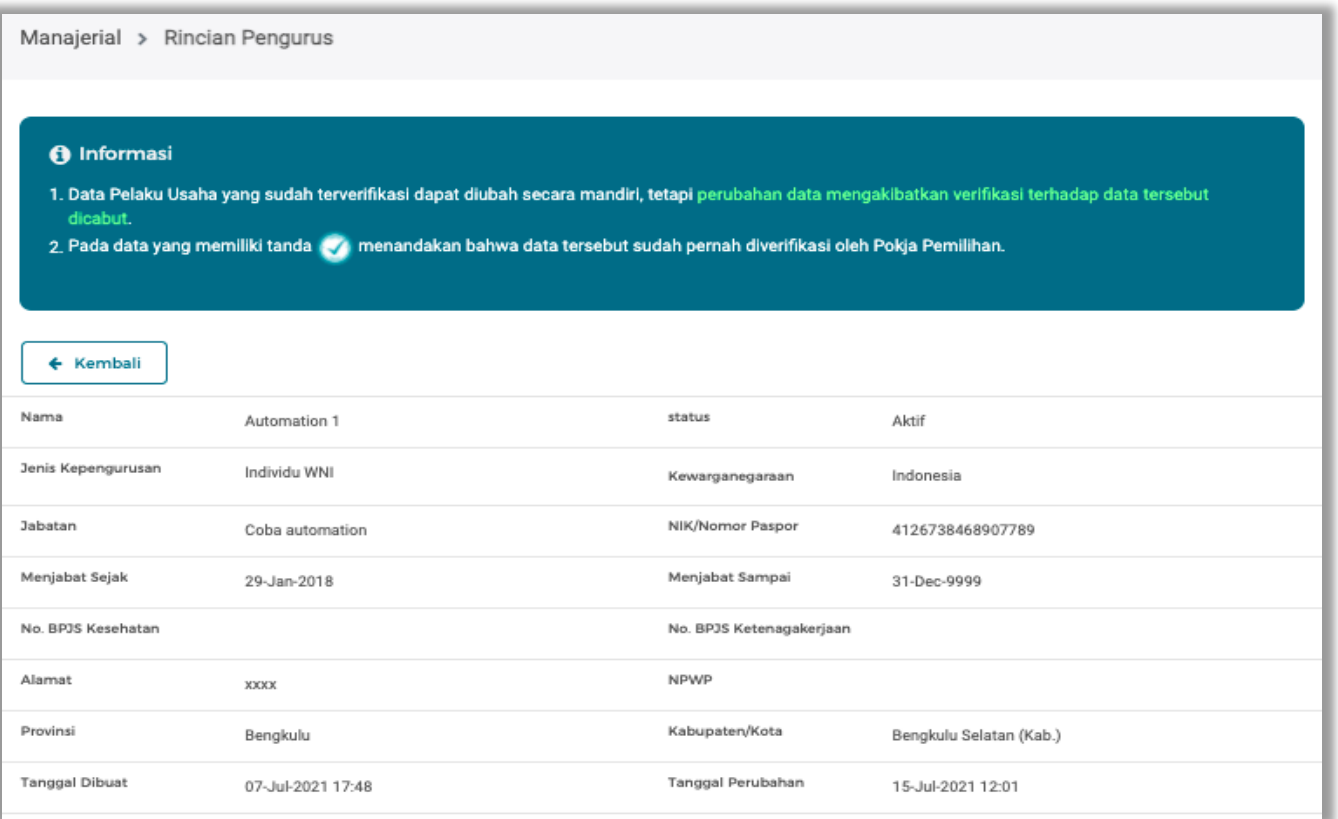

**Gambar 138.** *Halaman Rincian Pengurus*

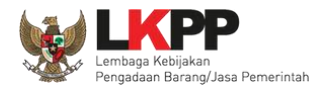

### Pilih "verifikasi"

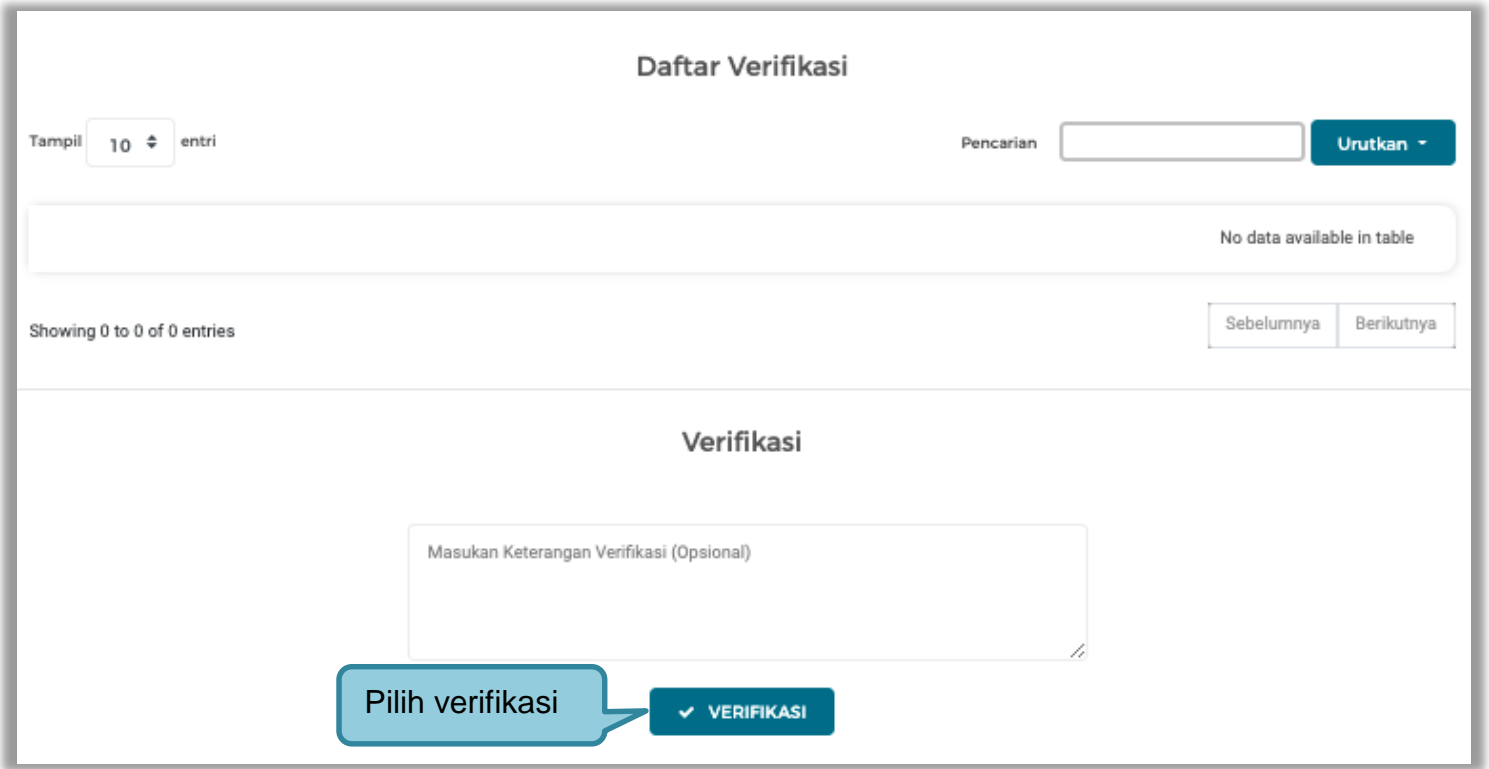

**Gambar 139.** *Halaman Verifikasii Pengurus*

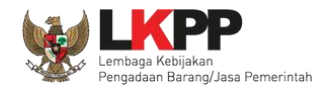

4. Verifikasi Akta, akta terdiri dari akta pendirian dan akta perubahan, pokja verifikasi akta pendirian dan perubahan.

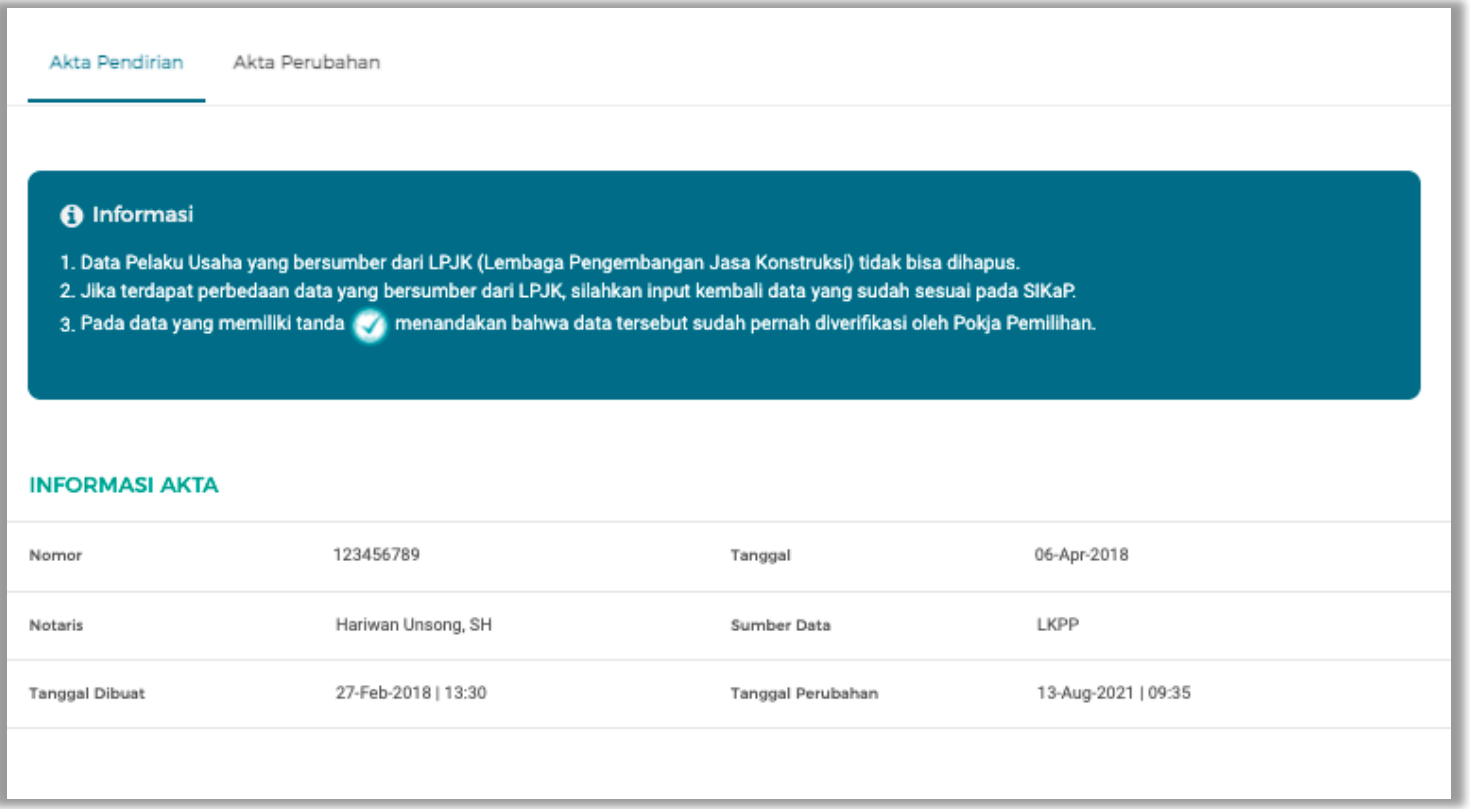

**Gambar 140.** *Halaman Verifikasi Akta*

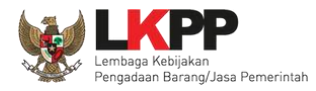

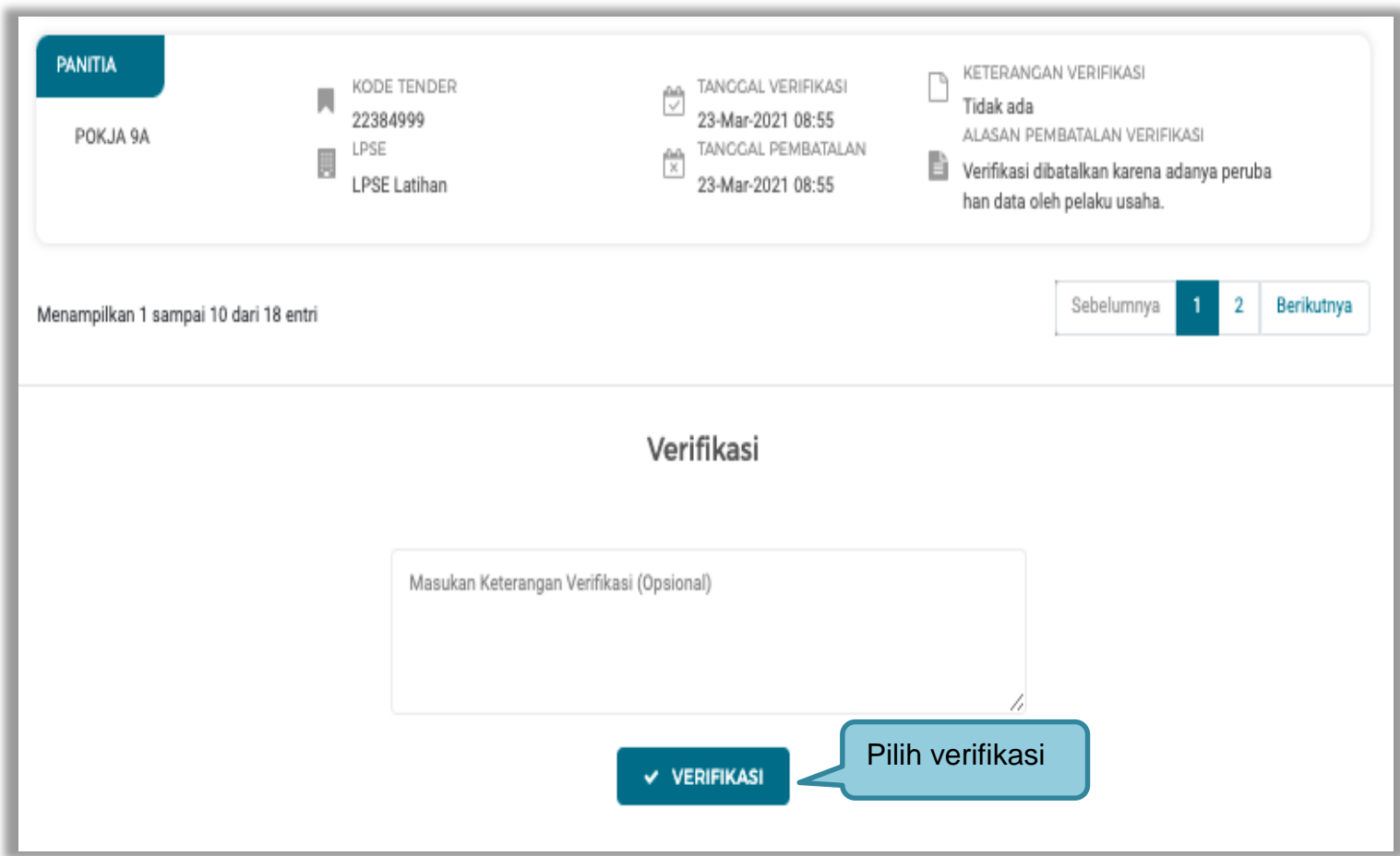

**Gambar 141.** *Halaman Verifikasi Akta*

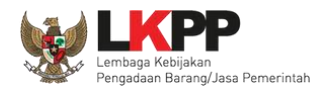

5. Verifikasi SDM terdiri dari tiga halaman yaitu tenaga ahli, tenaga terampil, dan tenaga administrasi. Sebelum verifikasi, pokja cek duplikasi data.

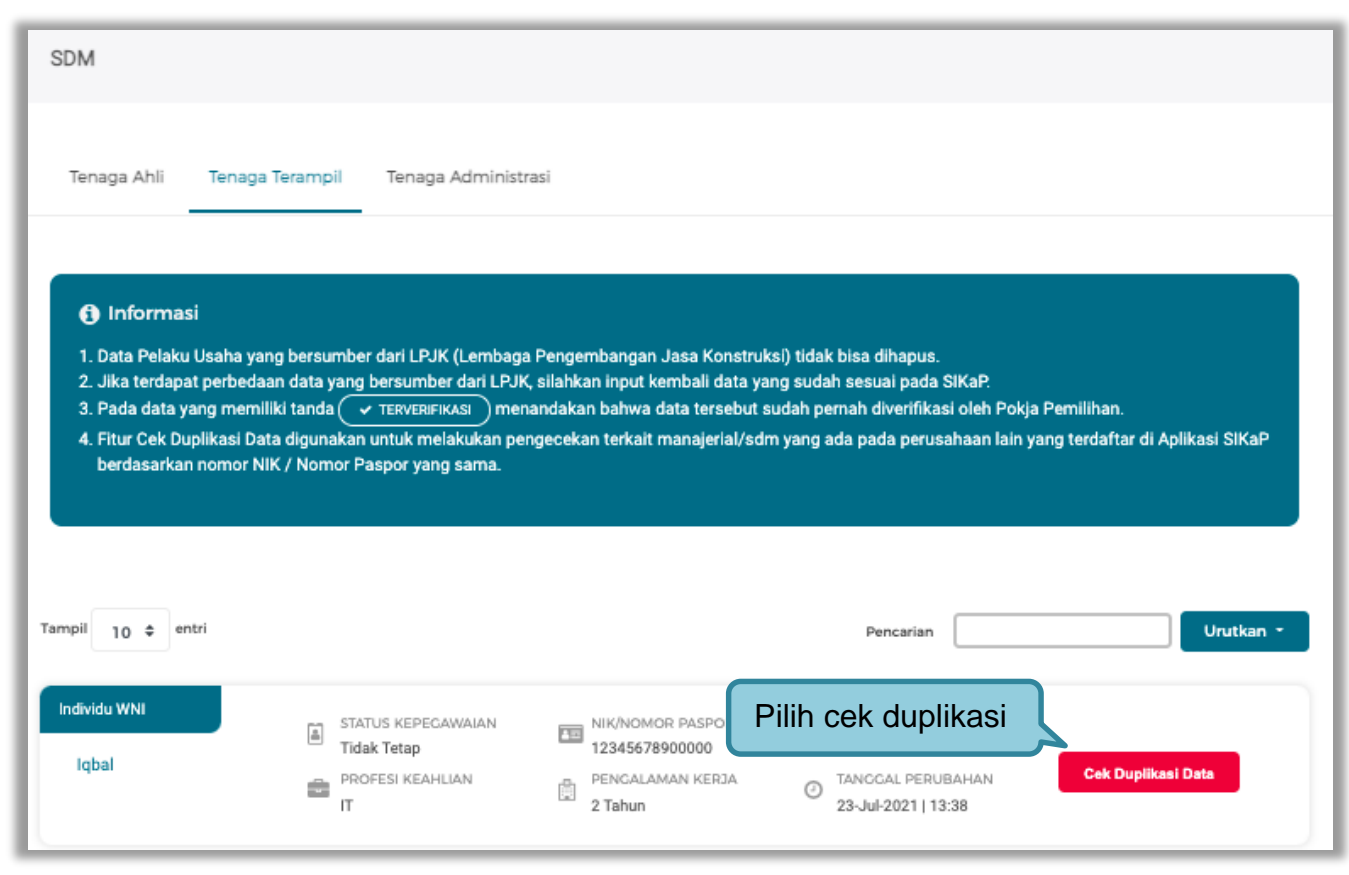

**Gambar 142.** *Halaman Daftar tenaga Terampil*

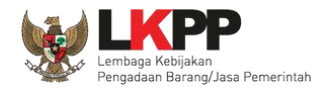

#### Selanjutnya akan muncul Cek duplikasi data NIK/Nomor Paspor.

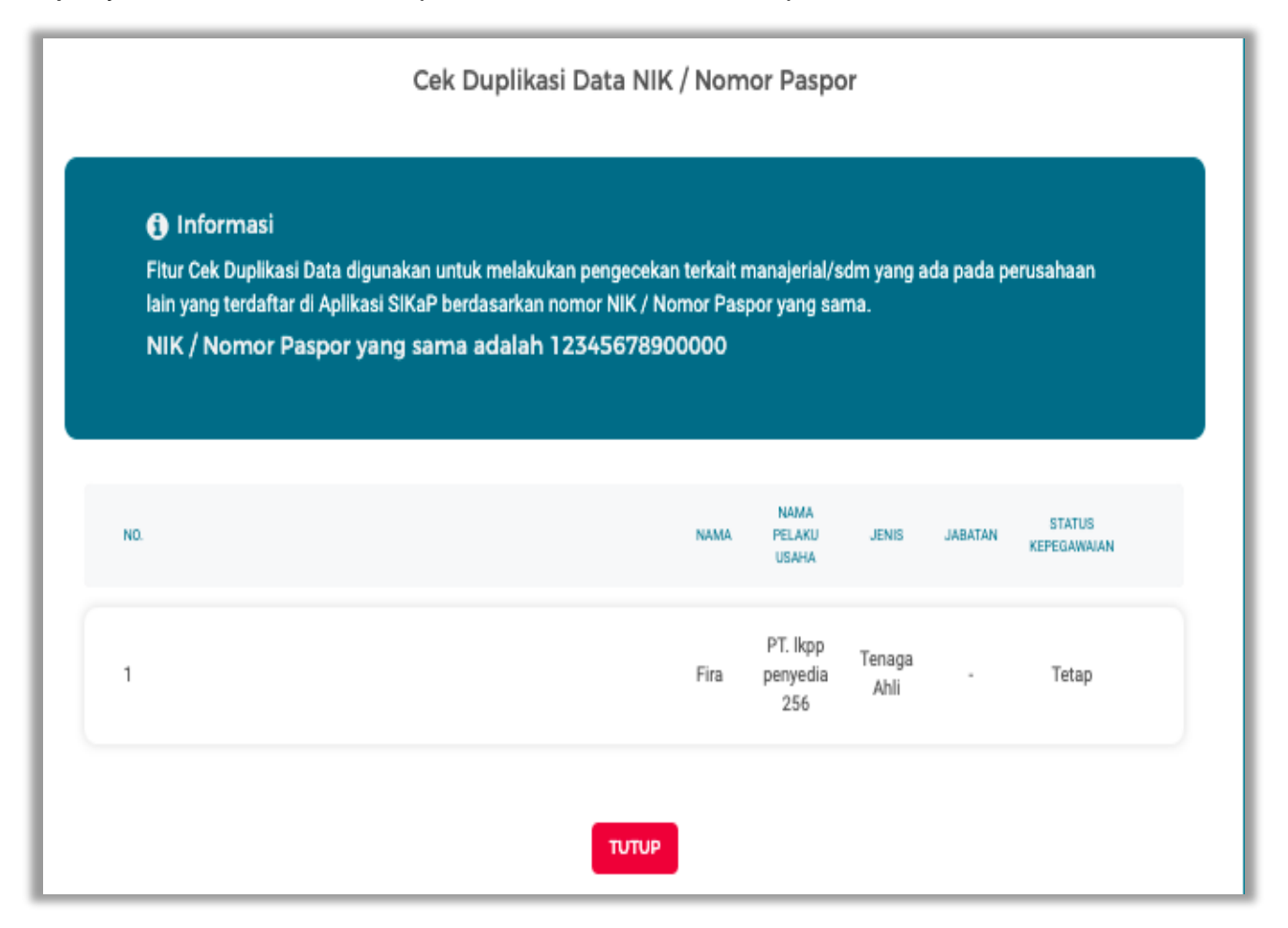

**Gambar 143.** *Halaman Cek Duplikasi*

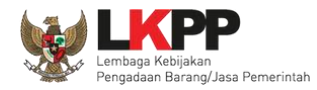

Selanjutnya pokja verifikasi data tenaga terampil, tenaga ahli, tenaga administrasi.

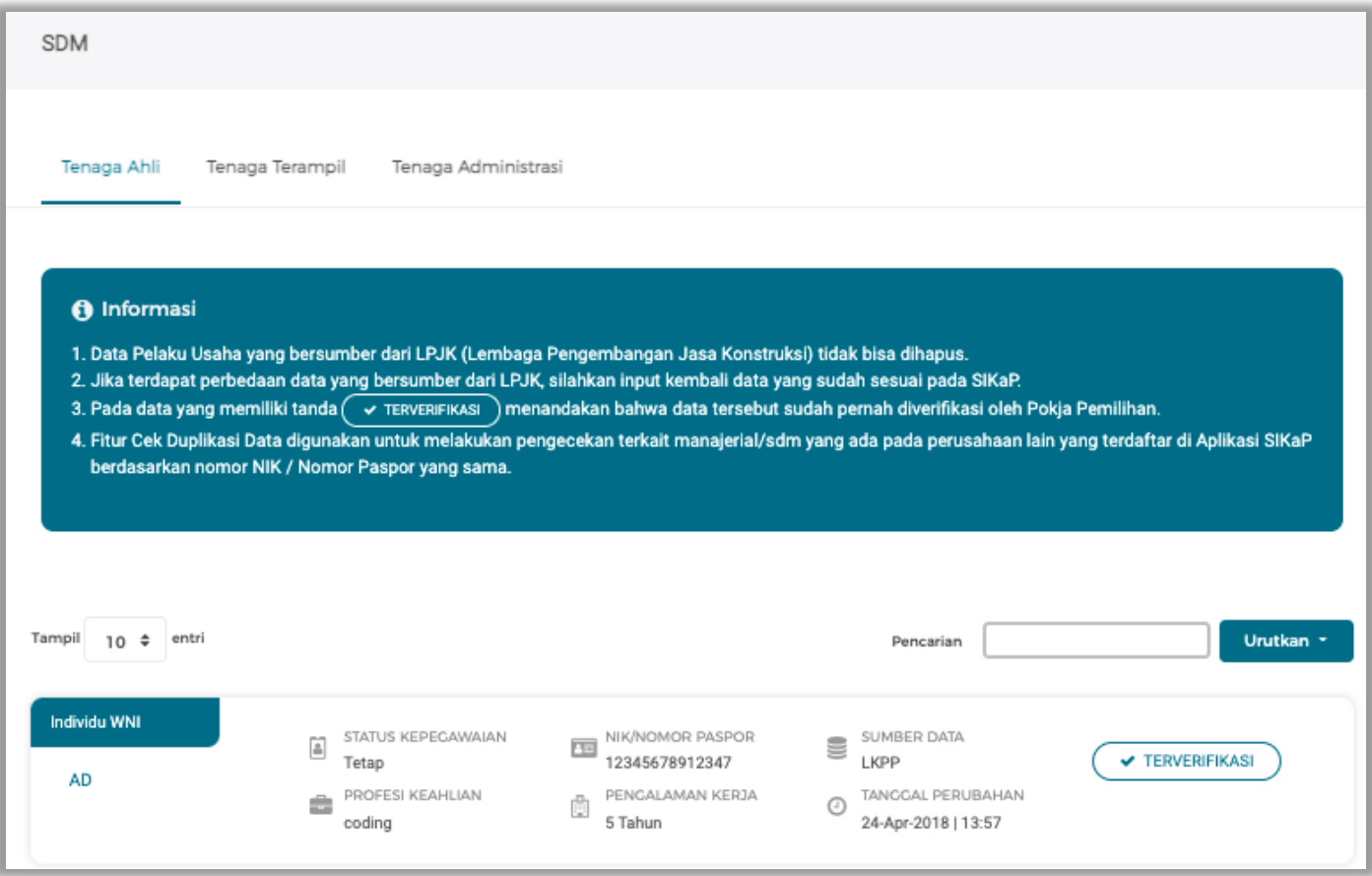

**Gambar 144.** *Halaman Verifikasi SIKaP 5*

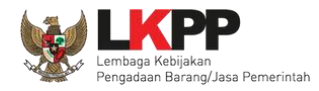

## Pilih verifikasi

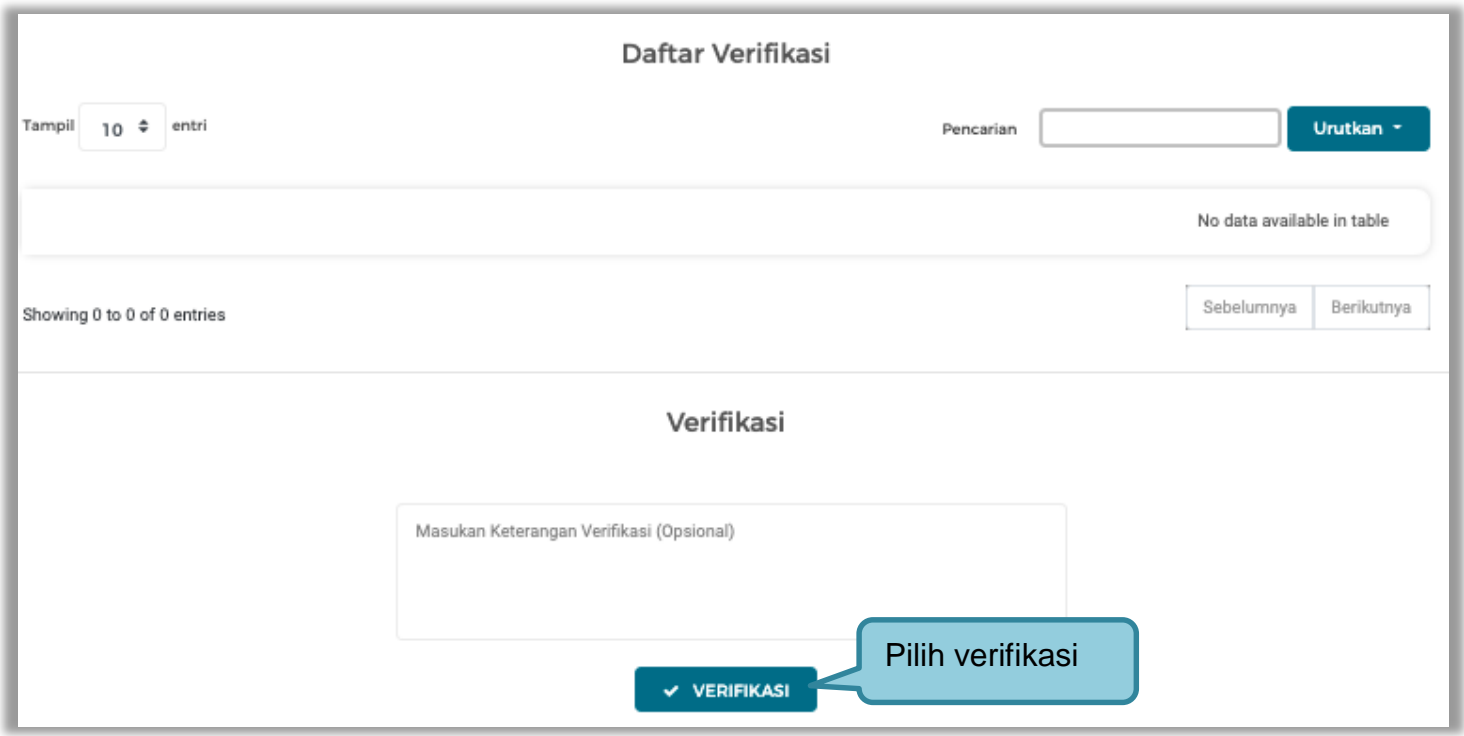

**Gambar 145.** *Halaman Verifikasi SDM*

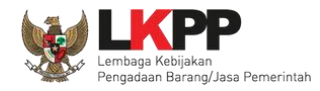

# 6. Selanjutnya verifikasi pengalaman

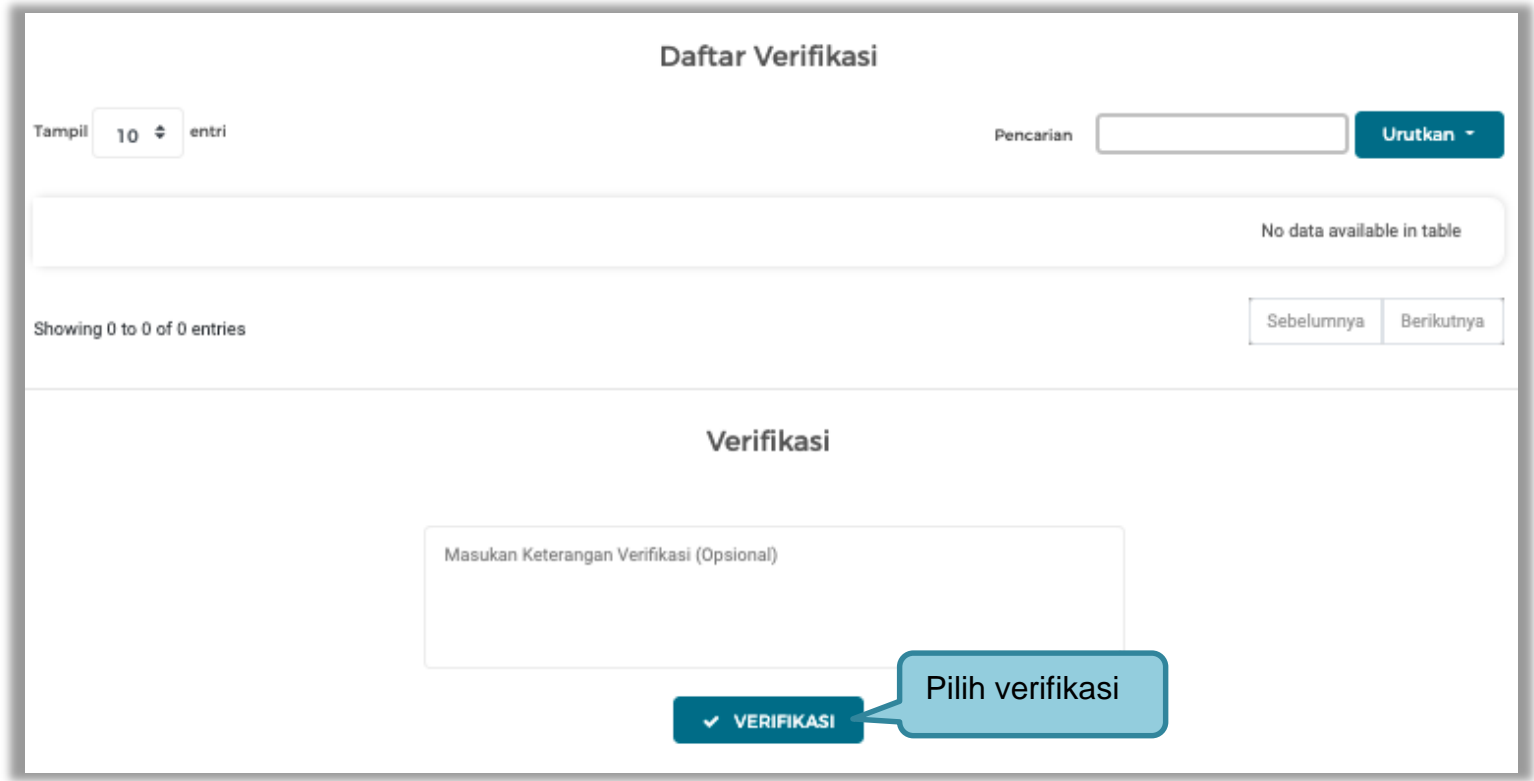

**Gambar 146.** *Halaman Verifikasi Pengalaman*

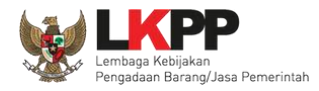

# Verifikasi peralatan

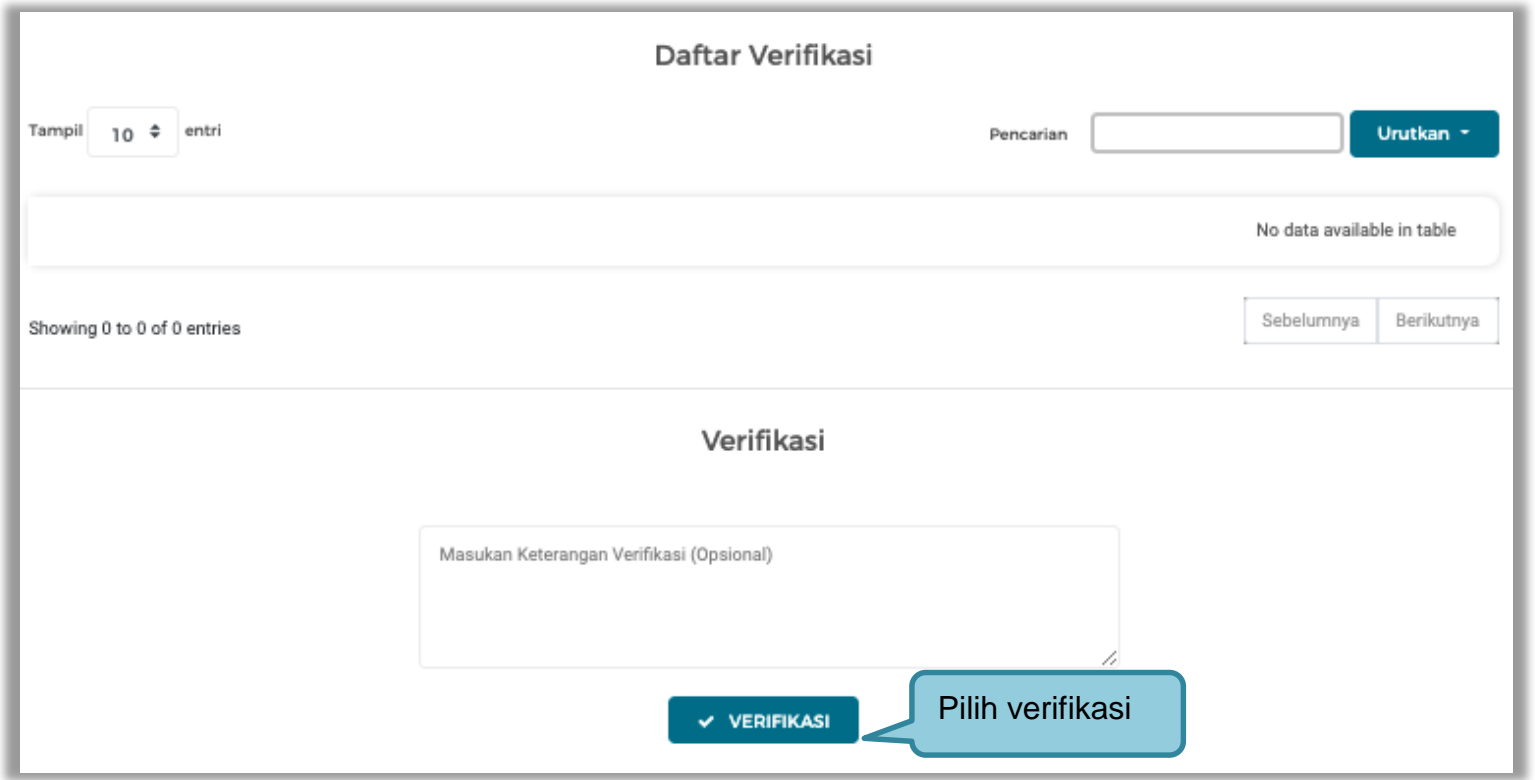

**Gambar 147.** *Halaman Verifikasi Peralatan*

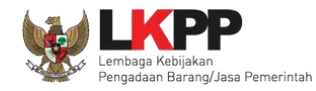

# 7. Terakhir verifikasi pajak

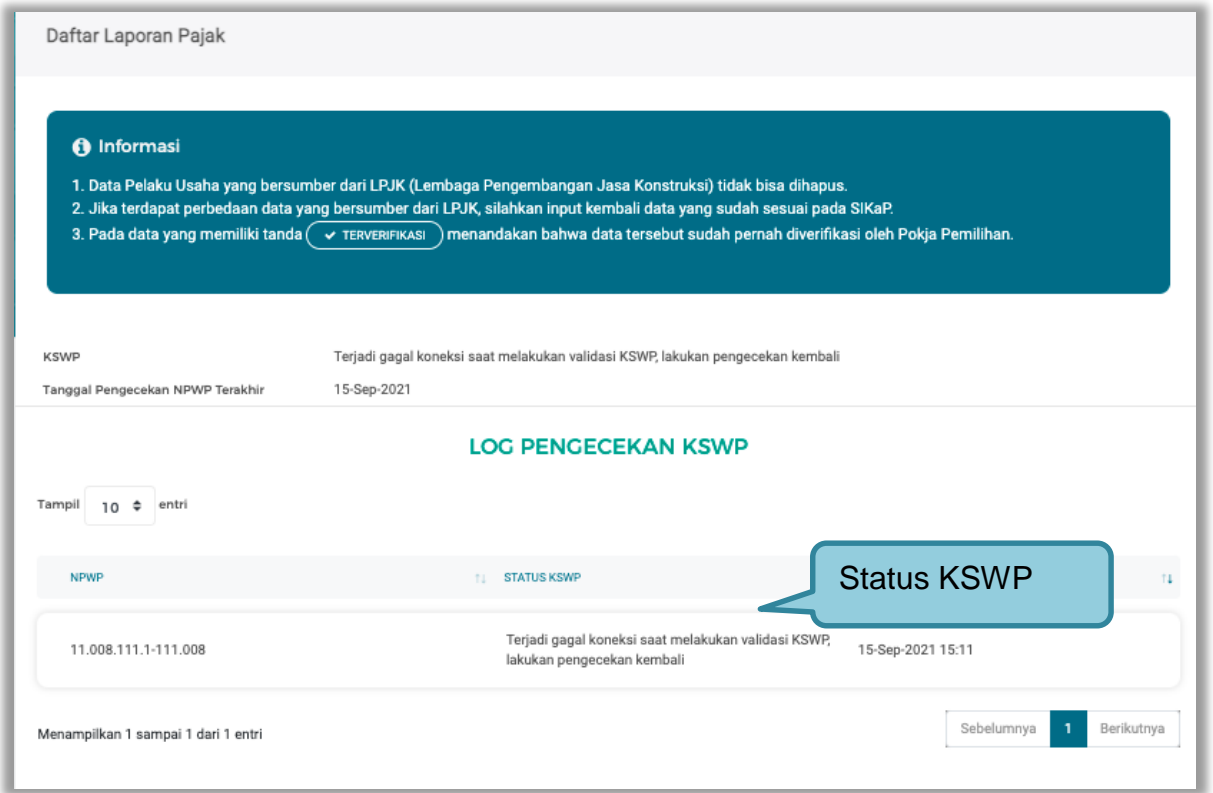

**Gambar 148.** *Halaman Verifikasi Pajak*

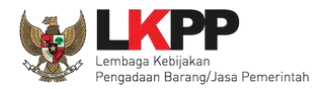

Setelah melakukan verifikasi di Aplikasi SIKaP selanjutnya pokja pemilihan klik "konfirmasi".

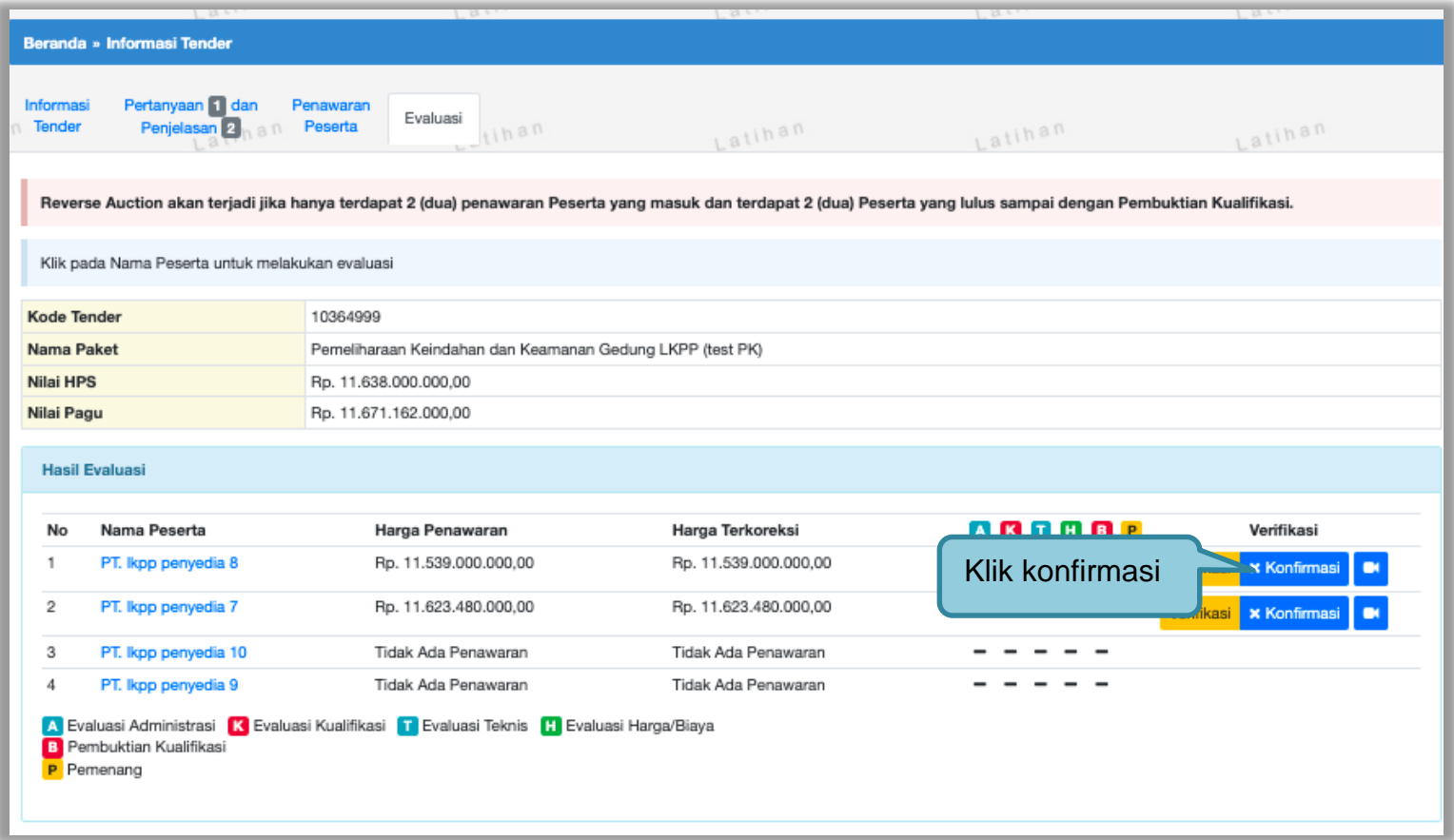

**Gambar 149.** *Halaman Konfirmasi*

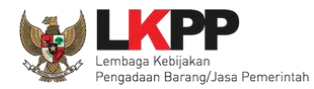

Akan muncul konfirmasi verifikasi kualifikasi SIKaP, klik "konfirmasi" kemudian klik "OK".

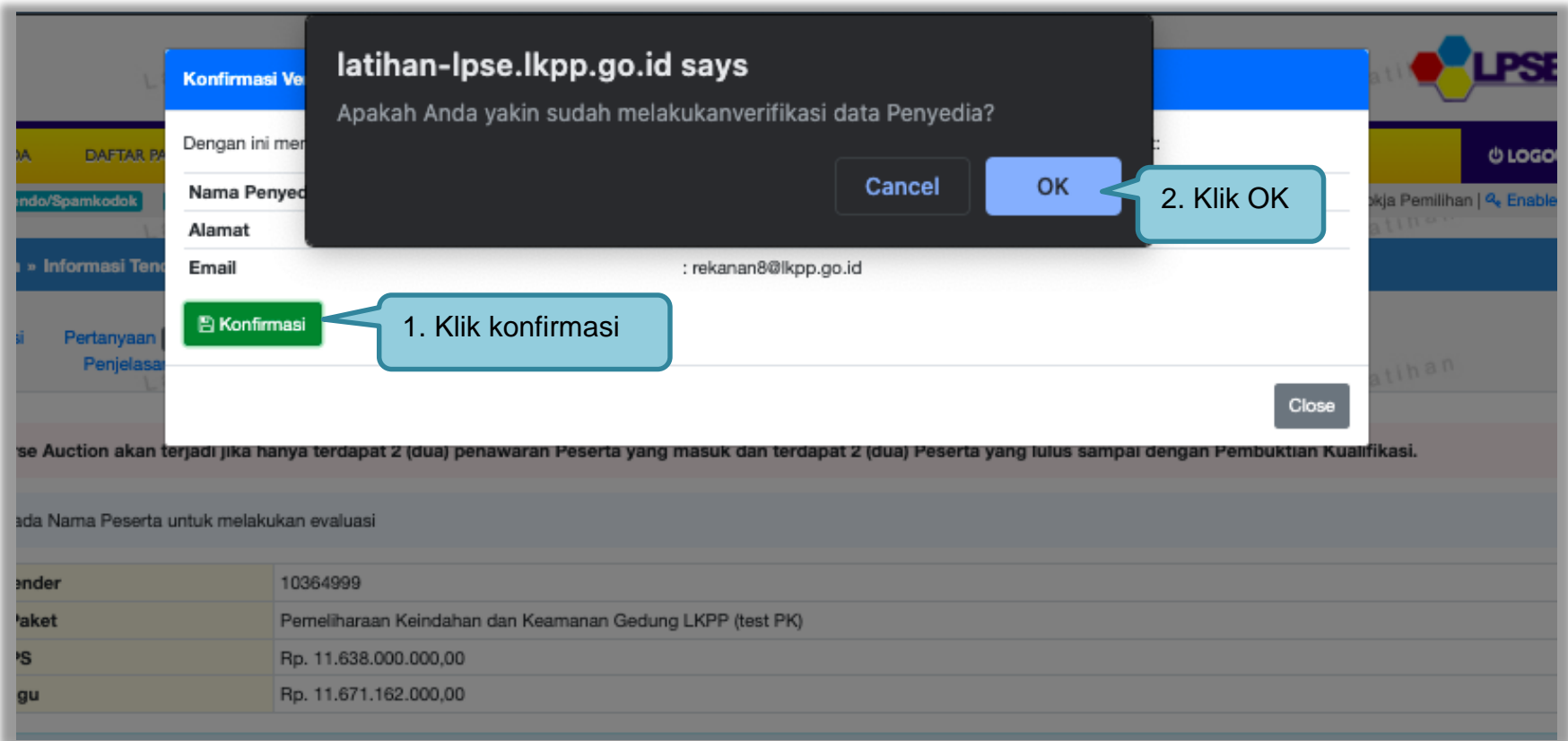

**Gambar 150.** *Halaman Konfirmasi Verifikasi*

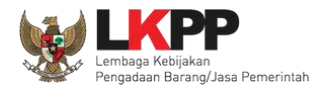

## Berhasil konfimasi data Pelaku Usaha

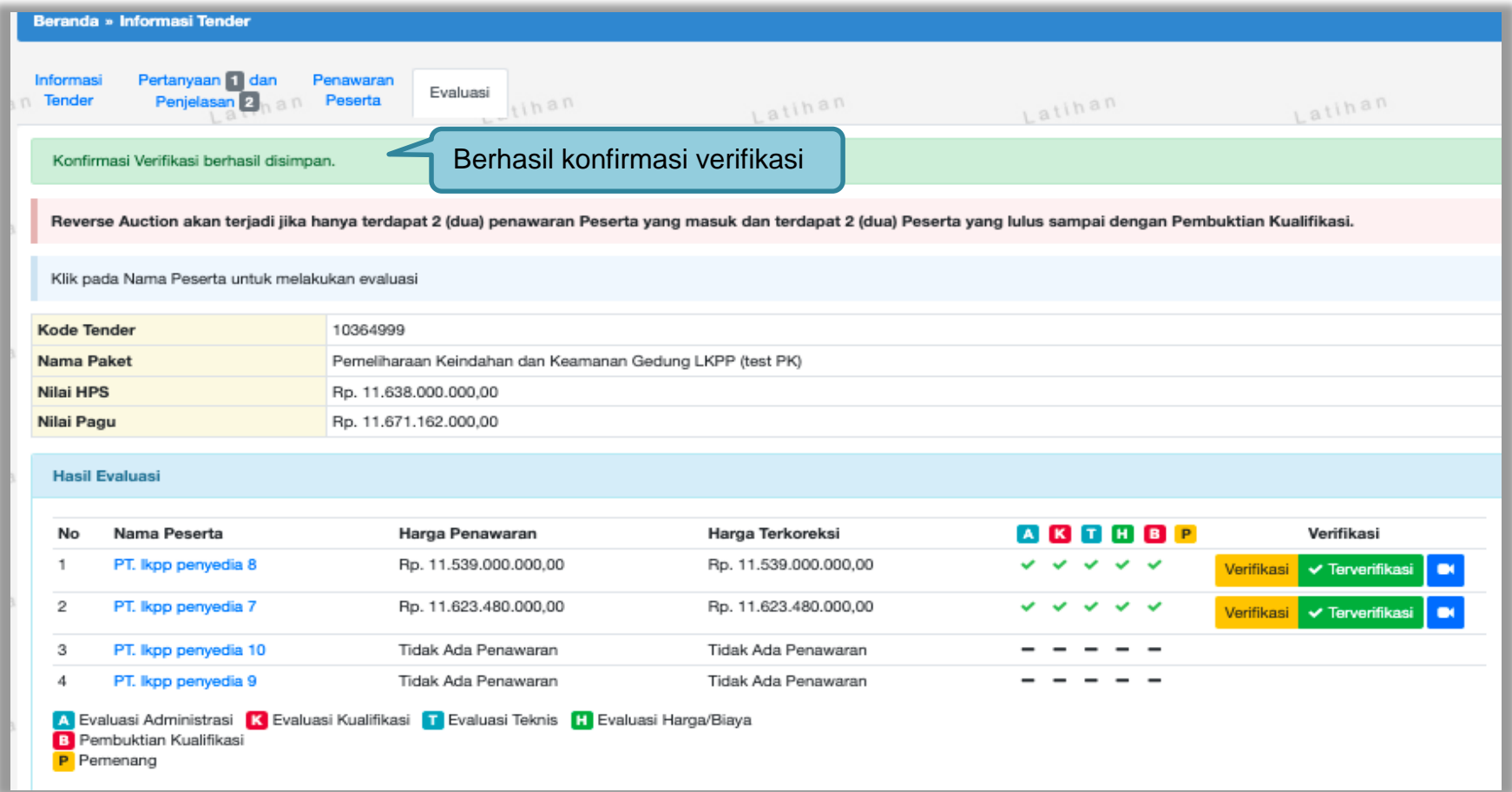

**Gambar 151.** *Halaman Berhasil Konfirmasi Verifikasi*

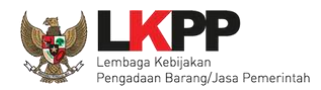

Jika pokja belum melakukan konfirmasi pada seluruh peserta yang lulus evaluasi, maka pokja tidak dapat melakukan penetapan pemenang. Sehingga akan ada notifikasi alert agar pokja melakukan konfirmasi hasil evaluasi pada peserta yang belum di konfirmasi.

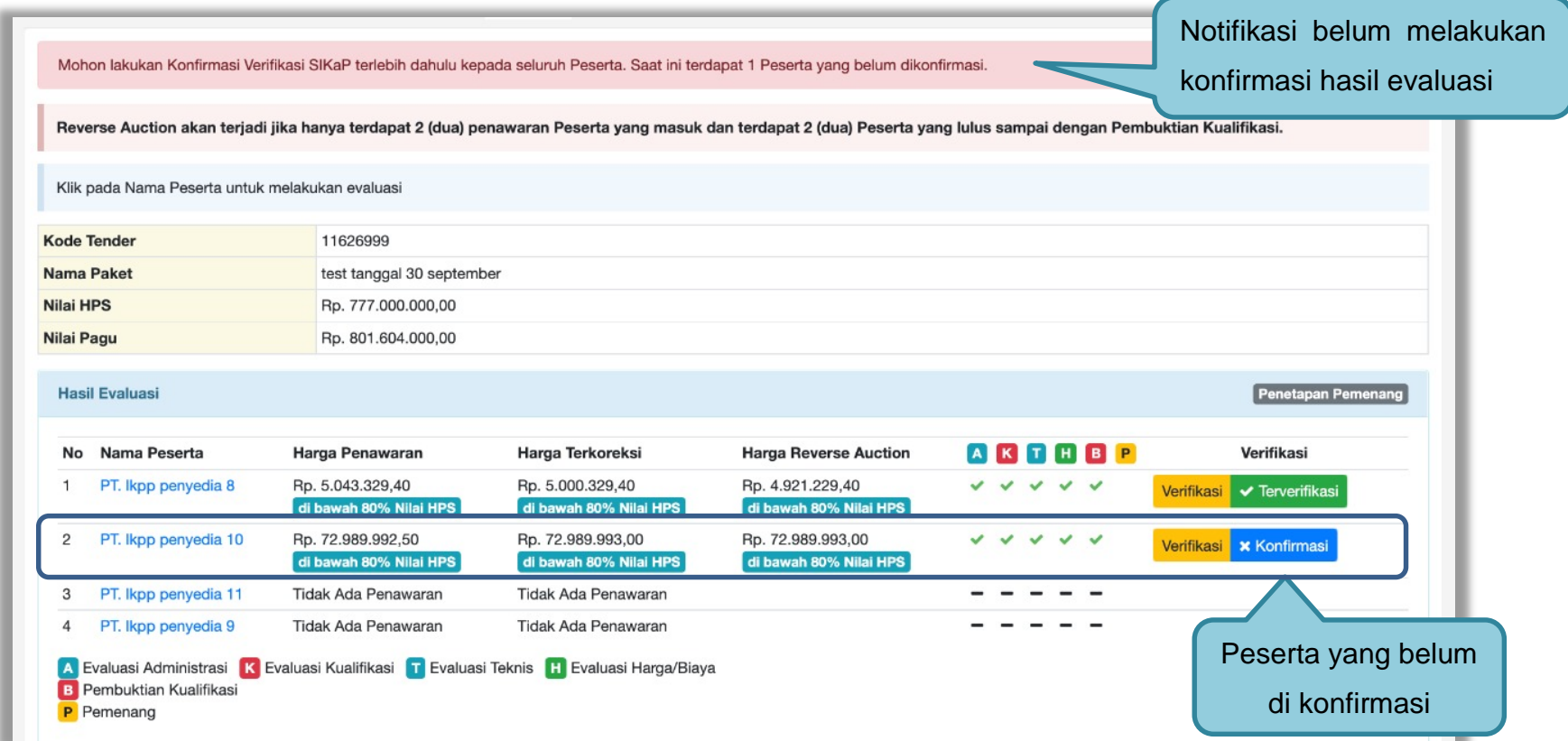

**Gambar 152.** *Notifikasi Konfirmasi Verifikasi SIKaP*

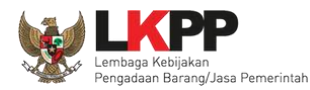

### **3.11.8 Notifikasi Jika Ada Adendum Dokumen Pemilihan**

Jika ada adendum dokumen pemilihan terjadi setelah peserta tender mengirimkan dokumen kualifikasi dan dokumen pemilihan maka akan ada notifikasi di halaman evaluasi Pokja Pemilihan.

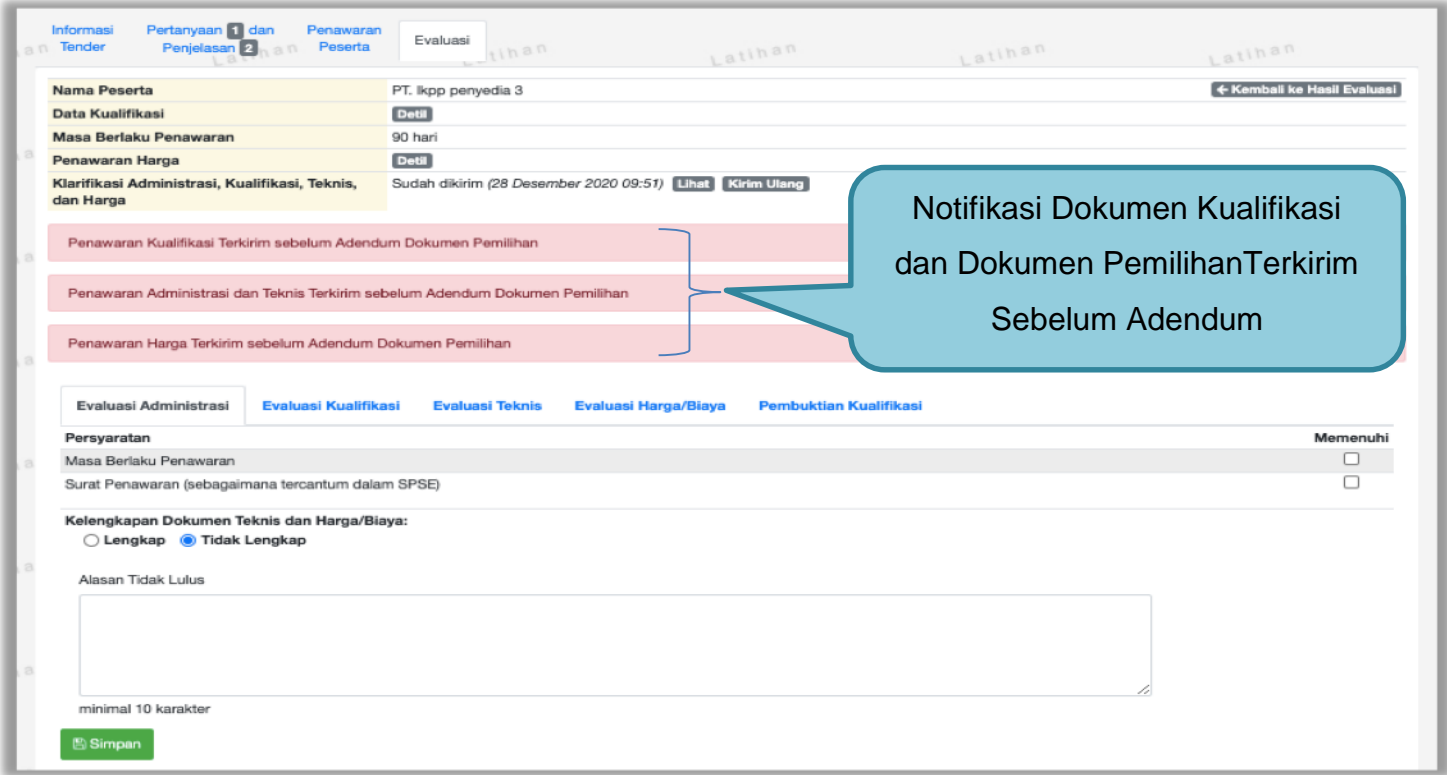

**Gambar 153.** *Halaman Notifikasi Adendum*

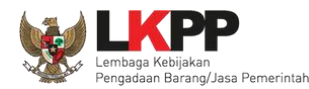

### **3.12 Menetapkan Pemenang Tender**

#### **3.12.1 Penetapan Pemenang Dengan Hanya Satu Penawaran**

**Jika hanya ada satu penawaran yang masuk hingga tahap pembuktian kualifikasi** maka pokja pemilihan melakukan negosiasi terhadap harga penawaran pelaku usaha hingga mencapai nominal yang disepakati.

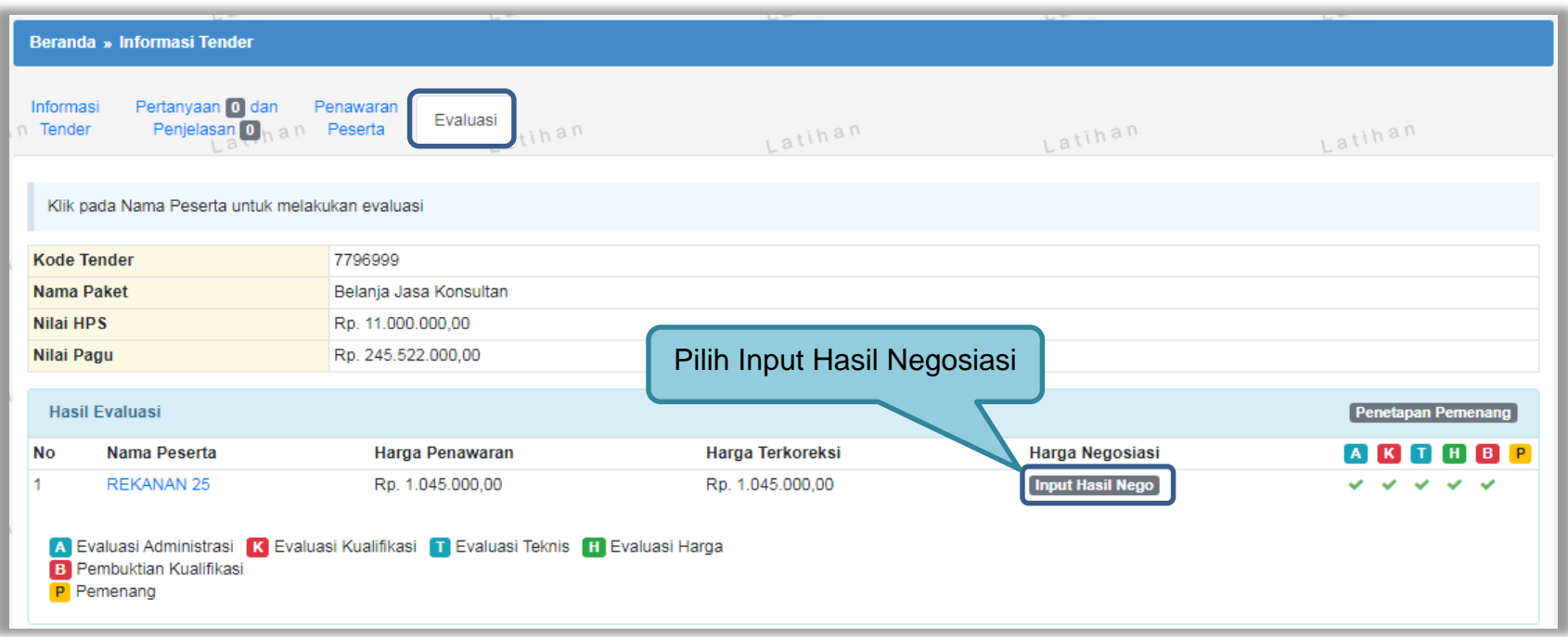

**Gambar 154.** *Halaman Evaluasi Penawaran*

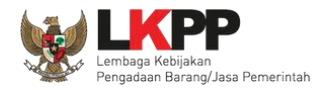

Kemudian *input* harga negosiasi sesuai kesepakatan kemudian klik *button* 'Simpan'.

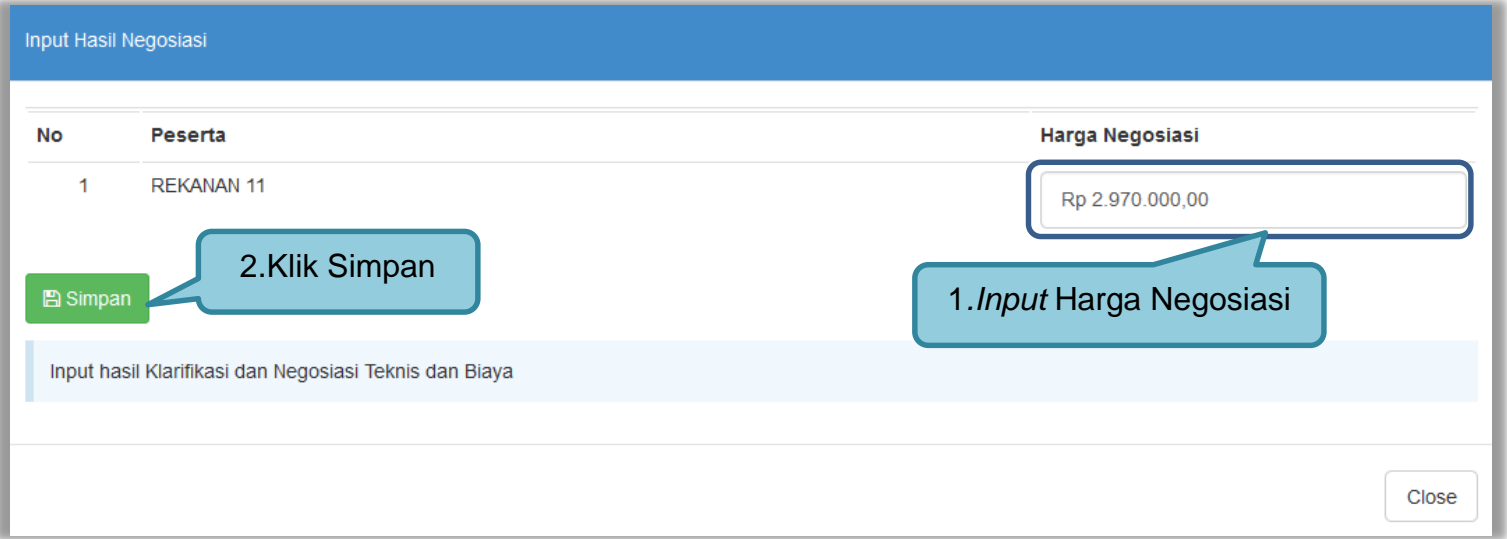

**Gambar 155.** *Halaman Input Negosiasi*

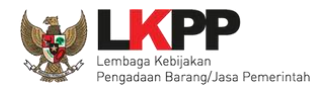

Akan muncul notifikasi bahwa hasil negosiasi berhasil disimpan. Selanjutnya lakukan penetapan pemenang dengan memilih *button* 'Penetapan Pemenang'.

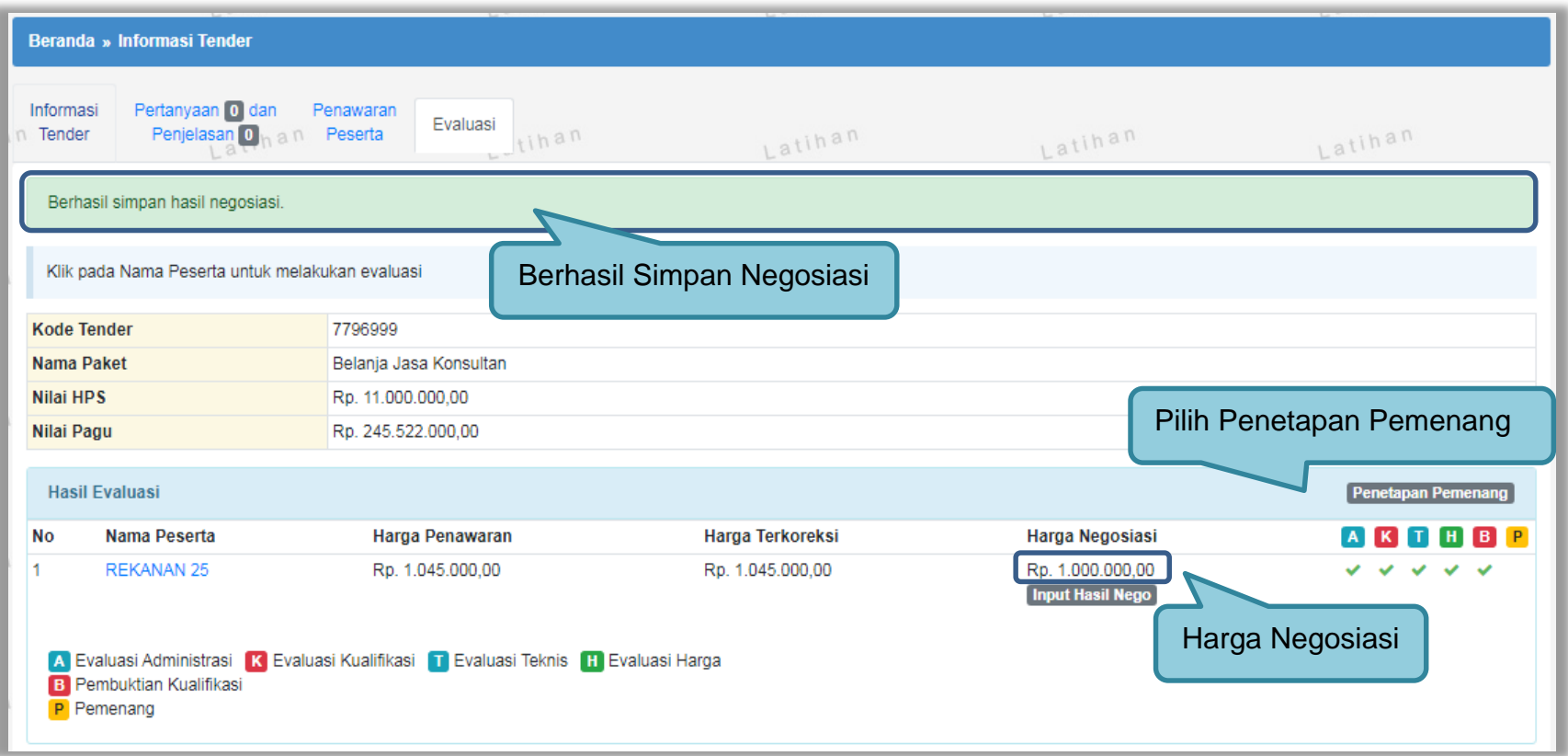

**Gambar 156.** *Halaman evaluasi penawaran*

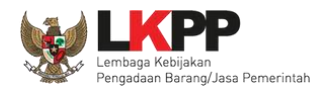

Pilih urutan pemenang selanjutnya klik *button* 'Simpan'

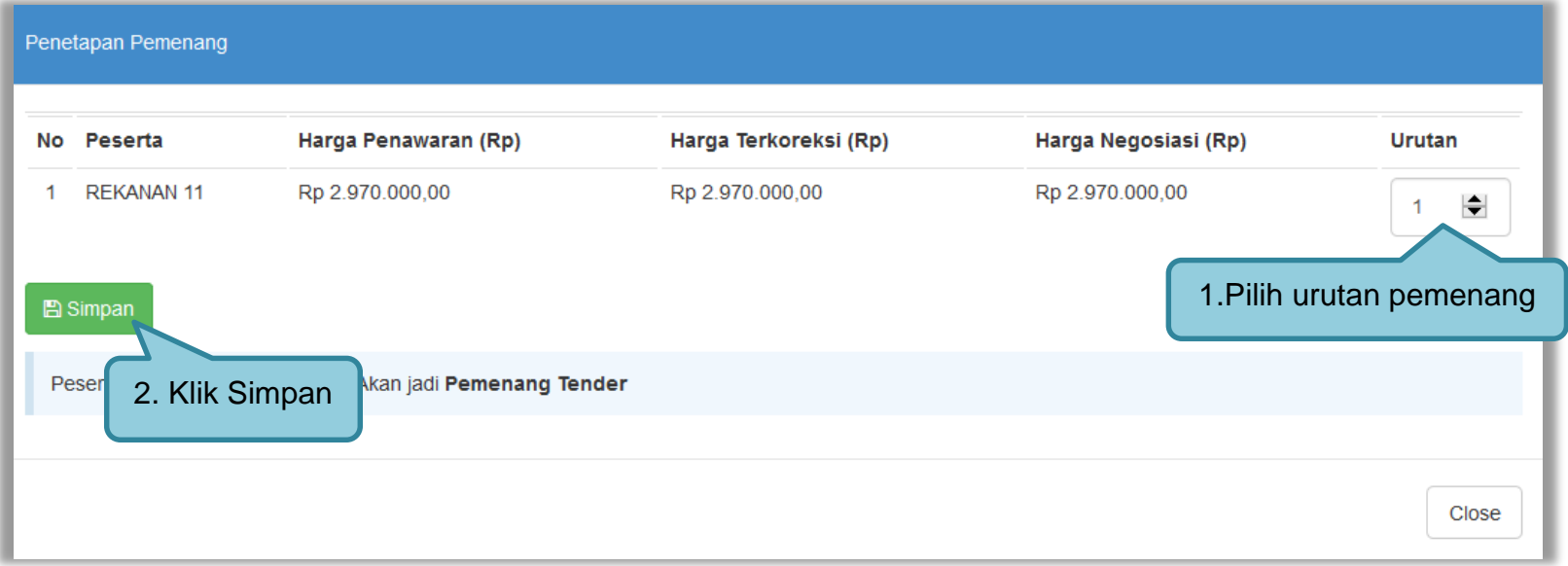

**Gambar 157***. Halaman Penetapan Pemenang*

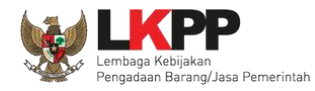

## Akan muncul tanda bintang pada nama pemenang yang ditetapkan sebagai pemenang.

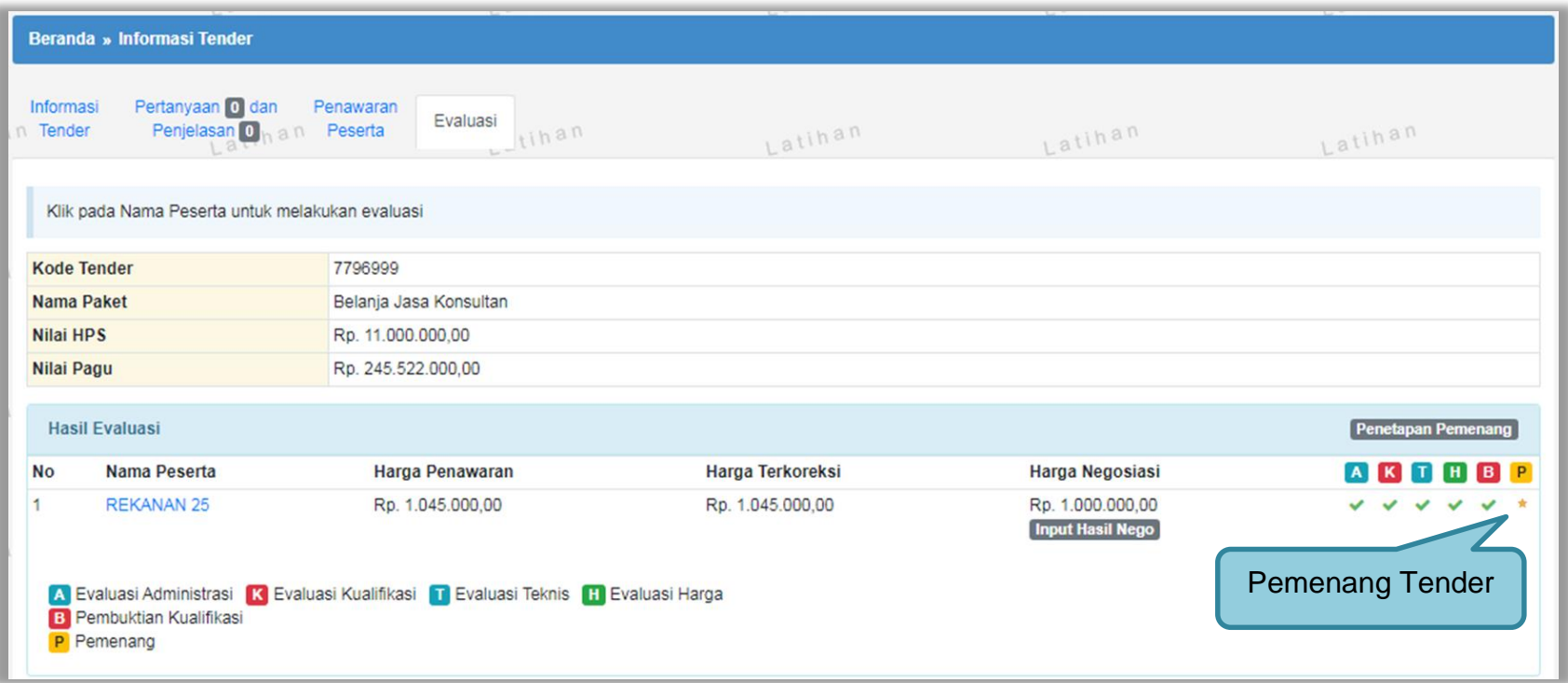

**Gambar 158.** *Halaman evaluasi penawaran*

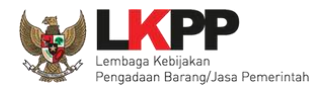

### **3.12.2 Penetapan Pemenang Lebih dari 1 Penawaran**

Selanjutnya pokja pemilihan Klik "penetapan pemenang" untuk melakukan penetapan pemenang.

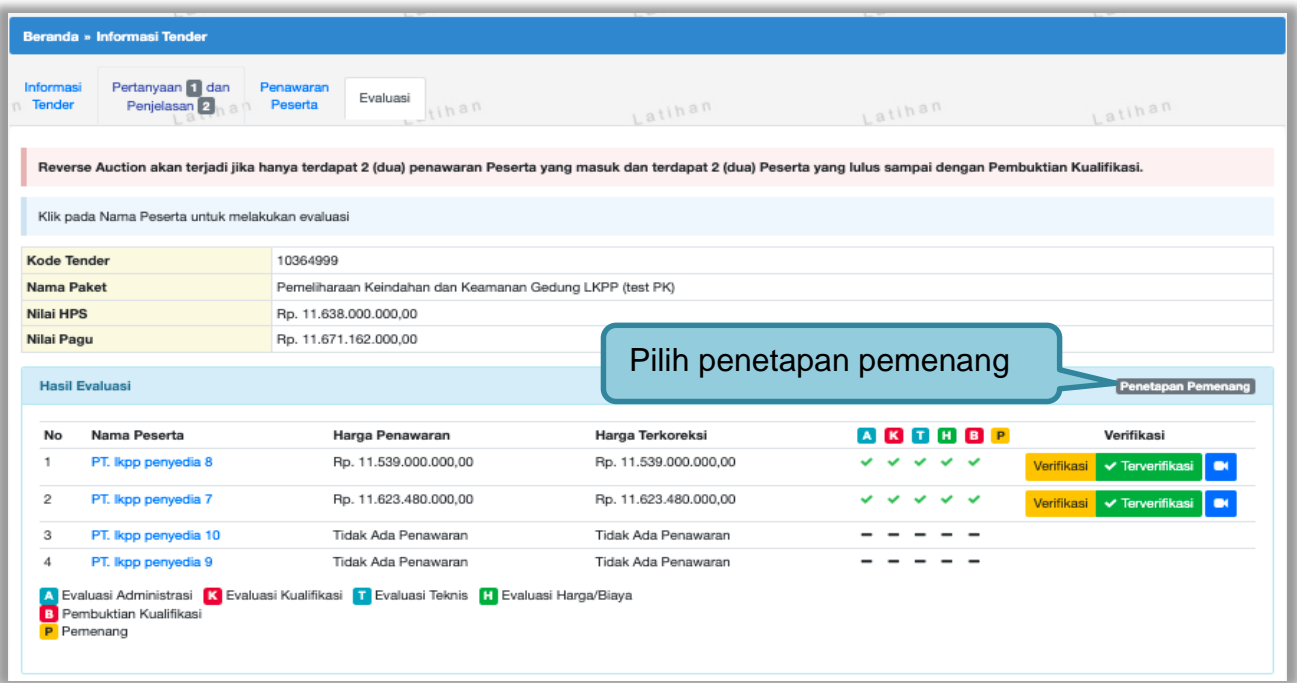

**Gambar 159.** *Halaman Penetapan Pemenang*
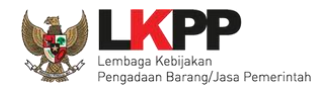

Isikan urutan pemenang kemudian klik *button* 'Simpan'

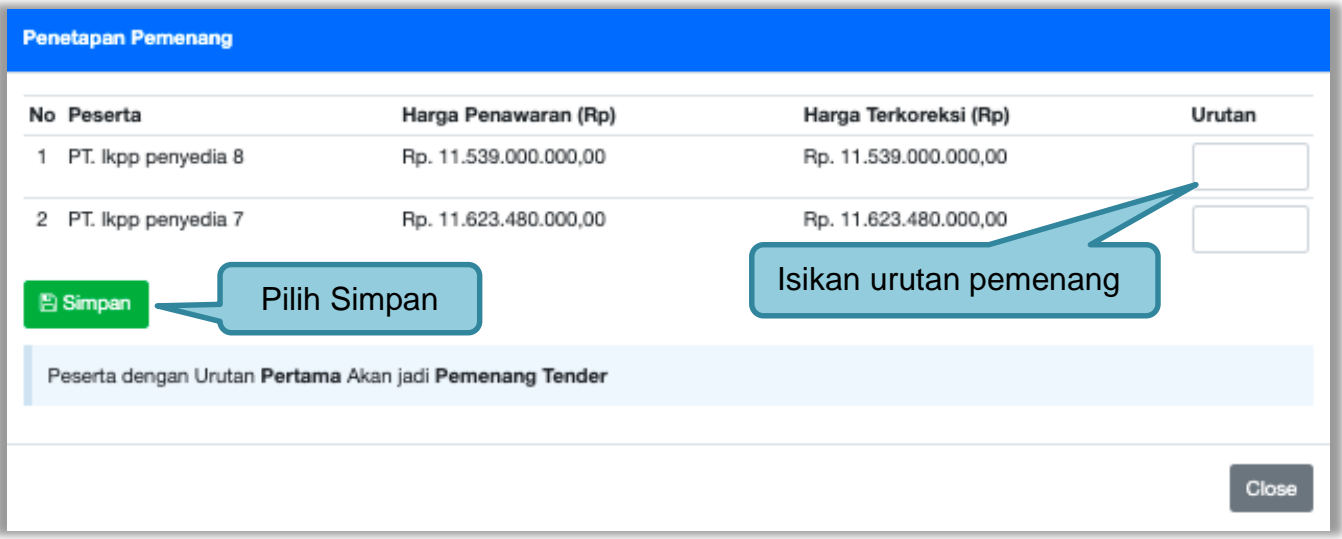

**Gambar 160.** *Halaman Urutan Penetapan Pemenang*

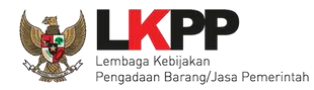

### Selanjutnya pemenang urutan pertama akan ditandai dengan bintang

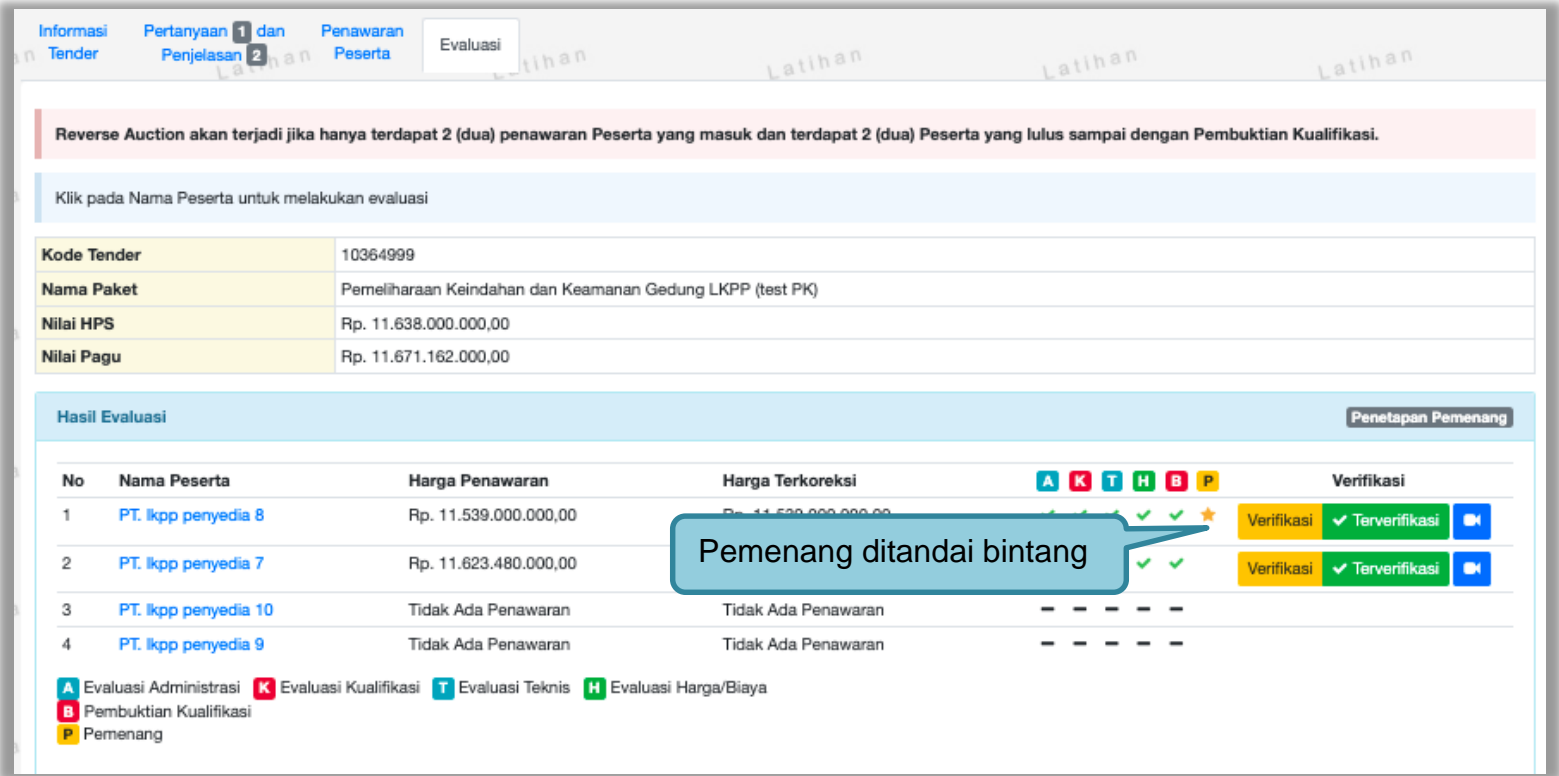

**Gambar 161.** *Halaman Pemenang Tender*

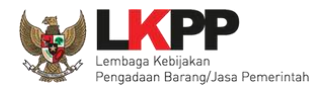

#### **3.12.3 Persetujuan Penetapan Pemenang Tender**

Persetujuan dilakukan dengan sistem 50%+1 pokja seperti di persetujuan paket tender.

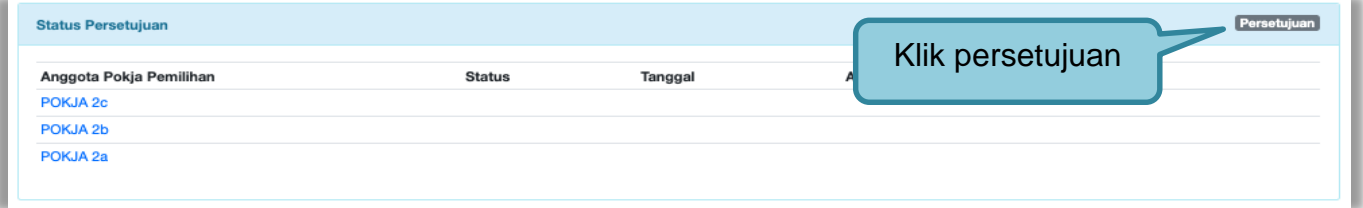

#### **Gambar 162.** *Halaman Persetujuan Pemenang 1*

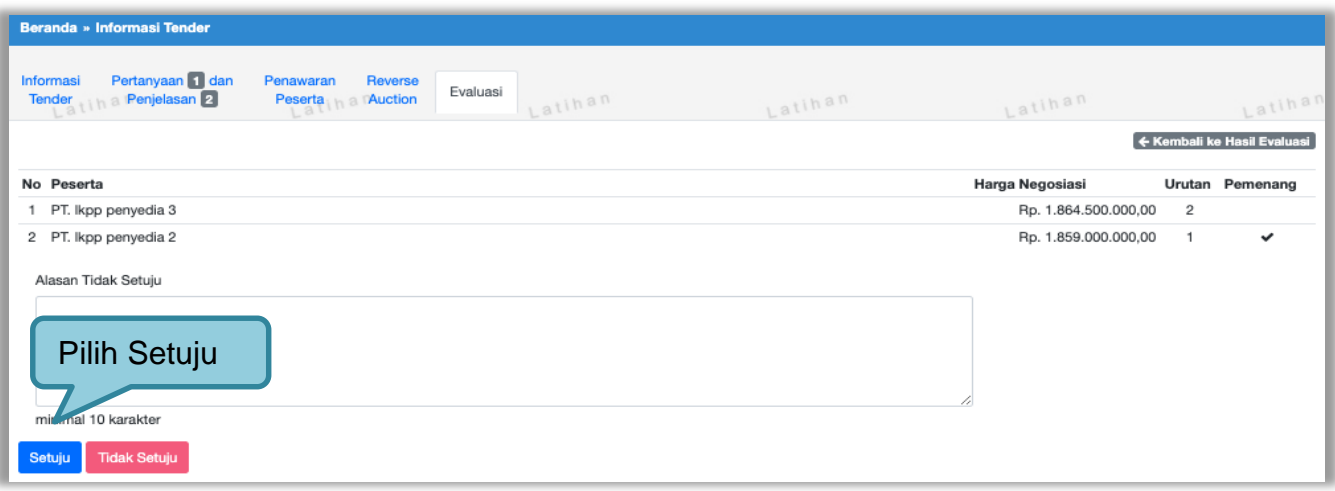

**Gambar 163.** *Halaman Persetujuan Pemenang 2*

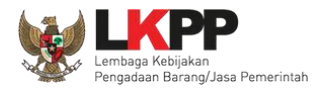

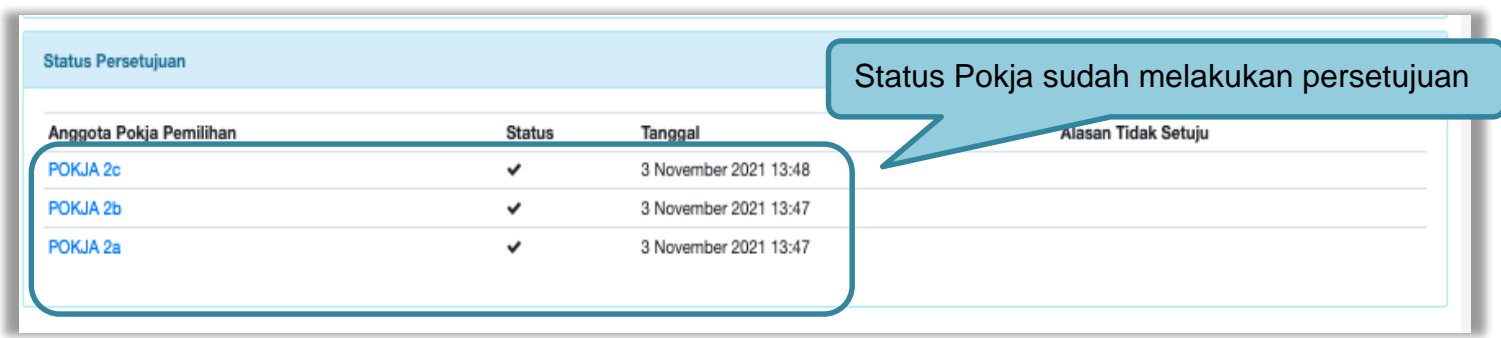

**Gambar 164.** *Halaman Persetujuan Pemenang 3*

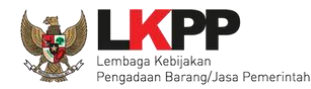

#### **3.12.3.1 Pembatalan persetujuan Penetapan Pemenang Tender/Seleksi**

Pokja pemilihan yang sudah menyetujui penetapan pemenang tender/seleksi dapat membatalkan persetujuan tersebut

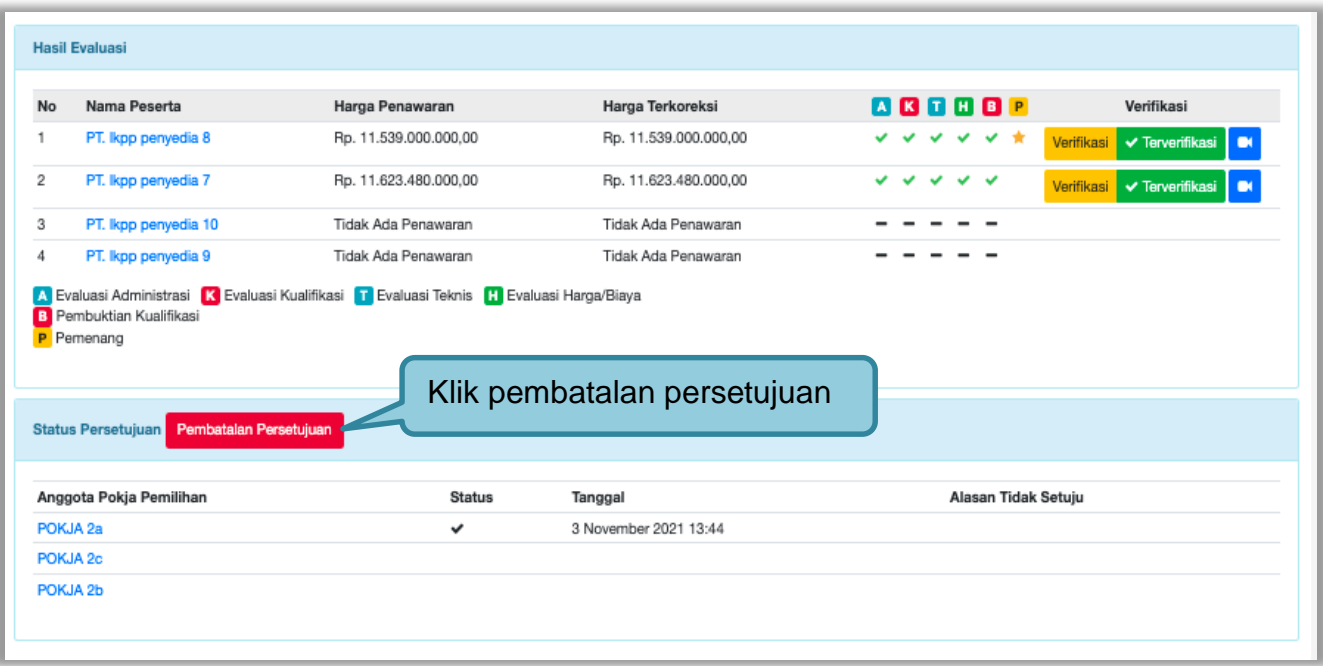

**Gambar 165.** *Halaman Persetujuan Penetapan Pemenang*

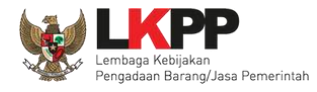

### Pilih 'ok'

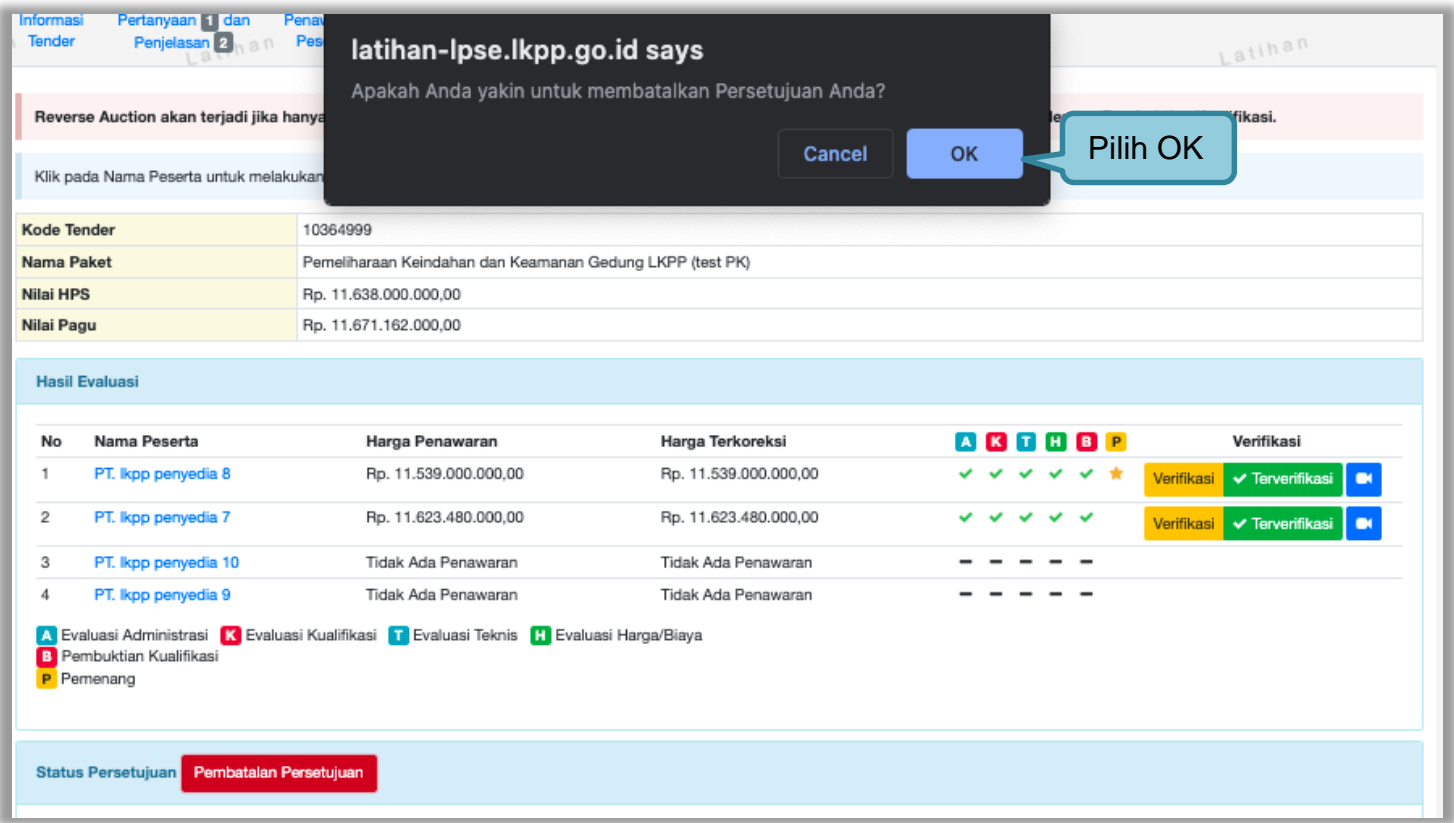

**Gambar 166.** Halaman Konfirmasi *Persetujuan Pembatalan tender*

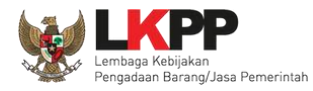

Jika berhasil ceklis persetujuan akan hilang di halaman persetujuan

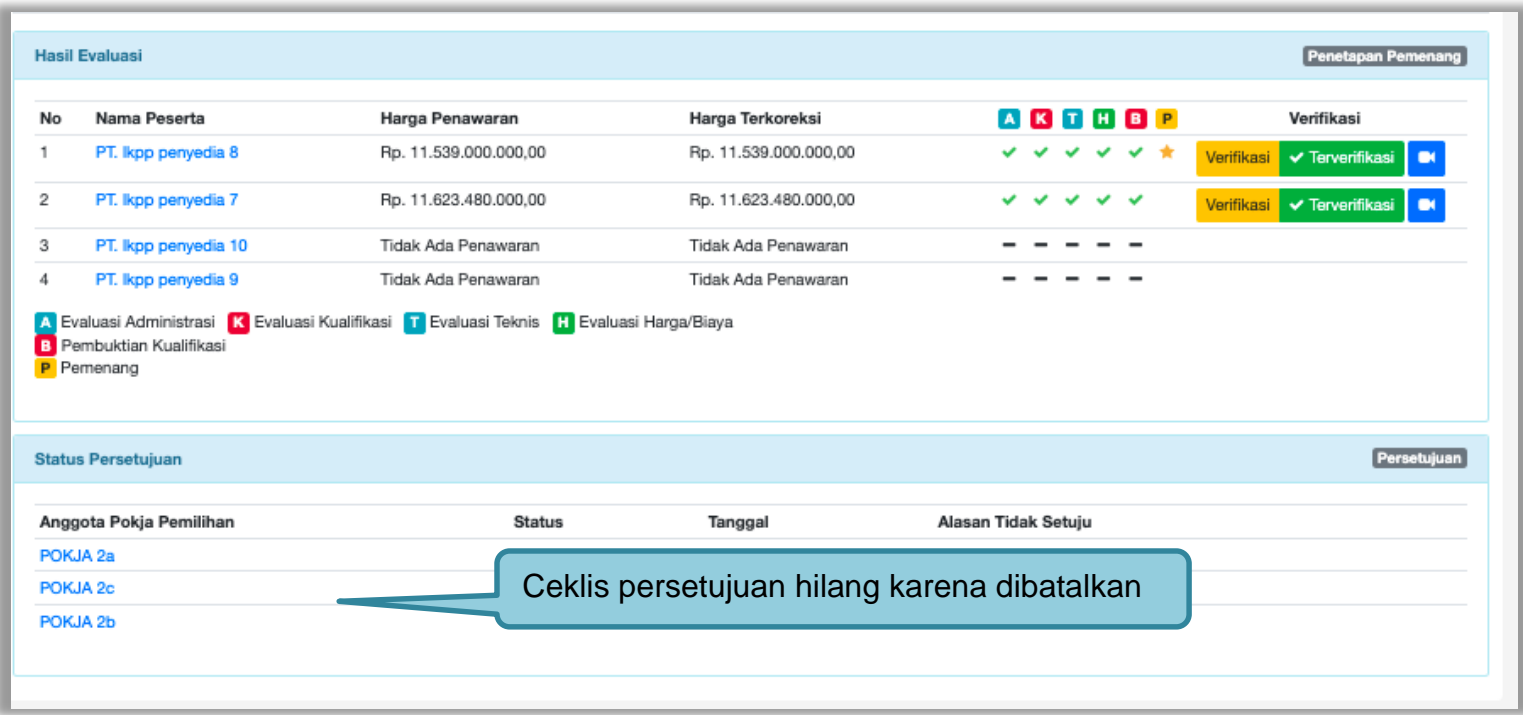

**Gambar 167.** *Halalaman persetujuan Penetapan Pemenang*

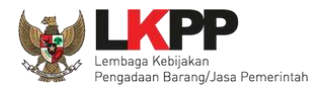

#### **3.12.4 Pembuatan Berita Acara Evaluasi Penawaran**

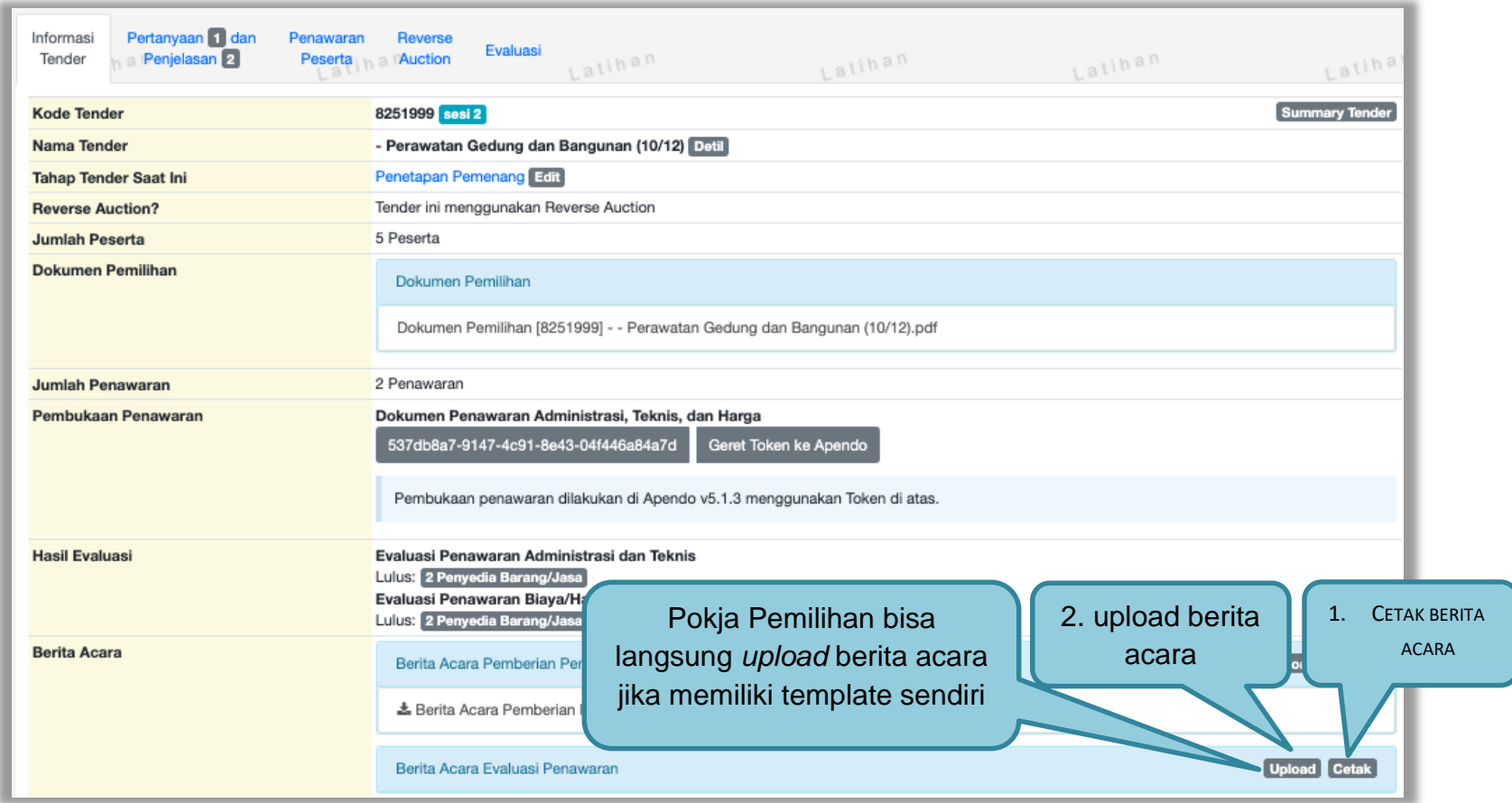

**Gambar 168.** *Halaman Pembuatan Berita Acara Hasil Penawaran*

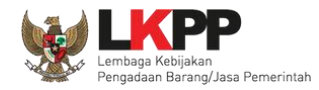

Pokja pemilihan isi informasi nomor, tanggal, dan keterangan tambahan lain jika ada.

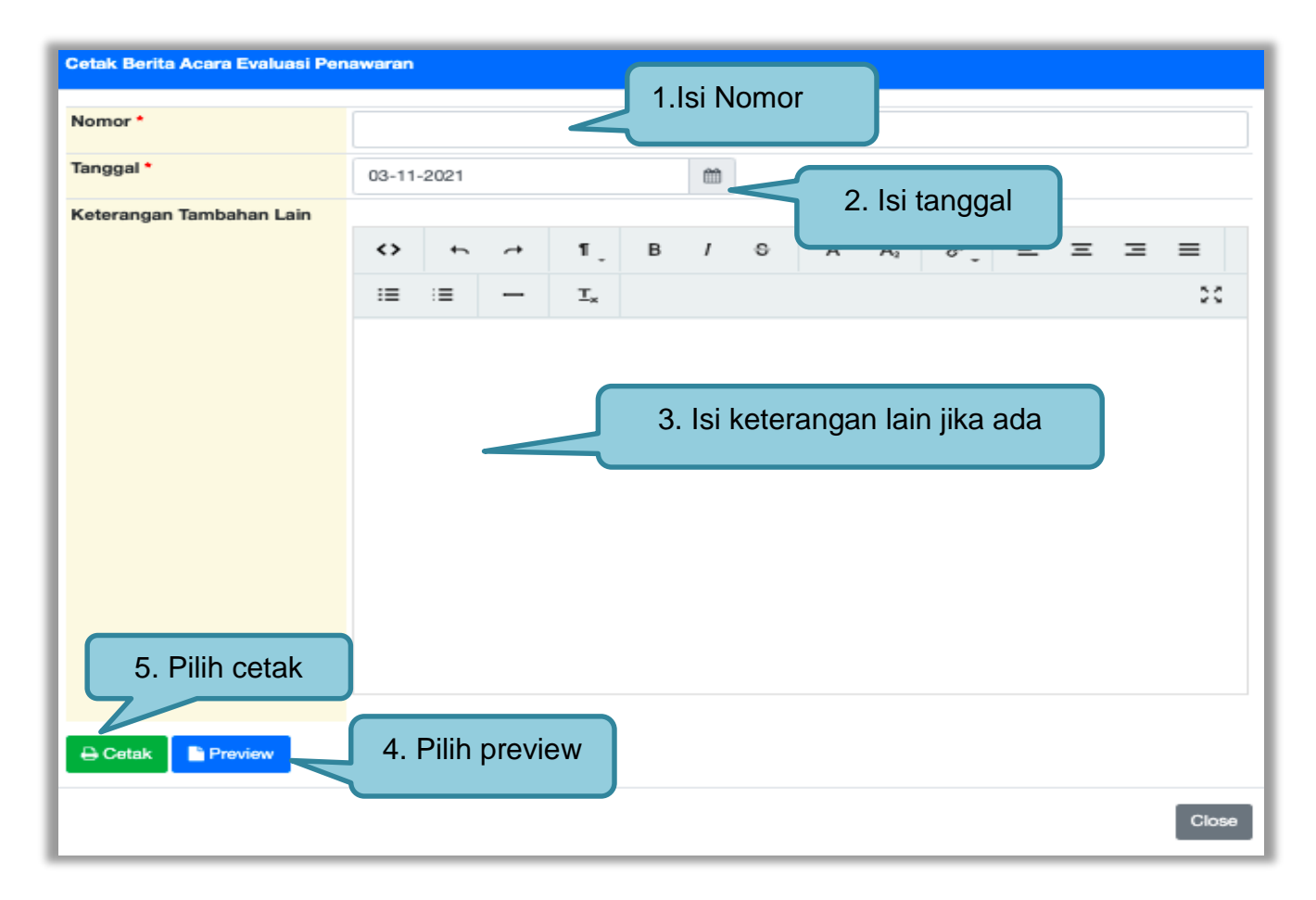

**Gambar 169.** *Halaman Cetak Berita Acara Evaluasi Penawaran*

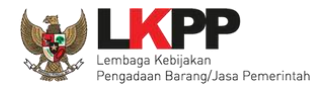

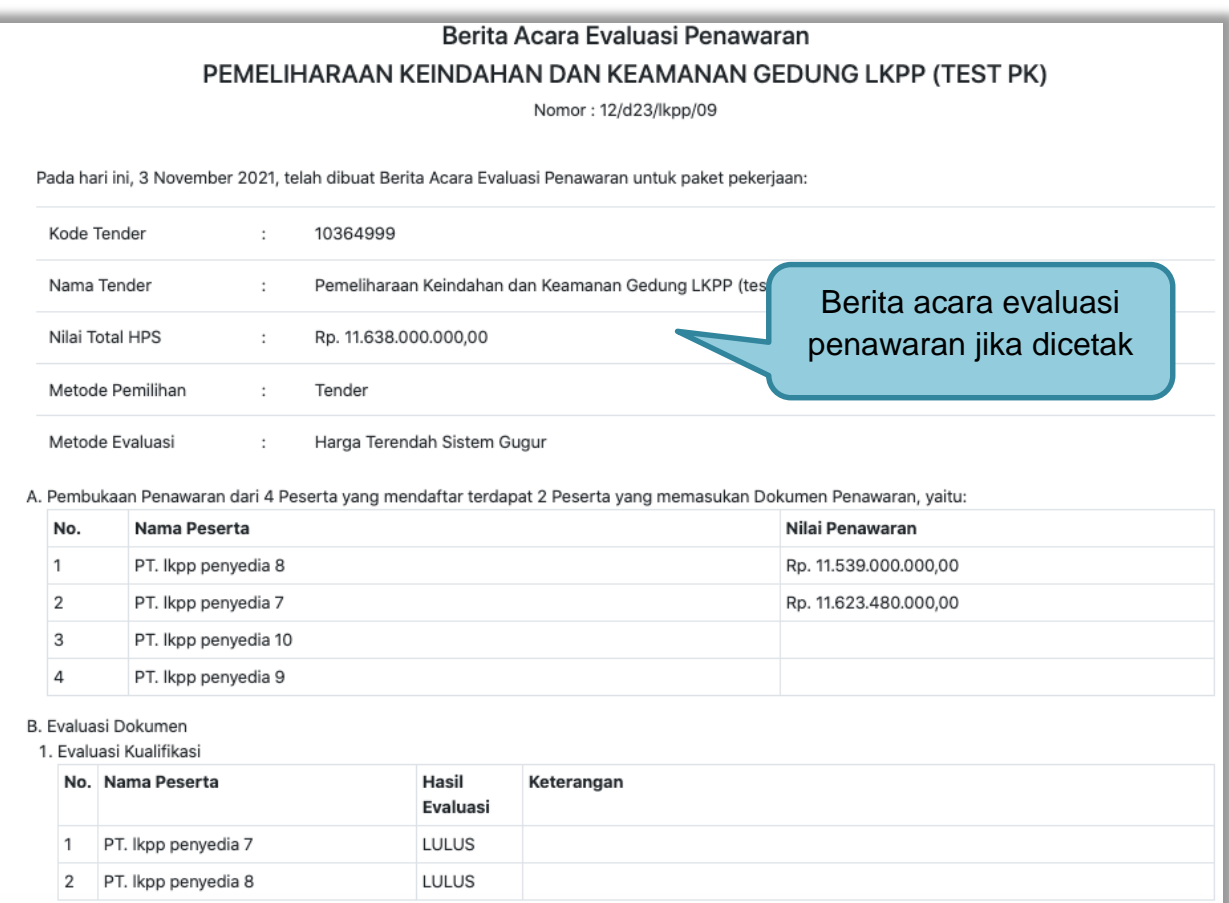

**Gambar 170.** *Halaman Berita Acara Evaluasi Penawaran PDF 1*

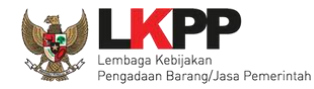

|                 | No. Nama Peserta                                                                                                    | Hasil<br>Evaluasi     | Keterangan |                       |                   |                                                    |
|-----------------|----------------------------------------------------------------------------------------------------|-----------------------|------------|-----------------------|-------------------|----------------------------------------------------|
| 1               | PT. Ikpp penyedia 7                                                                                                    | LULUS                 |            |                       |                   |                                                    |
| 2               | PT. Ikpp penyedia 8                                                                                                    | <b>LULUS</b>          |            |                       |                   |                                                    |
|                 | 3. Evaluasi Teknis                                                                                                    |                       |            |                       |                   | Berita acara Evaluasi                              |
|                 | No. Nama Peserta                                                                                                    | Hasil<br>Evaluasi     | Keterangan |                       |                   | penawaran jika dicetak                             |
| $\mathbf{1}$    | PT. Ikpp penyedia 7                                                                                                    | LULUS                 |            |                       |                   |                                                    |
| 2               | PT. Ikpp penyedia 8                                                                                                    | LULUS                 |            |                       |                   |                                                    |
|                 | 4. Evaluasi Harga/Biaya                                                                                                    |                       |            |                       |                   |                                                    |
|                 | No. Nama Peserta                                                                                                    | Penawaran             |            | Penawaran Terkoreksi  | Hasil<br>Evaluasi | Keterangan                                         |
| 1               | PT. Ikpp penyedia 7                                                                                                    | Rp. 11.623.480.000,00 |            | Rp. 11.623.480.000,00 | <b>LULUS</b>      |                                                    |
| $\overline{2}$  | PT. Ikpp penyedia 8                                                                                                    | Rp. 11.539.000.000,00 |            | Rp. 11.539.000.000,00 | LULUS             |                                                    |
| ok<br>mestinya. | 5. Keterangan Tambahan Lain<br>Demikian Berita Acara ini dibuat dan ditandatangani pada Hari, Tanggal dan Bulan sebagaimana tersebut di atas untuk dipergunakan sebagaimana |                       |            |                       |                   |                                                    |
|                 |                                                                                                    |                       |            |                       |                   | Lembaga Kebijakan Pengadaan Barang/Jasa Pemerintah |
|                 |                                                                                                    |                       |            |                       |                   |                                                    |
|                 |                                                                                                    |                       |            |                       |                   | ttd,                                               |

**Gambar 171.** *Halaman Berita Acara Evaluasi Penawaran PDF 2*

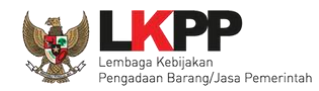

Pokja pemilihan bisa *upload* berita acara, jika sudah memiliki template sendiri atau *upload* berita acara yang sudah di tandatangani.

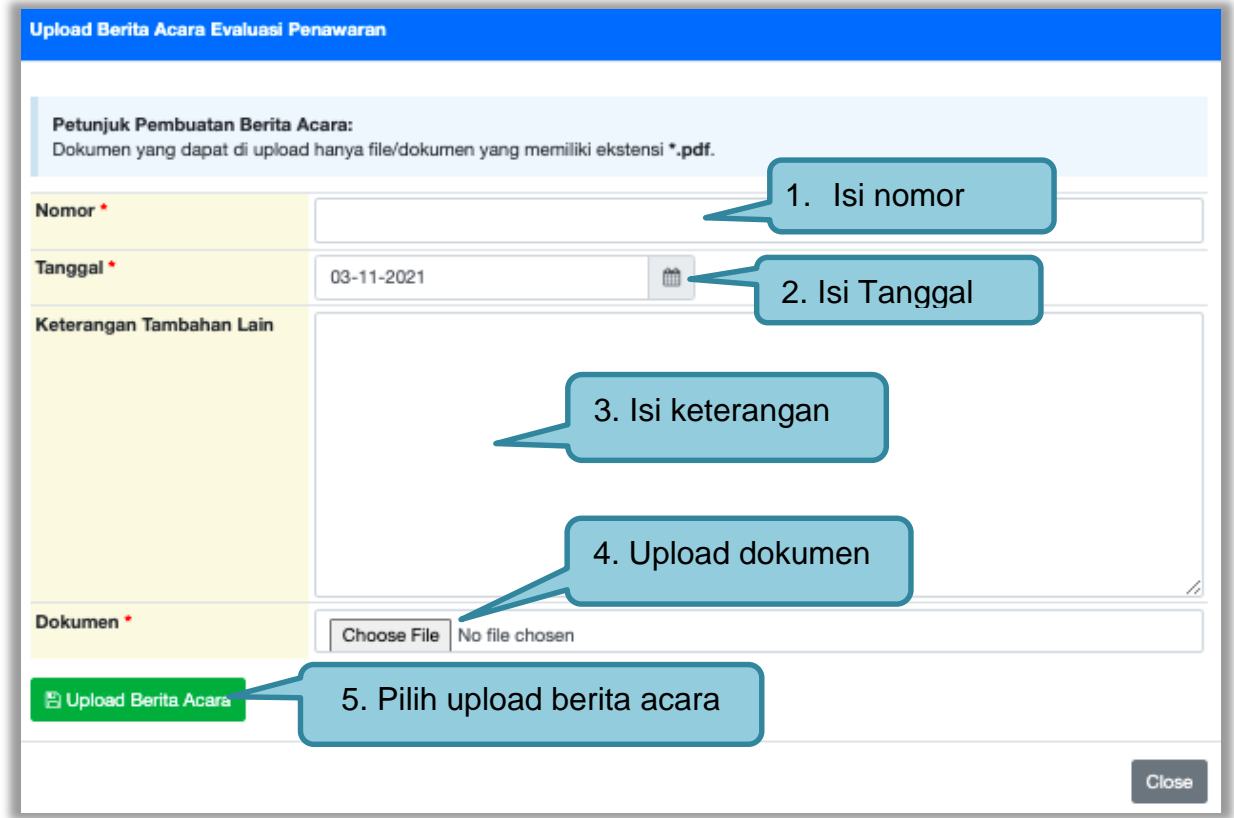

### **Gambar 172.** *Halaman Upload Berita Acara Evaluasi Penawaran*

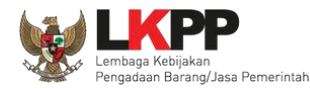

#### **3.12.5 Pembuatan Berita Acara Hasil Negosiasi**

Pokja pemilihan dapat membuat BA hasil Negosiasi ketika tahapan pengumuman pemenang. Pembuatan BA hasil negosiasi muncul jika pemenang **hanya 1 dan sudah melakukan negosiasi ketika tahapan penetapan pemanang**.

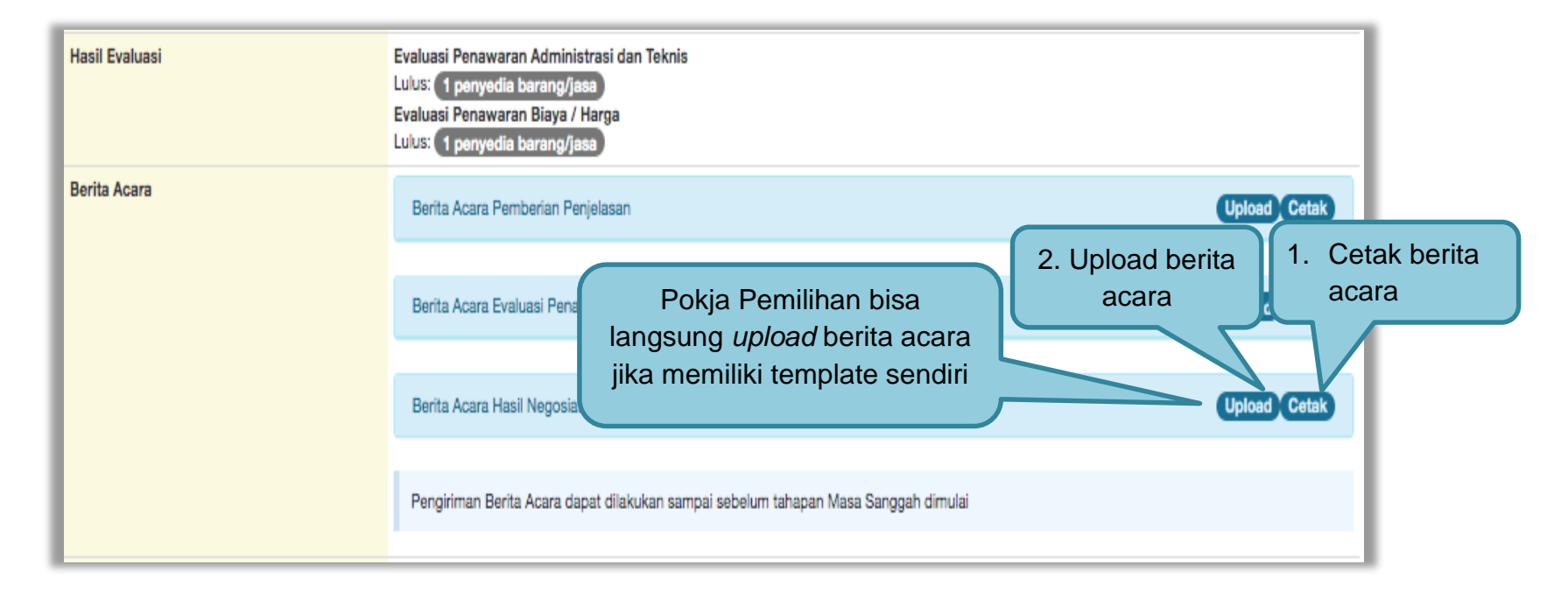

**Gambar 173.** *Halaman Isi Berita Acara Negosiasi*

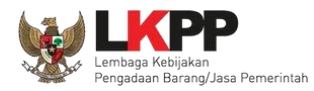

## Selanjutnya pokja pemilihan isikan data BA Hasil Negosiasi

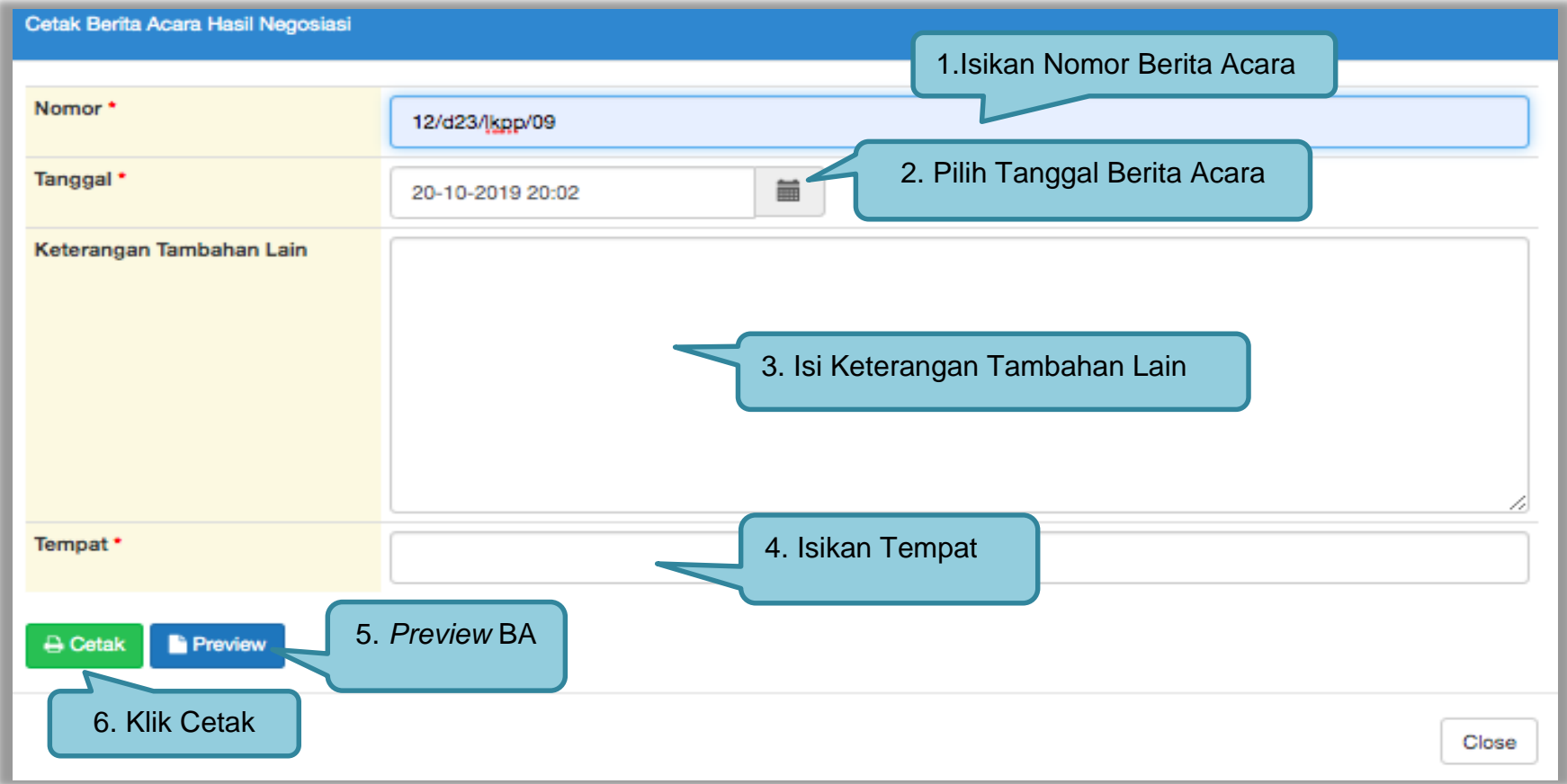

### **Gambar 174.** *Halaman Isi BA Hasil Negosiasi*

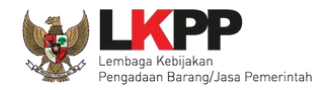

#### Hasil *preview* Berita Acara Hasil Negosiasi

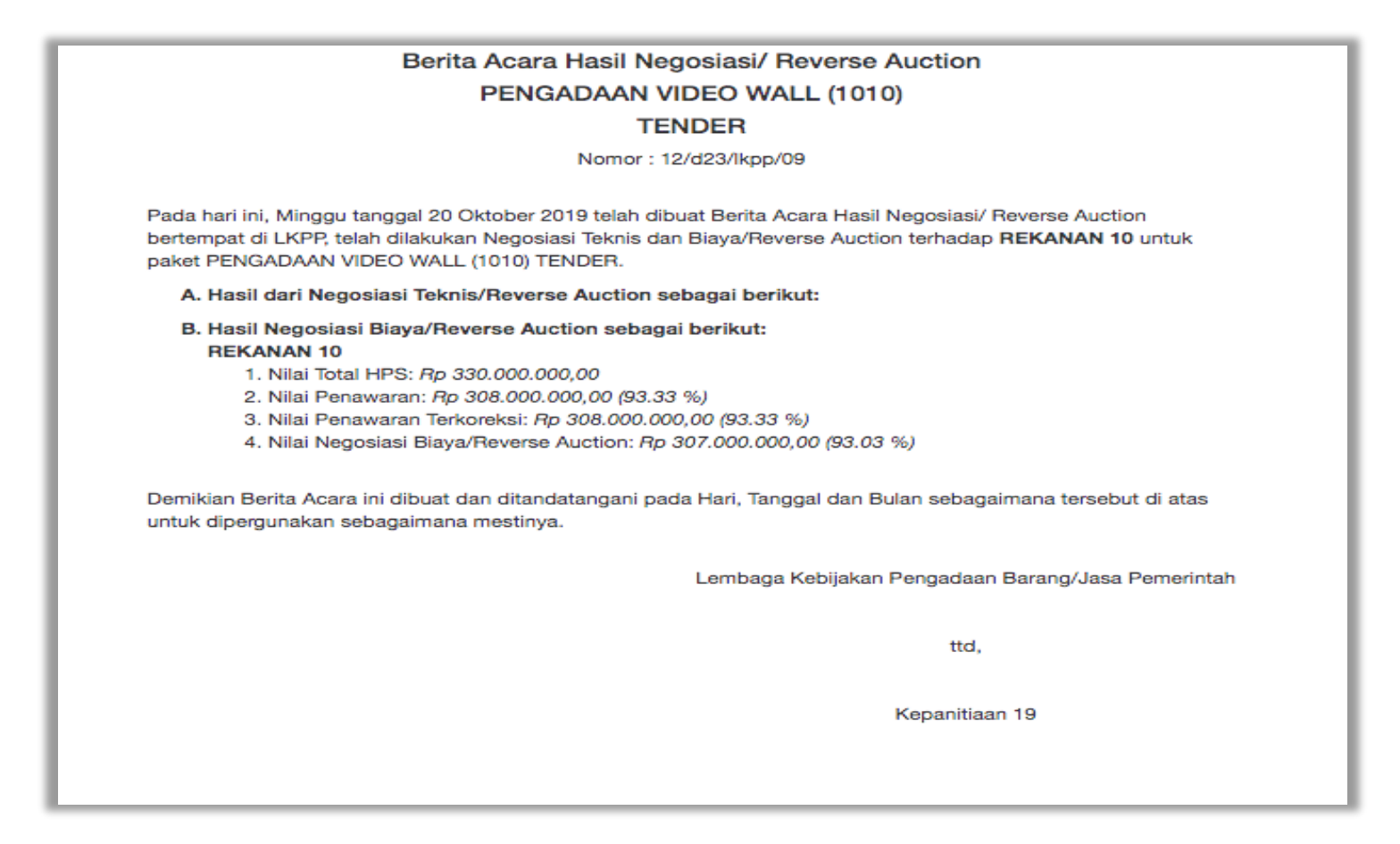

**Gambar 175.** *Halaman Preview BA Hasil Negosiasi*

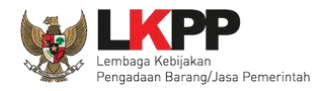

# *Upload* BA Hasil Negosiasi

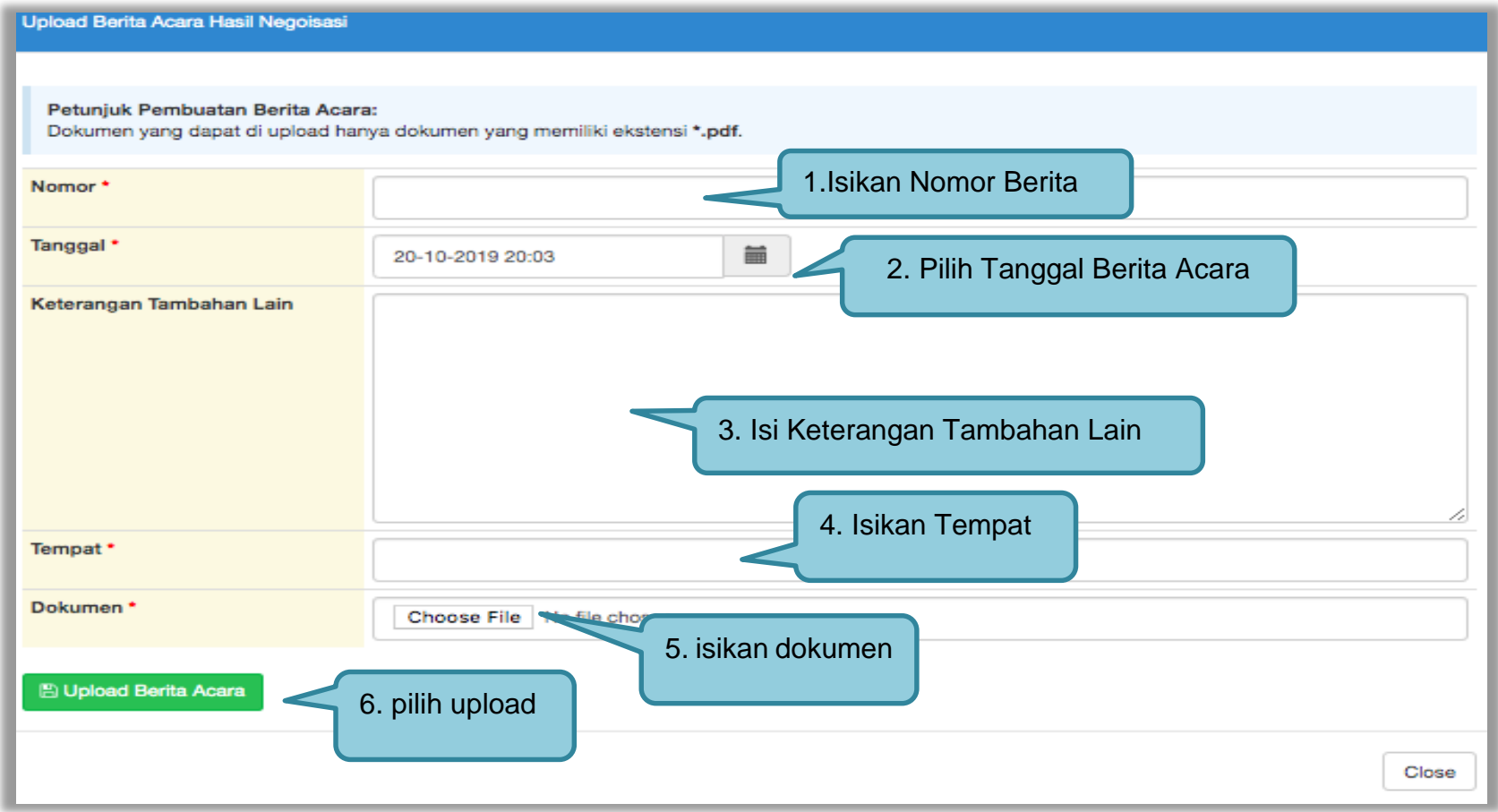

**Gambar 176.** *Halaman BA Hasil Negosiasi*

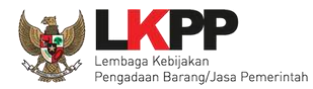

#### Pembukaan Penawaran Dokumen Penawaran Administrasi, Teknis, dan Harga a4e5a752-d8f6-43ed-abdd-ac431fd2b0fe Geret Token ke Apendo Pembukaan penawaran dilakukan di Apendo v5.1.4 menggunakan Token di atas. Hasil Evaluasi **Hasil Evaluasi** Evaluasi Penawaran Administrasi dan Teknis Lulus: 2 Penyedia Barang/Jasa Evaluasi Penawaran Biaya/Harga Lulus: 2 Penyedia Barang/Jasa Pengumuman Pemenang Urutan 1 \* PT, Ikpp penvedia 8 \* Pemenang Hasil Evaluasi Urutan 2 PT. Ikpp penyedia 7 **Berita Acara Upload** Cetak Berita Acara Pemberian Penjelasan 1.Cetak & Berita Acara Pemberian Penjelasan-10364999.pdf (25 OKTOBER 2021 15:00) 2. upload berita acaraPokja Pemilihan bisa langsung berita acara Berita Acara Ev *upload* berita acara jika & Berita Acara memiliki template sendiri Upload Cetak Berita Acara Har Pengiriman Berita Acara dapat dilakukan sampai sebelum tahapan Masa Sanggah dimulai

#### **3.12.6 Pembuatan Berita Acara Hasil Pemilihan**

**Gambar 177.** *Cetak berita acara hasil pemilihan (1)*

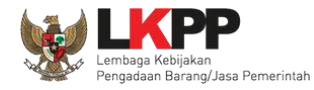

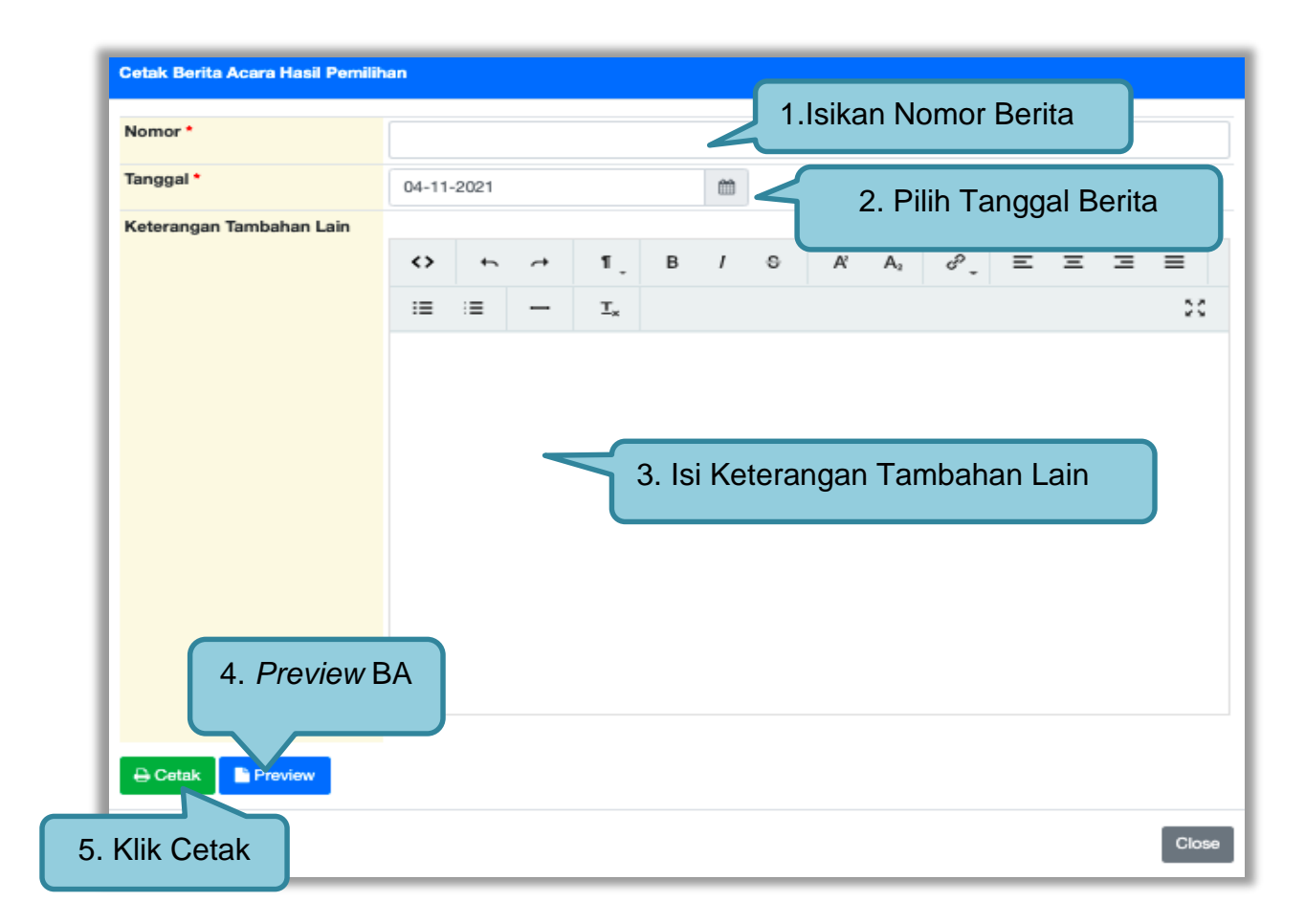

**Gambar 178.** *Cetak berita acara hasil pemilihan (2)*

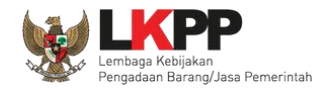

## Berikut ini adalah contoh berita acara hasil pemilihan yang sudah dicetak dalam bentuk PDF

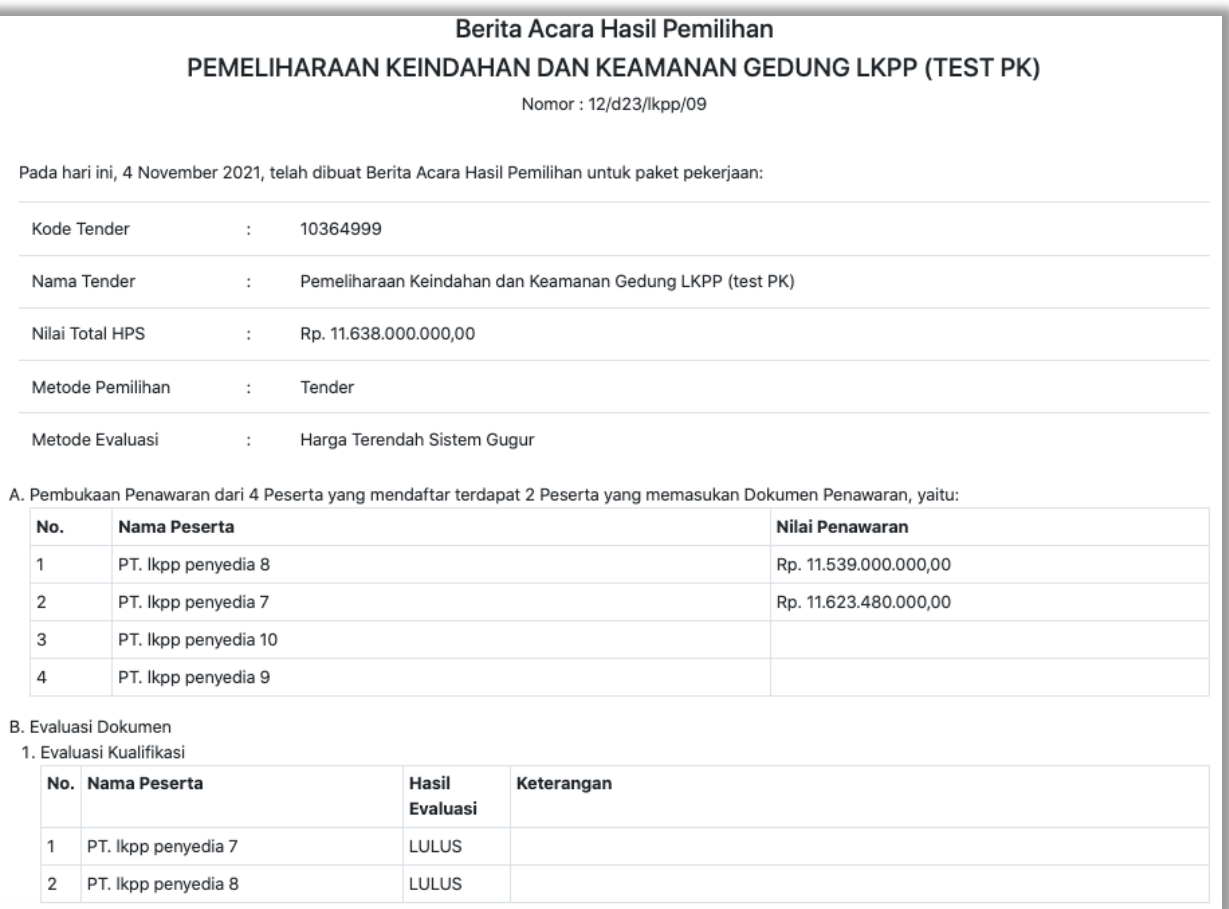

**Gambar 179.** *Halaman Berita Acara Pemilihan PDF*

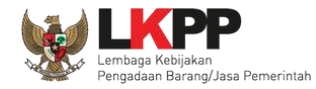

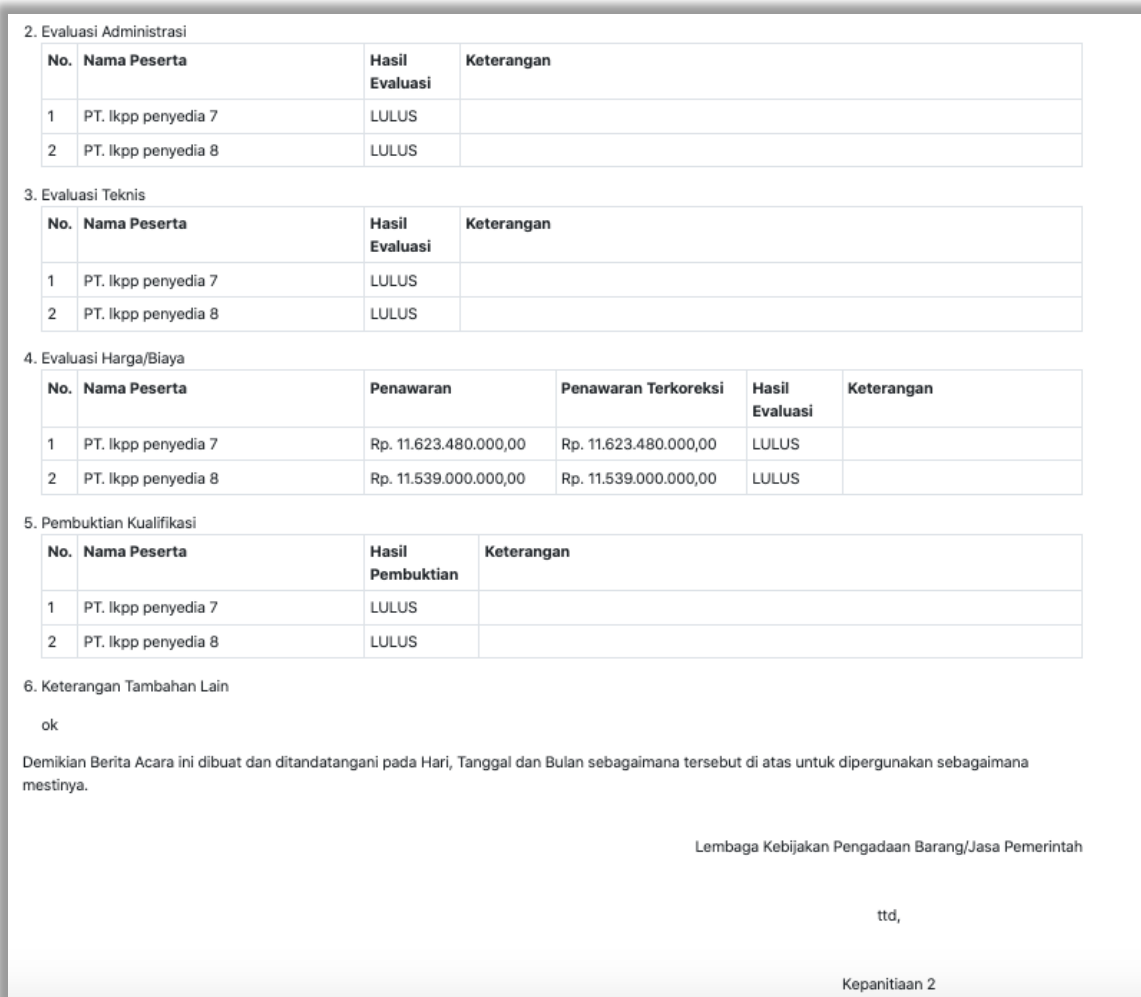

**Gambar 180.** *Halaman Berita Acara Hasil Pemilihan PDF*

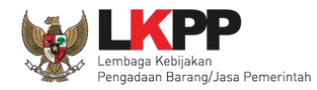

Pokja pemilihan bisa *upload* berita acara, jika sudah memiliki template sendiri atau upload berita acara yang sudah di tandatangani.

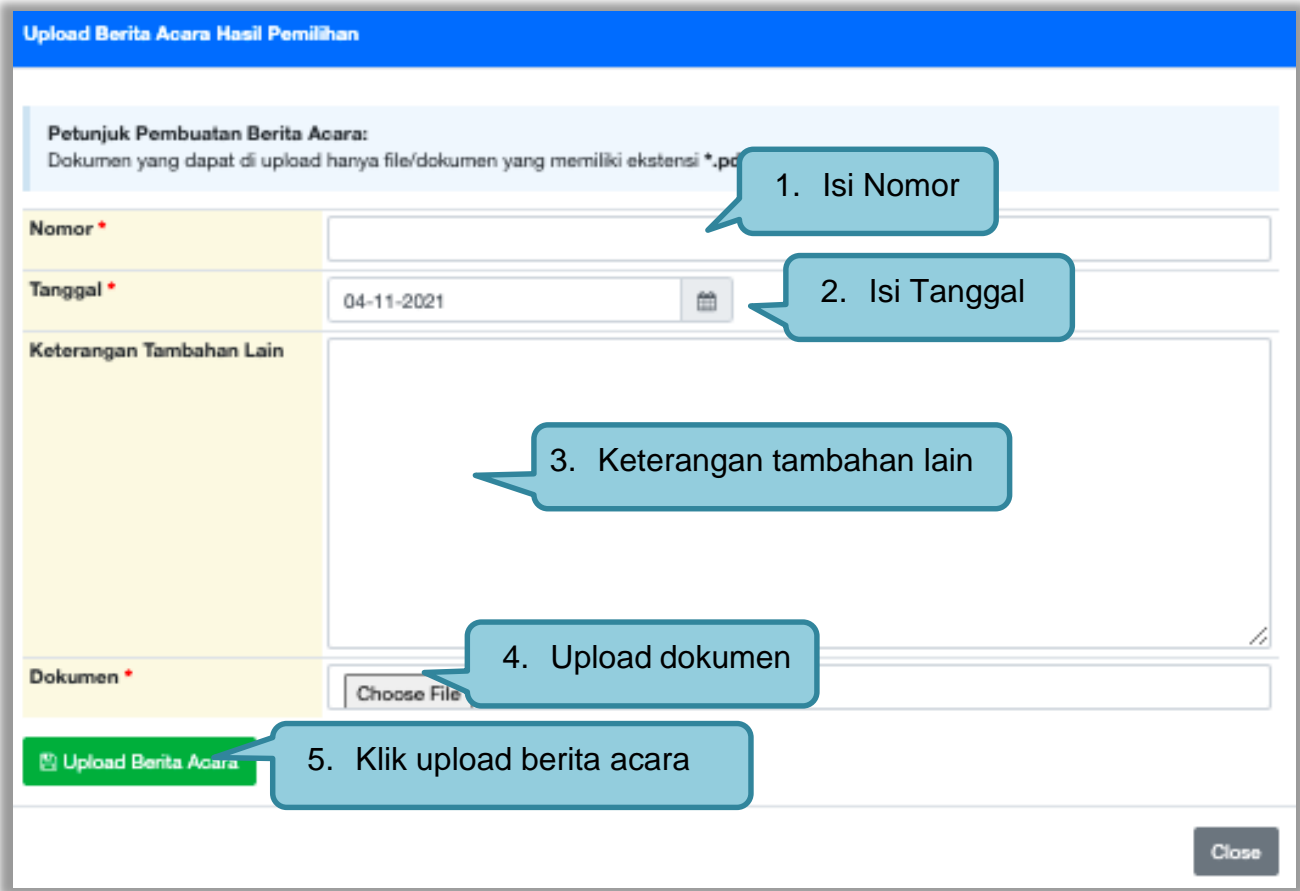

**Gambar 181.** *Halaman Upload Berita Acara Hasil Pemilihan*

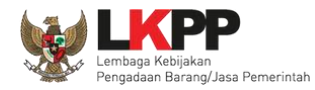

## Hasil berita acara berhasil di *upload*.

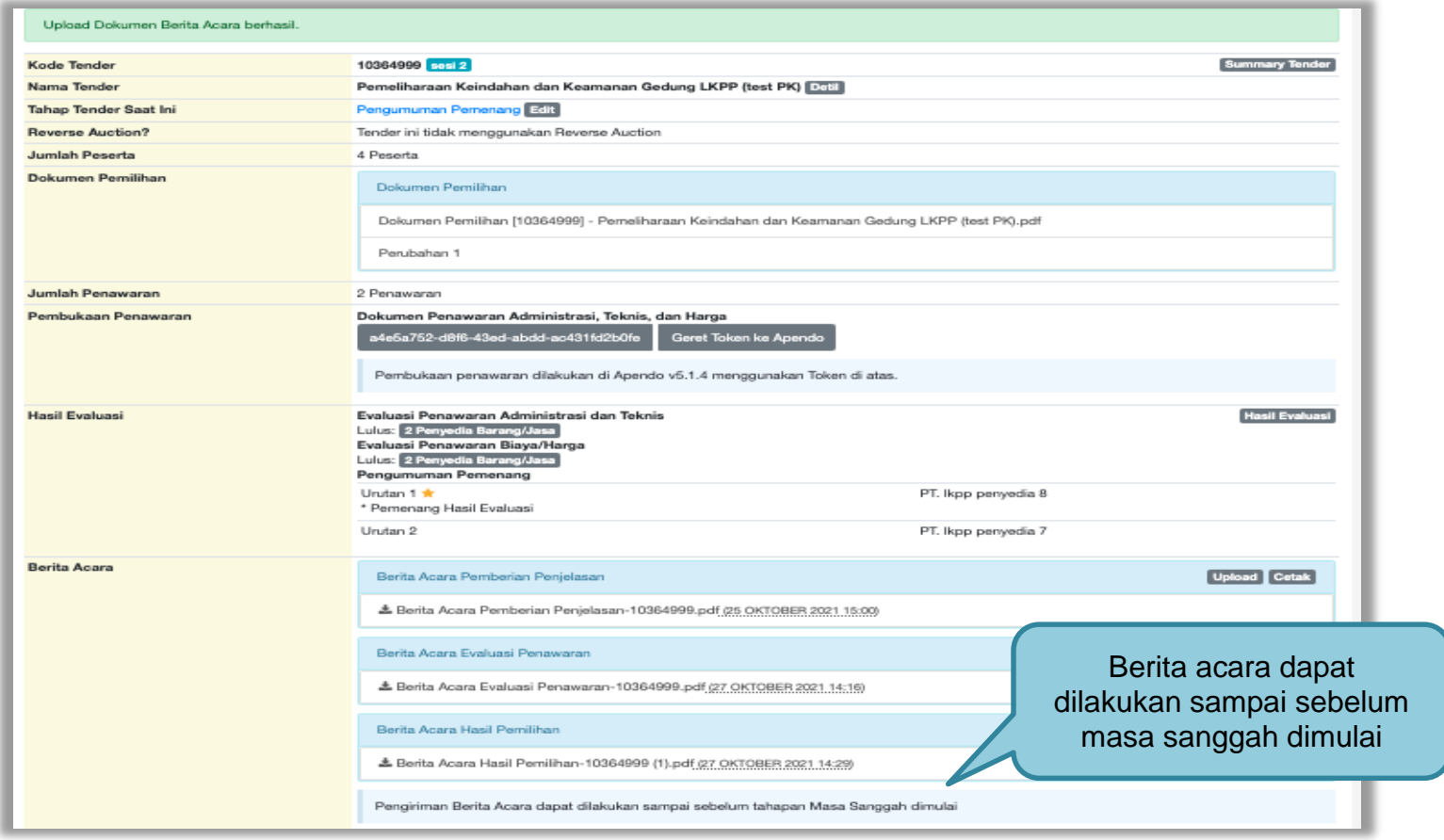

**Gambar 182.** *Halaman Berita Acara*

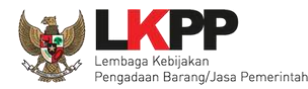

#### **3.12.7 Pembuatan Berita Acara Lainnya**

Pokja dapat *upload* berita acara lainnya. Berita Acara Lainnya dapat berupa Berita Acara lain yang ditujukan kepada semua Peserta jika terdapat kendala di luar kendali Pokja Pemilihan. *File berita acara lainnya yang sudah di upload tidak dapat dihapus atau pun di ubah***.**

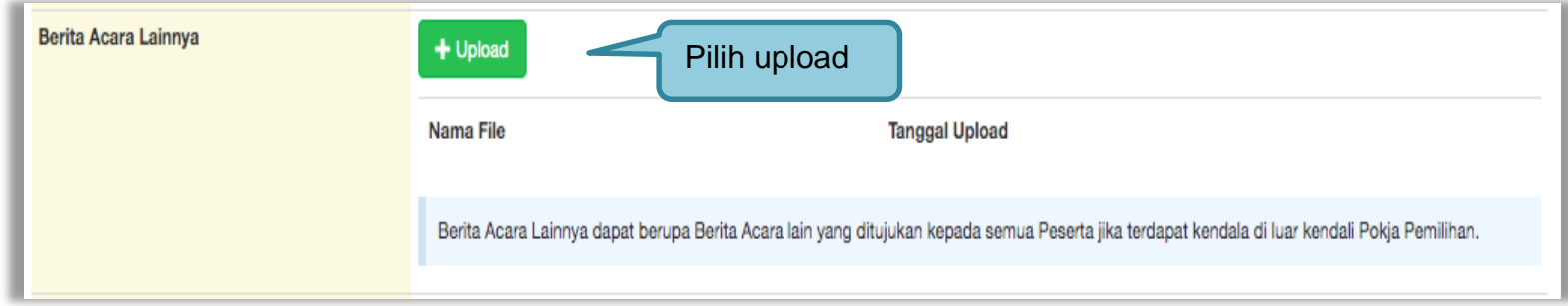

**Gambar 183.** *Halaman Berita Acara Lainnya*

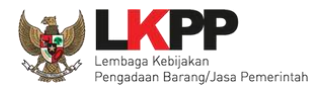

## Selanjutnya pilih file berita acara

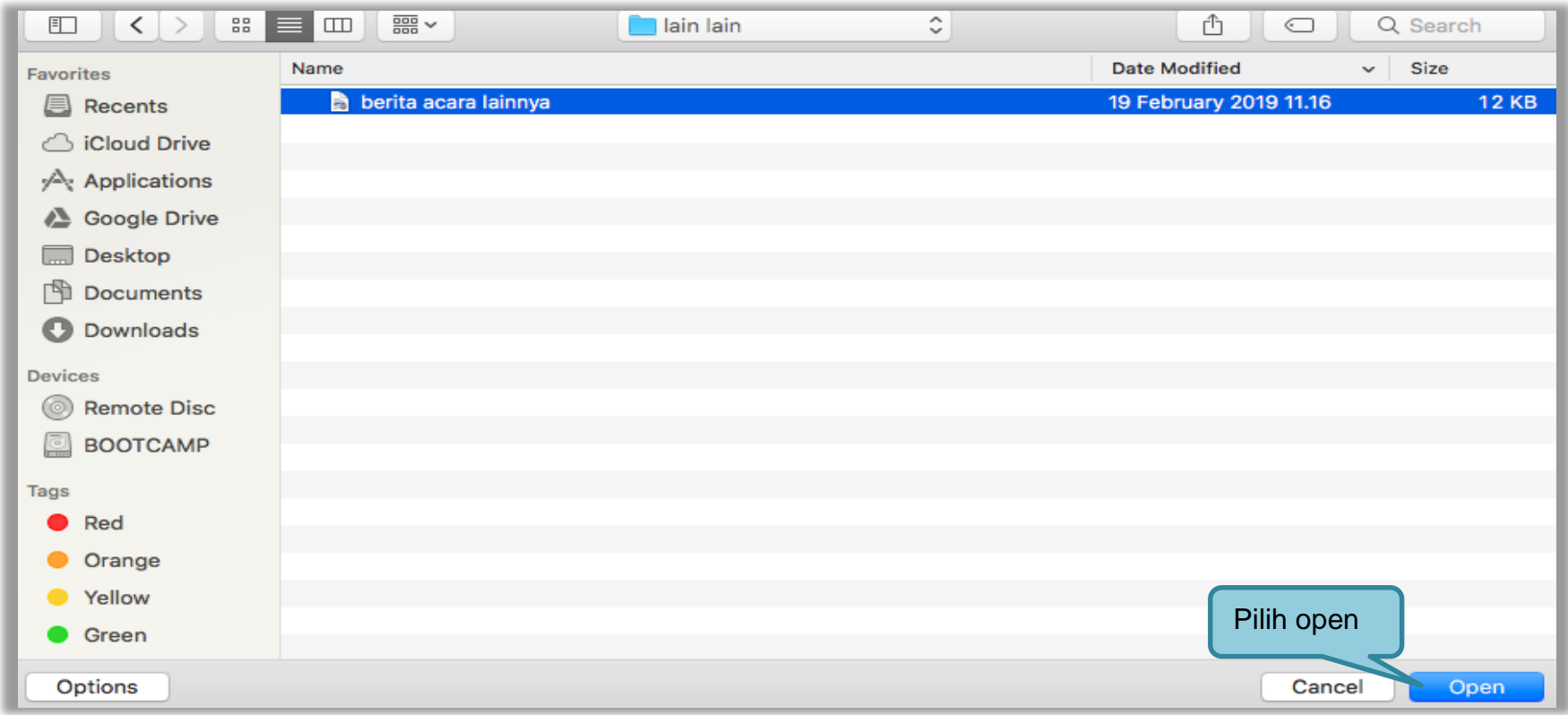

**Gambar 184.** *Halaman Pilih Berita Acara*

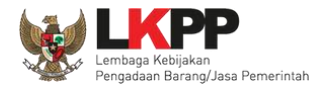

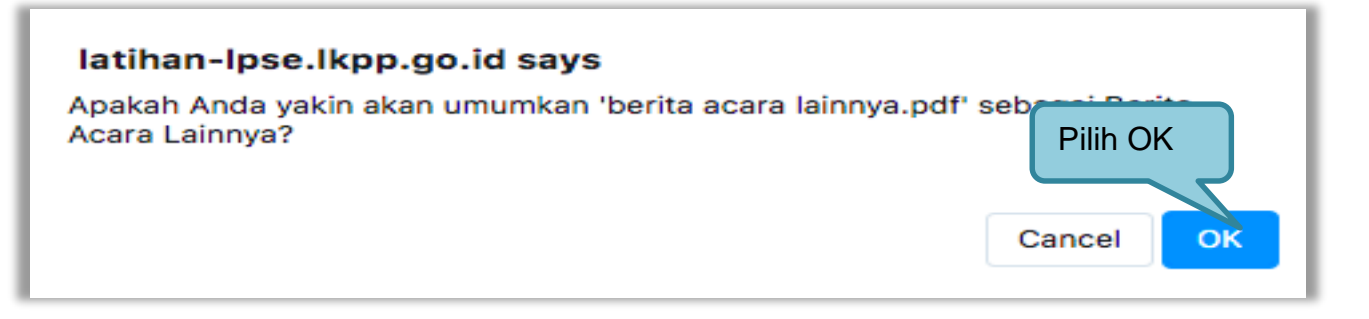

#### **Gambar 185.** *Halaman Konfirmasi Umumkan Berita Acara*

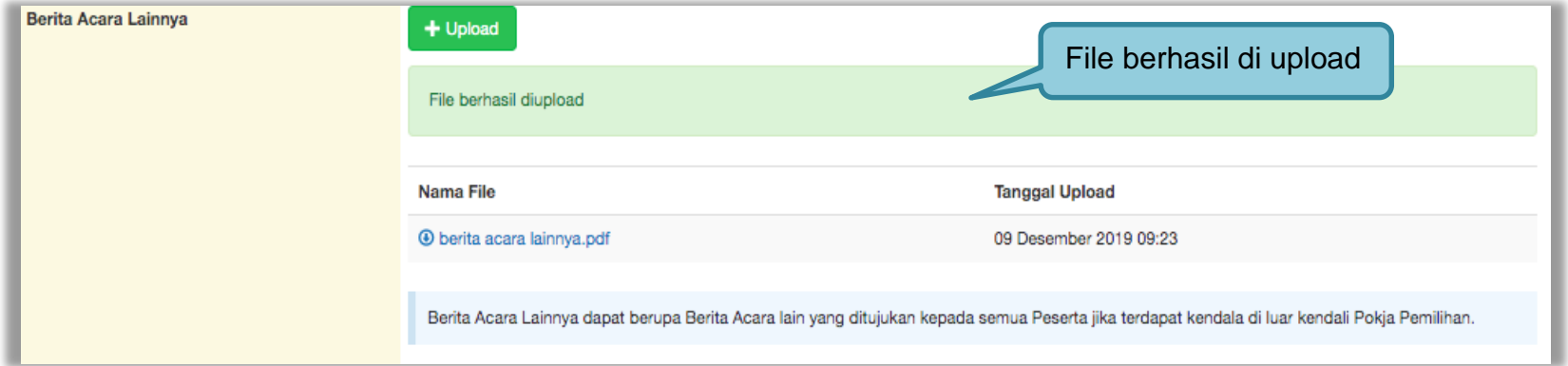

**Gambar 186.** *Halaman Berita Acara Lainnya Berhasil di Upload*

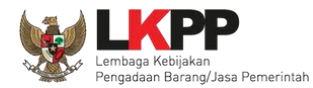

# **3.13 Pengumuman Pemenang Tender**

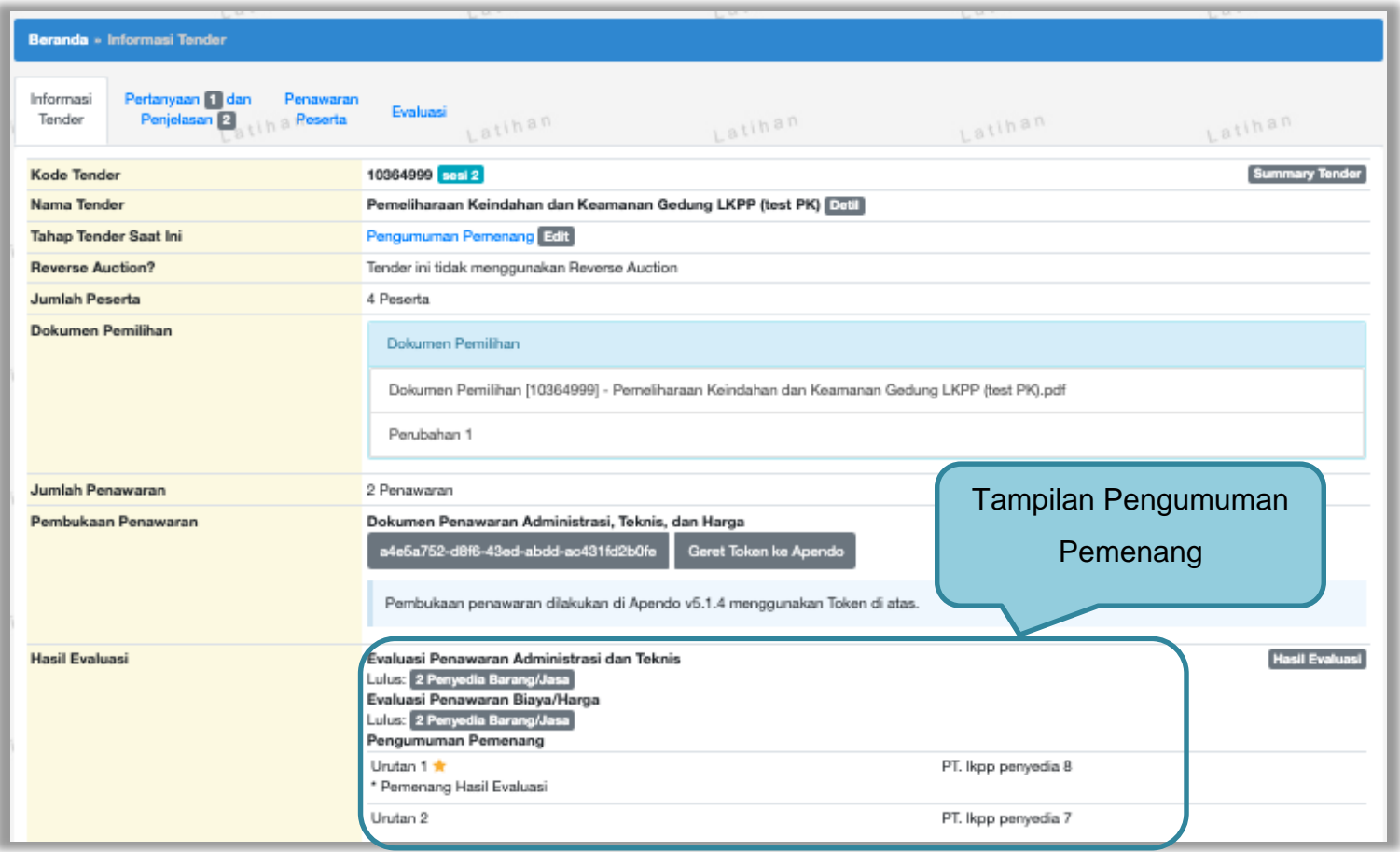

**Gambar 187.** *Halaman Pengumuman Pemenang 1*

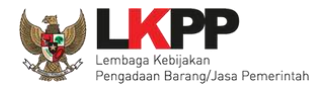

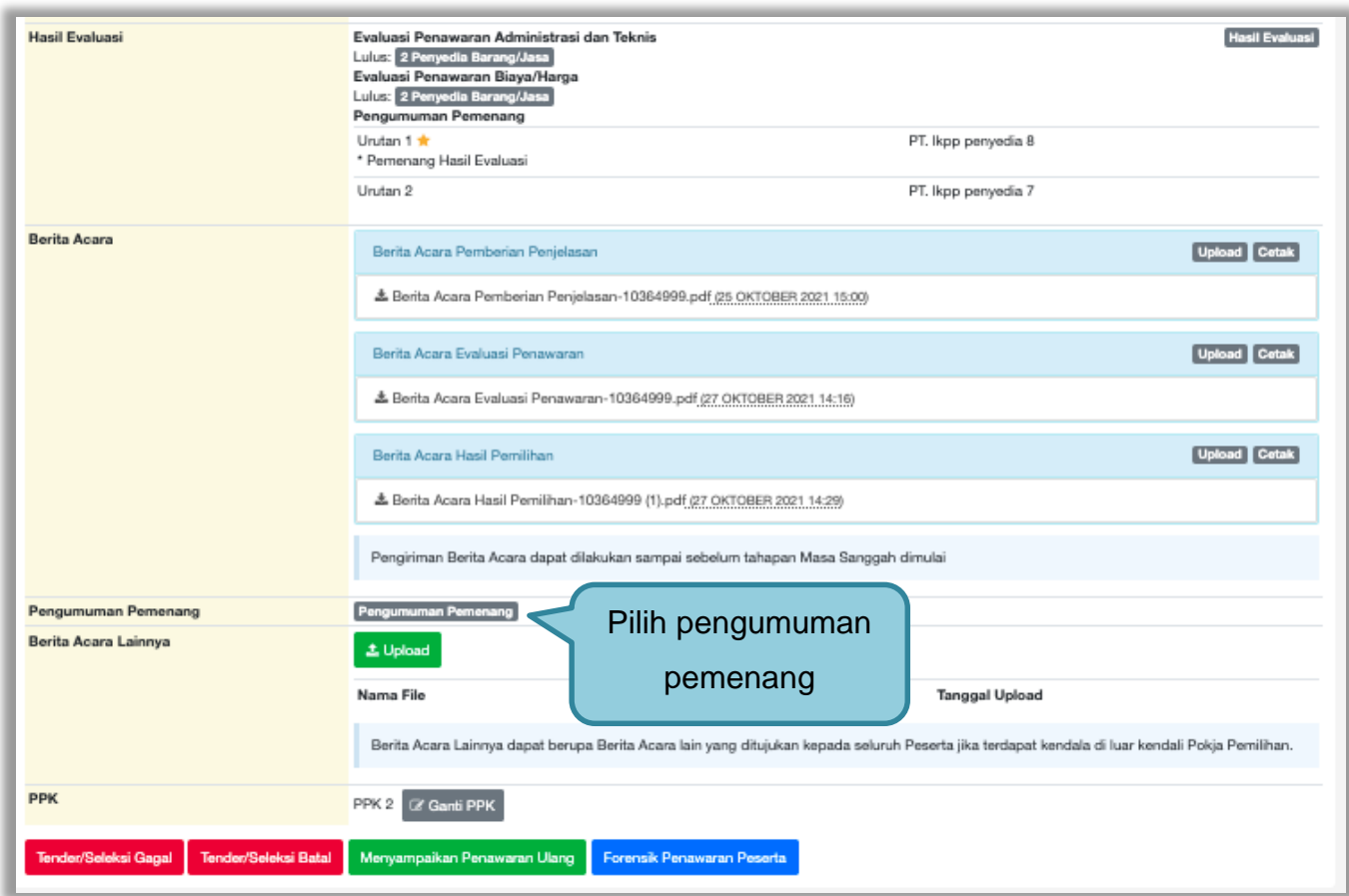

**Gambar 188.** *Halaman Pengumuman Pemenang 2*

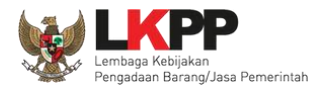

## **3.13.1 Kirim Undangan Pengumuman Pemenang**

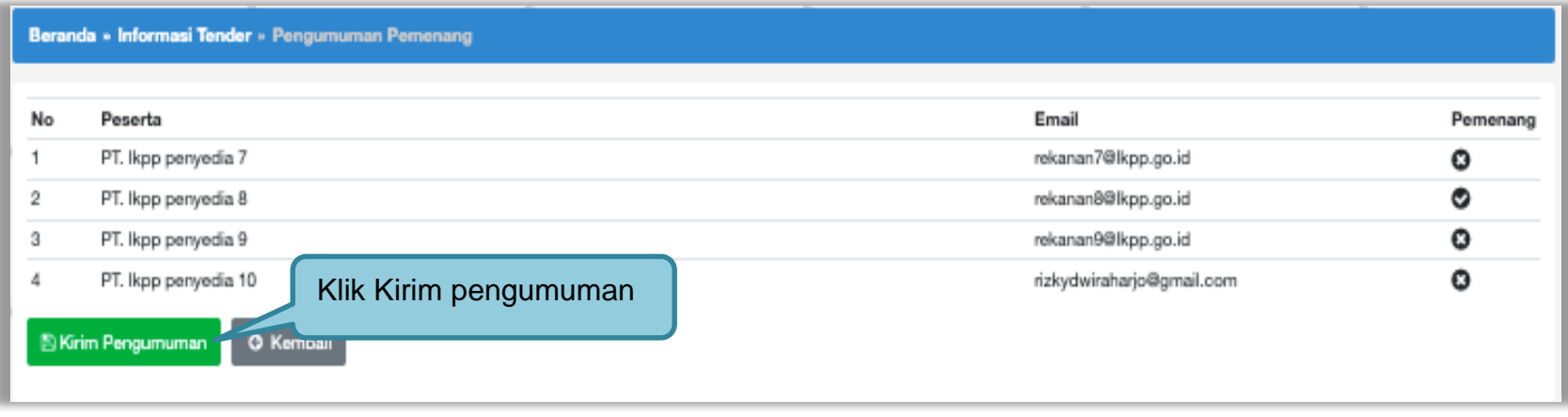

**Gambar 189.** *Kirim Undangan Pengumuman Pemenang Tender*

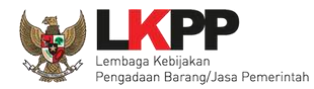

Jika berhasil kirim pengumuman, maka akan ada notifikasi sebagai berikut.

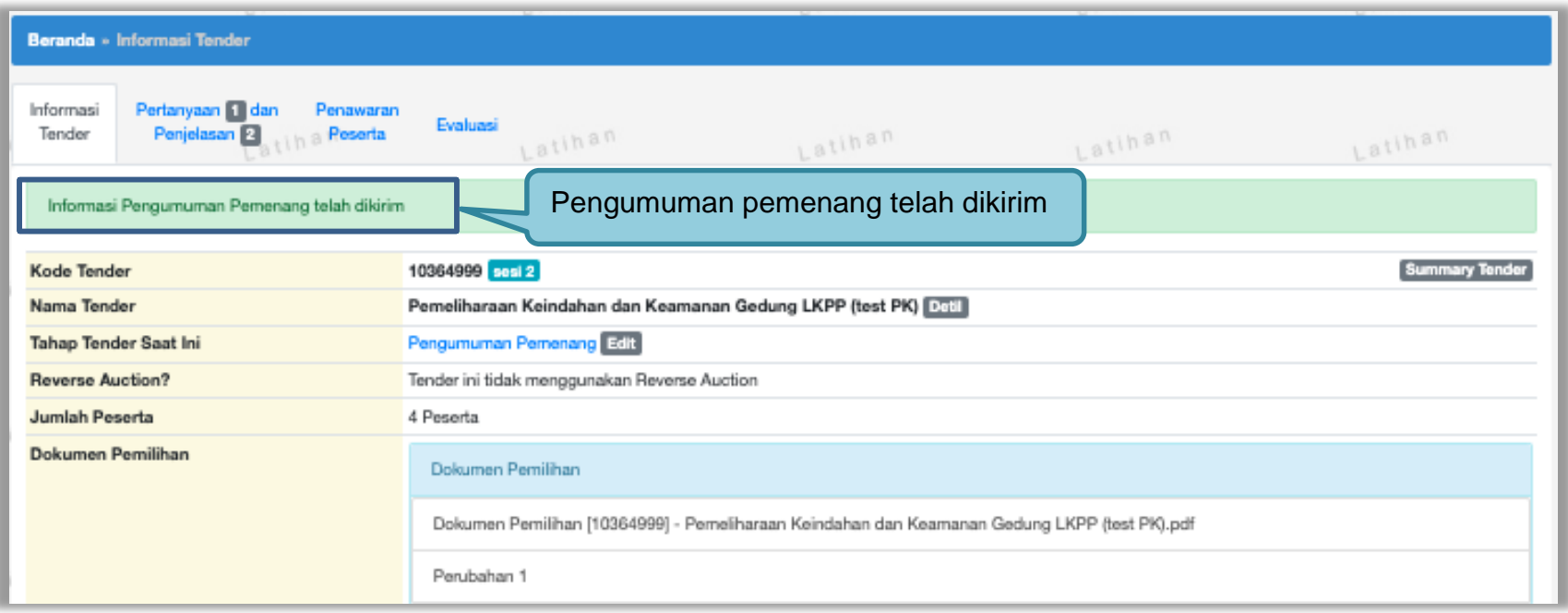

**Gambar 190.** *Halaman Notifikasi Pengumuman Pemenang Telah Dikirim*

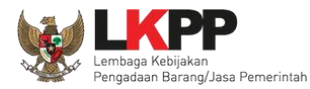

## **3.13.2 Summary Report Tender**

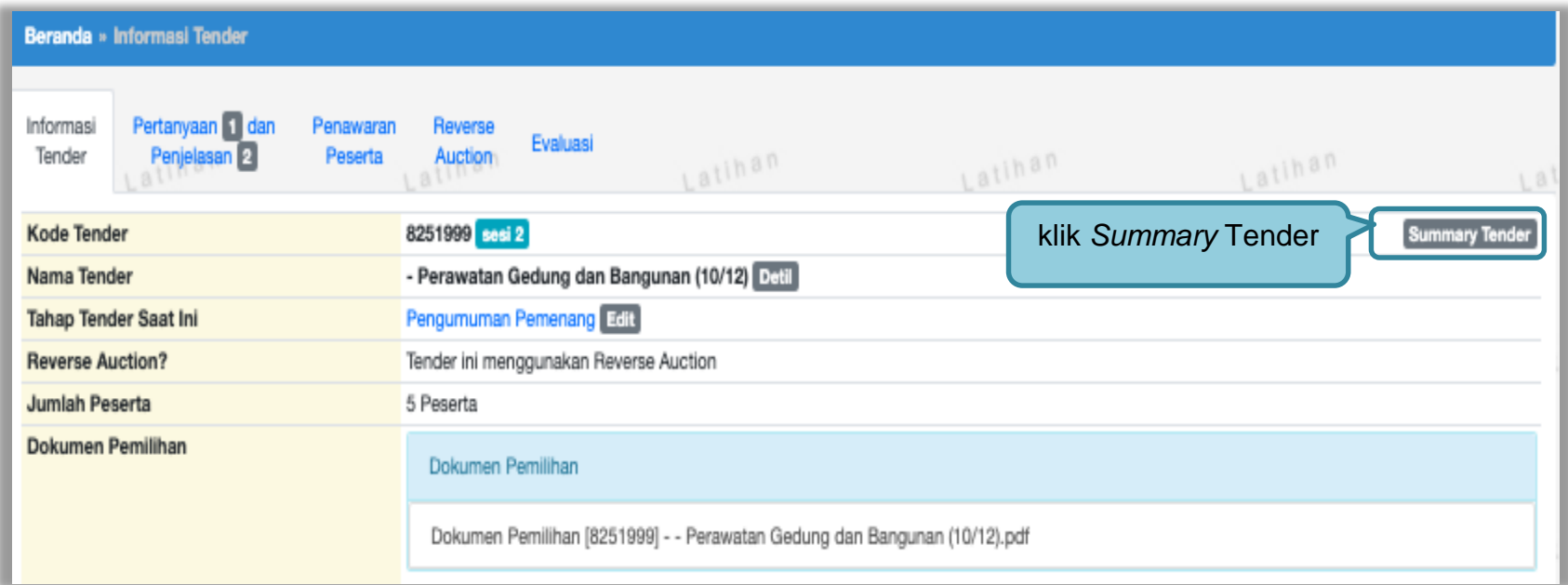

**Gambar 191.** *Download Summary Tender 1*

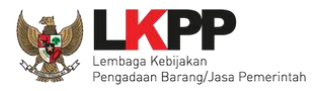

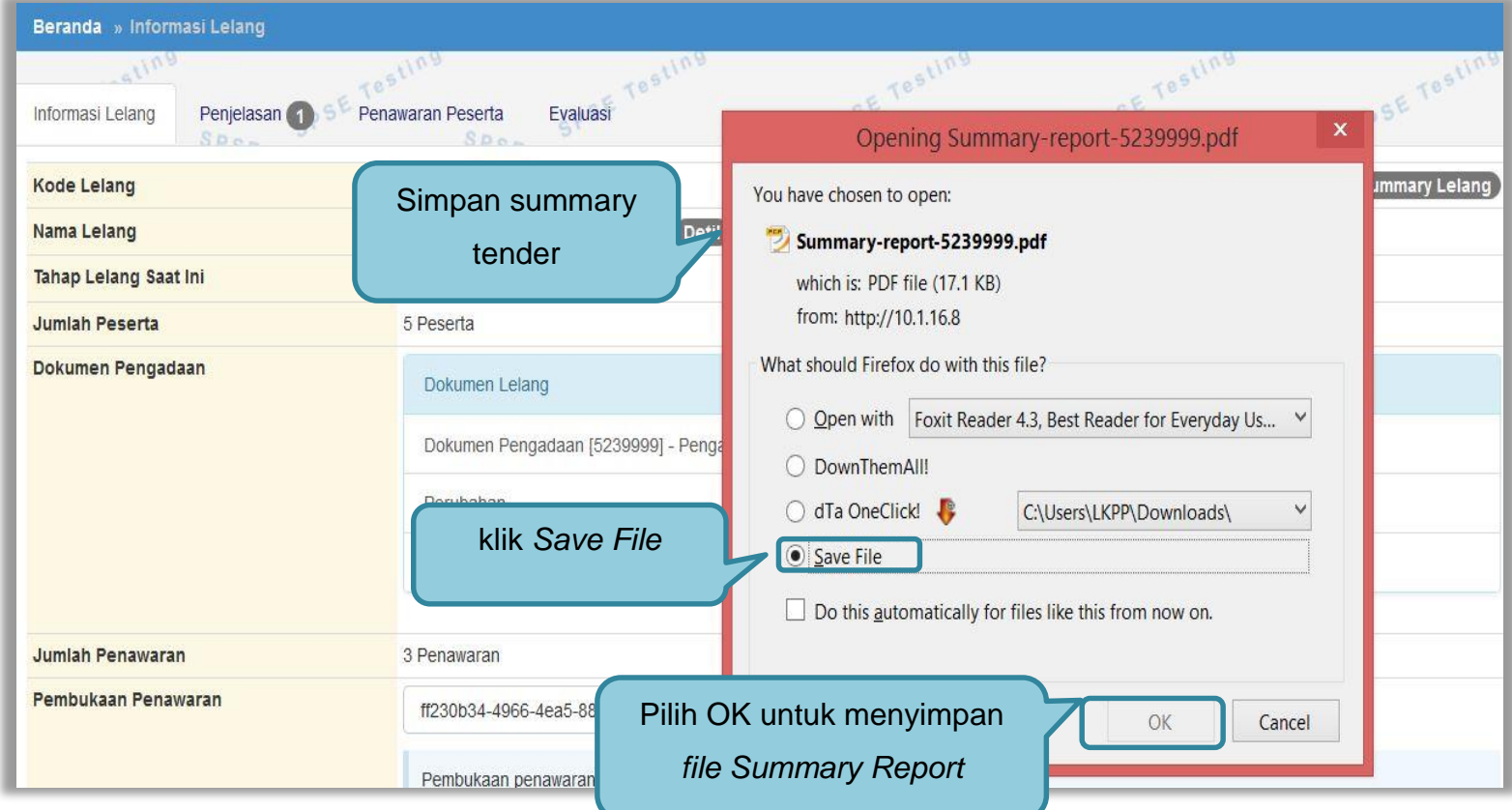

**Gambar 192***. Download Summary Tender 2*

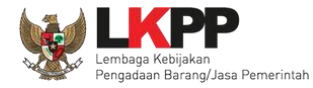

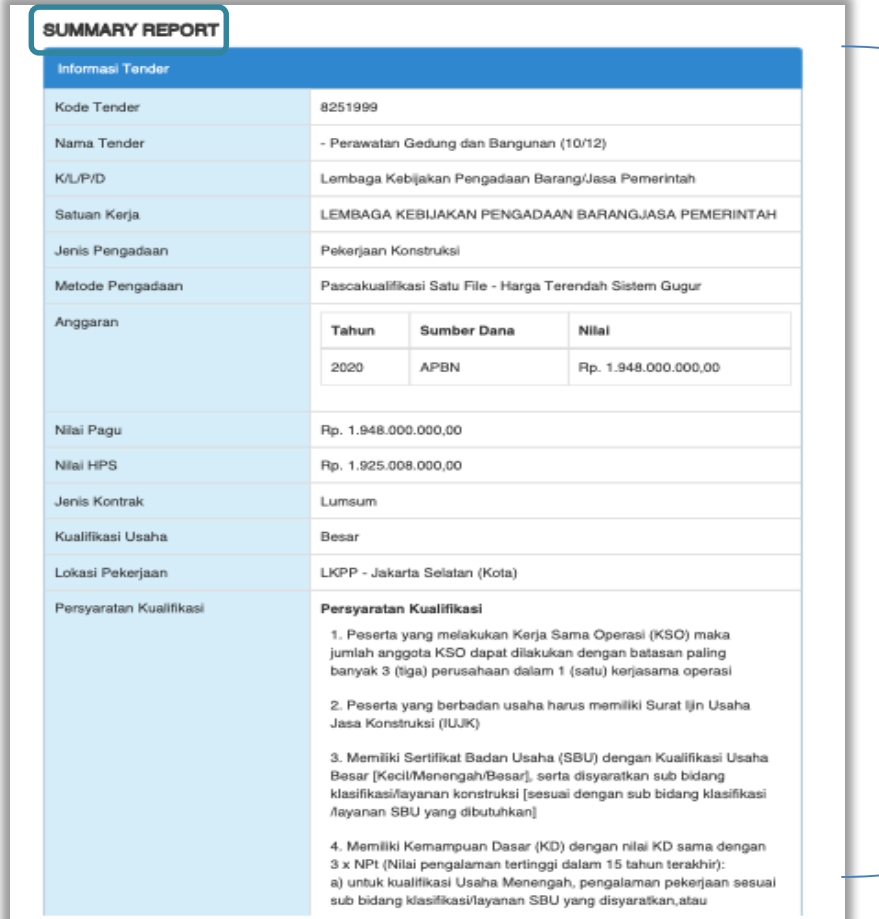

**Gambar 193.** *Summary Report Tender 1*

Data Informasi Tender

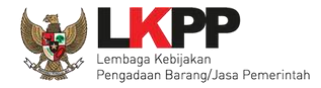

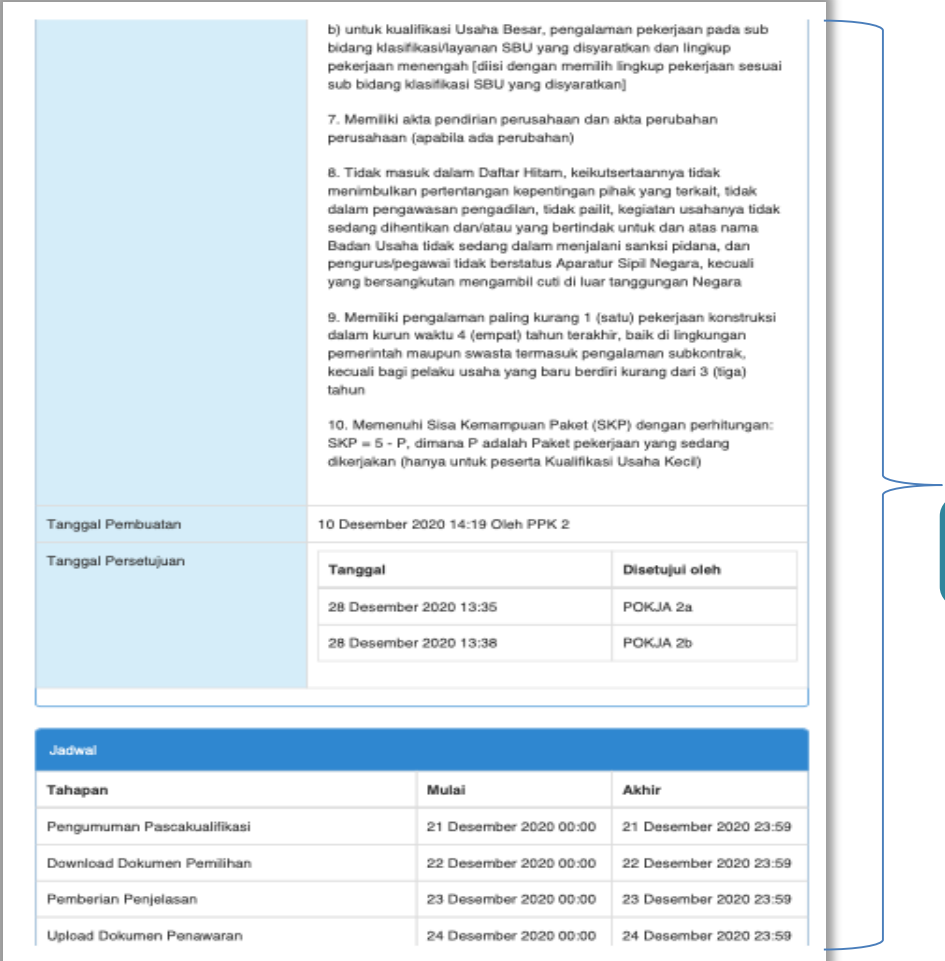

Data Informasi Tender

**Gambar 194.** *Summary Report Tender 2*

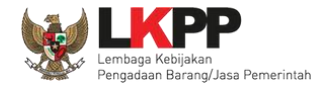

# *User Guide* **SPSE 4.5 Metode Pekerjaan Konstruksi untuk Pokja Pemilihan** 193

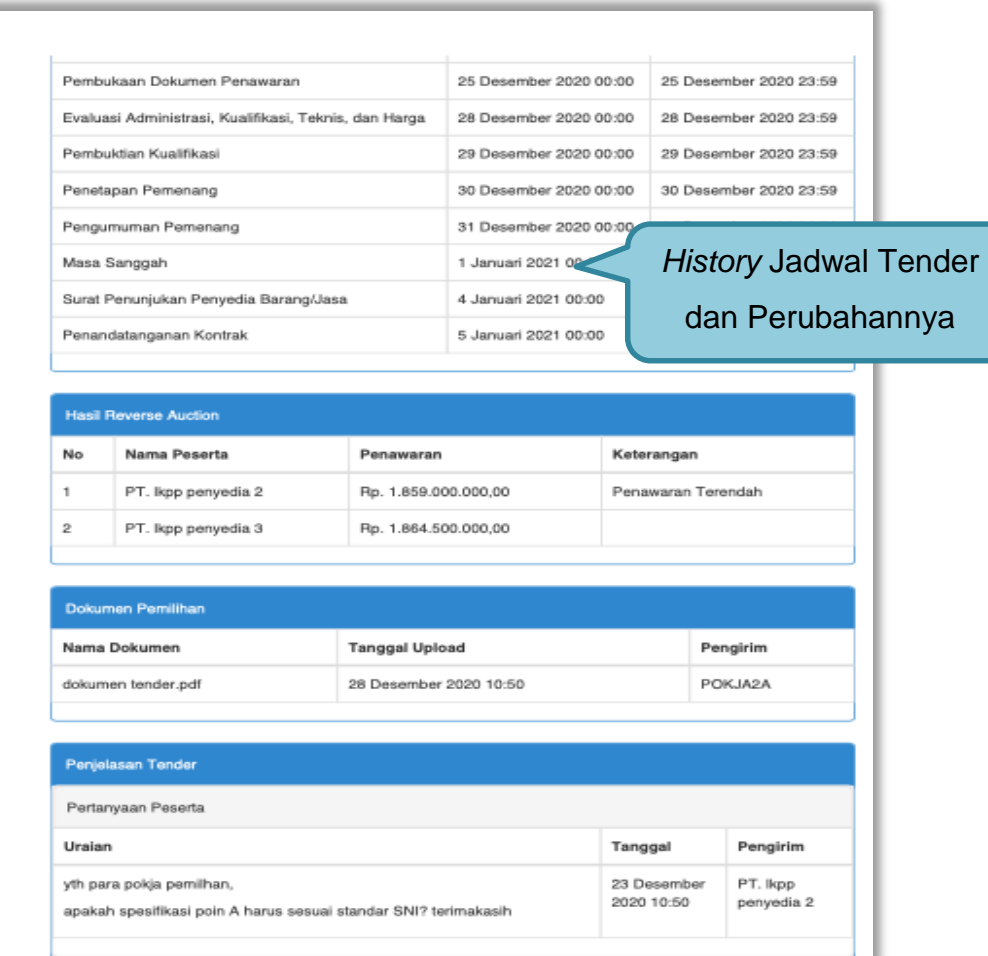

**Gambar 195.** *Summary Report Tender 3*

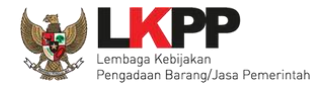

# *User Guide* **SPSE 4.5 Metode Pekerjaan Konstruksi untuk Pokja Pemilihan** 194

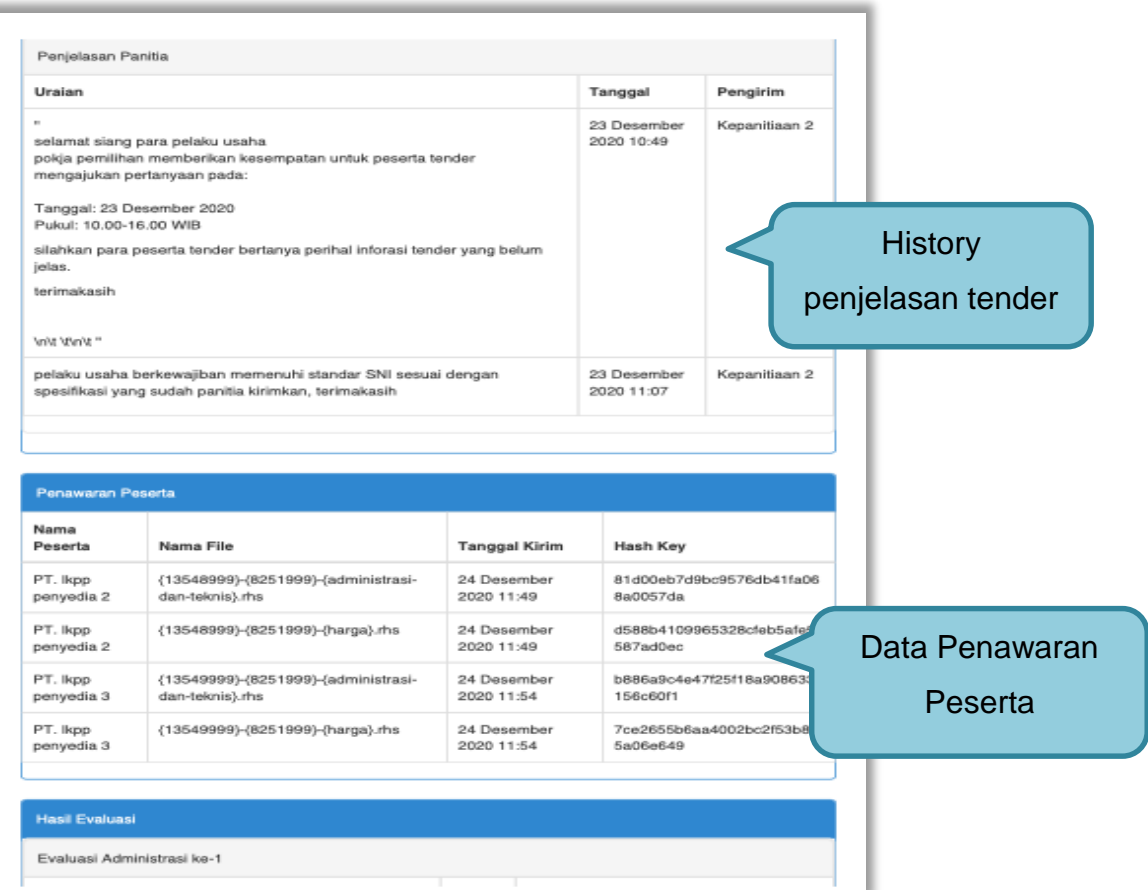

**Gambar 196.** *Summary Report Tender 3*

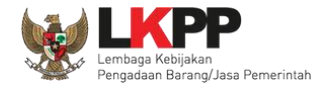

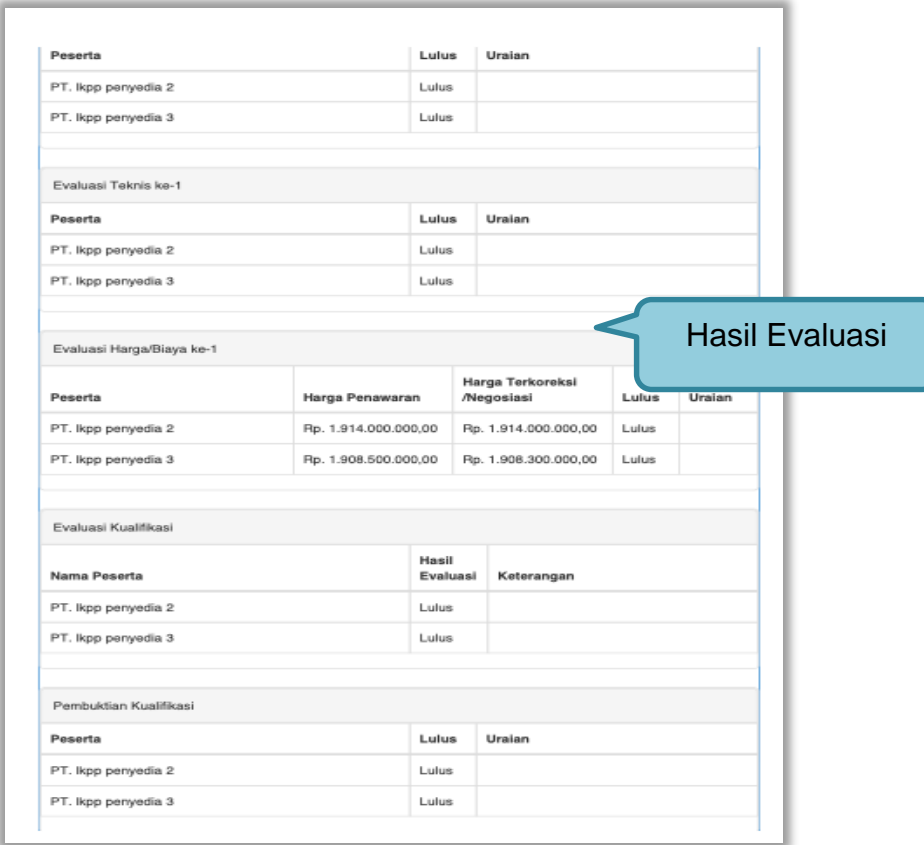

**Gambar 197.** *Summary Report Tender 4*
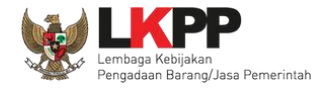

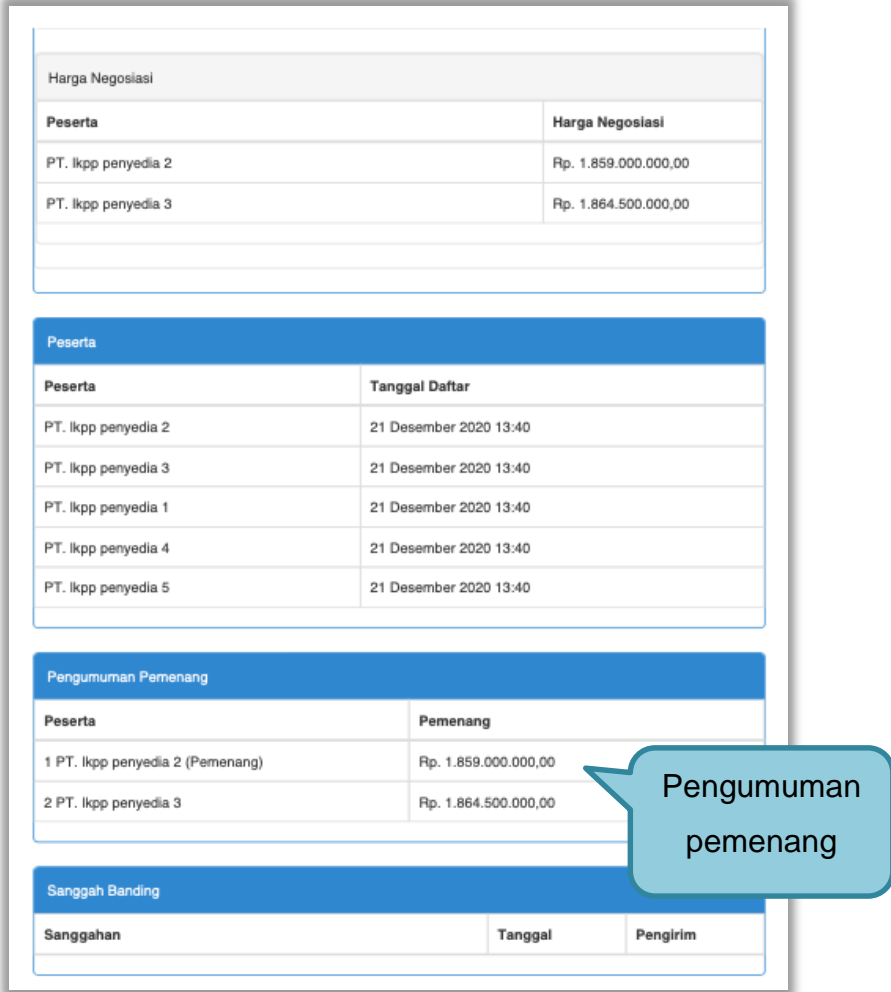

**Gambar 198.** *Summary Report Tender 5*

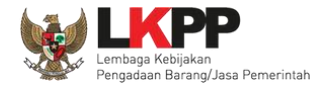

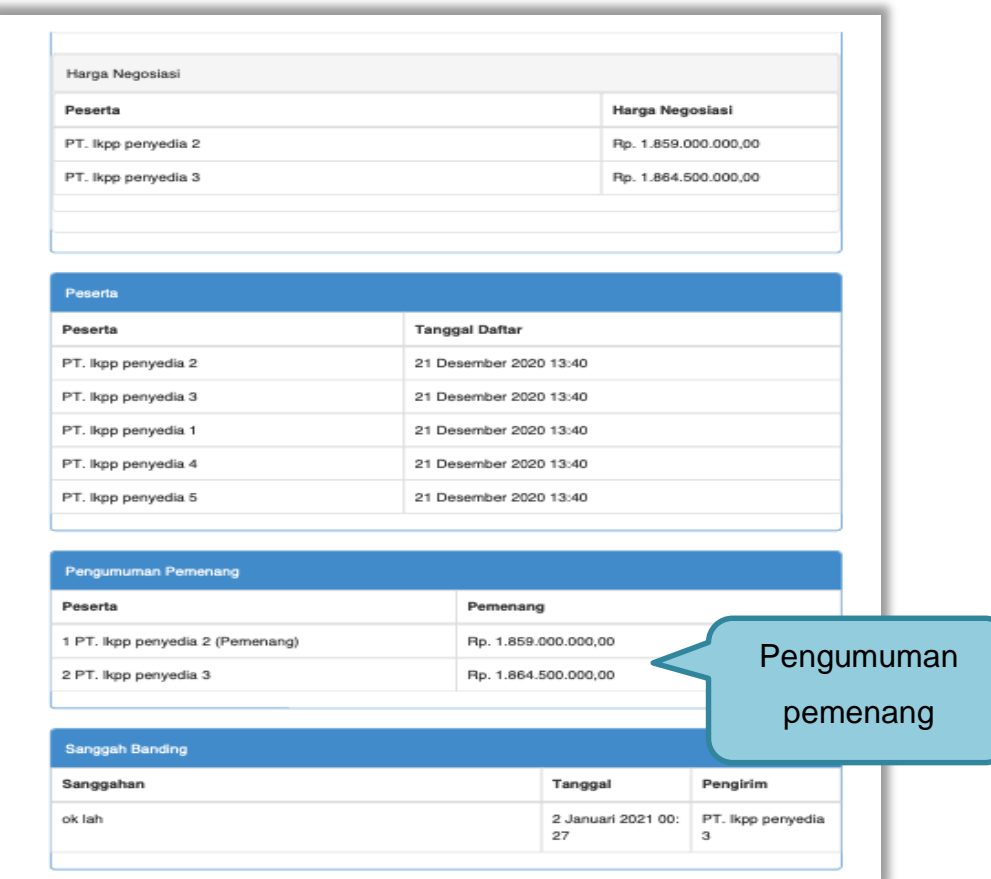

**Gambar 199.** *Summary Report Tender 6*

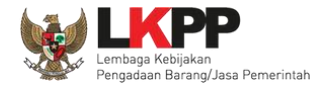

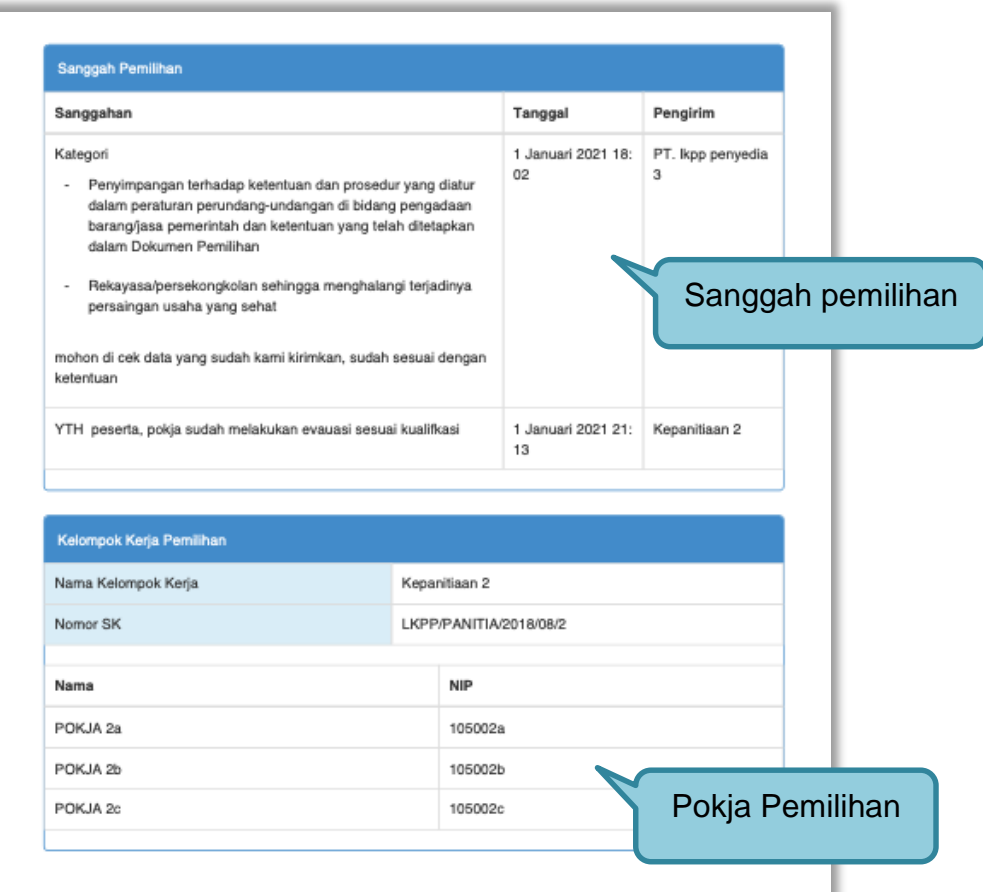

**Gambar 200.** *Summary Report Tender 7*

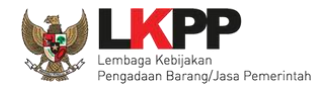

# **3.14 Masa Sanggah Tender**

Selanjutnya masa sanggah, pelaku usaha yang tidak menang bisa melakukan sanggah.

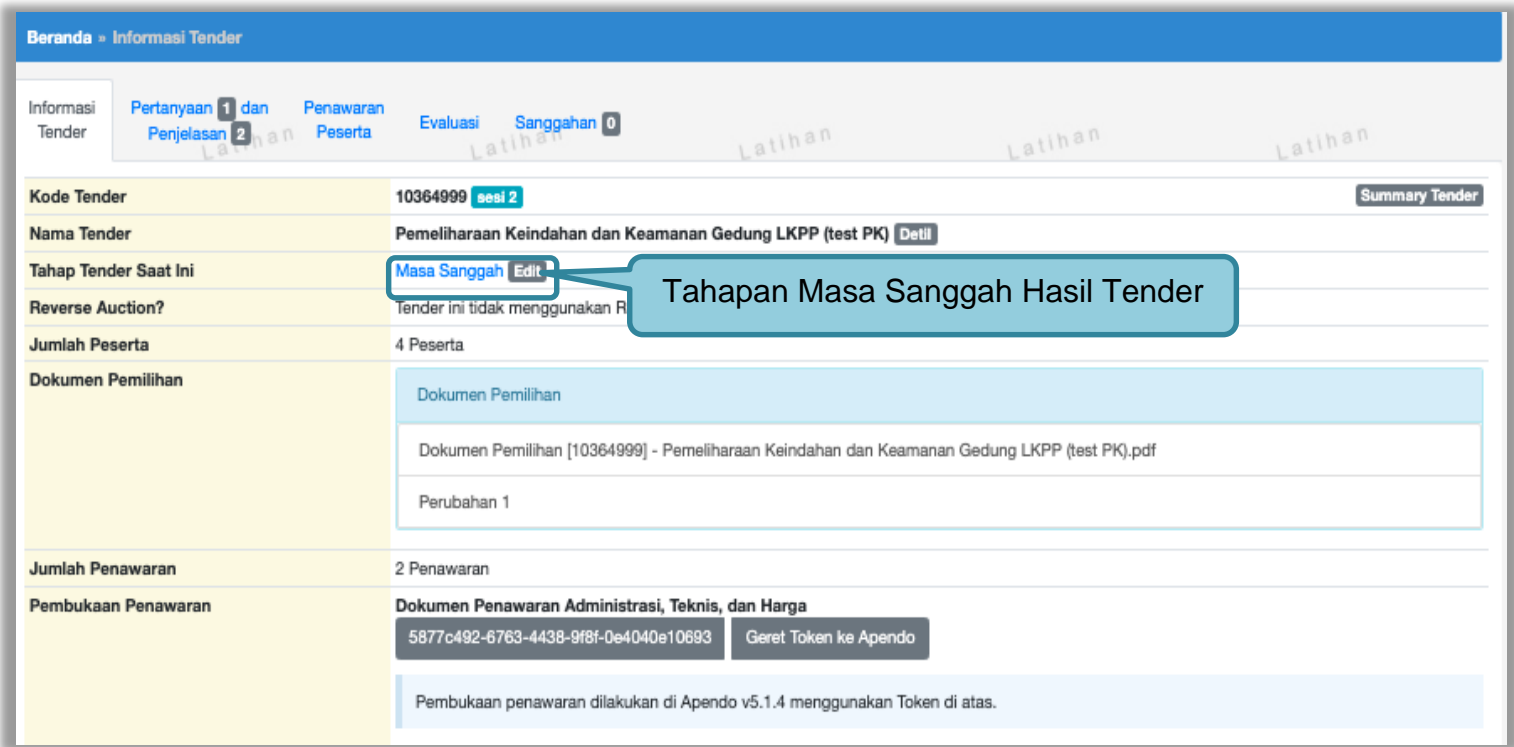

**Gambar 201.** *Tahapan Masa Sanggah*

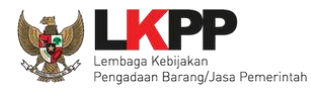

# **3.14.1 Menjawab Sanggahan**

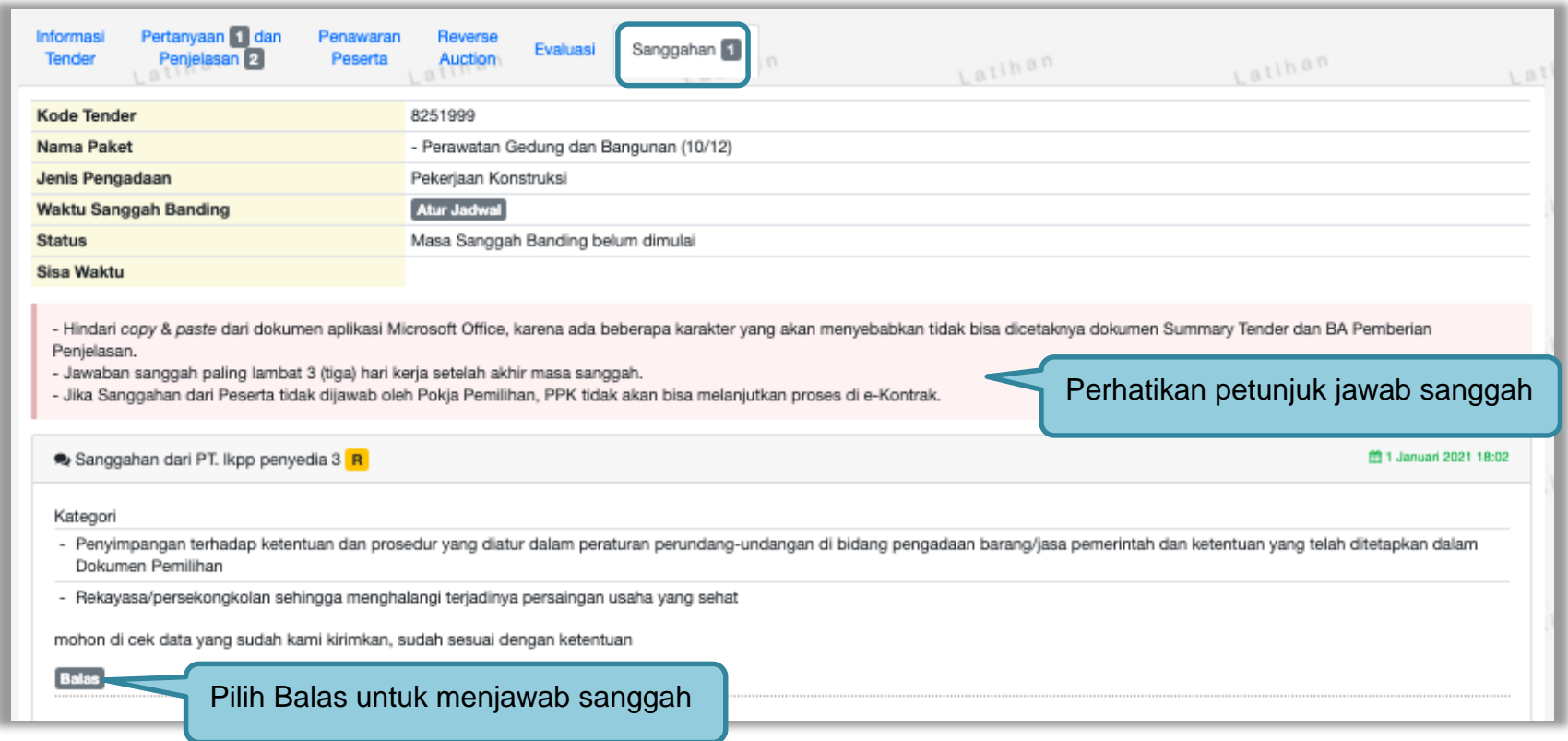

**Gambar 202.** *Lihat Sanggah Tender*

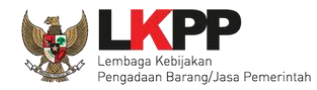

Selanjutnya pokja bisa terima atau tolak sanggah dari peserta tender/seleksi

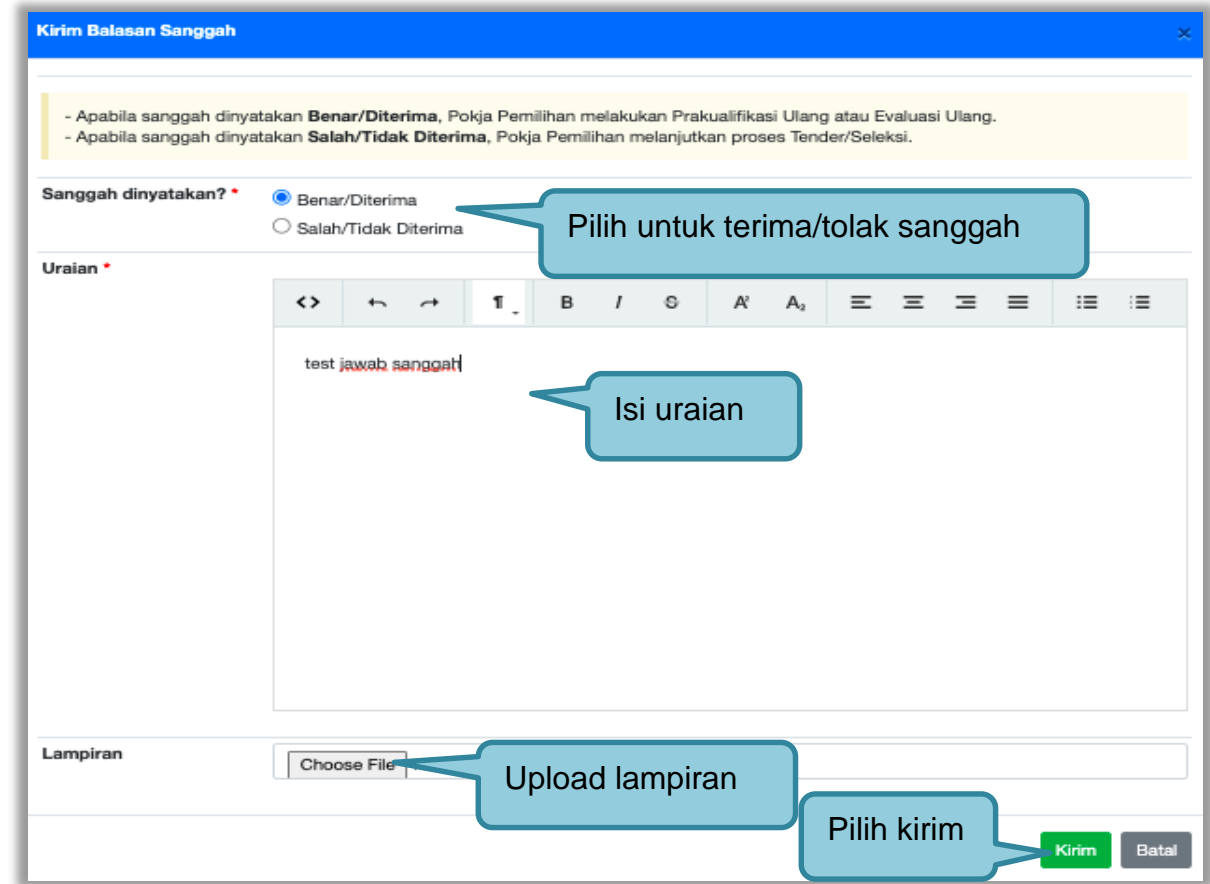

**Gambar 203.** *Halaman Kirim Balasan Sanggah*

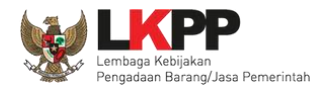

# Selanjutnya klik "OK"

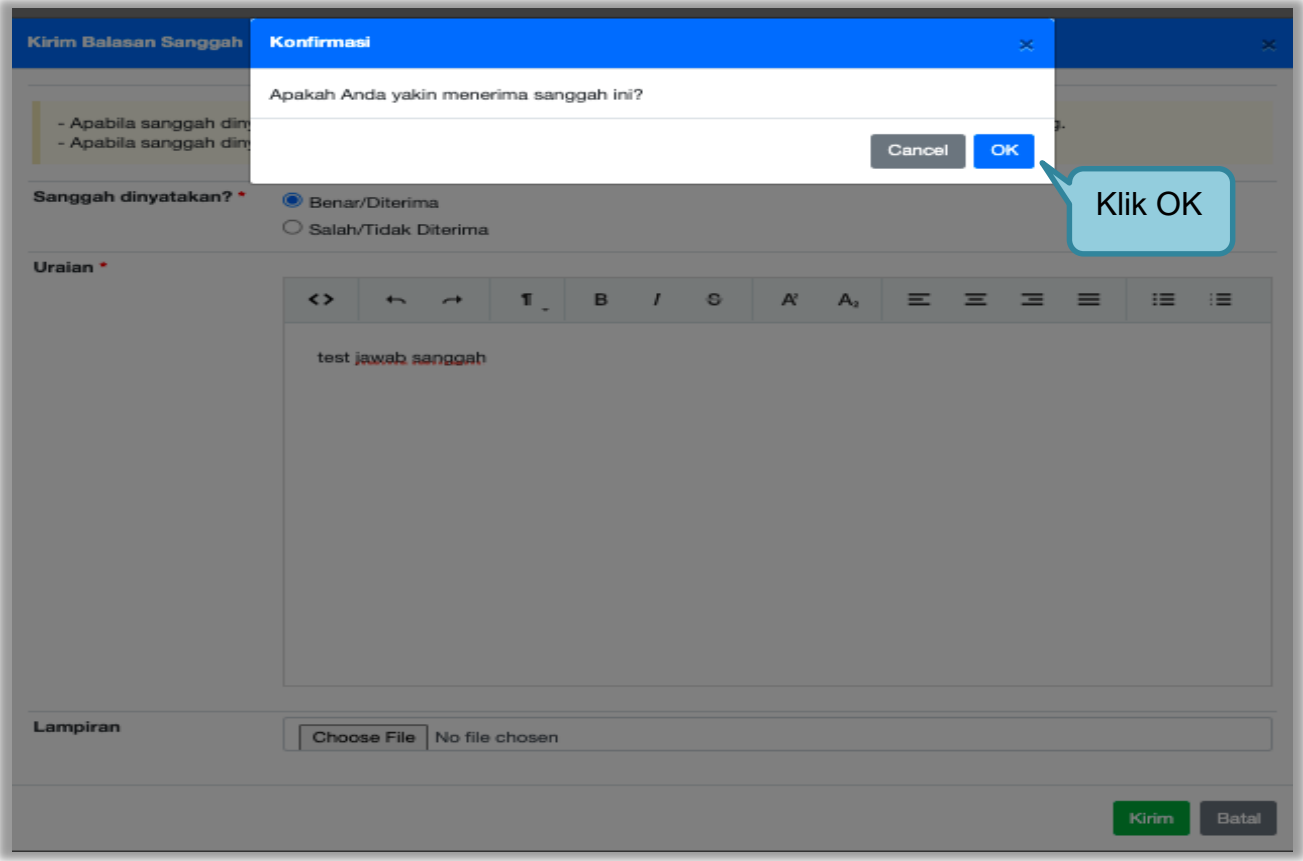

**Gambar 204.** *Halaman Konfirmasi Terima Sanggah*

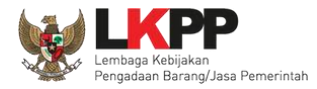

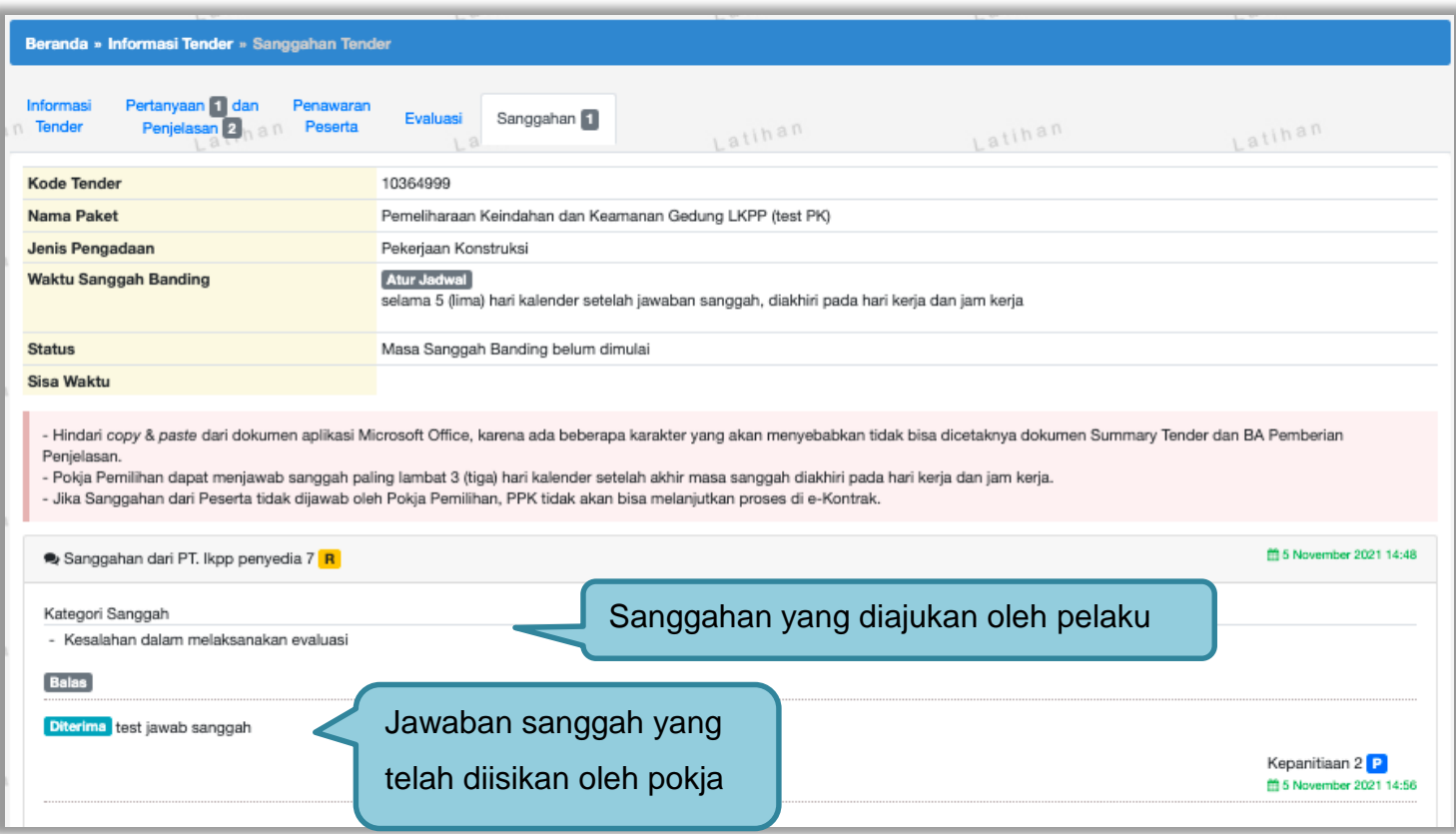

**Gambar 205.** *Tampilan Sanggah*

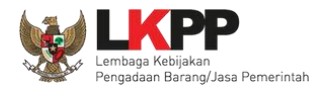

### **3.14.2 Sanggah Banding**

Pada Pengadaan pekerjaan konstruksi, pelaku usaha dapat melakukan sanggah banding satu kali. Pokja Pemilihan atur waktu sanggah banding terlebih dahulu**. Waktu sanggah banding selama 5 hari kalender setelah jawaban sanggah, di akhiri pada hari kerja dan jam kerja.** 

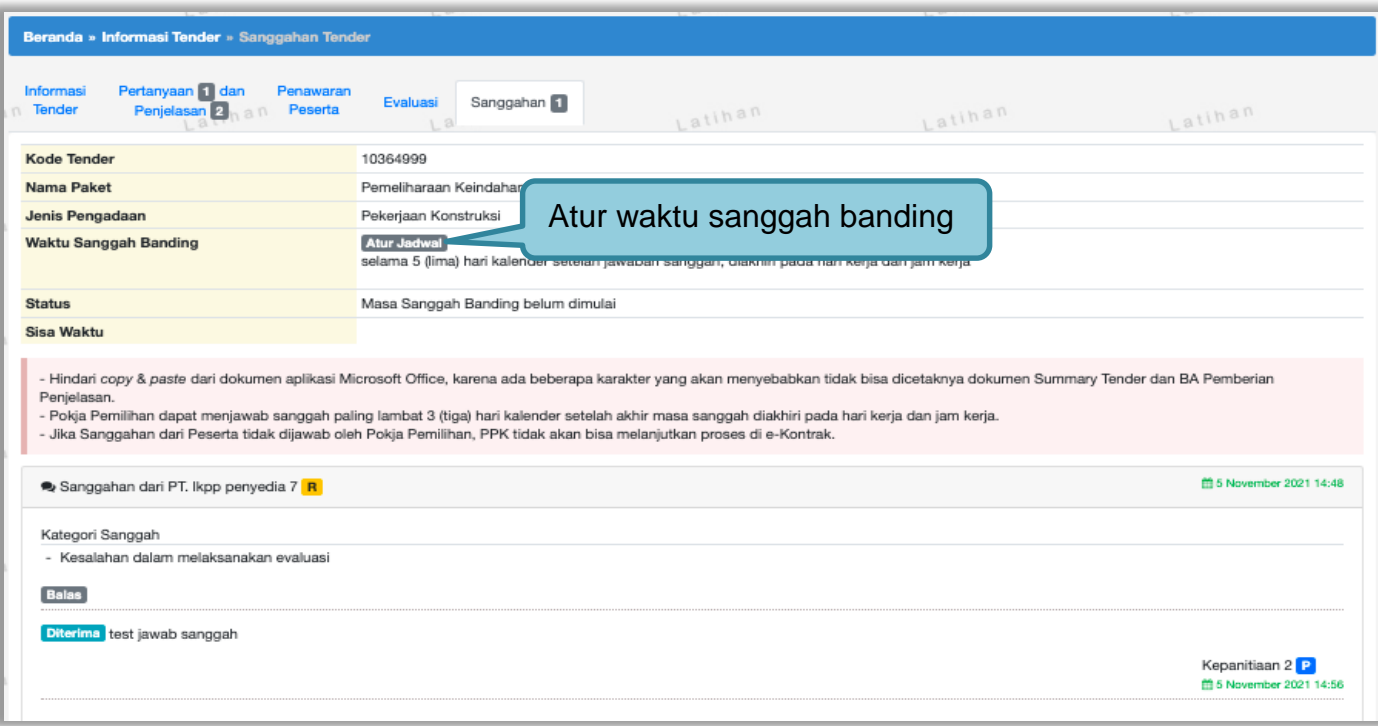

**Gambar 206.** *Halaman Sanggah*

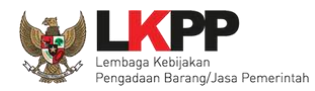

### Atur waktu sanggah banding

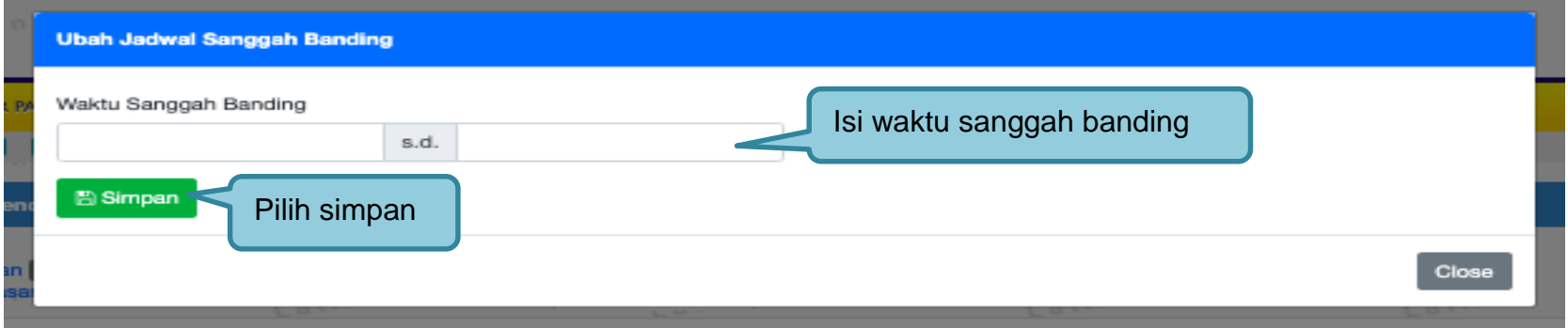

### **Gambar 207.** *Halaman Atur Jadwal Sanggah Banding*

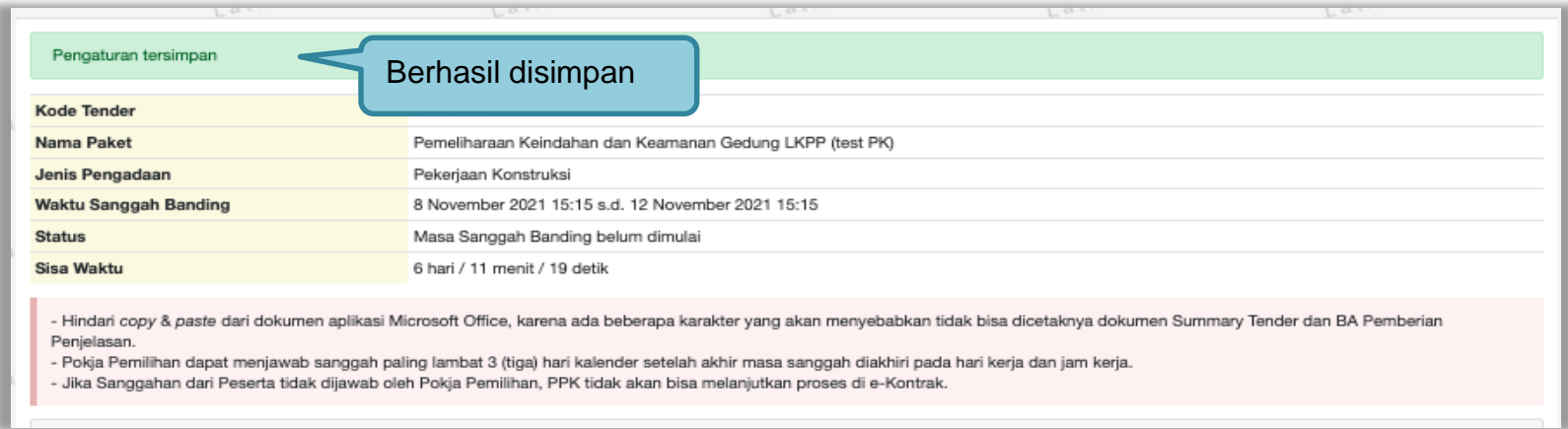

**Gambar 208.** *Halaman Sanggah Banding Berhasil Disimpan*

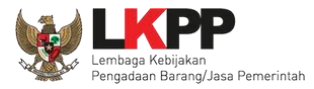

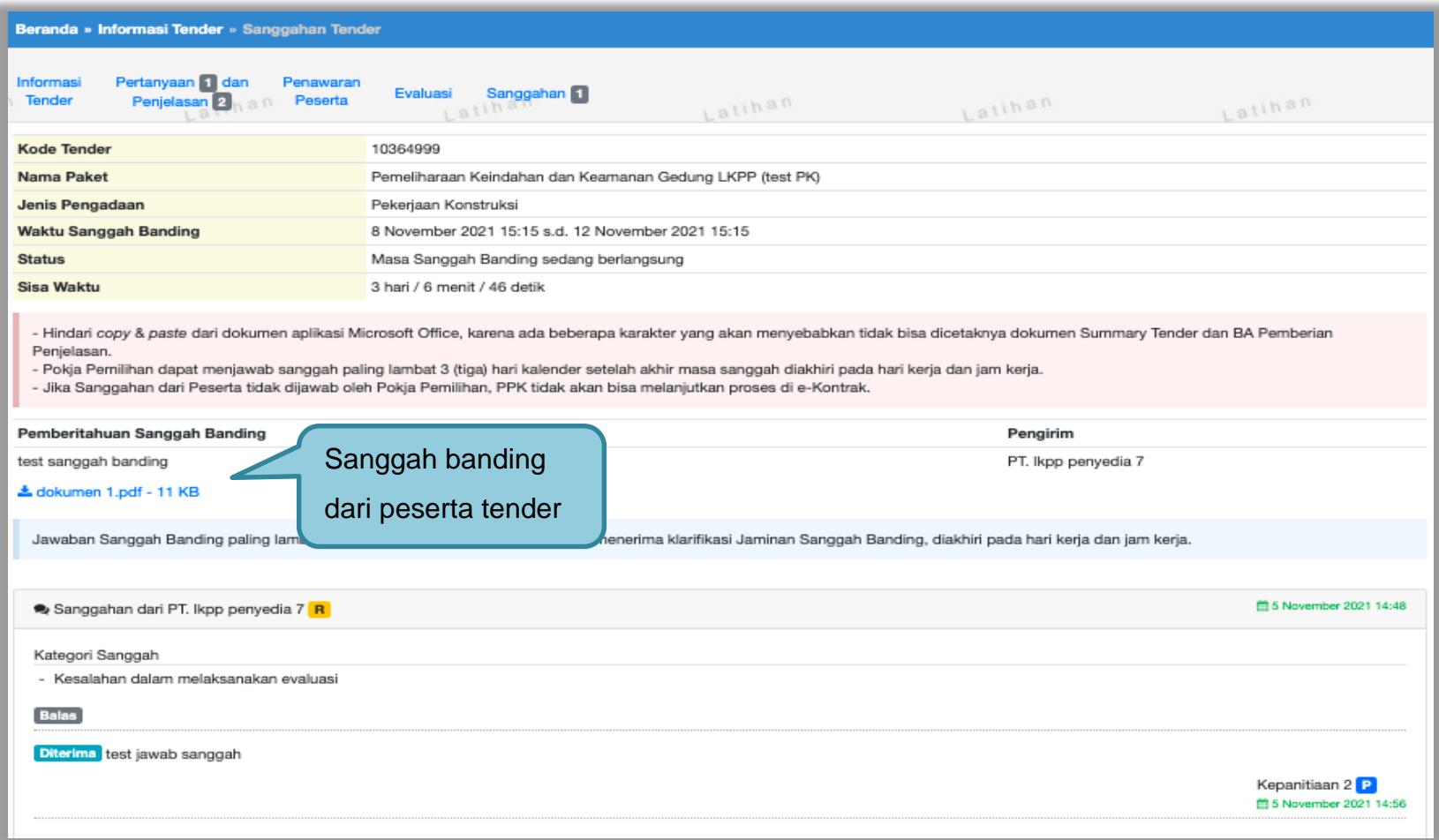

**Gambar 209.** *Halaman Pemberitahuan Sanggah Banding*

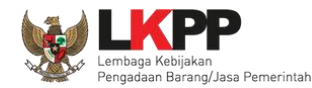

#### **3.15 Tindak Lanjut Prakualifikasi Gagal**

Tindak lanjut prakualifikasi gagal bisa klik *button* 'Prakualifikasi gagal" di informasi tender. Jika sudah ada kualifikasi yang masuk, maka *button* akan muncul pada saat masa sanggah prakualifikasi.

#### **3.15.1 Evaluasi Prakualifikasi Ulang**

Jika ada kesalahan evaluasi prakualifikasi, Pokja pemilihan bisa melakukan evaluasi prakualifikasi ulang, pokja pemilihan pilih 'Prakualifikasi Gagal' terlebih dahulu.

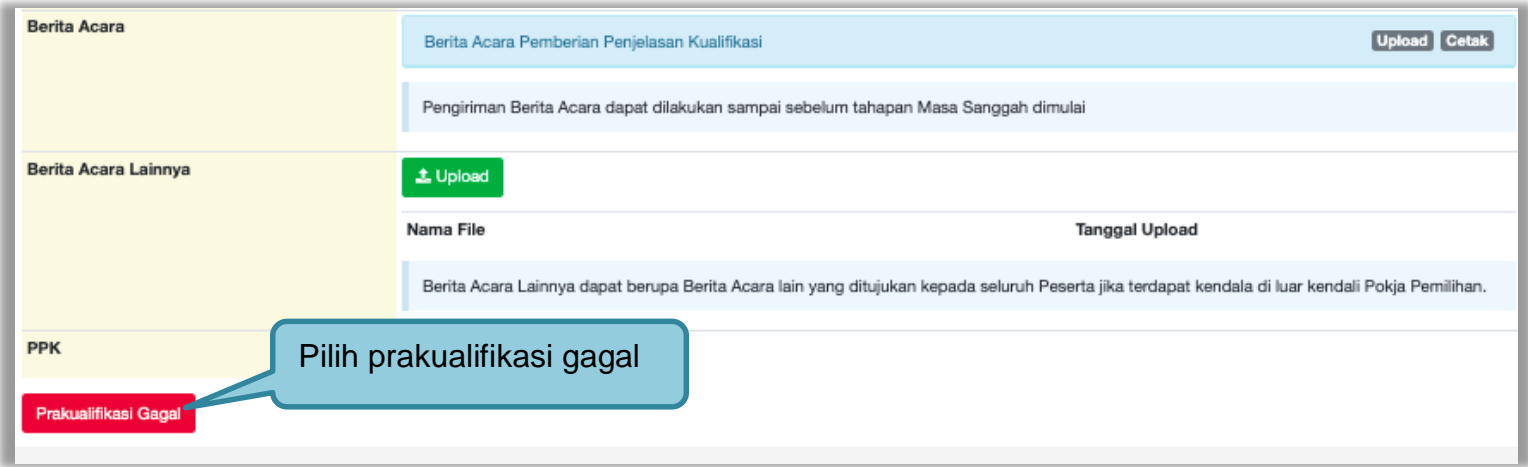

**Gambar 210.** *Halaman Informasi Tender*

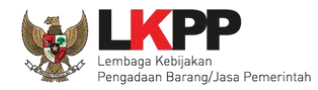

Selanjutnya akan muncul konfirmasipersetujuan membatalkan prakualifikasi

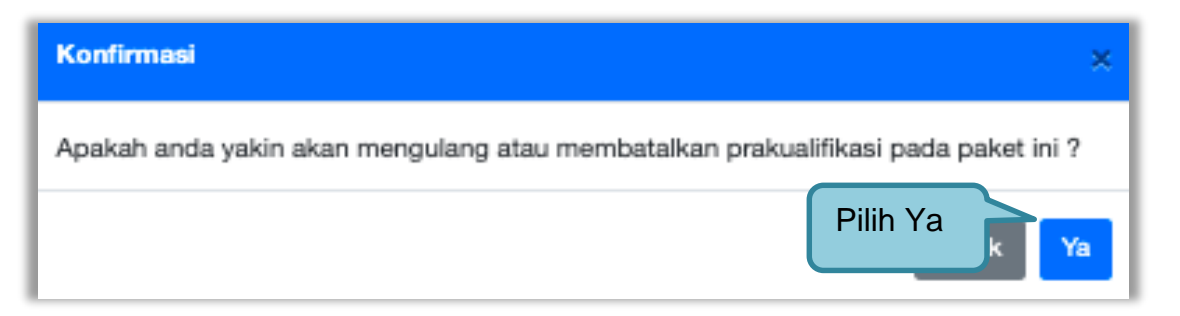

#### **Gambar 211.** *Halaman Konfirmasi*

Selanjutnya pilih "evaluasi prakualifikasi ulang"

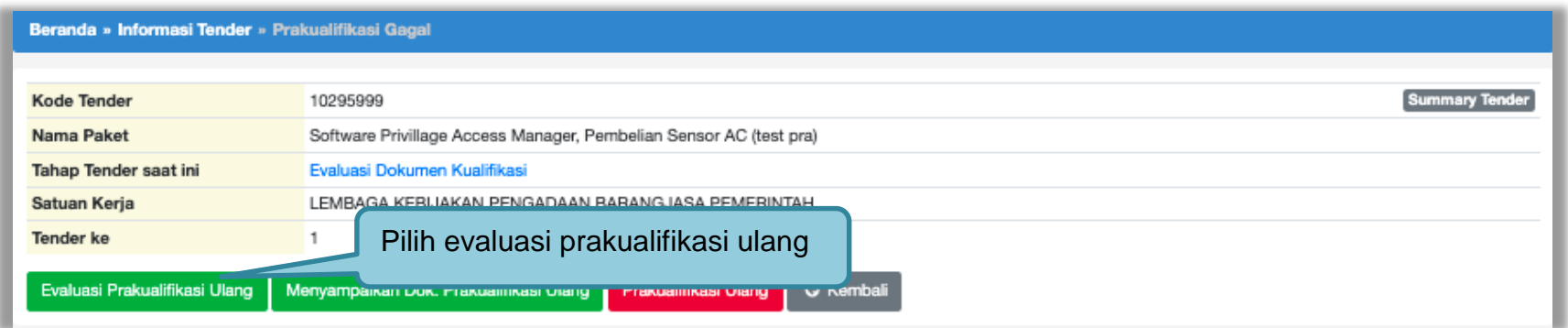

**Gambar 212.** *Halaman Prakualifkasi Gagal*

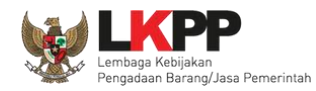

### Akan muncul konfirmasi evaluasi prakualifikasi ulang

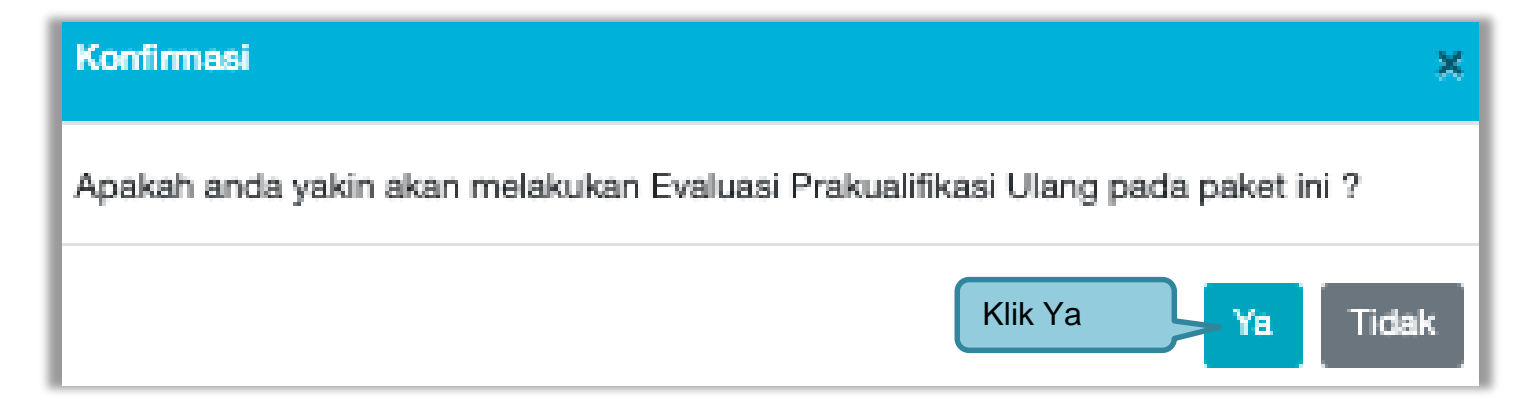

**Gambar 213.** *Halaman Konfirmasi Evaluasi Prakualifikasi Ulang*

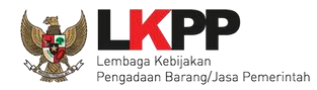

Jika berhasil pokja pemilihan ubah tanggal dari tahapan evaluasi dokumen kualifikasi sampai dengan penandatanganan kontrak.

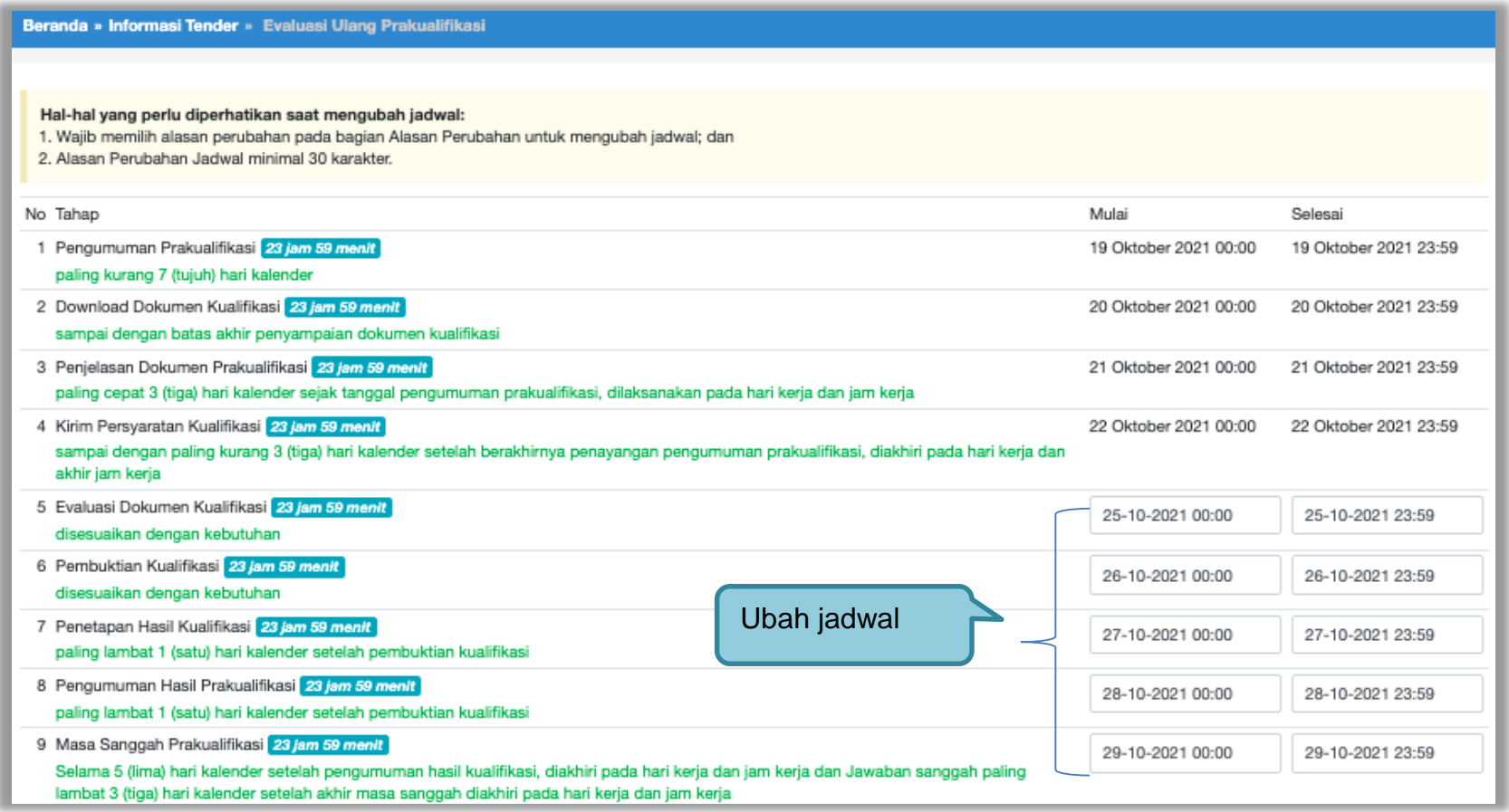

**Gambar 214.** *Halaman Ubah Jadwal Evaluasi Kualifikasi*

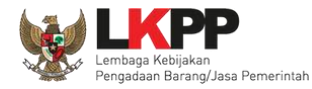

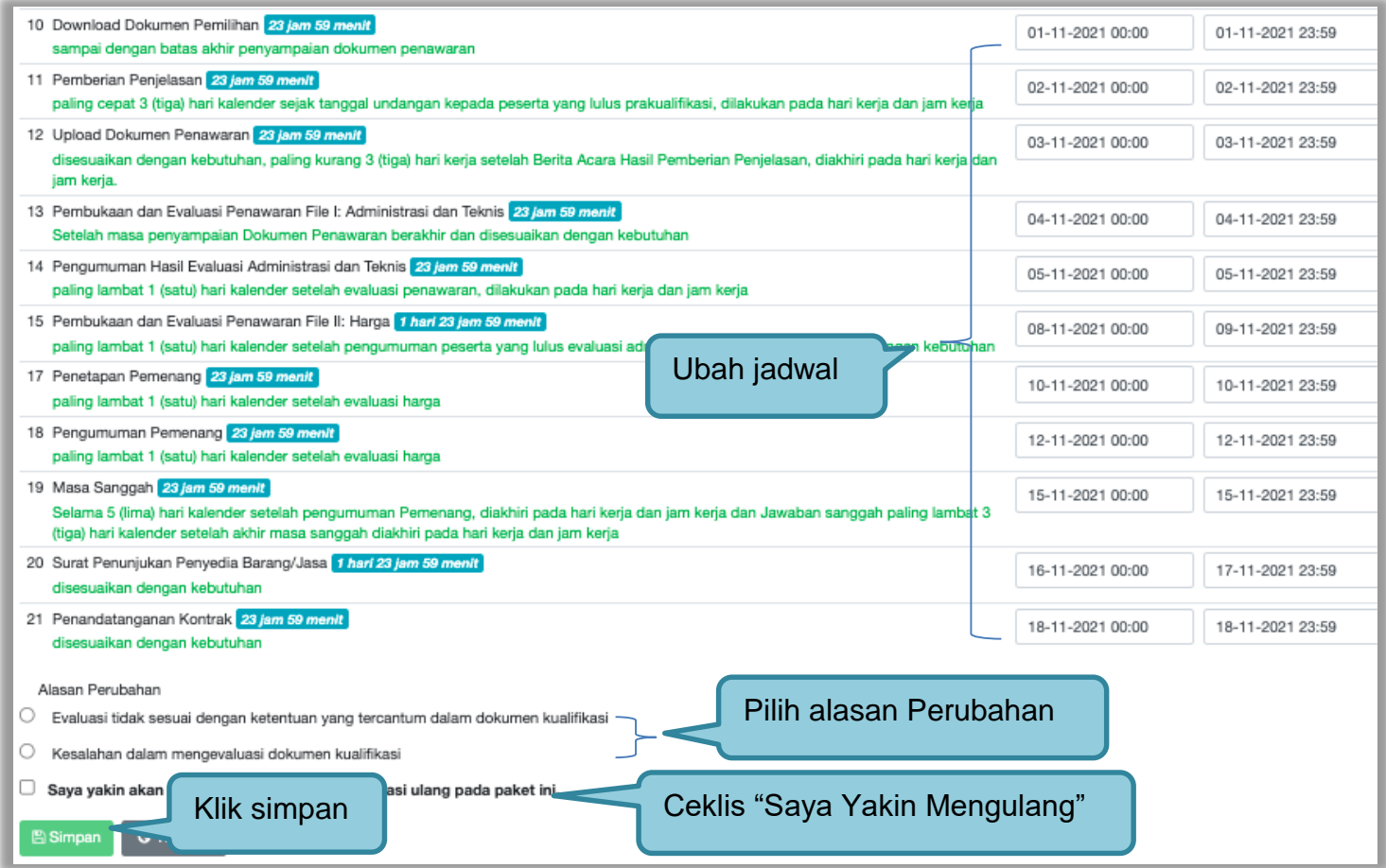

**Gambar 215.** *Halaman Ubah Jadwal*

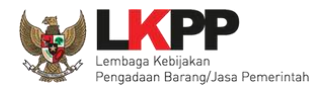

Berhasil ubah jadwal Evaluasi Ulang Kualifikasi. Pokja Pemilihan menunggu jadwal evaluasi dokumen kualifikasi yang baru untuk melakukan evaluasi dokumen kualifikasi ulang.

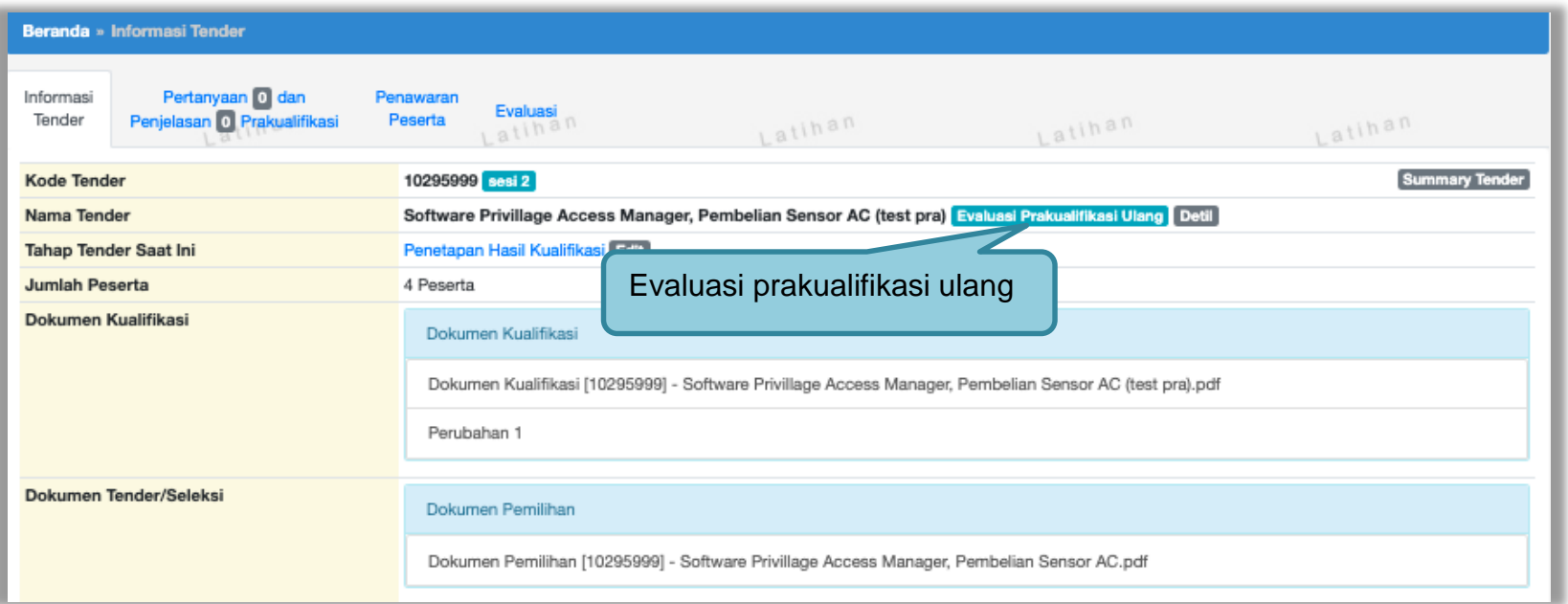

**Gambar 216.** *Halaman Informasi Tender*

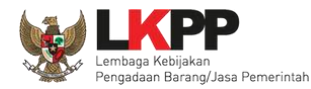

#### **3.15.2 Menyampaikan Dokumen Prakualifikasi Ulang**

Pokja Pemilihan pilih "Prakualifikasi Gagal" di halaman informasi tender.

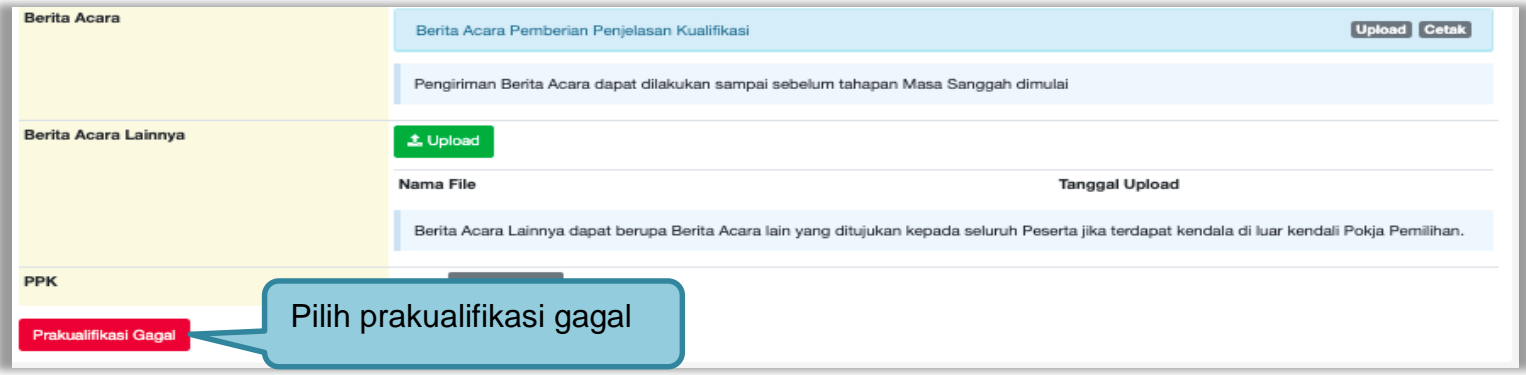

**Gambar 217.** *Halaman Pilih Prakualifikasi Gagal*

Selanjutnya konfirmasi membatalkan prakualifikasi

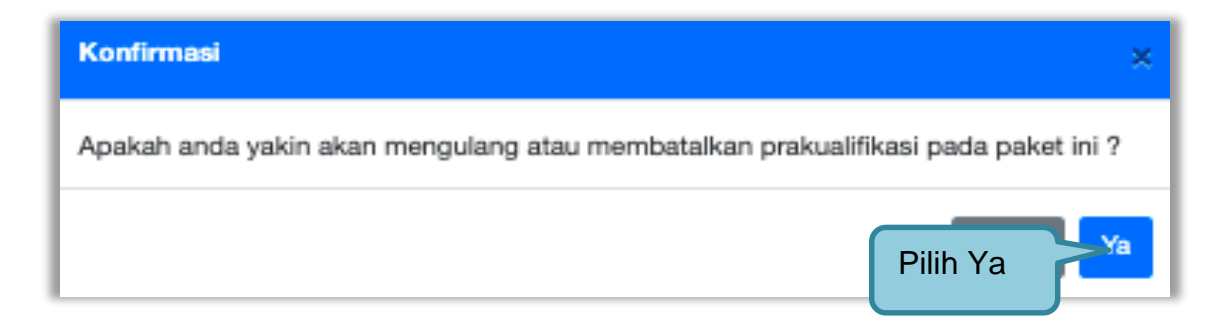

**Gambar 218.** *Halaman Konfirmasi Prakualifikasi Batal*

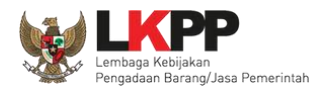

# Selanjutnya pilih "Menyampaikan Dok Prakualifikasi Ulang"

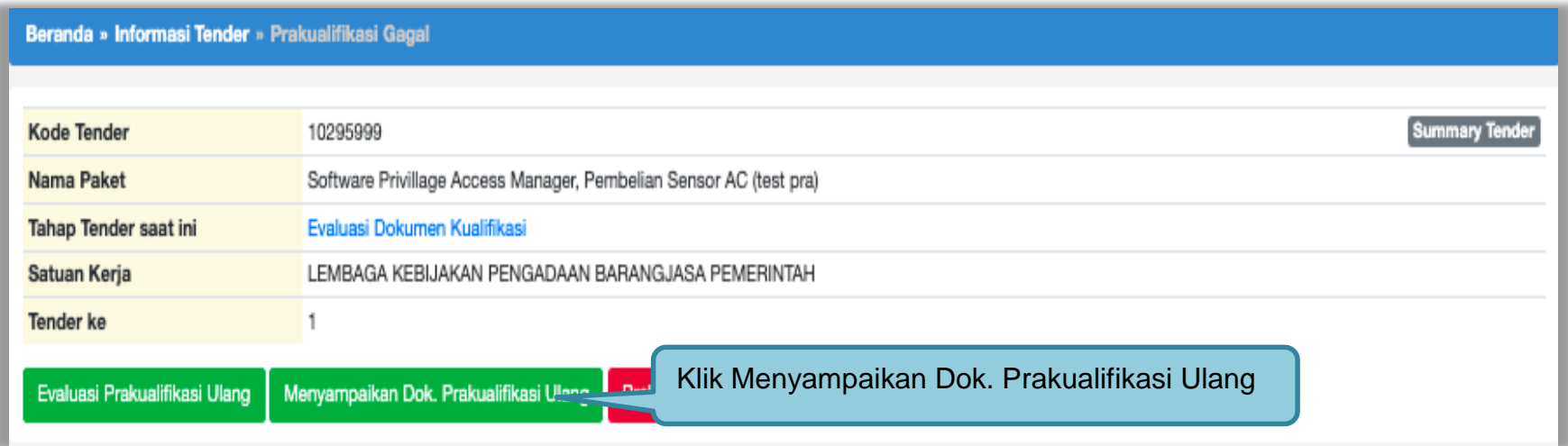

**Gambar 219.** *Halaman Pilih Prakualifikasi Ulang*

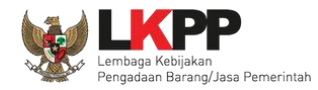

Selanjutnya akan muncul keterangan konfirmasi mengulang penyampian dokumen prakualifikas, pilih "Ya"

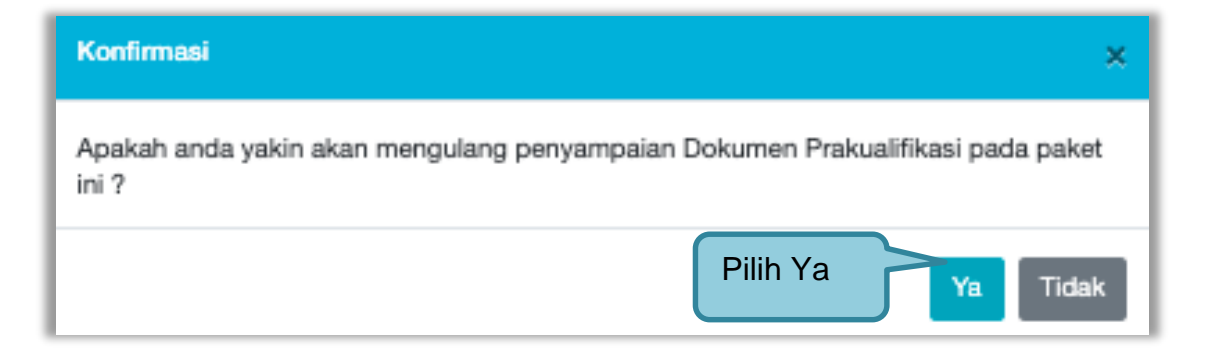

**Gambar 220.** *Konfirmasi menyampaikan dokumen prakualifikasi ulang*

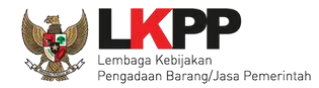

Selanjutnya ubah jadwal mulai dari kirim persyaratan kualifikasi sampai dengan penandatanganan kontrak.

| Beranda » Informasi Tender » Evaluasi Ulang Prakualifikasi                                                                                                    |                       |                       |
|----------------------------------------------------------------------------------------------------|-----------------------|-----------------------|
| Hal-hal yang perlu diperhatikan saat mengubah jadwal:<br>1. Wajib mengisi alasan perubahan pada bagian Alasan Perubahan untuk mengubah jadwal; dan<br>2. Alasan Perubahan Jadwal minimal 30 karakter.                                                                                     |                       |                       |
| No Tahap                                                                                                    | Mulai                 | Selesai               |
| 1 Pengumuman Prakualifikasi 23 jam 59 menit<br>paling kurang 7 (tujuh) hari kalender                                                                                                    | 19 Oktober 2021 00:00 | 19 Oktober 2021 23:59 |
| 2 Download Dokumen Kualifikasi 23 jam 59 menit<br>sampai dengan batas akhir penyampaian dokumen kualifikasi                                                                                                    | 20 Oktober 2021 00:00 | 20 Oktober 2021 23:59 |
| 3 Penjelasan Dokumen Prakualifikasi 23 jam 59 menit<br>paling cepat 3 (tiga) hari kalender sejak tanggal pengumuman prakualifikasi, dilaksanakan pada hari kerja dan jam kerja                                                                                                    | 21 Oktober 2021 00:00 | 21 Oktober 2021 23:59 |
| 4 Kirim Persyaratan Kualifikasi 23 jam 59 menit<br>sampai dengan paling kurang 3 (tiga) hari kalender setelah berakhirnya penayangan pengumuman prakualifikasi, diakhiri pada hari kerja dan<br>akhir jam kerja                                                                           | 22-10-2021 00:00      | 22-10-2021 23:59      |
| 5 Evaluasi Dokumen Kualifikasi 23 jam 59 menit<br>disesuaikan dengan kebutuhan                                                                                                    | 25-10-2021 00:00      | 25-10-2021 23:59      |
| 6 Pembuktian Kualifikasi 23 jam 59 menit<br>disesuaikan dengan kebutuhan                                                                                                    | 26-10-2021 00:00      | 26-10-2021 23:59      |
| 7 Penetapan Hasil Kualifikasi 23 jam 59 menit<br>paling lambat 1 (satu) hari kalender setelah pembuktian kualifikasi                                                                                                    | 27-10-2021 00:00      | 27-10-2021 23:59      |
| Ubah jadwal<br>8 Pengumuman Hasil Prakualifikasi 23 jam 59 menit<br>paling lambat 1 (satu) hari kalender setelah pembuktian kualifikasi                                                                                                    | 28-10-2021 00:00      | 28-10-2021 23:59      |
| 9 Masa Sanggah Prakualifikasi 23 jam 59 menit<br>Selama 5 (lima) hari kalender setelah pengumuman hasil kualifikasi, diakhiri pada hari kerja dan jam kerja dan Jawaban sanggah paling<br>lambat 3 (tiga) hari kalender setelah akhir masa sanggah diakhiri pada hari kerja dan jam kerja | 29-10-2021 00:00      | 29-10-2021 23:59      |
| 10 Download Dokumen Pemilihan 23 jam 59 menit<br>sampai dengan batas akhir penyampaian dokumen penawaran                                                                                                    | 01-11-2021 00:00      | 01-11-2021 23:59      |

**Gambar 221.** *Ubah Jadwal Menyampaikan Dokumen Prakualifikasi*

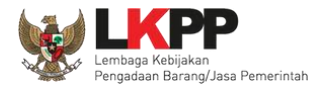

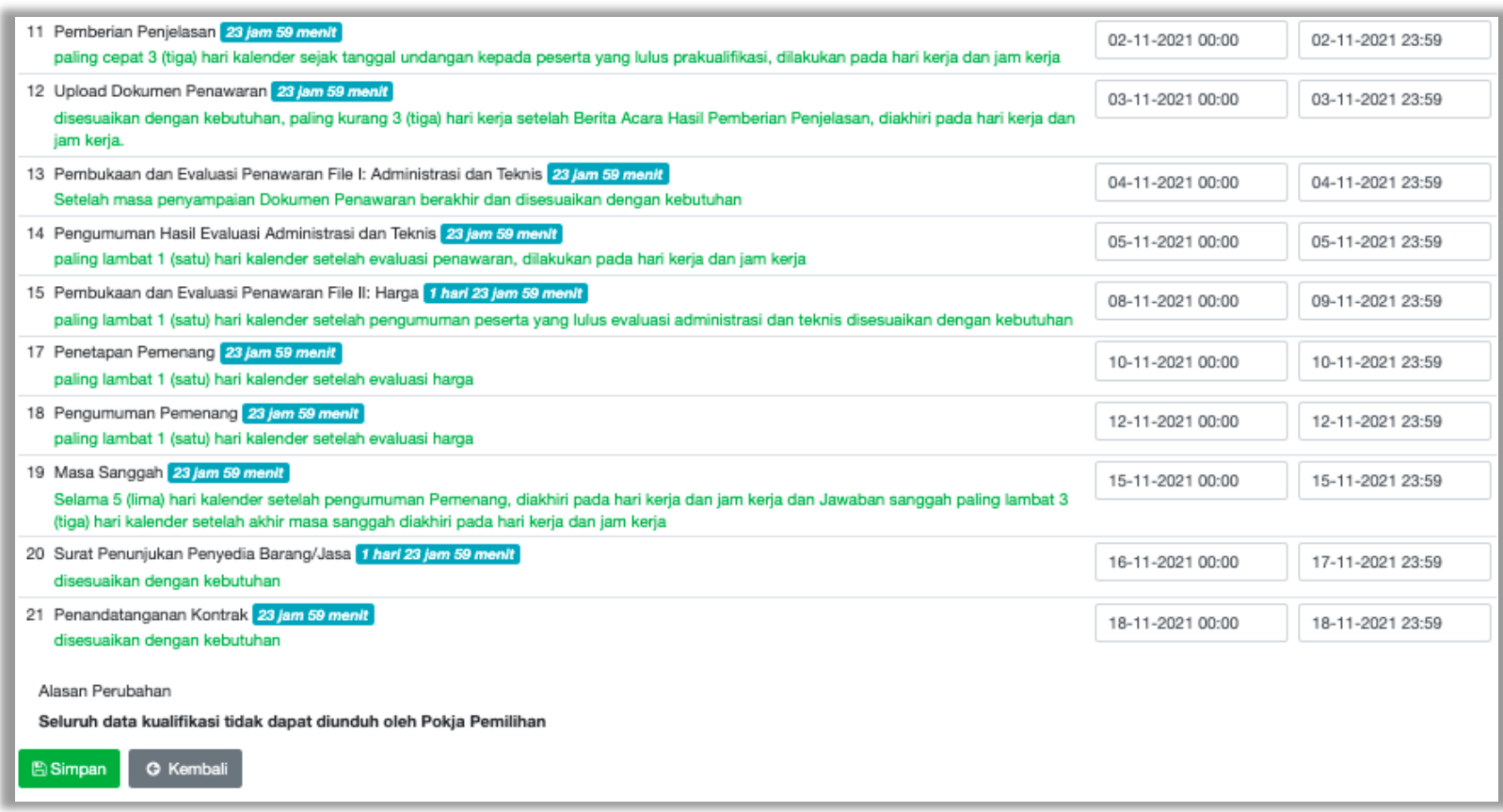

**Gambar 222.** *Ubah Jadwal Menyampaikan Dokumen Prakualifikasi*

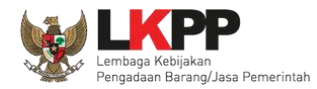

# Jadwal berhasil tersimpan, Pokja Pemilihan menunggu peserta tender/seleksi kirim dokumen kualifikasi.

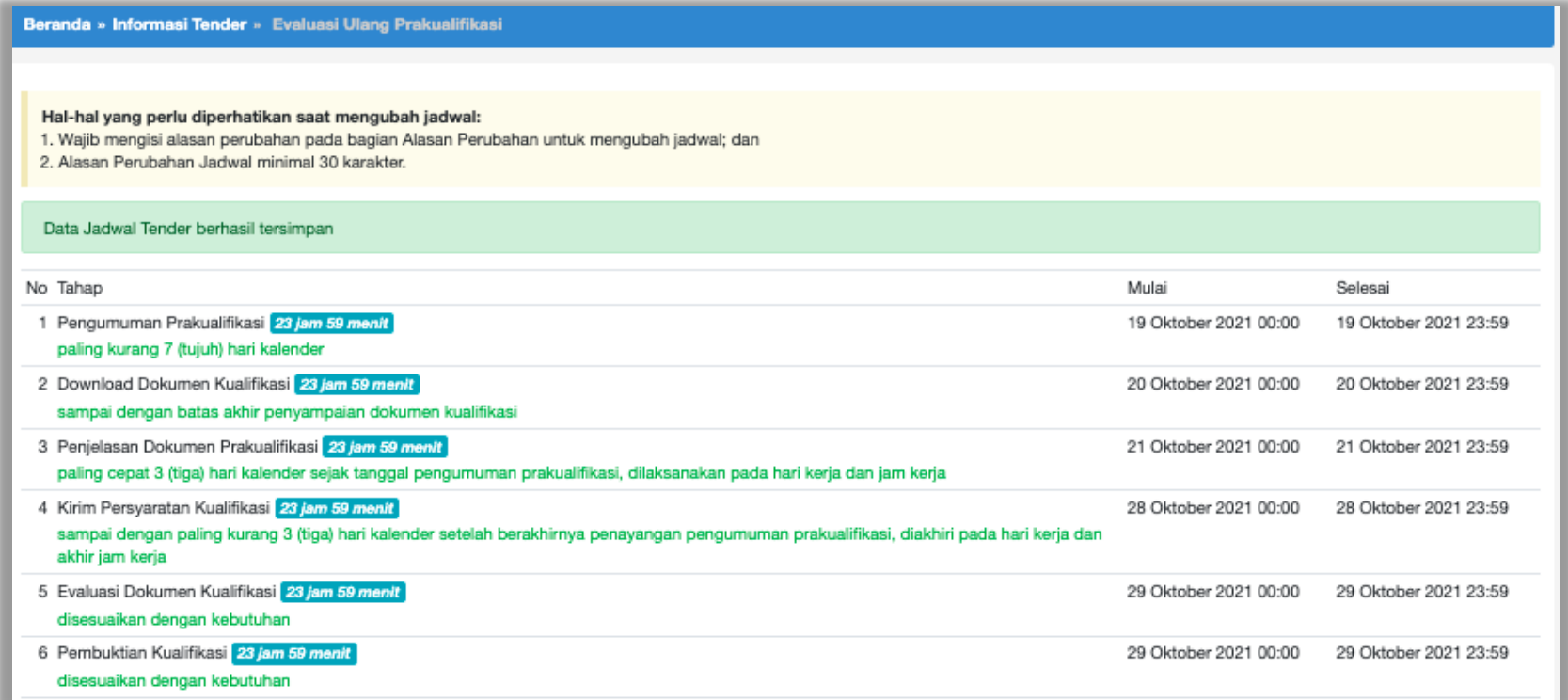

**Gambar 223.** *Jadwal Berhasil Tersimpan*

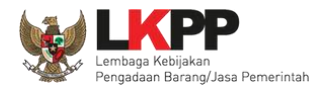

#### **3.15.3 Prakualifikasi Ulang**

Pokja Pemilihan pilih "prakualifikasi gagal" di halaman informasi tender.

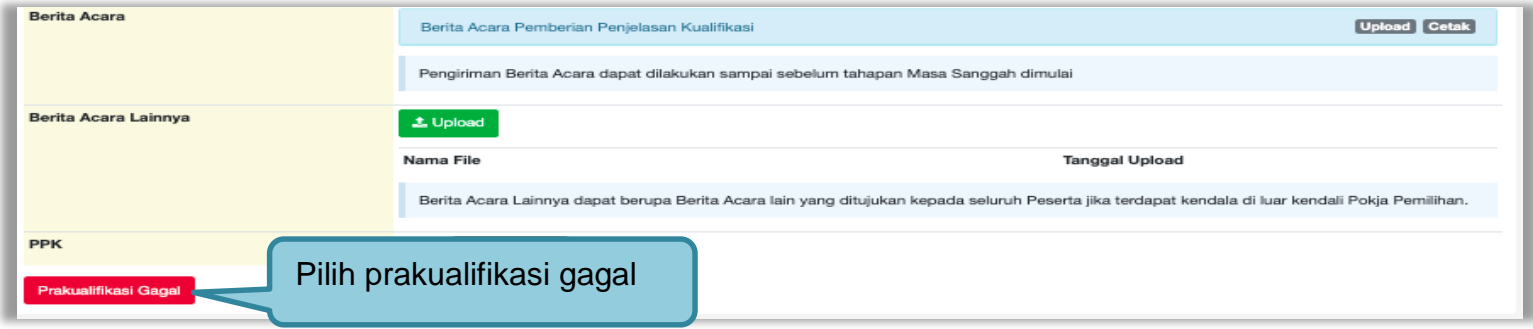

#### **Gambar 224.** *Halaman Pilih Prakualifikasi Gagal*

Selanjutnya konfirmasi membatalkan prakualifikasi

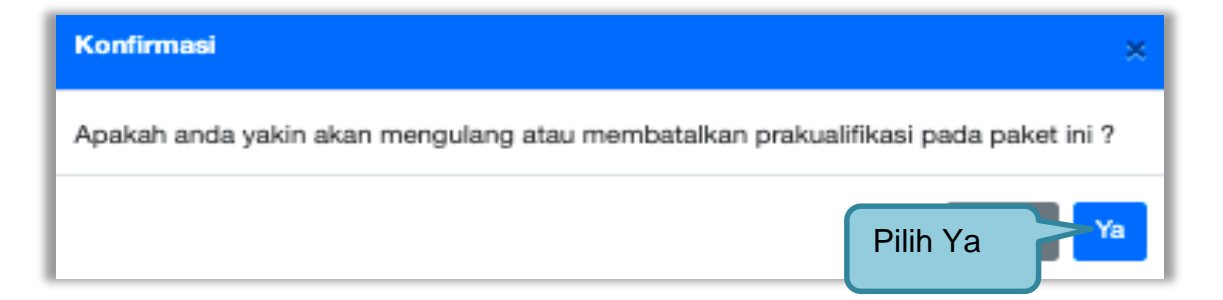

**Gambar 225.** *Konfirmasi Prakualifikasi Gagal*

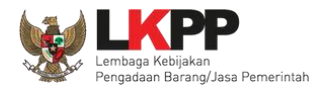

### Selanjutnya pilih "prakualifikasi Ulang"

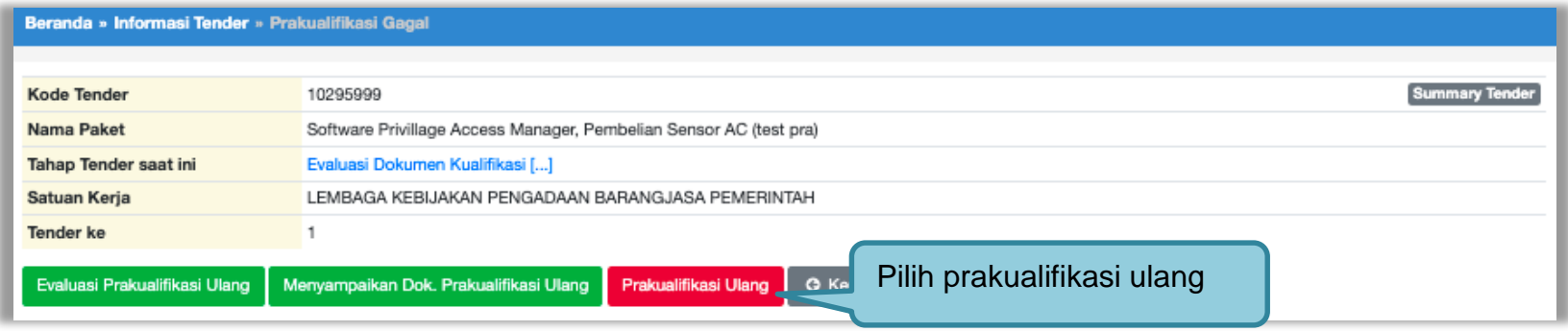

#### **Gambar 226.** *Halaman Prakualifikasi Gagal*

Selanjutnya konfirmasi peakualifikasi ulang

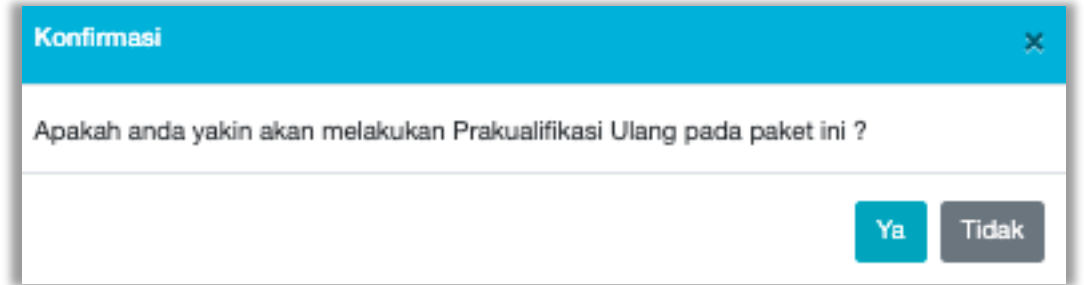

**Gambar 227.** *Konfirmasi Prakualifikasi Ulang*

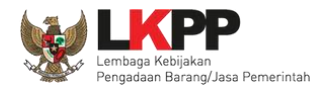

# Selanjutnya pilih alasan prakualifikasi ulang

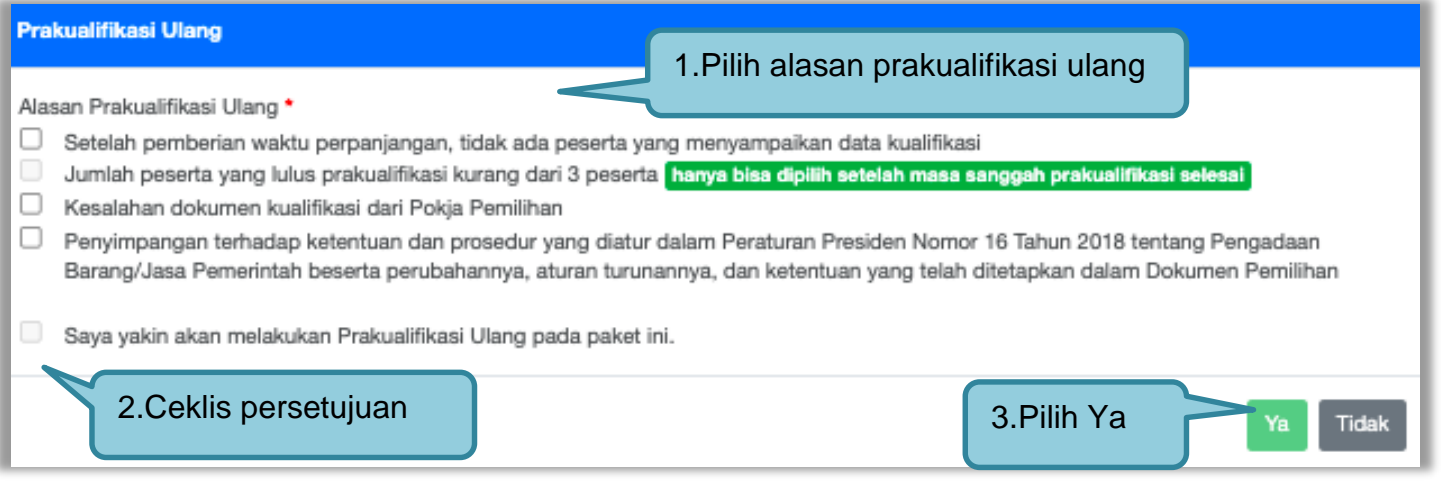

**Gambar 228.** *Pilih Alasan Prakualifikasi Ulang*

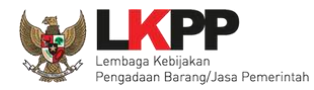

# Selanjutnya kolektif kolegial persetujuan anggota pokja pemilihan 50%+1

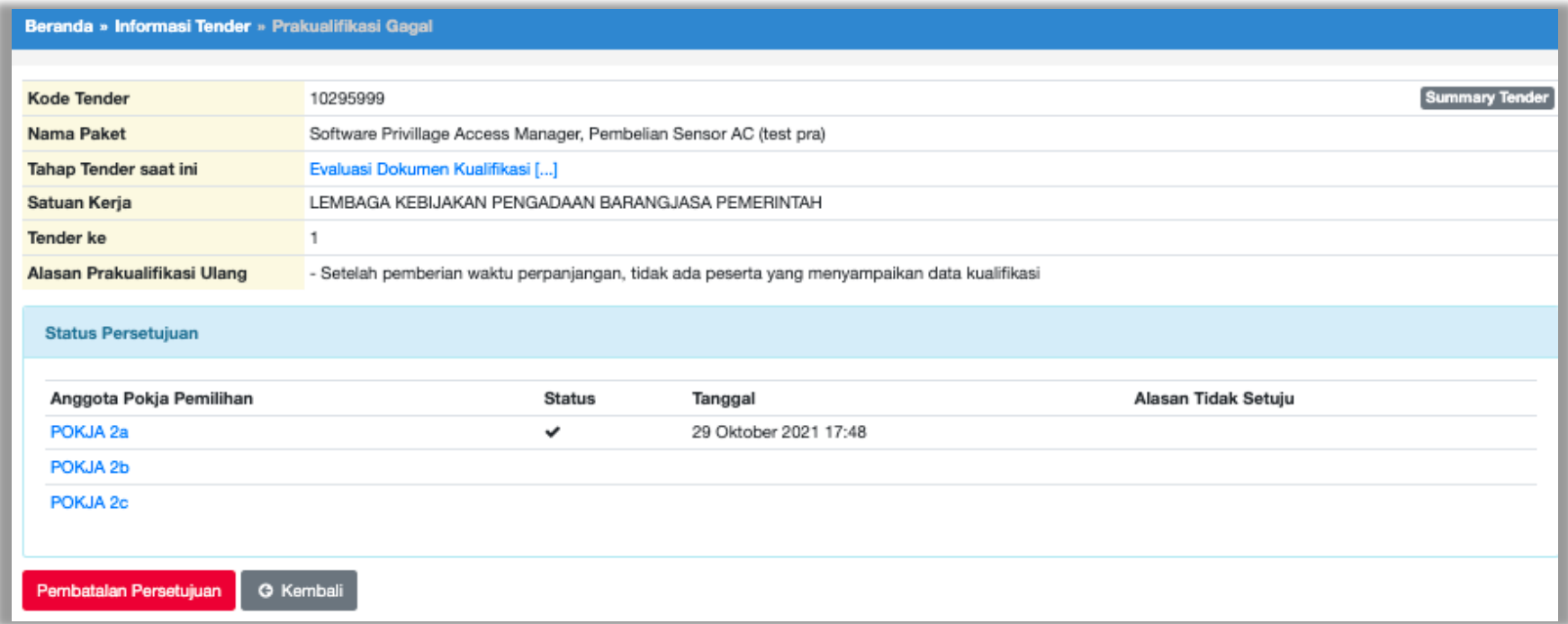

**Gambar 229.** *Halaman Persetujuan Pokja Pemilihan*

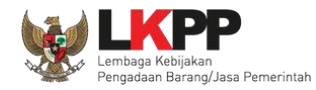

Selanjutnya anggota pokja pemilihan lainnya login dan pilih "tender gagal" pada paket tender yang sama. Kemudian klik "setuju" untuk mengulang tender.

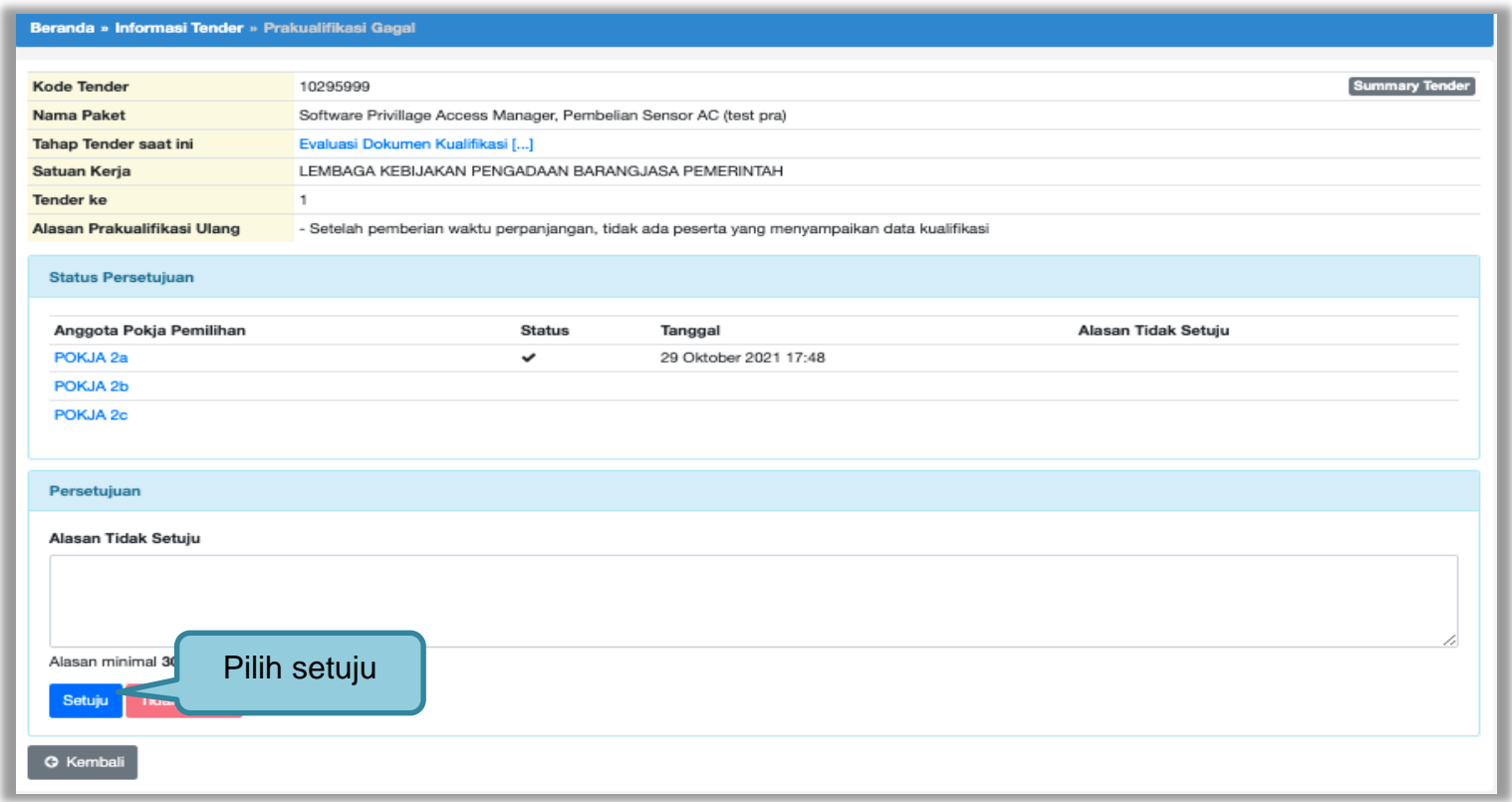

**Gambar 230.** *Mengulang Tender*

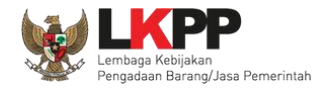

Selanjutnya pokja pemilihan lengkapi paket prakualifikasi ulang.

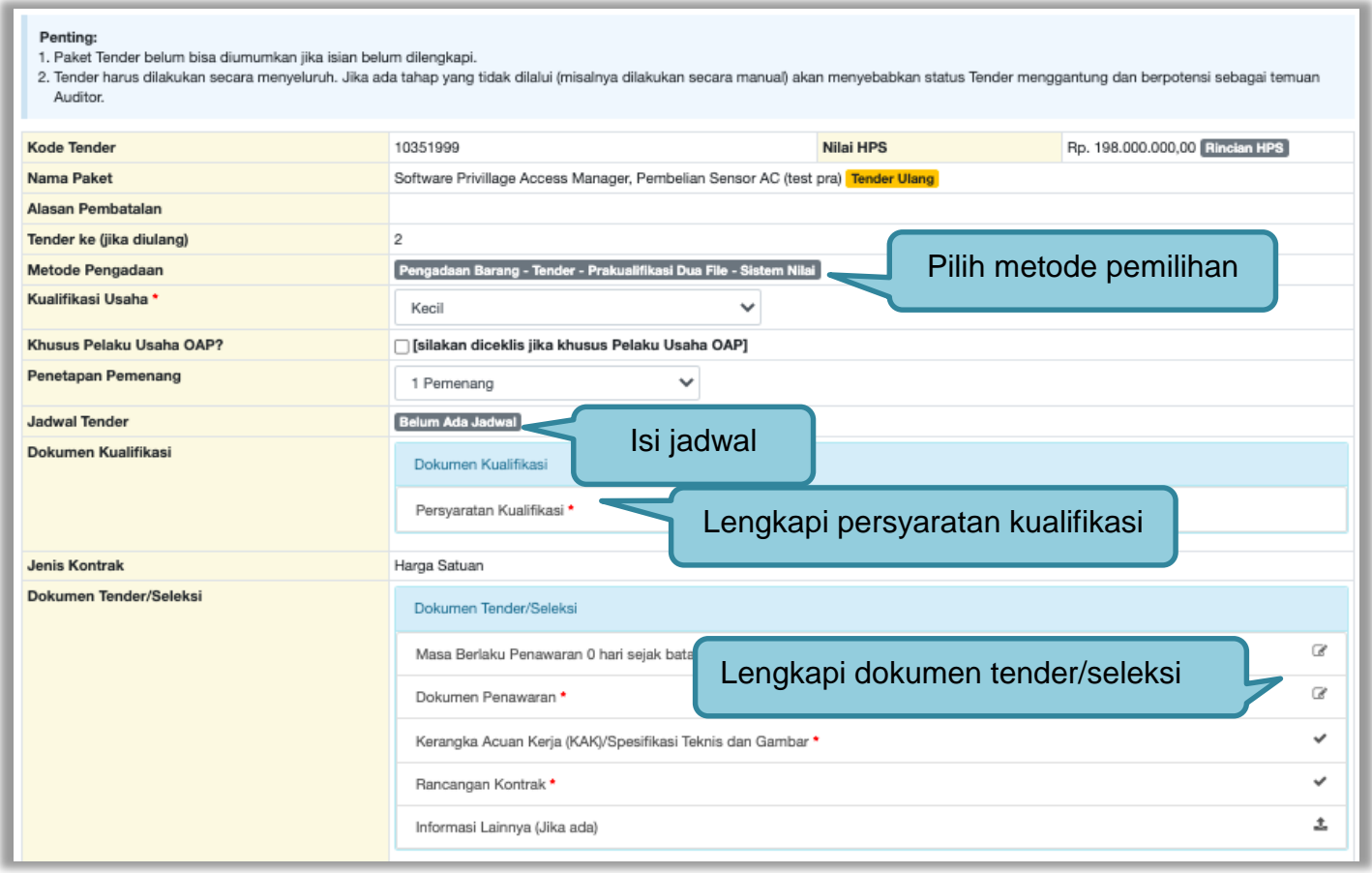

**Gambar 231.** *Halaman Lengkapi Paket Prakualifikaasi Ulang*

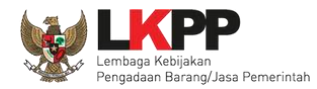

Jika sudah lengkapi data, selanjutnya upload dokumen kualifikasi dan dokumen tender/seleksi.

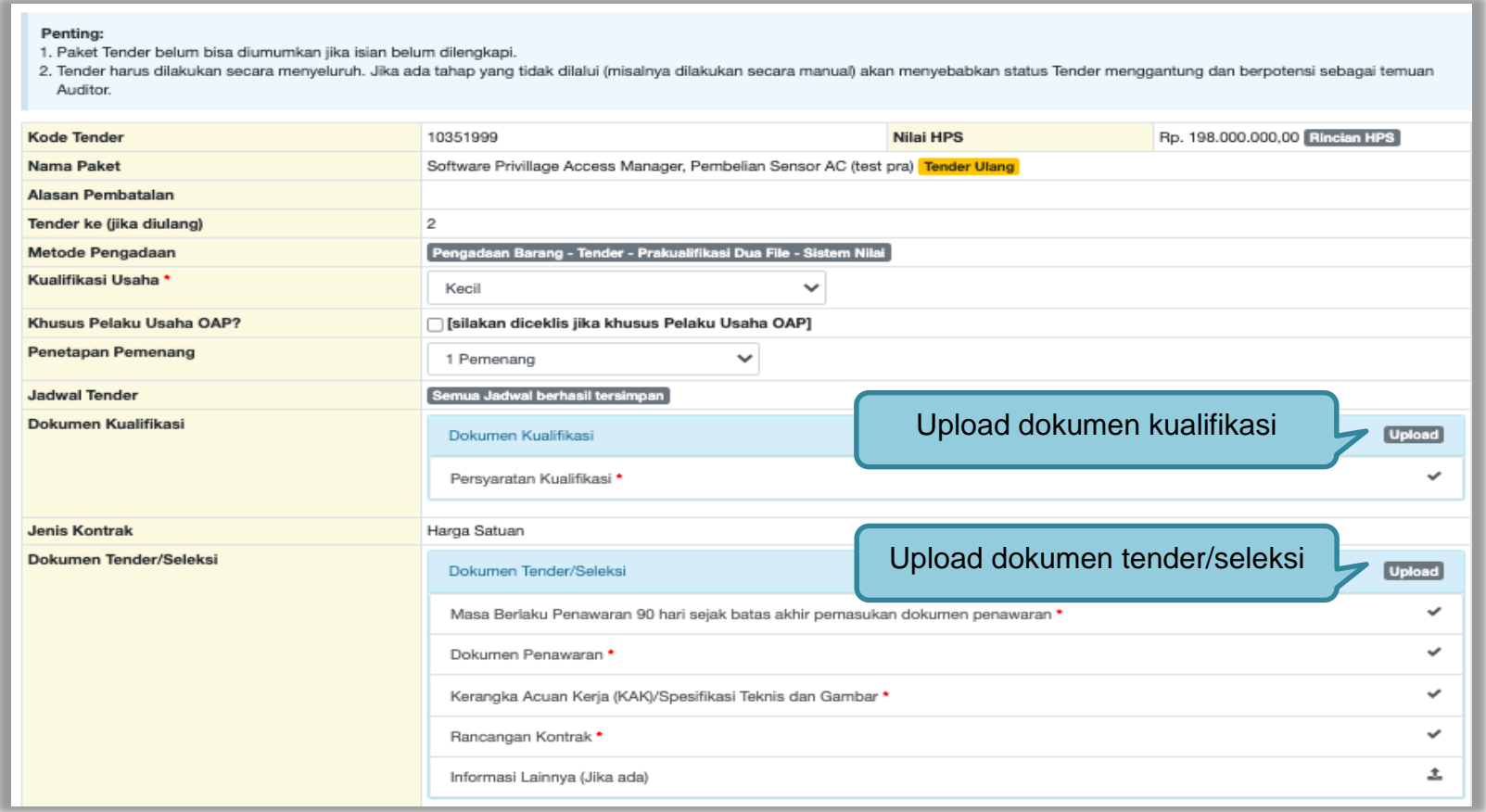

**Gambar 232.** *Halaman Lengkapi Paket Tender/Seleksi*

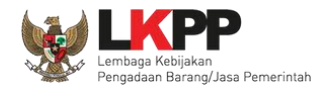

# Lengkapi data dokumen kualifikasi.

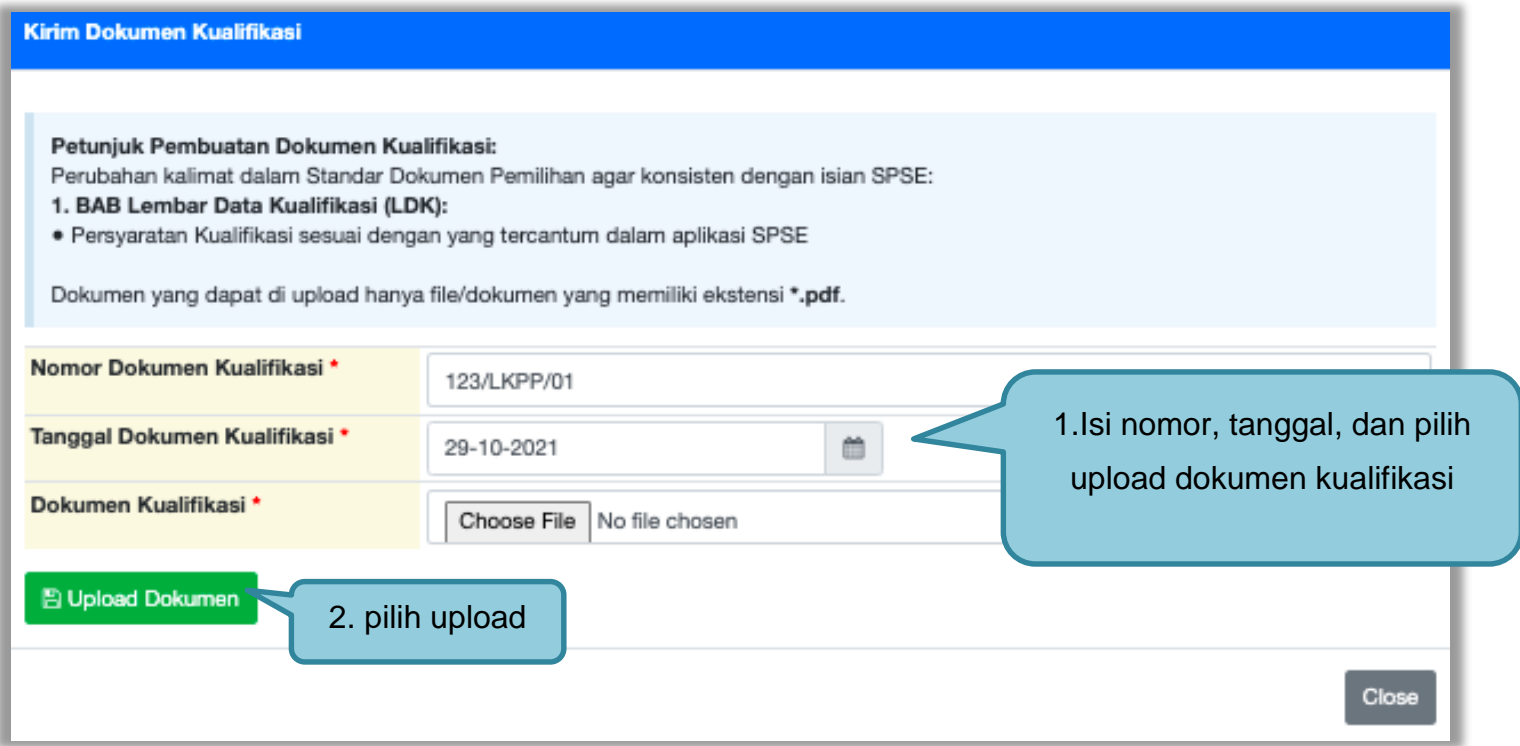

**Gambar 233.** *Upload Dokumen Kualifikasi*

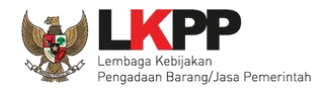

# Lengkapi data dokumen tender/seleksi.

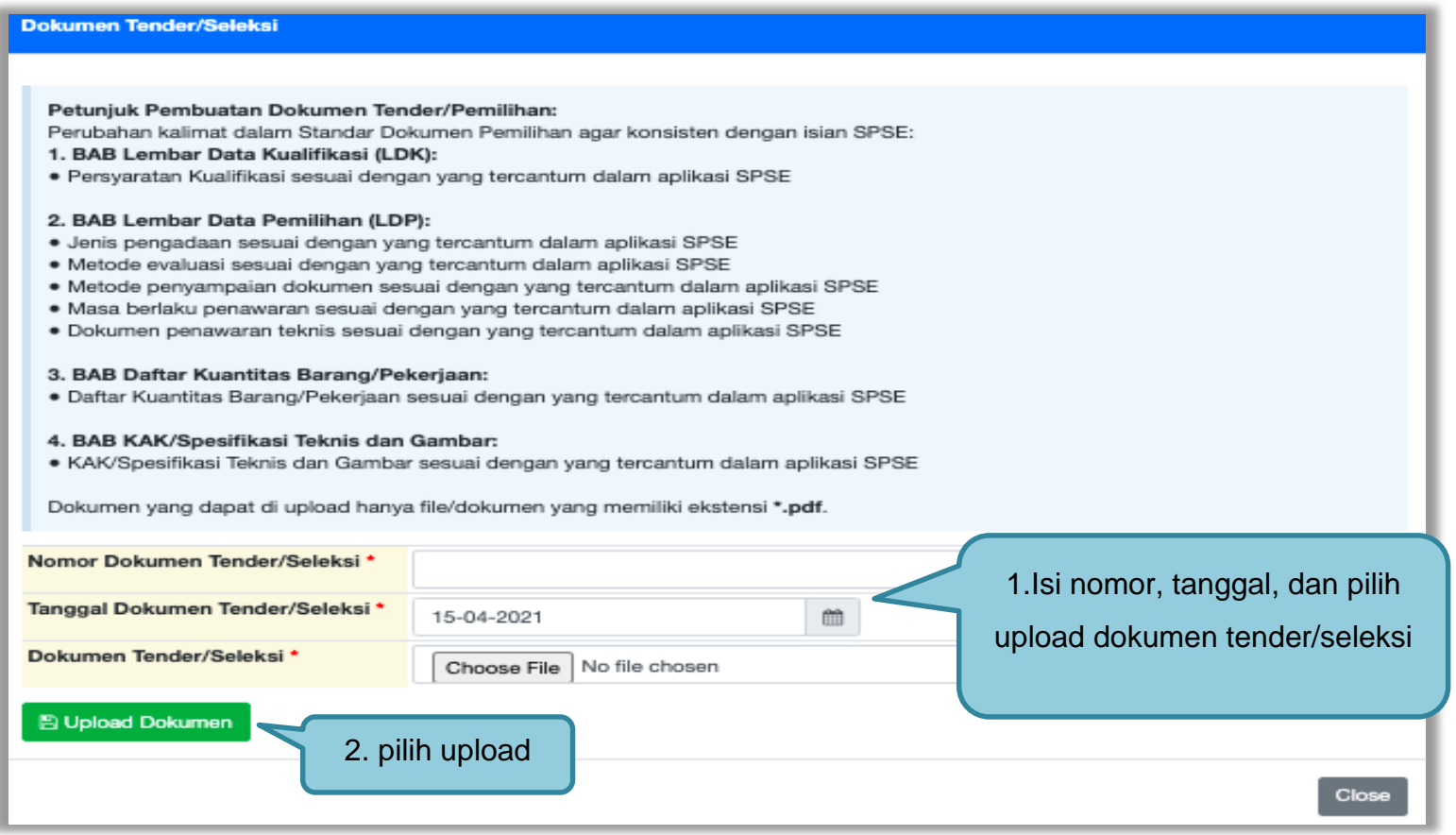

**Gambar 234.** *Upload Dokumen Pemilihan*

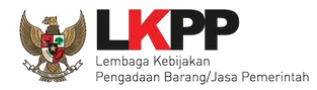

Jika berhasil *upload* akan tampilan seperti gambar dibawah ini. Selanjutnya pokja isi alasan prakulaifikasi diulang.

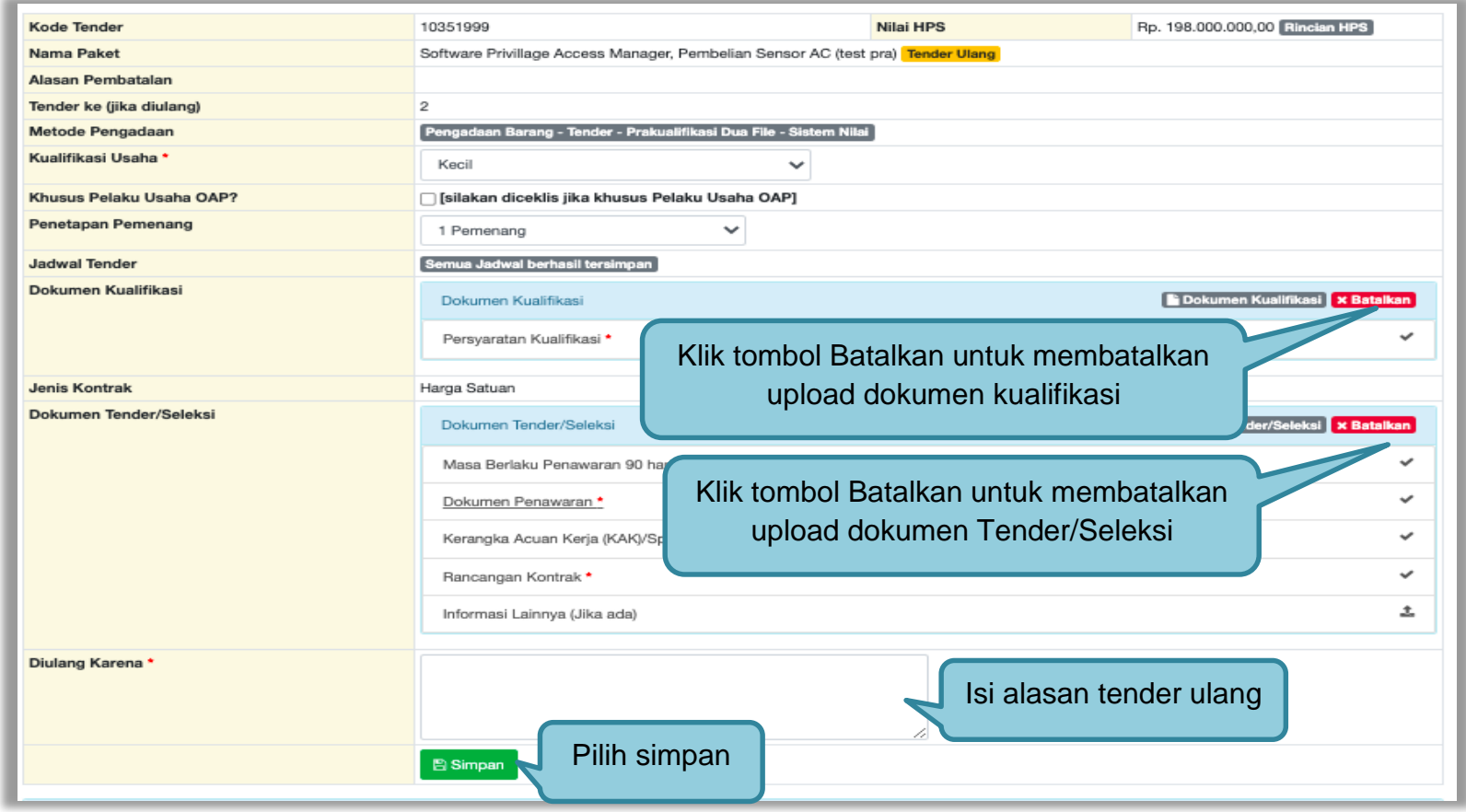

**Gambar 235.** *Halaman Lengkapi Dokumen Tender/Seleksi*

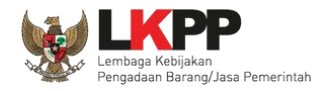

Jika berhasil, selanjutnya pokja pemilihan melakukan persetujuan. Anggota pokja pemihan yang menyetujui harus 50%+1 (*collective collegial*)

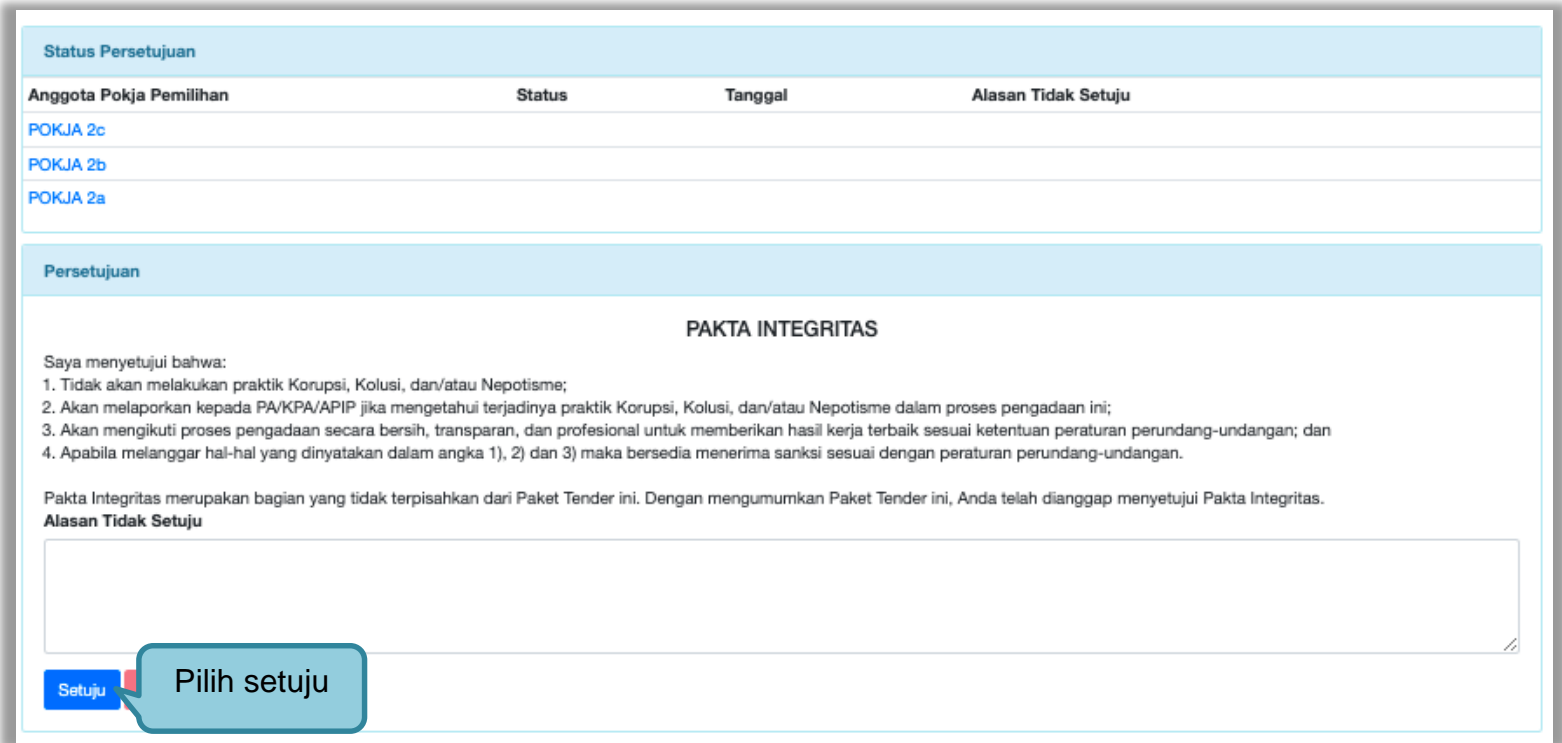

**Gambar 236.** *Halaman Persetujuan Pokja Pemilihan*

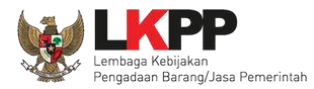

# Paket tender yang diulang akan muncul di beranda dan ada keterangan tender/seleksi ulang.

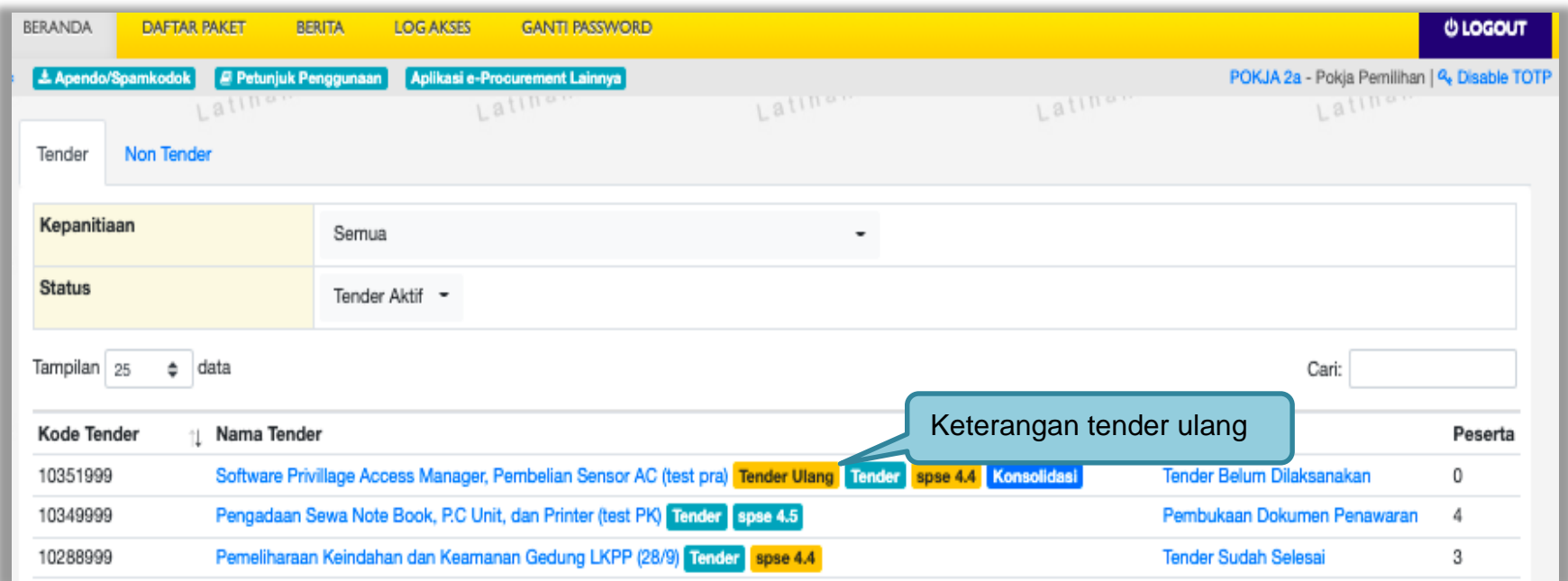

**Gambar 237.** *Halaman Beranda*

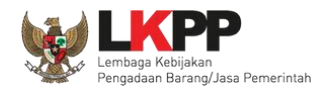

#### **3.16 Tindak Lanjut Prakualifikasi Ulang Jika Jumlah Peserta yang Lulus 1 (Satu) Peserta**

Dalam hal prakualifikasi ulang maka Pokja Pemilihan segera melakukan prakualifikasi kembali dengan ketentuan:

- 1) Apabila hasil prakualifikasi ulang jumlah peserta yang lulus 2 (dua) peserta, maka dilanjutkan dengan proses Tender/ Seleksi; atau
- 2) Apabila hasil prakualifikasi ulang jumlah peserta yang lulus 1 (satu) peserta, maka dilanjutkan dengan proses Penunjukan Langsung.

Dalam hal prakualifikasi ulang dinyatakan gagal, Pokja Pemilihan mengumumkan hasil prakualifikasi ulang dan menyampaikan hasil prakualifikasi kepada Pejabat Penandatangan Kontrak dan selanjutnya Pokja Pemilihan melakukan evaluasi penyebab kegagalan prakualifikasi.
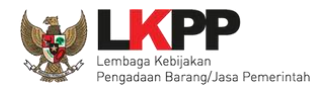

#### **3.16.1 Prakualifikasi Ulang yang Dilanjutkan dengan Penunjukkan Langsung**

Hasil prakualifikasi ulang dimana Pokja telah menetapkan pemenang prakualifikasinya hanya 1 (satu) peserta, maka akan dilanjutkan dengan proses Penunjukkan Langsung. *Button* "Dilanjutkan dengan Penunjukkan Langsung" akan tampil setelah tahap masa sanggah prakualifikasi dan sebelum *download* dokumen pemilihan.

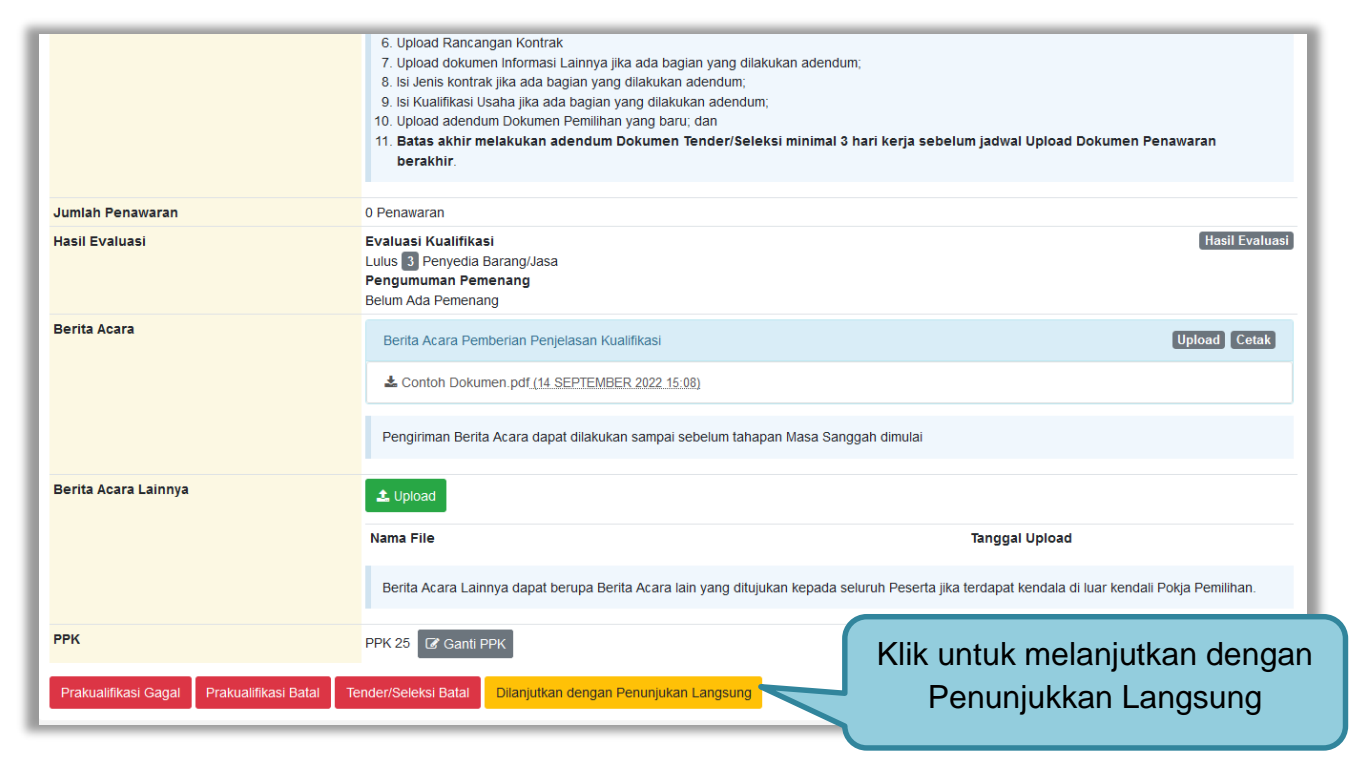

**Gambar 238.** *Button Dilanjutkan dengan Penunjukkan Langsung*

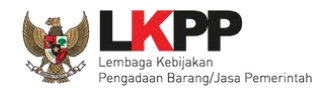

Kemudian akan tampil pop up konfirmasi melanjutkan tender dengan penunjukkan langsung. Kemudian klik *button* Ya.

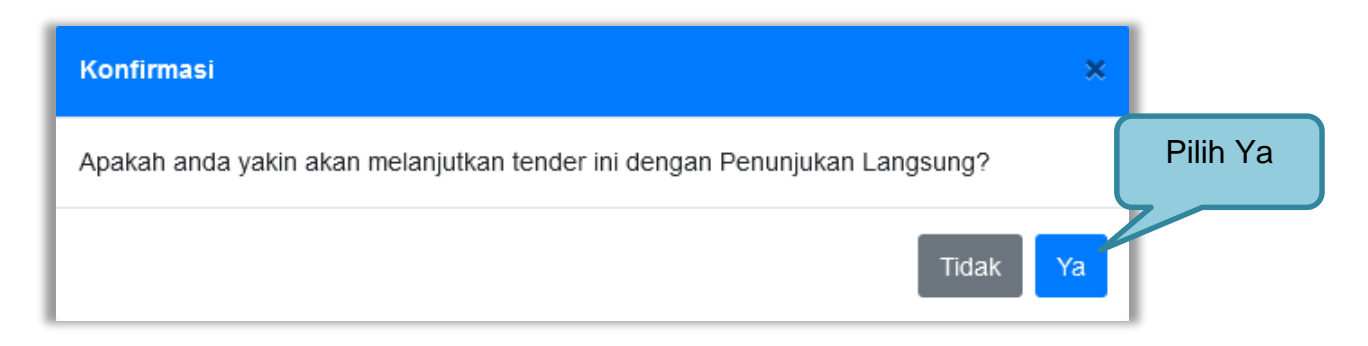

**Gambar 239.** *Konfirmasi Dilanjutkan dengan Penunjukkan Langsung*

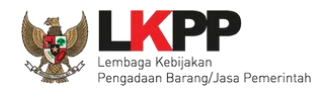

penunjukkan langsung

Kemudian tampil halaman prakualifikasi tutup, dimana terdapat alasan untuk dilanjutkan dengan Penunjukkan Langsung. Selain itu Peserta yang lulus prakualifikasi pada proses sebelumnya akan menjadi peserta yang ditunjuk dengan penunjukkan langsung pada paket ini.

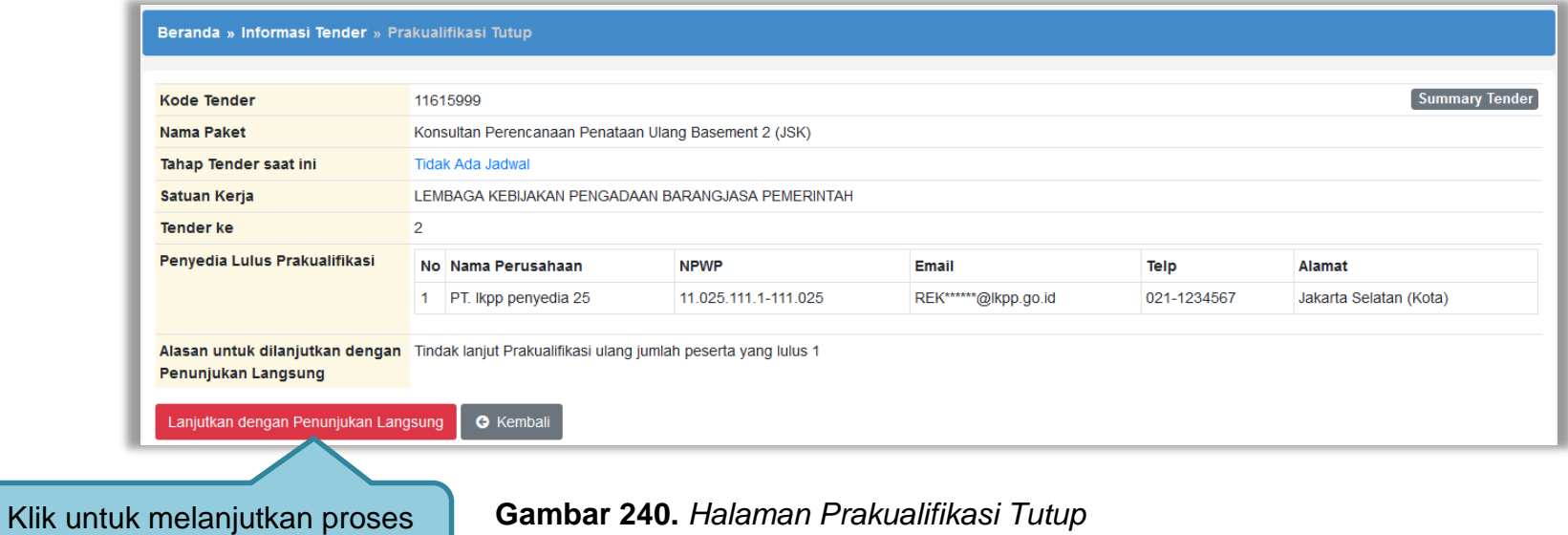

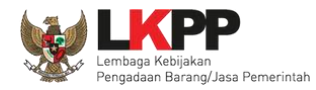

Kemudian tampil halaman konfirmasi melanjutkan tender dengan penunjukkan langsung.

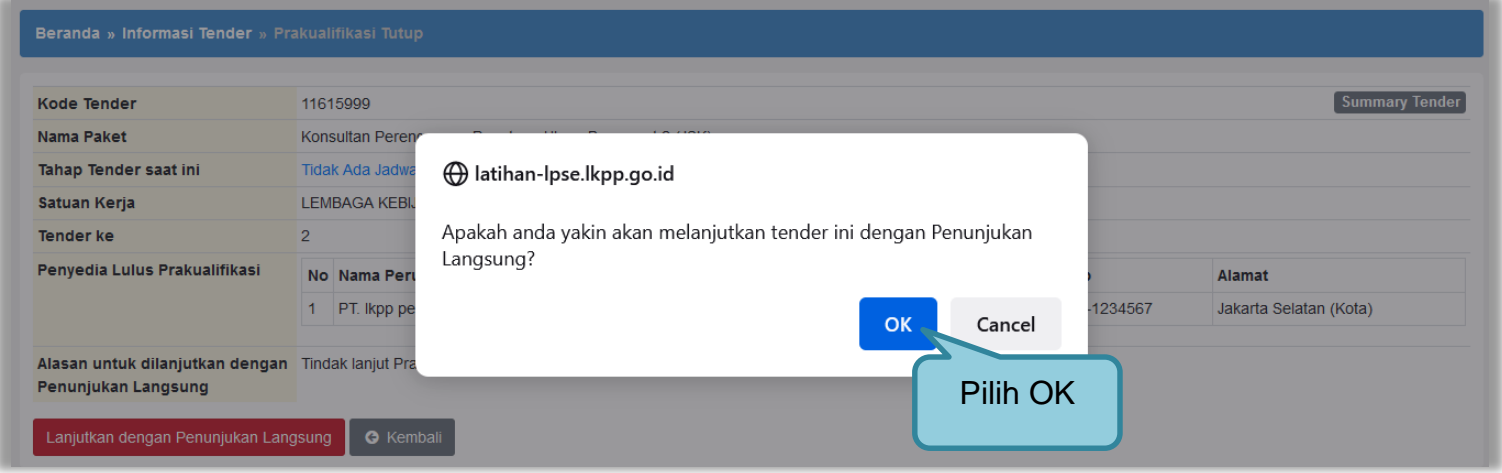

**Gambar 241.** *Halaman Konfirmasi Penunjukkan Langsung*

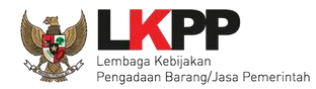

## Selanjutnya kolektif kolegial persetujuan anggota pokja pemilihan 50%+1.

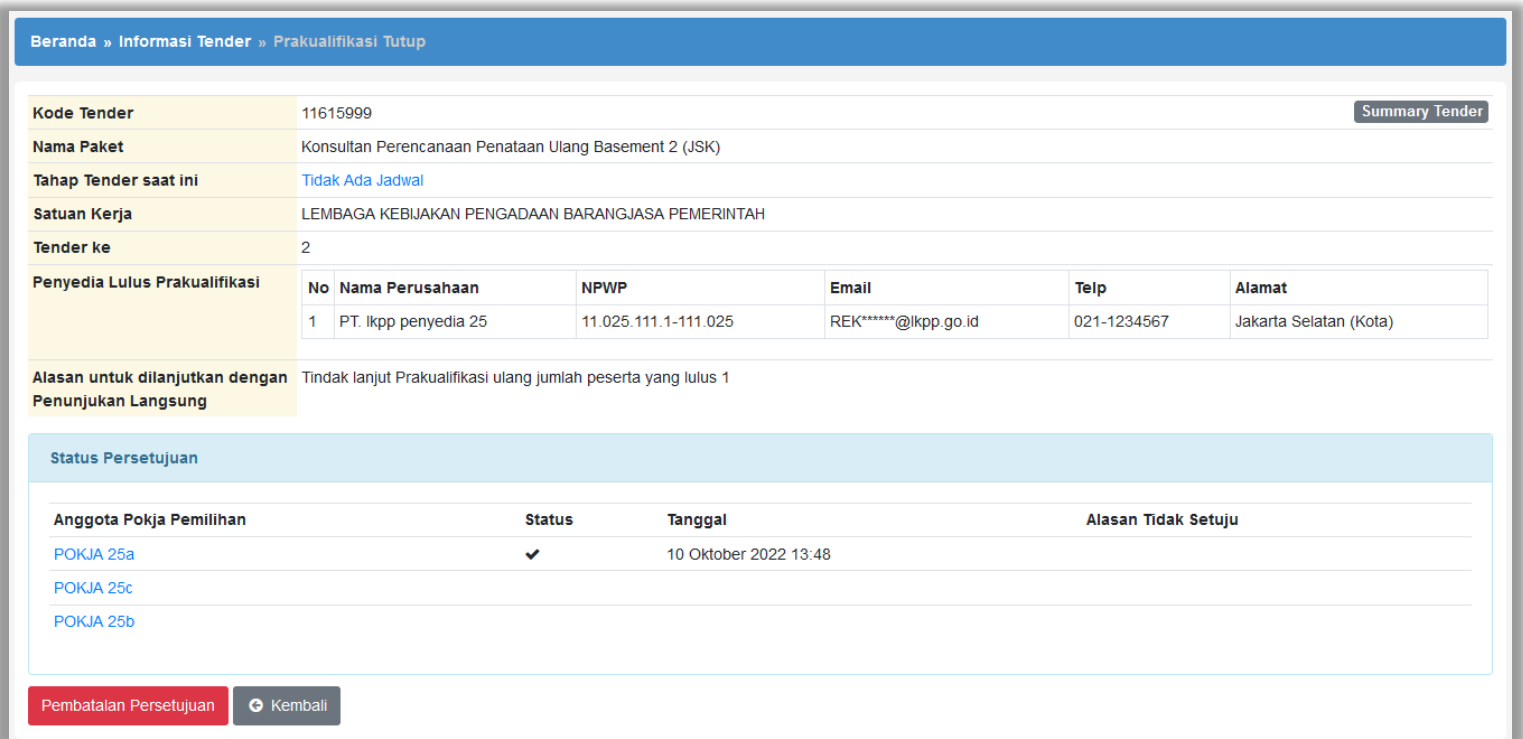

**Gambar 242.** *Halaman Kolektif Kolegial Paket*

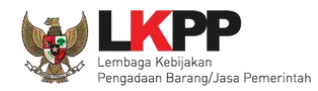

Selanjutnya anggota pokja pemilihan lainnya login dan pilih *button* "Dilanjutkan dengan Penunjukkan Langsung" pada paket tender yang sama. Kemudian klik "setuju" untuk melanjutkan paket ke penunjukkan langsung.

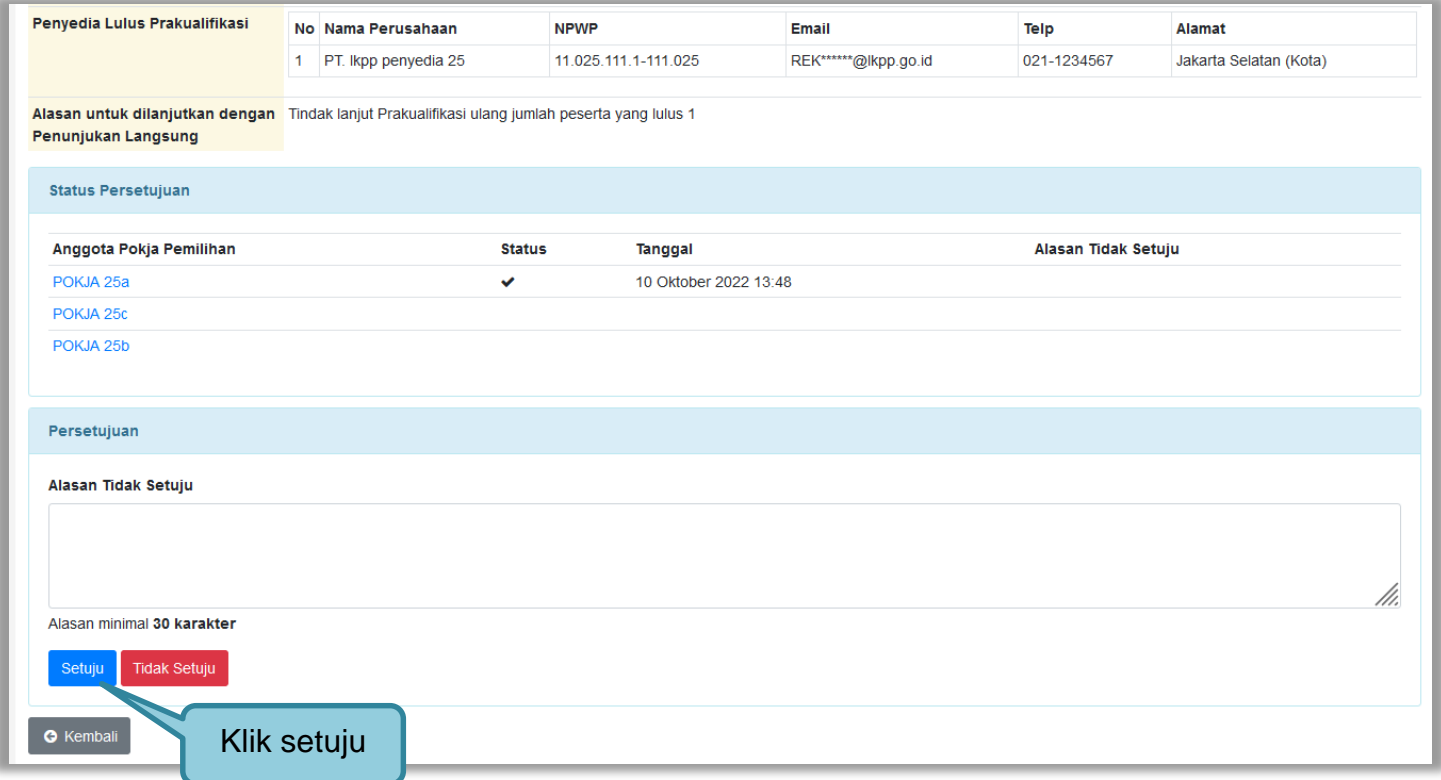

**Gambar 243.** *Halaman Kolektif Kolegial Paket Anggota Pokja Lain*

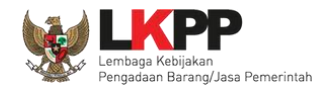

Setelah persetujuan kolektif kolegial tercapai, maka paket tersebut akan kembali menjadi *Draft* di daftar paket pokja pemilihan namun berpindah menjadi Non Tender. Status labelnya pun berubah menjadi Penunjukkan Langsung.

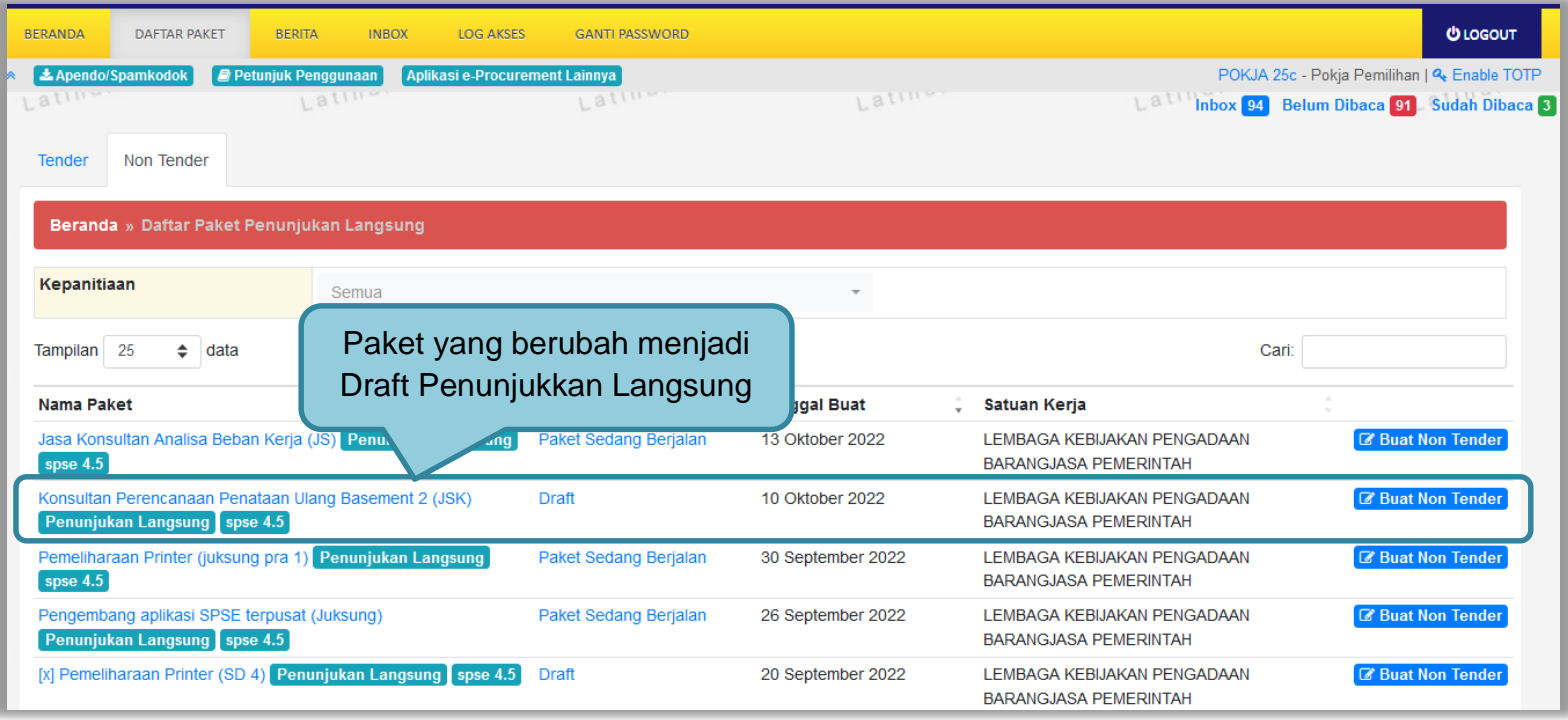

**Gambar 244.** *Halaman Daftar Paket Non Tender*

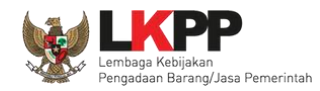

Di halaman Daftar Paket Tender, paketnya tetap ada namun statusnya bukan lagi draft atau paket berjalan, melainkan Dilanjutkan dengan Penunjukkan Langsung.

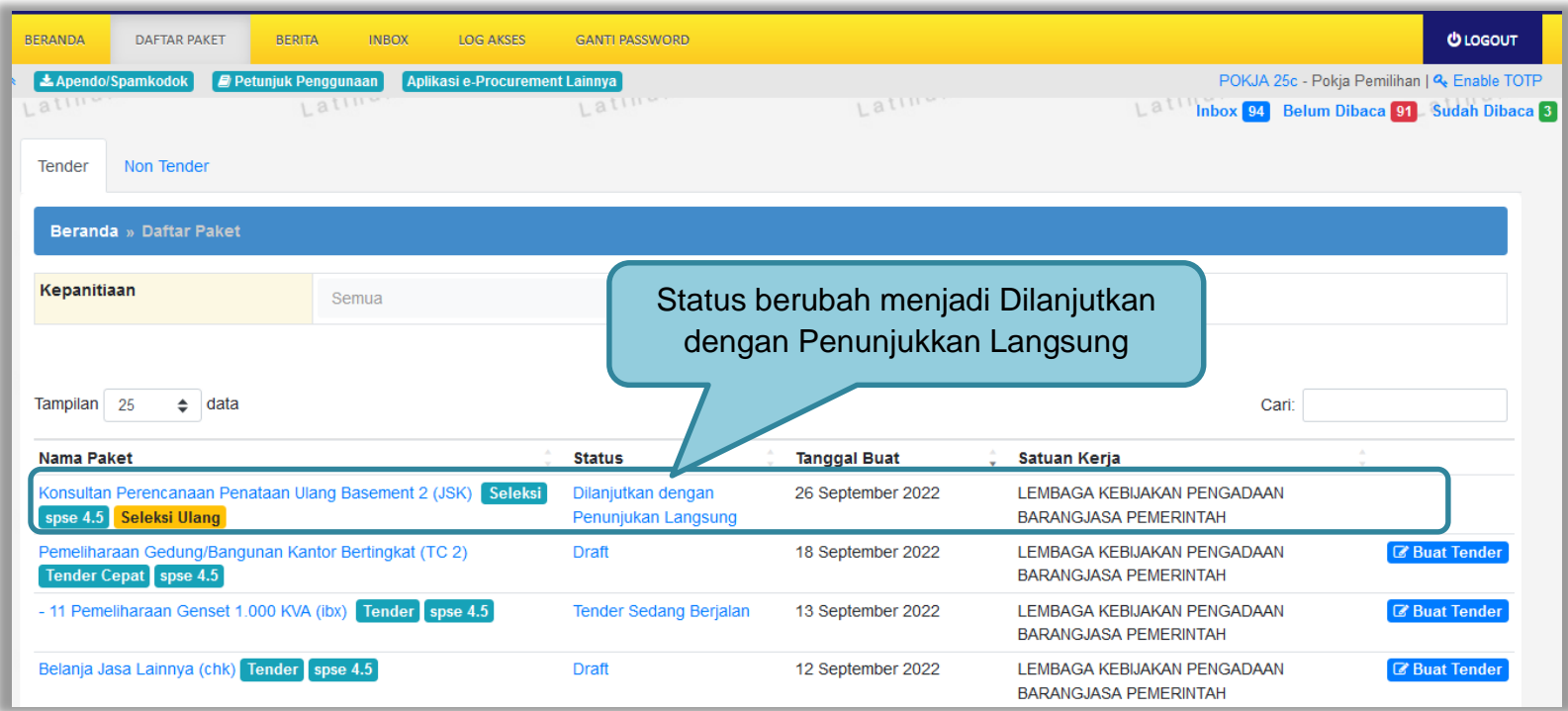

**Gambar 245.** *Halaman Daftar Paket Tender*

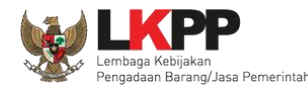

#### **3.16.2 Membuat paket Non Tender**

Selanjutnya pokja membuat paket non tender penunjukkan langsung. Pilih kualifikasi usaha dan jadwal paket. Untuk dokumen pemilihan, pokja tidak perlu upload kembali karena menggunakan dokumen yang digunakan pada saat proses tender prakualifikasi sebelumnya. Penyedia juga sudah otomatis ditunjuk dari pemenang prakualifikasi sebelumnya.

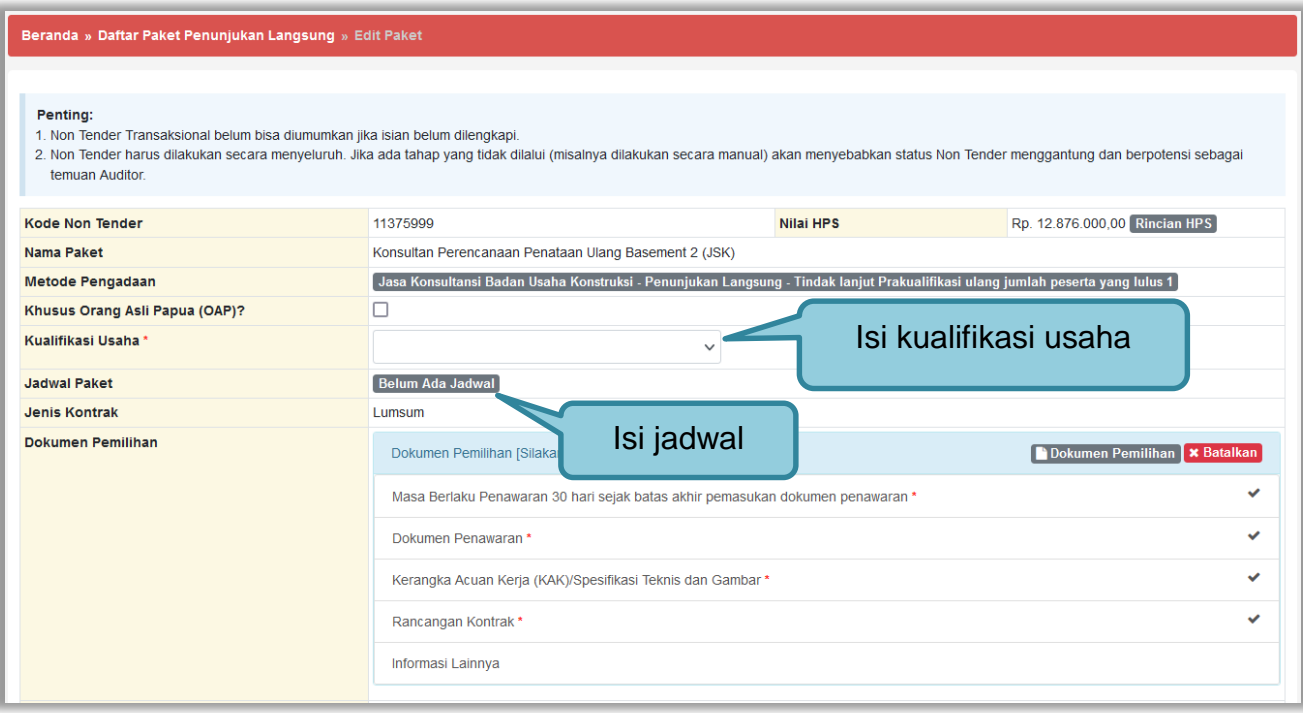

**Gambar 246.** *Halaman Edit Paket Penunjukkan Langsung (1)*

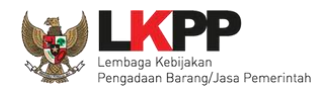

Selanjutnya Pokja mengirim undangan reviu DPP ke PPK, kemudian melakukan persetujuan kolektif kolegial persetujuan anggota pokja pemilihan 50%+1.

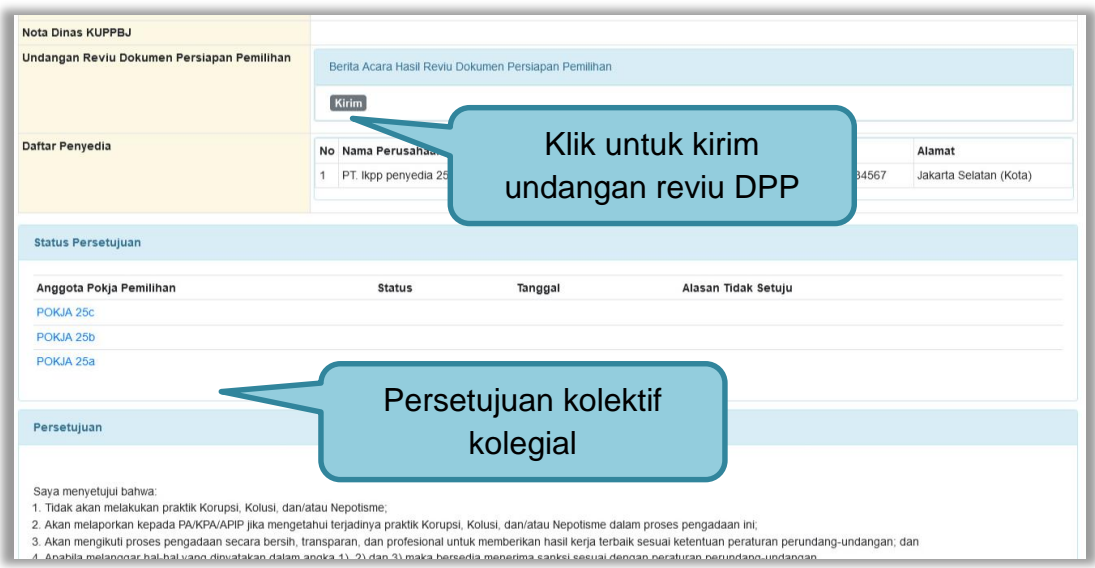

### **Gambar 247.** *Halaman Edit Paket Penunjukkan Langsung (2)*

Setelah persetujuan kolektif kolegial terpenuhi dan paket sudah diumumkan, peserta yang ditunjuk dapat menyetujui ikut paket, kemudian upload administrasi teknis dan harga saja tanpa harus kirim kualifikasi lagi. Adapun evaluasi penawaran proses penunjukkan langsung dapat dilihat pada User Guide SPSE v4.5 Pokja Pemilihan - Penunjukan langsung.

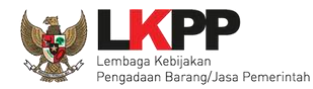

### **3.17 Prakualifikasi Batal**

Pokja Pemilihan pilih *button* "prakualifikasi batal" di halaman informasi tender/seleksi.

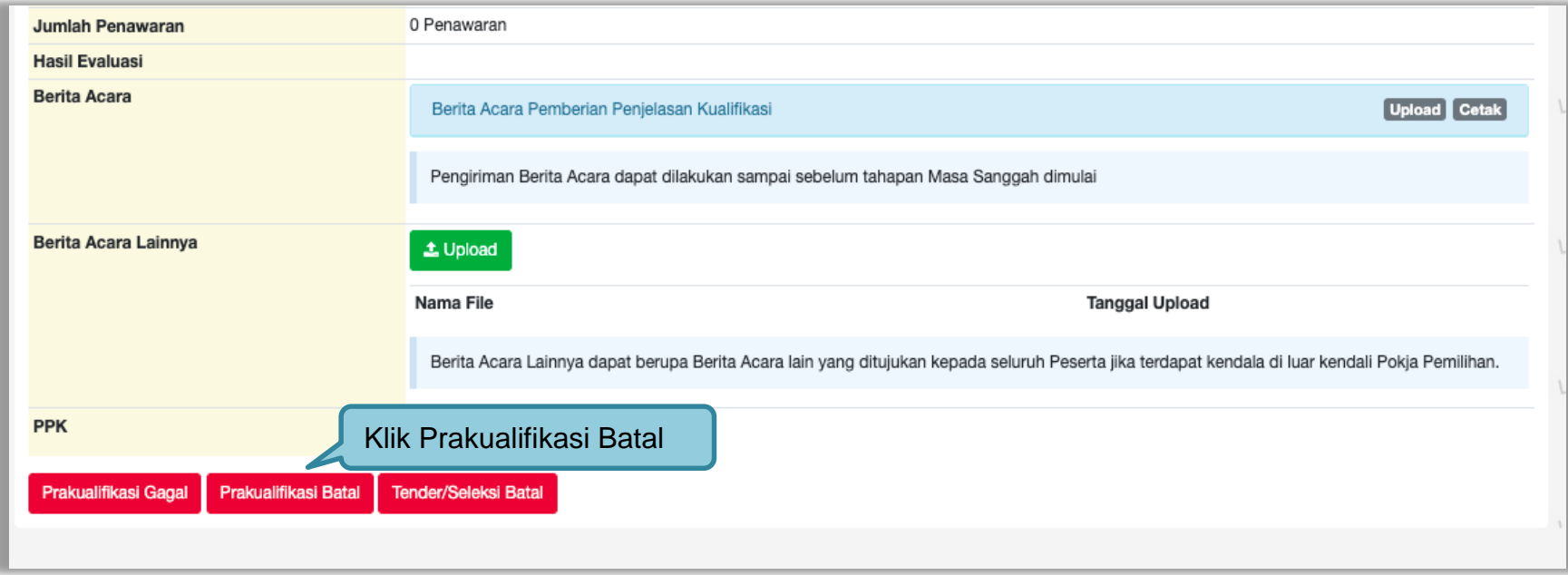

**Gambar 248.** *Halaman Infomasi Tender/Seleksi*

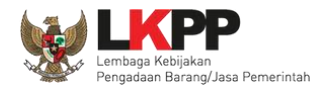

## Selanjutnya akan muncul konfirmasi, klik "Ya"

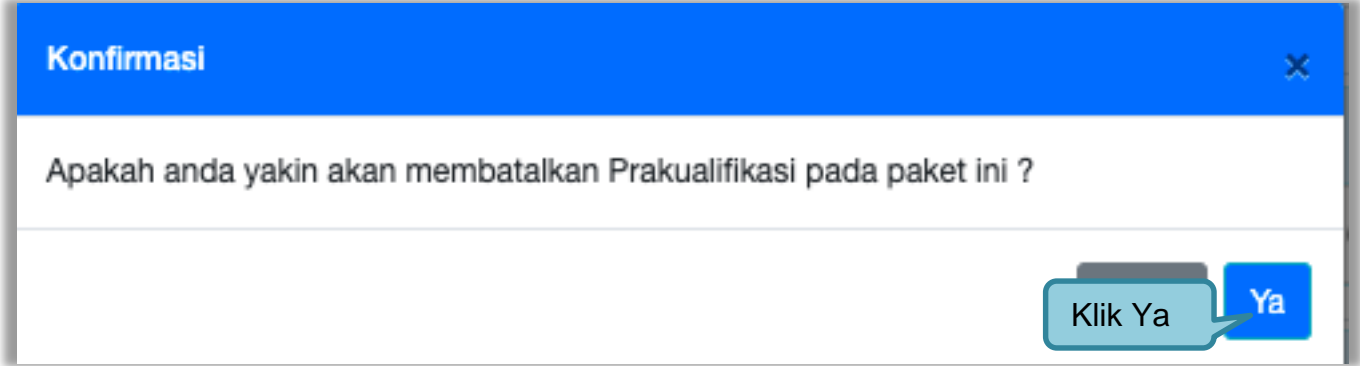

**Gambar 249.** *Halaman Konfirmasi Membatalkan Prakualifikasi*

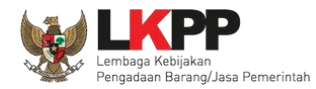

## Selanjutnya pilih alasan pembatalan prakualifikasi.

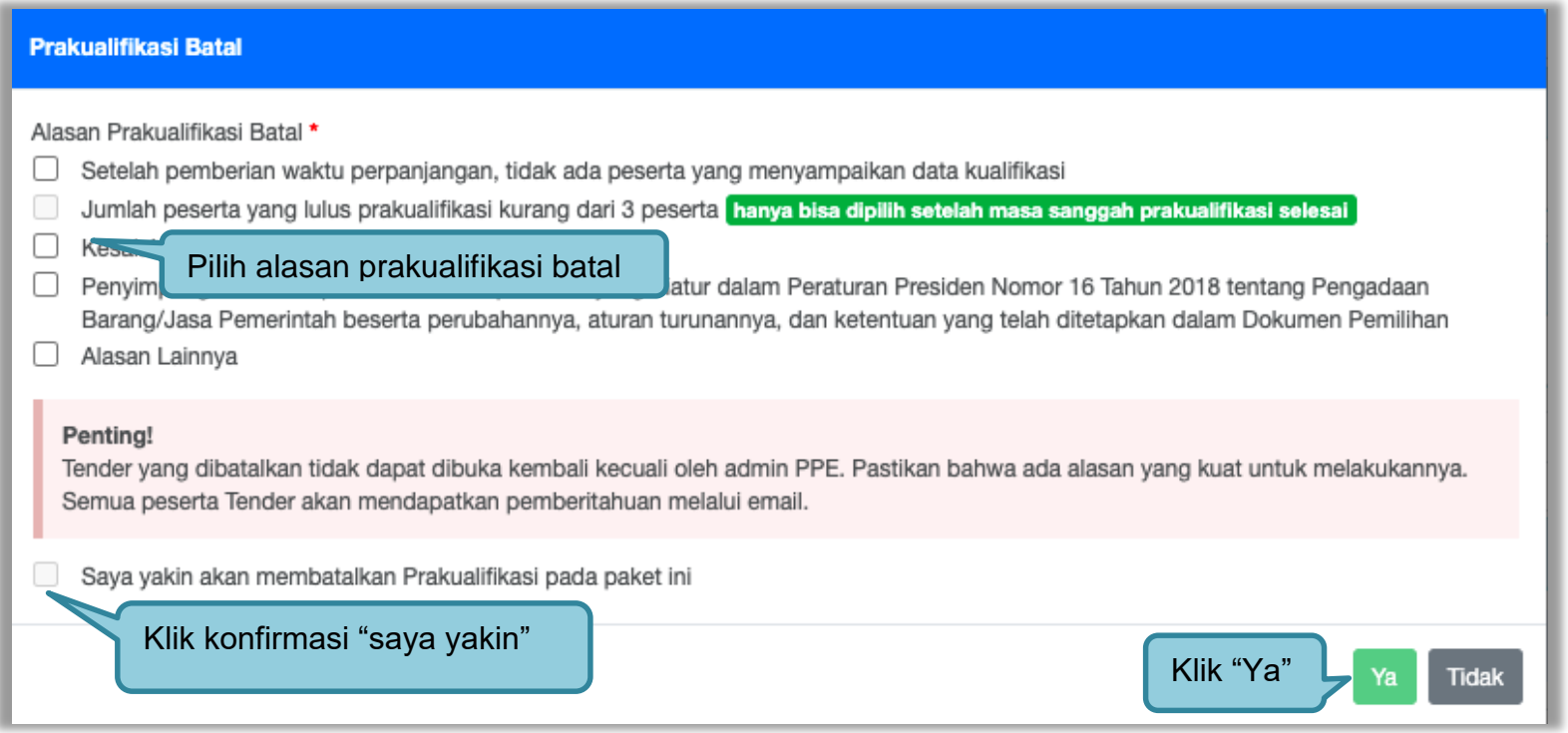

**Gambar 250.** *Halaman Prakualifikasi Batal*

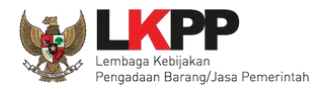

Selanjutnya persetujuan kolektif kolegial anggota pokja pemilihan lainnya.

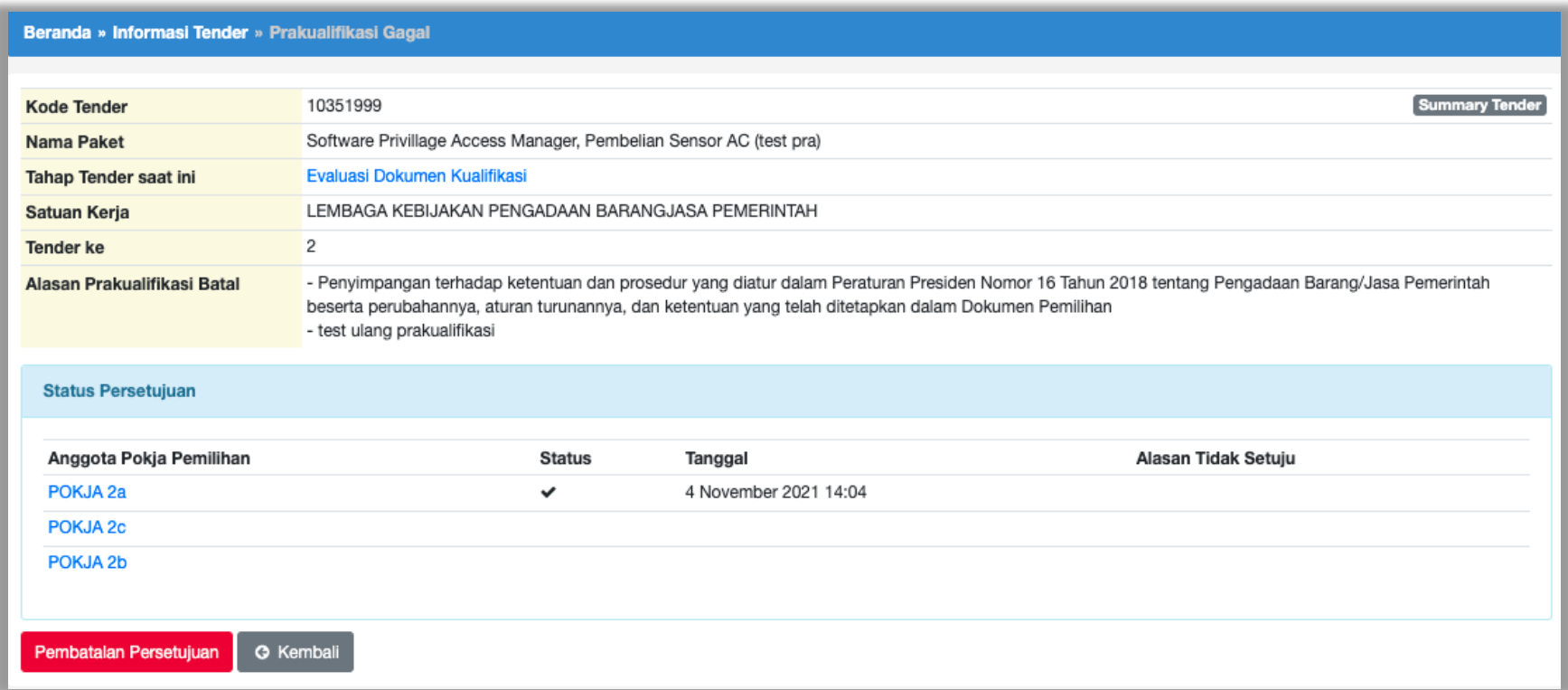

**Gambar 251.** *Halaman Persetujuan Kolektif kolegial*

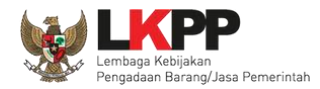

Anggota pokja pemilihan pilih paket tender/seleksi kemudian klik "prakualifikasi Batal" selanjutnya setujui Prakualifikasi Batal.

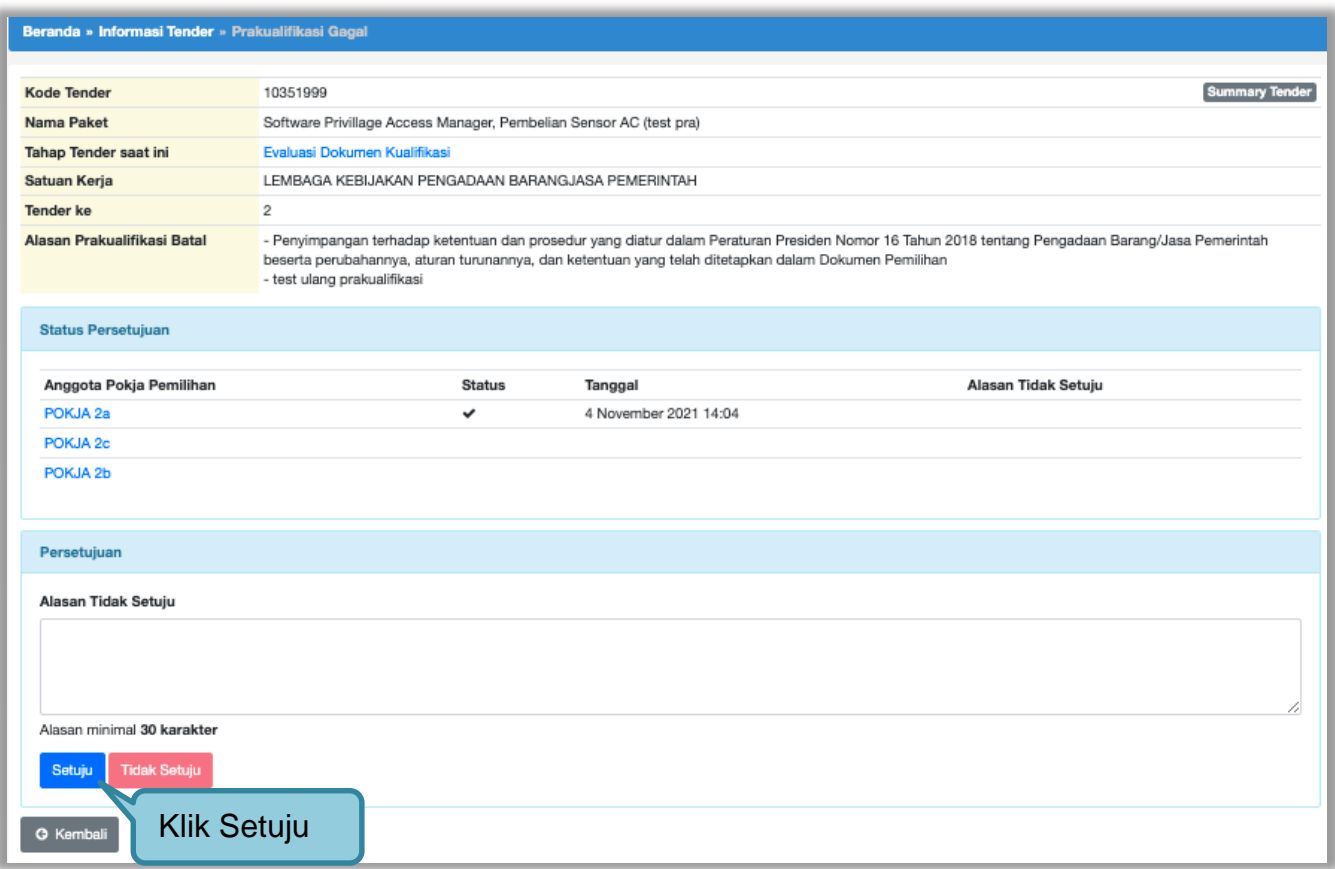

**Gambar 252.** *Halaman Setujui Prakualifikasi Batal*

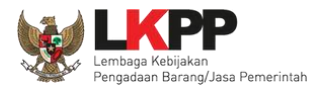

Paket prakualifikasi batal akan masuk di daftar paket, dengan keterangan "Paket Ditutup"

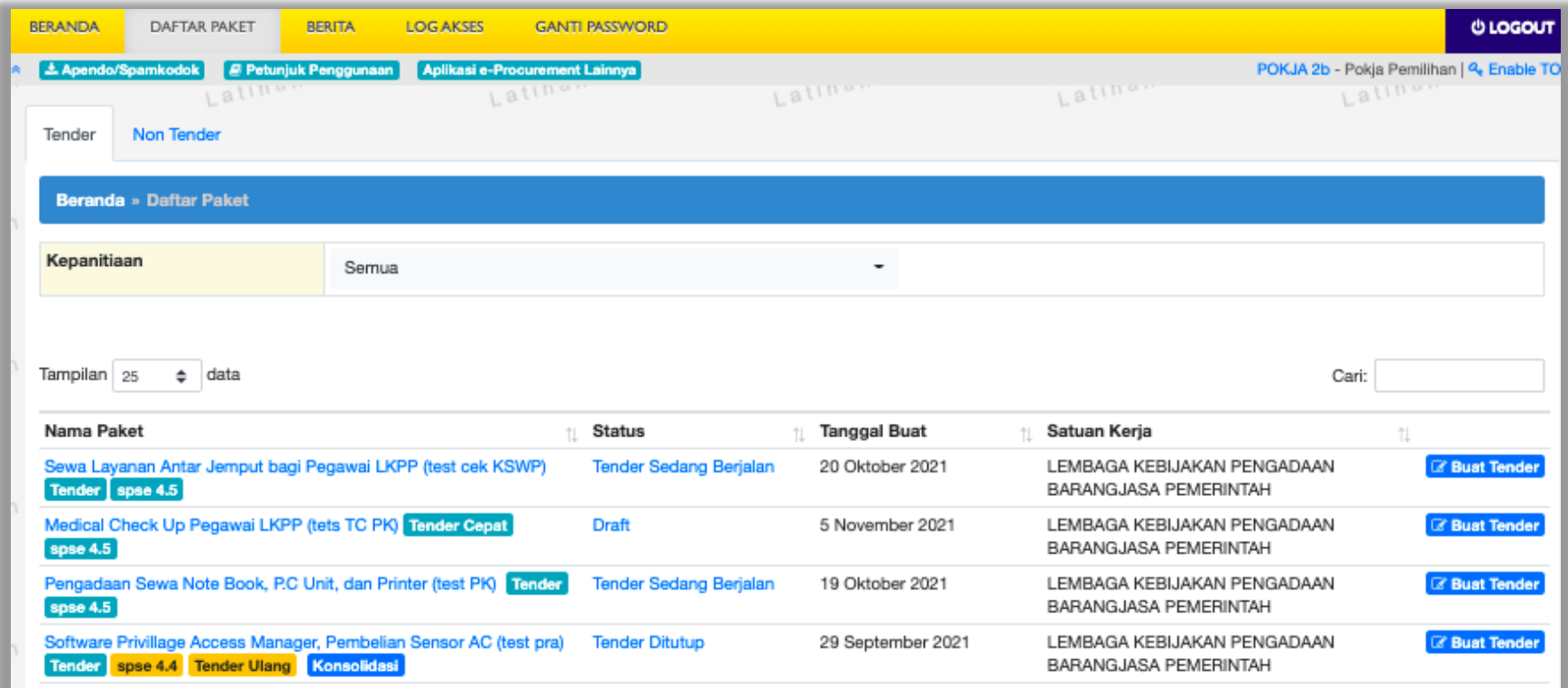

**Gambar 253.** *Paket Ditutup*

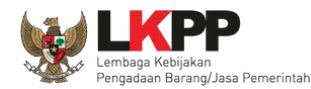

#### **3.18 Tindak Lanjut Tender Tender/Seleksi Gagal**

Tindak lanjut Tender gagal bisa klik *button* "Tender gagal" di halaman informasi tender. Jika sudah ada penawaran yang masuk maka *button* akan muncul setelah Masa Sanggah/masa sanggah banding.

#### **3.18.1 Evaluasi Penawaran Ulang**

Jika ada kesalahan evaluasi, Pokja pemilihan bisa melakukan evaluasi ulang, pokja pemilihan pilih 'Tender Gagal' terlebih dahulu.

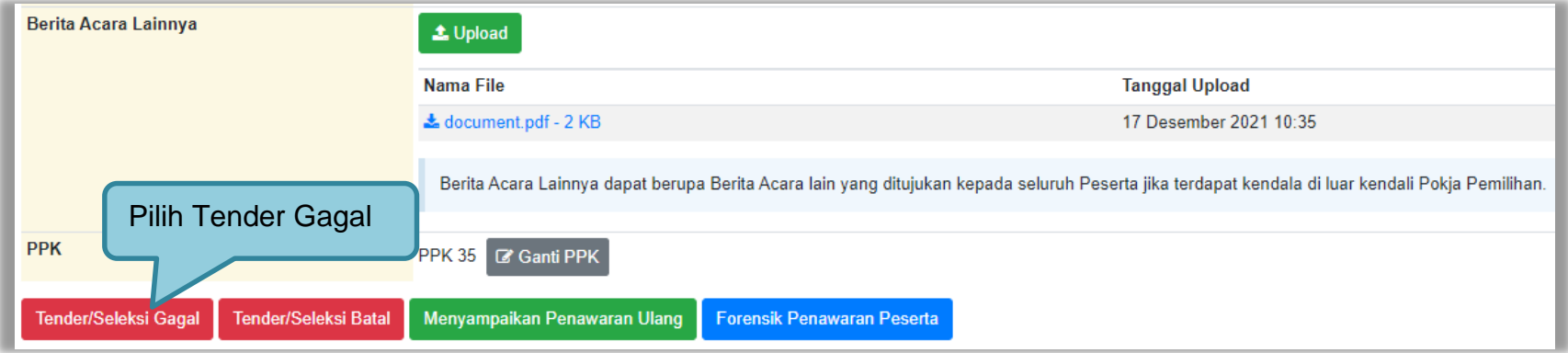

**Gambar 254.** *Halaman Informasi Tender/Seleksi*

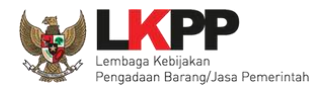

Selanjutnya akan tampil konfirmasi mengulang/membatalkan tender, pilih 'Ya'.

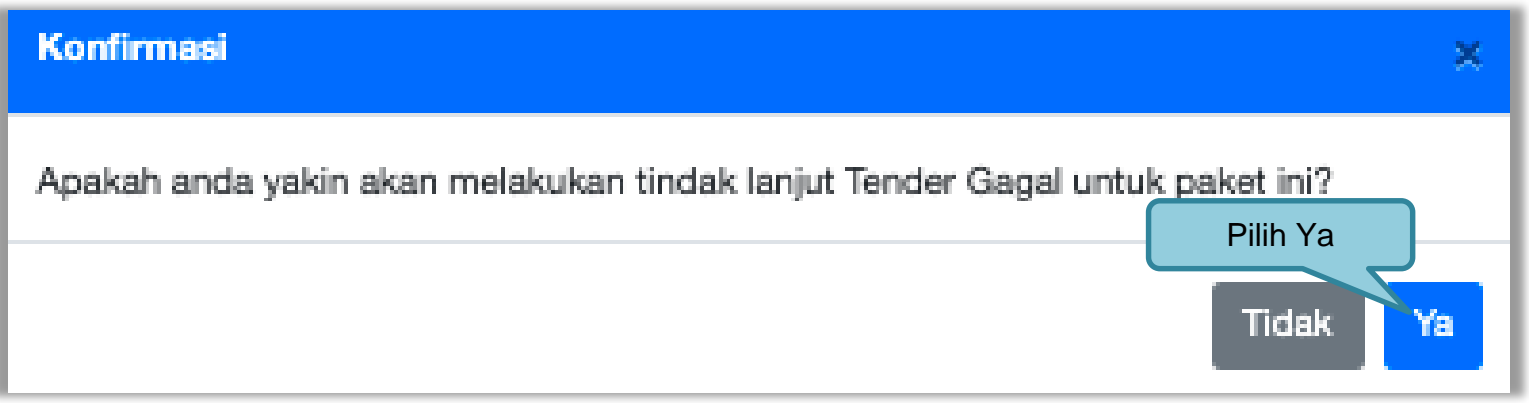

**Gambar 255.** *Halaman Konfirmasi Evaluasi Ulang*

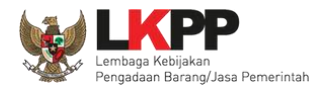

Selanjutnya pokja pemilihan pilih 'Evaluasi Penawaran Ulang'.

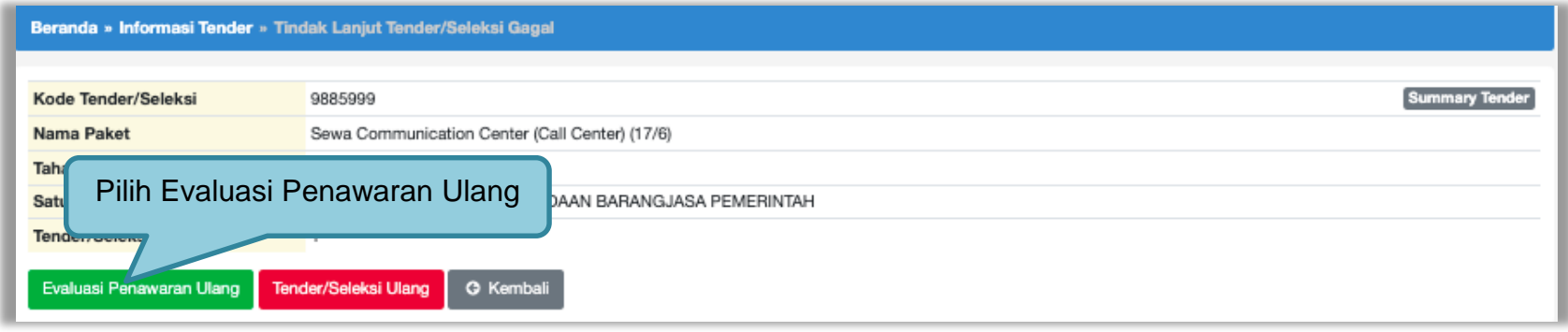

#### **Gambar 256.** *Halaman Evaluasi Ulang*

Selanjutnya akan muncul konfirmasi evaluasi ulang, pilih 'Ya'

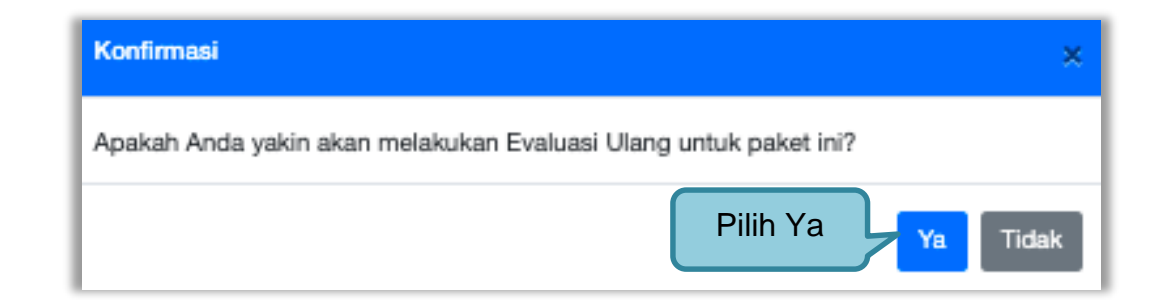

**Gambar 257.** *Halaman Konfirmasi Evaluasi Ulang*

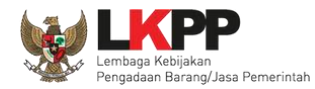

Pokja pemilihan ubah jadwal evaluasi penawaran sampai dengan penandatanganan kontrak.

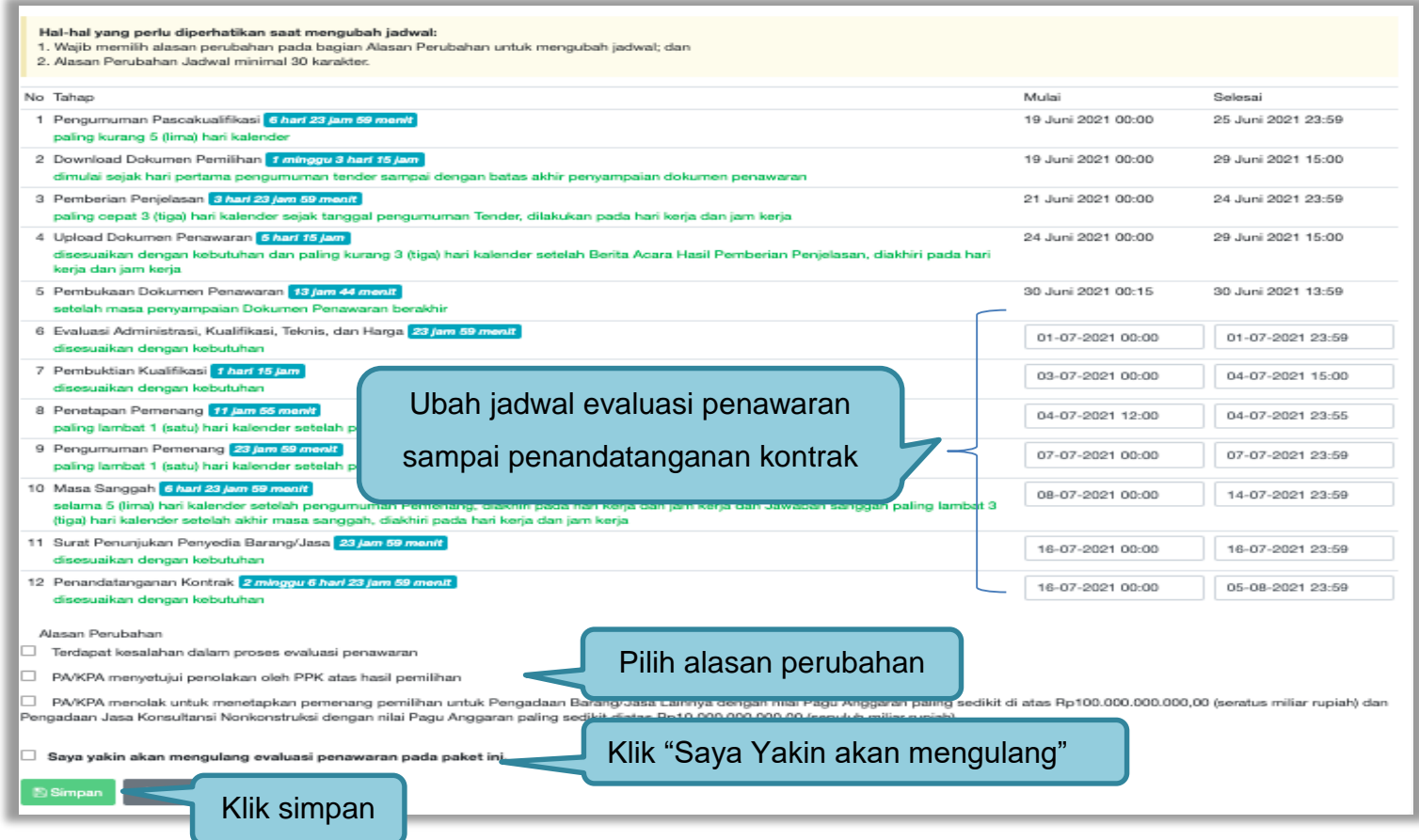

**Gambar 258.** *Halaman Edit Jadwal Evaluasi 2*

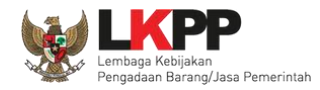

Keterangan di informasi tender/seleksi akan ada keterangan evaluasi ulang. Ketika tahapan sudah masuk evaluasi, maka pokja pemilihan dapat melakukan evalaluasi ulang kepada peseta tender/seleksi.

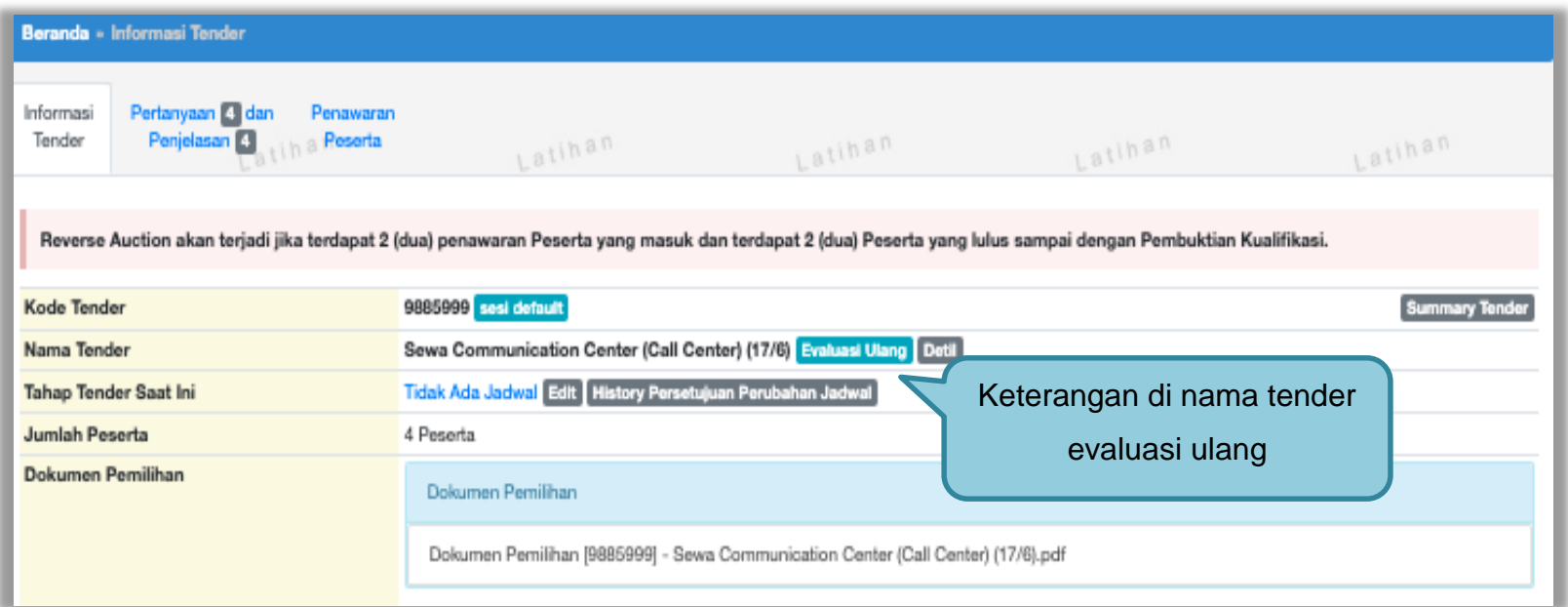

**Gambar 259.** *Halaman Informasi Tender/Seleksi*

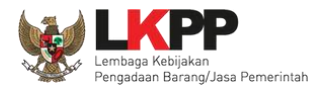

### **3.18.2 Tender/Seleksi Ulang**

Pilih *Button* "tender gagal" terdapat di halaman informasi tender

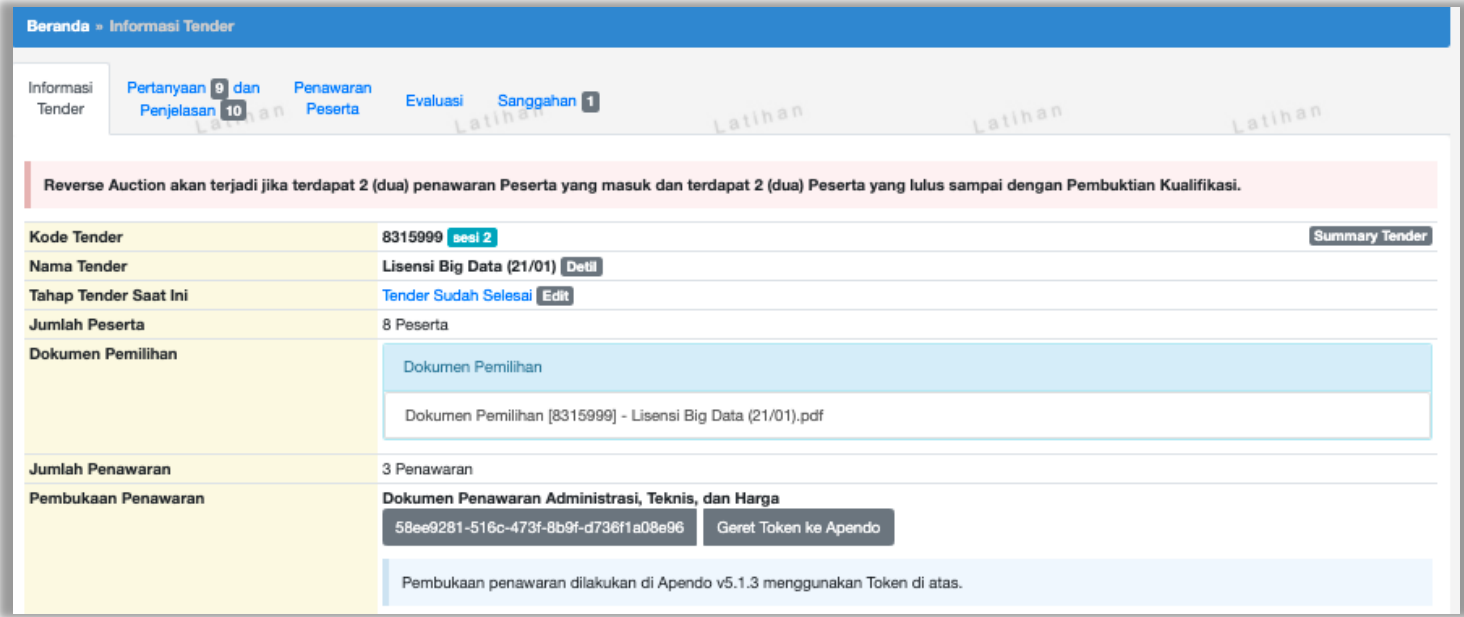

**Gambar 260.** *Informasi Tender/Seleksi*

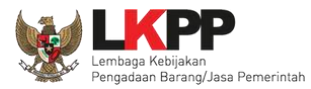

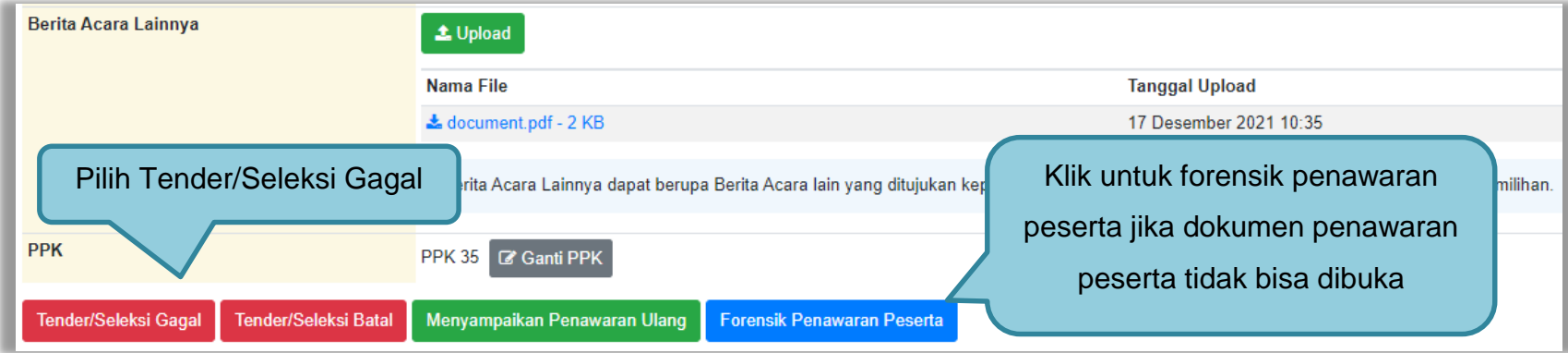

**Gambar 261.** *Tender Gagal*

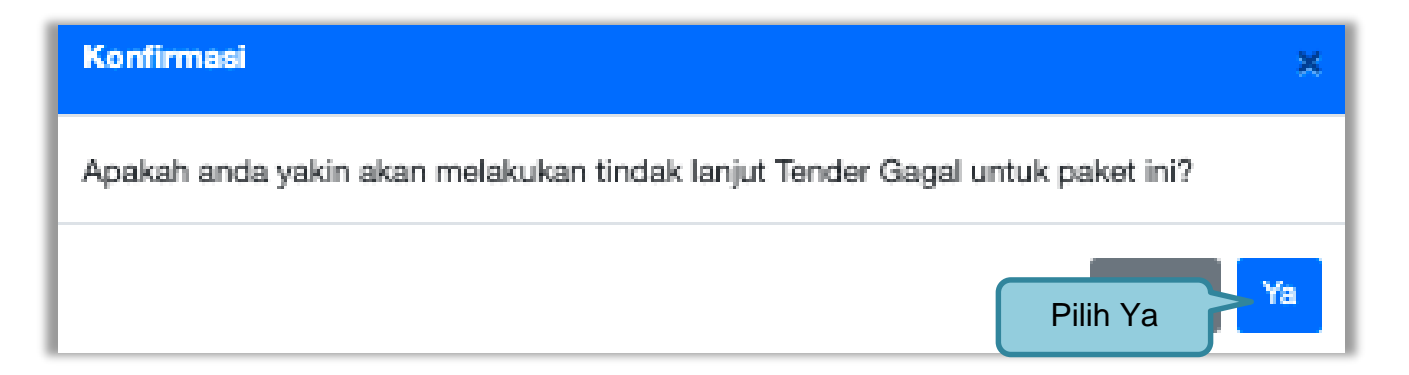

**Gambar 262.** *Halaman Konformasi Tindak lanjut tender gagal*

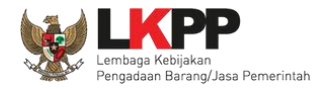

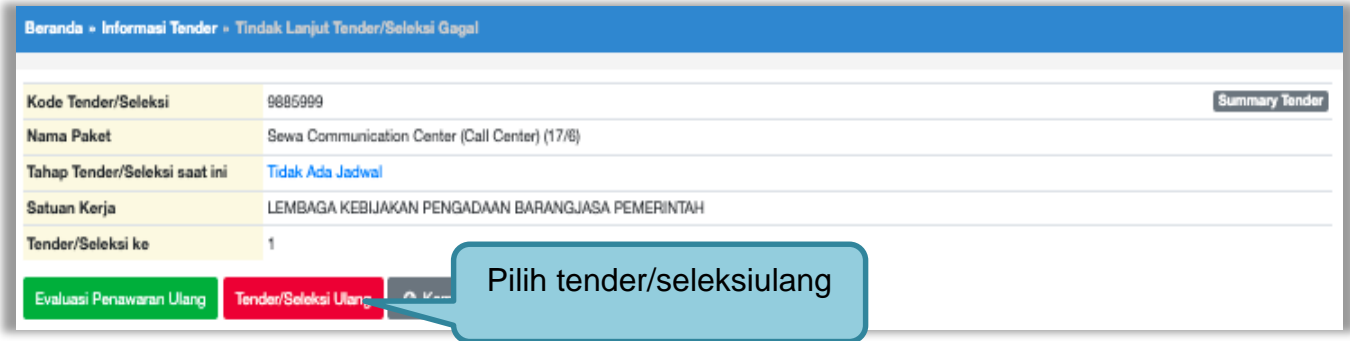

**Gambar 263.** *Konfirmasi Pembatalan seleksi*

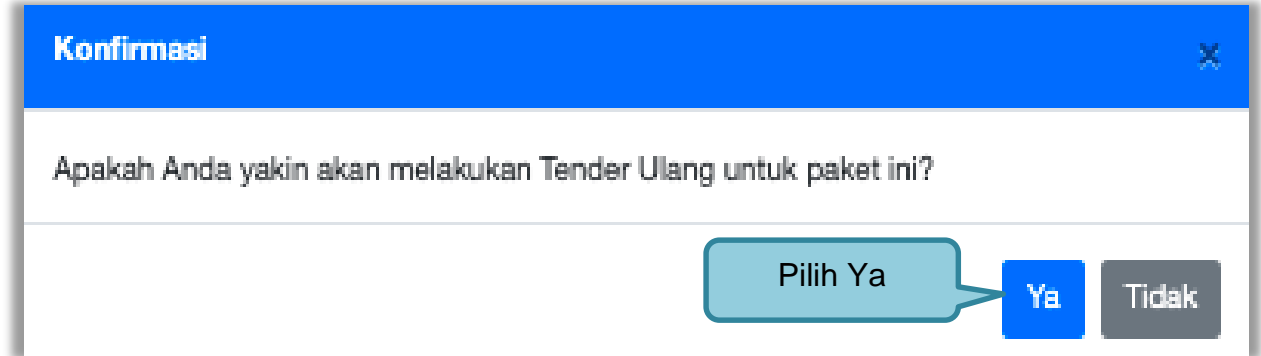

**Gambar 264.** *Konfirmasi Mengulang Tender*

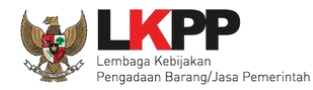

## Selanjutnya pilih alasan Tender/Seleksi Ulang

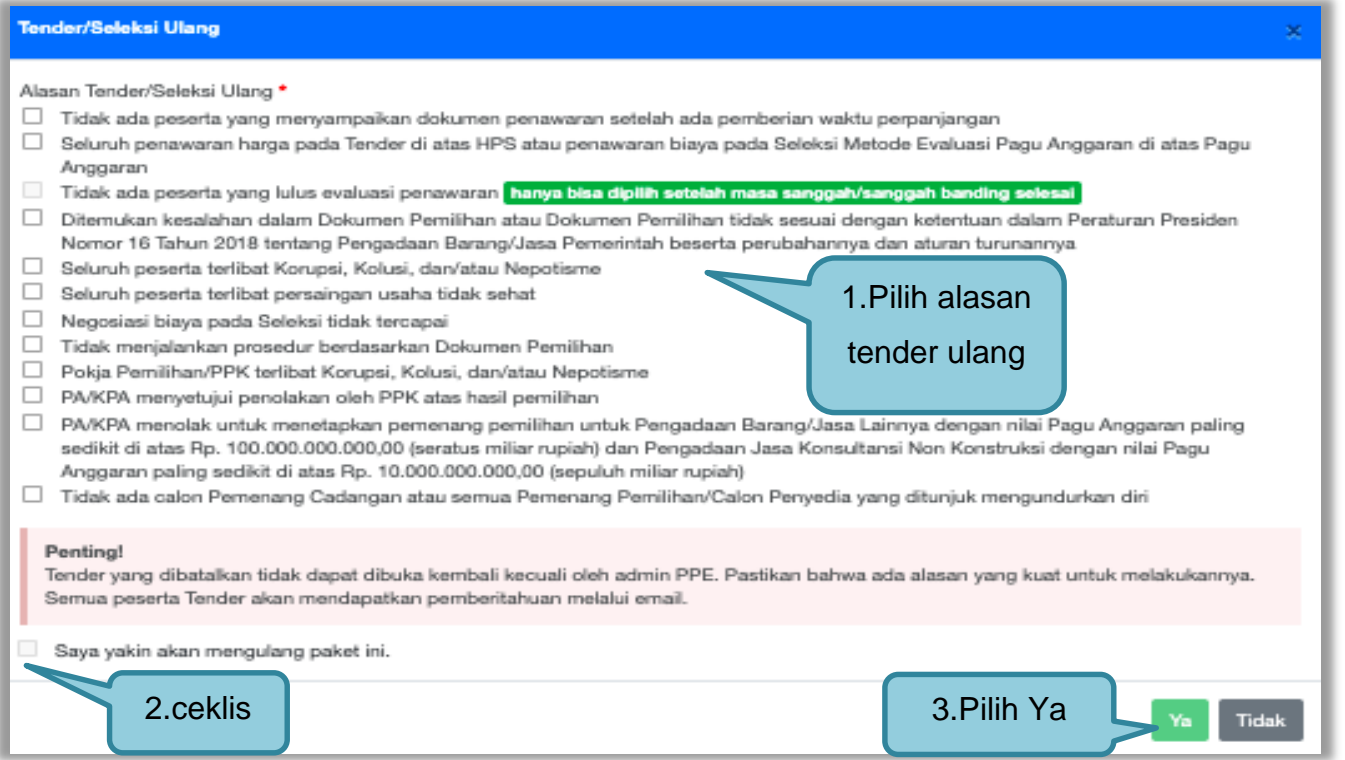

**Gambar 265.** *Halaman Konfirmasi Mengulang Seleksi*

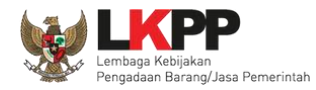

## Selanjutnya kolektif kolegial persetujuan anggota pokja pemilihan 50%+1

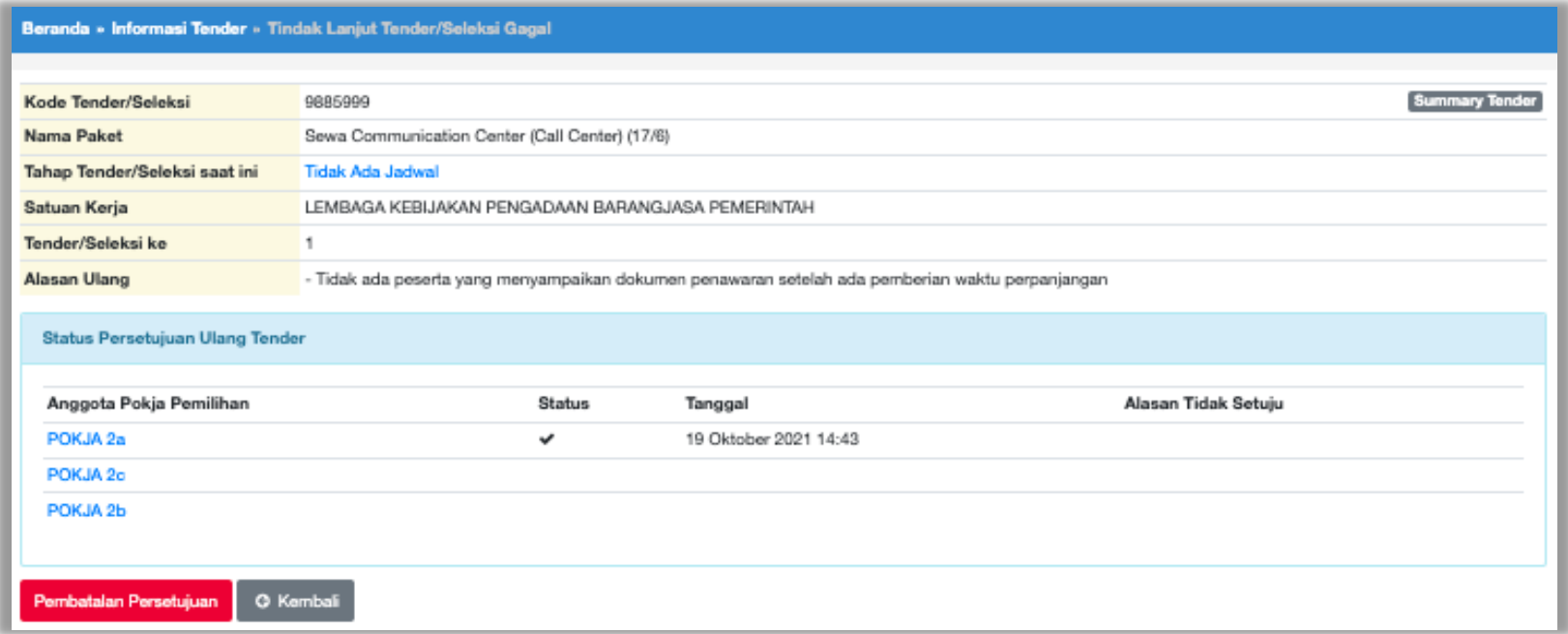

**Gambar 266.** *Halaman Membatalkan dan Mengulang Tender*

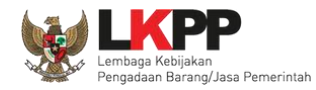

Selanjutnya anggota pokja pemilihan lainnya *login* dan pilih "tender gagal" pada paket tender yang sama. Kemudian klik "setuju" untuk mengulang tender.

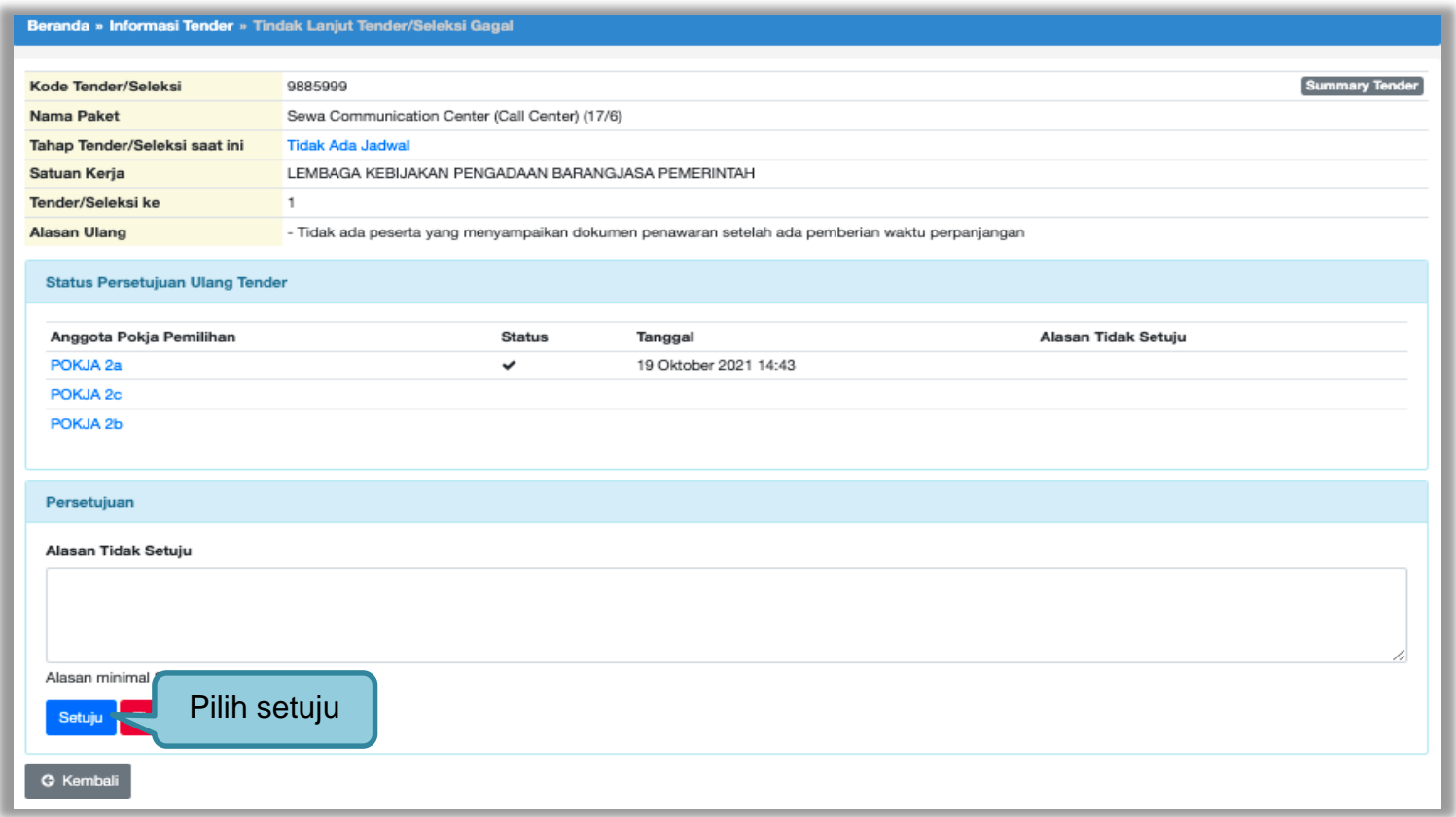

**Gambar 267.** *Mengulang Tender*

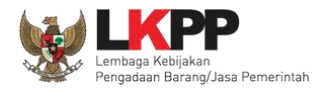

### Selanjutnya lengkapi persyaratan tender

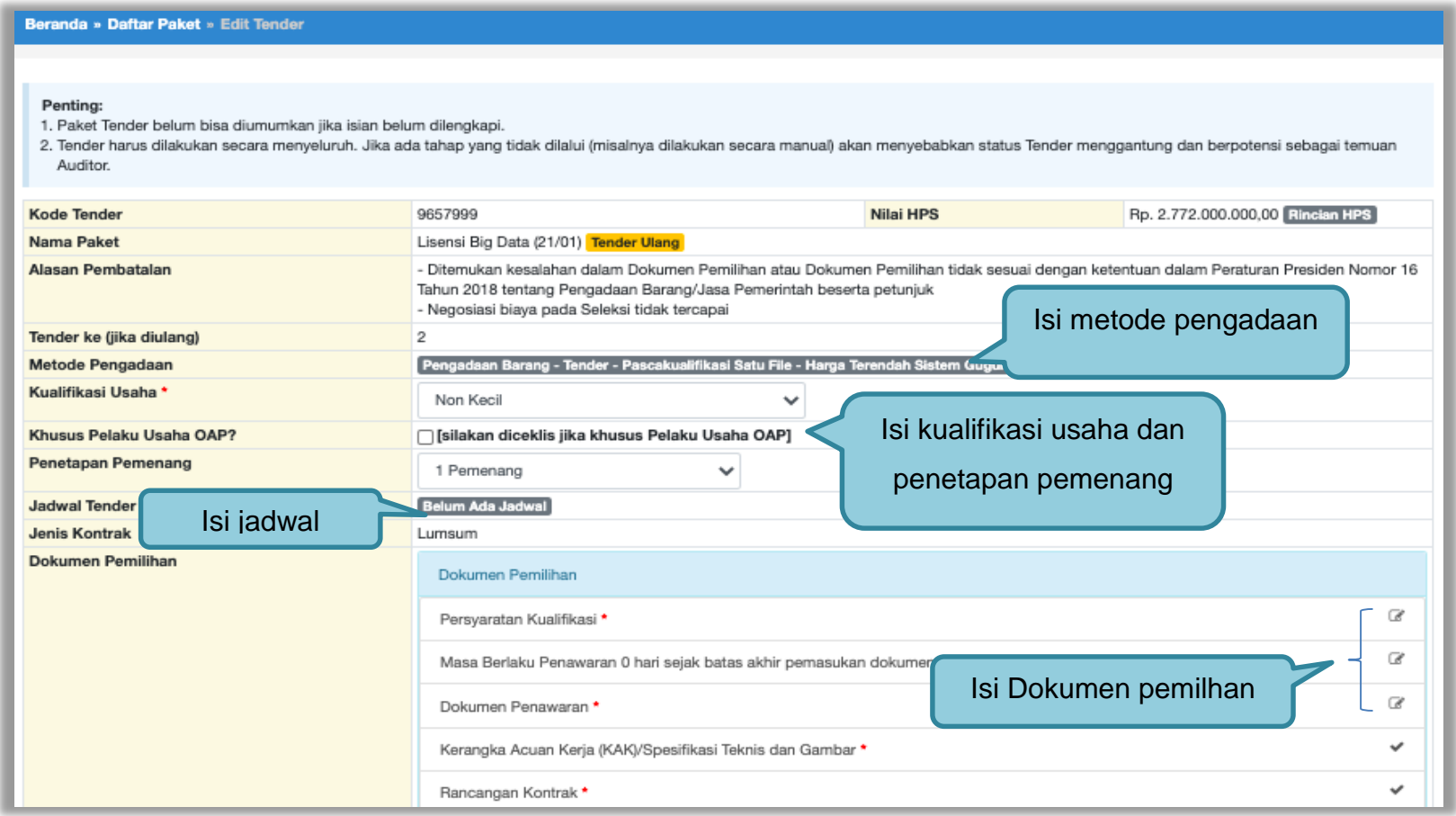

**Gambar 268.** *Halaman Edit Data Tender*

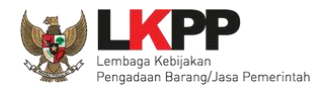

Jika jadwal, metode, dan kualifikasi usaha sudah tersimpan, selanjutnya isi kelangkapan dokumen lainnya.

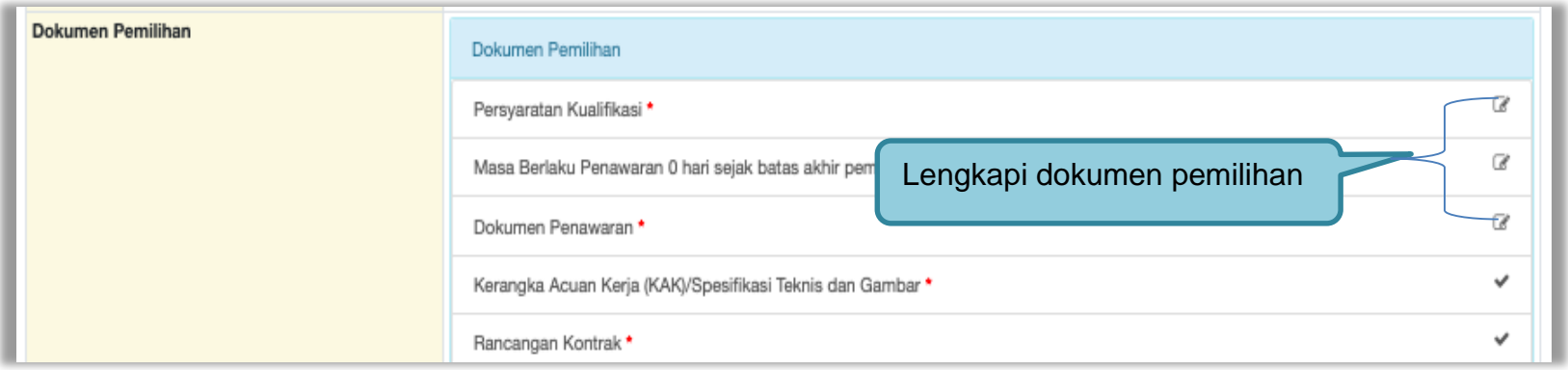

### **Gambar 269.** *Halaman Isi Dokumen Tender/Seleksi*

Jika sudah lengkap, *upload* dokumen pemilihan

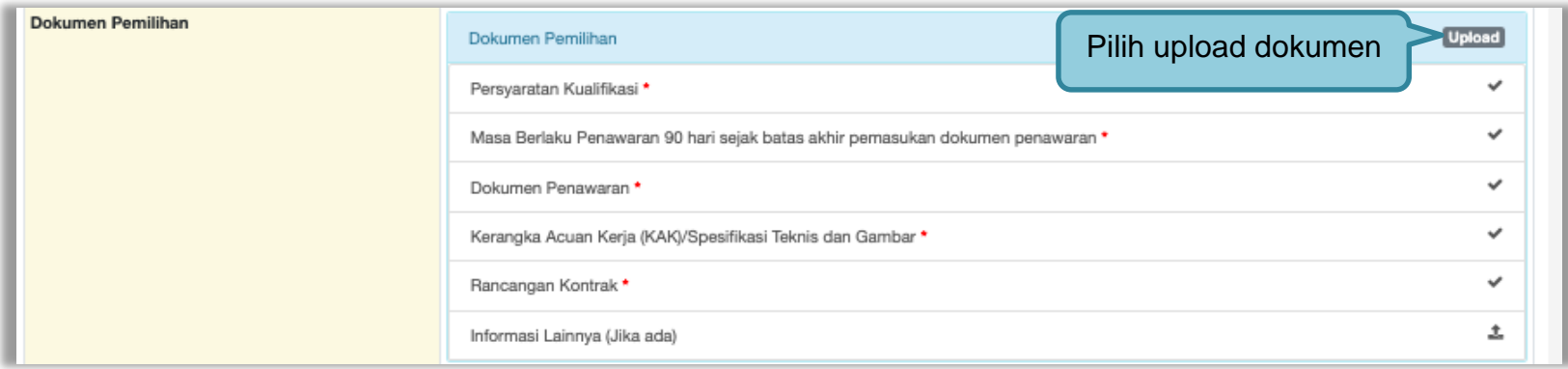

**Gambar 270.** *Halaman Uplaod Dokumen Tender/Seleksi* 

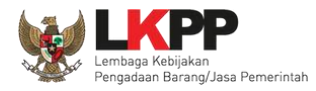

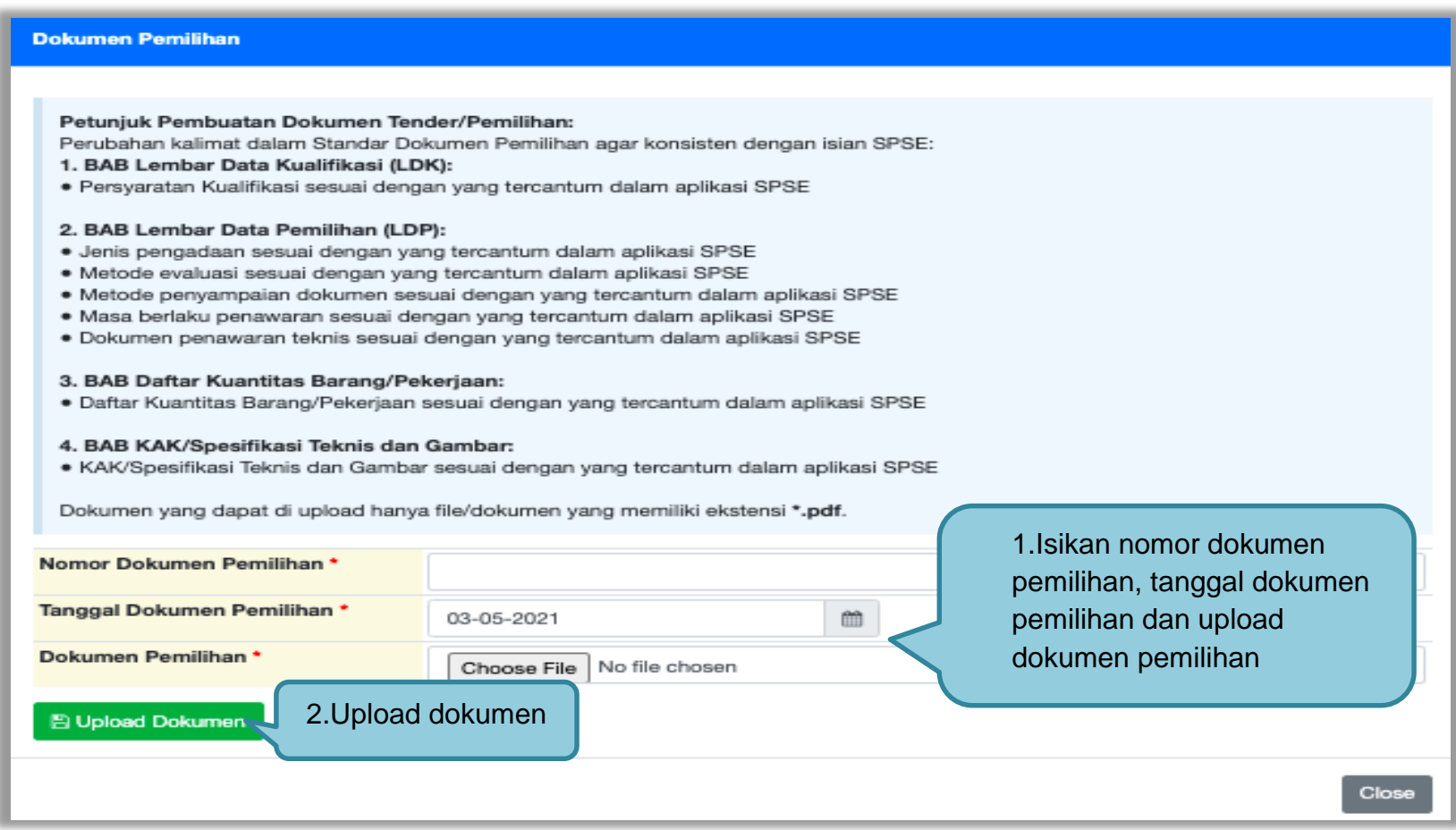

**Gambar 271.** *Halaman Isi Kelengkapan Dokumen Tender/Seleksi*

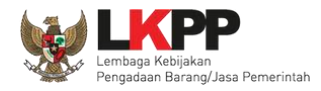

Pokja pemilihan bisa klik "batalkan" jika ingin mengganti dokumen pemilihan. Isikan alasan Tender di ulang lalu klik tombol simpan.

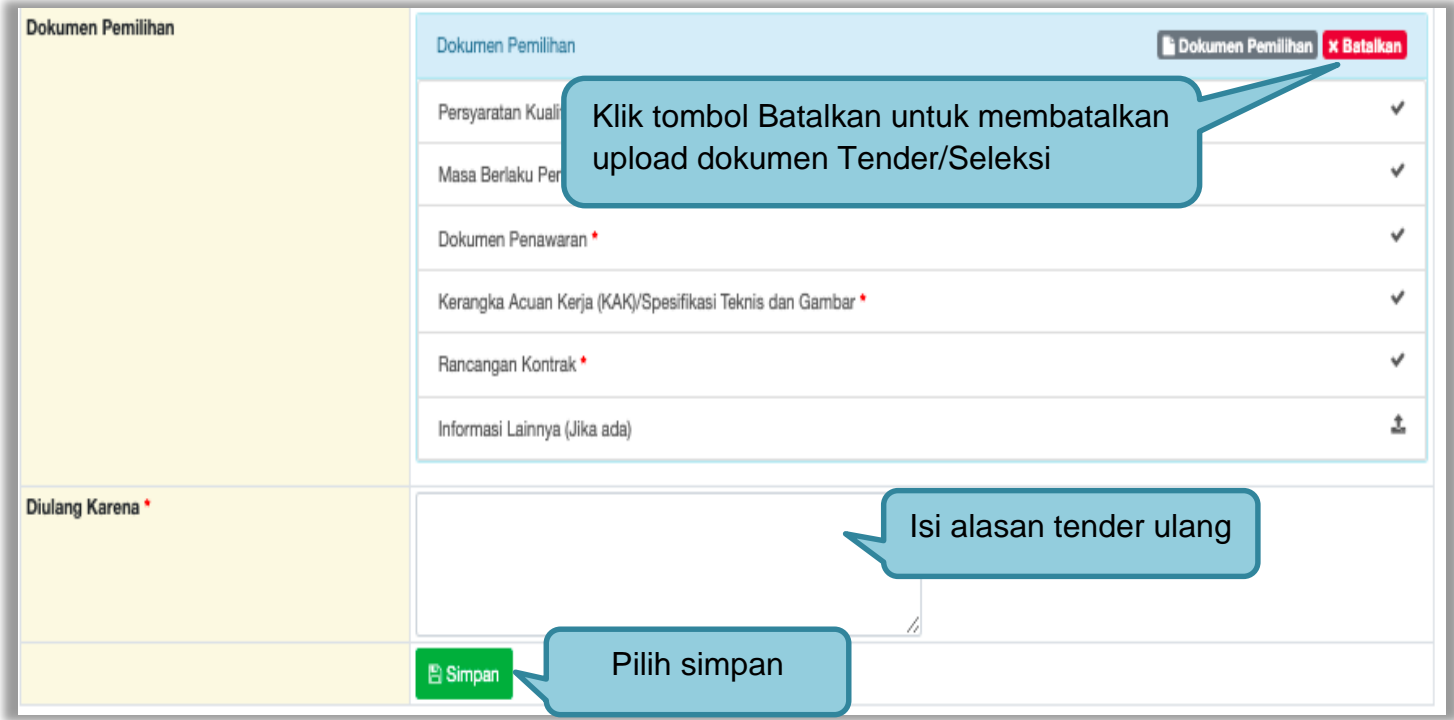

**Gambar 272.** *Isi Alasan Tender Ulang*

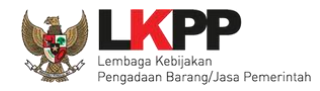

Jika berhasil, selanjutnya pokja pemilihan melakukan persetujuan. Anggota pokja pemihan yang menyetujui harus 50%+1 (*collective collegial*)

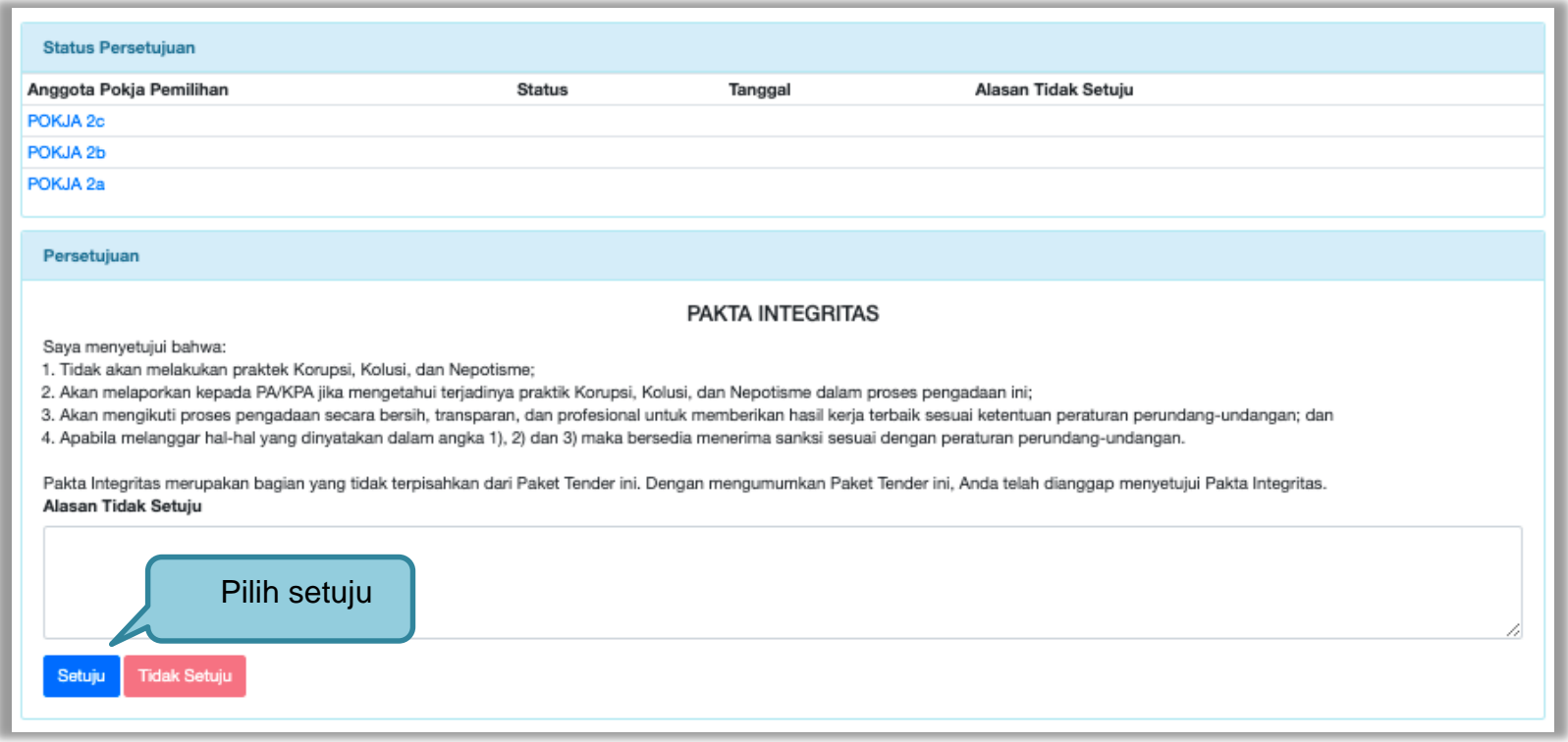

**Gambar 273.** *Halaman Status Persetujuan Pokja Pemilihan*

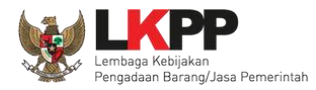

Paket tender yang diulang akan muncul di beranda dan ada keterangan tender/seleksi ulang.

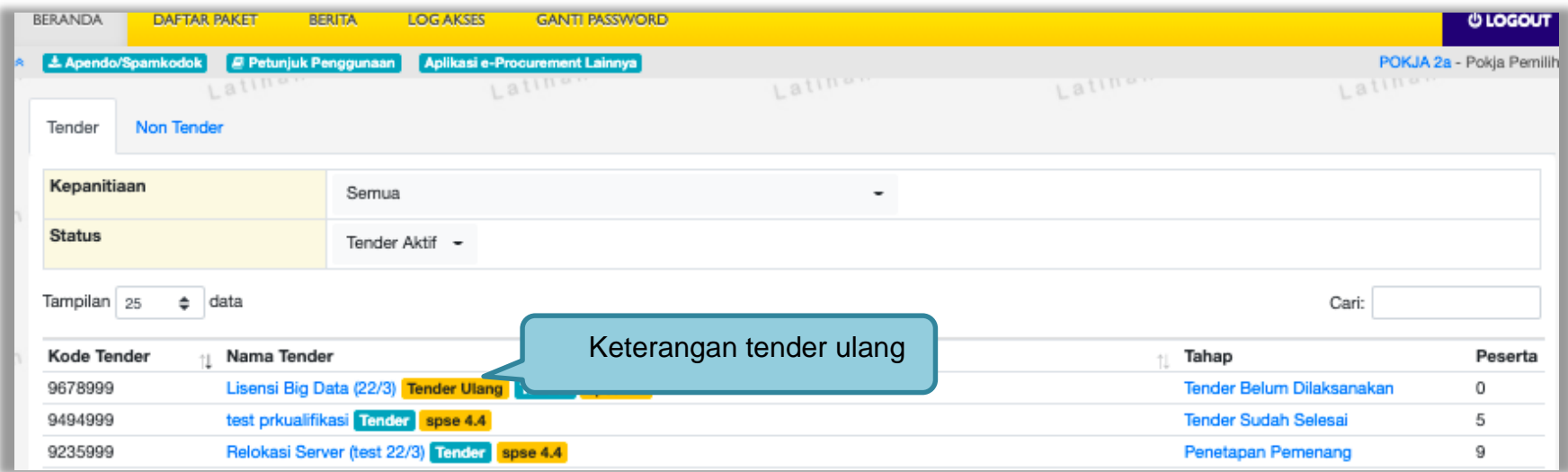

**Gambar 274.** *Halaman Beranda*

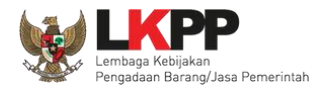

### **3.18.3 Tender/Seleksi Batal**

Pokja pemilihan bisa membatalkan tender/seleksi karena alasan-alasan yang melanggar hukum seperti praktek KKN.

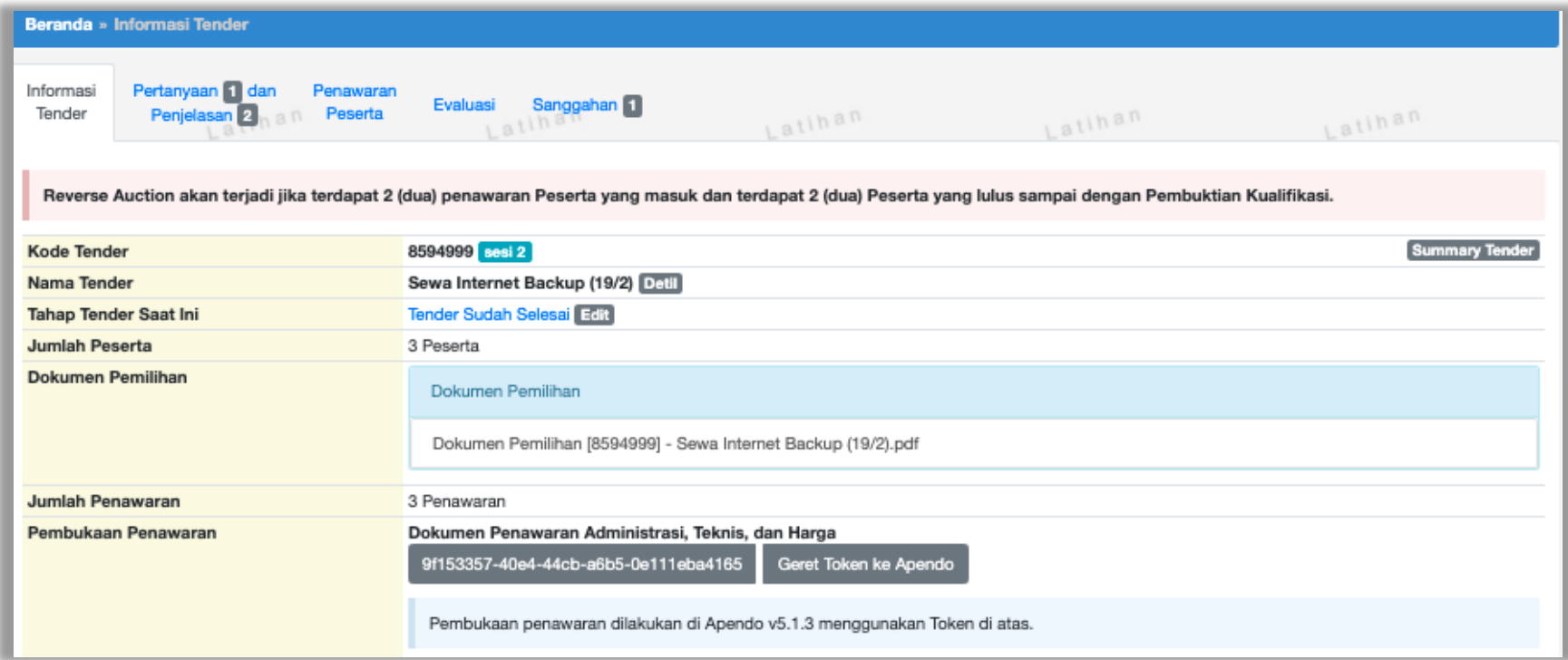

**Gambar 275.** *Halaman Beranda* 

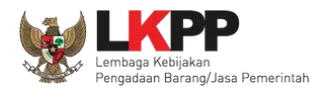

### Selanjutnya pilih Tender/Seleksi Batal

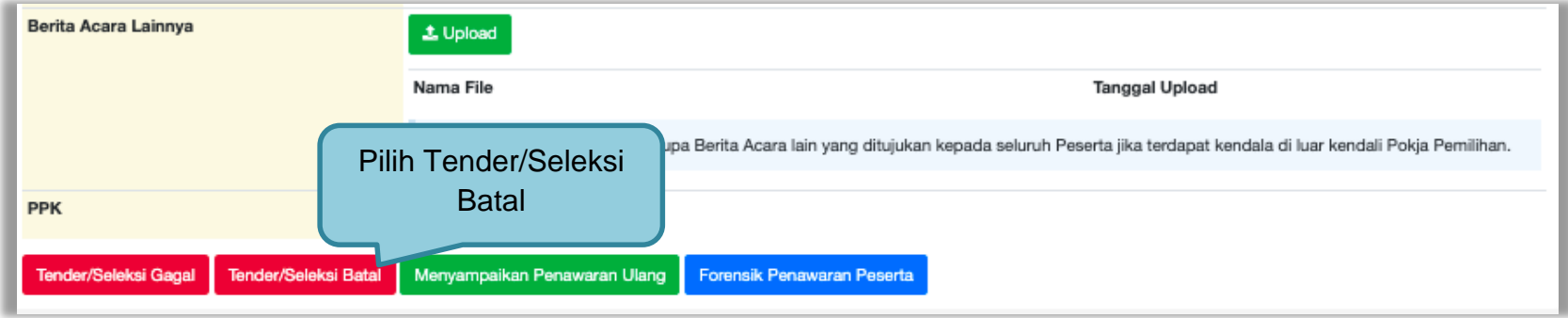

### **Gambar 276.** *Halaman Isi Alasan Membatalkan Tender*

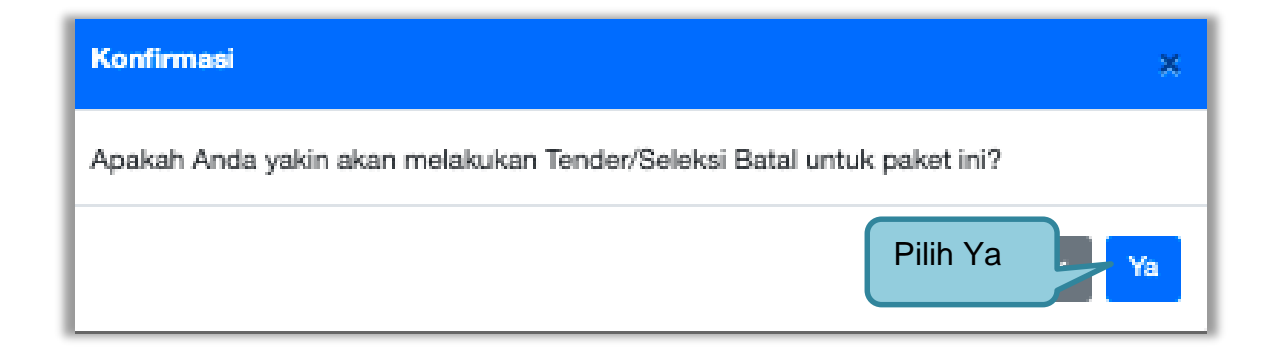

**Gambar 277.** *Halaman Konfirmasi Gagal Tender*

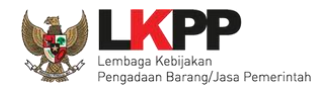

# Selanjutnya pilih alasan Tender Batal. **Alasan tidak ada peserta yang lulus evaluasi hanya akan muncul ketika tahap sanggah selesai.**

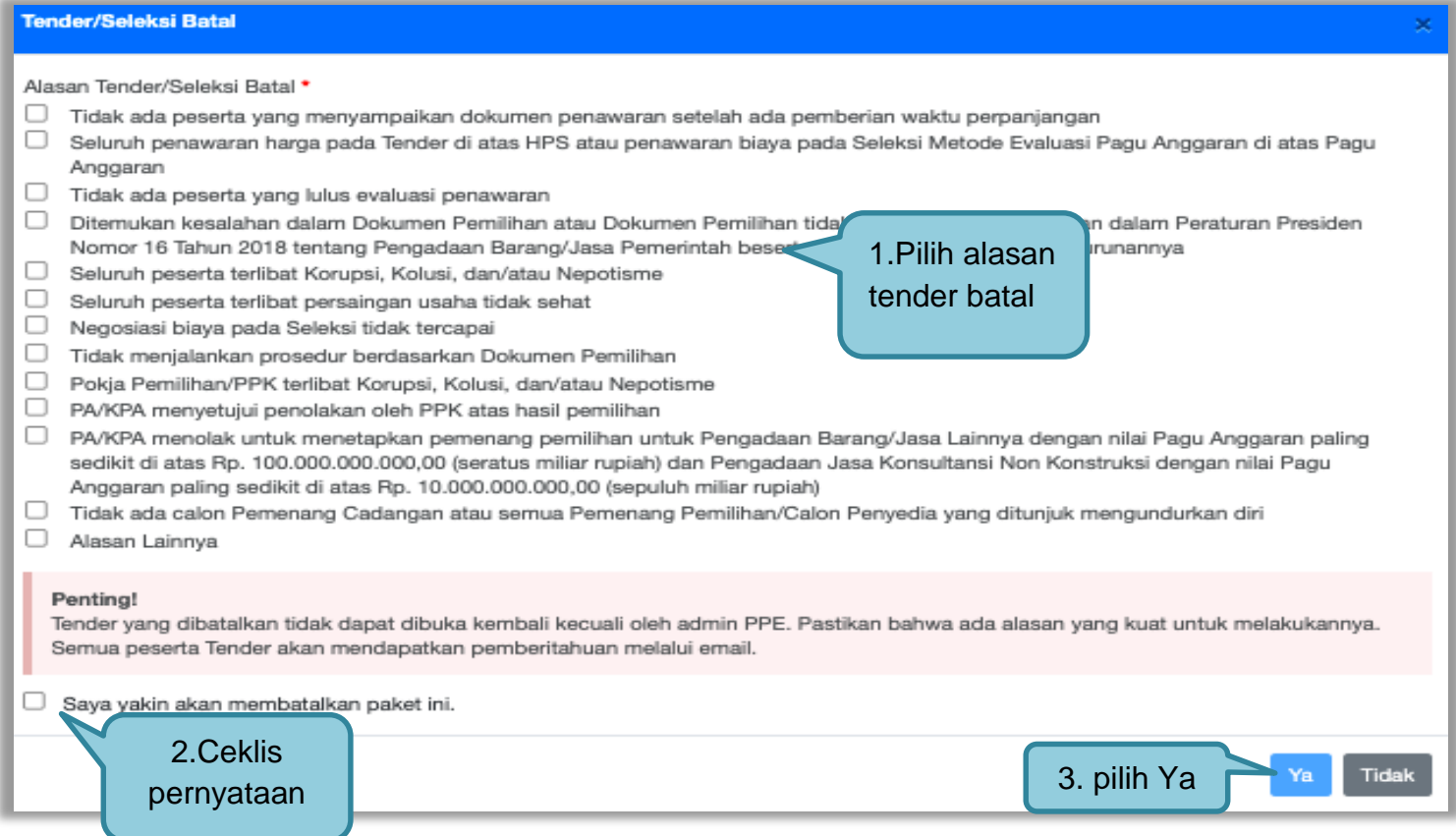

**Gambar 278.** *Halaman Persetujuan Membatalkan Seleksi*
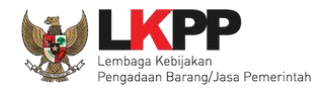

# Selanjutnya anggota pokja harus menyetujui dibatalkannya seleksi/tender. Sama seperti persetujuan lainnya harus 50%+1 (*collective collegial*)

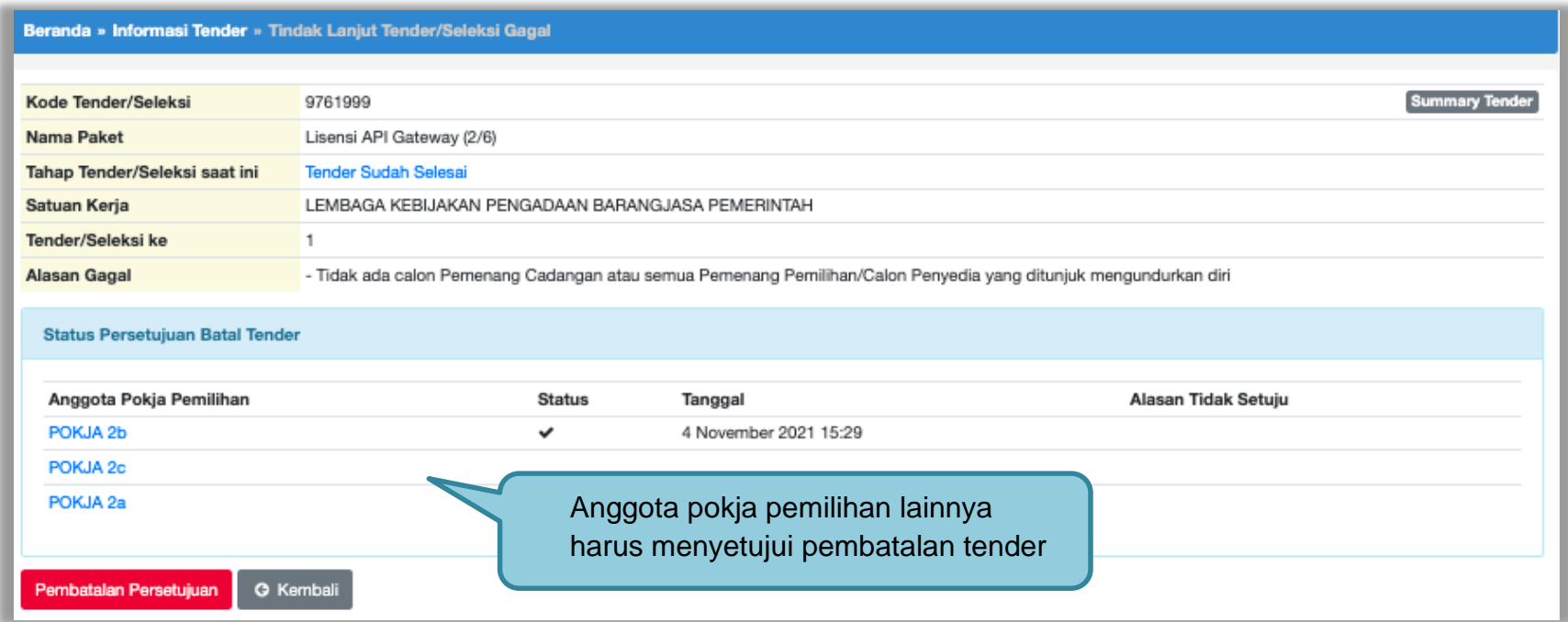

**Gambar 279.** *Halaman Persetujuan Batal tender*

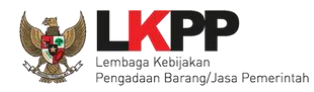

# Setujui tender/seleksi batal

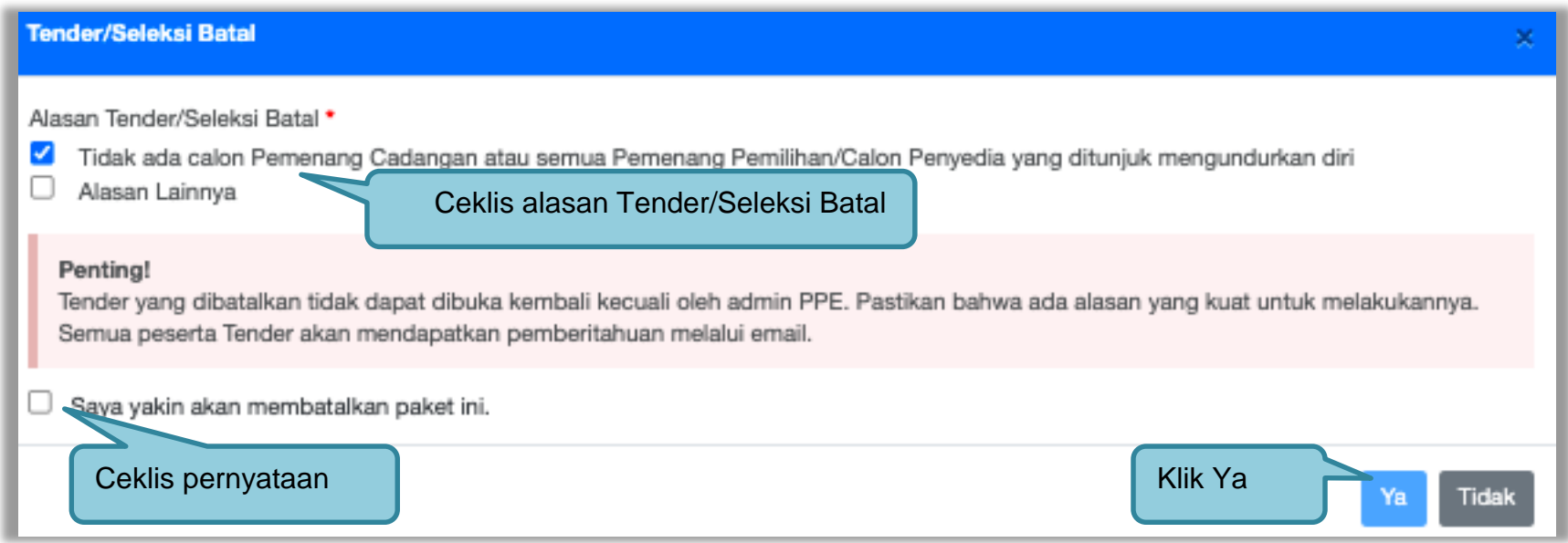

**Gambar 280.** *Halaman Setuju Tender/Seleksi Batal*

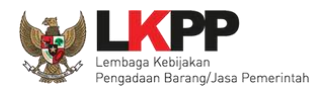

## Anggota Pokja Pemilihan yang tidak setuju jika tender dibatalkan dapat merubah persetujuan menjadi setuju.

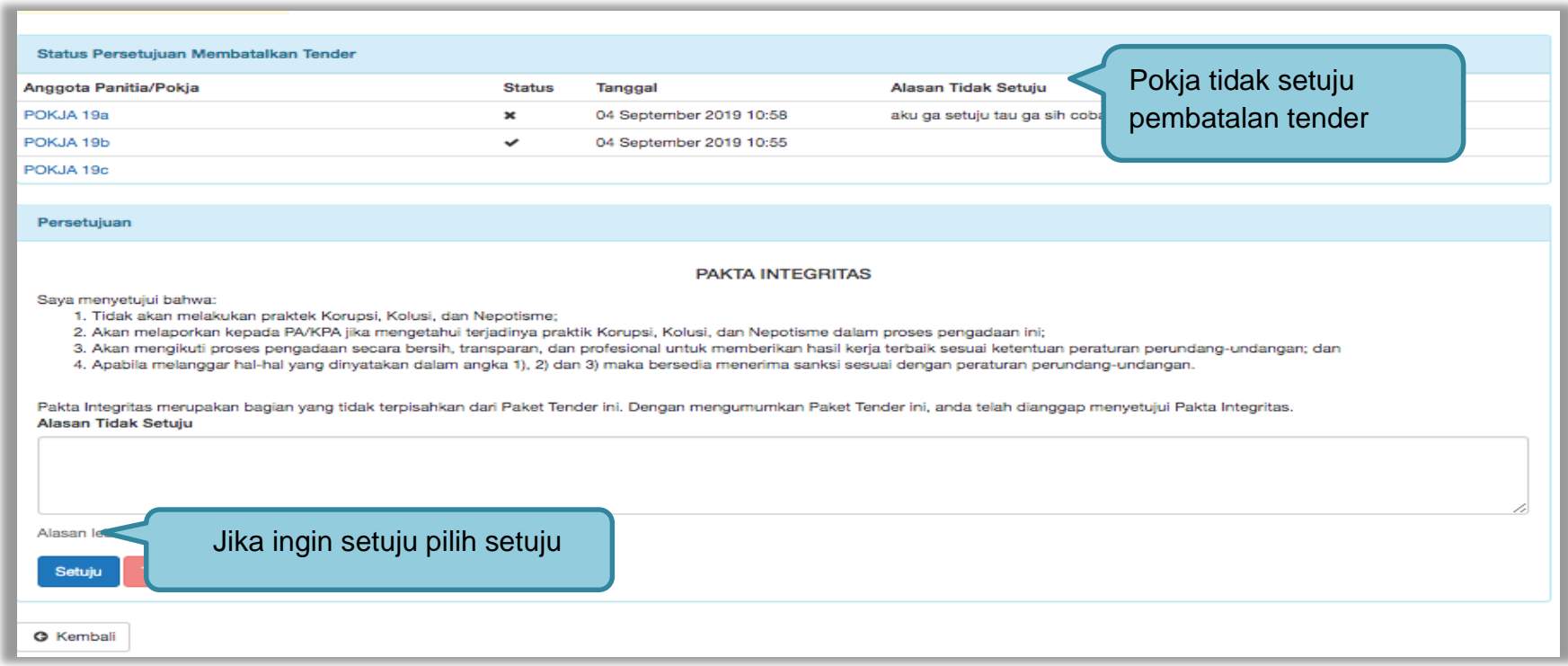

## **Gambar 281.** *Halaman Pokja Pemilihan Ganti Batal Persetujuan Menjadi Setuju*

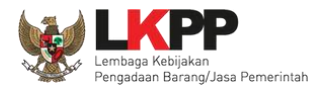

# Semua paket tender yang batal/ulang ada dihalaman beranda pokja pemilihan.

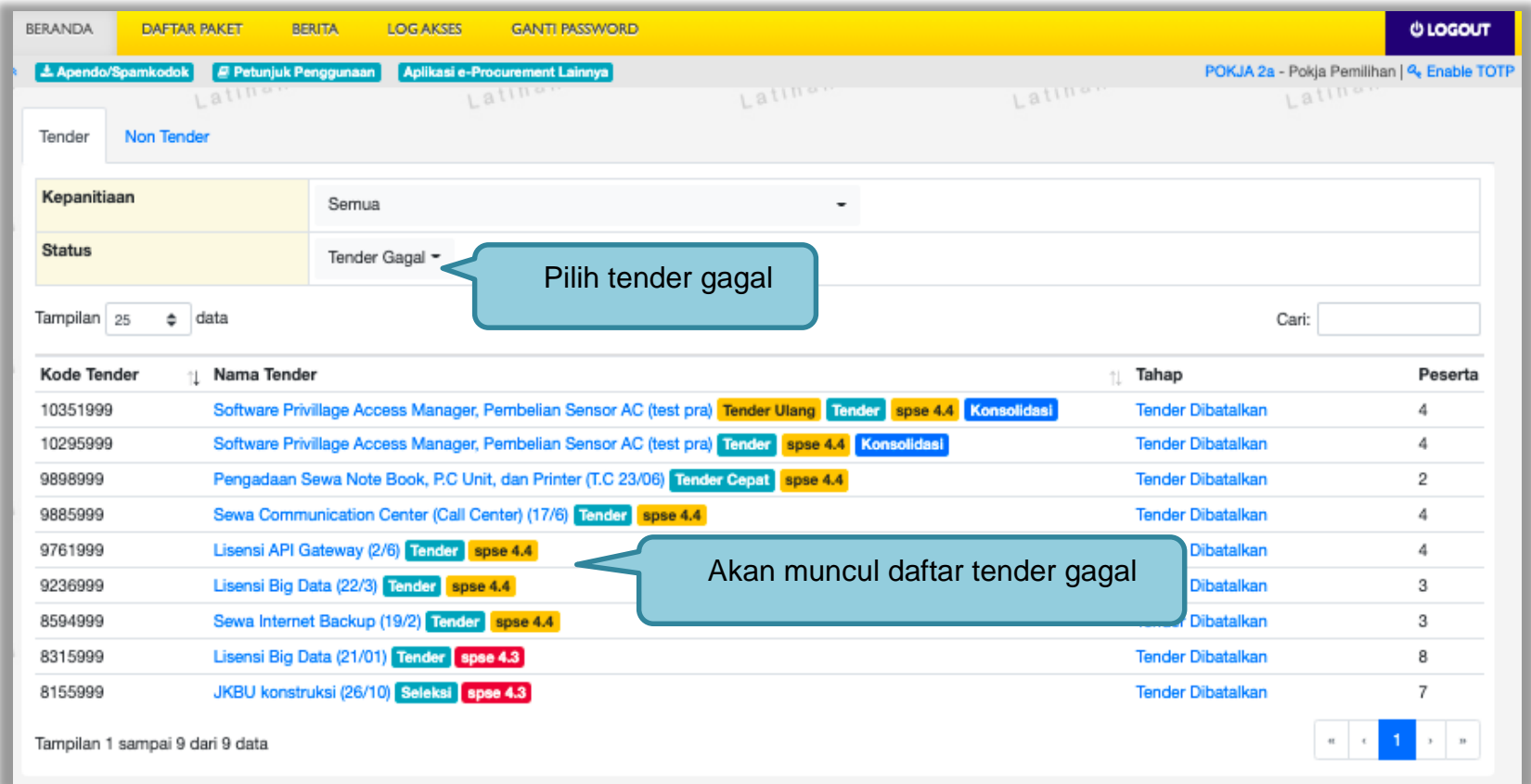

**Gambar 282.** *Halaman Beranda Pokja Pemilihan*

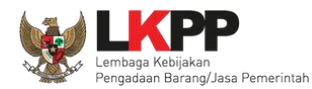

#### **3.19 Perubahan Jadwal Upload Dokumen Penawaran**

Jika pokja pemilihan ingin merubah jadwal *upload* dokumen penawaran yang sudah terlewat harus melalui Admin PPE dengan catatan penawaran belum dibuka pokja pemilihan. Perubahan setelah jadwal *Upload* dokumen penawaran berakhir tidak memerlukan *approval* Admin PPE jika belum terdapat penawaran yang masuk. Pilih button "edit" di tahap tender saat ini.

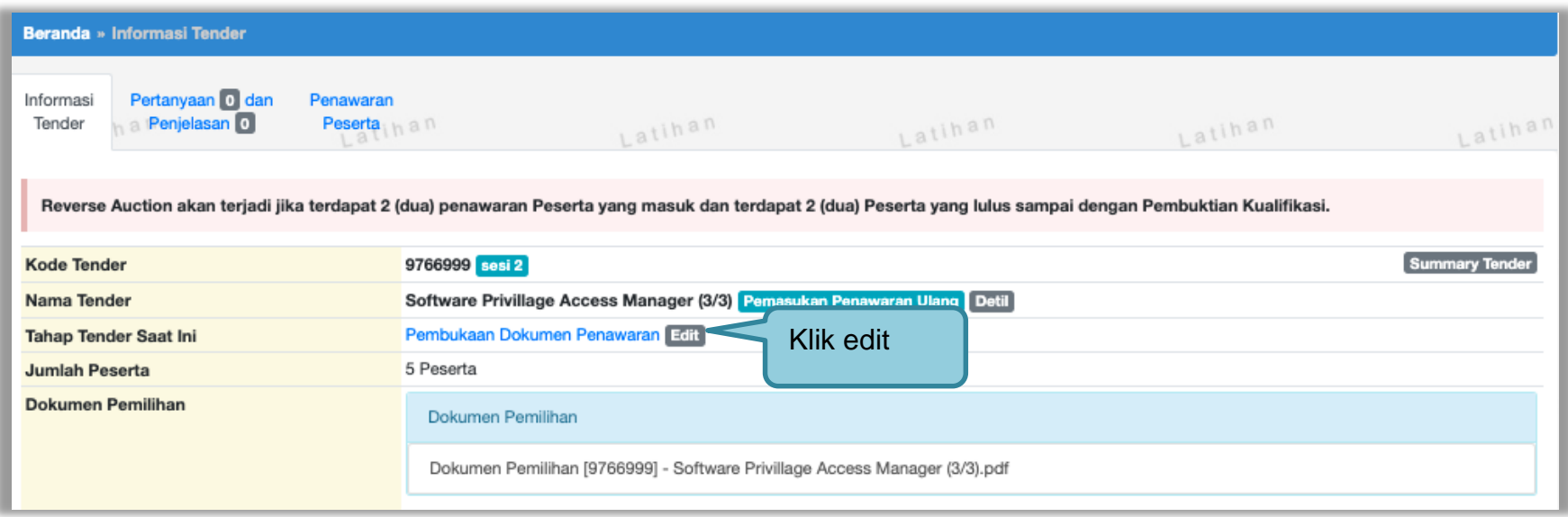

**Gambar 283.** *Halaman Ubah Jadwal Upload Dokumen*

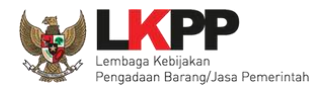

# Selanjutnya isi perubahan jadwal dan isi alasan perubahannya.

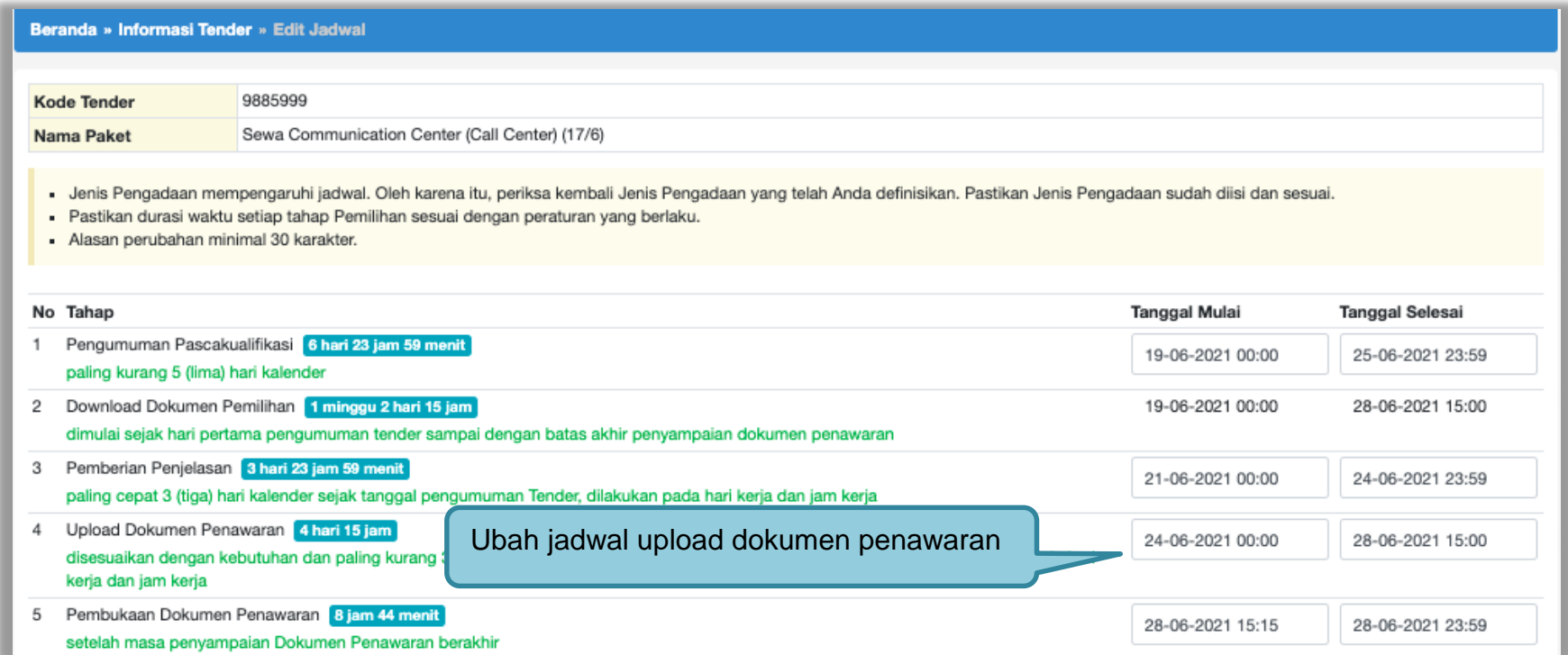

**Gambar 284.** *Halaman Ubah Jadwal*

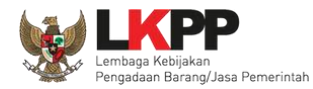

# Isi alasan perubahan jadwal, kemudian klik "simpan"

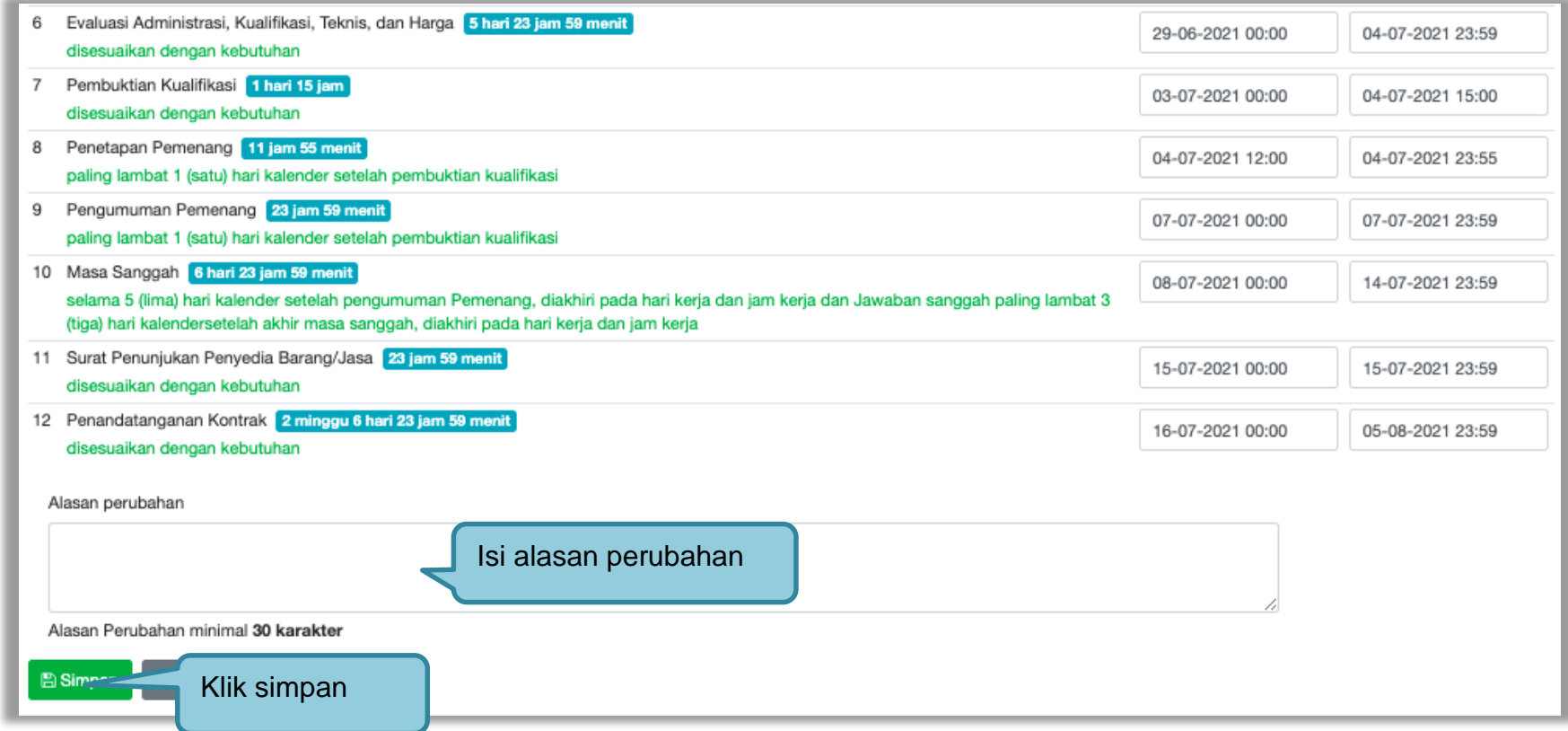

**Gambar 285.** *Halaman Ubah Jadwal (2)*

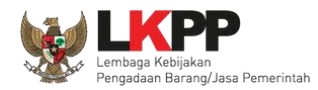

Jika berhasil akan muncul notifikasi untuk berkoordinasi dengan Admin PPE. Selanjutnya jika disetujui Admin PPE maka jadwal akan berhasil terganti.

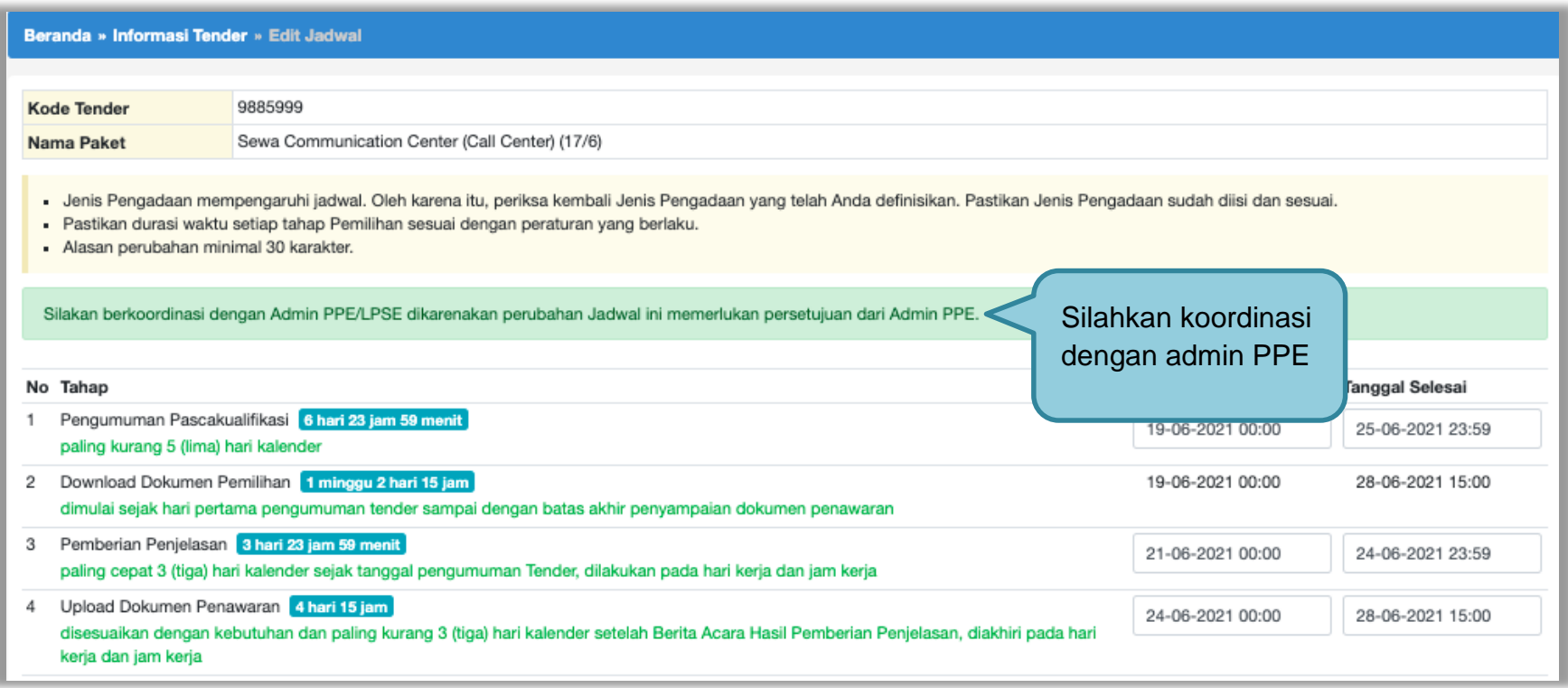

**Gambar 286.** *Halaman Berhasil Ubah Jadwal*

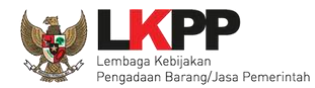

#### **3.20 Menyampaikan Penawaran Ulang**

Fitur Menyampaikan Penawaran Ulang hanya bisa dilakukan jika terjadi gangguan teknis pada Aplikasi SPSE. Pokja Pemilihan dapat berkoordinasi dengan pengelola LPSE untuk dapat ditindaklanjuti oleh Direktorat Pengembangan SPSE di LKPP. Fitur ini dapat difasilitasi dengan syarat menyampaikan Surat Permohonan menggunakan fitur Menyampaikan Penawaran Ulang berikut alasannya dan Dokumen Penawaran Penyedia belum dibuka oleh Pokja Pemilihan.

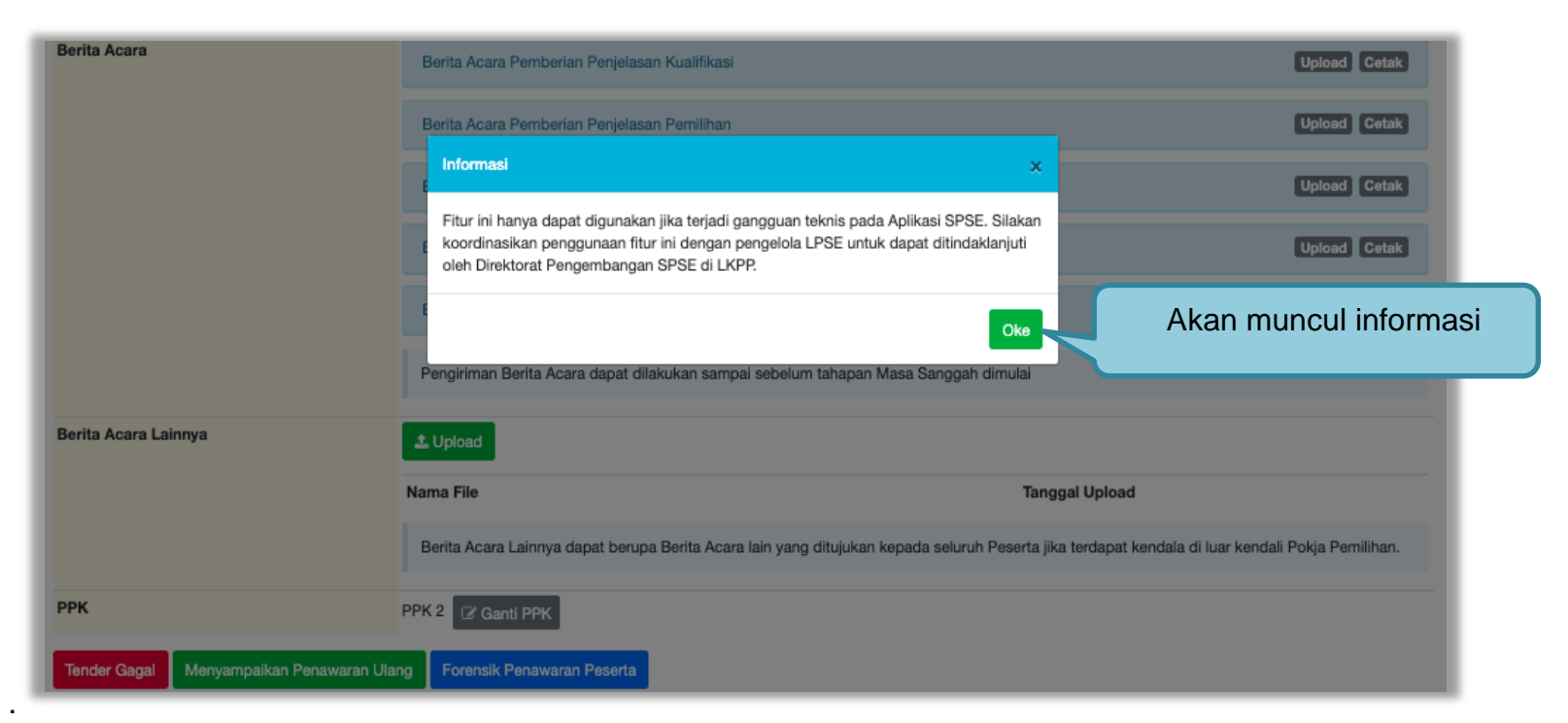

**Gambar 287.** *Pemasukan Penawaran Ulang*

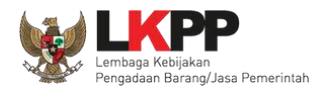

Jika sudah ditindak lanjuti oleh Direktorat Pengembangan SPSE LKPP maka pokja pemilihan bisa menggunakan fitur pemasukan penawaran ulang. Pilih *button* 'Menyampaikan Penawaran Ulang".

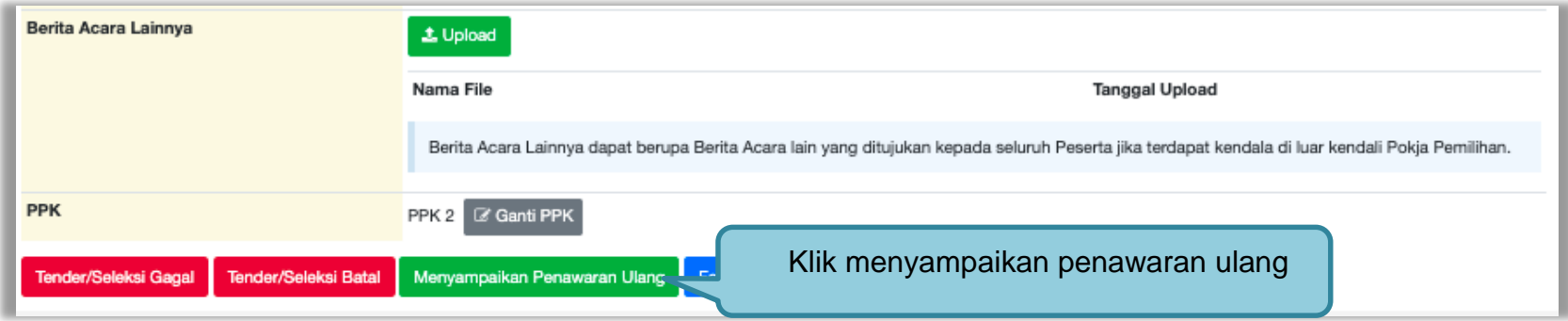

**Gambar 288.** *Halaman Informasi Tender*

Selanjutnya klik 'Ya"

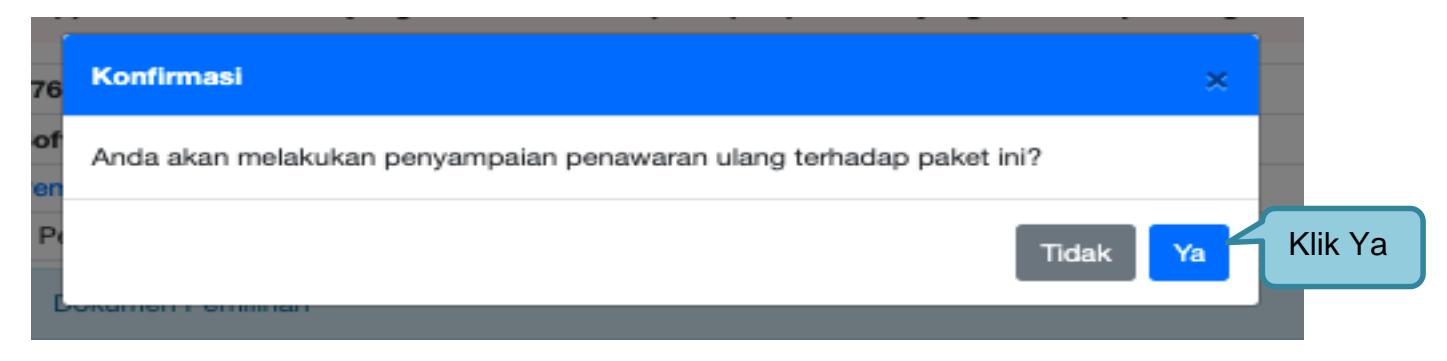

**Gambar 289.** *Pilih Ya*

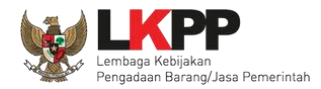

Akan muncul halaman ubah jadwal, pokja isi perubahan jadwal mulai dari *upload* penawaran sampai dengan penandatanganan kontrak.

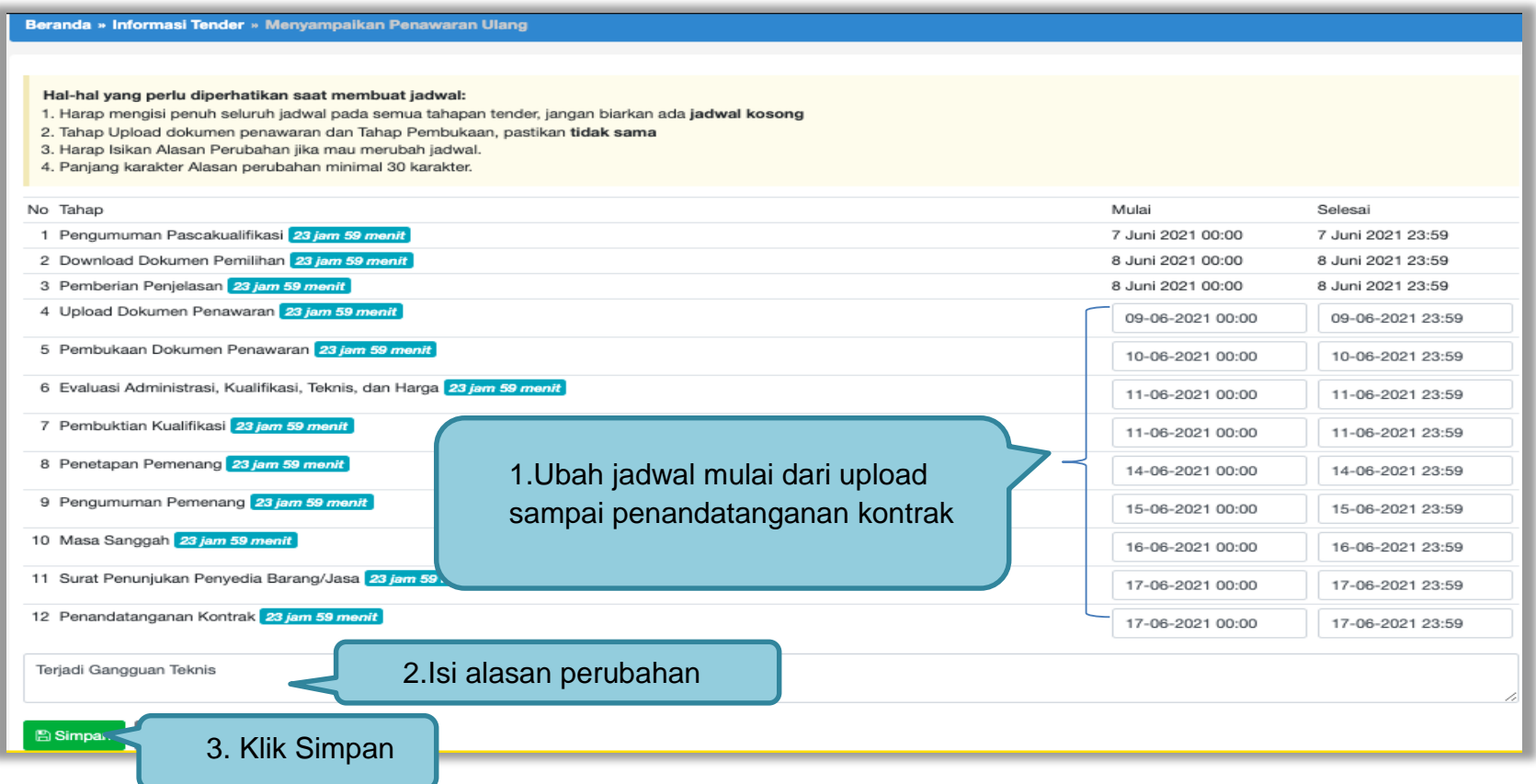

**Gambar 290.** *Ubah Jadwal Menyampaikan Penawaran Ulang*

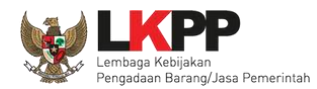

#### Jika berhasil akan muncul jadwal berhasil disimpan.

#### Beranda » Informasi Tender » Menyampaikan Penawaran Ulang

#### Hal-hal yang perlu diperhatikan saat membuat jadwal:

- 1. Harap mengisi penuh seluruh jadwal pada semua tahapan tender, jangan biarkan ada jadwal kosong
- 2. Tahap Upload dokumen penawaran dan Tahap Pembukaan, pastikan tidak sama
- 3. Harap Isikan Alasan Perubahan jika mau merubah jadwal.
- 4. Panjang karakter Alasan perubahan minimal 30 karakter.

#### Data Jadwal Tender berhasil tersimpan

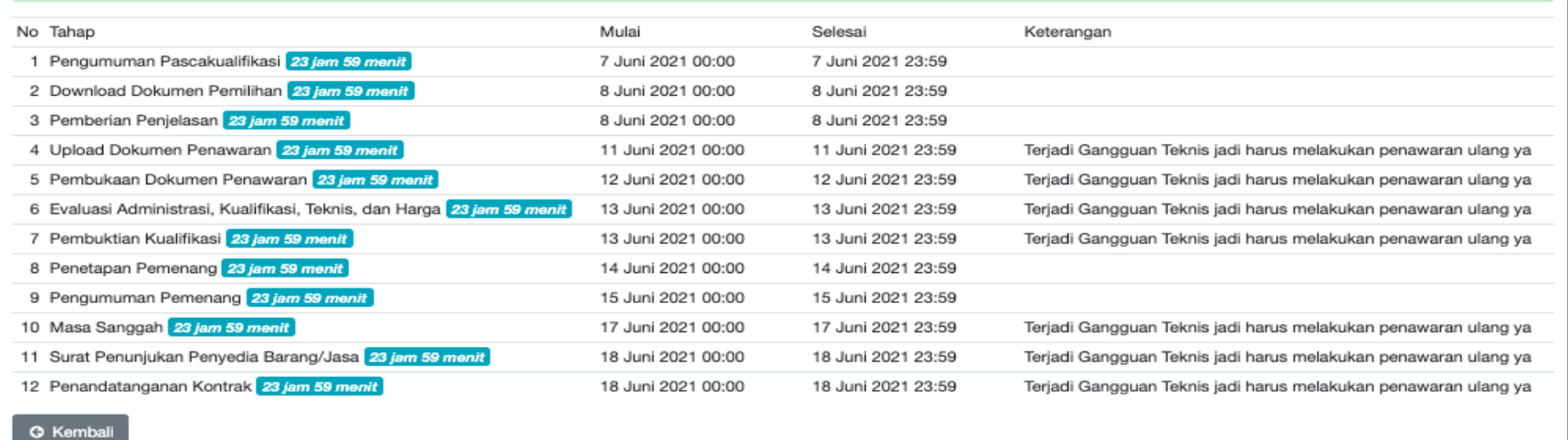

#### **Gambar 291.** *Jadwal Berhasil Disimpan*

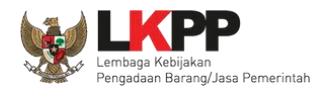

Selanjutnya di akan muncul label di nama tender "Pemasukan Penawaran Ulang". Semua pelaku usaha bisa *upload* penawaran kembali sesuai jadwal yang ditetapkan pokja pemilihan.

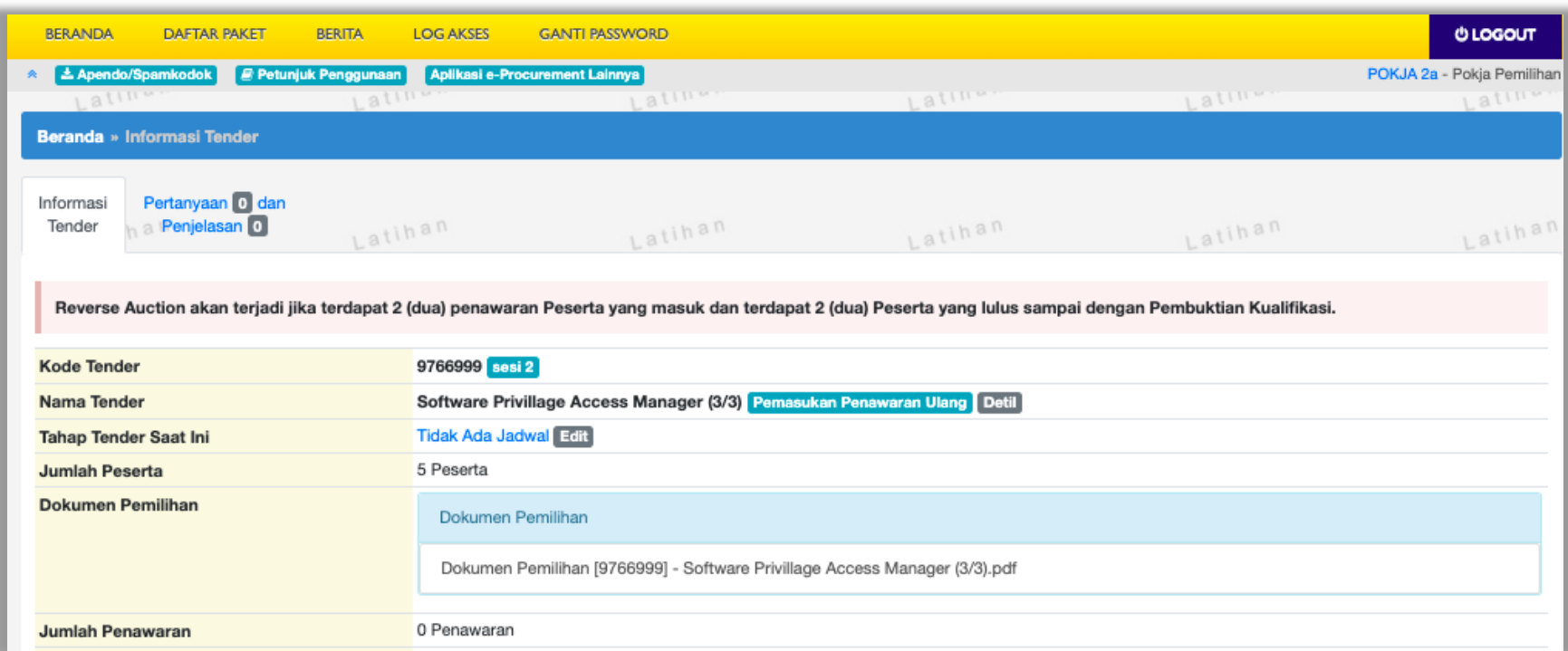

**Gambar 292.** *Pemasukan Penawaran Ulang*

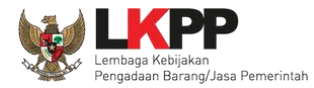

# **3.21 Summary Tender**

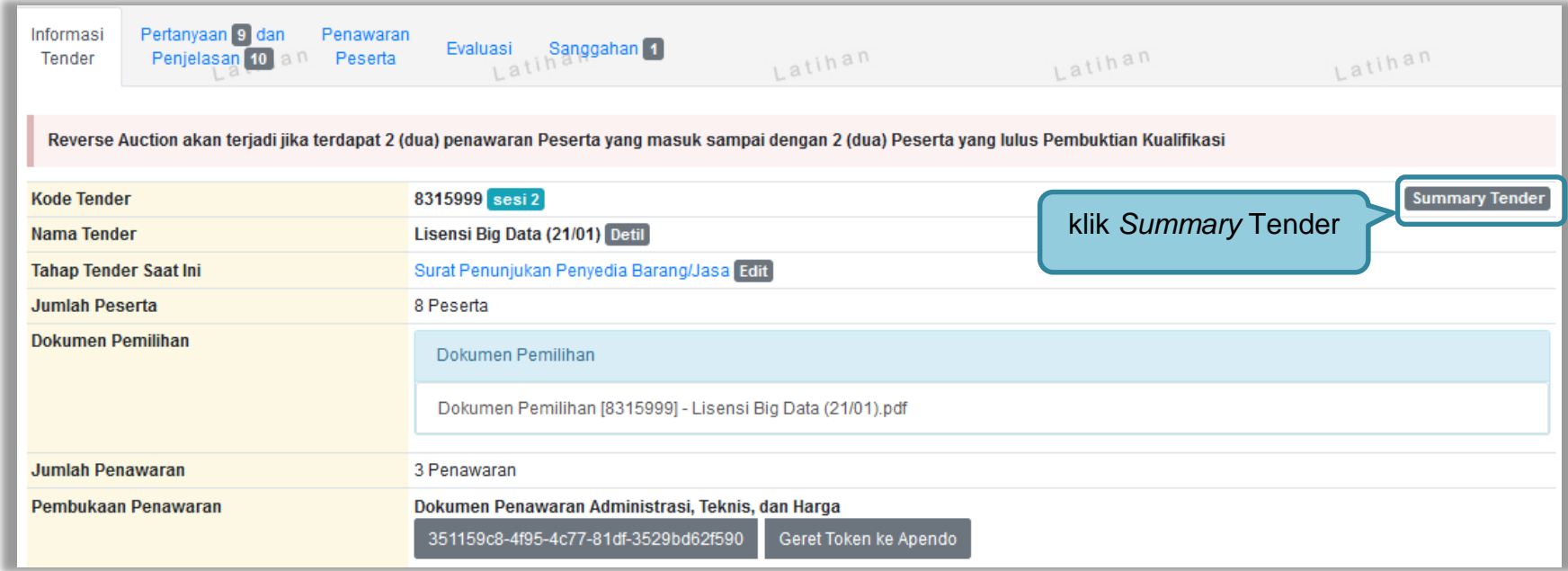

**Gambar 293.** *Download Summary Tender 1*

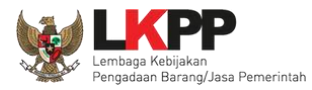

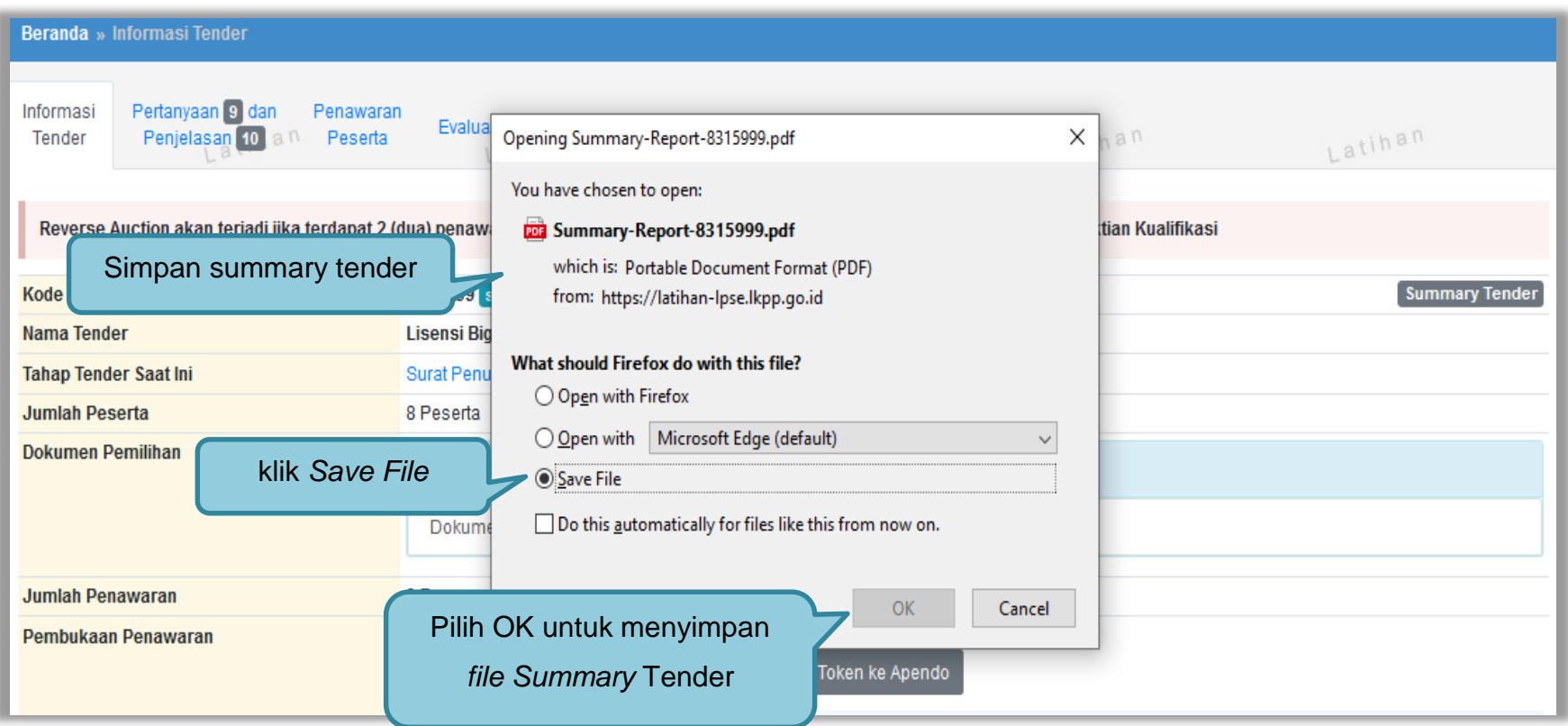

**Gambar 294***. Download Summary Tender 2*

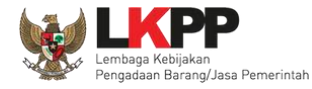

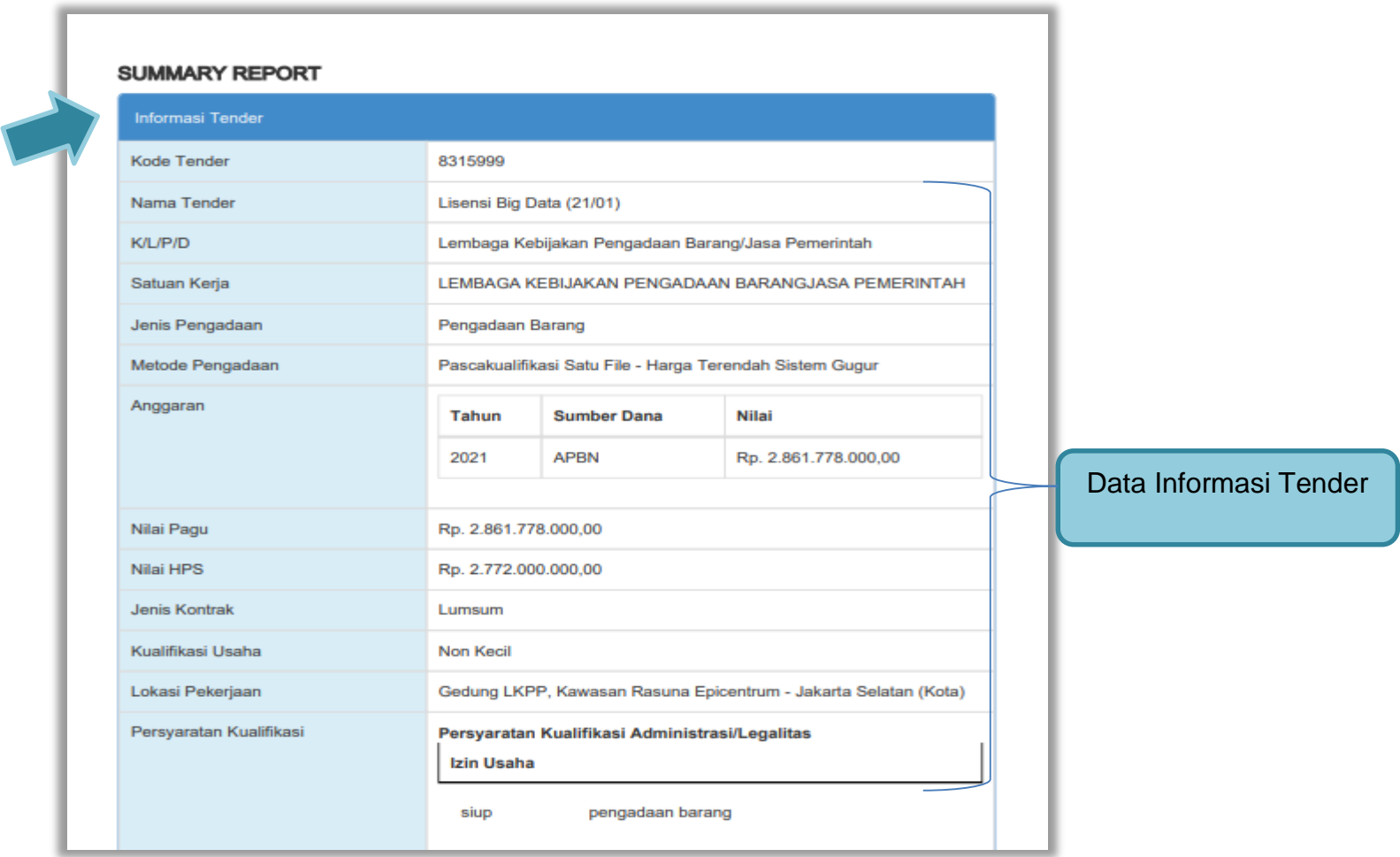

**Gambar 295.** *Summary Report Tender 1*

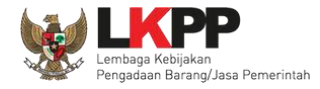

#### *User Guide* **SPSE 4.5 Metode Pekerjaan Konstruksi untuk Pokja Pemilihan** 284

Telah Memenuhi kewajiban perpajakan tahun pajak terakhir (SPT Tahunan) 2019 Mempunyai atau menguasai tempat usaha/kantor dengan alamat yang benar, tetap dan jelas berupa milik sendiri atau sewa Secara hukum mempunyai kapasitas untuk mengikatkan diri pada Kontrak vang di buktikan dengan: a) Akta Pendirian Perusahaan dan/atau perubahannya (akta perubahan bisa berlaku seluruhnya): b) Surat Kuasa (apabila dikuasakan): c) Bukti bahwa yang diberikan kuasa merupakan pegawai tetap (apabila dikuasa kan); dan d) KTP. Surat Pernyataan: a) Yang bersangkutan dan manajemennya tidak dalam pengawasan pengadilan, tidak pailit, dan kegiatan usahanya tidak sedang dihantikan: b) Yang bersangkutan berikut Pengurus Badan Usaha tidak sedang dikenakan sanksi Daftar Hitam: c) Yang bertindak untuk dan atas nama Badan Usaha tidak sedang dalam menjalani sanksi pidana; d) Pimpinan dan pengurus Badan Usaha bukan sebagai pegawai KA. Data Informasi Tender /PD atau pimpinan dan pengurus Badan Usaha sebagai pegawai K/L /PD yang sedang mengambil cuti diluar tanggungan Negara; e) Pernyataan lain yang menjadi syarat kualifikasi yang tercantum dalam Dokumen Kualifikasi: dan f) Data kualifikasi yang diisikan dan dokumen penawaran yang disampaikan benar, dan jika dikemudian hari ditemukan bahwa data /dokumen yang disampaikan tidak benar dan ada pemalsuan maka Direktur Utama/Pimpinan Perusahaan/Pimpinan Koperasi, atau Kepala Cabang, dari seluruh anggota Kemitraan bersedia dikenakan sanksi administratif, sanksi pencantuman dalam Daftar Hitam, gugatan secara perdata, dan/atau pelaporan secara pidana kepada pihak berwenang sesuai dengan ketentuan peraturan perundang undangan. Tidak masuk dalam Daftar Hitam Dalam hal Peserta akan melakukan konsorsium/keria sama operasi Akemitraan/bentuk kerjasama lain harus mempunyai perjanjian konsorsium/keria sama operasi/kemitraan/bentuk keriasama lain Persyaratan Kualifikasi Teknis Memiliki Pengalaman Pekerjaan: a) Penyediaan barang pada divisi yang sama paling kurang 1 pekeriaan dalam kurun waktu 1 (satu) tahun terakhir baik di lingkungan pemerintah maupun swasta, termasuk pengalaman subkontrak; dan b) Penyediaan barang sekurang-kurangnya dalam kelompok/grup

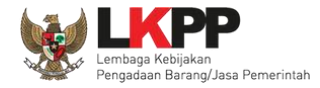

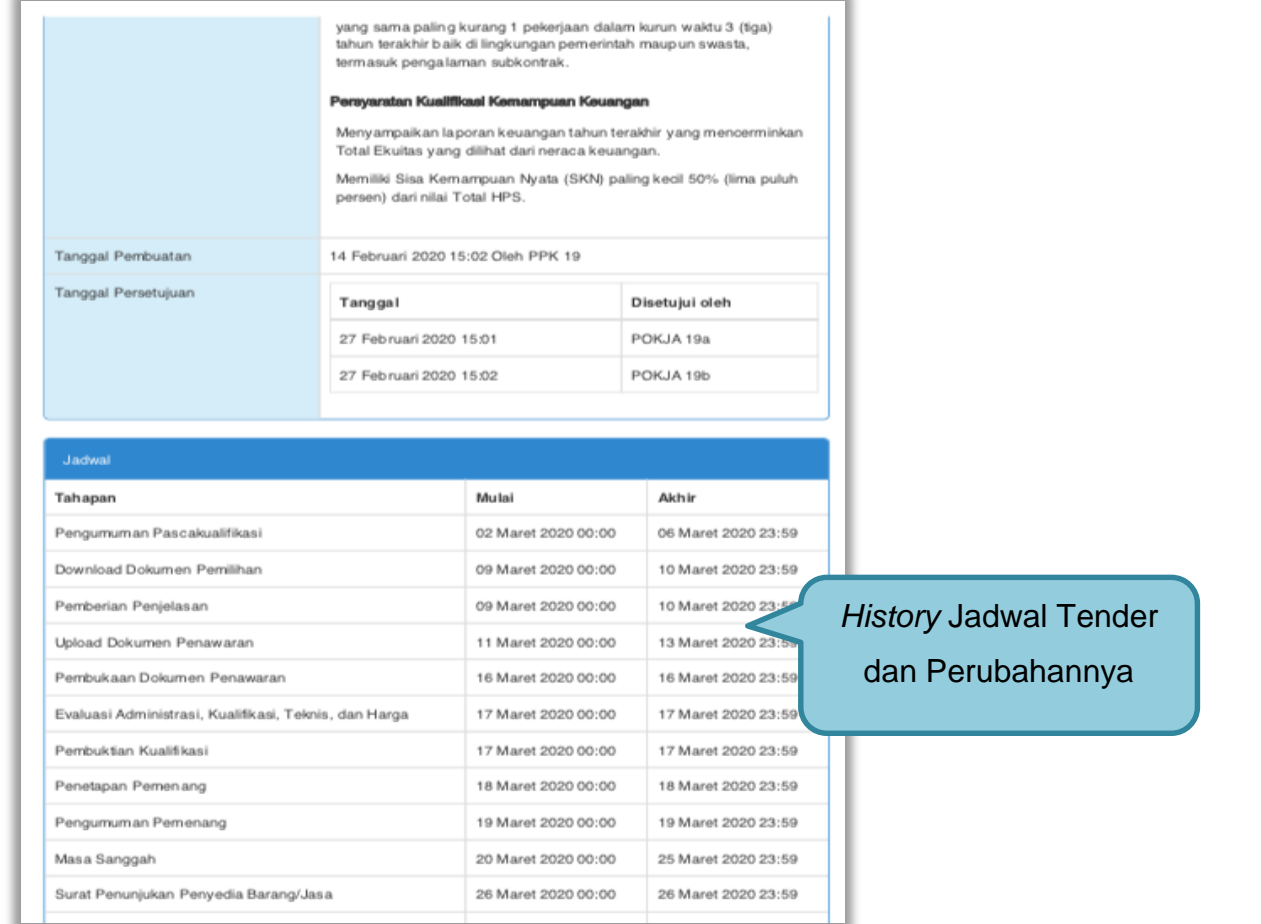

**Gambar 296.** *Summary Report Tender 2*

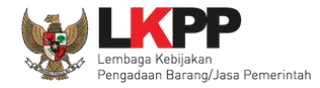

# *User Guide* **SPSE 4.5 Metode Pekerjaan Konstruksi untuk Pokja Pemilihan** 286

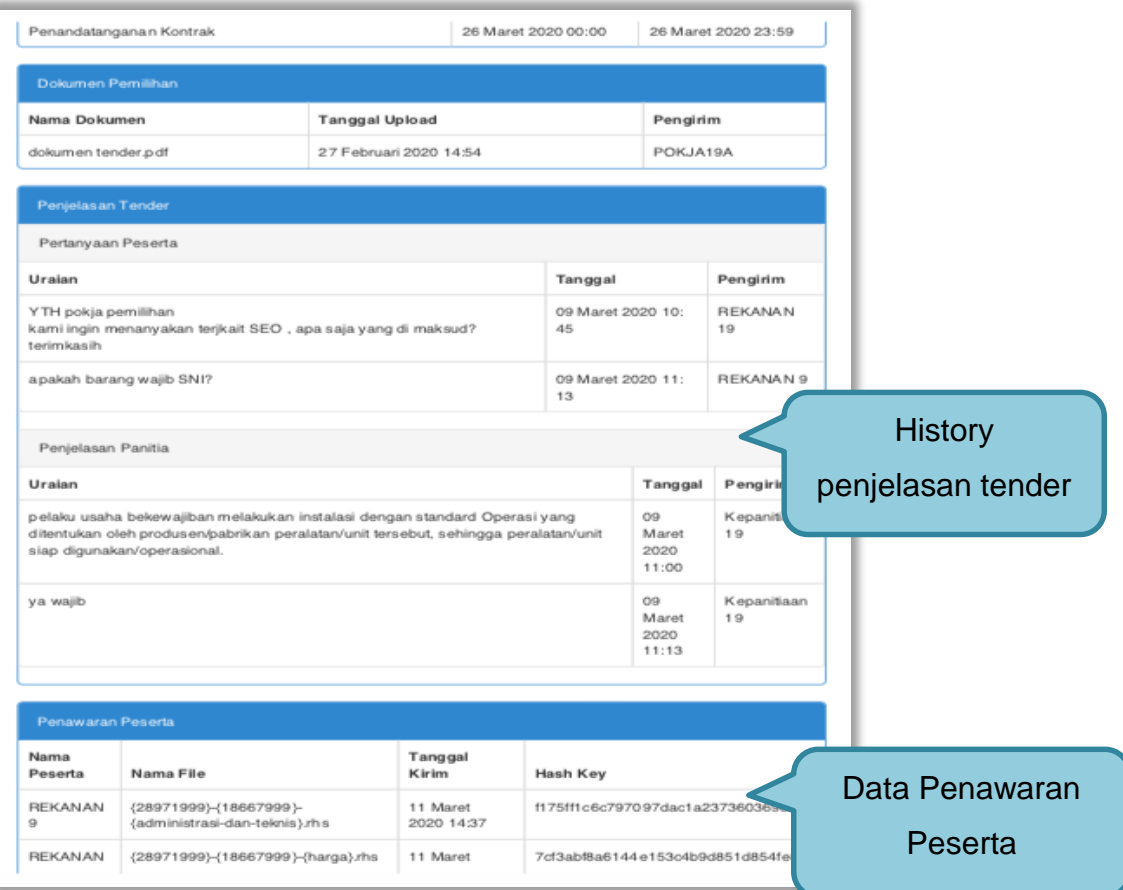

**Gambar 297.** *Summary Report Tender 3*

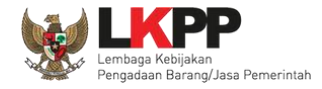

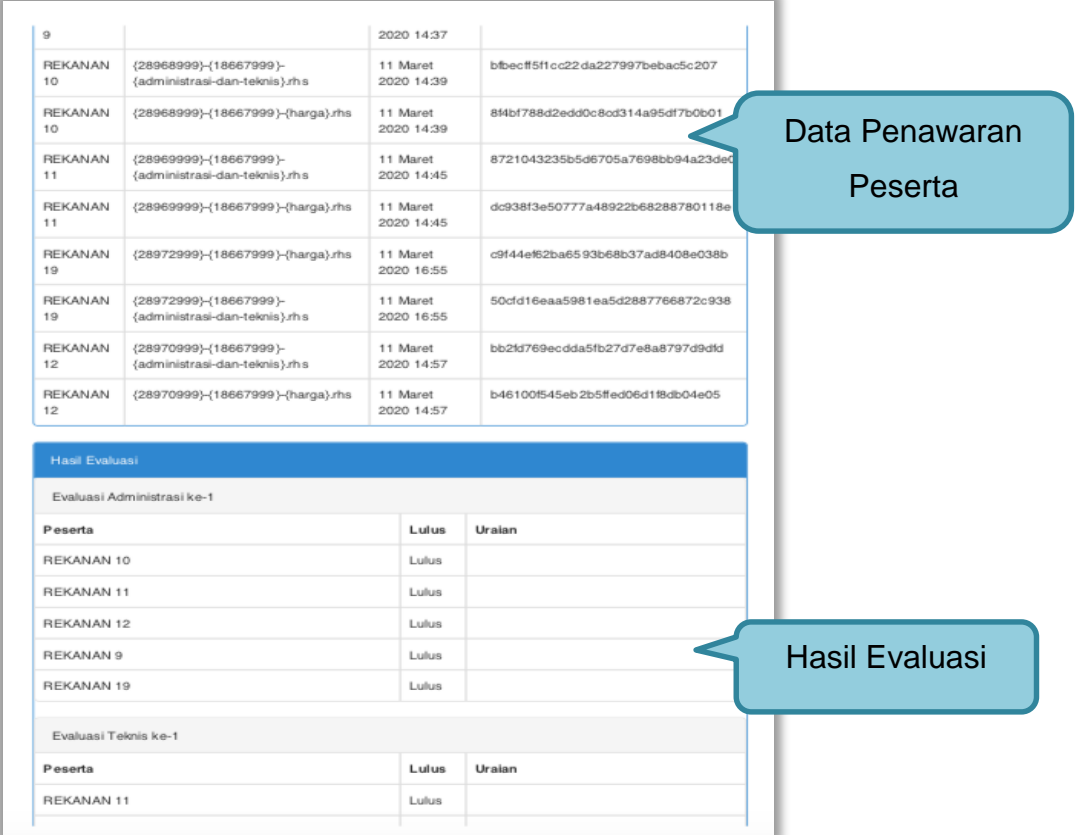

**Gambar 298.** *Summary Report Tender 4*

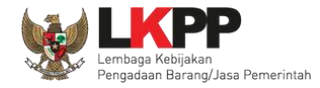

# *User Guide* **SPSE 4.5 Metode Pekerjaan Konstruksi untuk Pokja Pemilihan** 288

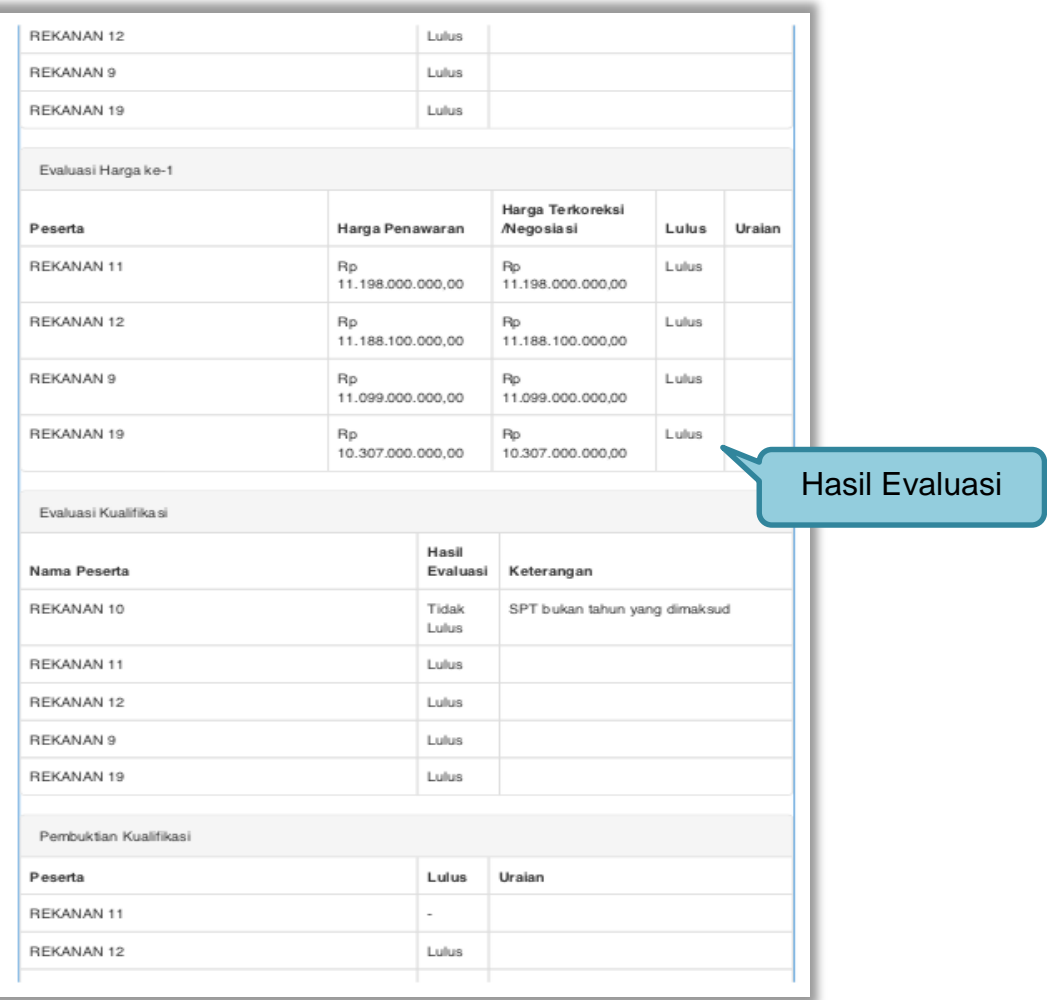

**Gambar 299.** *Summary Report Tender 5*

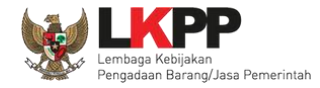

# *User Guide* **SPSE 4.5 Metode Pekerjaan Konstruksi untuk Pokja Pemilihan** 289

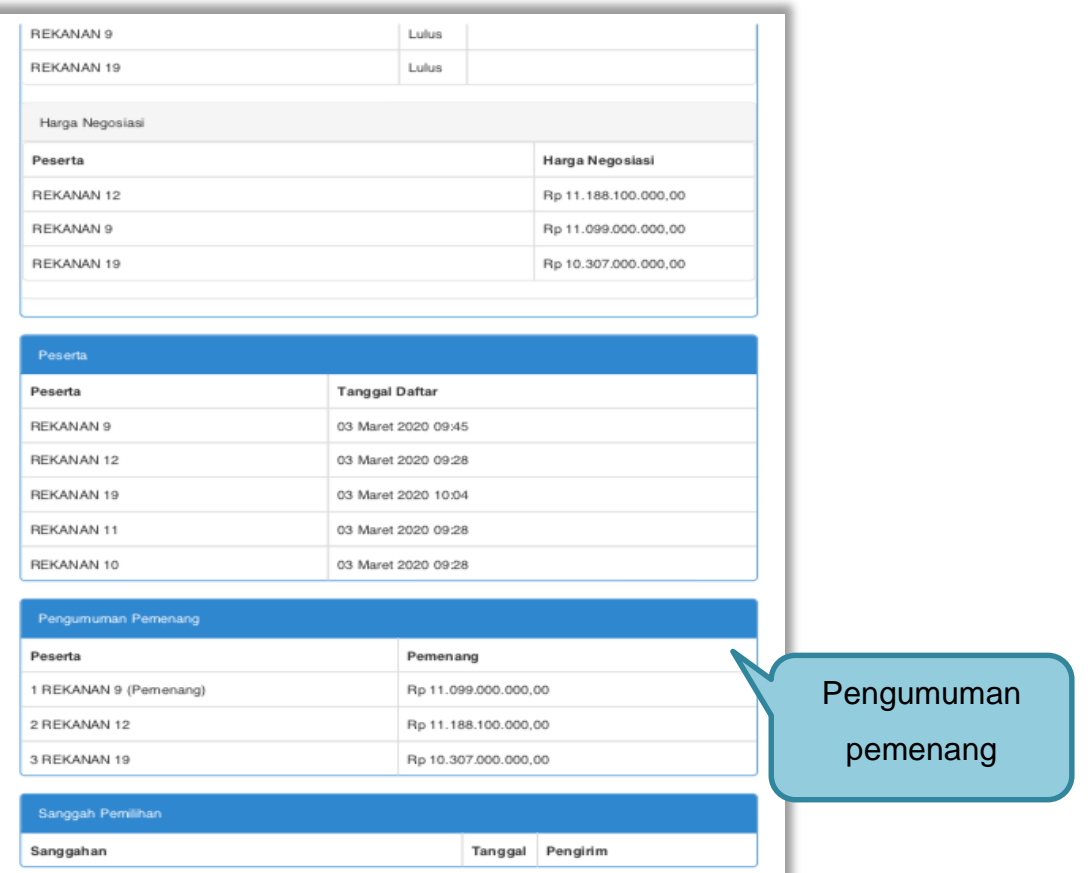

**Gambar 300.** *Summary Report Tender 6*

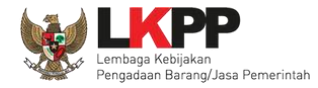

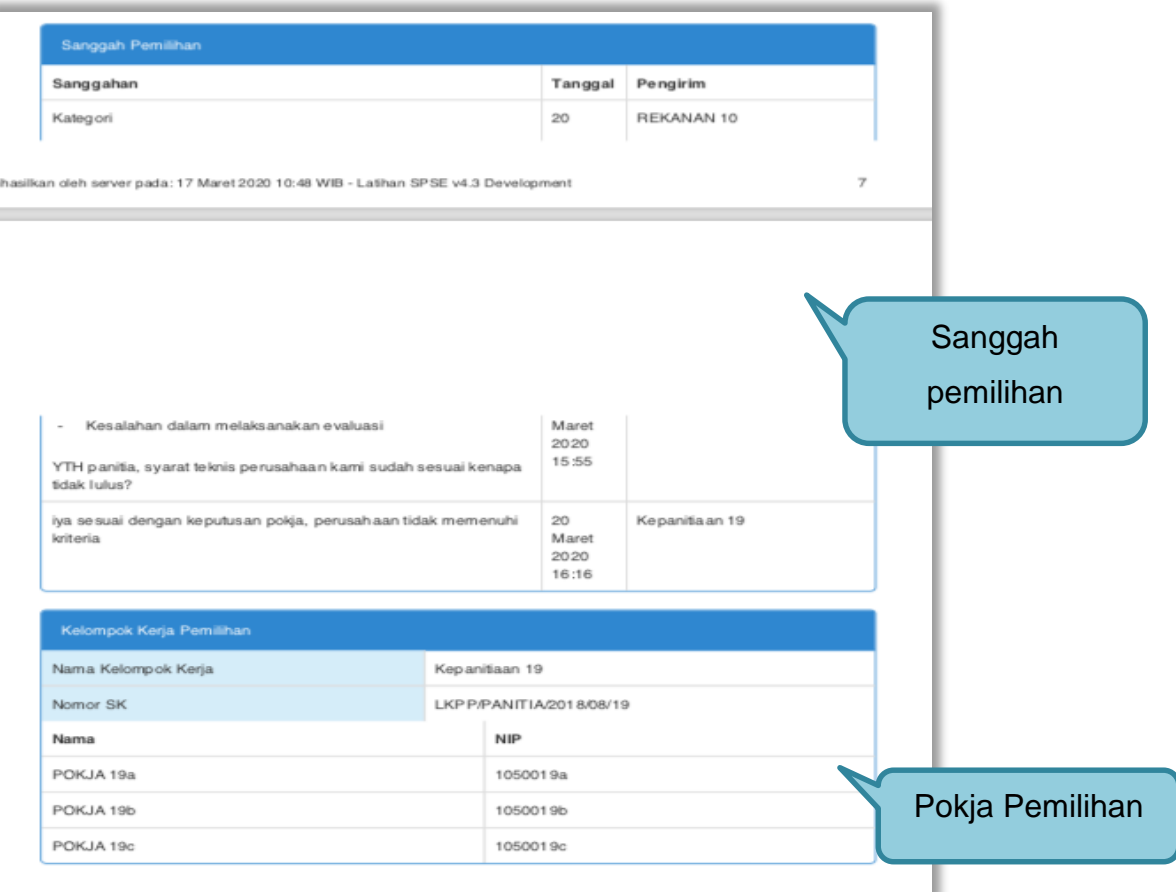

**Gambar 301.** *Summary Report Tender 7*

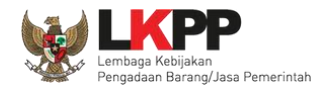

## **3.22 Menu Berita**

Pilih menu berita untuk melihat berita

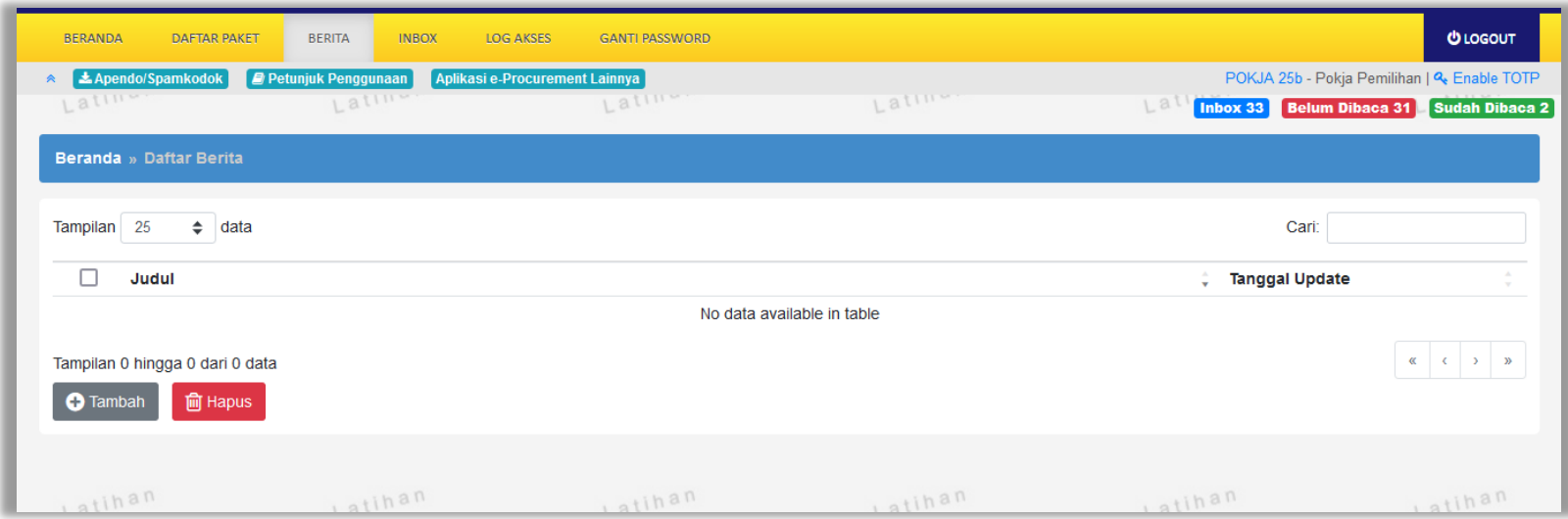

**Gambar 302.** *Menu Berita*

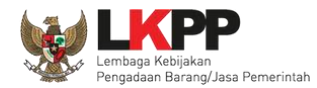

## **3.23 Menu Inbox**

Menu *inbox* digunakan untuk melihat email yang masuk ke dalam *inbox* pokja.

### **3.23.1 Notifikasi Delegasi Paket dari KUPPBJ**

Pokja Pemilihan dapat melihat notifikasi delegasi paket dari KUPPBJ pada inbox.

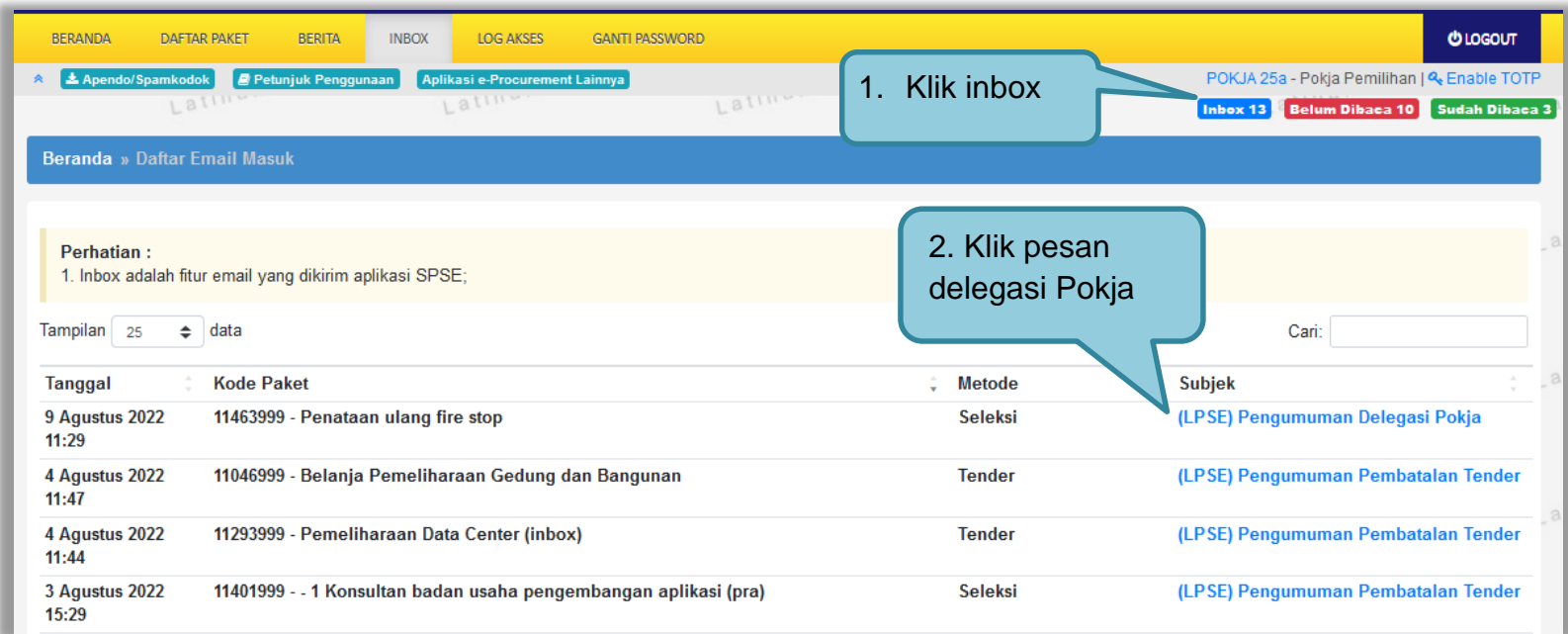

**Gambar 303.** *Halaman Inbox Pokja Pemilihan*

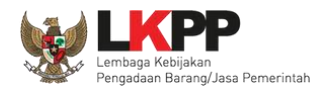

Kemudian akan tampil halaman pesan delegasi paket dengan informasi UKPBJ yang mendelegasikan paket, kode tender, nama tender, kode RUP, Nilai Pagu, serta nilai HPS.

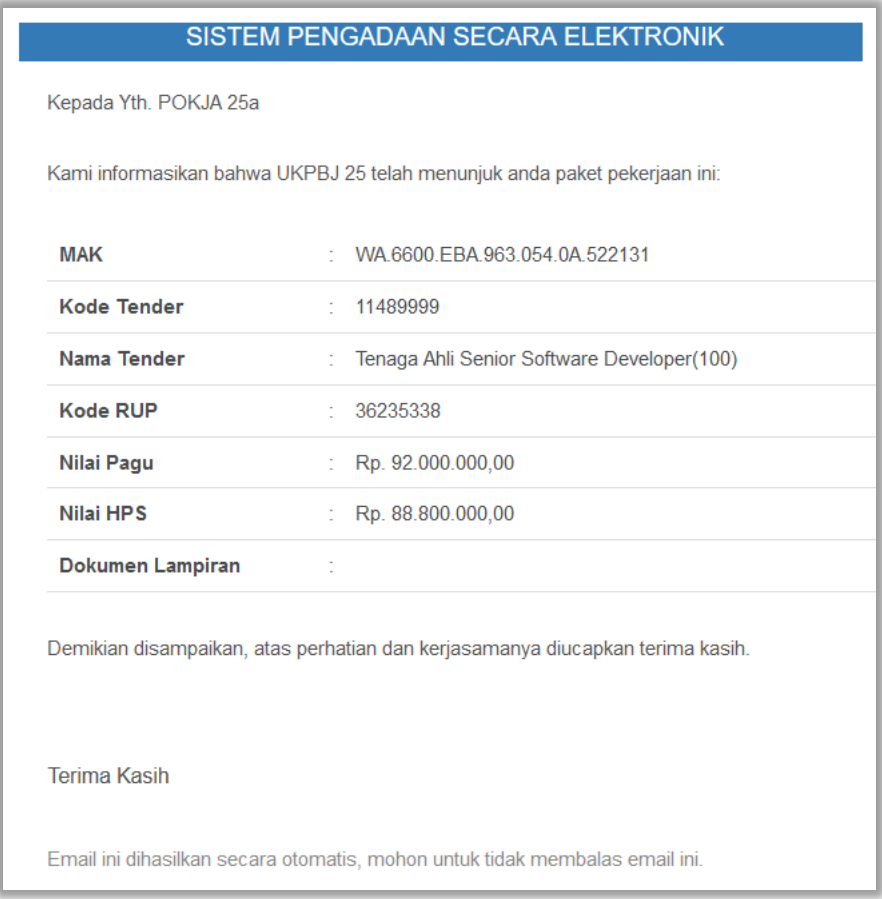

**Gambar 304.** *Halaman Pesan Notifikasi Delegasi Paket ke UKPBJ*

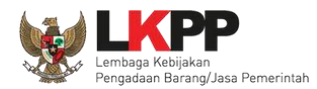

#### **3.23.2 Notifikasi Pergantian Pokja**

Jika terdapat kondisi tertentu yang menyebabkan Pokja Pemilihan tidak dapat melanjutkan proses berjalannya paket, maka KUPPBJ dapat mengganti Pokja Pemilihan pada saat tender sedang berjalan. Adapun Pokja Pemilihan akan mendapatkan notifikasi pergantian tersebut pada inbox.

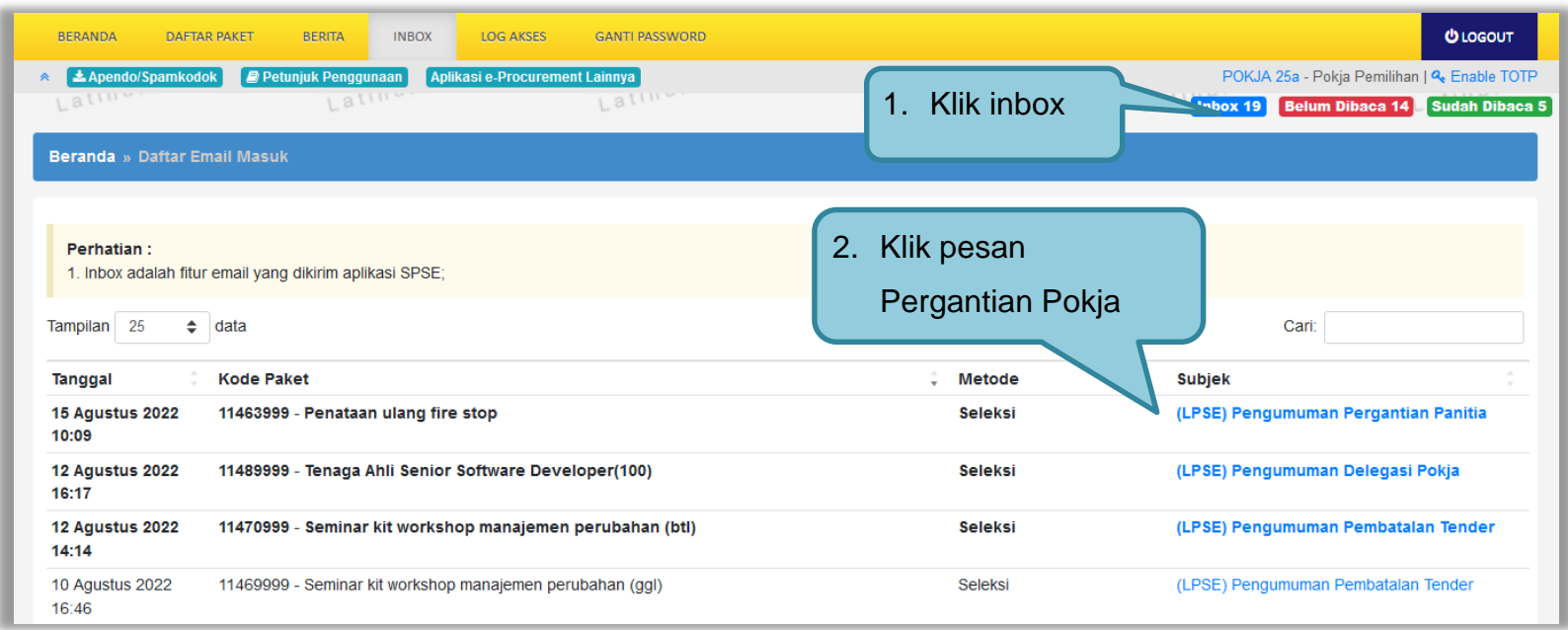

**Gambar 305.** *Halaman Inbox Pokja Pemilihan*

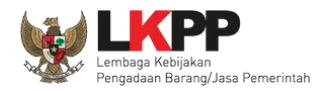

Kemudian akan tampil halaman pesan pergantian pokja dari kepanitian satu ke kepanitiaan lainnya dengan informasi kode dan nama tender.

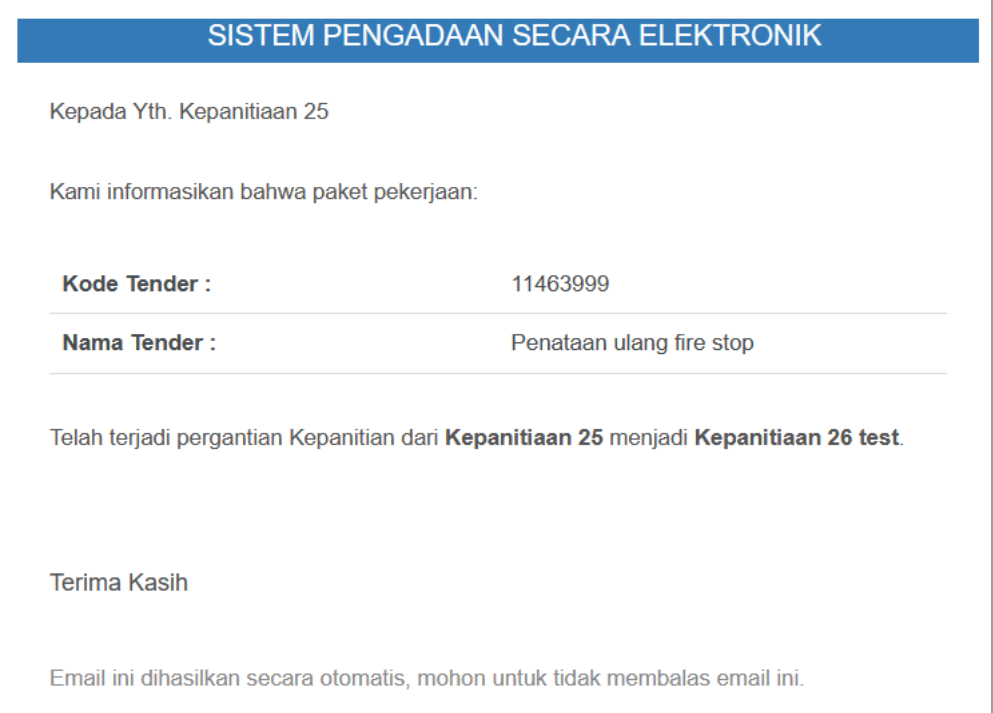

**Gambar 306.** *Halaman Pesan Notifikasi Pergantian Pokja Pemilihan*

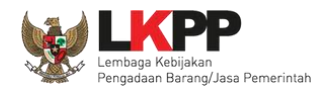

## **3.23.3 Notifikasi BA Hasil Reviu**

Jika PPK sudah mengirim respon BA Hasil Reviu pada paket yang sedang diikuti pokja, maka pokja pemilihan akan mendapatkan notifikasi BA Hasil Reviu DPP di inbox.

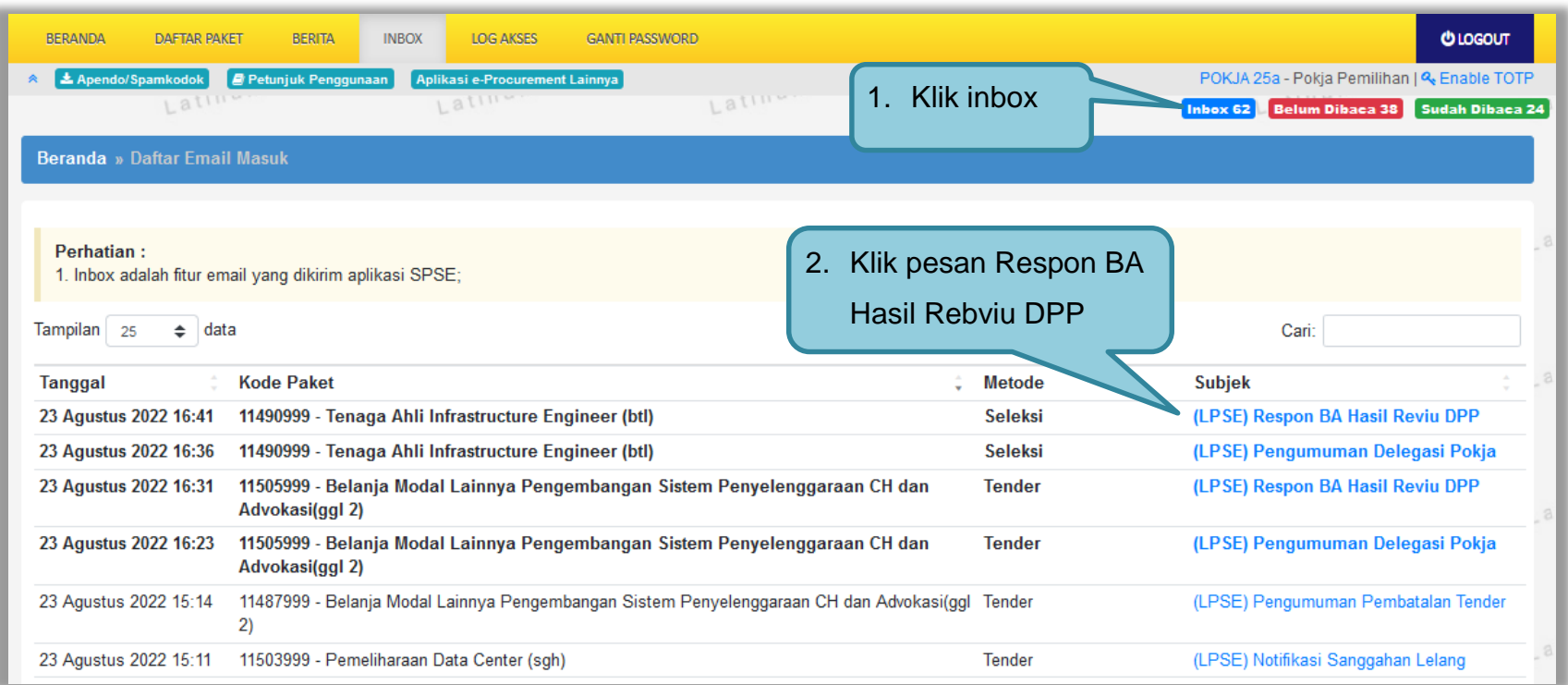

**Gambar 307** *Halaman Inbox Pokja Pemilihan*

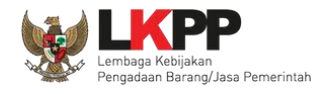

Kemudian akan tampil halaman pesan bahwa PPK terkait telah mengirim respon terhadap BA Hasil Reviu DPP..

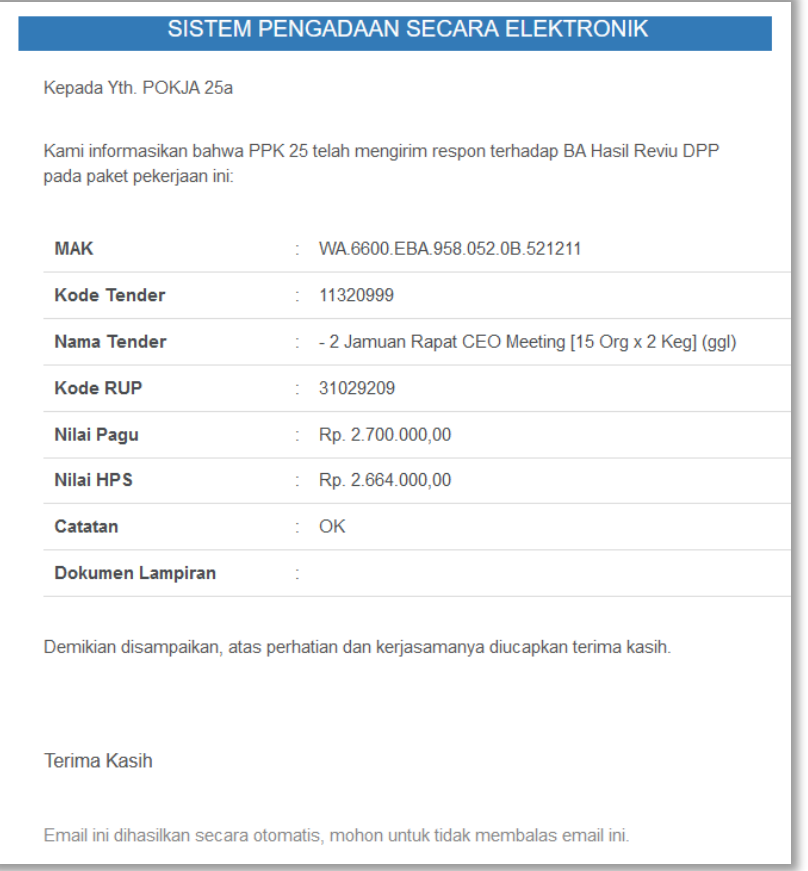

**Gambar 308.** *Halaman Pesan Notifikasi Respon BA Hasil Reviu*

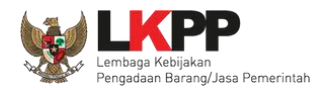

### **3.23.4 Notifikasi Adendum dari PPK**

Jika terdapat adendum dokumen Pemilihan dari PPK pada paket yang sedang diikuti Pokja Pemilihan terkait, maka Pokja akan mendapatkan notifikasi adendum paket di inbox.

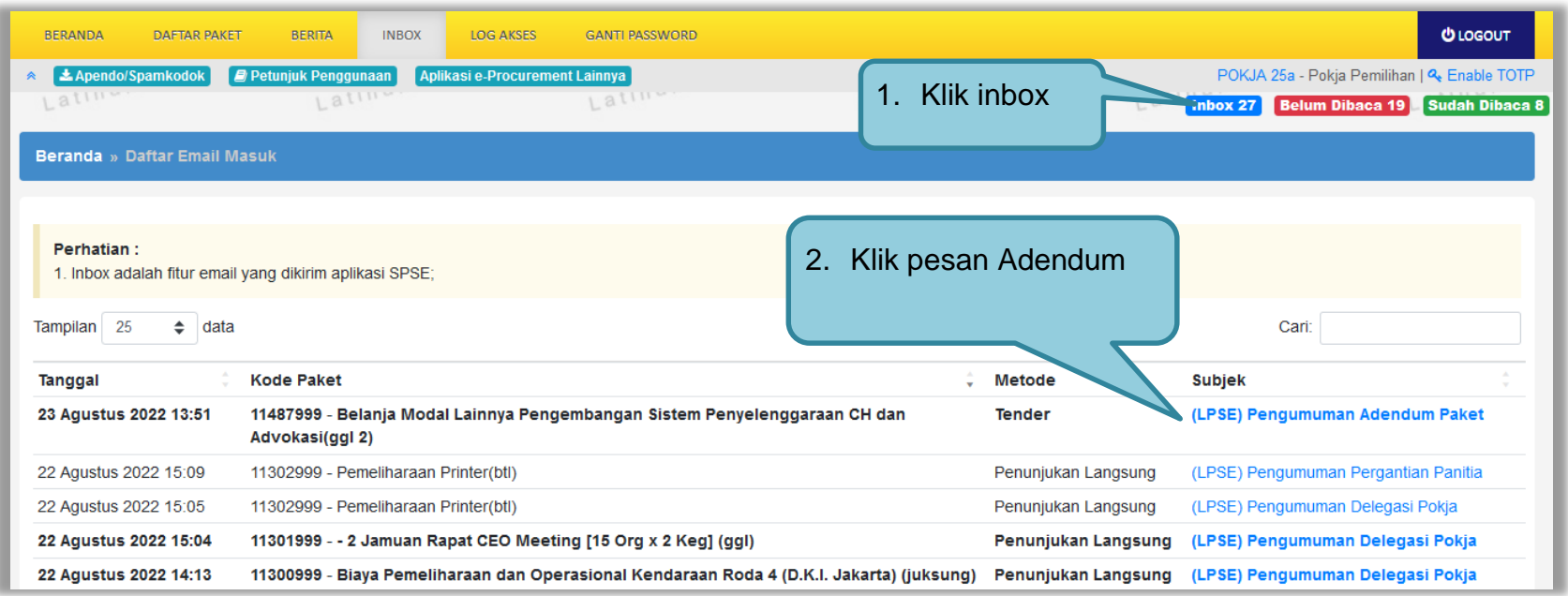

**Gambar 309.** *Halaman Inbox Pokja Pemilihan*

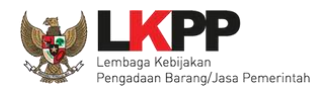

Kemudian akan tampil halaman pesan terdapat addendum dari PPK. Didalam pesan tersebut, terdapat informasi kode dan nama paket, serta dokumen yang telah diaddendum oleh PPK.

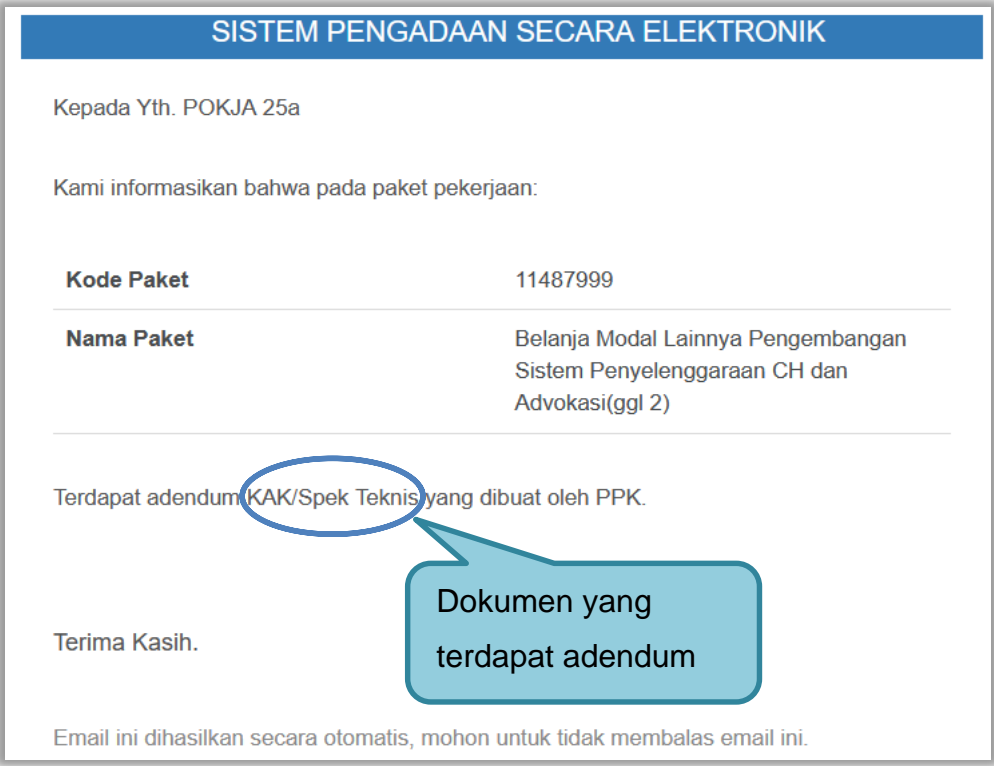

**Gambar 310.** *Halaman Pesan Notifikasi Adendum*

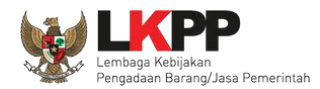

## **3.23.5 Notifikasi Paket Prakualifikasi Gagal**

Jika terjadi gagal tender pada paket prakualifikasi yang sedang diikuti Pokja Pemilihan yang bersangkutan, maka Pokja akan mendapatkan notifikasi tender gagal pada inbox.

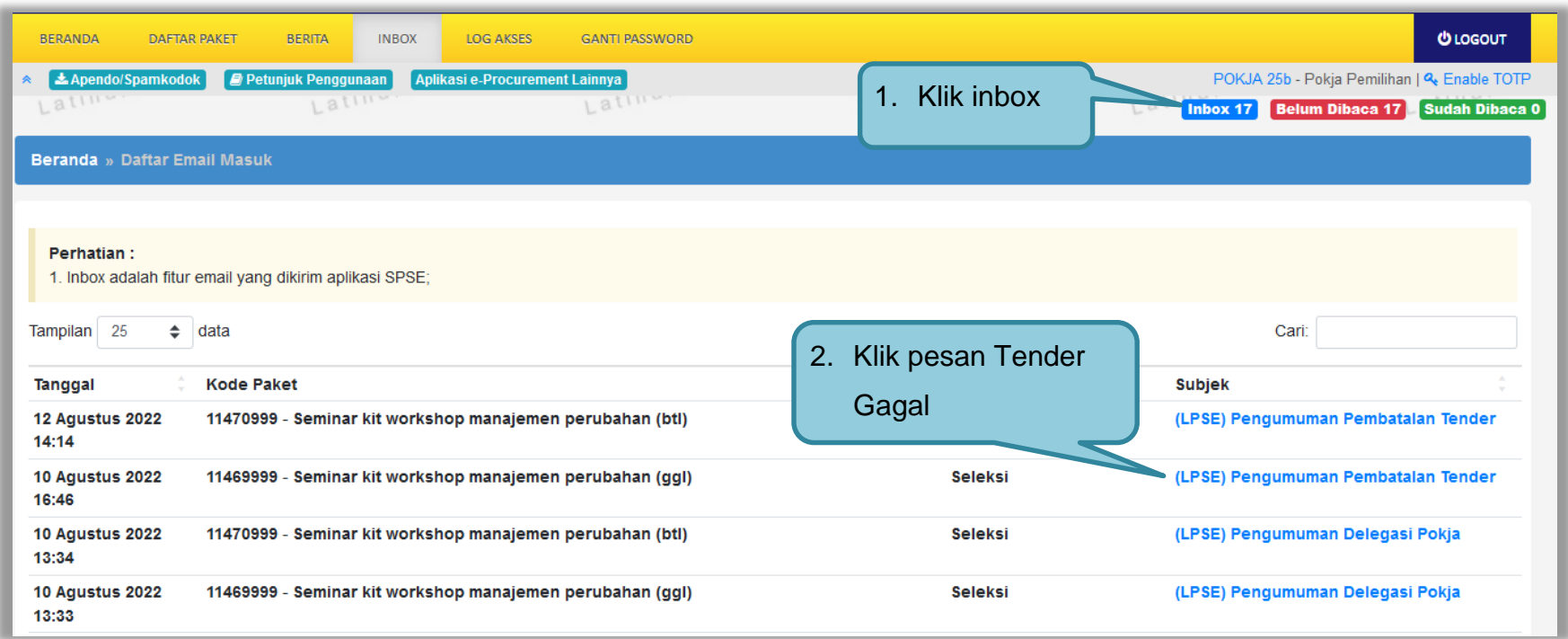

**Gambar 311.** *Halaman Inbox Pokja Pemilihan*

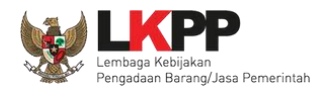

Kemudian akan tampil halaman pesan pengulangan paket dengan informasi kode paket, nama paket dan alasan diulangnya paket.

| Kepada Yth. POKJA 25a<br>Kami informasikan bahwa paket pengadaan di bawah ini telah dilakukan Paket Ulang: |                                                                                                    |  |
|----------------------------------------------------------------------------------------------------|----------------------------------------------------------------------------------------------------|--|
|                                                                                                    |                                                                                                    |  |
| <b>Kode Paket</b>                                                                                          | 11469999                                                                                                    |  |
| <b>Nama Paket</b>                                                                                          | Seminar kit workshop manajemen<br>perubahan (qql)                                                                                                    |  |
| Alasan                                                                                                    | - Ditemukan kesalahan dalam Dokumen<br>Pemilihan atau Dokumen Pemilihan tidak<br>sesuai dengan ketentuan dalam Peraturan<br>Presiden Nomor 16 Tahun 2018 tentang<br>Pengadaan Barang/Jasa Pemerintah<br>beserta perubahannya dan aturan<br>turunannya |  |
|                                                                                                    | Demikian disampaikan, atas perhatian dan kerjasamanya diucapkan terima kasih.                                                                                                    |  |
| Hormat Kami,<br>Kepanitiaan 25                                                                             |                                                                                                    |  |

**Gambar 312.** *Halaman Pesan Notifikasi Paket Gagal*

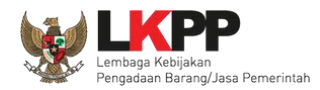

### **3.23.6 Notifikasi Paket Prakualifikasi Batal**

Jika terjadi batal tender pada paket prakualifikasi yang sedang diikuti Pokja Pemilihan yang bersangkutan, maka Pokja Pemilihan juga akan mendapatkan notifikasi tender batal pada inbox.

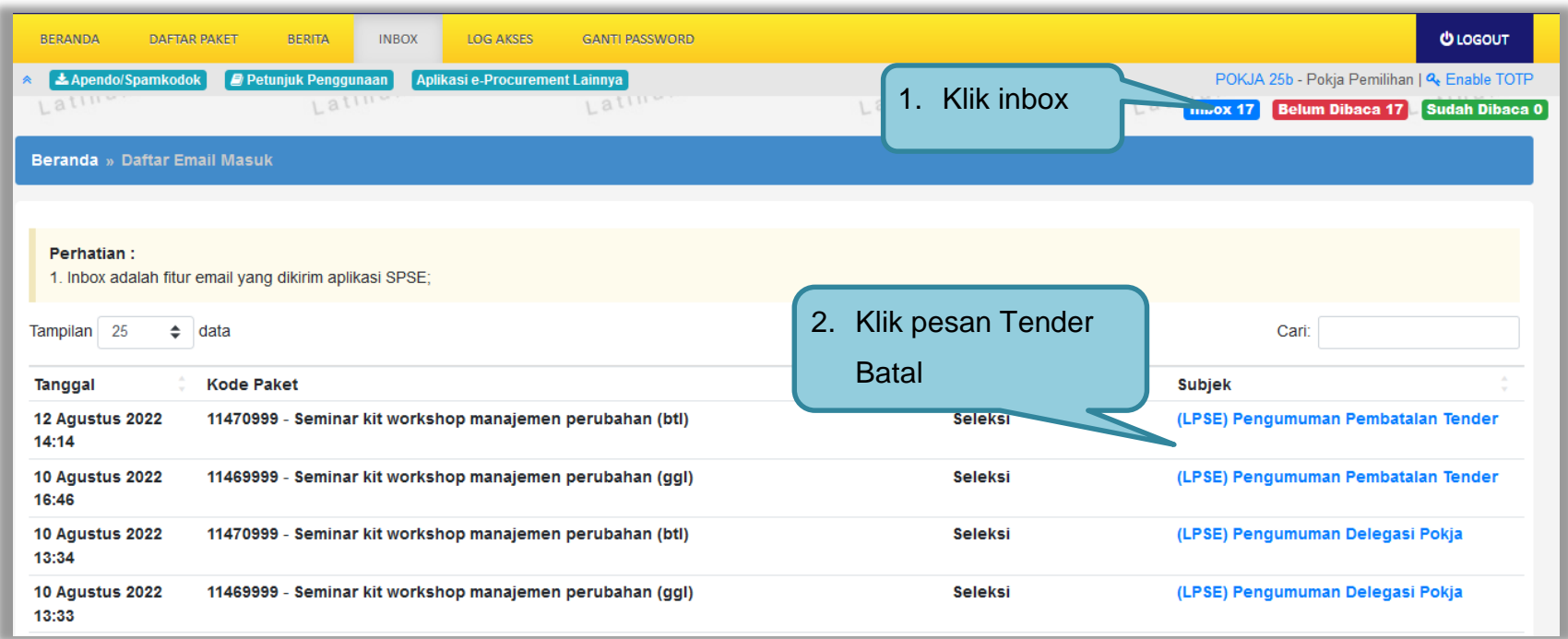

**Gambar 313.** *Halaman Inbox Pokja Pemilihan*

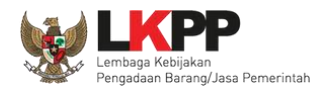

Kemudian akan tampil halaman pesan pembatalan tender dengan informasi kode paket, nama paket dan alasan pembatalan paket.

| SISTEM PENGADAAN SECARA ELEKTRONIK                                                |                                                                                                    |
|-----------------------------------------------------------------------------------|----------------------------------------------------------------------------------------------------|
| Kepada Yth. POKJA 25b                                                             |                                                                                                    |
| Kami informasikan bahwa paket pengadaan di bawah ini telah dilakukan Paket Batal: |                                                                                                    |
| <b>Kode Paket</b>                                                                 | 11470999                                                                                               |
| Nama Paket                                                                        | Seminar kit workshop manajemen<br>perubahan (btl)                                                      |
| <b>Alasan</b>                                                                     | - Tidak ada peserta yang menyampaikan<br>dokumen penawaran setelah ada<br>pemberian waktu perpanjangan |
| Demikian disampaikan, atas perhatian dan kerjasamanya diucapkan terima kasih.     |                                                                                                    |
| Hormat Kami,<br>Kepanitiaan 25                                                    |                                                                                                    |
| Email ini dihasilkan secara otomatis, mohon untuk tidak membalas email ini.       |                                                                                                    |

**Gambar 314.** *Halaman Pesan Notifikasi Paket Gagal*
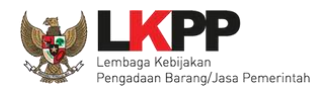

# **3.23.7 Notifikasi Sanggah/Sanggah Banding dari Peserta**

Jika terdapat sanggah atau sanggah banding dari peserta pada paket yang sedang diikuti Pokja Pemilihan terkait, maka Pokja akan mendapatkan notifikasi sanggah atau sanggah banding dari peserta di inbox.

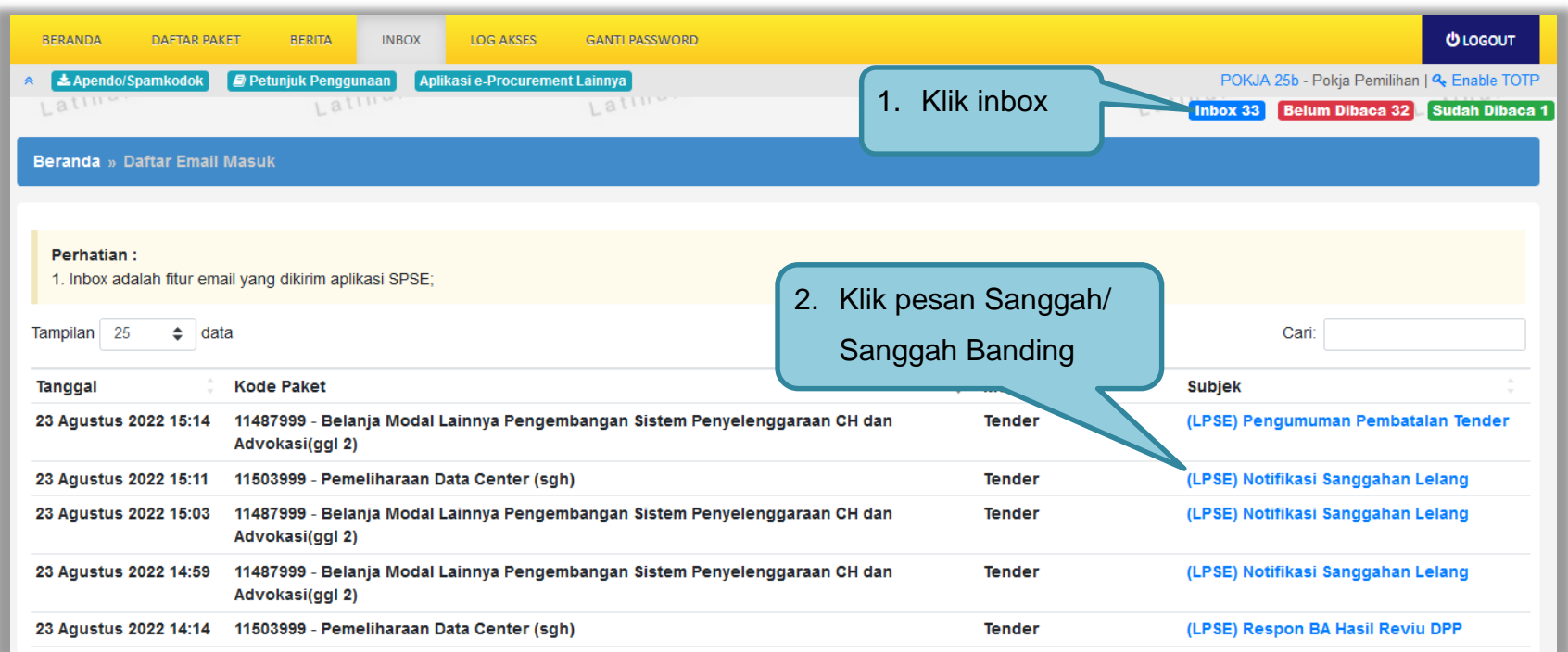

**Gambar 315.** *Halaman Inbox Pokja Pemilihan*

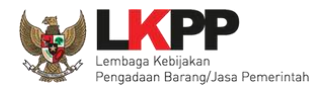

Kemudian akan tampil halaman pesan terdapat sanggah atau sanggah banding dari peserta.

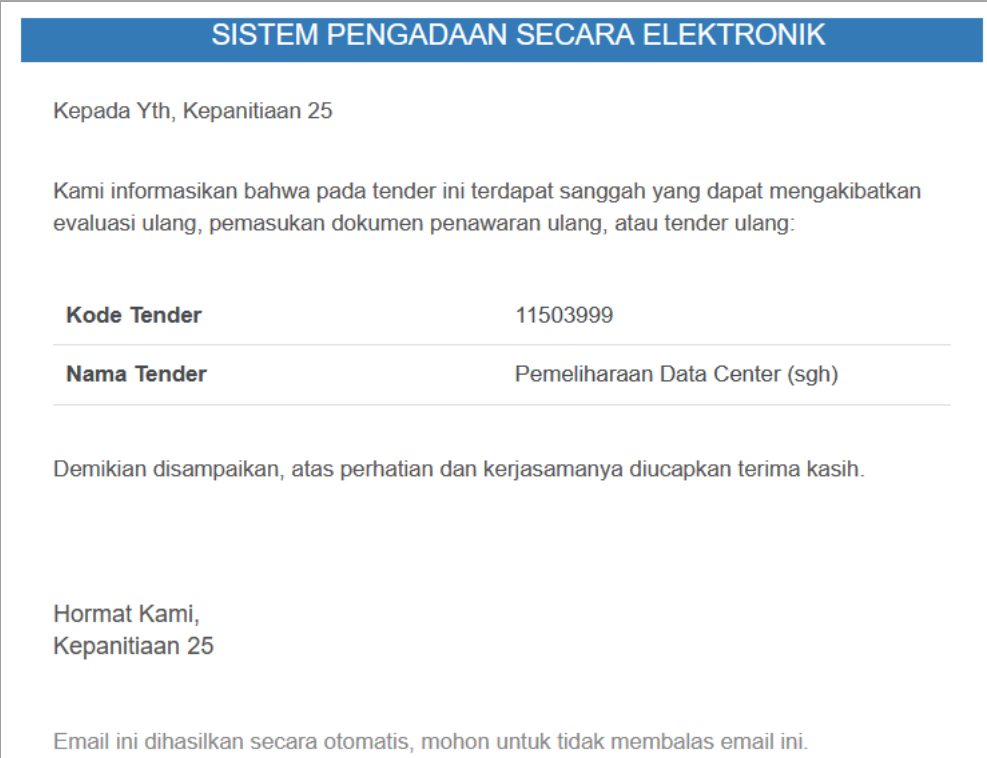

**Gambar 316.** *Halaman Pesan Notifikasi Sanggah atau Sanggah Banding*

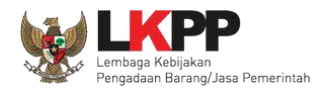

### **3.23.8 Notifikasi Paket Gagal**

Jika terjadi gagal tender pada paket yang sedang diikuti Pokja Pemilihan yang bersangkutan, maka Pokja juga akan mendapatkan notifikasi tender gagal pada inbox.

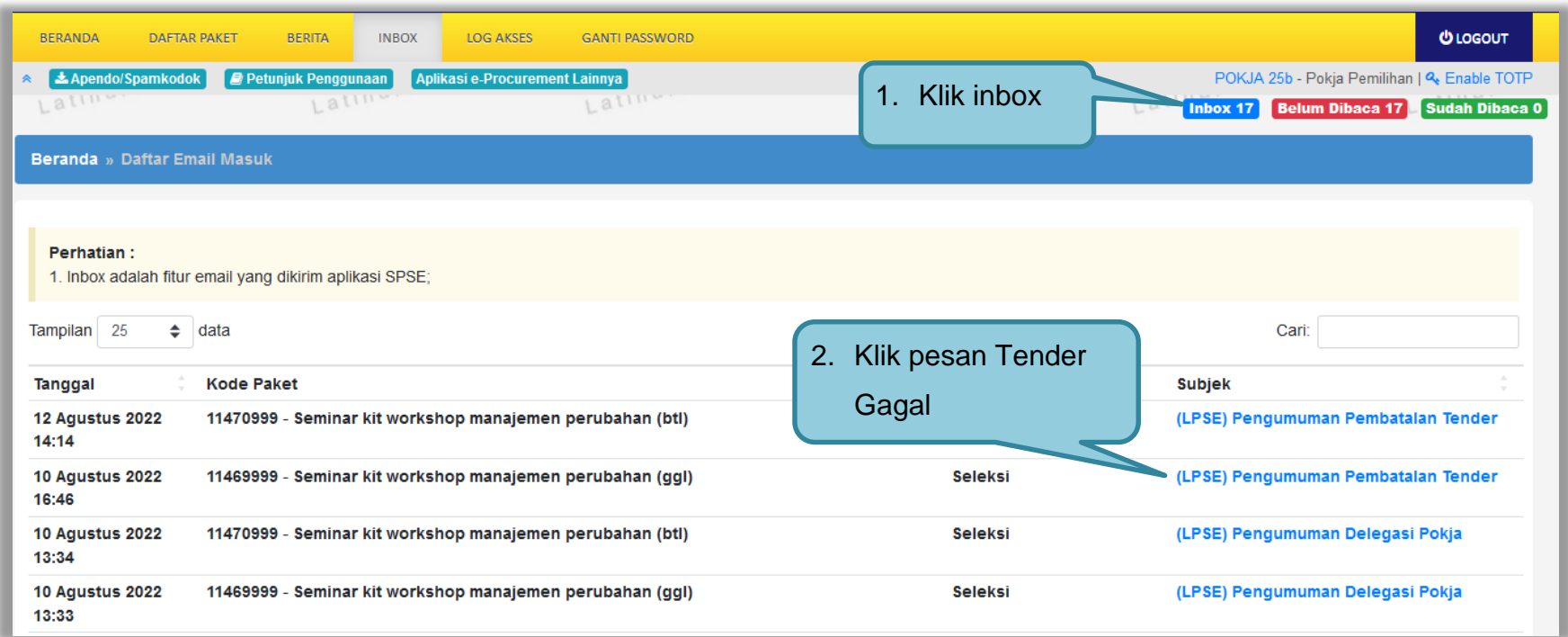

**Gambar 317.** *Halaman Inbox Pokja Pemilihan*

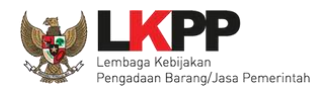

Kemudian akan tampil halaman pesan pengulangan paket dengan informasi kode paket, nama paket dan alasan diulangnya paket.

#### SISTEM PENGADAAN SECARA ELEKTRONIK

Kepada Yth. POKJA 25a

Kami informasikan bahwa paket pengadaan di bawah ini telah dilakukan Paket Ulang:

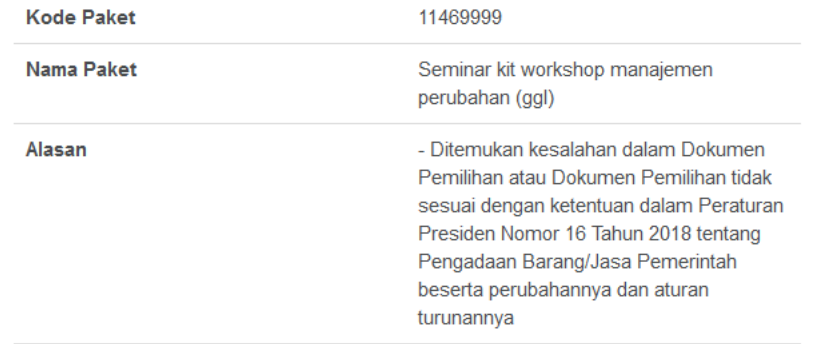

Demikian disampaikan, atas perhatian dan kerjasamanya diucapkan terima kasih.

Hormat Kami, Kepanitiaan 25

Email ini dihasilkan secara otomatis, mohon untuk tidak membalas email ini.

**Gambar 318.** *Halaman Pesan Notifikasi Paket Gagal*

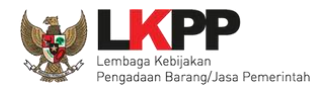

#### **3.23.9 Notifikasi Paket Batal**

Jika terjadi batal tender pada paket yang sedang diikuti Pokja Pemilihan yang bersangkutan, maka Pokja Pemilihan juga akan mendapatkan notifikasi tender batal pada inbox.

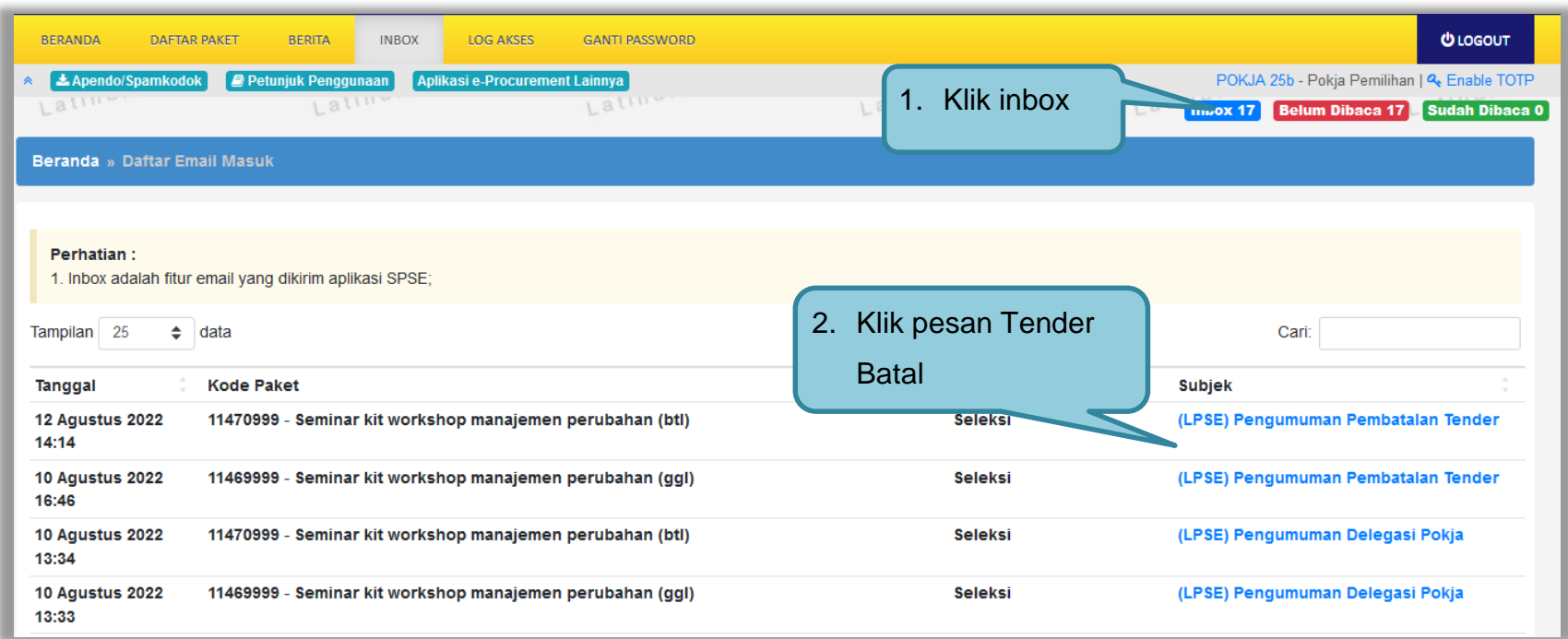

**Gambar 319.** *Halaman Inbox Pokja Pemilihan*

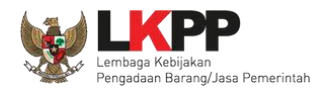

Kemudian akan tampil halaman pesan pembatalan tender dengan informasi kode paket, nama paket dan alasan pembatalan paket.

| SISTEM PENGADAAN SECARA ELEKTRONIK                                                |                                                                                                    |
|-----------------------------------------------------------------------------------|----------------------------------------------------------------------------------------------------|
| Kepada Yth. POKJA 25b                                                             |                                                                                                    |
| Kami informasikan bahwa paket pengadaan di bawah ini telah dilakukan Paket Batal: |                                                                                                    |
| <b>Kode Paket</b>                                                                 | 11470999                                                                                               |
| Nama Paket                                                                        | Seminar kit workshop manajemen<br>perubahan (btl)                                                      |
| Alasan                                                                            | - Tidak ada peserta yang menyampaikan<br>dokumen penawaran setelah ada<br>pemberian waktu perpanjangan |
| Demikian disampaikan, atas perhatian dan kerjasamanya diucapkan terima kasih.     |                                                                                                    |
| Hormat Kami,<br>Kepanitiaan 25                                                    |                                                                                                    |
| Email ini dihasilkan secara otomatis, mohon untuk tidak membalas email ini.       |                                                                                                    |

**Gambar 320.** *Halaman Pesan Notifikasi Paket Gagal*

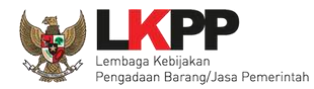

### **3.24 Menu Catatan/Log Akses**

Menu ini berisi informasi catatan akses ke dalam aplikasi dari *user* Pokja.

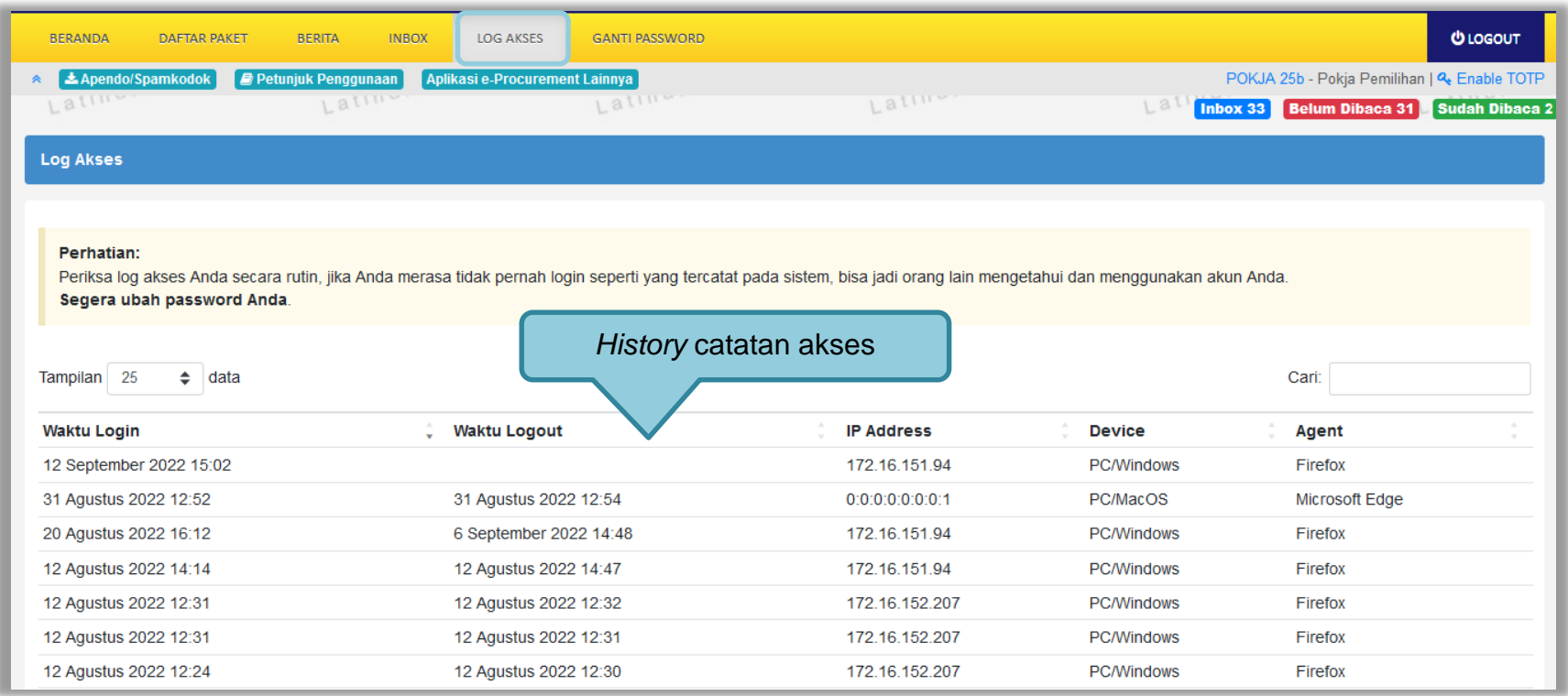

**Gambar 321.** *Gambar Halaman Catatan/Log Akses*

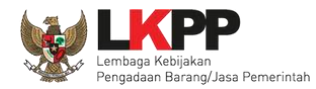

## **3.25 Menu Ganti Password**

Jika terdapat notifikasi seperti dibawah ini, maka sebaiknya user melakukan ganti *password* secara berkala.

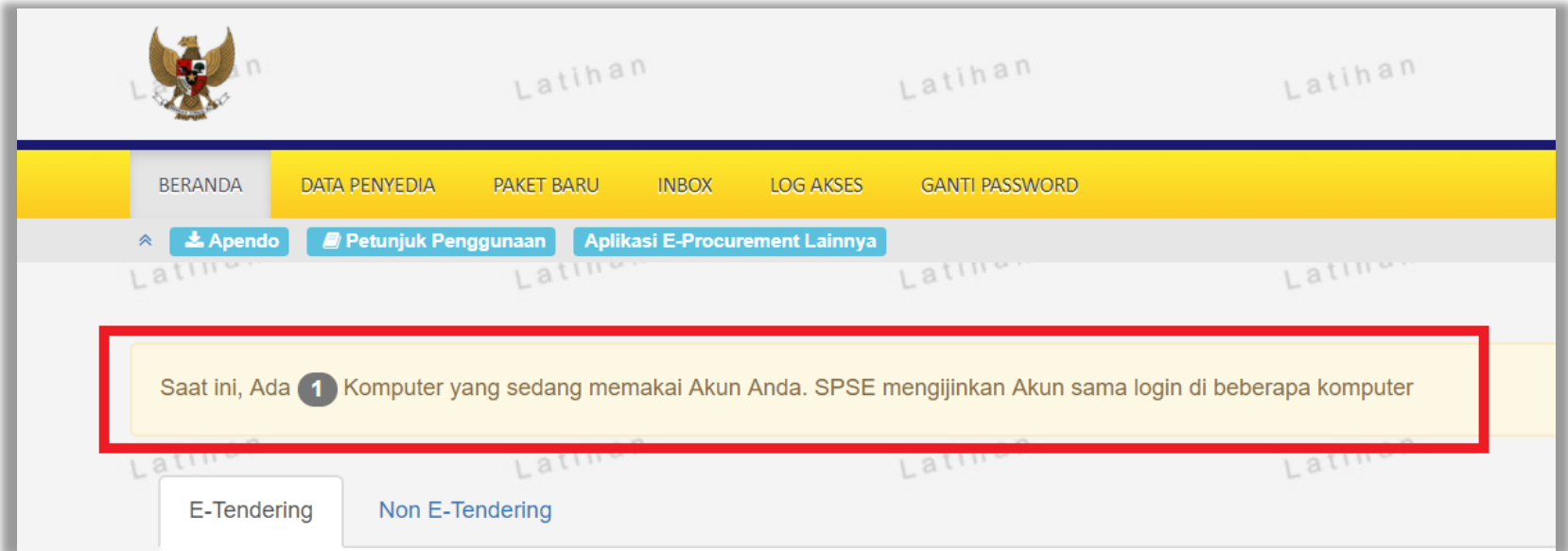

**Gambar 322.** *Halaman Ganti Password 1*

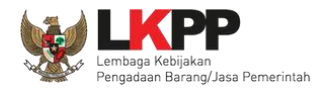

Menu ini digunakan untuk mengubah *password* sesuai yang diinginkan untuk keperluan keamanan dan kemudahan mengingat.

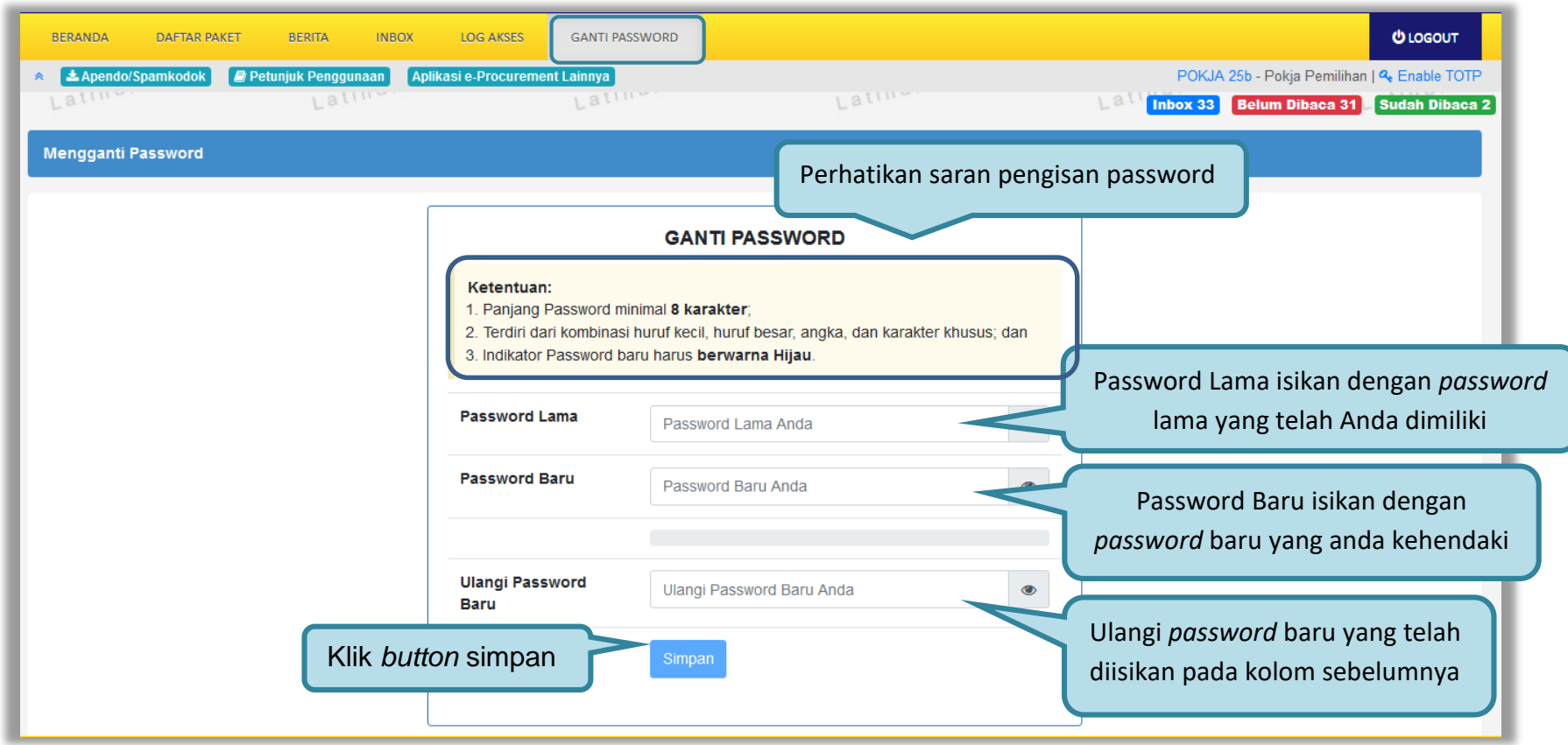

**Gambar 323.** *Gambar Halaman Ganti Password 2*

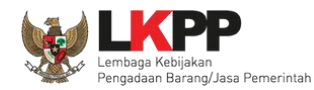

- *Password* **Lama** adalah *password* lama dari akses *login* Pokja;
- *Password* **Baru**, adalah *password* baru yang diinginkan;
- **Ulangi** *Password*, adalah untuk memastikan *password* baru yang diinginkan.

Klik *button* 'Simpan' untuk proses perubahan *password*.

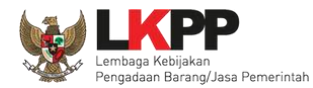

# **3.26 Keluar dari Aplikasi**

Pilih *Log Out* untuk keluar dari aplikasi.

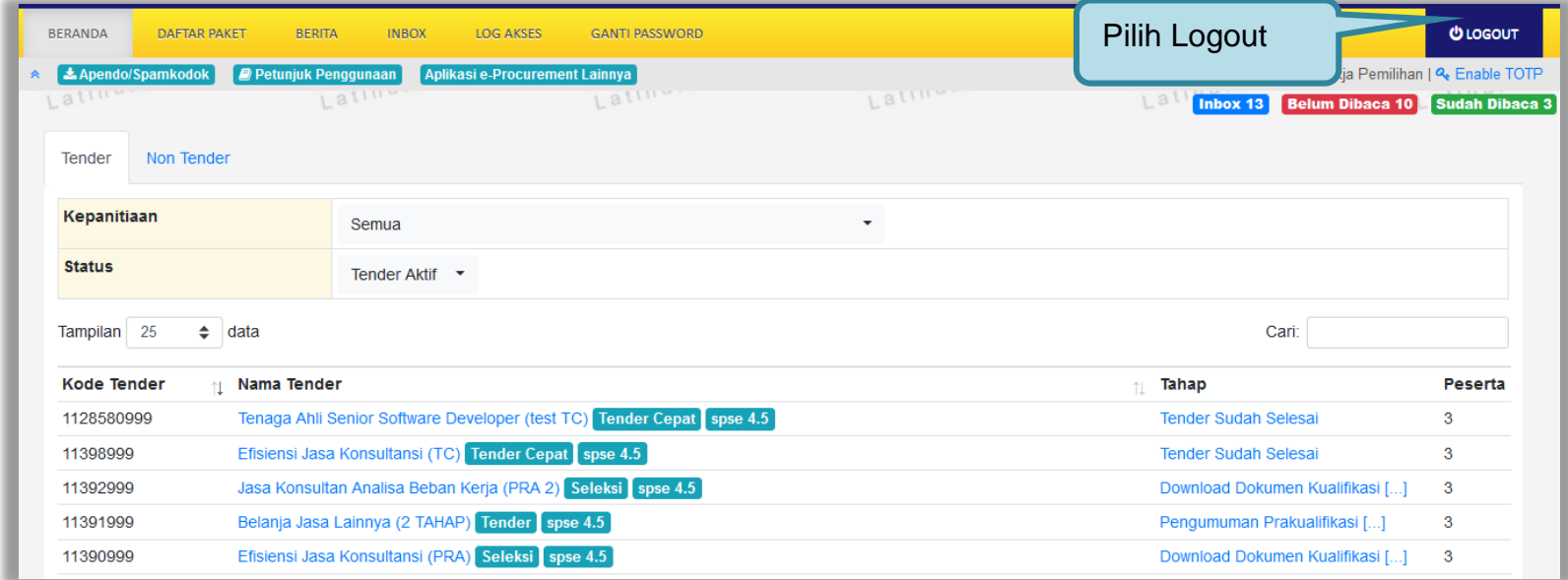

**Gambar 324.** *Halaman Beranda Pokja - Logout*